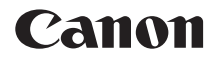

# $EOS 6D$  Mark II

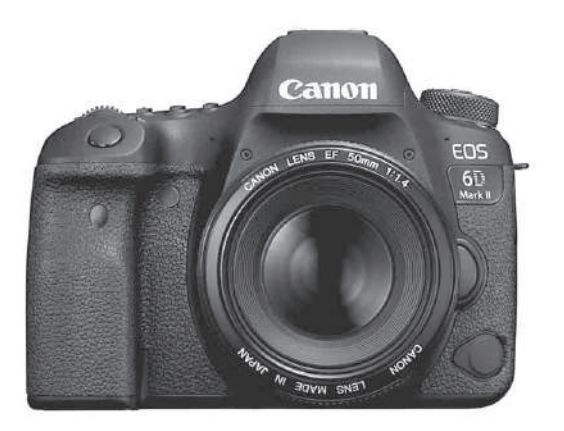

# **Инструкция по эксплуатации**

Инструкции по эксплуатации (PDF-файлы) и программное обеспечение можно загрузить с веб-сайта Canon (стр. 4, 596). **www.canon.com/icpd**

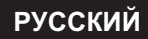

# **Введение**

EOS 6D Mark II — это цифровая однообъективная зеркальная камера, оснащенная полноразмерным (прибл. 35,9 x 24,0 мм) датчиком CMOS с прибл. 26,2 млн эффективных пикселов, процессором DIGIC 7, с обычным диапазоном чувствительности ISO 100 – ISO 40000 (для фотографий), высокоточной и высокоскоростной 45-точечной системой автофокусировки (до 45 точки AF крестового типа), максимальной скоростью серийной съемки прибл. 6,5 кадра/с, с поддержкой съемки в режиме Live View, с поддержкой режима видеосъемки Full HD, с поддержкой интервальной съемки 4K, с системой Dual-Pixel CMOS AF, функцией Wi-Fi/NFC/Bluetooth (беспроводная связь) и функцией GPS.

## **Перед началом съемки обязательно ознакомьтесь со следующей информацией**

Во избежание несчастных случаев, а также для получения качественных снимков сначала ознакомьтесь с разделами «Меры предосторожности» (стр. 22–24) и «Правила обращения» (стр. 25–27). Кроме того, внимательно ознакомьтесь с этой инструкцией, чтобы правильно пользоваться камерой.

## **Для дальнейшего ознакомления с камерой во время ее использования см. данную инструкцию по эксплуатации**

При чтении данной инструкции сделайте несколько пробных снимков и оцените результаты. Это поможет лучше изучить камеру. Храните эту инструкцию в надежном месте, чтобы можно было обращаться к ней по мере необходимости.

## **Проверка камеры перед использованием и ограничение ответственности**

После съемки просмотрите снятые изображения и убедитесь, что они правильно записаны. В случае если из-за неисправности камеры или карты памяти невозможно записать изображения или передать их в компьютер, корпорация Canon не несет ответственности за какиелибо убытки или причиненные неудобства.

## **Авторские права**

Законодательство некоторых стран допускает использование фотографий людей или некоторых объектов только для личных целей. Следует также помнить, что на некоторых общественных мероприятиях, выставках и т. п. фотосъемка может быть запрещена даже для личных целей.

# **Комплект поставки**

В первую очередь убедитесь, что в комплект поставки камеры входят все перечисленные ниже компоненты. При отсутствии каких-либо компонентов обращайтесь к своему дилеру.

(с наглазником и крышкой корпуса камеры)

- **Интерфейсный кабель и HDMI-кабель не входят в комплект поставки камеры.**
- **Диск CD-ROM с программным обеспечением не входит в комплект поставки камеры.**
- Список инструкций по эксплуатации приведен на следующей странице.
- Описание программного обеспечения см. на стр. 594.
- Если приобретен комплект объектива, проверьте наличие объективов.
- Не теряйте перечисленные выше компоненты.
- Отдельно продаваемые принадлежности см. в разделе «Состав системы» (стр. 514).

Если требуются инструкции по эксплуатации объективов, загрузите их с веб-сайта Canon (стр. 4).

Инструкции по эксплуатации объективов (PDF-файлы) предназначены для объективов, продаваемых отдельно. Обратите внимание, что при приобретении комплекта с объективом некоторые прилагаемые к объективу принадлежности могут не соответствовать указанным в инструкции по эксплуатации объектива.

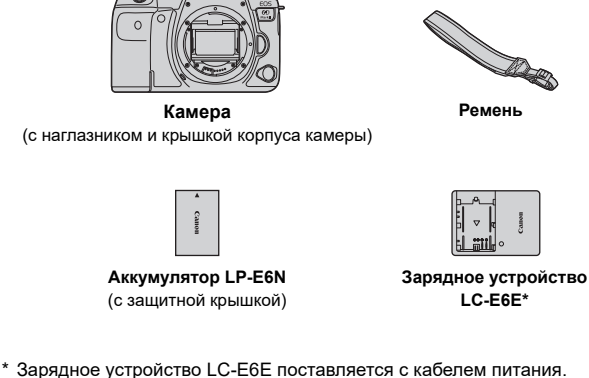

# **Инструкции по эксплуатации**

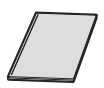

#### **Краткое справочное руководство**

Более подробные инструкции по эксплуатации (PDFфайлы) можно загрузить с веб-сайта Canon в компьютер или другое устройство.

# **Загрузка инструкций по эксплуатации (PDF-файлы)**

Инструкции по эксплуатации (PDF-файлы) можно загрузить с вебсайта Canon в компьютер или другое устройство.

- **Сайт для загрузки инструкций по эксплуатации (PDF-файлы):**
	- **Инструкция по эксплуатации камеры**
	- **Инструкция по эксплуатации функции Wi-Fi (беспроводная связь)**
	- **Инструкция по эксплуатации объектива**
	- **Инструкция по работе с программным обеспечением**

**www.canon.com/icpd**

围 **Для просмотра инструкций по эксплуатации (PDF-файлов) требуется программа Adobe Acrobat Reader DC или другое средство просмотра Adobe PDF (рекомендуется новейшая версия).**

- Программу Adobe Acrobat Reader DC можно бесплатно загрузить из Интернета.
- Дважды щелкните загруженную инструкцию по эксплуатации (PDFфайл), чтобы открыть ее.
- Сведения о порядке использования программного обеспечения для просмотра PDF-файлов см. в Справке этого ПО и т. п.

#### **Загрузка инструкций по эксплуатации с помощью QR-кода**

Инструкции по эксплуатации (PDF-файлы) можно загрузить в смартфон или планшет с помощью QR-кода.

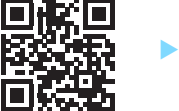

## **www.canon.com/icpd**

- 围 Для чтения QR-кода требуется программное приложение.
	- Выберите страну или регион проживания, затем загрузите инструкции по эксплуатации.
	- **Выберите пункт [Ссылка на руководство/ПО**] на вкладке [ $\blacklozenge$  5] для отображения QR-кода на ЖК-экране камеры.

# **Совместимые карты**

С камерой могут использоваться указанные ниже карты памяти, независимо от их емкости. **Новую карту памяти или карту памяти, ранее отформатированную (инициализированную) в другой камере или в компьютере, необходимо отформатировать в этой камере** (стр. 70).

- **Карты памяти SD/SDHC\*/SDXC\***
	- \* Поддерживаются карты UHS-I.

#### **Карты памяти, пригодные для записи видео**

При видеосъемке используйте карту большой емкости с высокими характеристиками (достаточно высокими скоростями записи и чтения), достаточными для выбранного качества видеозаписи. Подробные сведения см. на стр. 343.

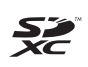

В данной инструкции по эксплуатации термин «карта» включает в себя карты памяти SD, SDHC и SDXC.

Карта для записи фотографий или видео не входит в комп**лект поставки камеры.** Ее следует приобрести дополнительно.

# **Краткое руководство по началу работы**

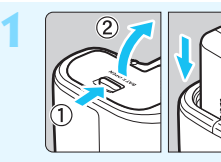

## **Вставьте аккумулятор** (стр. 42)**.**

Перед началом эксплуатации после покупки зарядите аккумулятор (стр. 40).

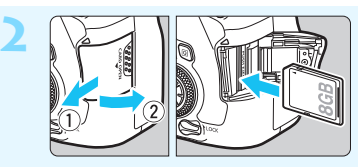

#### **Вставьте карту памяти**  (стр. 43)**.**

Разверните карту этикеткой к задней стороне камеры и вставьте карту в отсек карты памяти.

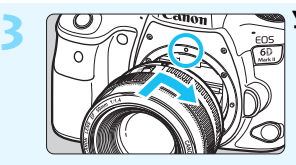

**Установите объектив** (стр. 53)**.** Чтобы установить объектив, совместите красную индексную метку крепления на объективе с красной индексной меткой крепления на камере.

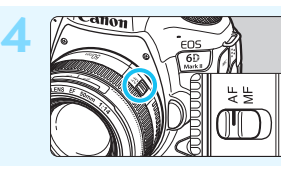

**Установите переключатель режима фокусировки на объективе в положение <AF>**  (стр. 53)**.**

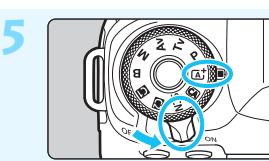

## **Установите переключатель**  питания в положение <ON>, **затем установите режим**   $$

- Поверните диск установки режима, удерживая нажатой кнопку в его центре.
- Все необходимые настройки камеры устанавливаются автоматически.

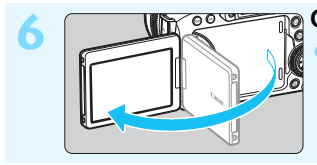

**Откройте ЖК-экран** (стр. 46)**.** Если на ЖК-экране появился экран установки параметров даты, времени и часового пояса, см. стр. 49.

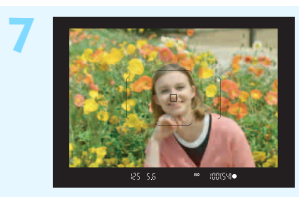

# **Сфокусируйтесь на объект**  (стр. 56)**.**

- Смотря в видоискатель, наведите центр видоискателя на объект.
- Наполовину нажмите кнопку спуска затвора — камера сфокусируется на объект.

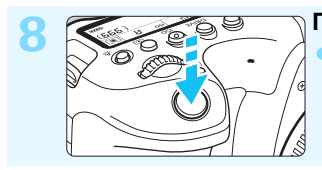

**Произведите съемку** (стр. 56)**.** Для съемки полностью нажмите кнопку спуска затвора.

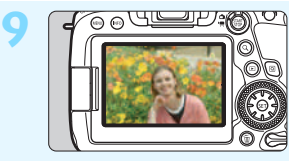

## **Просмотрите снимок.**

Снятое изображение отображается на ЖК-экране в течение прибл. 2 с. Для повторного отображения изображения нажмите кнопку  $\leq$  $\geq$  $>$ (стр. 388).

- Сведения о съемке с просмотром на ЖК-экране см. в разделе «Съемка в режиме Live View» (стр. 289).
- Порядок просмотра отснятых изображений см. в разделе «Просмотр изображений» (стр. 388).
- Порядок удаления изображений см. в разделе «Удаление изображений» (стр. 430).

# **Обозначения, используемые в настоящей инструкции**

## **Значки, используемые в настоящей инструкции**

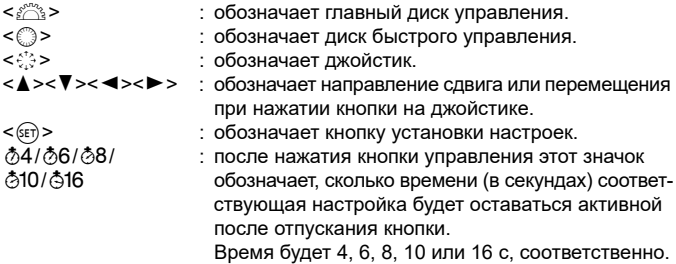

\* Помимо указанного выше, при обсуждении соответствующих операций и функций в этой инструкции также используются значки и символы, нанесенные на кнопки камеры или отображаемые на ее ЖК-экране.

- **MENU** : обозначает функцию, которую можно изменить, нажав кнопку <MENU> для изменения настройки.
- $\hat{\mathbf{x}}$  : этот значок с правой стороны заголовка страницы означает, что данная функция доступна только в режимах творческой зоны (<P>, <Tv>, <Av>, <M> и <B>).
- (стр. \*\*\*) : за дополнительной информацией обращайтесь к указанным страницам. ●■※?
	- : предупреждение для предотвращения неполадок при съемке.
	- : дополнительная информация.
	- : рекомендации или советы для более эффективной съемки.
	- : рекомендации по устранению неполадок.

## **Примечания об инструкциях и примерах фотографий**

- Во всех операциях, описываемых в данной инструкции, предполагается, что переключатель питания установлен в положение <ON>, а переключатель <LOCK > сдвинут вниз (блокировка управления выключена) (стр. 47, 59).
- Предполагается, что для всех параметров меню и пользовательских функций установлены значения по умолчанию.
- Иллюстрации в примерах, приведенных в Инструкции, относятся к камере с установленным объективом EF50mm f/1.4 USM.
- Примеры фотографий, отображаемых на камере и используемых в данной инструкции, служат только для иллюстрации.

# **Список глав**

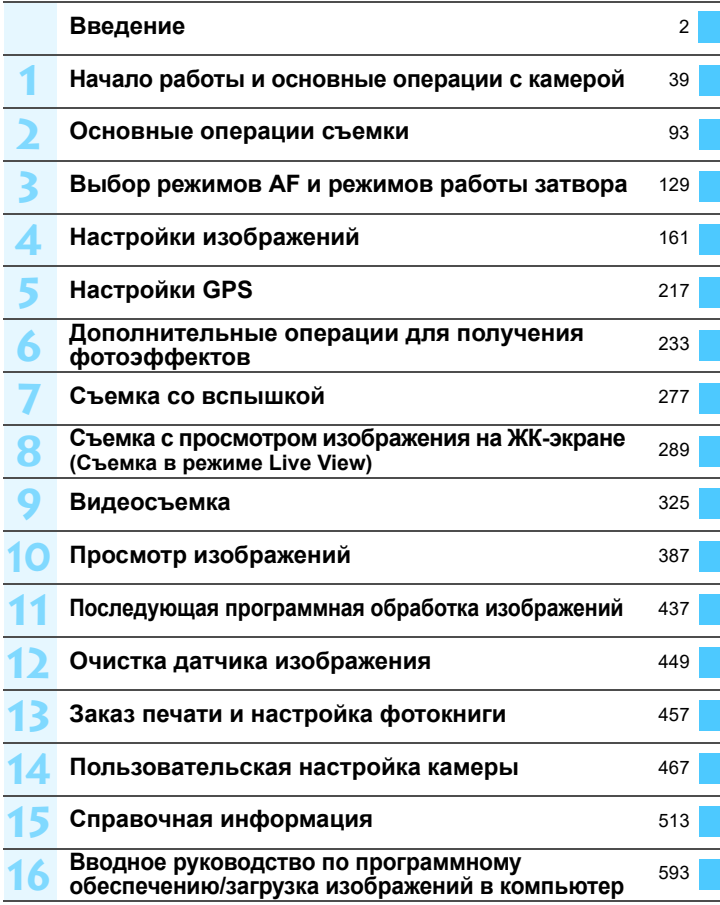

# **Содержание**

**The State** 

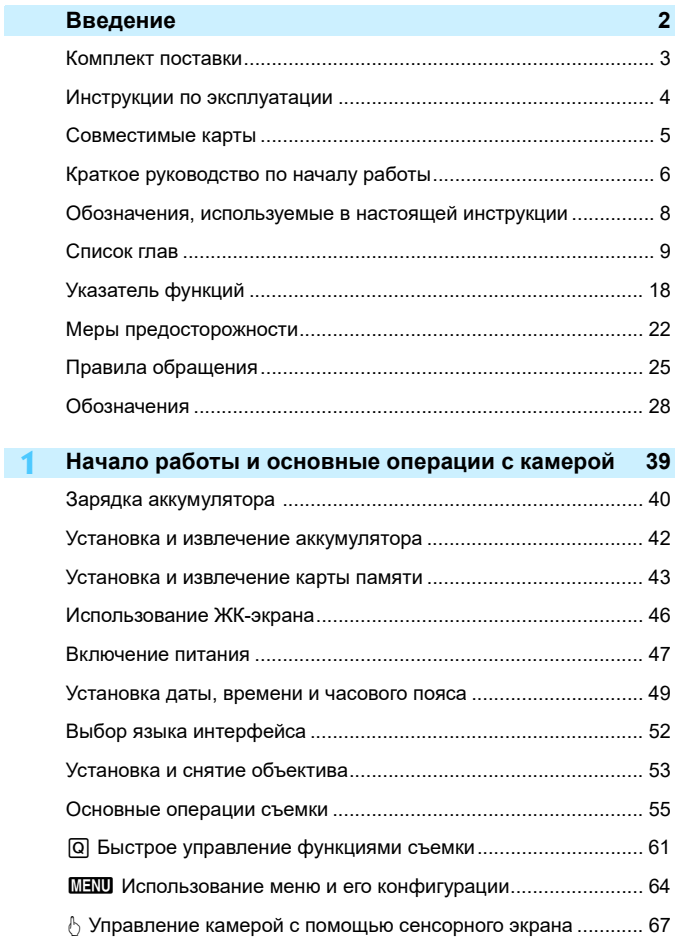

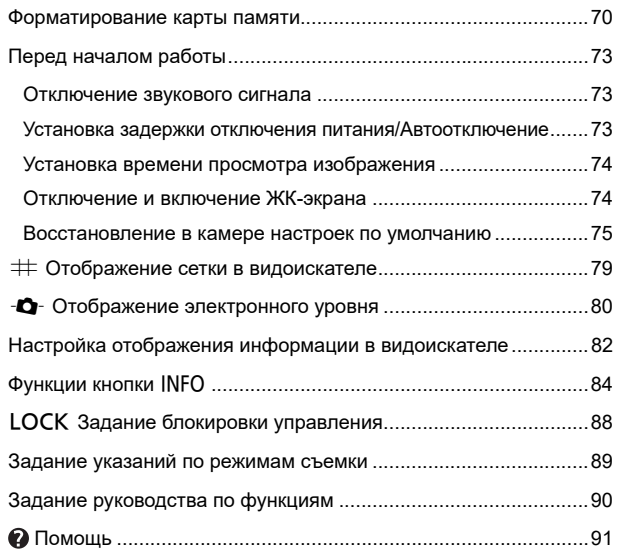

# **2**

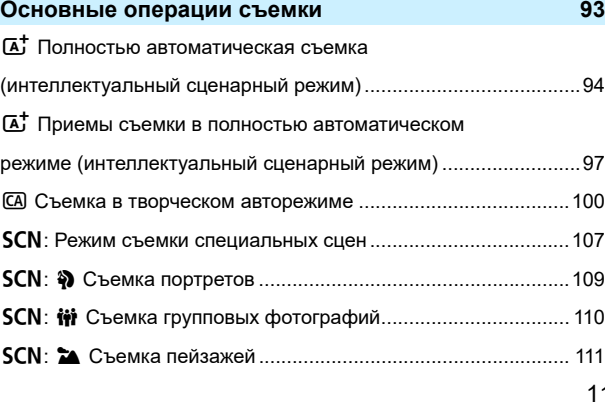

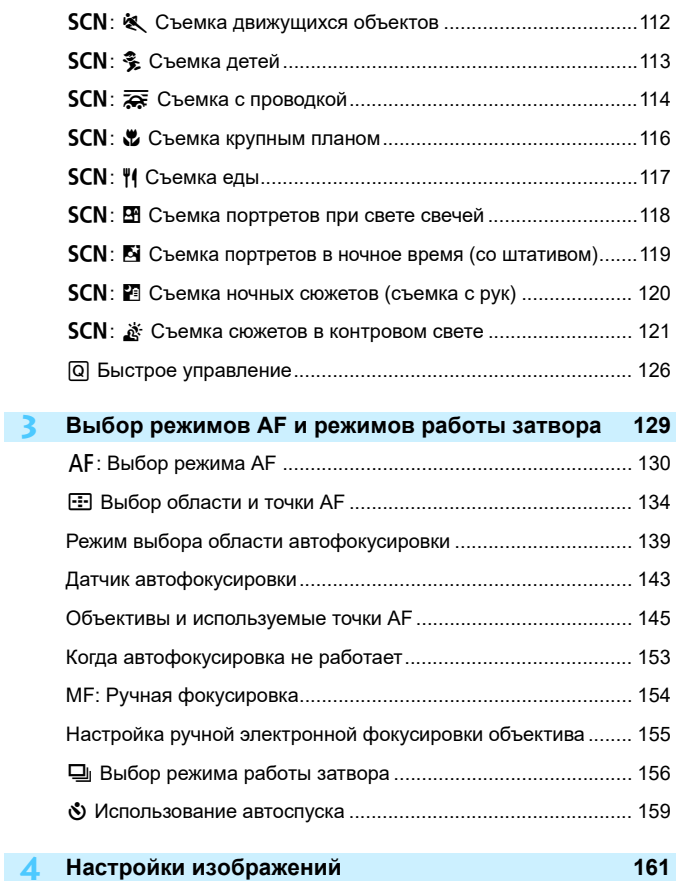

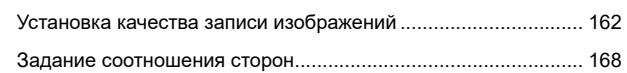

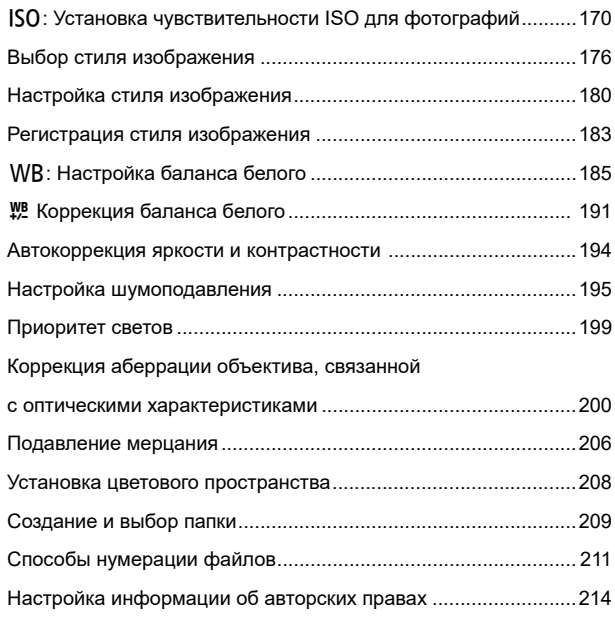

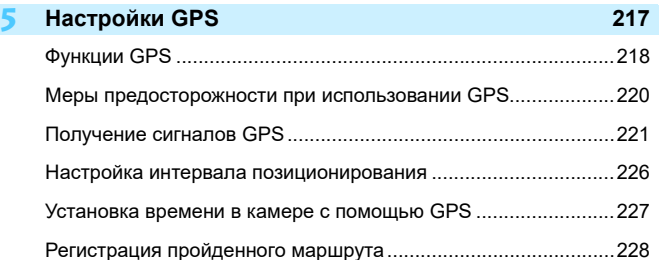

#### Содержание

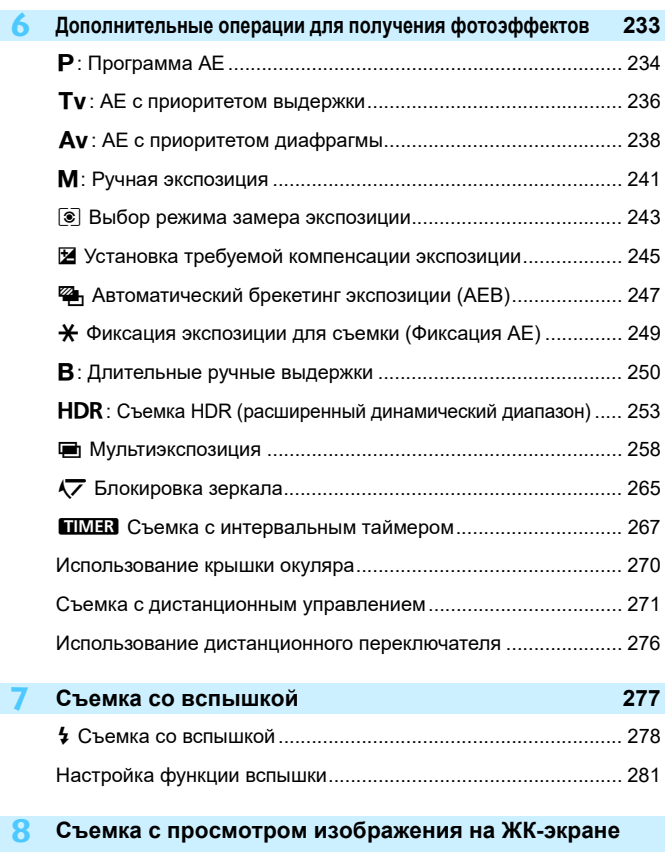

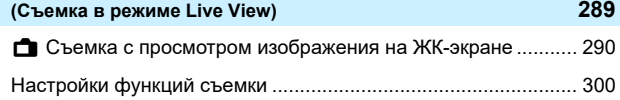

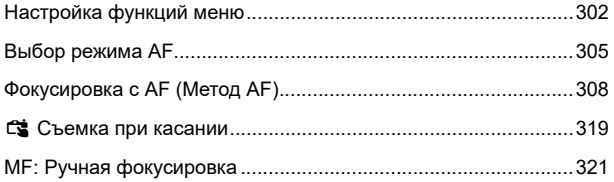

# **9 Видеосъемка 325**

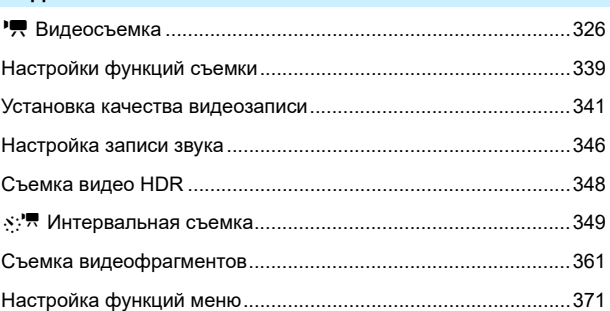

# **10 Просмотр изображений 387**

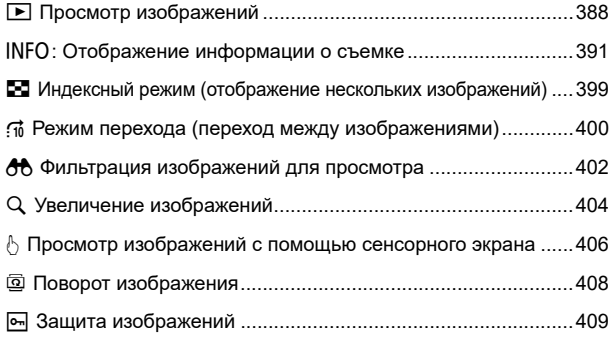

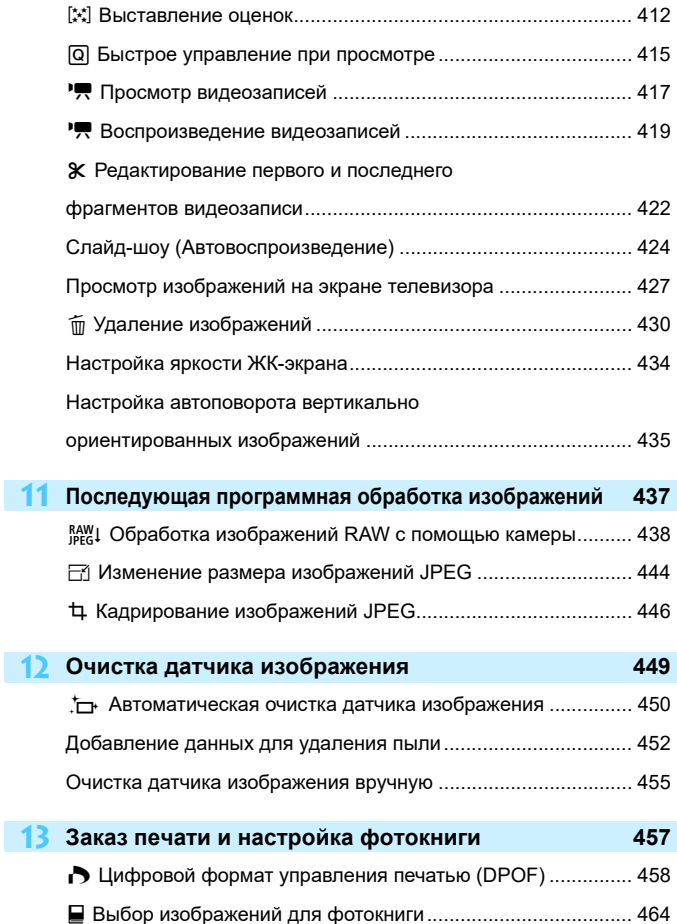

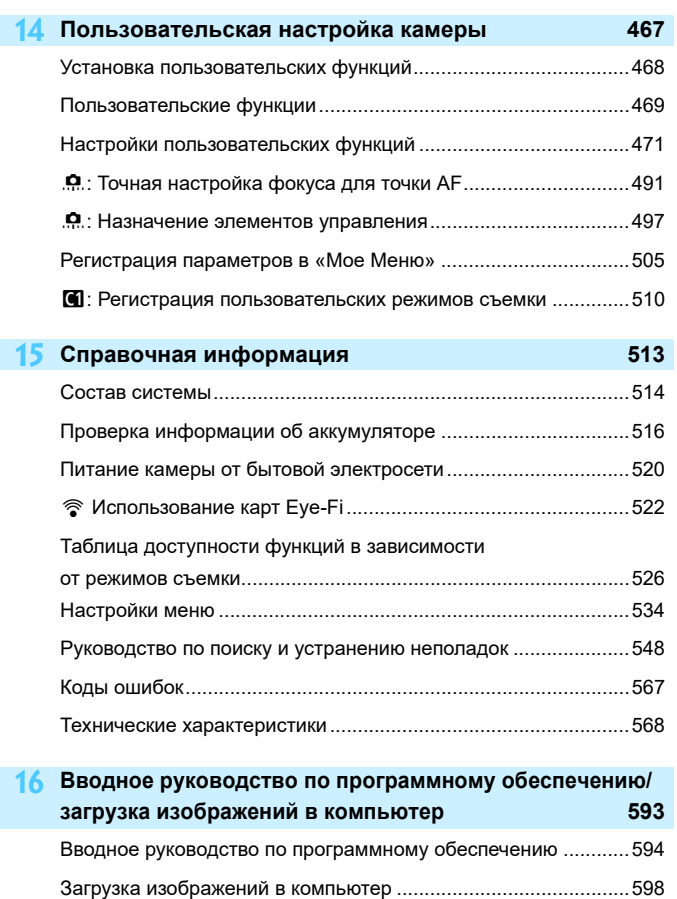

# **Указатель функций**

#### **Питание**

- **Зарядка аккумулятора стр. 40**
- **Уровень заряда**
- **аккумулятора стр. 48**
- **Проверка информации об аккумуляторе стр. 516**
- **Бытовая электросеть** → стр. 520
- **Автоотключение стр. 73**

#### **Карты памяти**

- **Форматирование стр. 70**
- **Спуск затвора без карты** стр. 44
- **Карты, поддерживающие видеосъемку стр. 343**

#### **Объектив**

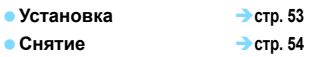

#### **Базовые настройки**

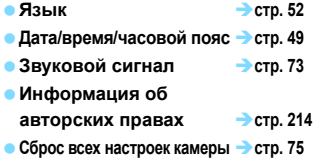

#### **Видоискатель**

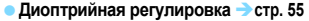

- **Крышка окуляра** → стр. 270
- **Электронный уровень стр. 81**
- **Отображение сетки** <del>•</del> стр. 79
- **Отображение информации в видоискателе стр. 82**

#### **ЖК-экран**

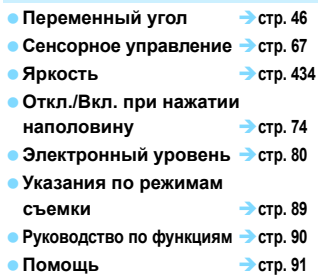

#### **Автофокусировка**

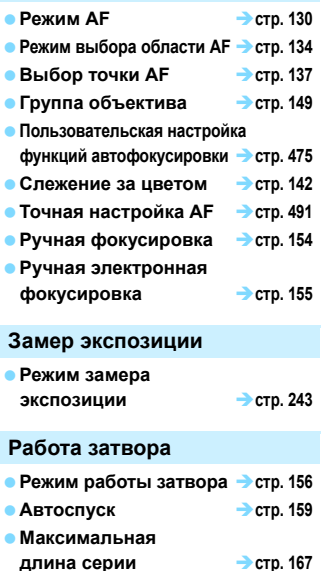

#### **Настройки записи изображений**

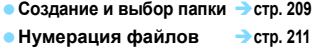

## **Качество изображения**

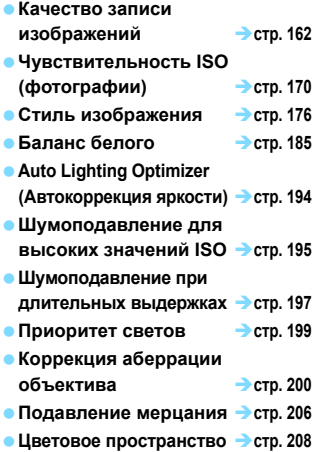

#### **Съемка**

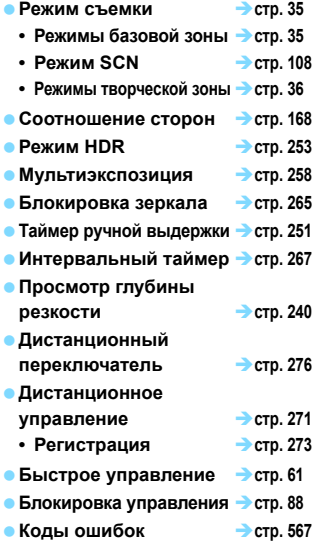

#### **Экспозиция**

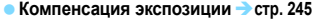

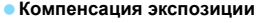

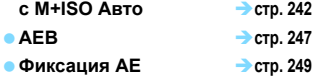

**Безопасный сдвиг стр. 473**

#### **GPS**

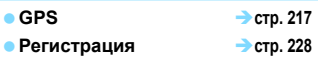

## **Вспышка**

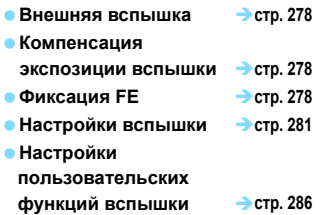

## **Съемка в режиме Live View**

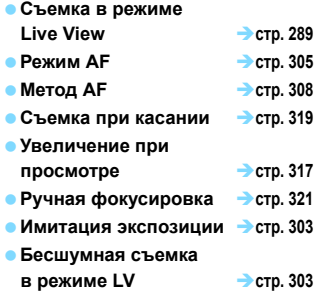

## **Видеосъемка**

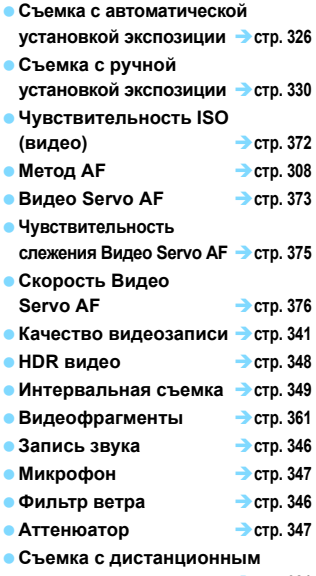

**управлением стр. 381**

## **Просмотр**

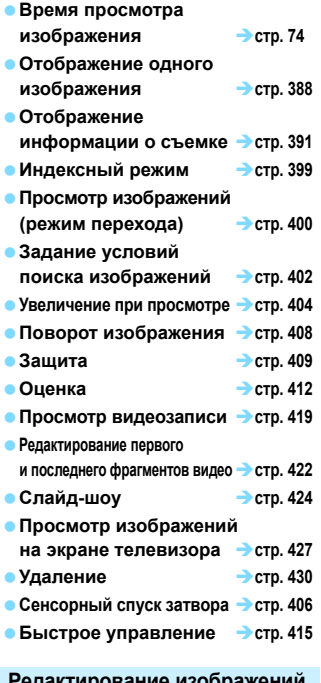

# **Редактирование изображений**

- **Обработка изображения RAW стр. 438**
- **Изменение размера JPEG** стр. 444
- **Кадрирование JPEG** Стр. 446

#### **Печать/настройка фотокниги**

- **Заказ печати (DPOF)** → стр. 458
- **Настройка фотокниги** стр. 464

#### **Пользовательская настройка**

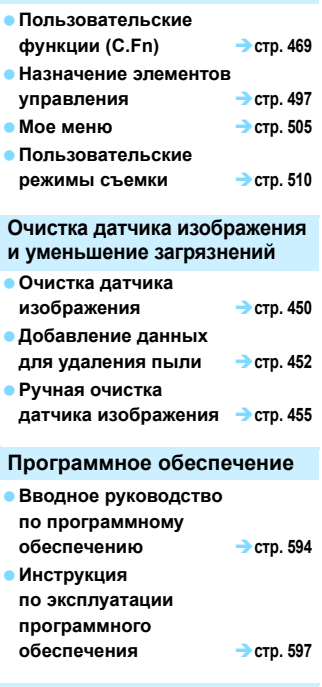

## **Функции Wi-Fi/NFC/Bluetooth**

**Инструкция по эксплуатации функции Wi-Fi (беспроводная связь)**

# **Меры предосторожности**

Следующие меры предосторожности призваны исключить повреждения, а также травмы фотографа и других лиц. Перед использованием изделия обязательно внимательно ознакомьтесь с этими мерами предосторожности и соблюдайте их. **В случае любых неполадок, проблем или повреждения изделия обращайтесь в ближайший сервисный центр Canon или к дилеру, у которого оно было приобретено.**

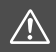

 **Предостережения: Учитывайте приведенные ниже предостережения. Несоблюдение этих требований может привести к смерти или тяжелым травмам.**

- Во избежание пожара, перегрева, утечки химических веществ, взрывов и поражения электрическим током соблюдайте указанные ниже меры предосторожности.
	- Используйте только те аккумуляторы, источники питания и дополнительные аксессуары, которые указаны в настоящей Инструкции по эксплуатации. Не используйте самодельные или модифицированные аккумуляторы, а также поврежденное изделие.
	- Соблюдайте полярность установки аккумулятора.
	- Не разбирайте и не модифицируйте аккумулятор, а также не допускайте его короткого замыкания. Запрещается нагревать аккумулятор или что-либо припаивать к нему. Не подвергайте аккумулятор воздействию огня или воды. Не допускайте сильных ударов по аккумулятору.
	- Запрещается заряжать аккумулятор, если температура воздуха отличается от допустимой для зарядки (работы). Кроме того, запрещается превышать время зарядки, указанное в Инструкции по эксплуатации.
	- Не вставляйте посторонние металлические предметы в электрические контакты камеры, дополнительных аксессуаров, соединительных кабелей и т. п.
- Утилизируя аккумулятор, изолируйте его электрические контакты с помощью ленты. При контакте с другими металлическими предметами или элементами питания возможно возгорание или взрыв.
- Если во время зарядки аккумулятора он излишне нагрелся, появился дым или запах, немедленно отсоедините зарядное устройство от электрической розетки, чтобы прекратить зарядку. При несоблюдении этого требования возможно возгорание, термические повреждения или поражение электрическим током.
- Если аккумулятор протек, изменил цвет, потерял форму, от него идет дым или запах, немедленно извлеките его. Будьте осторожны, чтобы не обжечься. При продолжении использования возможно возгорание, поражение электрическим током или ожоги.
- Не допускайте попадания веществ, вытекших из элемента питания, в глаза, на кожу или одежду. Возможна потеря зрения или кожные заболевания. Если жидкость, вытекшая из элемента питания или аккумулятора, попала в глаза, на кожу или одежду, промойте пораженное место большим количеством чистой воды, но не трите его. Немедленно обратитесь к врачу.
- Не оставляйте кабели вблизи источников тепла. При нагревании возможна деформация кабеля или оплавление изоляции, что может стать причиной пожара или удара электрическим током.
- Не держите камеру в одном положении длительное время. Даже если камера не сильно нагрелась, продолжительный контакт с какой-либо деталью может вызвать покраснение кожи или образование волдырей из-за низкотемпературного ожога. Людям с проблемами кровообращения или с низкой чувствительностью кожи, а также во время съемки при высокой температуре рекомендуется использовать штатив.
- Не направляйте вспышку на водителей. Это может привести к аварии.
- $\bullet$  Когда камера или аксессуары не используются, прежде чем убирать их на хранение, обязательно извлекайте аккумулятор, а также отсоединяйте вилку электропитания и соединительные кабели от оборудования. Это исключает поражение электрическим током, перегрев, возгорание и коррозию.
- Не используйте оборудование в местах, в которых присутствует горючий газ. Это необходимо для предотвращения взрыва или возгорания.
- Если при падении оборудования поврежден его корпус и видны внутренние детали, не касайтесь таких открытых деталей. Возможно поражение электрическим током.
- Не разбирайте оборудование и не вносите изменений в его конструкцию. Находящиеся под высоким напряжением внутренние детали могут вызвать поражение электрическим током.
- Не смотрите на солнце или очень яркие источники света через камеру или объектив. Это может нанести вред зрению.
- Храните оборудование в местах, недоступных для детей, в том числе во время использования. Ремни или шнуры могут случайно стать причиной удушья, поражения электрическим током или травмы. Удушье или травма также могут произойти, если ребенок случайно проглотит деталь камеры или дополнительный аксессуар. Если ребенок проглотил деталь или дополнительный аксессуар, немедленно обратитесь к врачу.
- Не используйте и не храните оборудование в пыльных или сырых местах. Также не допускайте контакта аккумулятора с металлическими предметами; во избежание короткого замыкания храните аккумулятор с установленной защитной крышкой. Это исключит возгорание, перегрев, поражение электрическим током и ожоги.
- Перед использованием камеры в самолете или больнице выясните, разрешена ли съемка. Электромагнитное излучение от камеры может помешать работе приборов самолета или медицинского оборудования в больнице.
- Во избежание пожара и поражения электрическим током соблюдайте указанные ниже меры безопасности.
	- Обязательно полностью вставляйте вилку кабеля питания в электрическую розетку.
	- Не беритесь за вилку кабеля питания влажными руками.
	- Отсоединяя кабель питания, беритесь за его вилку.
	- Не допускайте царапин, порезов и слишком сильного изгиба кабеля питания, а также не ставьте на кабель тяжелые предметы. Не перекручивайте и не связывайте кабели.
	- Не подключайте к одной электрической розетке слишком много вилок кабелей питания.
	- Не используйте кабель, если у него повреждены проводники или изоляция.
- Периодически извлекайте вилку кабеля питания и сухой тканью удаляйте пыль вокруг электрической розетки. Если в воздухе много пыли, влаги или масла, намокшая пыль на электрической розетке может стать причиной короткого замыкания и пожара.
- Запрещается подсоединять аккумулятор напрямую к электрической розетке или гнезду прикуривателя автомобиля. Аккумулятор может дать течь, перегреться или взорваться, вызвав пожар или причинив ожоги или травмы.
- Если изделие используется ребенком, взрослый должен подробно объяснить ему порядок эксплуатации изделия. Необходимо наблюдать за детьми, использующими данное изделие. Неправильное использование может привести к поражению электрическим током или травме.
- Не оставляйте объектив или камеру с установленным объективом на солнце без крышки объектива. В противном случае солнечные лучи, сконцентрированные объективом, могут вызвать пожар.
- При использовании изделия не закрывайте его тканью и не заворачивайте в ткань. В противном случае возможен перегрев устройства и, как следствие, его деформация или возгорание.
- Будьте осторожны, чтобы не допустить намокания камеры. Если изделие упало в воду или внутрь него попала вода или металлические предметы, немедленно извлеките аккумулятор. Это исключит возгорание, поражение электрическим током и ожоги.
- Запрещается использовать для чистки изделия растворители, бензин или прочие органические растворители. В противном случае возможен пожар или угроза здоровью.

#### **Предупреждения: Несоблюдение этих требований может привести Учитывайте приведенные ниже предупреждения. к травмам или повреждению имущества.**

- Не используйте и не храните изделие в местах с высокой температурой, например в автомобиле под ярким солнцем. Нагревшееся изделие может стать причиной ожога. Несоблюдение этого требования также может вызывать протечку или взрыв аккумулятора и, в результате, ухудшение параметров или сокращение срока службы изделия.
- Не переносите камеру, установленную на штатив. Это может привести к травме или несчастному случаю. Также убедитесь, что штатив достаточно прочен для установки камеры и объектива.
- Не оставляйте изделие на длительное время в местах с низкой температурой. Прикосновение к холодному изделию может привести к травме.
- Не допускайте срабатывания вспышки в непосредственной близости от глаз. Возможно повреждение зрения.

# **Правила обращения**

#### **Уход за камерой**

- Камера представляет собой высокоточный аппарат. Избегайте падения камеры и механических воздействий на нее.
- Данная камера не является водонепроницаемой, ее нельзя использовать под водой.
- Для обеспечения максимальной защиты камеры от пыли и капель воды, крышка разъемов, крышка отсека аккумулятора, крышка гнезда карты памяти и все остальные крышки должны быть плотно закрыты.
- Конструкция этой камеры защищает от пыли и капель влаги, помогая предотвратить попадание внутрь камеры неожиданно попадающих на нее песка, пыли, грязи или воды. Однако полностью исключить попадание внутрь камеры грязи, пыли, воды или соли невозможно. По мере возможности не допускайте попадания внутрь камеры грязи, пыли, воды или соли.
- Если в камеру попала вода, досуха протрите ее сухой чистой тканью. Если в камеру попала грязь, песок или соль, удалите их чистой хорошо отжатой влажной тканью.
- Использование камеры с местах с большим количеством грязи или пыли может привести к неполадкам.
- Рекомендуется чистить камеру после работы с ней. Если на камере остается грязь, пыль, вода или соль, это может привести к неполадкам.
- $\bullet$  Если камера упала в воду или есть основания считать, что внутрь камеры попала влага (вода), грязь, пыль или соль, незамедлительно обратитесь в ближайший сервисный центр компании Canon.
- Не оставляйте камеру вблизи от устройств, генерирующих сильные магнитные поля, например, рядом с магнитами или электродвигателями. Старайтесь не пользоваться камерой вблизи мощных источников радиоволн, например больших антенн. Сильные магнитные поля могут вызвать сбои в работе камеры или уничтожить данные изображений.
- Не оставляйте камеру в местах с высокой температурой, например в автомобиле, стоящем на открытом солнце. Высокие температуры могут привести к сбоям в работе камеры.
- Камера содержит высокоточные электронные компоненты. Запрещается самостоятельно разбирать камеру.
- Во время движения зеркала не удерживайте его пальцем и т. п. В противном случае может возникнуть неисправность.
- Для удаления пыли с объектива, видоискателя, зеркала и фокусировочного экрана пользуйтесь имеющимися в продаже специальными чистящими устройствами с грушей. Не используйте для протирки корпуса камеры или объектива чистящие средства, содержащие органические растворители. Для удаления стойких загрязнений обращайтесь в ближайший сервисный центр Canon.
- Не прикасайтесь пальцами к электрическим контактам камеры. Это предотвратит их коррозию. Корродированные контакты могут привести к неполадкам в работе камеры.
- Если камера быстро переносится с холода в теплое помещение, то на камере и ее внутренних деталях может образоваться конденсат. Во избежание конденсации сначала поместите камеру в закрывающийся пластиковый пакет. Перед извлечением камеры из пакета подождите, пока она нагреется.
- При образовании на камере конденсата не пользуйтесь ею. Это предотвратит повреждение камеры. В случае обнаружения конденсации снимите объектив, извлеките из камеры карту памяти и аккумулятор и подождите, пока конденсат испарится. Камерой можно пользоваться только после испарения конденсата.
- Если не планируется использовать камеру в течение длительного времени, извлеките из нее аккумулятор и храните камеру в сухом, прохладном помещении с хорошей вентиляцией. Даже в периоды, когда камера не используется, иногда несколько раз нажимайте кнопку спуска затвора для проверки работоспособности камеры.
- Не храните камеру в помещениях с химическими веществами, вызывающими ржавчину и коррозию (например, в фотолабораториях).
- Если камера не использовалась в течение длительного времени, перед использованием камеры следует проверить все ее функции. В том случае, если камера некоторое время не использовалась, или приближается важная съемка, например поездка за границу, отнесите камеру на проверку в ближайший сервисный центр Canon или проверьте камеру самостоятельно, чтобы убедиться в ее надлежащей работе.
- При многократной серийной съемке или длительной работе в режиме Live View или в режиме видеосъемки камера может сильно нагреться. Это не является дефектом.
- При наличии яркого света внутри или снаружи области изображения может возникать паразитная засветка.

#### **ЖК-дисплей и ЖК-экран**

- Хотя ЖК-экран изготовлен по высокоточной технологии и имеет более чем 99,99% эффективных пикселов, 0,01% или менее пикселов могут не работать, и могут быть видны черные, красные точки или точки других цветов. Это не является дефектом. Они не оказывают влияния на записанные изображения.
- Если ЖК-экран оставался включенным длительное время, возможно появление остаточного изображения. Однако это временное явление, которое пройдет, если не использовать камеру несколько дней.
- При низких температурах возможно некоторое замедление смены изображений на экране ЖК-экрана, а при высоких температурах экран может выглядеть темным. При комнатной температуре обычные свойства экрана восстанавливаются.

#### **Карты памяти**

Для защиты карты и хранящихся на ней данных учтите следующее:

- Не допускайте падения карты памяти, не сгибайте карту и не мочите ее. Не применяйте к ней силу и не допускайте механических воздействий или сотрясений.
- Не прикасайтесь к контактам карты пальцами или металлическими предметами.
- Не прикрепляйте наклеек или подобных элементов на карту.
- Не храните и не используйте карту памяти вблизи от объектов, имеющих сильное магнитное поле, таких как телевизоры, громкоговорители или магниты. Избегайте также мест скопления статического электричества.
- Не оставляйте карты памяти под прямыми солнечными лучами или рядом с нагревательными приборами.
- Храните карту памяти в чехле.
- $\bullet$  Не храните карты памяти в жарких, пыльных или сырых помещениях.

#### **Объектив**

После снятия объектива с камеры поставьте объектив задним концом вверх и наденьте заднюю крышку объектива, чтобы не поцарапать поверхность объектива и не повредить электрические контакты.

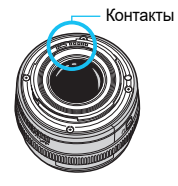

# **Обозначения**

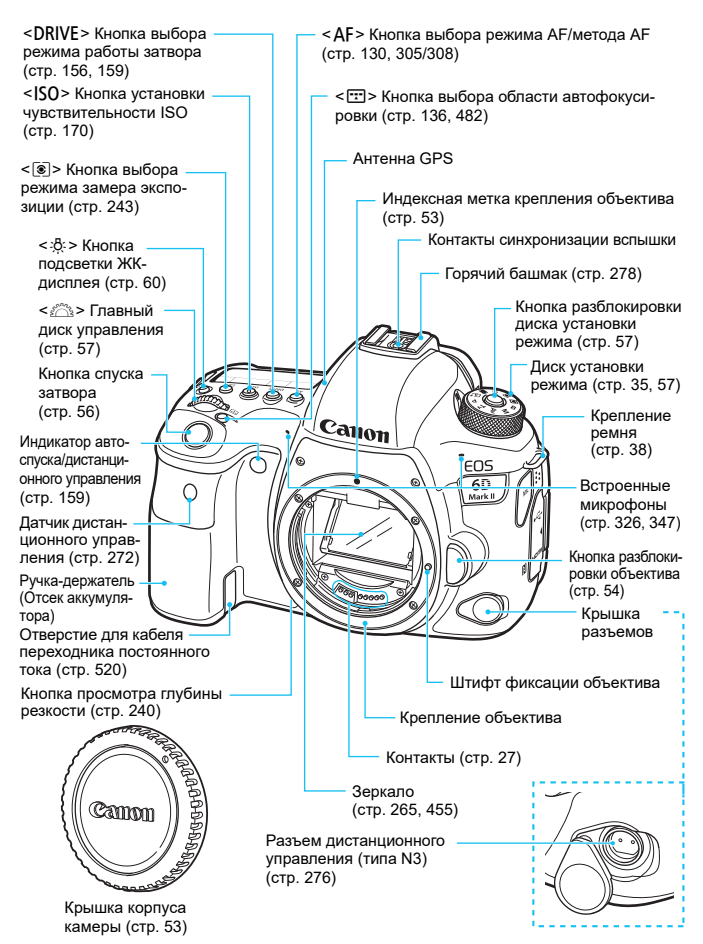

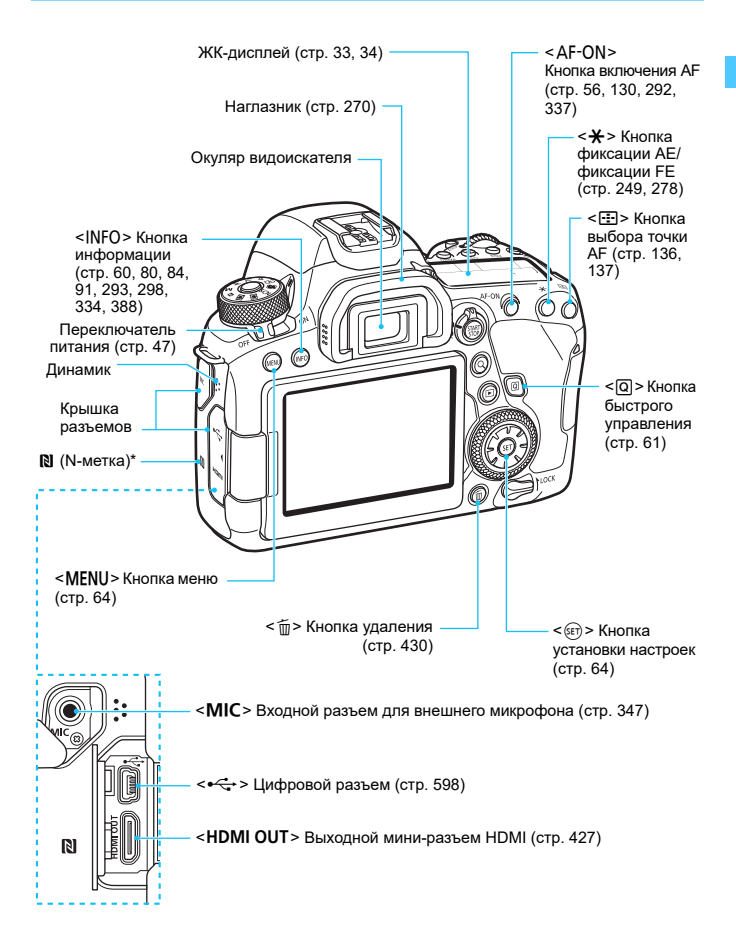

\* Используется для подключений Wi-Fi с помощью функции NFC.

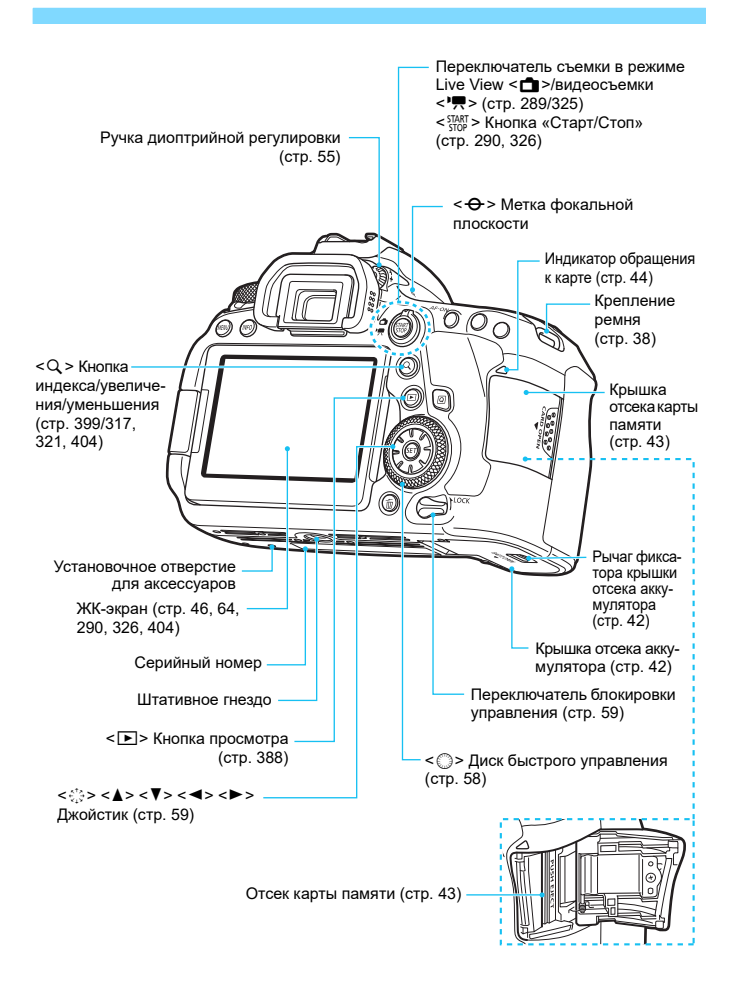

#### **Отображение информации в видоискателе**

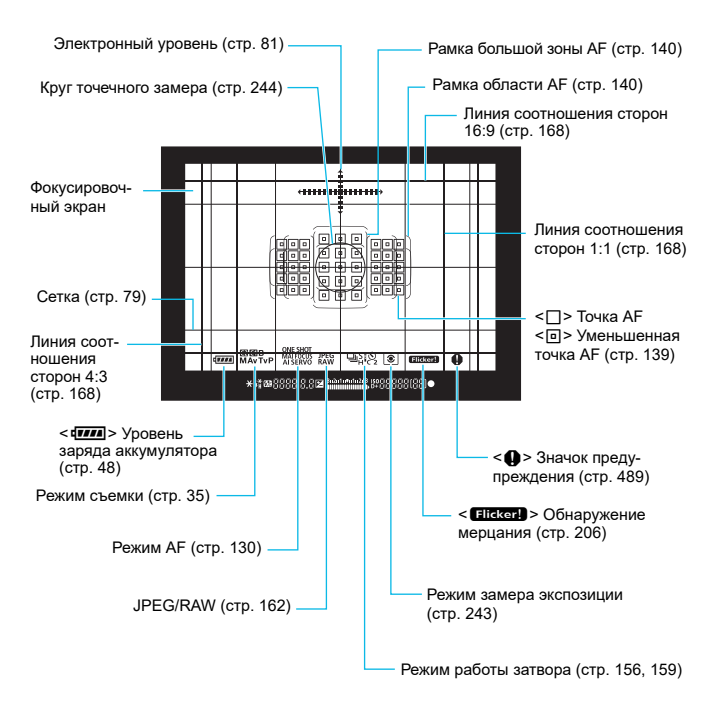

\* На экране отображаются только установки, применимые к текущему режиму.

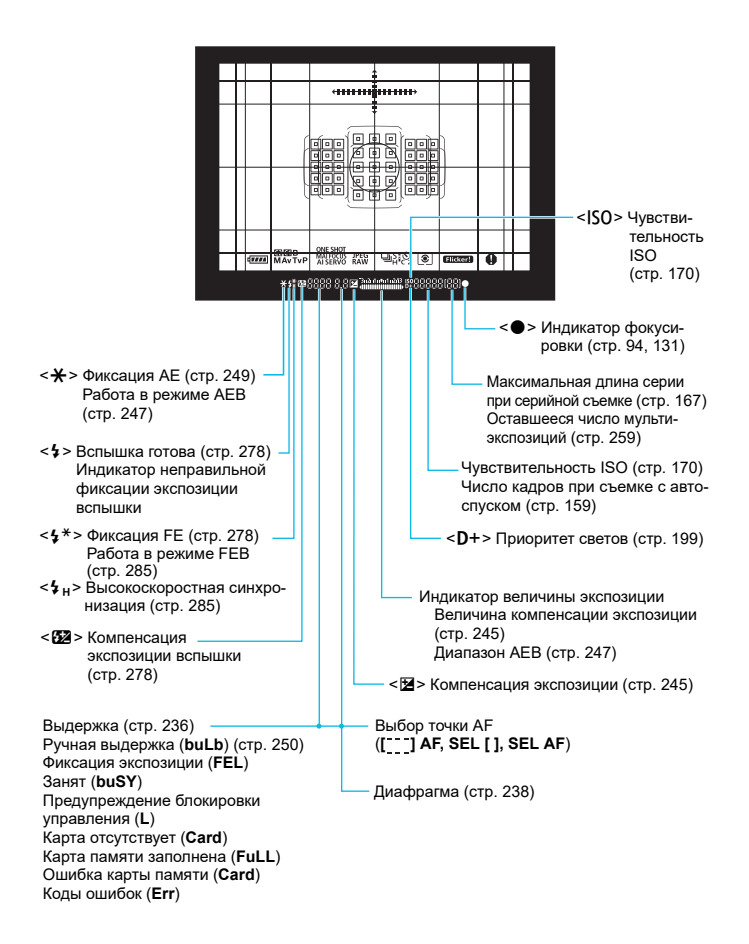

#### **ЖК-дисплей**

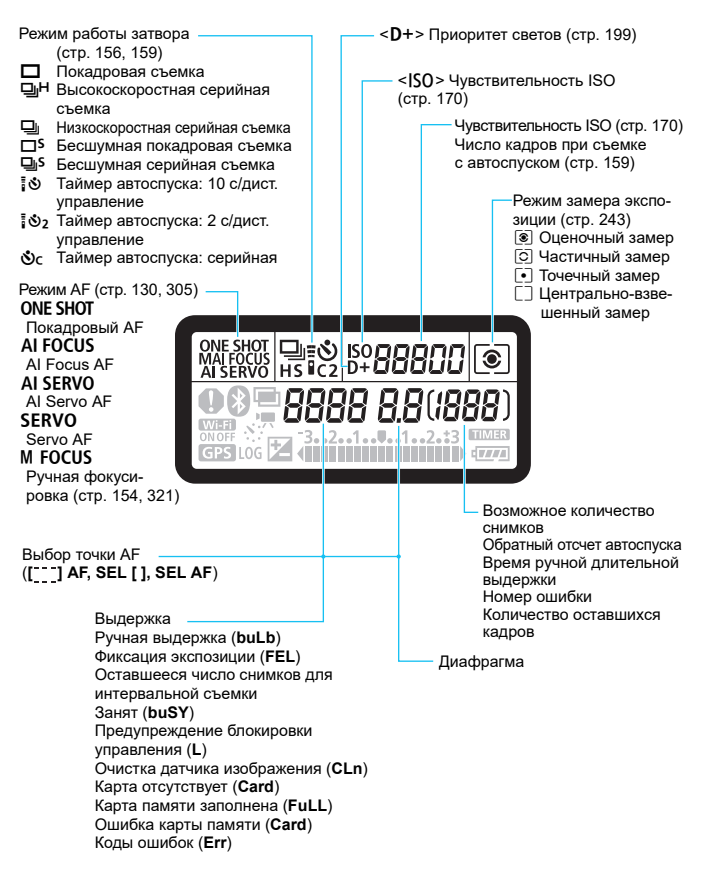

\* На экране отображаются только установки, применимые к текущему режиму.

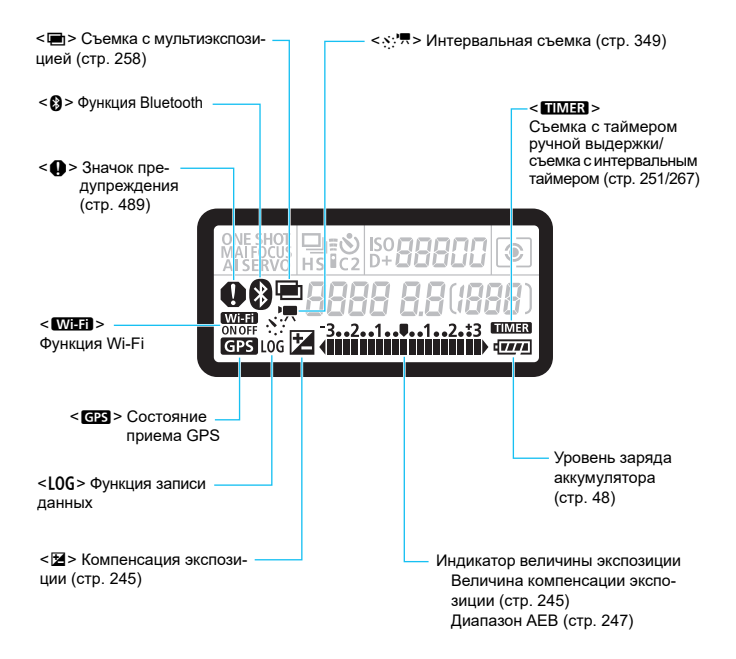

#### **Диск установки режима**

Можно настроить режим съемки. Поверните диск установки режима, удерживая нажатой центральную кнопку диска (кнопка разблокировки диска установки режима).

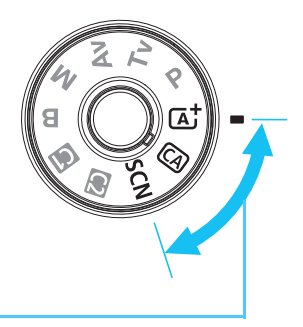

#### **Базовая зона**

Достаточно нажать кнопку спуска затвора. Камера устанавливает настройки, соответствующие снимаемому объекту или сцене.

- A : **Интеллектуальный сценарный режим** (стр. 94)
- **CA** : **Творческий авторежим** (стр. 100)
- **SCN**: Специальная сцена (стр. 107)

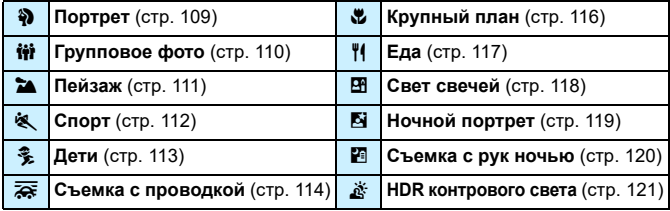

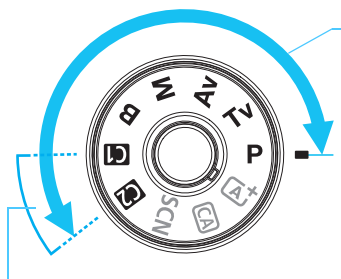

#### **Творческая зона**

Эти режимы расширяют возможности управления камерой при съемке различных объектов.

- **Р** : **Программа АЕ** (стр. 234)
- s : **AE с приоритетом выдержки** (стр. 236)
- f: **AE с приоритетом диафрагмы** (стр. 238)
- a : **Ручная экспозиция** (стр. 241)
- F : **Длительная ручная выдержка** (стр. 250)

#### **Пользовательские режимы съемки**

Можно зарегистрировать режим съемки  $\langle P \rangle, \langle Tv \rangle, \langle Av \rangle,$  $\leq$  М > или  $\leq$  В >), режим AF, параметры меню и т. д. для позиций  $\leq$  > и  $\leq$   $\geq$  диска установки режима (стр. 510).
# **Зарядное устройство LC-E6E**

Зарядное устройство для аккумулятора LP-E6N/LP-E6 (стр. 40).

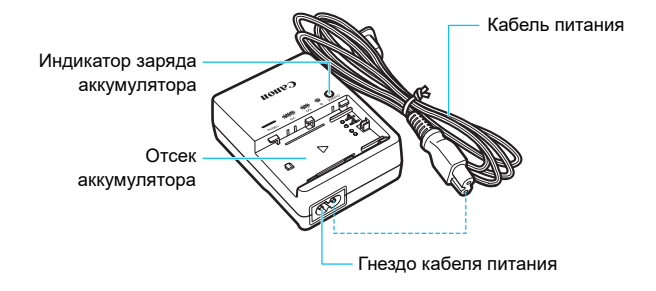

### **Закрепление ремня**

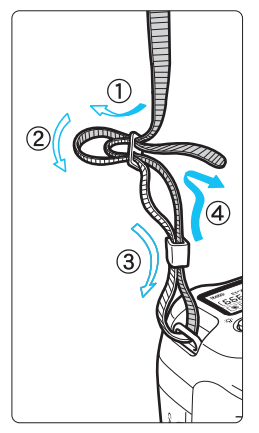

Проденьте конец ремня через крепление ремня, предусмотренное на камере с нижней стороны. Затем проденьте ремень через пряжку, как показано на рисунке. Натяните ремень, чтобы убедиться, что он не провисает и не выскочит из пряжки. • На ремне также есть закрепленная крышка окуляра (стр. 270).

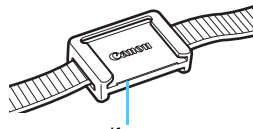

Крышка окуляра

# **Начало работы и основные операции с камерой**

**1**

В этой главе рассматриваются подготовительные этапы перед началом съемки и основные операции с камерой.

# **Зарядка аккумулятора**

**1**

**2**

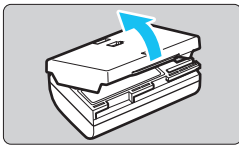

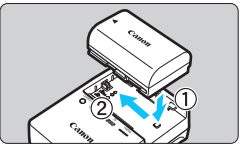

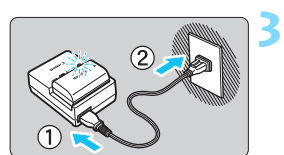

# **Снимите защитную крышку.**

 Снимите защитную крышку с аккумулятора.

# **Установите аккумулятор.**

- Надежно установите аккумулятор в зарядное устройство, как показано на рисунке.
- Для снятия аккумулятора выполните описанные выше операции в обратном порядке.

### **Зарядите аккумулятор.**

- Подключите кабель питания к зарядному устройству и вставьте вилку шнура в сетевую розетку.
- Зарядка начинается автоматически, и индикатор заряда аккумулятора мигает оранжевым цветом.

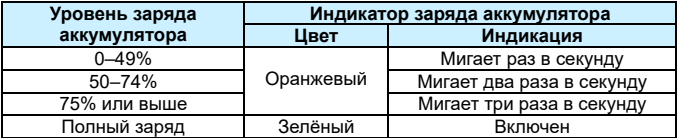

- **Полная зарядка полностью разряженного аккумулятора при комнатной температуре (23 °C) занимает примерно 2 ч 30 мин.** Время, необходимое для зарядки аккумулятора, сильно зависит от температуры окружающей среды и уровня заряда аккумулятора.
- **•** В целях безопасности зарядка при низких температурах (5 10 °С) занимает больше времени (до 4 часов).

# **Рекомендации по использованию аккумулятора и зарядного устройства**

- **Входящий в комплект поставки аккумулятор заряжен не полностью.** Обязательно зарядите аккумулятор перед использованием.
- **Заряжайте аккумулятор накануне или в день предполагаемого использования.**

Даже неиспользуемый заряженный аккумулятор постепенно разряжается и теряет свою емкость.

- **После зарядки аккумулятора извлеките его и отсоедините зарядное устройство от электрической розетки.**
- **Крышку можно надевать в разной ориентации, чтобы отличить заряженный аккумулятор от незаряженного.** Если аккумулятор заряжен, наденьте крышку

таким образом, чтобы совместить отверстие в форме аккумулятора < > с синей наклейкой на аккумуляторе. Если аккумулятор разряжен, наденьте крышку в противоположной ориентации.

- **Если камера не используется, извлеките из нее аккумулятор.** Если аккумулятор в течение длительного времени остается в камере, будет постоянно потребляться небольшой ток, что может привести к слишком сильной разрядке аккумулятора и сокращению срока его службы. Аккумулятор следует хранить с установленной защитной крышкой. При хранении полностью заряженного аккумулятора его технические характеристики могут ухудшиться.
- **Зарядным устройством можно пользоваться в других странах.** Зарядное устройство рассчитано на напряжение источника питания от 100 до 240 В переменного тока частотой 50/60 Гц. При необходимости используйте имеющийся в продаже переходник вилки для соответствующей страны или региона. Не подключайте зарядное устройство к портативным преобразователям напряжения. При этом возможно повреждение зарядного устройства.

 **Если аккумулятор быстро разряжается даже после полной зарядки, это говорит об окончании срока его службы.** Проверьте уровень эффективной емкости аккумулятора (стр. 516) и приобретите новый аккумулятор.

- После отсоединения кабеля зарядного устройства не прикасайтесь к штырям вилки кабеля питания зарядного устройства приблизительно в течение 10 секунд.
	- Если остаточная емкость аккумулятора (стр. 516) составляет 94% или выше, то его зарядить невозможно.
	- Зарядное устройство из комплекта поставки нельзя использовать для зарядки какого-либо иного аккумулятора, кроме LP-E6N/LP-E6.

# **Установка и извлечение аккумулятора**

Установите в камеру полностью заряженный аккумулятор LP-E6N (или LP-E6). **После установки аккумулятора включается подсветка видоискателя, после извлечения аккумулятора видоискатель становится темным. Если аккумулятор не установлен, изображение в видоискателе становится размытым и фокусировка невозможна.**

# **Установка аккумулятора**

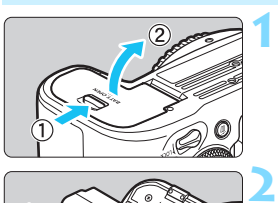

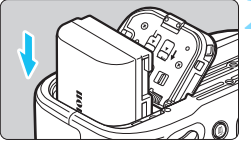

### **Откройте крышку.**

 Сдвиньте рычажок в показанном стрелками направлении, затем откройте крышку.

#### **Вставьте аккумулятор.**

- Вставьте его концом с электрическими контактами.
- Вставьте аккумулятор до фиксации со щелчком.

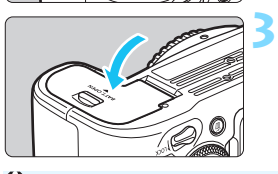

# **Закройте крышку.**

 Нажмите на крышку до характерного щелчка.

Запрещается использовать любые другие аккумуляторы, кроме LP-E6N или LP-E6.

# **Извлечение аккумулятора**

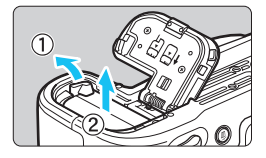

#### **Откройте крышку и извлеките аккумулятор.**

- Нажмите рычаг фиксатора аккумулятора в направлении, показанном стрелкой, и извлеките аккумулятор.
- Для предотвращения короткого замыкания закройте аккумулятор защитной крышкой, входящей в комплект поставки (стр. 40).

# **Установка и извлечение карты памяти**

С этой камерой можно использовать карты памяти SD, SDHC или SDXC (продаются отдельно). Снятые изображения записываются на карту.

**Убедитесь в том, что переключатель защиты карты от записи установлен в верхнее положение для обеспечения записи и стирания.**

# **Установка карты**

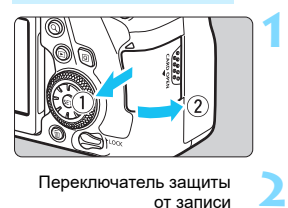

Переключатель защиты от записи

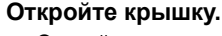

 Откройте крышку, сдвинув ее в направлении, показанном стрелками.

#### **Вставьте карту памяти.**

 **Держите карту стороной с этикеткой к себе и вставьте ее в камеру до фиксации со щелчком, как показано на рисунке.**

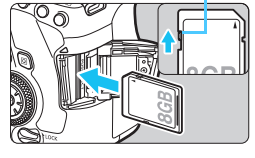

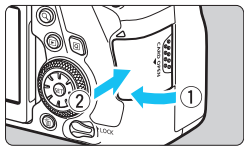

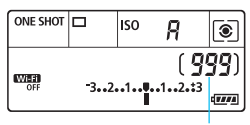

Возможное количество снимков

# **Закройте крышку.**

**3**

- Закройте крышку и сдвиньте ее в направлении стрелок до закрытия с характерным щелчком.
- При установке переключателя питания в положение <ON> на панели ЖК-дисплея отобразится возможное количество кадров.

# **Извлечение карты**

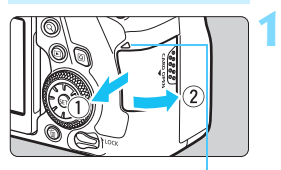

Индикатор обращения к карте

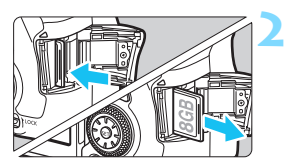

# **Откройте крышку.**

- Установите переключатель питания в положение <OFF>.
- **Убедитесь, что индикатор обращения к карте не горит, и откройте крышку.**
- Если на ЖК-экране отображается сообщение [**Производится запись...**], закройте крышку.

#### **Извлеките карту памяти.**

- Слегка нажмите на карту и отпустите ее, чтобы она выдвинулась наружу.
- Выньте карту памяти и закройте крышку.

Также можно использовать карты памяти UHS-I SDHC или SDXC.

 Возможное количество снимков зависит от оставшейся емкости карты памяти, настроек качества записи изображений, чувствительности ISO и т. д.

**• Если для параметра [ 1: Спуск затвора без карты] выбрано значе**ние [**Запрещён**], то съемка без карты будет невозможна (стр. 535).

围

 **Если индикатор обращения к карте мигает или горит постоянно, это означает, что на карту записываются изображения, с карты считываются изображения, с карты удаляются изображения или производится передача данных. В течение этого времени не открывайте крышку отсека карты памяти.**

**Кроме того, когда горит или мигает индикатор обращения к карте, запрещается выполнять перечисленные ниже действия. В противном случае возможно повреждение данных изображений, карты или камеры.**

- **Извлекать карту.**
- **Извлекать аккумулятор.**
- **Встряхивать камеру или стучать по ней.**
- **Отсоединять и подсоединять кабель питания** (если используются принадлежности для питания от сети переменного тока (продаются отдельно, стр. 520))**.**
- Если карта памяти уже содержит изображения, нумерация изображений может начаться не с номера 0001 (стр. 211).
- Если на ЖК-экране отображается сообщение об ошибке, связанной с картой памяти, извлеките и заново установите карту. Если ошибка не устранена, используйте другую карту.

Следует скопировать изображения с карты памяти в компьютер при наличии такой возможности, а затем отформатировать карту памяти в этой камере (стр. 70). Нормальная работа карты может восстановиться.

- $\bullet$  Не прикасайтесь к контактам карты пальцами или металлическими предметами. Не допускайте попадания пыли или воды на контакты. Загрязнение контактов может привести к их неисправности.
- Мультимедийные карты (MMC) использовать нельзя. (Будет отображаться ошибка карты.)

# **Использование ЖК-экрана**

Открыв ЖК-экран, можно задавать функции меню, производить съемку в режиме Live View или видеосъемку, а также просматривать фотографии или видеозаписи. Направление и угол наклона ЖКэкрана можно изменять.

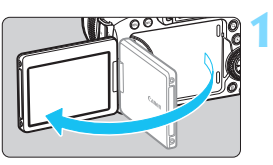

# **Откройте ЖК-экран.**

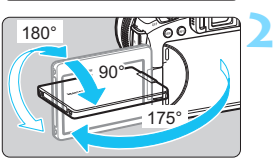

# **Поверните ЖК-экран.**

- Если ЖК-экран открыт, его можно поворачивать вверх, вниз или на 180° непосредственно к объекту съемки.
- На рисунке указан приблизительный угол наклона.

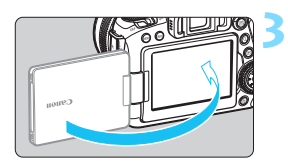

# **Поверните его к себе.**

 Обычно при работе с камерой ЖКэкран обращен к фотографу.

- При повороте ЖК-экрана будьте осторожны и не прикладывайте чрезмерных усилий, чтобы не сломать шарнир.
	- Если к разъему камеры подключен кабель, угол поворота разложенного ЖК-экрана ограничивается.
- 围 Если камера не используется, закройте ЖК-экран лицевой стороной внутрь. Это позволит защитить экран.
	- Если во время съемки в режиме Live View или видеосъемки ЖК-экран повернут к объекту съемки, изображение на экране представляет собой зеркальное отражение (перевернуты левая и правая стороны).

# **Включение питания**

**Если при включении питания камеры отображается экран установки даты, времени и часового пояса, для задания этих параметров см. стр. 49.**

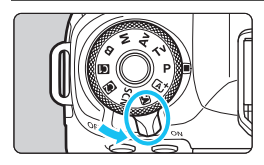

- <0N>: Камера включается.
- < OFF > : Камера выключена и не работает. Установите переключатель питания в это положение, если камера не используется.

#### **Автоматическая очистка датчика изображения**

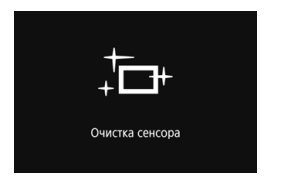

- Каждый раз при установке переключателя питания в положение <ON> или <OFF> автоматически выполняется очистка датчика изображения. (Может быть слышен негромкий шум.) Во время очистки датчика изображения на ЖК-экране отображается  $<$   $\tau$   $\rightarrow$ .
- Если наполовину нажать кнопку спуска затвора (стр. 56), когда производится чистки датчика, чиста останавливается и вы можете немедленно произвести съемку.
- Если в течение короткого промежутка времени несколько раз изменить положение переключателя питания <ON>/<OFF>. значок  $\leq$   $\pm$  > может не появиться. Это нормально и не является неполадкой.

#### **MENU Автоотключение**

- Если камера не использовалась в течение прибл. 1 мин, она автоматически выключается для экономии заряда аккумулятора. Для повторного включения камеры просто наполовину нажмите кнопку спуска затвора (стр. 56).
- Задержку автоматического выключения можно изменить с помощью параметра [5**2: Автоотключение**] (стр. 73).
- $\overline{\mathbb{E}}$  Если во время записи изображения на карту памяти переключатель питания установлен в положение <OFF>, отображается сообщение [**Производится запись...**] и питание выключается после завершения записи.

### z **Индикатор уровня заряда аккумулятора**

Когда переключатель питания установлен в положение <ON>, индикатор уровня заряда аккумулятора показывает одно из шести значений. Мигание значка аккумулятора < ਦੇ⊒ > означает, что скоро аккумулятор полностью разрядится.

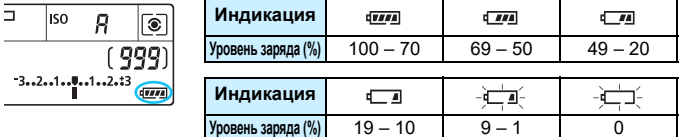

#### **Возможное количество снимков при съемке с видоискателем**

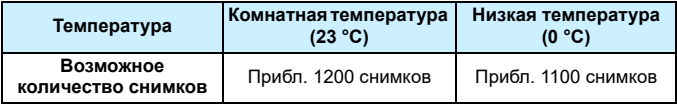

 Приведенные выше цифры рассчитаны для работы с полностью заряженным аккумулятором LP-E6N без использования съемки в режиме Live View по стандартам тестирования CIPA (Ассоциация производителей камер и устройств обработки изображения).

 При использовании ручки-держателя аккумуляторов BG-E21 (продается отдельно) с двумя аккумуляторами LP-E6N возможное количество снимков приблизительно удваивается.

Любое из следующих действий ускоряет разрядку аккумулятора.

- Длительное нажатие кнопки спуска затвора наполовину.
- Частая активация только функции автофокусировки без осуществления съемки.
- Использование функции Image Stabilizer (Стабилизатор изображения) объектива.
- Частое использование ЖК-экрана.
- Использование функции GPS, Wi-Fi или Bluetooth.
- В зависимости от фактических условий съемки возможное количество снимков может сокращаться.
- Объектив получает питание от аккумулятора камеры. С некоторыми объективами аккумулятор может разряжаться быстрее, чем с другими.

 При низкой температуре воздуха съемка может быть невозможна даже при достаточном уровне заряда аккумулятора.

ħ Возможное количество снимков при съемке в режиме Live View см. на стр. 291. Для проверки состояния аккумулятора см. меню [5**4: Инфор. о батарее**] (стр. 516).

Œ

# 3**Установка даты, времени и часового пояса**

При первом включении питания или после сброса значений даты, времени и часового пояса открывается экран установки этих параметров. Сначала установите часовой пояс, следуя приведенным ниже инструкциям.

Установите в камере часовой пояс места проживания, чтобы при поездке в место, находящееся в другом часовом поясе, можно было просто выбрать его в камере — установленные дата и время будут настроены автоматически.

**Учтите, что дата и время, добавляемые к записываемому изображению, будут основаны на данных параметрах даты и времени. Обязательно установите правильные дату и время.**

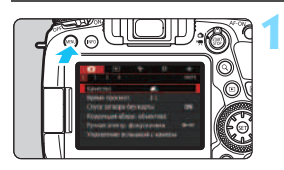

#### **Откройте экран меню.**

 Для отображения экрана меню нажмите кнопку <MFNU>.

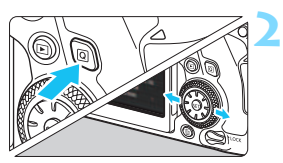

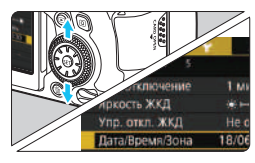

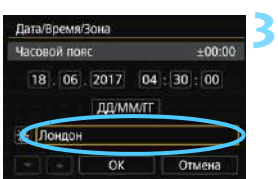

# **На вкладке [**5**2] выберите [Дата/Время/Зона].**

- Нажмите кнопку < Q > и выберите вкладку [ $\blacklozenge$ ].
- $\bullet$  Кнопками < $\blacktriangleleft$  >  $\lt\blacktriangleright$  выберите вкладку [5**2**].
- Кнопками < $\blacktriangle$ > < $\Psi$ > выберите параметр [**Дата/Время/Зона**] и нажмите  $\leq$  (SET)  $>$ .

### **Установите часовой пояс.**

- **По умолчанию установлен [Лондон].**
- $\bullet$  Кнопками < $\blacktriangleleft$  >  $\lt\blacktriangleright$  выберите пункт [**Часовой пояс**], затем нажмите кнопку  $\leq$   $\sqrt{\text{sn}}$  >.

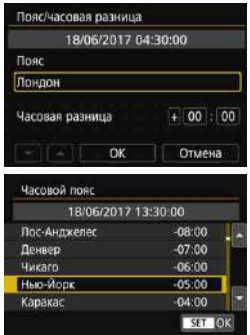

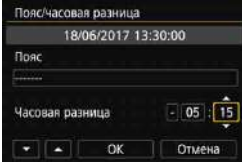

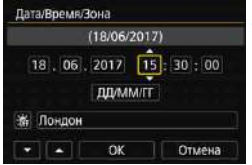

Кнопками <<>>>> выберите **[Пояс]** и нажмите < $(SET)$ >.

- Выберите часовой пояс кнопками  $\langle \Delta \rangle$  <  $\langle \nabla \rangle$ , затем нажмите  $\langle \sin \rangle$ .
- Если в списке нет требуемого часового пояса, нажмите кнопку <MENU> и задайте пояс на следующем шаге (указав часовую разницу с универсальным глобальным временем, UTC).
- Чтобы указать часовую разницу с UTC, кнопками <<>>> выберите параметр (+/–/ч/мин) для пункта [**Часовая разница**].
- $\bullet$  Нажмите кнопку < $(F)$ > для отображения символа < $\dot{\square}$ >.
- Установите значение кнопками  $\langle \blacktriangle \rangle$  <  $\blacktriangledown$  > и нажмите  $\langle \text{SET} \rangle$ >. (Восстанавливается вид < $\Box$ >.)
- После ввода часового пояса или часовой разницы кнопками << <Z> выберите [**OK**] и нажмите кнопку  $\leq$  (SET)  $>$ .

#### **4Установите дату и время.**

- Выберите число кнопками  $\leq$   $\leq$   $\geq$   $\geq$ .
- $\bullet$  Нажмите кнопку < $(F)$ > для отображения символа < $\dot{\square}$ >.
- Установите значение кнопками  $\langle \blacktriangle \rangle$  <  $\blacktriangledown$  > и нажмите  $\langle \text{SET} \rangle$ >. (Восстанавливается вид < $\Box$ >.)

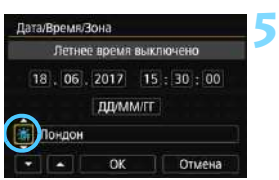

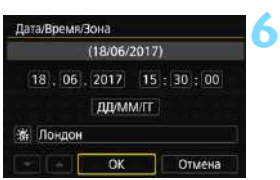

ħ

#### **Настройте переход на летнее время.**

- Задайте требуемое значение.
- Кнопками < $\blacktriangleleft$  > < $\blacktriangleright$  > выберите [ $\frac{1}{20}$ ].
- $\bullet$  Нажмите кнопку < $\sqrt{\text{sr}}$ ) для отображения символа < $\dot{\square}$ >.
- Кнопками < $\blacktriangle$ > < $\blacktriangledown$  > выберите параметр  $\left[\frac{1}{2} \right]$  и нажмите < $\left(\frac{1}{2} \right)$  >.
- Если для функции перехода на летнее время задано значение [ $\divideontimes$ ], то время, установленное в шаге 4, будет переведено на 1 час вперед. При установке значения [ \*] переход на летнее время будет отменен, и время будет передвинуто на 1 час назад.

#### **Выйдите из режима настройки.**

- Кнопками <<**>>** <**>>** выберите [OK] и нажмите  $\leq$   $\left(\frac{1}{2}F\right)$  >.
- Будут установлены дата, время, часовой пояс и летнее время.
- Настройки даты, времени и часового пояса могут быть сброшены, если камера хранится без аккумулятора, аккумулятор разрядился или камера подвергалась воздействию отрицательных температур в течение длительного времени. Если это произошло, заново установите дату, время и часовой пояс.
- После изменения значения параметра [**Пояс/часовая разница**] убедитесь, что установлены правильные значения даты и времени.
- Отсчет даты и времени начинается после выбора [**OK**] на шаге 6. На шаге 3 время в пункте [**Часовой пояс**] является разницей по
- времени относительно универсального глобального времени (UTC). Даже если для параметра [5**2: Автоотключение**] задано значение
- [**1 мин.**], [**2 мин.**] или [**4 мин.**], когда отображается экран [5**2: Дата/ Время/Зона**], время автоотключения составляет прибл. 6 мин.
- С помощью функции GPS возможна автоматическая коррекция времени (стр. 227).

# 3 **Выбор языка интерфейса**

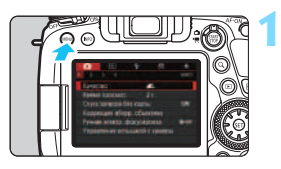

# **Откройте экран меню.**

 Для отображения экрана меню нажмите кнопку <MENU>.

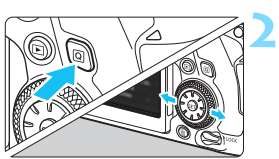

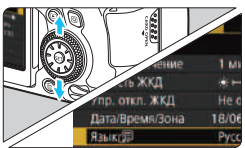

#### **3** English Norsk Română Deutsch Svenska Türkce Français Español العربية Nederlands Eλληνικά comform Dansk PYCOUN 简体中文 Português Polski 繁體中文 Suomi Ceština 하국어 Italiano Magyar 日本期 Українська SET 0

# **На вкладке [**5**2] выберите пункт [Язык**K**].**

- Нажмите кнопку < [Q] > и выберите вкладку  $[4]$ .
- $\blacktriangleright$  Кнопками < $\blacktriangleleft$  > < $\blacktriangleright$  > выберите вкладку [5**2**].
- Кнопками < ▲ > < ▼ > выберите пункт **[Язык** $\boxed{5}$ ] и нажмите < $(F)$ >.

# **Задайте нужный язык.**

- Выберите нужный язык кнопками  $\langle \blacktriangle \rangle$  <  $\blacktriangledown$  > и нажмите  $\langle \text{SET} \rangle$
- Язык интерфейса изменяется.

# **Установка и снятие объектива**

**3**

**4**

Камера совместима со всеми объективами Canon EF. **Объективы EF-S и EF-M не поддерживаются.**

# **Установка объектива**

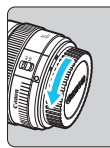

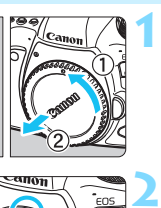

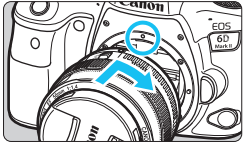

#### **Снимите крышки.**

 Снимите заднюю крышку объектива и крышку корпуса камеры, повернув их в направлении стрелок, показанных на рисунке.

### **Установите объектив.**

 Совместив красные индексные метки на объективе и камере, поверните объектив в направлении, указанном стрелкой, до фиксации.

# **Установите переключатель режима фокусировки на объективе в положение <AF>.**

- <**AF**> означает автофокусировку.
- **<MF**> означает ручную фокусировку. Автофокусировка не работает.

**Снимите переднюю крышку объектива.**

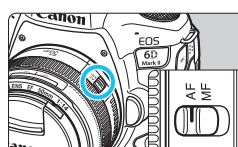

# **Снятие объектива**

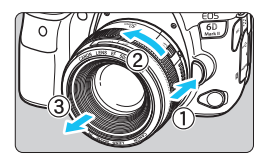

**Удерживая нажатой кнопку разблокировки объектива, поверните объектив так, как показано стрелкой.**

- Поверните объектив до упора, затем снимите его.
- Наденьте на снятый объектив заднюю крышку объектива.

- Не смотрите прямо на солнце через какой-либо объектив. Это может вызвать потерю зрения.
	- При установке или снятии объектива установите переключатель питания камеры в положение <OFF>.
	- Если передняя часть объектива (кольцо фокусировки) вращается во время автофокусировки, не прикасайтесь к вращающейся части.

<u>В</u> Инструкции по использованию объектива см. в документе «Инструкция по эксплуатации объектива» (стр. 4).

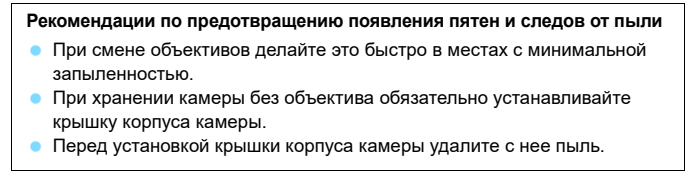

# **Основные операции съемки**

### **Настройка четкости видоискателя**

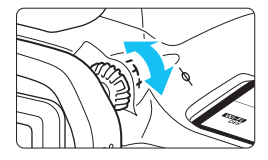

### **Вращайте ручку диоптрийной регулировки.**

- Поворачивая ручку влево или вправо, добейтесь резкого изображения точек AF в видоискателе.
- Если ручка поворачивается с трудом, снимите наглазник (стр. 270).

 $\left| \overline{\mathbb{E}} \right|$  Если диоптрийная регулировка камеры не позволяет получить четкое изображение в видоискателе, рекомендуется использовать линзы диоптрийной регулировки серии E (продаются отдельно).

### **Как правильно держать камеру**

Для получения четких фотографий держите камеру неподвижно, чтобы свести к минимуму ее сотрясение.

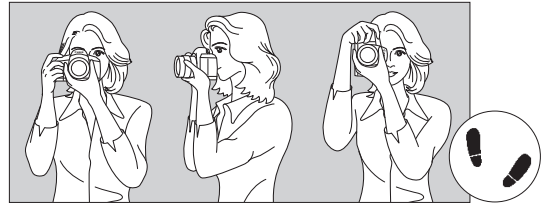

Съемка в горизонтальном положении Съемка в вертикальном положении

- 1. Плотно обхватите правой рукой ручку-держатель камеры.
- 2. Левой рукой поддерживайте объектив снизу.
- 3. Положите правый указательный палец на кнопку спуска затвора.
- 4. Слегка прижмите руки и локти к груди.
- 5. Для обеспечения устойчивости поставьте одну ногу немного впереди другой.
- 6. Прижмите камеру к лицу и посмотрите в видоискатель.

Сведения о съемке с просмотром на ЖК-экране см. на стр. 289.

#### **Кнопка спуска затвора**

Кнопка спуска затвора срабатывает в два этапа. Можно нажать кнопку спуска затвора наполовину. Затем кнопка спуска затвора нажимается до упора.

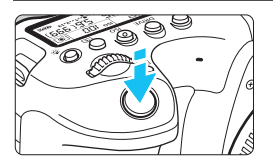

#### **Нажатие наполовину**

Этим нажатием активизируется функция автофокусировки и система автоэкспозиции, которая устанавливает выдержку и величину диафрагмы.

Значение экспозиции (выдержка и диафрагма) отобразится в видоискателе и на ЖК-дисплее в течение прибл. 4 с (таймер замера экспозиции/ $\dot{\otimes}4$ ).

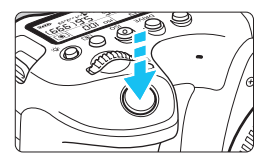

### **Полное нажатие**

Этим нажатием осуществляется спуск затвора, и производится съемка.

#### **Предотвращение сотрясения камеры**

Движение камеры во время экспозиции при съемке без использования штатива называется сотрясением камеры. Это может привести к смазыванию изображения. Во избежание сотрясения камеры обратите внимание на следующее:

- Держите камеру неподвижно, как показано на предыдущей странице.
- Нажмите кнопку спуска затвора наполовину для автофокусировки, затем медленно нажмите кнопку спуска затвора полностью.
- 围 В режимах творческой зоны нажатие кнопки < AF-ON> приводит к выполнению той же операции, что и нажатие кнопки спуска затвора наполовину.
	- Если сразу полностью нажать кнопку спуска затвора или нажать ее наполовину, а затем сразу же до упора, камера производит съемку с некоторой задержкой.
	- Даже если открыто меню или просматривается изображение, можно вернуться в состояние готовности к съемке, наполовину нажав кнопку спуска затвора.

### **Диск установки режима**

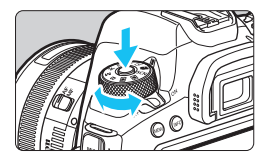

# **Поверните диск, удерживая нажатой центральную кнопку разблокировки диска.**

Используйте его для установки режима съемки.

### **6 Главный диск управления**

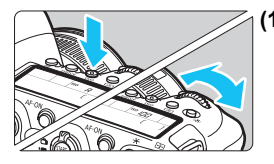

### **(1) Нажав кнопку, поверните**  ДИСК <*€*<sup>2</sup>3>.

При нажатии кнопки  $\leq$  AF $>$ ,  $\leq$ DRIVF $>$ . <ISO > или < $\circledast$  > соответствующая функция остается доступной для выбора в течение прибл. 6 с ( $\ddot{\circ}$ 6). В течение этого времени можно повернуть диск <<<<<<<>
для изменения настройки. После завершения работы таймера или при нажатии наполовину кнопки спуска затвора камера возвращается в режим готовности к съемке.

 Используйте этот диск для выбора режима автофокусировки, режима работы затвора, чувствительности ISO, режима замера, точки автофокусировки и т. д.

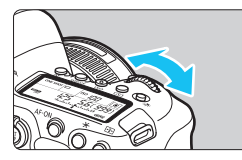

# **(2) Поверните только диск <** $\mathcal{E}^{\text{max}}$ **>.**

Глядя в видоискатель или на ЖКдисплей, поворачивайте диск < $\mathbb{Z}^n$ >.

 Используйте этот диск для задания выдержки, диафрагмы и т. д.

Операции, описанные в пункте (1), можно выполнять, даже если переключатель блокировки <LÓCK > сдвинут вверх (блокировка управления, стр. 59).

### 5 **Диск быстрого управления**

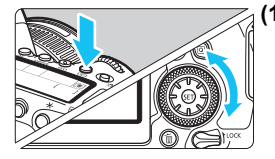

### **(1) Нажав кнопку, поверните диск <**5**>.**

При нажатии кнопки  $\leq$ AF>,  $\leq$ ISO> или <[ $\circ$ ] > соответствующая функция остается доступной для выбора в течение прибл. 6 с (⊙6). В течение этого времени можно повернуть диск < 3> для изменения настройки. После завершения работы таймера

или при нажатии наполовину кнопки спуска затвора камера возвращается в режим готовности к съемке.

 Используйте этот диск для выбора режима автофокусировки, чувствительности ISO, режима замера, точки автофокусировки и т. д.

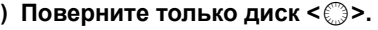

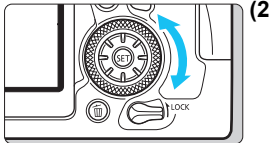

Глядя в видоискатель или на ЖКдисплей, поворачивайте диск  $\leq \text{I}$ 

 Используйте этот диск для задания величины компенсации экспозиции, величины диафрагмы для ручной экспозиции и т. п.

 $\overline{\Xi}$  Операции, описанные в пункте (1), можно выполнять, даже если переключатель блокировки <LOCK > сдвинут вверх (блокировка управления, стр. 59).

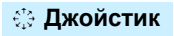

Джойстик < $\xi_{\mu}^{\dagger}$ > состоит из восьми кнопок направления.

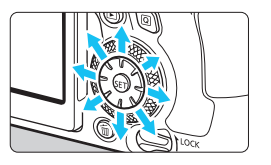

- Он служит для выбора точки AF, коррекции баланса белого, перемещения точки AF или рамки увеличения при съемке в режиме Live View или видеосъемке, задания быстрого управления и т. п.
- Кроме того, его можно использовать для выбора пунктов меню.

 $\left| \overline{\mathbb{S}} \right|$  Корректировать баланс белого и перемещать рамку увеличения при просмотре можно даже в том случае, когда переключатель <LOCK > установлен в верхнее положение (блокировка управления).

# R **Блокировка управления**

Если задать параметр [5**4: Блокировка управления**] и сдвинуть переключатель <LOCK > вверх, можно исключить изменение настроек при случайном повороте главного диска управления, диска быстрого выбора и джойстика или при случайном касании сенсорного экрана.

Подробнее о параметре [5**4: Блокировка управления**] см. на стр. 88.

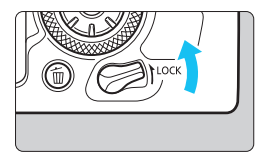

Переключатель блокировки <LOCK > сдвинут вверх: блокировка включена Переключатель блокировки <LOCK > сдвинут вниз: блокировка отключена

 $\overline{\mathbb{E}}$  По умолчанию диск <⊜> будет заблокирован, когда переключатель блокировки управления находится в заблокированном положении.

# U **Подсветка ЖК-дисплея**

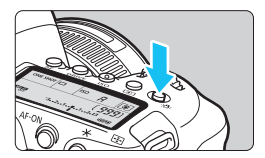

Подсветку ЖК-дисплея можно включить, нажав кнопку < $\frac{1}{2}$ : >. Включите ( $\frac{1}{2}$ 6) или выключите подсветку ЖК-дисплея нажатием кнопки < $\frac{1}{2}$ .

 $\left| \overline{\mathbb{S}} \right|$  В режиме ручной длительной выдержки при полном нажатии кнопки спуска затвора подсветка ЖК-дисплея отключается.

### **Отображение экрана быстрого управления**

После нескольких нажатий кнопки <INFO> (стр. 84) отображается экран быстрой настройки (стр. 86). Это позволяет проверить текущие настройки функций съемки.

Нажатие кнопки <Q> позволяет выполнять быстрое управление настройками функций съемки (стр. 61).

Затем можно нажать кнопку <INFO>, чтобы выключить экран (стр. 84).

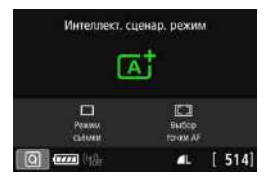

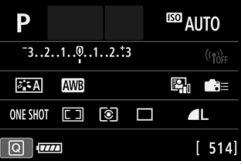

# Q **Быстрое управление функциями съемки**

С помощью интуитивно понятных операций можно напрямую выбирать и задавать функции съемки, отображаемые на ЖК-экране. Это называется быстрым управлением.

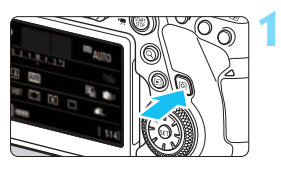

**Нажмите кнопку < [Q] > (\*10).**  Отобразится экран быстрого управления.

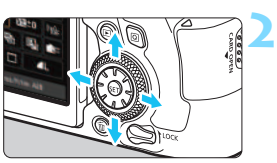

# **Настройте требуемые функции.**

- Кнопками < $\blacktriangle$ > < $\nabla$ > < $\blacktriangle$  > < $\blacktriangle$  > < $\succ$ выберите функцию.
- Отображаются настройки выбранной функции и руководство по функциям (стр. 90).
- Для изменения настройки поверните диск <6> или <5>.

#### **Режимы базовой зоны Режимы творческой зоны**

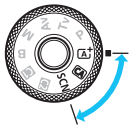

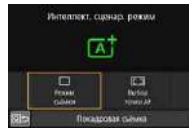

**3**

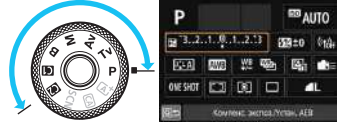

# **Произведите съемку.**

- Для съемки полностью нажмите кнопку спуска затвора.
- Отобразится снятое изображение.
- 围 Сведения о функциях, настраиваемых в режимах базовой зоны, и порядок их настройки см. на стр. 126.
	- Для быстрых настроек можно также нажимать на экран (стр. 67).

#### **Функции, задаваемые с помощью быстрого управления**

#### **Режимы творческой зоны**

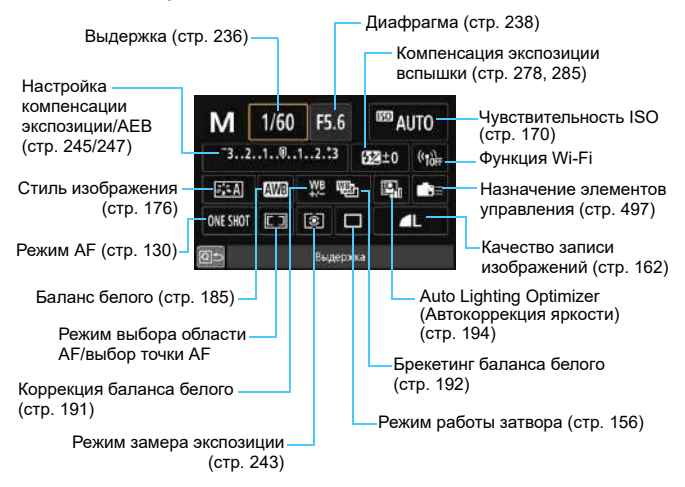

#### **Режимы базовой зоны** (пример экрана)

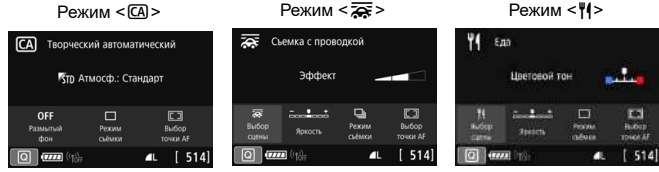

- 围 В режимах базовой зоны настраиваемые функции быстрого управления зависят от режима съемки (стр. 127). В режимах базовой зоны возможна настройка следующих функций быстрого управления: [**Выбор эффекта съемки**], [**Размытый фон**], [**Режим съёмки**], [**Выбор точки AF**], [**Эффект**] (Съемка с проводкой), [**Яркость**] и [**Цветовой тон**].
	- Описание экрана быстрого управления см. на стр. 86.

### **Быстрое управление**

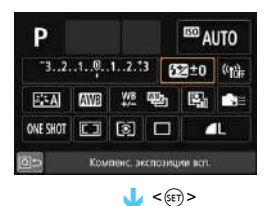

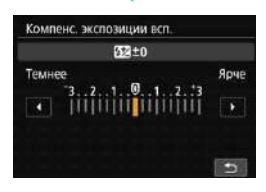

- Выберите требуемую функцию и нажмите < GET) >. Открывается экран настройки функции.
- Поворачивайте диск < $\mathcal{E}^{\text{max}}$ > или  $\langle\langle\hat{z}\rangle\rangle$ , затем нажимайте кнопки  $\langle\blacktriangleleft\rangle$ < $\blacktriangleright$  > для изменения настройки. Есть также функции, которые задаются нажатием кнопки в соответствии с этими операциями.
- Нажмите кнопку < СЕТ) > для завершения настройки и возврата к предыдущему экрану.
- Затем выберите  $\leq$   $\approx$   $\approx$  (стр. 497), <[J] > (стр. 134) или <((1) > и нажмите кнопку <MENU> для выхода из настройки.

 $\overline{\Xi}$  Подробные сведения о функциях Wi-Fi см. в инструкции по эксплуатации функции Wi-Fi (беспроводная связь) (стр. 4).

# **MENU Использование меню и его конфигурации**

С помощью меню можно задавать различные настройки, такие как качество записи изображений, дату/время и т. д.

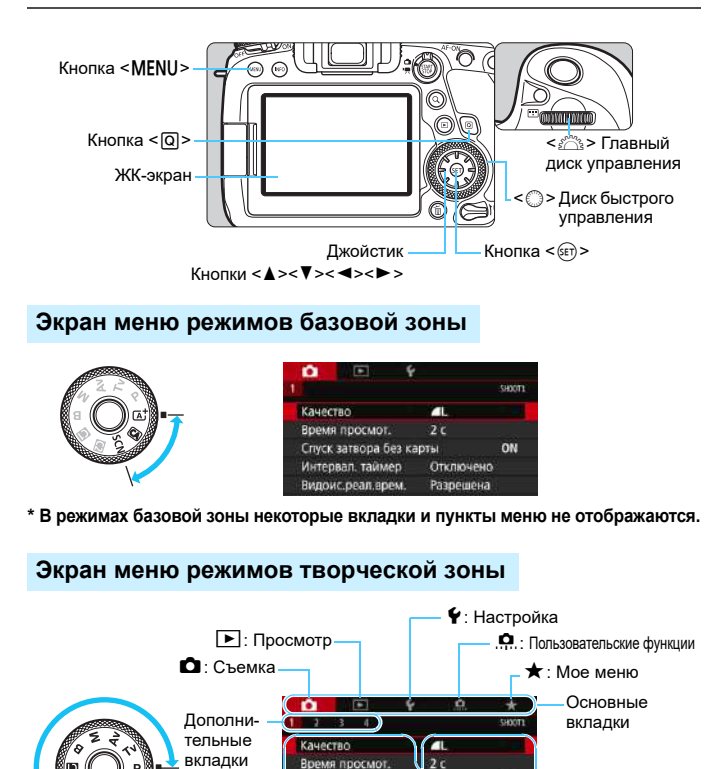

Спуск затвора без карты

Коррекция аберр. объектива Ручная электр. фокусировка

Управление вспышкой с камерь

Настройки меню

ON

S-017

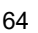

Пункты меню

# **Порядок работы с меню**

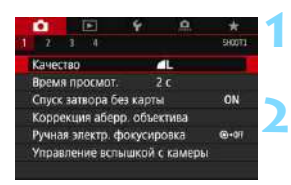

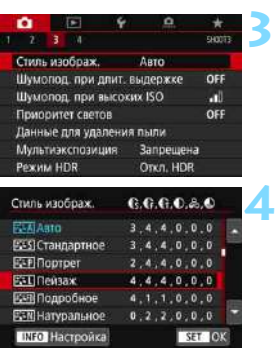

۰

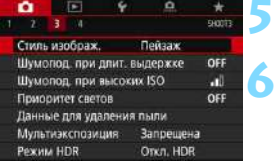

#### **Откройте экран меню.**

 Для отображения экрана меню нажмите кнопку <MENU>.

#### **Выберите вкладку меню.**

- При каждом нажатии кнопки  $\leq$   $\Omega$  > выполняется переход к следующей главной вкладке (группе функций).
- $\bullet$  С помощью кнопок < $\blacktriangleleft$ >  $\lt\blacktriangleright$  > джойстика выберите дополнительную вкладку.
- Например, значок вкладки [**13**] в этом руководстве относится к экрану, отображаемому при выборе третьего поля [ 8 ] в левой части вкладки  $\bullet$  (Съемка).

# **Выберите требуемый вариант.**

Кнопками  $\leq$   $\blacktriangle$  >  $\lt$   $\blacktriangledown$  > джойстика выберите пункт, затем нажмите  $\leq$   $\leq$   $\geq$ .

#### **Выберите значение.**

- Кнопками < $\blacktriangle$ > < $\blacktriangledown$  > или < $\blacktriangle$  > < $\blacktriangleright$  > выберите нужную настройку.
- Текущая настройка указана синим цветом.

# **Задайте настройку.**

**5**

**• Для этого нажмите <** $(s_{ET})$ **>.** 

### **Выйдите из режима настройки.**

Нажмите кнопку <MENU> для выхода из меню и возврата в состояние готовности к съемки.

- 围 В приводимых далее описаниях функций меню предполагается, что была нажата кнопка <MENU> для отображения экрана меню.
	- Для управления меню можно также нажимать на экран меню или поворачивать диск < $\langle\hat{\cdot}\rangle$ > или < $\langle\hat{\cdot}\rangle$ >.
	- $\bullet$  Для отмены операции нажмите кнопку <MENU>.
	- Подробнее о каждом пункте меню см. на стр. 534.

#### **Пункты меню, выделенные серым цветом**

#### Пример: Приоритет светов

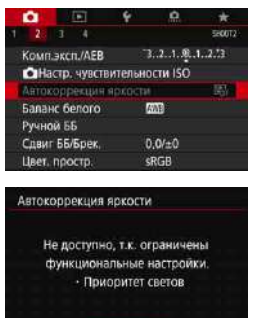

OK

Пункты меню, выделенные серым цветом, невозможно установить. Пункт меню отображается серым цветом, если его переопределяет другая функция.

Чтобы просмотреть переопределяющую функцию, можно выбрать этот пункт меню и нажать  $\leq$  GET) >. При отмене настройки переопределяющей функции пункт меню, отображавшийся серым цветом, становится доступным для установки.

Для некоторых пунктов меню, выделенных серым цветом, просмотр переопределяющей функции недоступен.

С помощью команды [5**5: Сброс всех настроек камеры**] можно вернуть для настроек всех функций меню значения по умолчанию (стр. 75).

# d **Управление камерой с помощью сенсорного экрана**

Камерой можно управлять, нажимая ЖК-экран (сенсорный экран) пальцами.

### **Касание**

#### **Пример экрана (быстрая настройка)**

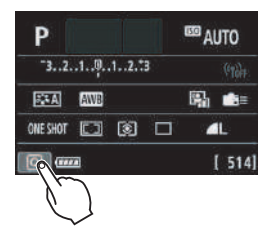

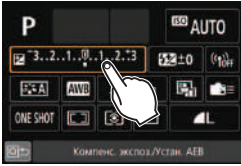

- Коснитесь ЖК-экрана пальцем (коснитесь на долю секунды и уберите палец).
- С помощью касания на ЖК-экране можно выбирать разные отображаемые меню, значки и т. п.
- Например, при касании пункта  $\lbrack \text{Q} \rbrack$ отображается экран быстрого управления. При касании [Q] будет выполнен возврат на предыдущий экран.

#### **Примеры операций с использованием касания экрана**

- Установка функций меню после нажатия кнопки <MENU>
- Быстрое управление
- $\bullet$  Настройка функции после нажатия кнопки <AF>, <DRIVE>, <ISO>, <®>или <FP>
- $\bullet$  AF при касании в режиме Live View и в режиме видеосъемки
- **Съемка при касании в режиме Live View**
- Задание функций в режиме Live View и в режиме видеосъемки
- Операции воспроизведения

**Е Если в параметре [♥4: Звук. подтвер.] выбрано значение [Коснитесь** *¤***(1],** звуковой сигнал во время операций с сенсорным экраном подаваться не будет (стр. 73).

#### **Перемещение пальца по экрану**

#### **Пример экрана (экран меню)**

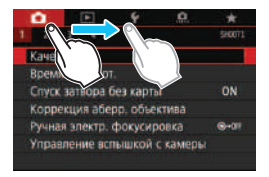

 Коснувшись ЖК-экрана, проведите по нему пальцем.

#### **Пример экрана (шкала)**

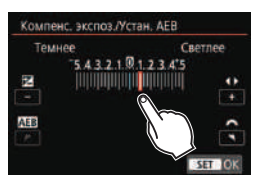

#### **Примеры операций с использованием перемещения пальца**

#### **по экрану**

- Выбор вкладки или пункта меню после нажатия кнопки <MENU>
- Настройка при отображении шкалы
- Быстрое управление
- Выбор точек AF (кроме съемки в режиме Live View)
- Задание функций съемки в режиме Live View и в режиме видеосъемки
- Операции воспроизведения

# **МЕМО Настройка чувствительности сенсорного экрана**

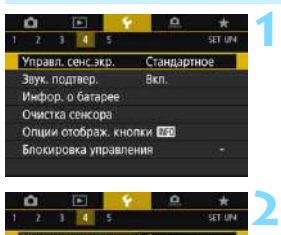

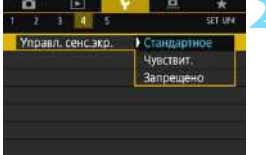

# **Выберите пункт [Управл. сенс.экр.].**

 На вкладке [5**4**] выберите пункт [**Управл. сенс.экр.**], затем нажмите кнопку  $\leq$   $(5E)$  >.

# **Задайте настройку чувствительности сенсорного управления.**

- Выберите настройку, затем нажмите  $KH$ ОПКУ < $(SET)$ >.
- **[Стандартное**] обычная установка.
- [**Чувствит.**] более высокая чувствительность к касаниям по сравнению с настройкой [**Стандартное**]. Попробуйте обе настройки и выберите предпочтительную.
- Для отключения сенсорных операций выберите [**Запрещено**].

# **Предупреждения по управлению с помощью сенсорного экрана**

- Так как ЖК-экран нечувствителен к давлению, не касайтесь его острыми предметами, такими как шариковые ручки, и не нажимайте на него ногтем.
- Не касайтесь сенсорного экрана влажными пальцами.
- Если ЖК-экран увлажнен или у вас влажные пальцы, возможны сбои и отсутствие отклика сенсорного экрана. В этом случае отключите питание и удалите влагу тканью.
- При установке на ЖК-экран имеющихся в продаже защитных пленок или наклеек чувствительность сенсорного экрана может снизиться.
- Если быстро выполнять сенсорные операции, когда задано значение [**Чувствит.**], отклик сенсорного экрана может быть плохим.

# **MENU** Форматирование карты памяти

Новую карту памяти или карту памяти, ранее отформатированную в другой камере или в компьютере, необходимо отформатировать в этой камере.

**При форматировании карты памяти с нее удаляются все данные. Удаляются даже защищенные изображения, поэтому убедитесь, что на карте нет важной информации. При необходимости перед форматированием карты перенесите изображения и данные на персональный компьютер или в другое место.**

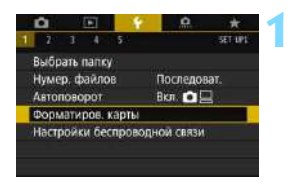

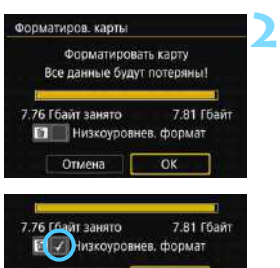

 $\Omega$ 

Отмена

# **Выберите [Форматиров. карты].**

 На вкладке [5**1**] выберите пункт [**Форматиров. карты**], затем нажмите кнопку < GET) >.

# **Отформатируйте карту.**

- **Выберите [ОК], затем нажмите**  $\leq$  $\left(\frac{1}{2}\right)$  **>.**
- Выполняется форматирование карты памяти.
- Для выполнения низкоуровневого форматирования нажмите кнопку  $\leq$   $\overline{m}$  >, чтобы установить флажок  $\leq$   $\checkmark$  > у пункта [**Низкоуровнев. формат**], затем выберите [**OK**].

 Емкость карты памяти, отображаемая на экране форматирования карты, может быть меньше емкости, указанной на карте.

 В данном устройстве используется технология exFAT, лицензированная корпорацией Microsoft.

围

# **Выполняйте форматирование карты в следующих случаях:**

- **Используется новая карта.**
- **Карта была отформатирована в другой камере или в компьютере.**
- **Карта заполнена изображениями или данными.**
- **Отображается сообщение об ошибке, связанное с картой**  (стр. 567).

#### **Низкоуровневое форматирование**

- Низкоуровневое форматирование следует выполнять в том случае, если скорость записи или чтения карты оказывается низкой или если требуется удалить с карты все данные полностью.
- Поскольку низкоуровневое форматирование удаляет все секторы записи на карте памяти, такое форматирование может занять больше времени по сравнению с обычным.
- Низкоуровневое форматирование можно остановить, выбрав [**Отмена**]. Даже в этом случае обычное форматирование будет уже завершено и карту можно будет использовать обычным образом.

#### **Форматы файлов на картах**

#### Карты SD/SDHC форматируются в FAT32. Карты SDXC форматируются в exFAT.

При съемке видеофильма с картой, отформатированной под exFAT, видеофильм записывается в один файл (не разделяется на несколько файлов), даже если его размер превышает 4 ГБ. (Видеофайл будет более 4 ГБ.)

- Если в этой камере отформатировать SDXC-карту и установить ее в другую камеру, может появиться сообщение об ошибке и использовать карту будет невозможно. Некоторые операционные системы компьютеров и устройства чтения карт памяти могут не распознавать карты, отформатированные для файловой системы exFAT.
	- При форматировании карты памяти или удалении с нее данных изменяется только информация о размещении файлов. Полное удаление фактических данных не производится. Помните об этом, продавая или выбрасывая карту. При утилизации карты памяти выполните низкоуровневое форматирование или уничтожьте карту физически, чтобы исключить кражу личных данных с карты.
# **Перед началом работы**

### **MENU Отключение звукового сигнала**

Можно отключить звуковой сигнал, подаваемый при достижении фокусировки, во время съемки с автоспуском и при выполнении сенсорных операций.

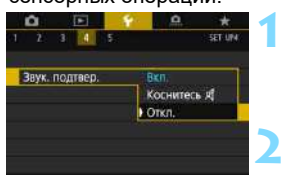

# **Выберите пункт [Звук. подтвер.].**

 На вкладке [5**4**] выберите пункт [**Звук. подтвер.**] и нажмите кнопку  $<$  (SET)  $>$ .

# **Выберите пункт [Откл.].**

- Выберите пункт [**Откл.**] и нажмите  $KH$ ОПКУ  $\lt$  (SET)  $\gt$ .
- Звуковой сигнал не будет подаваться.
- **Если выбран режим [Коснитесь**  $\mathscr{A}$ ], звуковой сигнал будет отсутствовать только для сенсорных операций.

### 3**Установка задержки отключения питания/Автоотключение**

Для экономии заряда аккумулятора камера автоматически выключается по истечении указанного промежутка времени. По умолчанию установлена 1 мин, но эту настройку можно изменить. Если вы не хотите, чтобы камера автоматически отключалась, установите для этого параметра значение [**Запретить**].

После выключения питания камеру можно снова включить, нажав кнопку спуска затвора или любую другую кнопку.

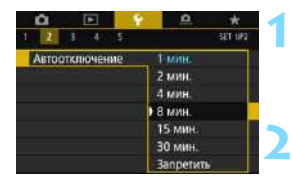

# **Выберите пункт [Автоотключение].**

**• На вкладке [У2] выберите пункт** [**Автоотключение**], затем нажмите кнопку  $\leq$   $(5E)$  >.

### **Задайте нужное время.**

 Выберите настройку, затем нажмите кнопку  $\leq$   $\left( \sin \right)$  >.

Даже если установлено значение [**Запретить**], для экономии энергии прибл. через 30 мин ЖК-экран автоматически выключается. (Питание камеры не выключается.)

### **ШЕШ Установка времени просмотра изображения**

Можно задать время, в течение которого изображение отображается на ЖК-экране сразу после съемки. Чтобы снятое изображение постоянно отображалось после съемки, задайте значение [**Не огранич.**]. Чтобы снятое изображение не отображалось на ЖК-экране, задайте значение [**Откл.**].

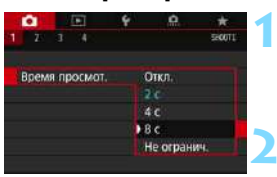

# **Выберите [Время просмот.].**

На вкладке [<sup>211</sup>] выберите пункт [**Время просмот.**], затем нажмите кнопку  $\leq$  (SET)  $\geq$ .

# **2 Задайте нужное время.**

 Выберите настройку, затем нажмите кнопку  $\leq$  (SET)  $\geq$ .

Если задано значение [**Не огранич.**], изображение отображается до автоотключения.

# **MENU Отключение и включение ЖК-экрана**

Для экрана быстрой настройки (стр. 61) или электронного уровня (стр. 80) можно задать, будут ли они отображаться при наполовину нажатой кнопке спуска затвора во время съемки с видоискателем.

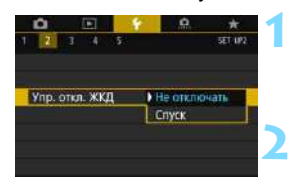

# **Выберите [Упр. откл. ЖКД].**

- На вкладке [5**2**] выберите пункт [**Упр. откл. ЖКД**], затем нажмите кнопку  $\leq$  (SET)  $>$ .
- **Задайте требуемое значение.**
- Выберите настройку, затем нажмите кнопку  $\leq$   $($   $\sqrt{5}$   $\leq$   $\geq$   $\leq$
- [**Не отключать**]: ЖК-экран не отключается даже при нажатии кнопки спуска затвора наполовину. Чтобы отключить ЖК-экран, нажмите кнопку <INFO>. [**Спуск**]: При нажатии кнопки спуска затвора наполовину ЖК-экран выключается. При отпускании кнопки спуска затвора экран включается.

#### **ШЕШ Восстановление в камере настроек по умолчанию**

Настройки функций съемки камеры и настройки меню можно вернуть к значениям по умолчанию.

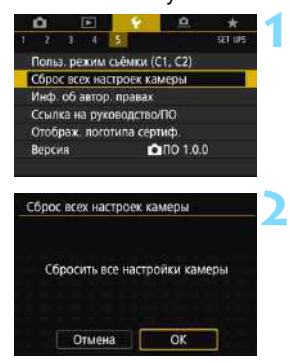

# **Выберите [Сброс всех настроек камеры].**

**• На вкладке [95] выберите пункт** [**Сброс всех настроек камеры**], затем нажмите кнопку  $\leq$   $\left( \text{F} \right)$  >.

# **Выберите [OK].**

 Для настроек камеры восстанавливаются значения, показанные на стр. 76–78.

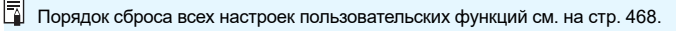

# **Настройки функций съемки Настройки записи**

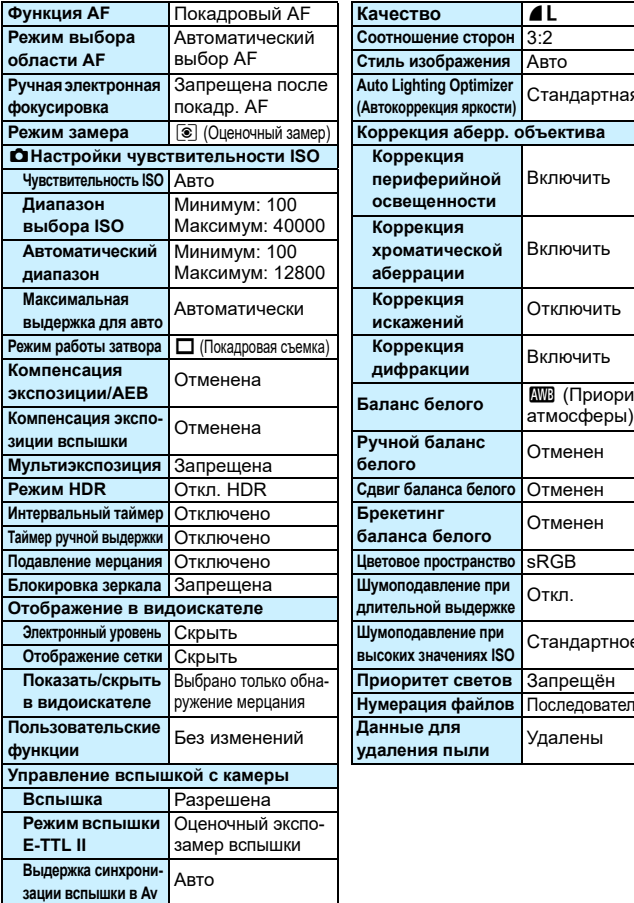

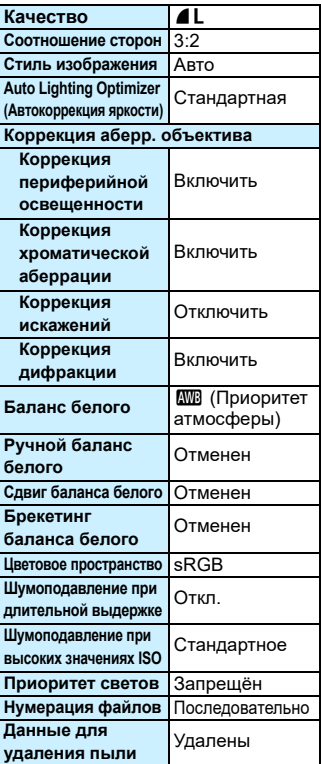

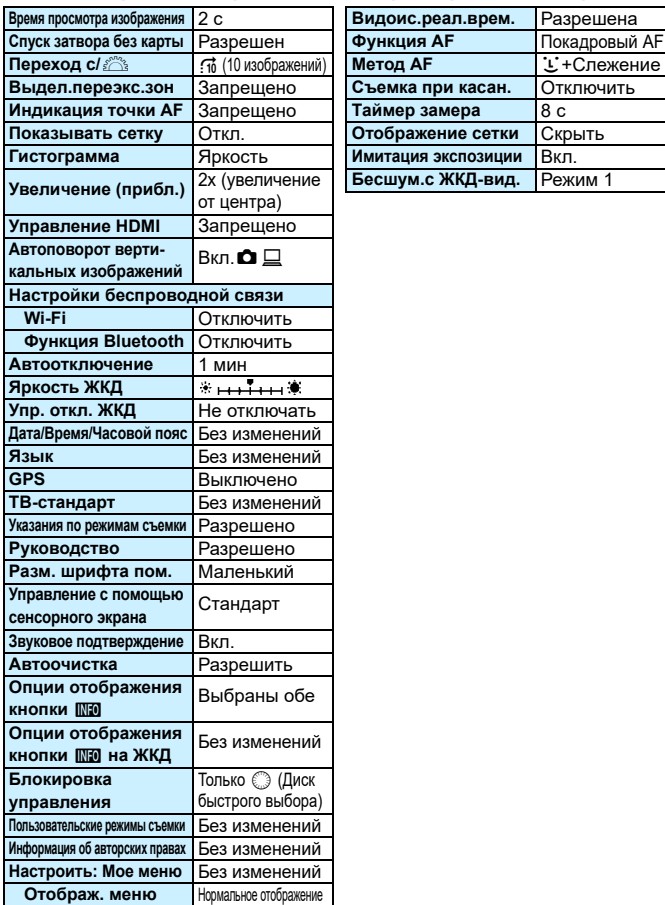

#### **Настройки камеры Параметры съемки в режиме**

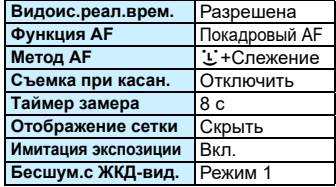

#### **Параметры видеосъемки**

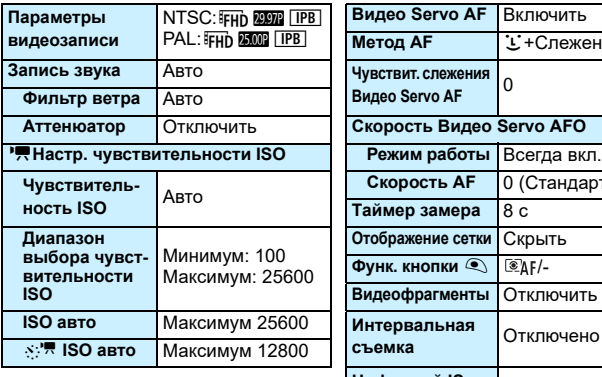

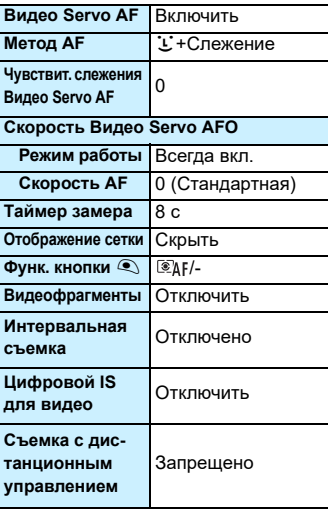

# **MENU Отображение сетки в видоискателе**

Отображение сетки в видоискателе помогает проверить наклон камеры или сгладить снимок.

**3**

MENU

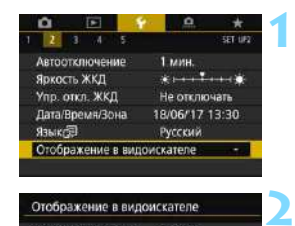

Скрыть

**Скрыть** • Показать

Отображение в видоискателе Электрон. уровень

Отображение сетки Скрыть Показать/скрыть в видиск.

Отображение в видоискателе

Отображение сетки

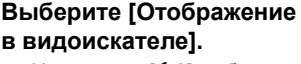

**• На вкладке [12] выберите пункт** [**Отображение в видоискателе**], затем нажмите кнопку  $\leq$  GET) >.

**Выберите пункт [Отображение сетки].**

# **Выберите пункт [Показать].**

 При выходе из меню сетка отобразится в видоискателе.

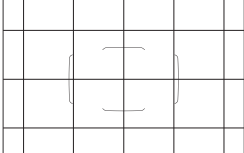

6 Отобразить сетку на ЖК-экране можно при съемке в режиме Live View и перед началом видеосъемки (стр. 302, 377).

**• Если значение параметра [92: Отображение в видоискателе]** отличается от значения по умолчанию, справа от [5**2: Отображение в видоискателе**] отображается звездочка «\*».

# **MENU** Отображение электронного уровня

Для корректировки наклона камеры можно вывести электронный уровень на ЖК-экран и в видоискатель.

# **Отображение электронного уровня на ЖК-экране**

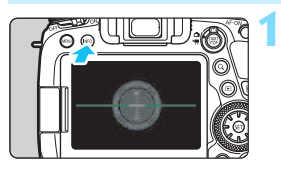

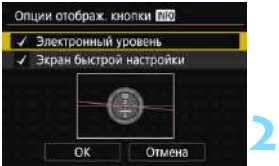

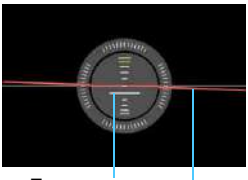

По вертикали По горизонтали

### **Нажмите кнопку <INFO>.**

- При каждом нажатии кнопки <INFO> вид экрана изменяется.
- Отобразите электронный уровень.
- Если электронный уровень не отображается, включите отображение электронного уровня в пункте **[44: Опции отображ. кнопки M20]** (стр. 84).

#### **Проверьте угол наклона камеры.**

- Наклон по горизонтальной и вертикальной осям отображается с шагом 1°.
- Изменение цвета линии с красного на зеленый обозначает, что угол наклона почти скорректирован.

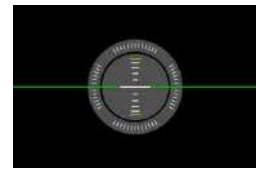

- Даже при скорректированном наклоне допустимый предел погрешности составляет примерно ±1°.
	- Если камера сильно наклонена, допустимый предел погрешности электронного уровня будет больше.
- $\boxed{5}$  Во время съемки в режиме Live View и до начала видеосъемки можно отображать электронный уровень, как описано выше (за исключением режима  $U+C$ лежение).

#### **ШЕШ Отображение электронного уровня в видоискателе**

Можно отобразить электронный уровень в верхней части видоискателя. Так как этот индикатор отображается во время съемки,

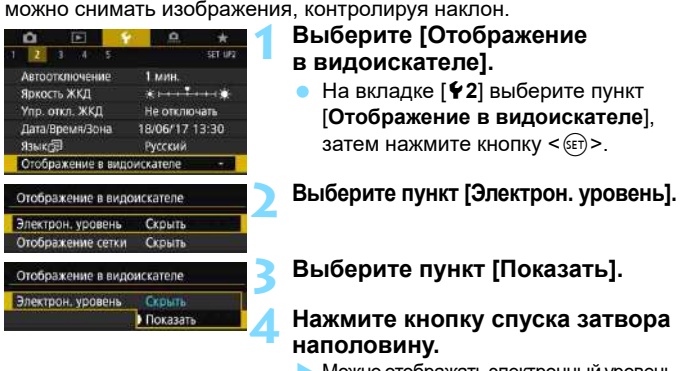

- Можно отображать электронный уровень в верхней части видоискателя.
- Этот уровень также работает при вертикальной съемке.

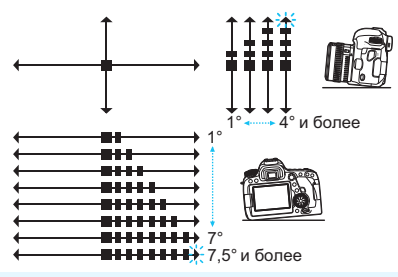

Даже при скорректированном наклоне допустимый предел погрешности составляет примерно ±1°.

**Емения значение параметра [92: Отображение в видоискателе**] отличается от значения по умолчанию, справа от [5**2: Отображение в видоискателе**] отображается звездочка «\*».

# **МЕNU Настройка отображения информации в видоискателе**\*

В видоискателе могут отображаться настройки функции съемки (уровень заряда аккумулятора, режим съемки, режим AF, качество изображения (тип изображения), режим работы затвора, режим замера, обнаружение мерцания).

По умолчанию флажком  $\lceil\sqrt{l}\rceil$  отмечено только обнаружение мерцания.

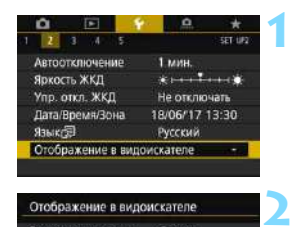

Скрыть

Скрыть

 $-1$ 

MENU

Отображение в видоискателе Электрон, уровень

Отображение сетки

Показать/скрыть в видиск.

# **Выберите [Отображение в видоискателе].**

 На вкладке [5**2**] выберите пункт [**Отображение в видоискателе**], затем нажмите кнопку  $\leq$  GET) >.

# **Выберите [Показать/скрыть в видоиск.].**

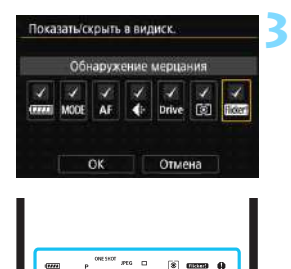

# **Отметьте флажками [**X**] информацию, которая должна отображаться.**

- Выберите информацию для отображения и кнопкой < $(s_{F})$ > установите  $th$ лажок  $\lceil \sqrt{l} \rceil$ .
- Повторяйте процедуру, чтобы установить флажки [X] для всей информации, которую требуется отображать. Затем выберите [**OK**].
- При выходе из меню выбранная информация отображается в видоискателе (стр. 31).

Если в камере не установлена карта памяти, качество записи изображений (тип изображения: JPEG/RAW) не отображается.

- 同 Независимо от установленных флажков, соответствующая информация отображается в видоискателе в следующих случаях: при изменении режима съемки, при нажатии кнопки < $AF$ >, <DRIVE > или < $\circledast$ >, при использовании переключателя режима фокусировки объектива и в случае, когда используется объектив с функцией электронной ручной фокусировки и при повороте кольца фокусировки объектива происходит переключение между режимами AF и MF (стр. 155).
	- Даже если пункт [**Батарея**] не отмечен, при низком уровне заряда аккумулятора в видоискателе отображается значок контроля заряда аккумулятора ( $\Box$ ).
	- Если значение параметра [5**2: Отображение в видоискателе**] отличается от значения по умолчанию, справа от [5**2: Отображение в видоискателе**] отображается звездочка «\*».

# **Функции кнопки INFO**

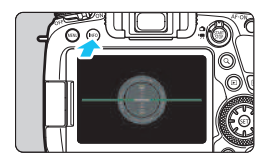

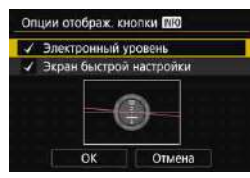

Когда при съемке с видоискателем камера готова к съемке, кнопкой <INFO > можно переключать индикацию между электронным уровнем (стр. 80) и экраном быстрой настройки (стр. 86).

**[Опции отображ. кнопки <b>WO**] на вкладке [5**4**] позволяют выбрать элементы, отображаемые при нажатии кнопки  $\leq$ INFO $>$ .

- Выберите требуемую опцию отображения, затем нажмите < (ст) > для добавления флажка  $\lceil \sqrt{\rceil}$ .
- Затем выберите [**OK**] для регистрации настройки.

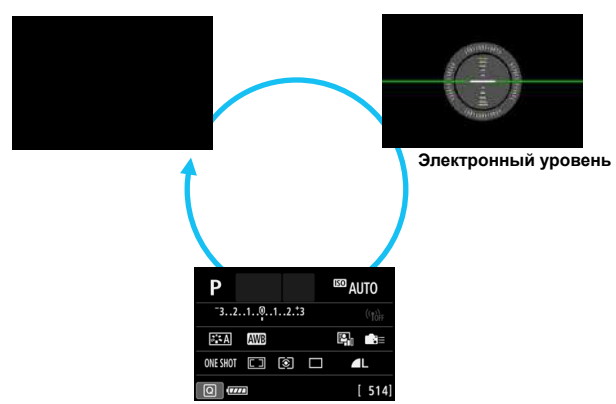

**Экран быстрой настройки**

- 围 Если выключить камеру, когда отображается электронный уровень или экран быстрой настройки, при включении камеры открывается этот же экран. Для отмены этой функции несколько раз нажмите кнопку <INFO>, пока экран не станет пустым, затем выключите камеру.
	- Удалить флажки для обоих пунктов невозможно.
	- Даже если отключить отображение пункта [**Электронный уровень**], для режима съемки Live View и режима видеосъемки он все равно будет отображаться при нажатии кнопки <INFO>. Обратите внимание, что, в зависимости от значения параметра [<sup>2</sup> 5: Метод AF], электронный уровень может не отображаться.
	- **При нажатии кнопки <**  $\overline{Q}$  **> включается быстрое управление (стр. 61).**
	- Во время съемки в режиме Live View или видеосъемки пункты, отображаемые на вкладке [14], изменяются на [Опции отобр. кнопки **NEO**] **на ЖКД**] (стр. 298).

# **Экран быстрой настройки**

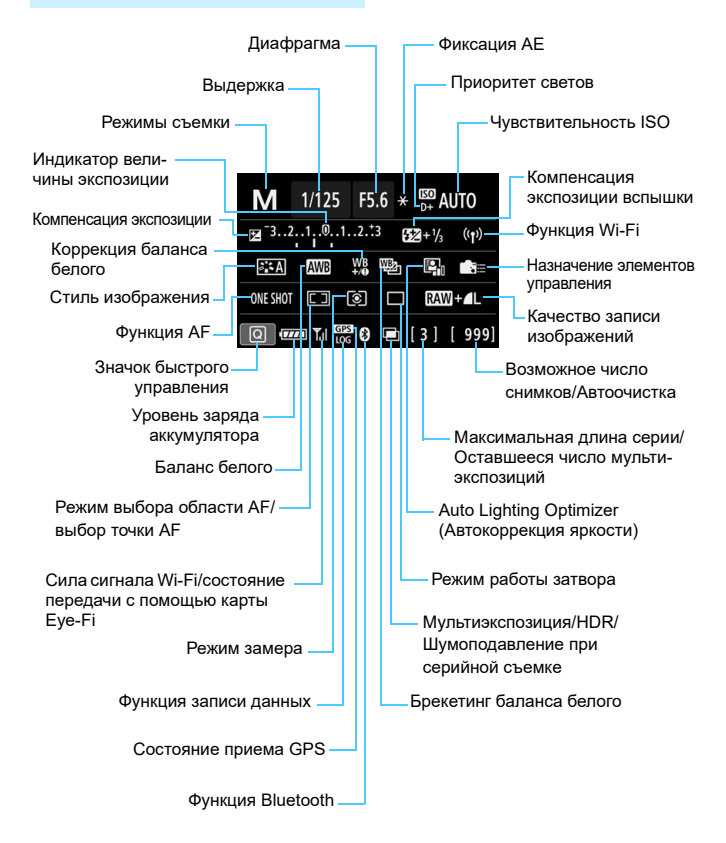

\* На экране отображаются только установки, применимые к текущему режиму.

#### **Работа кнопок при открытом экране быстрой настройки**

При нажатии кнопки <AF>, <DRIVE>, <ISO>, <<B>/>  $>$ , <EP> или <EP> открывается экран настройки, на котором дисками < $\ell \gg$ , <  $\gg$ ,  $\langle \xi \rangle$  или кнопкой  $\langle \Xi \rangle$  можно задать значение.

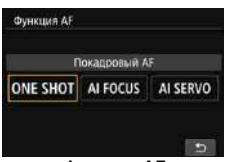

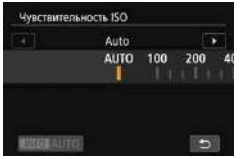

**Чувствительность ISO Режим замера**

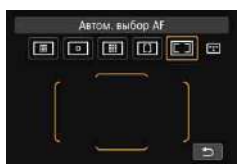

**Выбор области AF/точки AF**

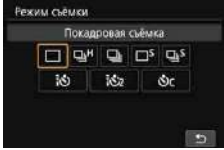

**Функция AF Режим работы затвора**

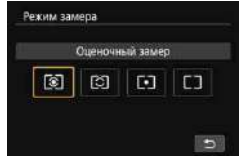

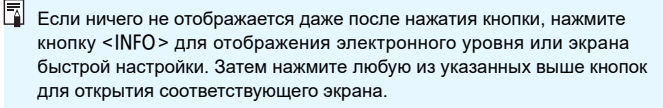

# R**Задание блокировки управления**

Если сдвинуть переключатель <LOCK > вверх, можно исключить изменение настроек при случайном использовании главного диска управления, диска быстрого выбора и джойстика или при случайном касании сенсорного экрана.

Подробнее о переключателе блокировки управления см. на стр. 59.

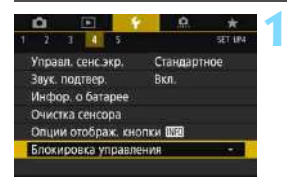

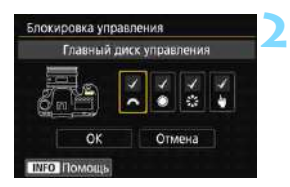

# **Выберите пункт [Блокировка управления].**

 На вкладке [5**4**] выберите пункт [**Блокировка управления**], затем нажмите кнопку < (set) >.

### **Установите флажок [**X**] у органа управления камеры, который требуется заблокировать.**

- Выберите орган управления камеры и нажмите кнопку < (ст) > для установки флажка [X].
- Выберите [**OK**].
- $\blacktriangleright$  Когда переключатель < $\sf{LOCK}$  > сдвинут вверх, органы управления камеры, для которых установлен флажок [X], будут заблокированы.

Когда переключатель блокировки <LOCK > сдвинут вверх и вы пытаетесь использовать одну из заблокированных настроек камеры, в видоискателе и на ЖК-дисплее отображается значок <**L**>. На экране быстрой настройки (стр. 61) отображается значок [**LOCK**]. Во время съемки в режиме Live View или видеосъемки на экране съемки отображается значок [**LOCK**].

- По умолчанию диск < Э > будет заблокирован, когда переключатель блокировки управления находится в заблокированном положении.
- В режимах базовой зоны возможна установка только параметра [h**Управл. сенсорным экраном**].
- Быстрое управление (стр. 61) можно использовать независимо от настройки блокировки управления.
- Если установлено значение, отличное от значения по умолчанию, справа от пункта [5**4: Блокировка управления**] отображается звездочка «\*».

围

# **Задание указаний по режимам съемки**

При повороте диска установки режима для выбора режима съемки на экране может отображаться краткое описание режима съемки (указания по режимам съемки). При съемке с видоискателем указания по режимам появляются, если отображается экран быстрой настройки или электронный уровень. По умолчанию задано значение [**Разрешено**].

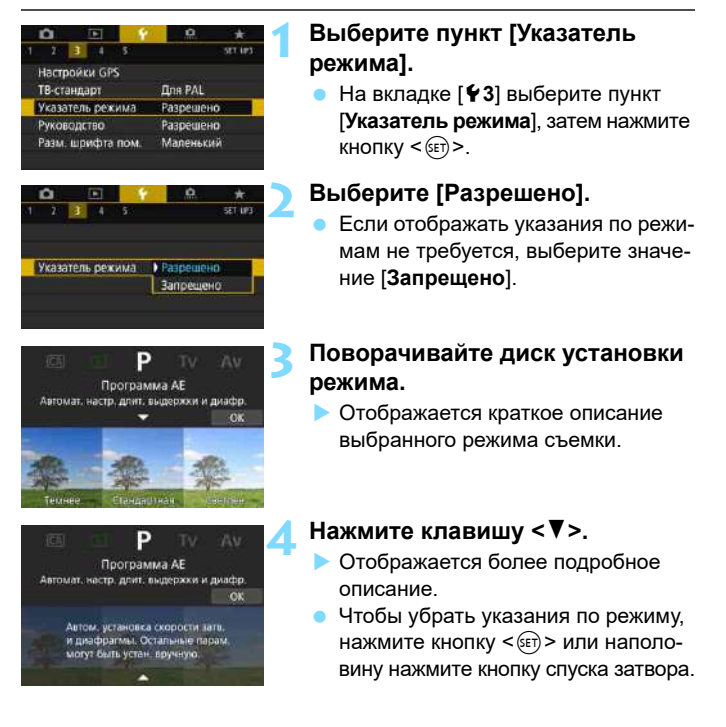

 $\boxed{\frac{1}{2}}$  В режиме <SCN> нажмите кнопку < $\text{F}$ )> на шаге 3 или 4, затем выберите режим съемки.

# **Задание руководства по функциям**

При использовании быстрой настройки может отображаться краткое описание (руководство по функции) для выбранной функции. Руководство по функциям может отображаться при съемке с видоискателем, съемке в режиме Live View или видеосъемке. По умолчанию задано значение [**Разрешено**].

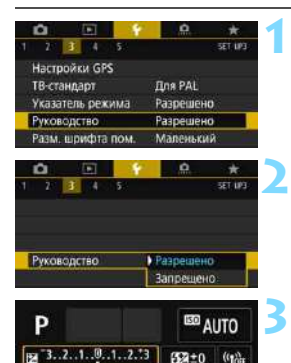

Регул. яркость изображ. Автом съёмка с различ, экспозициями Компенс, экспоз./Устан. АЕВ

# **Выберите [Руководство].**

 На вкладке [5**3**] выберите пункт [**Руководство**], затем нажмите кнопку  $\leq$   $($   $\epsilon$   $\leq$   $\geq$   $\leq$ 

# **Выберите [Разрешено].**

 Если отображать руководство по функциям не требуется, выберите значение [**Запрещено**].

#### **Когда камера готова к съемке, нажмите кнопку <**Q**>.**

- Закройте меню и нажмите кнопку <Q>, когда камера будет готова к съемке.
- $\blacktriangleright$  При нажатии  $\leq$   $\frac{3}{2}$   $\geq$  для выбора пункта после небольшой задержки отображается руководство по функциям.

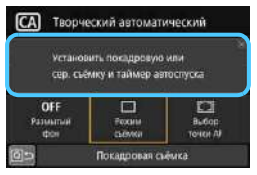

#### **Съемка в режиме Live View/ видеосъемка**

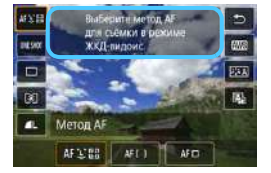

#### **Съемка с видоискателем**

 Для некоторых функций руководство по функциям отображается также и на дополнительном экране.

Чтобы закрыть руководство по функциям, коснитесь его.

鬲

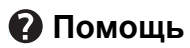

При наличии в нижней части экрана меню пункта [**MO] Помощь**] можно вывести на экран описание функции (справка). Для отображения справки нажмите кнопку <INFO>. Снова нажмите эту кнопку, чтобы выключить справку. Если справка приведена на двух или более экранах, справа появится полоса прокрутки. В таком случае для прокрутки нажимайте кнопки < $\blacktriangle >$  <  $\nabla$  > или поворачивайте диск < s >

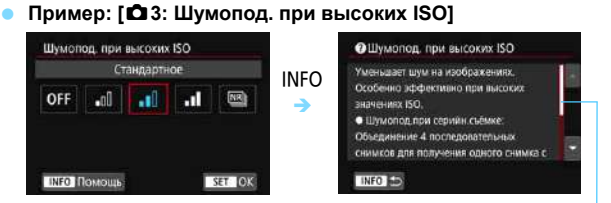

Полоса прокрутки

#### **Пример: [**5**4: Блокировка управления]**

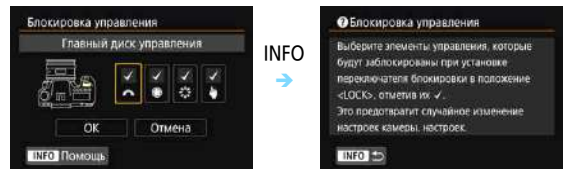

#### **Пример: [**8**C.Fn II-1: Чувствит. слежения]**

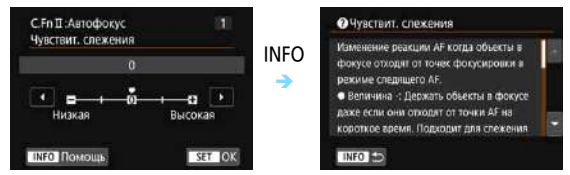

#### **Размер шрифта помощи**

Можно выбрать размер текста для отображения помощи. По умолчанию задано значение [**Маленький**].

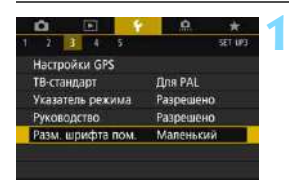

# **Выберите [Разм. шрифта пом.].**

 На вкладке [5**3**] выберите пункт [**Разм. шрифта пом.**] и нажмите кнопку  $\leq$  (SET)  $>$ .

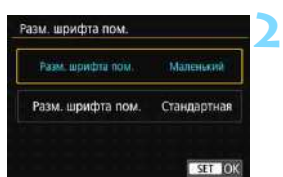

### **Задайте размер текста.**

 Выберите [**Маленький**] или [**Стандартная**], затем нажмите  $KH$ ОПКУ < $(F)$ >.

### **• Пример: [** $\Omega$ **3: Шумопод. при высоких ISO]**

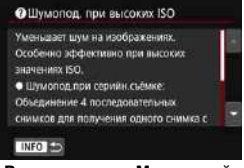

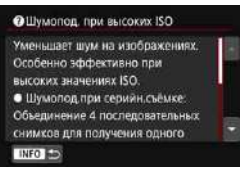

**Размер текста: Маленький Размер текста: Стандартная**

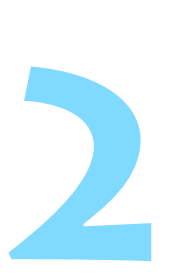

# **Основные операции съемки**

В этой главе рассматривается использование режимов базовой зоны на диске установки режима для получения оптимальных результатов.

В режимах базовой зоны фотографу достаточно навести камеру и произвести съемку — все параметры устанавливаются камерой автоматически (стр. 127, 526). Кроме того, так как расширенные настройки функций съемки фиксированы, при фотосъемке можно не бояться получить испорченные изображения из-за выполнения неправильной операции.

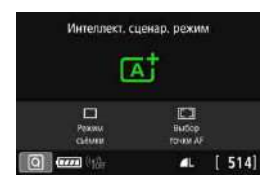

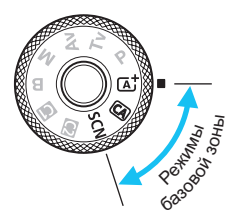

#### Перед съемкой в режиме <SCN>

При съемке в режиме <SCN> с выключенным ЖК-экраном перед началом съемки нажмите кнопку < $\overline{Q}$  или <INFO>, чтобы проверить установленный режим съемки.

# A **Полностью автоматическая съемка (интеллектуальный сценарный режим)**

**<**A**> является полностью автоматическим режимом. Камера анализирует условия съемки и автоматически подбирает оптимальные параметры съемки.** Она также может автоматически корректировать фокусировку на неподвижный или движущийся объект, обнаруживая перемещение объекта (стр. 97).

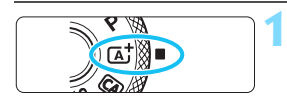

Рамка области автофокусировки

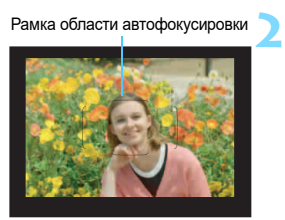

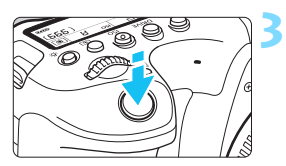

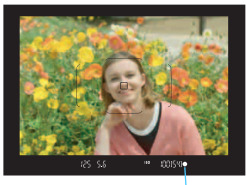

Индикатор фокусировки

# **Поверните диск установки**  режима в положение < $A^+$ >.

- Поверните диск установки режима, удерживая нажатой центральную кнопку разблокировки диска.
- Если на ЖК-экране отображается описание режима съемки, чтобы скрыть его, нажмите < $\frac{\pi}{2}$  (стр. 89).

# **Наведите рамку области автофокусировки на объект.**

- Для фокусировки используются все точки AF, и камера обычно фокусируется на ближайший объект.
- Фокусировка упрощается, если навести на объект рамку области автофокусировки.

# **Сфокусируйтесь на объект.**

- Нажмите кнопку спуска затвора наполовину. Элементы объектива смещаются для фокусировки.
- При достижении фокусировки отображается точка AF, которая наведена на резкость.

Одновременно подается звуковой сигнал, и в видоискателе загорается индикатор фокусировки < $\bullet$  >.

 При низкой освещенности точки AF кратковременно подсвечиваются красным цветом.

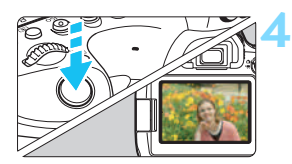

### **Произведите съемку.**

- Для съемки полностью нажмите кнопку спуска затвора.
- Снятое изображение отображается в течение прибл. 2 с на ЖК-экране.
- При использовании режима < $A^+$ > для съемки пейзажей и закатов, а также вне помещения цвета получаются более насыщенными. Если не удалось достигнуть желаемого цветового тона, переключитесь в один из режимов творческой зоны (стр. 36), выберите стиль изображения, отличный от < $\frac{3.4}{2}$ >, и повторите съемку (стр. 176).

 $\bullet$  Нажав кнопку < $\overline{Q}$ >, можно использовать быстрое управление для параметров [**Режим съёмки**] и [**Выбор точки AF**]. Процедуры настройки см. в описании процедур для режима <CA > на стр. 100-104.

#### $\overline{\mathbf{2}}$ **Часто задаваемые вопросы**

### Индикатор фокусировки < $\bullet$  > мигает, и фокусировка **не производится.**

Наведите рамку области автофокусировки на зону с хорошей контрастностью, затем наполовину нажмите кнопку спуска затвора (стр. 56). Если расстояние до объекта слишком мало, отодвиньтесь от него и повторите съемку.

### **Даже после завершения фокусировки точка AF не горит красным цветом.**

Точки AF загораются красным цветом только после завершения фокусировки в условиях низкой освещенности или при темном объекте.

### **Подсвечиваются одновременно несколько точек AF.**

Фокусировка была выполнена на всех этих точках. Если горит точка AF, охватывающая требуемый объект, можно производить съемку.

#### **Продолжает подаваться негромкий звуковой сигнал. (Индикатор фокусировки < •> при этом не загорается).**

Это означает, что камера работает в режиме непрерывной фокусировки на движущийся объект. (Индикатор фокусировки < $\bullet$ > при этом не загорается.) Можно снимать резкие изображения движущегося объекта.

Обратите внимание, фиксация фокусировки (стр. 97) в этом случае не работает.

 **При нажатии кнопки спуска затвора наполовину фокусировка на объект не производится.**

Если переключатель режима фокусировки на объективе находится в положении <**MF**> (ручная фокусировка), установите его в положение <**AF**> (автофокусировка).

#### **• Мигает индикация выдержки.**

Так как освещенность недостаточна, снимок может получиться смазанным из-за сотрясения камеры. Рекомендуется использовать штатив или вспышку Canon Speedlite серии EX (продается отдельно, стр. 278).

 **При использовании внешней вспышки нижняя часть изображения получилась неестественно темной.**

Установленная бленда объектива может перекрывать вспышку. Если объект расположен близко к камере, перед съемкой со вспышкой снимите бленду.

# **<b>Уменьшение смазывания фотографий**

- Эффективно использование бесшумной покадровой съемки (стр. 157), покадровой съемки в режиме Live View и т. д. Блокировка зеркала (стр. 265) также эффективна, если задан один из режимов съемки творческой зоны.
- Для серийной съемки эффективно использование бесшумной серийной съемки (стр. 157) или серийной съемки в режиме Live View.
- Используйте прочный штатив, рассчитанный на вес оборудования для съемки. Надежно закрепите камеру на штативе.
- Рекомендуется пользоваться дистанционным переключателем или пультом ДУ (стр. 271, 273).

# A**Приемы съемки в полностью автоматическом режиме (интеллектуальный сценарный режим)**

#### **Изменение композиции кадра**

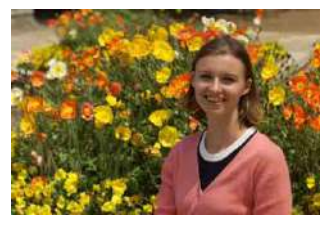

Для некоторых сюжетов сдвиг объекта влево или вправо позволяет получить сбалансированный фон, обеспечивая лучшую перспективу. В режиме  $\leq$   $\overline{\mathbf{A}}^+$  > при нажатии кнопки спуска затвора наполовину для фокусировки на неподвижный объект происходит фиксация фокусировки. Измените композицию кадра, держа кнопку спуска затвора нажатой наполовину, а затем нажмите ее полностью, чтобы сделать снимок. Это называется «фиксацией фокусировки». Фиксация фокусировки возможна и в других режимах базовой зоны (кроме следу-<br>ющих режимов <**SCN**>: <**'≪**.> <'<del>%</del>.> <'<del>.</del>

### **Съемка движущегося объекта**

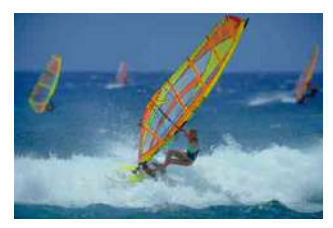

Если при съемке в режиме < $A^+$ > объект перемещается (изменяется расстояние до камеры) во время или после фокусировки, включается режим AI Servo AF, обеспечивающий непрерывную фокусировку на объект. (Постоянно подается негромкий звуковой сигнал.) Пока рамка области автофокусировки наведена на объект при наполовину нажатой кнопке спуска затвора, производится непрерывная фокусировка. В требуемый момент нажмите кнопку спуска затвора до конца, чтобы сделать снимок.

# $\bigcap$  **Съемка в режиме Live View**

Можно производить съемку, просматривая изображение на ЖКэкране. Такой способ называется «Съемка в режиме Live View». Подробные сведения см. на стр. 289.

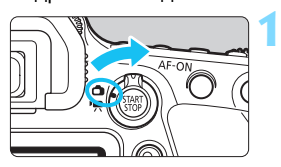

**Установите переключатель «режим Live View/видеосъемка»**  в положение < $\bigcap$ >.

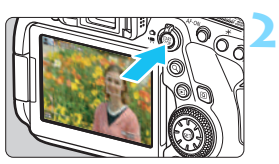

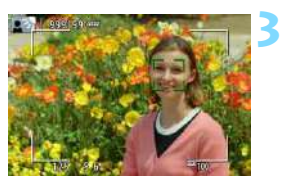

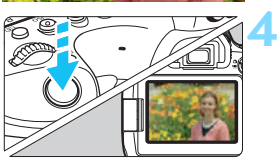

# **Выведите на ЖК-экран снимаемое в режиме Live View изображение.**

- $\bullet$  Нажмите кнопку  $\leq$ <sup>START</sup> $>$ .
- На ЖК-экране появится снимаемое в режиме Live View изображение.

# **Сфокусируйтесь на объект.**

- Для фокусировки нажмите кнопку спуска затвора наполовину.
- После завершения фокусировки точка AF загорается зеленым цветом и звучит звуковой сигнал.

### **Произведите съемку.**

- Полностью нажмите кнопку спуска затвора.
- Производится съемка, и снятое изображение отображается на ЖКэкране.
- После завершения просмотра изображения камера автоматически возвращается к съемке в режиме Live View.
- Для завершения съемки в режиме Live View нажмите кнопку  $\leq \frac{57 \text{AP}}{57 \text{OP}}$  >.

Можно также поворачивать ЖК-экран для съемки с различными ракурсами. Подробные сведения см. на стр. 46.

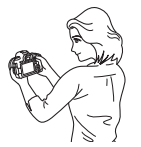

Обычный ракурс Нижний ракурс Верхний ракурс

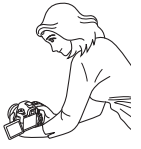

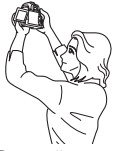

# C **Съемка в творческом авторежиме**

<CA> — это полностью автоматический режим съемки с более широкими возможностями, чем в режиме < $A^+$ >. Перед съемкой можно настроить атмосферу фотографии, размытие фона и т. п. Нажав кнопку  $\leq$   $\boxed{Q}$  >, с помощью быстрого управления можно задать 1. Выбор эффекта съемки, 2. Размытый фон, 3. Режим съёмки и 4. Выбор точки AF.

 $*$  < $[CA]$ > — это сокращение от англ. Creative Auto (Творческий автоматический).

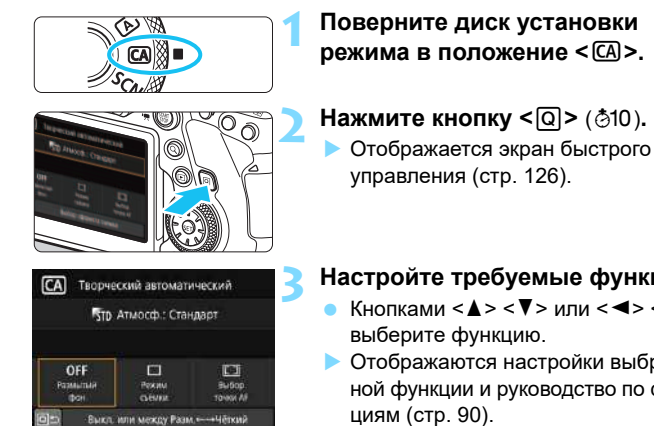

# **Настройте требуемые функции.**

- Кнопками  $\langle A \rangle \langle \nabla \rangle$  или  $\langle A \rangle \langle \blacktriangleright \rangle$ выберите функцию.
- Отображаются настройки выбранной функции и руководство по функциям (стр. 90).
- Порядок настройки и сведения о каждой функции см. на стр. 101–104.

#### **4 Произведите съемку.**

- Для съемки полностью нажмите кнопку спуска затвора.
- **Если функция Live View используется** для просмотра результата применения эффектов на ЖК-экране во время съемки, см. стр. 105.

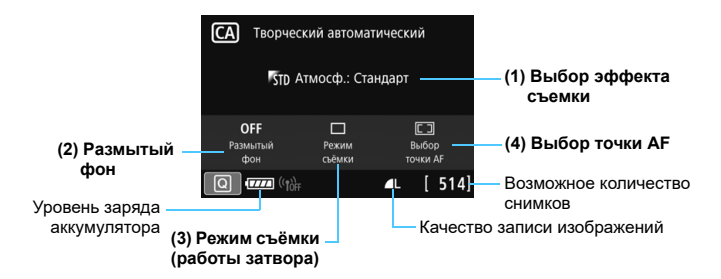

#### **(1) Выбор эффекта съемки**

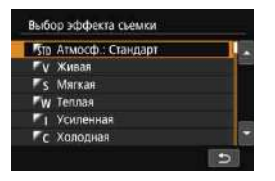

Можно выбрать определенный вариант атмосферы съемки, чтобы передать ее на снимке. Диском < $\mathcal{E}^{\infty}_{\infty}$ > или < $\textcircled{\scriptsize{2}}$ > выберите атмосферу съемки. При выбранном пункте (1) нажмите кнопку < (SET) > для отображения показанного слева экрана. Затем можно выбрать атмосферу из отображаемого списка. Выберите требуемую атмосферу съемки кнопками  $\leq$   $\blacktriangle$   $\geq$   $\blacktriangledown$   $\blacktriangleright$ .

Обратите внимание, что перед съемкой можно предварительно просмотреть эффект от функции «Выбор эффекта съемки», нажав  $K$ нопку  $\leq$ <sup>TART</sup> > и переключившись в режим съемки Live View (стр. 105).

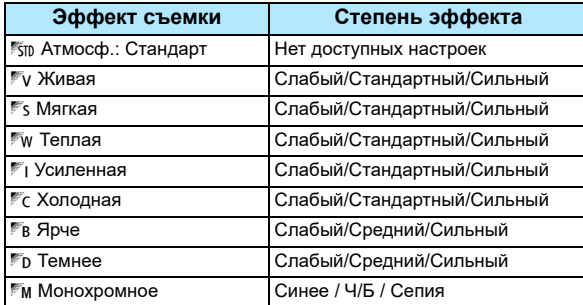

### **Настройки атмосферы съемки**

#### g**Атмосф.: Стандарт**

Обеспечивает стандартные характеристики изображения.

#### *<u><b>Kивая</u>*

Объект выглядит четким, резким и ярким. Позволяет получить более выразительный снимок, чем при использовании варианта [g **Атмосф.: Стандарт**].

#### *<u>Es</u>* **Мягкая**

Объект выглядит менее четким, и изображение будет мягче и изящнее. Подходит для съемки портретов, животных, цветов и т. п.

#### j**Теплая**

Объект будет менее четким с более теплыми цветовыми оттенками, и изображение будет теплее и смягченнее. Подходит для съемки портретов, животных и других объектов, которым нужно придать более теплую атмосферу.

#### *<u>E* VCИПАННАЯ</u>

Уровень общей яркости снимка немного ниже, а главный объект съемки выглядит на снимке более выразительно. Эффективно для выделения на снимках людей или животных.

#### **Гс Холодная**

Уровень общей яркости снимка немного ниже, на изображении преобладают холодные оттенки. Эффективно, чтобы объект, расположенный в тени, смотрелся более спокойно и выразительно.

#### m **Ярче**

Изображение выглядит светлее.

#### n **Темнее**

Изображение выглядит темнее.

#### $M$  **Монохромное**

Изображение становится монохромным. Можно выбрать цвет монохромного изображения: синий, черно-белый или сепия.

#### **(2) Размытый фон**

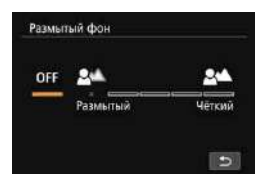

Можно настроить степень размытия фона. Диском < $\mathcal{E}^*$ > или < $\mathcal{E}$ > установите эффект.

При выбранном пункте (2) со стр. 101 нажмите кнопку < (ст) > для отображения показанного слева экрана. Смотря на шкалу, можно установить степень эффекта диском < $\mathcal{E} \geq 0$ или <1>.

Обратите внимание, что перед съемкой можно предварительно просмотреть эффект от функции «Размытый фон», нажав кнопку  $<$  START > и переключившись в режим съемки Live View (стр. 106).

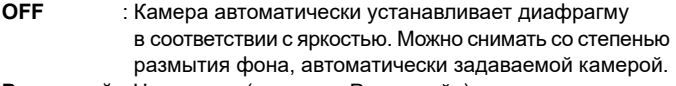

- **Размытый** : Чем левее (сторона «Размытый») установлена оранжевая полоса, тем более размытым будет фон объекта на изображении.
- **Чёткий** : Чем правее (сторона «Чёткий») установлена оранжевая полоса, тем более резким будет фон объекта на изображении.

 В зависимости от используемого объектива и условий съемки фон на изображении может выглядеть не таким размытым или резким, как ожидалось.

**В случае использования внешней вспышки эту функцию установить** нельзя.

 В зависимости от светосилы объектива (диафрагменного числа при полностью открытой диафрагме) некоторые значения настройки могут быть недоступны.

国 Если требуется размыть фон, для съемки см. пункт «Рекомендации по съемке» раздела «Съемка портретов» на стр. 109.

#### **(3) Режим съёмки (работы затвора)**

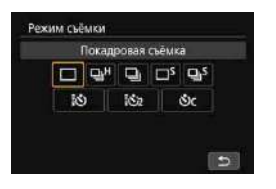

Можно выбрать покадровую съемку, серийную съемку и автоспуск. Выберите требуемый режим диском  $\leq \frac{1}{2}$ > или <€

При нажатии кнопки < $(F)$ > открывается показанный слева экран. Диском <<<<<<<<<>>
выберите нужную настройку.

Режимы съемки (режимы работы затвора) см. на стр. 156.

### **(4) Выбор точки AF**

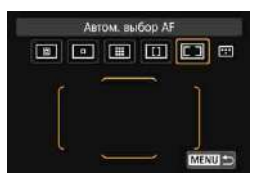

Выберите требуемый режим выбора области AF диском < $\mathcal{E}^*$ > или < $\mathcal{E}$ >. При нажатии кнопки  $\leq$   $(n)$  открывается показанный слева экран. Затем можно выбрать режим выбора области AF и точку AF.

Если затем нажать кнопку < $\Xi$ > в этом состоянии, можно выбрать режим выбора области AF. Если задан режим выбора области AF, отличный от [Автом. выбор AF], с помощью < $\zeta^*$ > можно выбрать точку или зону AF.

Режимы выбора области AF см. на стр. 134–136. Выбор точки AF см. на стр. 137.

# **Предварительный просмотр эффектов при съемке в режиме Live View**

Если в режиме <C> задан вариант [**Выбор эффекта съемки**] или [**Размытый фон**], рекомендуется снимать с проверкой конечного эффекта на изображении Live View.

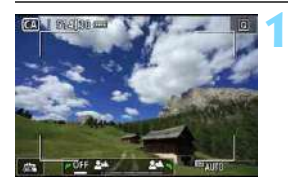

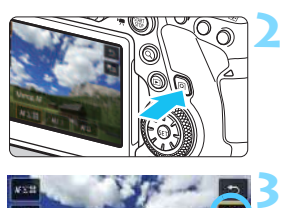

### **Выведите на экран изображение в режиме Live View.**

- Установите переключатель режима Live View/видеосъемки в положение  $\leq$  >, затем нажмите кнопку  $\leq$ <sup>TART</sup> >.
- Наполовину нажмите кнопку спуска затвора, затем сфокусируйтесь на объект.

# **Нажмите кнопку <**Q**>.**

 Отображается экран быстрого управления (310).

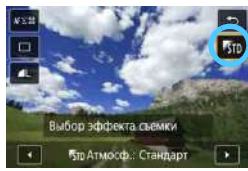

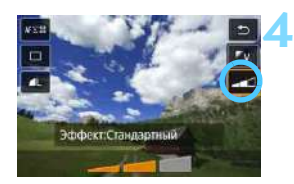

## **Выберите требуемую атмосферу съемки.**

- Кнопками <**▲**> <**▼**> выберите [**Выбор эффекта съемки**].
- Диском <ﷺ> или <()> выберите атмосферу съемки (стр. 101).
- На ЖК-экране показывается, как будет выглядеть изображение с выбранным эффектом съемки.

### **Установите эффект съемки.**

- Кнопками <▲> <▼> выберите [**Эффект**].
- Диском <ﷺ> или <் > выберите нужную степень или настройку эффекта.

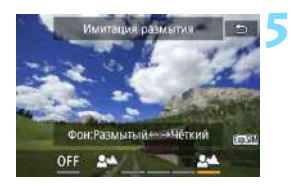

## **Задайте [Размытый фон].**

- Для выхода с экрана быстрого управления нажмите кнопку <Q>.
- Диском < $\mathcal{E} > \mathcal{E}$  или < 3> настройте размытие, контролируя изображение на экране (стр. 103). Во время настройки отображается сообщение [**Имитация размытия**].

#### **6 Произведите съемку.**

- Полностью нажмите кнопку спуска затвора.
- Для возврата к съемке с видоискателем нажмите кнопку  $<^{\text{STAT}}_{\text{STOP}}$  >, чтобы выйти из режима съемки Live View.
- Изображение в режиме Live View, отображаемое с примененными настройками эффекта съемки, может отличаться от снятого изображения.
	- **Если в режиме [Имитация размытия]** мигает значок < **WWW** > (стр. 293), имитируемое изображение может содержать больше шумов или быть темнее, чем фактическое записываемое изображение.
	- Если используется внешняя вспышка, эффект атмосферы может быть менее выражен.
	- При съемке с высокой освещенностью вне помещения яркость и атмосфера съемки изображения в режиме Live View на ЖК-экране может отличаться от фактически записываемого изображения. Задайте для яркости ЖК-экрана уровень «4» в пункте [5**2: Яркость ЖКД**], чтобы максимально уменьшить влияние внешней освещенности при проверке получающегося эффекта.
	- При изменении режима съемки или установке переключателя питания в положение < OFF > для настроек [Эффект съемки], [Размытый **фон**], [**Режим съёмки**] и [**Выбор точки AF**] восстанавливаются значения по умолчанию.

# **[Яркость] и [Цветовой тон] в режиме <**8**>**

Если диск установки режима установлен в режим <SCN>, можно настроить [**Яркость**] и [**Цветовой тон**] в режиме съемки. На шаге 3 при выборе пункта [**Яркость**] или [**Цветовой тон**] можно настроить [**Яркость**] темнее/ ярче (3 уровня каждый) или [**Цветовой тон**] холодный/теплый (2 уровня каждый), просматривая изображение Live View.

# 8**: Режим съемки специальных сцен**

При выборе режима съемки для объекта или сцены камера автоматически выбирает подходящие установки.

 $*$  <SCN> является сокращением от англ. Special Scene (Специальная сцена).

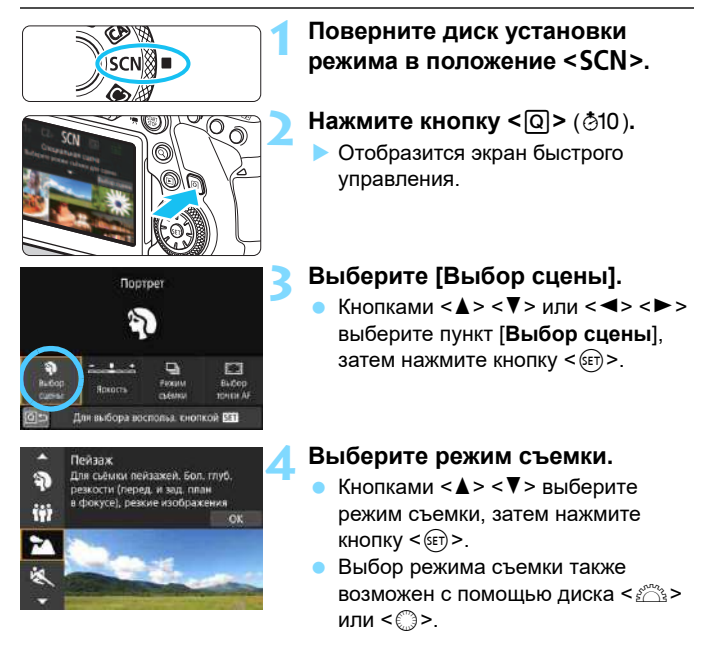

Предостережения, касающиеся режимов съемки, приведены на стр. 122. Ознакомьтесь с предостережениями перед съемкой.

### **Режимы SCN**

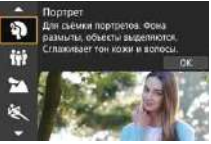

**2**: Портрет (стр. 109) **ii**: Групповое фото

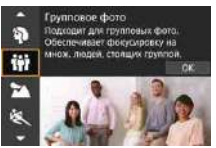

(стр. 110)

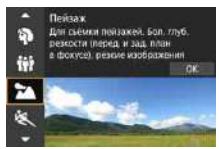

3**: Пейзаж** (стр. 111)

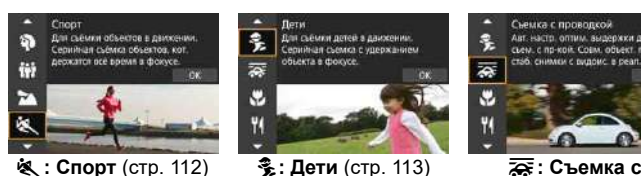

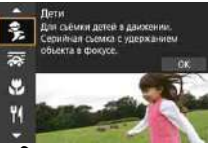

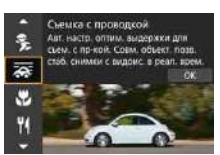

**проводкой** (стр. 114)

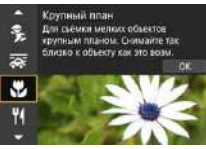

4**: Крупный план** (стр. 116)

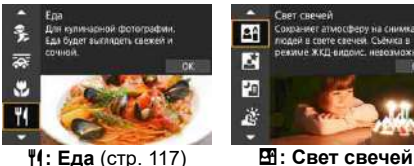

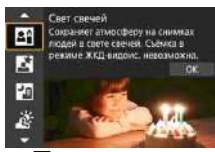

(стр. 118)

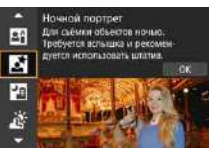

6**: Ночной портрет** (стр. 119)

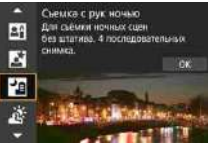

F**: Съемка с рук ночью** (стр. 120)

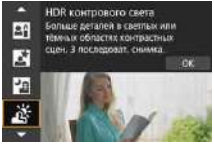

G**: HDR контрового света** (стр. 121)
## 8**:** 2 **Съемка портретов**

В режиме < $\Diamond$  > (Портрет) размывается задний план, благодаря чему акцентируется внимание на снимаемом человеке. Кроме того, в этом режиме телесные тона и волосы выглядят мягче.

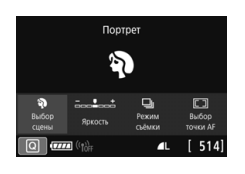

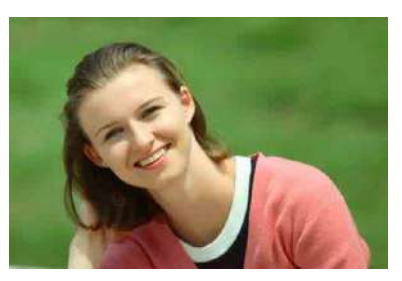

### **Рекомендации по съемке**

 **Выберите место, в котором расстояние от объекта до заднего плана будет наибольшим.**

Чем больше расстояние между объектом съемки и задним планом, тем более размытым будет выглядеть задний план. Кроме того, объекту съемки рекомендуется стоять перед черным фоном без деталей.

#### **Используйте телеобъектив.**

В случае зум-объектива используйте диапазон телефото и скомпонуйте кадр таким образом, чтобы поясной портрет объекта заполнял весь кадр. При необходимости подойдите ближе.

#### **Сфокусируйтесь на лицо.**

Убедитесь, что точка автофокусировки, охватывающая лицо, горит. При съемке крупным планом лица фокусируйтесь на глаза.

国 Настройка по умолчанию — <马> (Низкоскоростная серийная съемка). Если удерживать нажатой кнопку спуска затвора, возможна серийная съемка (макс. прибл. 3,0 кадра/с), чтобы поймать изменение выражения лица и позы.

## 8**:** q **Съемка групповых фотографий**

Режим < $\ddot{\mathbf{ii}}$ > (Групповое фото) предназначен для съемки групповых фотографий. Можно снять фотографию, на которой люди на переднем и заднем планах будут находиться в фокусе.

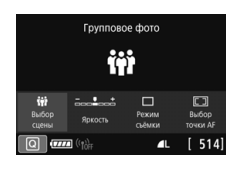

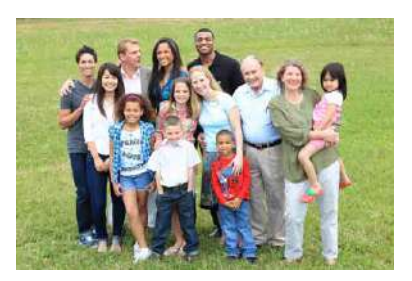

### **Рекомендации по съемке**

**Используйте широкоугольный объектив.**

В случае зум-объектива используйте широкоугольный диапазон, чтобы было проще обеспечить фокусировку одновременно на всех людей в группе, от первого ряда до последнего. Кроме того, если оставить небольшое расстояние между камерой и объектами (чтобы люди полностью помещались в кадр), глубина диапазона фокусировки увеличивается.

#### **Снимите несколько кадров группы.**

Рекомендуется снять несколько кадров на случай, если у кого-то окажутся закрыты глаза.

См. предупреждения на стр. 122.

- $\overline{\phantom{1}}$  При съемке в помещении или при недостаточной освещенности держите камеру неподвижно или используйте штатив, чтобы исключить сотрясение камеры.
	- Нажав кнопку <Q> и выбрав пункт [**Яркость**], можно настроить яркость изображения.

## 8**:** 3 **Съемка пейзажей**

Используйте режим <24 > (Пейзаж) для съемки просторных пейзажей или для обеспечения фокусировки как на близкие, так и на удаленные объекты. Обеспечивает яркие синие и зеленые цвета, а также очень резкие и четкие изображения.

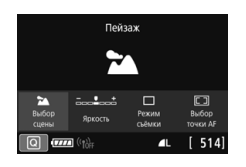

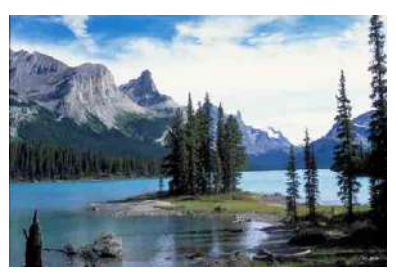

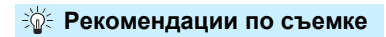

#### **В случае зум-объектива используйте широкоугольный диапазон.**

Чтобы при использовании зум-объектива в фокусе находились как близкие, так и далекие объекты, устанавливайте объектив в широкоугольное положение. Это также увеличит панорамную глубину пейзажей.

#### **Съемка ночных сюжетов.**

При съемке с рук в режиме  $\leq$  > возможно сотрясение камеры. Рекомендуется использовать штатив.

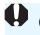

## 8**:** 5 **Съемка движущихся объектов**

Для съемки движущихся объектов, таких как бегущий человек или движущийся транспорт, используйте режим <5> (Спорт).

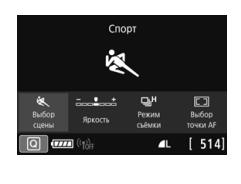

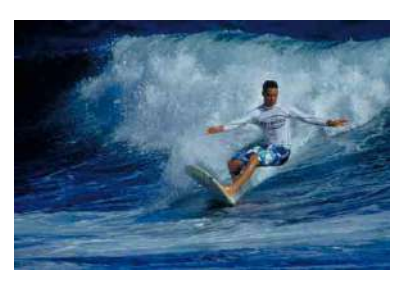

### **Рекомендации по съемке**

#### **Используйте телеобъектив.**

Для съемки с большого расстояния рекомендуется использовать телеобъектив.

#### **Отслеживайте объект при помощи рамки зональной автофокусировки.**

Наведите рамку области AF на объект, затем наполовину нажмите кнопку спуска затвора, чтобы начать фокусировку. Во время автофокусировки постоянно подается негромкий звуковой сигнал. Если фокусировка невозможна, индикатор фокусировки < $\bullet$  > начинает мигать.

#### **Пользуйтесь серийной съёмкой.**

Настройка по умолчанию — < $\Box$  Н> (Высокоскоростная серийная съемка). В требуемый момент нажмите кнопку спуска затвора до конца, чтобы сделать снимок. Если удерживать нажатой кнопку спуска затвора, возможна серийная съемка с сохранением автофокусировки, чтобы запечатлеть движение объекта. (Съемка с видоискателем: макс. прибл. 6,5 кадра/с, съемка в режиме Live View: макс. прибл. 4,0 кадра/с.)

## 8**:** C **Съемка детей**

Для съемки бегающих вокруг детей используйте режим <  $\frac{2}{3}$  > (Дети). Оттенки кожи будут выглядеть здоровыми.

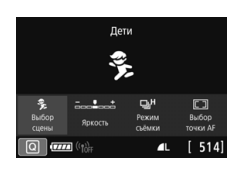

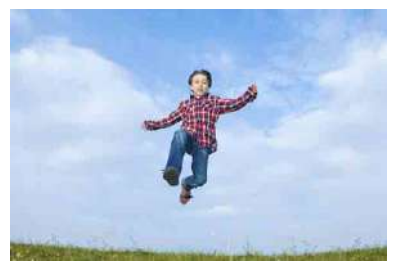

### **Рекомендации по съемке**

#### **Отслеживайте объект при помощи рамки зональной автофокусировки.**

Наведите рамку области AF на объект, затем наполовину нажмите кнопку спуска затвора, чтобы начать фокусировку. Во время автофокусировки постоянно подается негромкий звуковой сигнал. Если фокусировка невозможна, индикатор фокусировки < $\bullet$  > начинает мигать.

#### **Пользуйтесь серийной съёмкой.**

Настройка по умолчанию — <  $\Box$ <sup>H</sup> > (Высокоскоростная серийная съемка). В требуемый момент нажмите кнопку спуска затвора до конца, чтобы сделать снимок. Если удерживать нажатой кнопку спуска затвора, возможна серийная съемка с сохранением автофокусировки, чтобы поймать изменение выражения лица и движение. (Съемка с видоискателем: макс. прибл. 6,5 кадра/с, съемка в режиме Live View: макс. прибл. 4,0 кадра/с.)

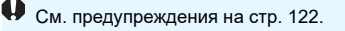

## **SCN: • Съемка с проводкой**

Если хотите снимать изображения, передающие ощущение скорости и имеющие смазанный за счет движения фон за объектом, используйте режим  $\leq$   $\frac{1}{\sqrt{N}}$  > (Съемка с проводкой). Если при съемке в режиме Live View использовать объектив, поддерживающий режим  $\leq$   $\geq$  >, смазывание объекта обнаруживается, корректируется и уменьшается.

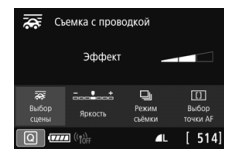

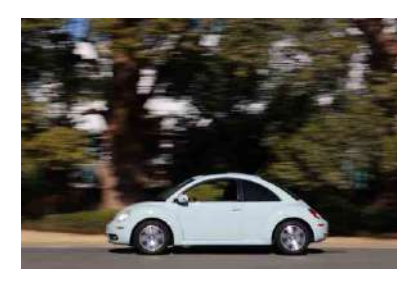

### **Рекомендации по съемке**

#### **Поворачивайте камеру, сопровождая движущийся объект.**

Во время съемки плавно поворачивайте камеру, сопровождая движущийся объект. Наведите точку AF на ту часть движущегося объекта, которая должна быть в фокусе, затем наполовину нажмите кнопку спуска затвора и удерживайте ее нажатой, поворачивая камеру в соответствии со скоростью и перемещением объекта. Для съемки полностью нажмите кнопку спуска затвора, не останавливая перемещение камеры. Продолжайте отслеживать объект камерой.

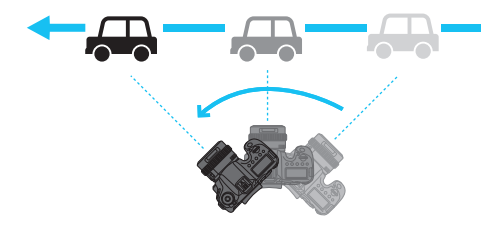

#### **Задайте уровень размытия фона за счет движения.**

С помощью параметра [**Эффект**] можно задавать степень размытия фона за счет движения. Настройка [**Макс.**] увеличивает выдержку затвора для увеличения размытия фона вокруг объекта за счет движения. Если заметно размытие объекта, задайте для параметра [**Эффект**] значение [**Сред.**] или [**Мин.**], чтобы уменьшить размытие.

См. предупреждения на стр. 122.

围

- **Cведения о том, какие объективы поддерживают режим <** $\overline{\mathbf{G}}$ **>,** см. на веб-сайте Canon.
	- $\bullet$  Если при съемке в режиме Live View используется объектив, поддерживающий режим < $\overline{\mathbf{G}}$  >, возможна коррекция размытия объекта и выдержка может устанавливаться автоматически в соответствии с настройкой параметра [**Эффект**], независимо от настройки функции Image Stabilizer (Стабилизатор изображения) объектива.
	- Для съемки с видоискателем для режима выбора области AF по умолчанию задана большая зона AF с выбранной «центральной зоной».
	- **При съемке в режиме Live View для параметра [** $\triangle$ **2: Метод АF**] автоматически задается значение [**Плавная зона**].
	- Во избежание сотрясения камеры рекомендуется держать камеру обеими руками, прижав локти к телу, и плавно отслеживать движение объекта для съемки изображений.
	- Этот эффект наиболее эффективен при съемке поездов, автомобилей и подобных объектов, которые движутся с постоянной скоростью в одном направлении.
	- Рекомендуется произвести тестовую съемку или просматривать изображение сразу после съемки.
	- По умолчанию задан режим <  $\Box$ > (Низкоскоростная серийная съемка). Когда наступит требуемый момент, полностью нажмите кнопку спуска затвора. Если удерживать кнопку спуска затвора нажатой, продолжая отслеживать камерой движение объекта, можно снять серию кадров с автофокусировкой (макс. прибл. 4,3 кадра/с при съемке с видоискателем и прибл. 2,7 кадра/с при съемке в режиме Live View (с выдержкой затвора 1/30 с при максимальной диафрагме)).

## 8**:** 4 **Съемка крупным планом**

Если требуется сфотографировать цветы или другие мелкие объекты крупным планом, используйте режим < У> (Крупный план). Чтобы мелкие объекты выглядели намного крупнее, используйте макрообъектив (продается отдельно).

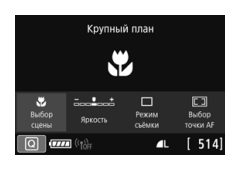

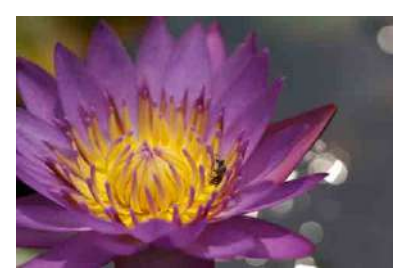

### **Рекомендации по съемке**

#### **Не перегружайте задний план.**

Простой задний план позволяет получать более качественное изображение небольших объектов, таких как цветы.

#### **• Располагайтесь как можно ближе к объекту.**

Проверьте минимальное расстояние фокусировки объектива. Минимальное расстояние фокусировки для объектива измеряется от отметки < $\Theta$  > (фокальная плоскость) на верхней части корпуса камеры до объекта. Если расстояние до объекта слишком мало и фокусировка невозможна, мигает индикатор фокусировки  $\leq$  >.

#### **В случае зум-объектива используйте диапазон телефото.** В случае зум-объектива при использовании диапазона телефото объект получается крупнее.

## 8**:** P **Съемка еды**

Для съемки еды используйте режим < $\P$ (Еда). Фотография будет яркой и аппетитной. Кроме того, в зависимости от источника освещения подавляется красноватый оттенок при съемке в свете ламп накаливания и т. д.

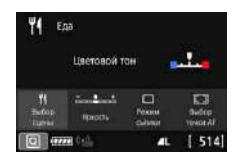

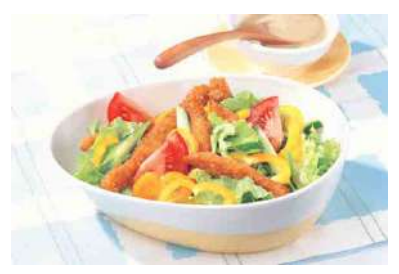

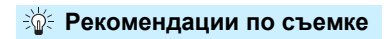

#### **Измените цветовой тон.**

Можно изменить [**Цветовой тон**]. Для усиления красноватого оттенка снимаемой еды задайте значение ближе к варианту [**Теплая**]. Если снимок получается слишком красным, выберите значение ближе к варианту [**Холодная**].

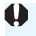

## 8**:** y **Съемка портретов при свете свечей**

Если требуется снимать людей при свечах, используйте режим < $\overline{\mathbf{H}}$ > (Свет свечей). Атмосфера освещения свечами передается цветовыми тонами изображения.

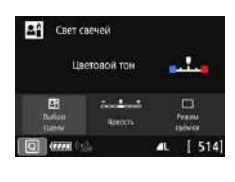

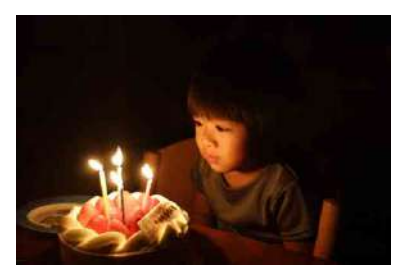

### **Рекомендации по съемке**

- **Для фокусировки используйте центральную точку AF.** Наведите центральную точку AF в видоискателе на объект и произведите съемку.
- **Если цифровая индикация (выдержка затвора) в видоискателе мигает, примите меры по предотвращению сотрясения камеры.**

В условиях низкой освещенности в видоискателе мигает индикация выдержки. Держите камеру неподвижно или используйте штатив. В случае зум-объектива смазывание изображения из-за сотрясения камеры можно уменьшить, установив объектив в широкоугольное положение.

#### **Измените цветовой тон.**

Можно изменить [**Цветовой тон**]. Для усиления красноватого оттенка света свечей задайте значение ближе к варианту [**Теплая**]. Если снимок получается слишком красным, выберите значение ближе к варианту [**Холодная**].

- Съемка в режиме Live View невозможна.
	- См. предупреждения на стр. 123.

## 8**:** 6 **Съемка портретов в ночное время (со штативом)**

Для съемки людей ночью и получения естественно выглядящего заднего плана используйте режим <6> (Ночной портрет). **Обратите внимание, что для съемки требуется внешняя вспышка Speedlite.** Рекомендуется использовать штатив.

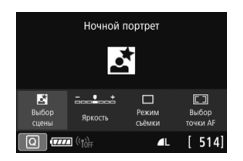

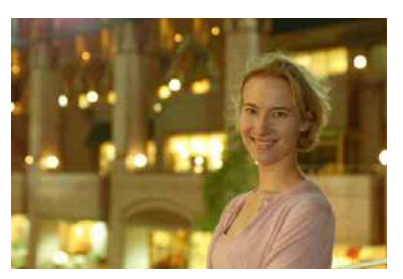

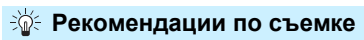

#### **Используйте широкоугольный объектив и штатив.**

В случае зум-объектива установите его в широкоугольное положение для получения более широкого ночного вида. Кроме того, так как при съемке с рук часто возникает сотрясение камеры, используйте штатив.

#### **Проверьте яркость объекта.**

Обратите внимание, что рекомендуется на месте просмотреть снятое изображение, чтобы проверить его яркость. Если объект выглядит темным, приблизьтесь к нему и произведите съемку еще раз.

#### **Выполните съемку также и в других режимах.**

Так как при съемке ночью вероятно сотрясение камеры, рекомендуется также произвести съемку в режимах  $\langle \mathbf{A}^{\dagger} \rangle$  и  $\langle \mathbf{E} \rangle$ .

См. предупреждения на стр. 124.

**Е Если таймер автоспуска используется совместно с внешней вспышкой** Speedlite, индикатор автоспуска мигнет после съемки.

## 8**:** F **Съемка ночных сюжетов (съемка с рук)**

Наилучшие результаты при съемке ночью дает использование штатива. Однако благодаря режиму < $E$  > (Съемка с рук ночью) ночные сюжеты можно снимать, держа камеру в руках. В этом режиме съемки для каждого изображения последовательно снимаются четыре кадра, и записывается одно итоговое изображение с компенсацией сотрясения камеры.

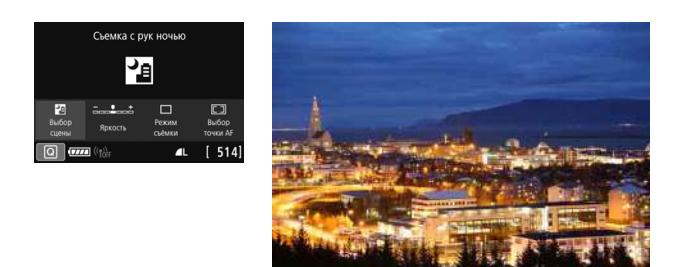

## **Э Рекомендации по съемке**

#### **Держите камеру крепко.**

При съемке камеру следует держать в руках крепко и устойчиво. В этом режиме производится совмещение четырех кадров и их объединение в одну фотографию. Однако при наличии заметного сдвига на любом из четырех кадров вследствие сотрясения камеры совмещение на конечной фотографии может оказаться неудачным.

**Для портретов используйте внешнюю вспышку Speedlite.**

Если требуется снять людей, используйте внешнюю вспышку Speedlite. Чтобы снять хороший портрет, для первого кадра используйте вспышку. Попросите объект не двигаться, пока все четыре последовательных кадра не будут отсняты.

См. предупреждения на стр. 124.

## 8**:** G **Съемка сюжетов в контровом свете**

При съемке сюжетов с затемненными и яркими областями используйте режим < $\frac{X}{X}$ > (HDR контрового света). При съемке изображения в этом режиме будет сделано три последовательных снимка с различными показателями экспозиции. В результате получится одна фотография с широким диапазоном полутонов и минимальными заполняющими тенями, возникающими из-за контрового света. \* HDR означает High Dynamic Range — высокий динамический диапазон.

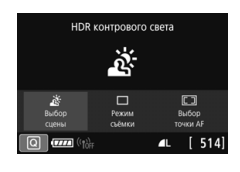

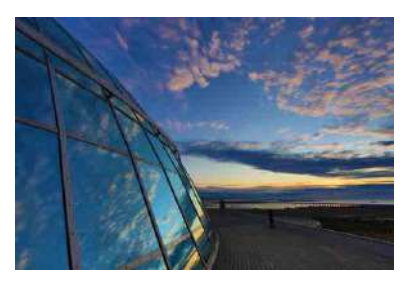

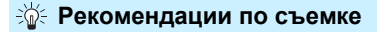

#### **Держите камеру крепко.**

При съемке камеру следует держать в руках крепко и устойчиво. В этом режиме производится совмещение трех кадров и их объединение в одну фотографию. Однако при наличии заметного сдвига на любом из трех кадров вследствие сотрясения камеры совмещение на конечной фотографии может оказаться неудачным.

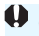

#### **Предупреждения для режимов <**8**>**

#### **• <**q**> Групповое фото**

- Так как применяется коррекция искажений, камера записывает более узкую область изображения, чем та, которая отображается в видоискателе. (Изображение немного обрезается по периферии, и разрешение выглядит немного сниженным.) Кроме того, во время съемки в режиме Live View немного изменяется угол обзора.
- В зависимости от условий съемки фокусировка может быть достигнута не для всех лиц от переднего до заднего плана изображения.

#### **• <**3**> Пейзаж**

В случае использования внешней вспышки Speedlite сработает Speedlite.

#### **• <**5**> Спорт**

- В условиях низкой освещенности, когда более вероятно сотрясение камеры, в левой нижней части видоискателя мигает индикация выдержки. Держите камеру неподвижно и произведите съемку.
- Если при съемке в режиме Live View переключатель режима фокусировки на объективе установлен в положение <**AF**>, выбрать MRW или S **RAM** невозможно.
- В случае использования внешней вспышки Speedlite сработает Speedlite.

#### • <<sub>全</sub>> Дети

- **Если при съемке в режиме Live View переключатель режима фокуси**ровки на объективе установлен в положение <**AF**>, выбрать MRW или **S RXVI** невозможно.
- В режиме Live View при использовании внешней вспышки Speedlite скорость серийной съемки уменьшается. Обратите внимание, что даже если внешняя вспышка Speedlite не срабатывает, скорость серийной съемки все равно снижается.

#### • <  $\overline{\mathbf{m}}$  > Съемка с проводкой

- Выдержка затвора увеличивается. Поэтому этот режим не подходит ни для какого другого способа съемки, кроме съемки с проводкой.
- По умолчанию установлен режим < Обратите внимание, что выбрать < $\Box$ Н> или < $\Box$ S> невозможно.
- Для съемки в режиме Live View невозможно выбрать 41 или 61.
- Использовать внешние вспышки Speedlite невозможно. (Она не сработает.)
- Если снимать в режиме Live View с объективом, поддерживающим режим < $\sqrt{2}$ >, эффект Image Stabilizer (Стабилизатор изображения) объектива отражается на снятых изображениях. Однако этот эффект не отображается на изображении Live View во время съемки. (Функция Image Stabilizer (Стабилизатор изображения) и функция коррекции размытия объекта включаются только в момент съемки изображения, независимо от настройки функции Image Stabilizer (Стабилизатор изображения) объектива.)

## **• • <** $\overline{\mathbf{R}}$  > Съемка с проводкой (продолжение)

- **Если объектив не поддерживает режим <** $\overline{\mathbf{G}}$  **>, размытие объекта** не корректируется. Однако выполняется только автоматическая настройка выдержки затвора в соответствии со значением параметра [**Эффект**].
- При съемке с высокой освещенностью, например в солнечный летний день, или при съемке медленного объекта возможно, что заданная степень проводки не будет достигнута.
- При съемке в режиме Live View с объективом, поддерживающим режим < $\overline{\mathbf{G}}$  >, размытие объекта может корректироваться неправильно для указанных ниже объектов или условий съемки.
	- Объекты с очень низкой контрастностью.
	- Объекты с низкой освещенностью.
	- Объекты в ярком контровом свете или сильно отражающие объекты.
	- Объекты с повторяющейся структурой.
	- Объекты с невыраженной или монотонной структурой.
	- Объекты с отражениями (изображения, отражающиеся в стекле, и т. п.).
	- Объекты, размер которых меньше рамки зональной AF.
	- Если имеется несколько объектов, движущихся в рамке зональной AF.
	- Объекты, движущиеся в произвольно меняющихся направлениях или с произвольно меняющимися скоростями.
	- Объекты, движения которых частично нерегулярные. (Например, вертикальные движения бегуна.)
	- Объекты, скорость которых сильно изменяется. (Например, сразу после начала движения или во время движения по кривой.)
	- При слишком быстром или слишком медленном перемещении камеры.
	- Когда движение камеры не соответствует движению объекта.

#### **• <**P**> Еда**

- Теплый цветовой оттенок объектов может выцветать.
- Если на сцене имеются несколько источников света, возможно, что теплый цветовой оттенок изображения не будет ослаблен.
- **Если используется внешняя вспышка Speedlite, для параметра** [**Цветовой тон**] будет задано значение «Стандартный».
- Если на изображении присутствуют люди, телесные тона могут воспроизводиться неправильно.
- < **EN**> Свет свечей
- Использовать внешние вспышки Speedlite невозможно. (Она не сработает.)
- Если фокусировка невозможна даже с автофокусировкой, используйте подсветку для автофокусировки, предусмотренную во внешней вспышке Speedlite для камер EOS.

## **• <**6**> Ночной портрет**

- Попросите объект съемки не двигаться даже после срабатывания вспышки.
- **При съемке в режиме Live View фокусировка может быть затруднена** из-за недостаточной освещенности лица объекта. В таком случае установите переключатель режима фокусировки на объективе в положение <**MF**> и выполните фокусировку вручную.
- При съемке ночного сюжета в режиме Live View автофокусировка может быть затруднена, если в точке AF имеются точечные источники света. В таком случае установите переключатель режима фокусировки на объективе в положение <**MF**> и выполните фокусировку вручную.
- Изображение в режиме Live View может отличаться от реального снятого изображения.

#### **• <**F**> Съемка с рук ночью**

- По сравнению с другими режимами съемки область изображения уменьшается.
- **Задать качество изображения RAW невозможно.**
- **При съемке ночного сюжета в режиме Live View автофокусировка** может быть затруднена, если в точке AF имеются точечные источники света. В таком случае установите переключатель режима фокусировки на объективе в положение <**MF**> и выполните фокусировку вручную (стр. 154).
- Изображение в режиме Live View может отличаться от реального снятого изображения.
- Если при использовании внешней вспышки Speedlite объект расположен слишком близко, изображение может быть переэкспонировано.
- При использовании внешней вспышки Speedlite для ночной сцены с ограниченным освещением кадры могут совмещаться неправильно. В результате изображение может получиться размытым.
- Если при съемке с внешней вспышкой Speedlite объект съемки находится близко к фону, который также освещается вспышкой, кадры могут совмещаться неправильно. В результате изображение может получиться размытым. Кроме того, могут появиться неестественные тени и неверные цвета.
- Угол охвата вспышки с внешней вспышкой Speedlite:
	- При использовании Speedlite с автоматической настройкой угла охвата вспышки положение зумирования будет зафиксировано в широкоугольном диапазоне независимо от положения зумирования объектива.
	- При использовании вспышки Speedlite, требующей ручной регулировки угла охвата вспышки, установите головку вспышки в нормальное положение.

## **• <**F**> Съемка с рук ночью** (продолжение)

- При съемке движущегося объекта его перемещения могут создавать остаточное изображение, либо область вокруг объекта может оказаться затемнена.
- Сопоставление изображения может сработать неправильно при наличии повторяющейся структуры изображения (решетки, полосы и т. д.), плоских и однотонных изображений или значительного смещения снимков, вызванного сотрясением камеры.
- Запись на карту памяти занимает некоторое время, поскольку изображения после съемки объединяются. Во время обработки изображений в видоискателе и на ЖК-панели отображается сообщение «**buSY**», и до завершения обработки сделать другой снимок невозможно.

#### **• <**G**> HDR контрового света**

- По сравнению с другими режимами съемки область изображения уменьшается.
- **Задать качество изображения RAW невозможно.**
- Использовать внешние вспышки Speedlite невозможно. (Она не сработает.)
- Обратите внимание, что изображение может исказиться на снимке либо может появиться шум.
- Функцию «HDR контрового света» не рекомендуется использовать для чрезмерно освещенных или очень контрастных сюжетов.
- При съемке объектов, которые сами по себе имеют достаточную яркость (например, сцены с обычным освещением), изображение может выглядеть неестественно из-за эффекта HDR.
- При съемке движущегося объекта его перемещения могут создавать остаточное изображение, либо область вокруг объекта может оказаться затемнена.
- Сопоставление изображения может сработать неправильно при наличии повторяющейся структуры изображения (решетки, полосы и т. д.), плоских и однотонных изображений или значительного смещения снимков, вызванного сотрясением камеры.
- Запись на карту памяти занимает некоторое время, поскольку изображения после съемки объединяются. Во время обработки изображения в видоискателе и на ЖК-панели отображается сообщение «**buSY**», и до завершения обработки сделать другой снимок невозможно.

## Q **Быстрое управление**

В режимах базовой зоны при нажатии кнопки < $\boxed{Q}$  > можно с помощью быстрого управления задавать параметры, указанные в таблицах на следующей странице.

**Выберите режим базовой зоны** 

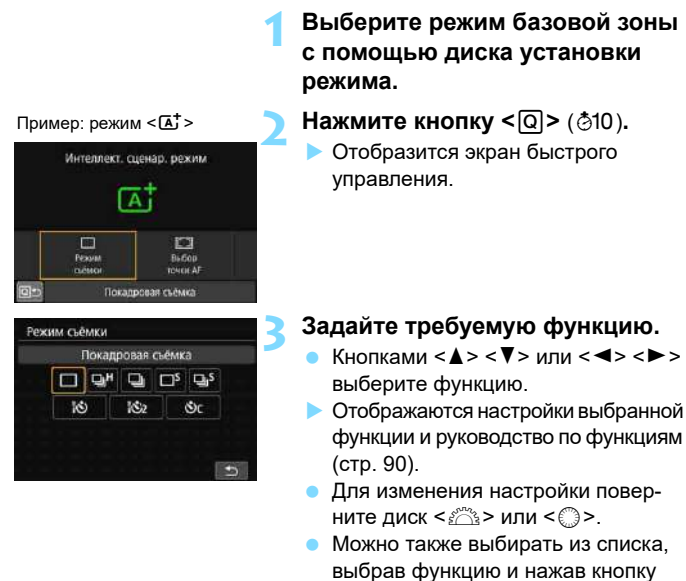

 $<$  (SET) >.

Для быстрых настроек можно также нажимать на экран.

#### **Настраиваемые функции в режимах базовой зоны**

 $\bullet$ : Настройка по умолчанию<sup>\*1</sup>  $\bigcirc$ : Может выбираться пользователем  $\Box$ : Выбор невозможен

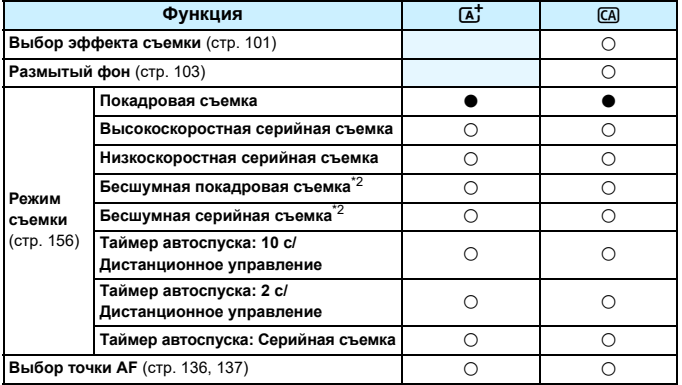

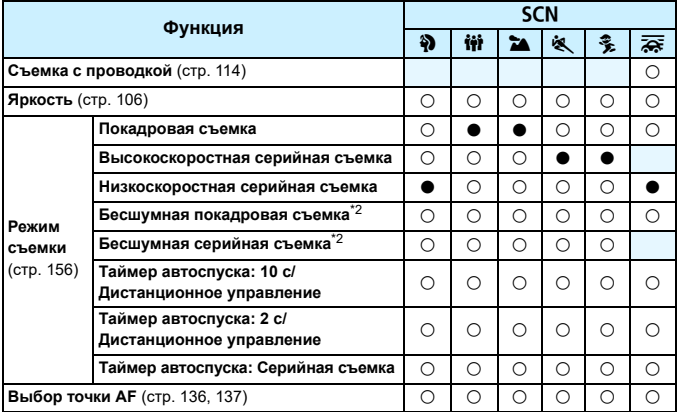

\*1: При изменении режима съемки или установке переключателя питания в положение < OFF > для всех функций восстанавливаются настройки по умолчанию (за исключением автоспуска).

\*2: Доступно только при съемке с видоискателем.

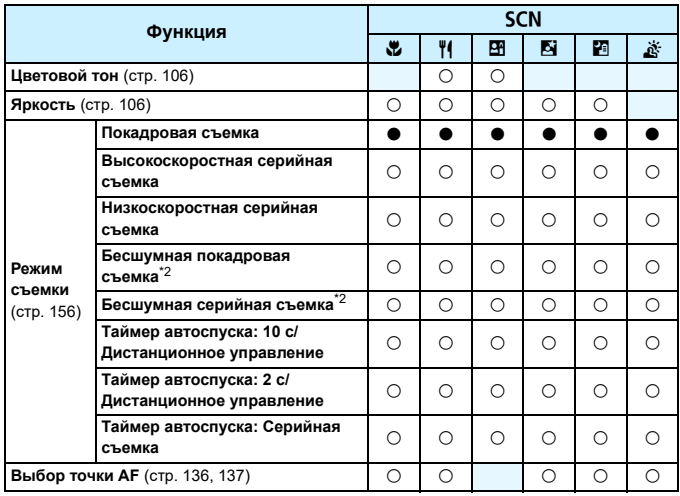

 $\bullet$ : Настройка по умолчанию<sup>\*1</sup>  $\bigcirc$ : Может выбираться пользователем  $\Box$ : Выбор невозможен

\*1: При изменении режима съемки или установке переключателя питания в положение <OFF> для всех функций восстанавливаются настройки по умолчанию (за исключением автоспуска).

\*2: Доступно только при съемке с видоискателем.

## **Настройка параметров «Выбор эффекта съемки», «Размытый фон», «Яркость» и «Цветовой тон»**

При задании параметров [**Выбор эффекта съемки**], [**Размытый фон**], [**Яркость**] или [**Цветовой тон**] рекомендуется использовать режим Live View.

Процедуры работы в режиме Live View см. в разделе «Предварительный просмотр эффектов при съемке в режиме Live View» на стр. 105, а также в пункте «[Яркость] и [Цветовой тон] в режиме <SCN>» на стр. 106. Эффекты можно настраивать, контролируя изображение в режиме Live View.

# **Выбор режимов AF и режимов работы затвора**

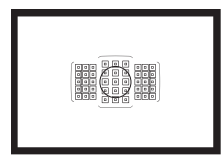

Съемка в режимах автофокусировки с использованием точек AF в видоискателе подходит для самых различных объектов и сцен.

**3**

Также можно выбрать режим AF и режим работы затвора, которые наилучшим образом соответствуют условиям и объекту съемки.

- $\bullet$  Значок  $\star$  в правой верхней части заголовка страницы указывает на то, что эта функция доступна только в режимах творческой зоны  $\langle P \rangle, \langle Tv \rangle, \langle Av \rangle, \langle M \rangle, \langle B \rangle).$
- **В режимах базовой зоны режим АF устанавливается** автоматически.

<**AF**> означает автофокусировку. <**MF**> означает ручную фокусировку.

## **AF: Выбор режима АГ<sup>\*</sup>**

Характеристики режима AF можно выбрать в соответствии с условиями и объектом съемки. В режимах базовой зоны оптимальный режим автофокусировки автоматически устанавливается для каждого режима съемки.

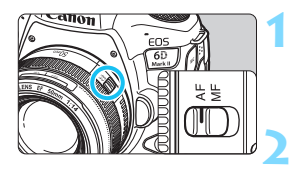

**Установите переключатель режима фокусировки на объективе в положение <AF>.**

**Поверните диск установки режима в положение режима творческой зоны.**

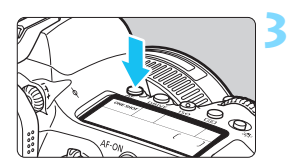

**Нажмите кнопку <**AF> ( $\&$ 6).

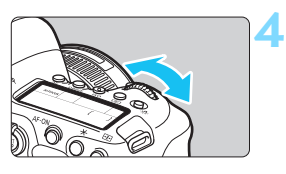

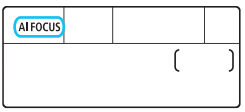

### **Выберите режим AF.**

- Следя за индикацией на ЖК-дисплее или в видоискателе, поворачивайте диск < $\mathcal{E}$ ≥ или < $\mathbb{C}$ >.
	- **ONE SHOT** : Покадровый АF
	- AI FOCUS : AI Focus AF
	- AI SERVO : AI Servo AF

 $\overline{\mathbb{R}}$  В режимах творческой зоны можно также нажать кнопку < AF-ON> для автофокусировки.

#### **Покадровый AF для съемки неподвижных объектов**

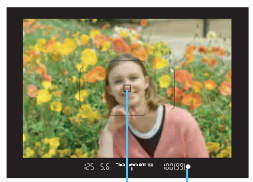

Индикатор фокусировки Точка AF

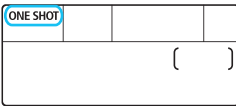

**Подходит для неподвижных объектов. При нажатии кнопки спуска затвора наполовину камера фокусируется только один раз.**

- Отображается точка AF, обеспечивающая наводку на резкость, и в видоискателе загорается индикатор фокусировки  $\leq$  >.
- Когда в камере заданы настройки по умолчанию и установлен оценочный замер (стр. 243), настройка экспозиции устанавливается одновременно с наводкой на резкость.
- Пока кнопка спуска затвора удерживается наполовину нажатой, фокусировка остается фиксированной. При необходимости можно изменить композицию кадра.
- 6 Если фокусировка невозможна, индикатор фокусировки < $\bullet$  > в видоискателе начинает мигать. В этом случае невозможно произвести съемку, даже если полностью нажать кнопку спуска затвора. Измените композицию снимка и повторите попытку фокусировки или см. раздел «Когда фокусировка не работает» (стр. 153).
	- Если для параметра [5**4: Звук. подтвер.**] выбрано значение [**Откл.**], при завершении фокусировки звуковой сигнал не подается.
	- После завершения фокусировки в режиме покадровой автофокусировки можно зафиксировать фокусировку на объект и изменить композицию кадра. Это называется «фиксацией фокусировки». Данный способ удобен в случаях, когда требуется сфокусироваться на объект, находящийся на периферии и не попадающий в рамку области автофокусировки.
	- Если в объективе предусмотрена ручная электронная фокусировка, задав для параметра [z**1: Ручная электр. фокусировка**] значение [**Разрешена после покадр. AF**], можно вручную корректировать фокусировку после наводки на резкость с помощью автофокусировки (стр. 155).

### **Режим AI Servo AF для движущихся объектов**

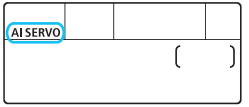

**Этот режим AF предназначен для съемки движущихся объектов, когда расстояние фокусировки постоянно изменяется. Пока кнопка спуска затвора удерживается наполовину нажатой, камера будет продолжать фокусировку на объект.**

- Экспозиция устанавливается в момент выполнения съемки.
- Если в качестве режима выбора области автофокусировки (стр. 139) установлен автоматический выбор AF, слежение за фокусировкой продолжается в течение всего времени, пока объект остается в пределах рамки области AF.

 $\overline{\Xi}$  В режиме AI Servo AF звуковой сигнал при достижении фокусировки не подается. Кроме того, не загорается индикатор фокусировки  $\leq$ в видоискателе.

#### **Режим AI Focus AF для автоматического переключения режима AF**

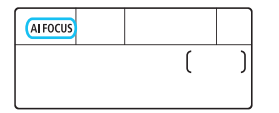

**В режиме AI Focus AF осуществляется автоматическое переключение из режима покадрового AF в режим AI Servo AF, если объект съемки начинает двигаться.**

**• Если объект съемки начинает движение после выполнения** фокусировки в режиме покадрового AF, камера обнаруживает движение, переключается в режим автофокусировки AI Servo AF и начинает отслеживать движущийся объект.

**После достижения фокусировки с помощью функции AI Focus AF при** включенной операции слежения продолжает подаваться негромкий звуковой сигнал. Однако индикатор фокусировки < $\bullet$  > в видоискателе не загорается. Обратите внимание, что фиксация фокусировки в этом случае невозможна.

#### **Точки AF загораются красным цветом**

По умолчанию точки AF загораются красным цветом после завершения фокусировки в условиях низкой освещенности или при темном объекте. В режимах творческой зоны можно настроить, должны ли загораться точки AF красным цветом после завершения фокусировки (стр. 488).

## **• Выбор области и точки АF**

Камера имеет 45 точек AF для автофокусировки. Вы можете установить режим выбора области автофокусировки и точку (точки) AF в соответствии со сценой или объектом.

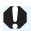

**В зависимости от используемого объектива количество доступных точек AF, схемы точек AF, форма рамки области AF и т. д. будут различаться. Подробные сведения см. в разделе «Объективы и используемые точки AF» на стр. 145.**

### **Режим выбора области автофокусировки**

Можно выбрать один из пяти режимов выбора области автофокусировки. Порядок выбора см. на стр. 136.

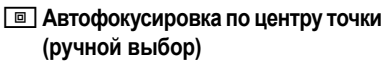

Для точной фокусировки по центру определенной точки.

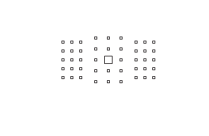

## E**Автофокусировка по одной точке (ручной выбор)**

Выберите одну точку AF для фокусировки.

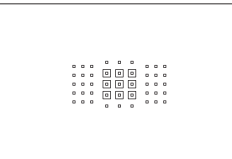

## $F = 3$ **ональная автофокусировка (ручной выбор зоны)**

Область автофокусировки разделена на девять отдельных зон фокусировки.

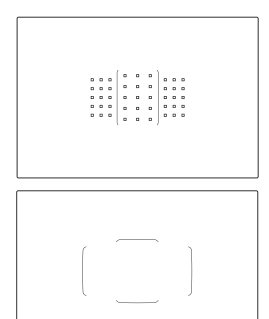

### G**Большая зона AF (ручной выбор зоны)**

Область автофокусировки разделена на три отдельных зоны фокусировки (слева, в центре и справа).

## $\boxed{2}$  **Автоматический выбор АF**

Для фокусировки используется рамка области AF (вся область автофокусировки).

#### **Выбор режима выбора области автофокусировки**

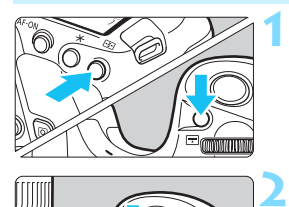

- **Нажмите кнопку <** $\cdot$ **B** > или **<**B**>** (9)**.**
- Смотря в видоискатель, нажмите кнопку < $E$  $>$  или < $E$  $>$ .

#### **Нажмите кнопку <**B**>.**

При каждом нажатии кнопки  $\leq$  $\frac{1}{2}$  $>$ режим выбора области автофокусировки изменяется.

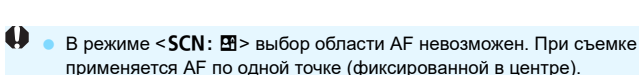

- В режимах базовой зоны при выполнении любой из следующих операций восстанавливаются настройки по умолчанию для области AF и точки AF.
	- Изменение режима съемки.
	- Установка переключателя питания в положение < OFF>.
	- Открытие крышки отсека аккумулятора или крышки гнезда карты памяти.
- R С помощью функции [8**C.Fn II-8: Режим выбора обл. AF**] можно ограничить доступные режимы выбора области AF (стр. 481) только требуемыми режимами.
	- Если для функции [8**C.Fn II-9: Способ выбора области AF**] задано значение [1: **⊡ → Главным диском управления**], режим выбора области автофокусировки можно выбрать, нажав кнопку <- > или < $\Box$ >, затем поворачивая диск < $\Diamond$ > (стр. 482).

### **Выбор точки AF вручную**

Можно выбирать точку или зону AF вручную. **1**

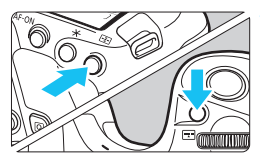

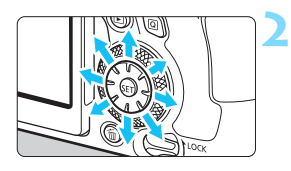

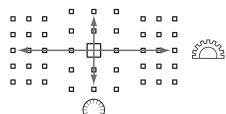

## **Нажмите кнопку <**<sup>1</sup>: > или

- **<**B**>** (9)**.**
- Точки AF отобразятся в видоискателе.
- В режиме зональной автофокусировки или большой зоны автофокусировки отображается выбранная зона.

### **Выберите точку AF.**

- Выбор точки AF смещается в направлении, в котором отклоняется  $\langle \hat{\xi}^{\dagger} \rangle$ >. При нажатии на < (ET) > выбирается центральная точка (или центральная зона) автофокусировки.
- **Точку AF в горизонтальной плоскости** можно также выбрать поворотом диска < $\frac{6}{3}$ >, а в вертикальной плоскости — поворотом диска < 3>.
- В режимах зональной AF или большой зоны AF при повороте диска <<<br /> или < > изменяется зона (в случае зональной AF — циклически).
- 凮 Удерживая нажатой кнопку <|Q|> и поворачивая диск <ﷺ>, можно выбирать точку автофокусировки по вертикали.
	- **Если для параметра [.Ф. С.Fn II-11: Нач. тчк AF, (C) AI Servo AF]** задано значение [Выбранная нач. точка ( C) АF] (стр. 484), можно использовать данный метод для ручного выбора начальной позиции AI Servo AF.
	- $\bullet$  При нажатии кнопки< $\Xi$ > или < $\Xi$ > на ЖК-панели отображается следующая информация:
		- Автофокусировка по центру точки и автофокусировка по одной точке: **SEL** (По центру), **SEL AF** (Смещение от центра)
		- Зональная AF, большая зона AF и автоматический выбор AF: **Автофокусировка**

#### **Отображение точки AF**

При нажатии кнопки < -- > или < - > подсвечиваются точки АF крестового типа, поддерживающие высокоточную автофокусировку. Мигающие точки AF чувствительны к горизонтальным или вертикальным линиям. Подробные сведения см. на стр. 143–148.

## **Режим выбора области автофокусировки**

#### **Автофокусировка по центру точки (ручной выбор)**

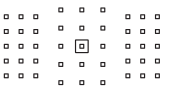

Для точной фокусировки по меньшей площади, чем в режиме автофокусировки по одной точке. Выберите одну точку АF < <sup>[2]</sup> > для фокусировки. Данный режим эффективен для точной фокусировки, а также при съемке частично перекрывающих друг друга объектов, таких как животное в клетке.

Так как автофокусировка по центру точки охватывает очень маленькую область, фокусировка при съемке с рук, съемке при недостаточной освещенности или съемке движущихся объектов может быть затруднительна.

#### **Автофокусировка по одной точке (ручной выбор)**

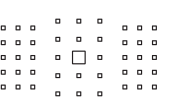

Выберите одну точку АF < $\square$ >, которая будет использоваться для фокусировки.

### **Зональная автофокусировка (ручной выбор зоны)**

Область автофокусировки разделена на девять отдельных зон фокусировки. Поскольку все точки AF из выбранной зоны используются для автоматического выбора AF, этот режим эффективнее автофокусировки по одной точке при отслеживании объекта и также подходит для съемки движущихся объектов.

Однако фокусировка в этом режиме чаще всего производится на ближайший объект, поэтому осуществить наводку на резкость на определенный объект может быть сложнее.

Точки автофокусировки, в которой обеспечена наводка на резкость, отображаются как  $<\sqcap$ >.

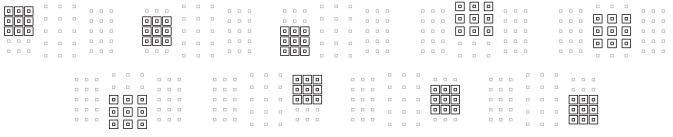

#### **Автофокусировка по большим зонам (ручной выбор зоны)**

Область автофокусировки разделена на три отдельных зоны фокусировки (слева, в центре и справа). Поскольку область фокусировки больше, чем при зональной автофокусировке, и все точки AF из выбранной зоны используются для автоматического выбора AF, этот режим эффективнее автофокусировки по одной точке при отслеживании объекта и также подходит для съемки движущихся объектов. Однако фокусировка в этом режиме чаще всего производится на ближайший объект, поэтому осуществить наводку на резкость на определенный объект может быть сложнее.

Точки автофокусировки, в которой обеспечена наводка на резкость, отображаются как  $<\sqcap$ >.

### **Автоматический выбор AF**

Для фокусировки используется рамка области AF (вся область автофокусировки). Точки автофокусировки, в которых обеспечена наводка на резкость, отображаются как  $\leq$   $\Box$ >.

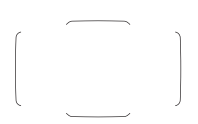

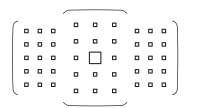

В режиме покадрового AF при нажатии кнопки спуска затвора наполовину отображается точка (точки) автофокусировки < $\square$ >, где обеспечена наводка на резкость. Отображение нескольких точек AF означает, что во всех этих точках достигнута резкость. Фокусировка в этом режиме чаще всего производится на объект, находящийся ближе всего к переднему плану.

В режиме AI Servo AF можно задать начальную позицию AI Servo AF, задав для параметра [.**P.C.Fn II-11: Нач. тчк AF, ( C) AI Servo AF**] значение [1: Выбранная нач. точка (2) **AF**] или [2: Ручной выбор □ тчк AF] (стр. 484). Фокусировка продолжается, пока объект остается в пределах рамки области автофокусировки.

- Если в режиме AI Servo AF задана зональная AF, большая зона AF или автоматический выбор AF, производится постоянное переключение активной точки AF < $\square$ > для отслеживания объекта. Однако при определенных условиях (например, при съемке мелкого объекта) слежение за объектом может оказаться невозможным.
	- В режиме автофокусировки по центру точки фокусировка с помощью лампы помощи AF на внешней вспышке Speedlite для камер EOS может быть затруднительна.
	- Если используется периферийная точка AF, широкоугольный объектив или длиннофокусный объектив, достижение фокусировки при использовании лампы помощи AF внешней вспышки Speedlite для камеры EOS может быть затруднительно. В этом случае используйте центральную точку AF или точку AF, расположенную ближе к центру.
	- Когда подсвечиваются точки AF, часть видоискателя или весь видоискатель может засвечиваться красным цветом. Это характерно для отображения точек AF.
	- При низких температурах точки AF могут быть трудно различимы или медленнее отслеживать объект из-за характеристик устройства индикации точек AF (с помощью ЖК-технологии).

С помощью параметра [8**C.Fn II-10: Ориентированная точка AF**] можно задать режим выбора области AF + точку AF или только точку AF отдельно для горизонтальной и вертикальной ориентаций (стр. 483).

#### **Автофокусировка со слежением за цветом**

Когда камера находится в состоянии по умолчанию, если в качестве режима выбора области AF установлена зональная AF (ручной выбор зоны), большая зона AF (ручной выбор зоны) или автоматический выбор AF, выполняется AF с отслеживанием цветов, похожих на цвета кожи людей (кроме режимов <SCN: >  $\frac{1}{26}$   $\frac{1}{66}$   $\frac{1}{66}$   $\frac{10}{10}$   $\frac{10}{2}$ ). Подробнее см. описание [8**C.Fn II-12: Авт.выбор т.AF:слеж. за цвет.**] на стр. 485.

## **Датчик автофокусировки**

Датчик автофокусировки камеры имеет 45 точек AF. На рисунке внизу показана схема распределения датчика автофокусировки в соответствии с каждой точкой AF. Для объективов с максимальной диафрагмой f/2.8 или более возможна высокоточная автофокусировка по центру видоискателя.

**В зависимости от используемого объектива количество доступных точек AF, схемы точек AF, форма рамки области AF и т. д. будут различаться. Подробные сведения см. в разделе «Объективы и используемые точки AF» на стр. 145.**

#### **Схема**

Фокусировка крестового типа: f/5.6 по вертикали + f/5.6 по горизонтали (некоторые также поддерживают f/8)

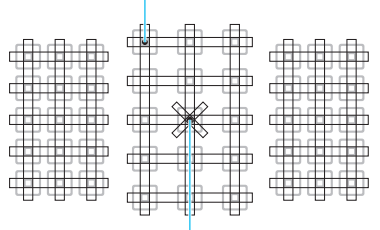

Фокусировка двойного крестового типа: f/2.8 правая диагональ + f/2.8 левая диагональ f/5.6 по вертикали + f/5.6 по горизонтали (также поддерживается f/8)

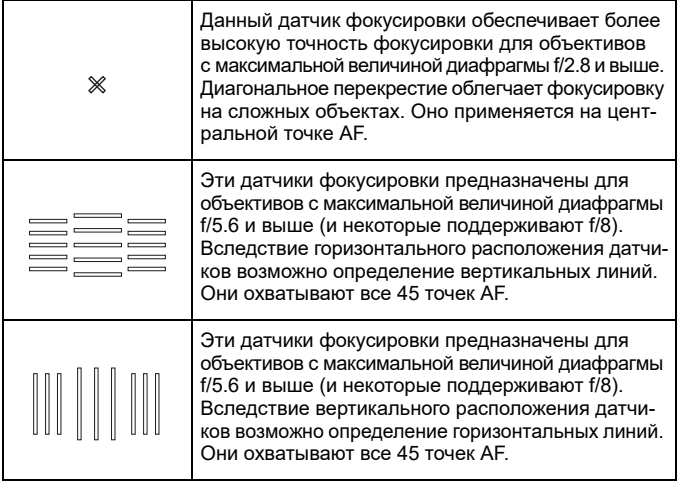
# **Объективы и используемые точки AF**

 Хотя в камере предусмотрены 45 точек AF, **количество доступных точек AF, схемы фокусировки, форма рамки области AF и т. д. отличаются в зависимости от объектива. Поэтому объективы разбиты на восемь групп от A до H. При использовании объектива из групп от E до H доступно меньшее количество точек AF. Группы объективов перечислены на стр. 149–152. Проверьте, к какой группе принадлежит объектив.** 凮 При нажатии кнопки < $\Xi$ > или < $\Xi$ > начинают мигать точки AF в местах, отмеченных меткой  $\square$ . (Точки АF  $\square/\square$  продолжают гореть.) Информацию о подсветке или мигании точек AF см. на стр. 138. Группу, к которой относятся новые объективы, выпущенные после начала продаж EOS 6D Mark II (во второй половине 2017 г.), см. на веб-сайте Canon. Отдельные объективы недоступны в некоторых странах и регионах.

# **Группа A**

Возможна автофокусировка по 45 точкам. Возможна работа во всех режимах выбора области автофокусировки.

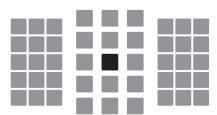

- : Точка автофокусировки двойного крестового типа. Отслеживание фокусировки объектов наиболее эффективное, и точность фокусировки выше, чем с другими точками AF.
- : Точка автофокусировки крестового типа. Отслеживание фокусировки объектов наиболее эффективное, и достигается высокая точность фокусировки.

# **Группа B**

Возможна автофокусировка по 45 точкам. Возможна работа во всех режимах выбора области автофокусировки.

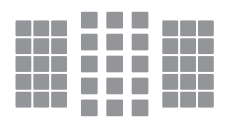

: Точка автофокусировки крестового типа. Отслеживание фокусировки объектов наиболее эффективное, и достигается высокая точность фокусировки.

# **Группа C**

Возможна автофокусировка по 45 точкам. Возможна работа во всех режимах выбора области автофокусировки.

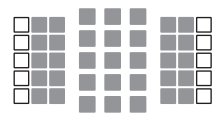

- : Точка автофокусировки крестового типа. Отслеживание фокусировки объектов наиболее эффективное, и достигается высокая точность фокусировки.
- : Точки автофокусировки чувствительны к горизонтальным линиям.

# **Группа D**

Возможна автофокусировка по 45 точкам. Возможна работа во всех режимах выбора области автофокусировки.

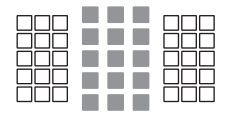

- : Точка автофокусировки крестового типа. Отслеживание фокусировки объектов наиболее эффективное, и достигается высокая точность фокусировки.
- : Точки автофокусировки чувствительны к горизонтальным линиям.

# **Группа E**

Возможна автофокусировка по 35 точкам. (Использование всех 45 точек AF невозможно.) Возможна работа во всех режимах выбора области автофокусировки. При автоматическом выборе точки AF наружная рамка разметки области автофокусировки (рамка области AF) будет отличаться от 45-точечного автоматического выбора AF.

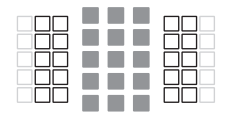

- : Точка автофокусировки крестового типа. Отслеживание фокусировки объектов наиболее эффективное, и достигается высокая точность фокусировки.
- : Точки автофокусировки чувствительны к горизонтальным линиям.
- : Отключенные точки автофокусировки (не отображаются).

# **Группа F**

Возможна автофокусировка по 35 точкам. (Использование всех 45 точек AF невозможно.) Возможна работа во всех режимах выбора области автофокусировки. При автоматическом выборе точки AF наружная рамка разметки области автофокусировки (рамка области AF) будет отличаться от 45-точечного автоматического выбора AF.

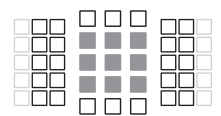

- : Точка автофокусировки крестового типа. Отслеживание фокусировки объектов наиболее эффективное, и достигается высокая точность фокусировки.
- : Точки AF чувствительны к вертикальным (точки AF в горизонтальном массиве сверху и снизу) или горизонтальным линиям (точки AF в вертикальном массиве слева и справа).
- : Отключенные точки автофокусировки (не отображаются).

# **Группа G**

Возможна автофокусировка по 27 точкам. (Использование всех 45 точек AF невозможно.) В качестве режима выбора области AF невозможно задать большую зону AF (ручной выбор зоны). При автоматическом выборе точки AF наружная рамка разметки области автофокусировки (рамка области AF) будет отличаться от 45-точечного автоматического выбора AF.

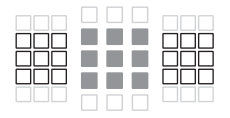

- : Точка автофокусировки крестового типа. Отслеживание фокусировки объектов наиболее эффективное, и достигается высокая точность фокусировки.
- : Точки автофокусировки чувствительны к горизонтальным линиям.
- : Отключенные точки автофокусировки (не отображаются).

# **Группа H**

Автофокусировка возможна только для центральной точки автофокусировки.

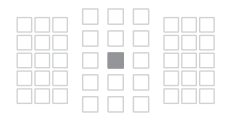

- : Точка автофокусировки крестового типа. Отслеживание фокусировки объектов наиболее эффективное, и достигается высокая точность фокусировки.
- : Отключенные точки автофокусировки (не отображаются).

 $\bullet$  Если максимальная диафрагма менее f/5.6 (относительное отверстие менее f/5.6, но не менее f/8), наводка на резкость в режиме AF может быть невозможна при съемке малоконтрастных объектов в условиях недостаточной освещенности.

 Если максимальная диафрагма меньше f/8 (максимальное диафрагменное число больше f/8), при съемке с видоискателем автофокусировка невозможна.

# **Обозначения групп объективов**

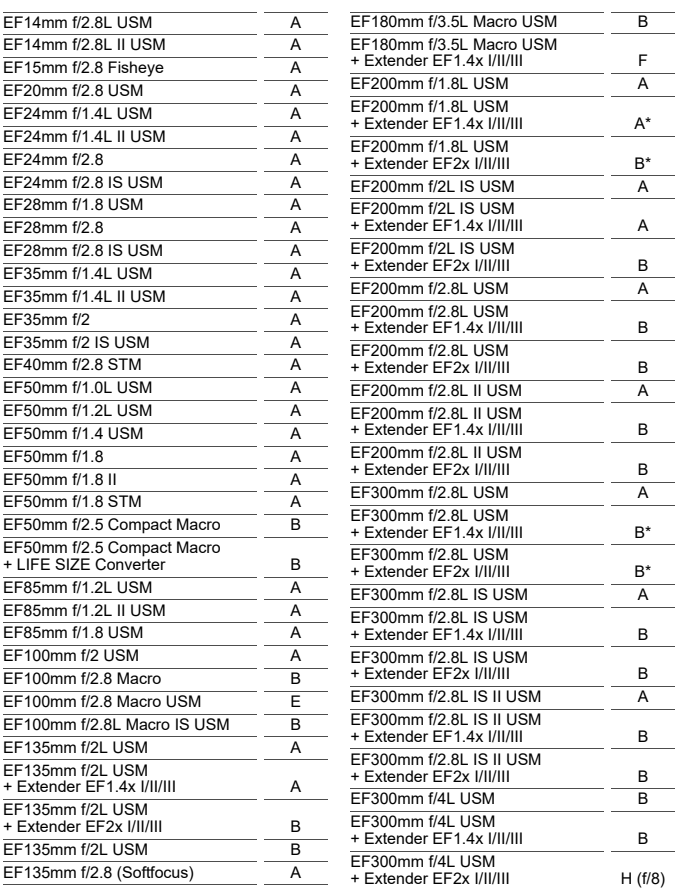

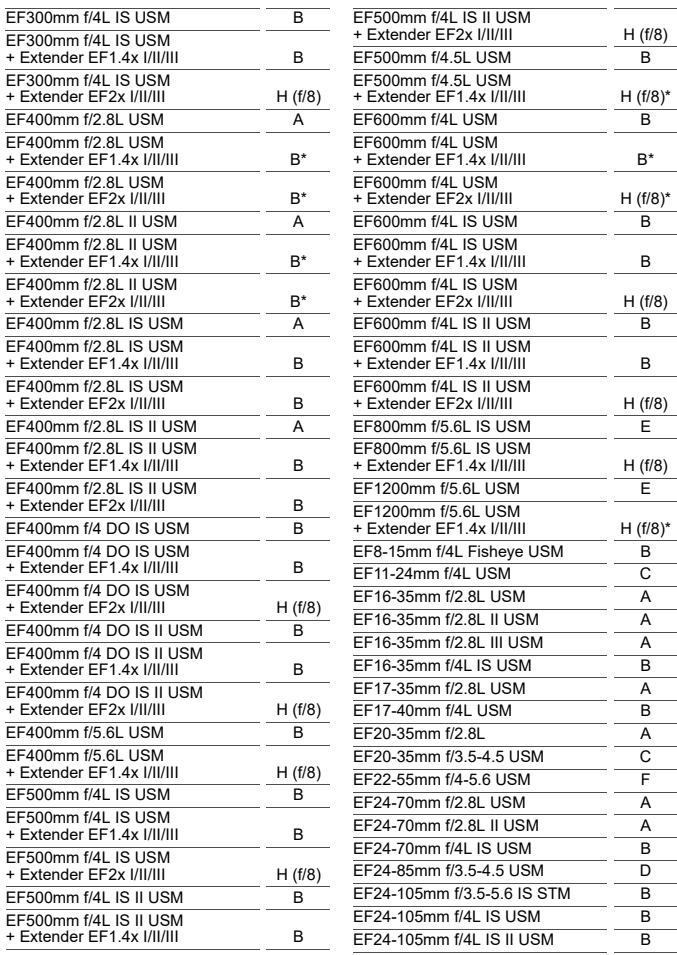

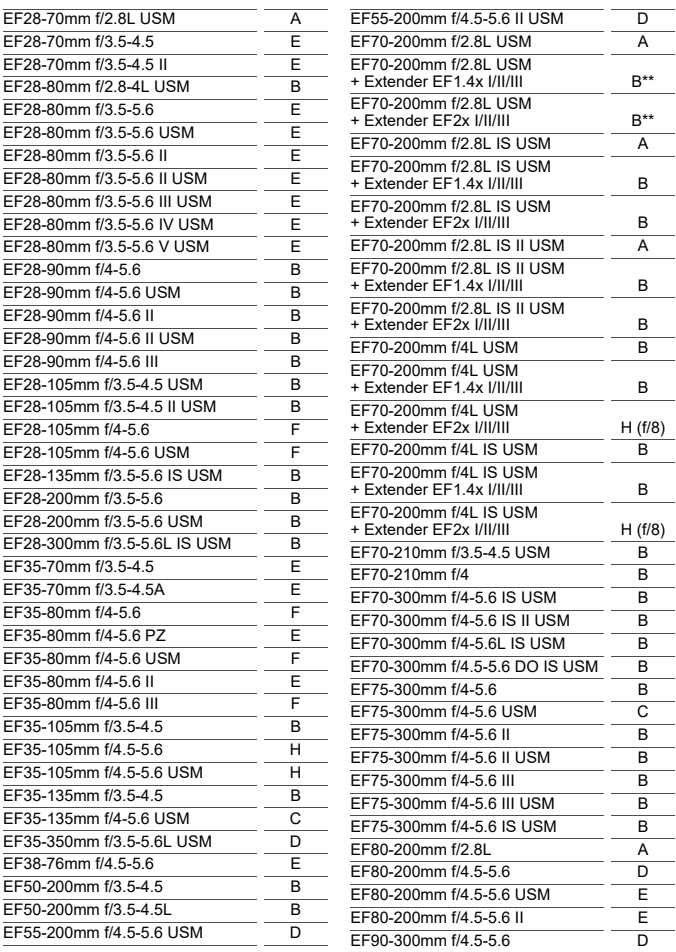

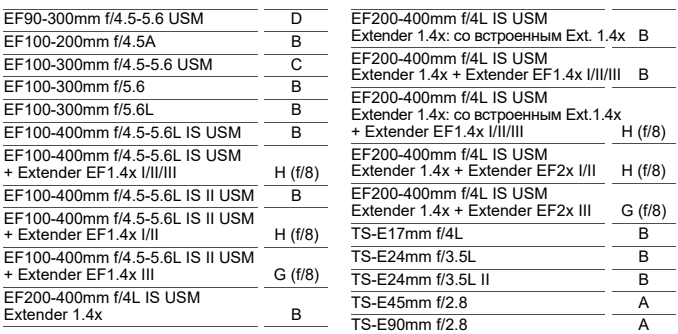

 $\bigoplus$  **E**сли на объектив EF180mm f/3.5L Macro USM установлен экстендер EF2x (I/II/III), автофокусировка невозможна.

 При использовании объектива и экстендера Extender EF1.4x III/EF2x III в сочетании, помеченном звездочкой «\*», или объектива и экстендера в сочетании, помеченном двумя звездочками «\*\*», автофокусировка может не обеспечивать точную наводку на резкость. В таком случае см. инструкцию по эксплуатации используемого объектива или экстендера.

 $\overline{\mathbb{R}}$  При использовании объектива TS-E требуется ручная фокусировка. Группа, указанная для объектива TS-E, действительна только в том случае, если функции наклона и сдвига не используются.

# **Когда автофокусировка не работает**

При съемке особых объектов, подобных указанным ниже, автофокусировка может оказаться невозможной (в видоискателе мигает индикатор фокусировки < $\bullet$ >).

### **Объекты, сложные для фокусировки**

- Объекты с очень низкой контрастностью (Пример: голубое небо, однотонные плоские поверхности и т. п.)
- Объекты с низкой освещенностью
- Объекты в ярком контровом свете или сильно отражающие объекты

(Пример: автомобили с полированным кузовом и т. п.)

- Близкие и удаленные объекты, расположенные рядом с точкой AF (Пример: животные в клетке и т. п.)
- Источник света, например световые точки, расположенные рядом с точкой AF

(Пример: ночные сцены и т. п.)

- Объекты с повторяющейся структурой (Пример: окна небоскреба, клавиатура компьютера и т. п.)
- Объекты с более мелкой структурой, чем точка AF (Пример: лица, цветы и т. п. с размером, равным или меньшим размера точки AF)

В таких случаях выполняйте фокусировку одним из следующих двух способов.

- (1) В режиме «Покадровый AF» зафиксируйте фокусировку на какомлибо объекте, находящемся на том же расстоянии от камеры, что и фотографируемый объект, затем измените композицию кадра (стр. 131).
- (2) Установите переключатель режима фокусировки на объективе в положение <**MF**> и сфокусируйтесь вручную (стр. 154).
- $\begin{array}{|c|c|}\hline \quad\bullet\end{array}$  В зависимости от объекта съемки фокусировка может быть достигнута путем небольшого изменения композиции кадра и повторного выполнения автофокусировки.
	- Условия съемки, затрудняющие автофокусировку при съемке в режиме Live View или при видеосъемке, см. на стр. 316.

# **MF: Ручная фокусировка**

Если не получается сфокусироваться с помощью автофокусировки, сфокусируйтесь вручную, как указано ниже.

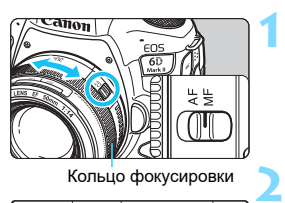

#### $\Box$ **ISO** M FOCUS я  $\overline{\bullet}$ WEE  $3...2...1...$   $...1...2...$

# **Установите переключатель режима фокусировки на объективе в положение <MF>.**

 На ЖК-дисплее отображается <M FOCUS>.

# **Сфокусируйтесь на объект.**

 Поворачивайте кольцо фокусировки объектива, пока объект в видоискателе не будет резким.

围

 Если при ручной фокусировке наполовину нажать кнопку спуска затвора, в видоискателе отображается точка AF, в которой достигнута резкость, и загорается индикатор фокусировки < •

 Когда в режиме автоматического выбора AF центральная точка AF обеспечивает фокусировку, загорается индикатор фокусировки < • >

# **MENU Настройка ручной электронной** фокусировки объектива<sup>\*</sup>

Для перечисленных ниже объективов USM и STM с ручной электронной фокусировкой можно задать, требуется ли использовать ручную электронную фокусировку после фокусировки в режиме покадрового AF.

Настройка по умолчанию — [**Запрещена после покадр. AF**].

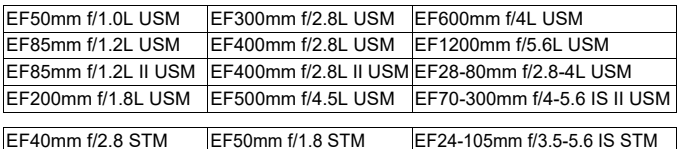

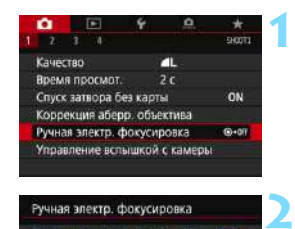

Запрещена после покадр. АЕ Разрешена после покало. АЕ ®+04

# **Выберите [Ручная электр. фокусировка].**

На вкладке **[O] 1**] выберите [**Ручная электр. фокусировка**], затем нажмите  $\leq$   $\leq$   $\leq$   $\geq$ .

# **Задайте требуемое значение.**

 Выберите параметр, который необходимо задать, затем нажмите кнопку  $\leq$  (SET)  $>$ .

# **: Запрещена после покадр. AF**

Ручная подстройка фокусировки после отключения работы AF.

### **•**  $\bigcirc$ + $\circledast$  : Разрешена после покадр. АГ

Можно вручную настраивать фокусировку после автофокусировки, если удерживать кнопку спуска затвора наполовину нажатой.

# i **Выбор режима работы затвора**

Можно установить покадровый или непрерывный режим работы затвора. Можно выбрать режим работы затвора в соответствии со сценой или объектом.

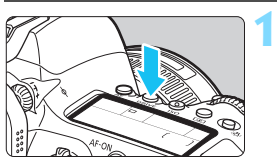

# **Нажмите кнопку <DRIVE> (** $\&$ 66**).**

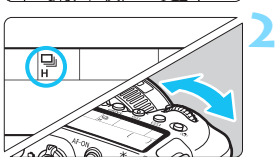

# **Выберите режим работы затвора.**

 Следя за индикацией на ЖК-дисплее или в видоискателе, поворачивайте диск <ீैर>.

### u : **Покадровая съемка**

При полном нажатии кнопки спуска затвора снимается только один кадр.

### o: **Высокоскоростная серийная съемка**

Удерживая кнопку спуска затвора полностью нажатой, можно производить серийную съемку со скоростью **макс. прибл. 6,5 кадра/с**, пока кнопка удерживается нажатой.

Однако в указанных ниже условиях максимальная скорость серийной съемки может снизиться.

### **При съемке с подавлением мерцания:**

Скорость серийной съемки составляет **макс. прибл. 5,6 кадра/с.**

### **При съемке в режиме Live View:**

Если для параметра [**Функция AF**] задано значение [**Покадровый AF**] или задан [**Ручной фокус**], скорость серийной съемки будет **макс. прибл. 6,5 кадра/с.** Если для параметра [**Функция AF**] задано значение [**Servo AF**], скорость серийной съемки **макс. прибл. 4,0 кадра/с** будет иметь приоритет.

Обратите внимание, что если внешняя вспышка Speedlite серии EX используется при съемке в режиме Live View, скорость серийной съемки будет **макс. прибл. 1,7 кадра/с.**

### i : **Низкоскоростная серийная съемка**

Если удерживать кнопку спуска затвора полностью нажатой, возможна серийная съемка со скоростью **макс. прибл. 3.0 кадра/с** (кроме режима < $\overline{\mathbf{a}}$  >).

Обратите внимание, что если при съемке в режиме Live View для параметра [**Функция AF**] задано значение [**Servo AF**], приоритет имеет отслеживание объекта (приоритет слежения за объектом) при скорости серийной съемки **макс. прибл. 3,0 кадра/с** (кроме режима < $\overline{z}$  >).

### B : **Бесшумная покадровая съемка**

Возможна покадровая съемка с подавлением механических звуков во время съемки с видоискателем. Задание при съемке в режиме Live View невозможно.

### M : **Бесшумная серийная съемка**

При съемке с видоискателем возможна серийная съемка с **макс. скоростью прибл. 3,0 кадра/с** с подавлением механических звуков (по сравнению с настройкой <  $\Box$ ). Задание при съемке в режиме Live View невозможно.

- Q : **Таймер автоспуска 10 с/дистанционное управление**
- k: **Таймер автоспуска 2 с/дистанционное управление**

#### q : **Таймер автоспуска: Серийная съемка**

Сведения о съемке с автоспуском см. на стр. 159. Сведения о съемке с дистанционным управлением см. на стр. 271.

6.

В режиме высокоскоростной серийной съемки < $\Box$ <sup>H</sup>> максимальная скорость серийной съемки зависит от условий съемки. Подробнее см. на следующей странице.

 $\bullet$  Описание скорости серийной съемки в режиме  $\leq$   $\leq$   $\leq$   $\cdot$  «Съемка с проводкой» см. на стр. 115.

- Высокоскоростная серийная съемка с макс. скоростью прибл. 6,5 кадра/с <  $\Box$  H > (стр. 156) возможна при следующих условиях: полностью заряженный аккумулятор, выдержка затвора 1/500 с или менее, максимальная диафрагма (зависит от объектива), комнатная температура (23 °C), подавление мерцания отключено и съемка в режиме Live View с покадровым AF\*.
	- \* В режиме автофокусировки «Покадровый AF» с отключенной функцией Image Stabilizer (Стабилизатор изображения) со следующими объективами: EF300mm f/4L IS USM, EF28-135mm f/3.5-5.6 IS USM, EF75-300mm f/4-5.6 IS USM, EF100-400mm f/4.5-5.6L IS USM.
	- Скорость высокоскоростной серийной съемки < М> может уменьшаться в зависимости от температуры, уровня заряда аккумулятора, уменьшения мерцания, выдержки затвора, диафрагмы, характеристик объекта, яркости, режима AF, объектива, съемки в режиме Live View, использования вспышки, настроек функций съемки и т. п.
	- Если для параметра [z**4: Подавл. мерцания.**] задано значение [**Включено**] (стр. 206), при съемке с мерцающим освещением макс. скорость серийной съемки снижается. Кроме того, интервал серийной съемки может стать неравномерным и задержка при съемке может увеличиться.
	- Если при съемке в режиме Live View для параметра [**Функция AF**] задано значение [**Servo AF**] (стр. 305), макс. скорость серийной съемки снижается.
	- В режиме AI Servo AF макс. скорость серийной съемки может снижаться в зависимости от объекта съемки и используемого объектива.
	- При использовании вспышки Speedlite серии EX максимальная скорость серийной съемки снижается.
	- При низкой температуре аккумулятора из-за низкой температуры воздуха максимальная скорость серийной съемки может снизиться.
	- Если задан режим < $\square$ S > или < $\square$ S >, время между полным нажатием кнопки спуска затвора и срабатыванием затвора будет больше обычного.
	- При полном заполнении встроенной памяти во время серийной съемки скорость серийной съемки может упасть, поскольку съемка будет временно прекращена (стр. 167).
	- Если в разделе [5**1: Настройки беспроводной связи**] для параметра [**Функция Bluetooth**] задано значение [**Смартфон**], съемка с дистанционным управлением невозможна. (Значок пульта ДУ <!> не отображается.)

# j **Использование автоспуска**

Если требуется запечатлеть на снимке самого себя (например, чтобы сделать фотографию на память), используйте автоспуск.

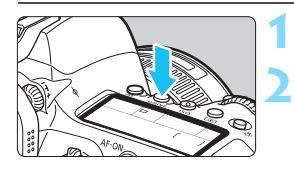

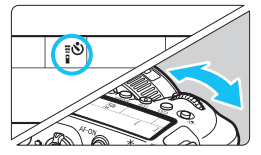

# **Нажмите кнопку <DRIVE> (⊗6).**

# **Выберите режим автоспуска.**

- Следя за индикацией на ЖК-дисплее или в видоискателе, поворачивайте диск < ∕2}>.
	- $\ddot{v}$  : Съемка через 10 с.
		- Съемка производится прибл. через 10 с после полного нажатия кнопки спуска затвора. Также возможна съемка с дистанционным управлением (стр. 271).
- $\frac{1}{2}$ : Съемка через 2 с. Съемка производится прибл. через 2 с после полного нажатия кнопки спуска затвора. Также возможна съемка с дистанционным управлением.
- $\mathcal{O}_C$ : Таймер автоспуска 10 с и последовательные снимки Диском <  $\textcircled{3}$  > задайте количество кадров (от 2 до 10), которое будет снято после срабатывания таймера автоспуска. Съемка производится через 10 с после полного нажатия кнопки спуска затвора. Съемка с дистанционным управлением (стр. 271) невозможна.

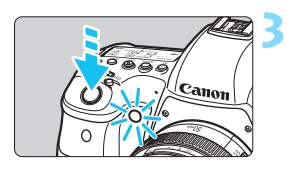

### **Произведите съемку.**

- Смотря в видоискатель, сфокусируйтесь на объект, затем полностью нажмите кнопку спуска затвора.
- Работу автоспуска можно контролировать по индикатору автоспуска, звуковому сигналу или обратному отсчету (в секундах) на ЖК-дисплее. Прибл. за 2 с до съемки загорается индикатор автоспуска, а частота

подачи звукового сигнала увеличивается.

- Если при нажатии кнопки спуска затвора вы не будете смотреть в видоискатель, закройте его крышкой окуляра (стр. 270). Если в момент съемки в видоискатель попадает свет, экспозиция может быть нарушена.
	- **В режиме <** $\mathcal{S}_c$ **> интервал между снимками может увеличиться** в зависимости от значения настроек съемки, таких как качество записи изображений и использование внешней вспышки.
- 围 Режим < $\mathbf{v}_2$ > позволяет производить съемку, не прикасаясь к камере, установленной на штативе. Это исключает сотрясения камеры при съемке натюрмортов или при длительной выдержке.
	- После съемки с использованием автоспуска рекомендуется просмотреть изображение для проверки правильности фокусировки и экспозиции (стр. 388).
	- При использовании автоспуска для съемки автопортрета предварительно воспользуйтесь фиксацией фокусировки (стр. 97) по объекту, расположенному на таком же расстоянии, на каком вы будете находиться во время съемки.
	- Для отмены уже запущенного таймера автоспуска нажмите на ЖКэкран или нажмите кнопку <DRIVE>.
	- Если включена съемка с дистанционным управлением, автоотключение питания срабатывает прибл. через 2 мин, даже если для параметра [5**2: Автоотключение**] задано значение [**1 мин.**].
	- **Если для параметра [ 14: Таймер руч.выдерж**] задано значение [**Включено**], режим <q> ([**Таймер автосп.:Серийная**]) недоступен.

# **Настройки изображений**

**4**

В этой главе описываются функции, связанные с изображением: качество записи изображений, соотношение сторон, чувствительность ISO, стиль изображения, баланс белого, Auto Lighting Optimizer (Автокоррекция яркости), шумоподавление, приоритет светов, коррекция аберрации объектива, съемка с подавлением мерцания и другие функции.

 $\bullet$  Значок  $\hat{\star}$  в правой верхней части заголовка страницы указывает на то, что эта функция доступна только в режимах творческой зоны  $\langle P \rangle$ ,  $\langle Tv \rangle$ ,  $\langle Av \rangle$ ,  $\langle M \rangle \langle B \rangle$ .

# **MENU** Установка качества записи **изображений**

Можно выбрать количество пикселов и качество изображения. Предусмотрено семь настроек качества JPEG:  $4L$ ,  $4L$ ,  $4M$ ,  $4M$ .  $\triangle$  S1,  $\triangle$  S1 и S2. Предусмотрено три настройки качества записи изображений RAW:  $\overline{R}$ ,  $M$  $\overline{R}$ ,  $M$   $S$  $\overline{R}$ ,  $M$  (стр. 166).

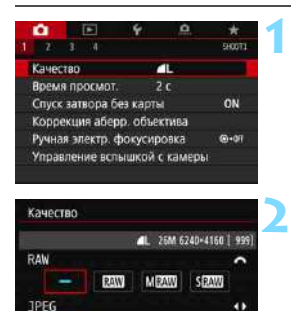

**ALL ALL AM AM ASSICIST** 

 $S<sub>2</sub>$ 

# **Выберите [Качество].**

 На вкладке [z**1**] выберите пункт [**Качество**], затем нажмите кнопку  $<$  GET)  $>$ 

# **Задайте качество записи изображений.**

- Для выбора настройки RAW поворачивайте диск < $\mathcal{E}^{\infty}$ >. Для выбора настройки JPEG используйте кнопку < ◀> или <▶>.
- Индикация «**\*\*M** (млн пикселов) **\*\*\*\*x\*\*\*\***» вверху справа означает количество записываемых пикселов, а [**\*\*\***] — возможное количество снимков (отображается число до 9999).
- Для задания нажмите < (ст) >.

Размер изображения [**\*\*\*\*x\*\*\*\***] и возможное количество снимков [**\*\*\*\***] на экране настройки качества записи всегда относятся к настройке [**3:2**], независимо от значения настройки [z**4: Соотношен. сторон**] (стр. 168).

 $\left| \overline{\cdot} \right|$  Если для изображений RAW и JPEG задано значение [-], устанавливается качество  $\blacksquare$ 

### **Примеры установки уровня качества записи изображений**

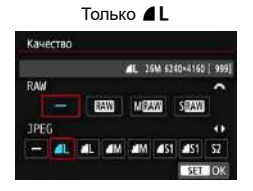

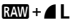

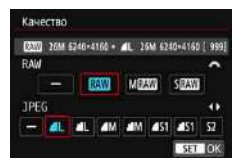

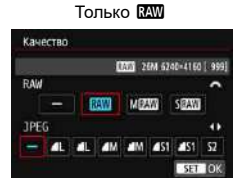

 $\overline{RAW} + \blacktriangle L$  S  $\overline{RAW} + \blacktriangle M$ 

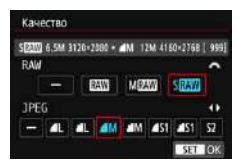

**Рекомендации по установкам уровня качества записи изображений** (Прибл.)

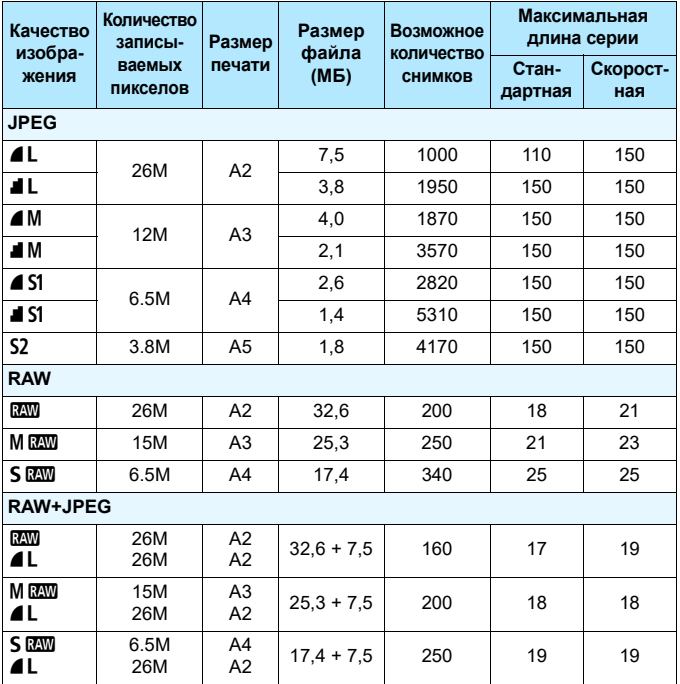

- Возможное количество снимков основано на стандартах тестирования Canon для карты 8 ГБ.
- Максимальная длина серии при серийной съемке указана для стандартной тестовой SD-карты (Стандартная: 8 ГБ, Скоростная: UHS-I 16 ГБ) и стандартов тестирования Canon (высокоскоростная серийная съемка < $\Box$ <sup>H</sup>>, соотношение сторон 3:2, ISO 100, стиль изображения «Стандартное»).
- **Размер файла, количество возможных снимков и максимальное количество снимков в серии зависят от объекта съемки, марки карты, чувствительности ISO, соотношения сторон изображения, стиля изображения, пользовательских функций и других параметров.**

- Ħ Даже при использовании скоростной SD-карты индикатор максимальной длины серии не изменяется. Вместо него будет действовать максимальная длина серии, приведенная на предыдущей странице.
	- Если выбраны оба типа файлов, RAW и JPEG, каждый раз при съемке одно и то же изображение записывается на карту одновременно и как файл RAW, и как файл JPEG с заданными значениями качества. Два изображения записываются с одинаковыми номерами файлов (расширение файлов: .JPG для JPEG и .CR2 для RAW).
	- Значки качества записи изображения обозначают следующее: **12W** (RAW), M 22W (Среднее разрешение RAW), S 22W (Низкое разрешение RAW), JPEG (JPEG), 4 (Высокое качество), ■ (Нормальное качество), L (Высокое разрешение), М (Среднее разрешение), 6 (Низкое разрешение).

### **Изображения RAW**

Изображение RAW — это необработанные выходные данные с датчика изображения, преобразованные в цифровую форму. Они записываются на карту памяти без какой-либо обработки, и можно выбрать следующие уровни качества: **12.110**, MR. ипи **5 RAW** 

Изображение **ЮМ** можно обработать с помощью функции [3**1: Обработка изображения RAW**] (стр. 438) и сохранить как изображение JPEG. (Изображения MRXI и 5RXII невозможно обработать с помощью камеры.) Поскольку сами изображения RAW не изменяются, возможна многократная обработка с различными параметрами для создания любого количества изображений JPEG.

Для обработки изображений RAW можно использовать программу Digital Photo Professional (ПО EOS, стр. 594). В зависимости от назначения изображений к ним можно применять различные настройки и создавать изображения JPEG, TIFF или другого типа с этими настройками.

# **Программное обеспечение для обработки изображений RAW**

- Для просмотра изображений RAW на компьютере рекомендуется использовать программу Digital Photo Professional (далее DPP, ПО EOS).
- Предыдущие версии DPP 4.х не поддерживают обработку снимков RAW, сделанных этой камерой. Если на компьютер установлена предыдущая версия DPP 4.x, выполните обновление, получив с вебсайта Canon новейшую версию программы DPP и установив ее (стр. 596). (Предыдущая версия будет перезаписана). Обратите внимание, что программа DPP версии 3.x и ранее не поддерживает изображения RAW, снятые этой камерой.
- Доступное на рынке программное обеспечение может не поддерживать работу с изображениями RAW, снятыми данной камерой. Для получения информации о совместимости обращайтесь к производителю ПО.

### **Максимальная длина серии при серийной съемке**

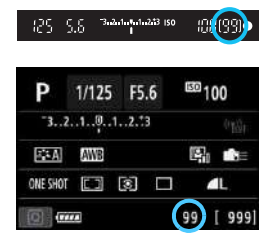

В правой нижней области видоискателя и на экране быстрого управления отображается соответствующая максимальная длина серии.

Если максимальная длина серии при серийной съемке равна 99 или более, отображается «99».

Максимальная длина серии отображается даже в том случае, когда в камере нет карты памяти. Перед съемкой убедитесь, что в камеру установлена карта памяти.

Если для максимальной длины серии отображается значение «**99**», это означает, что серия может содержать 99 и более кадров. При уменьшении максимальной длины серии до 98 кадров или менее и полном заполнении встроенной буферной памяти в видоискателе и на ЖКдисплее отображается сообщение «**buSY**». Съемка временно прекращается. При остановке серийной съемки максимальная длина серии увеличивается. После записи всех снятых изображений на карту можно возобновить серийную съемку и снимать до достижения максимальной длины серии, приведенной в таблице на стр. 164.

# **MENU Задание соотношения сторон**\*

Можно изменить соотношение сторон изображения. По умолчанию задано значение [**3:2**]. Если задано соотношение сторон [**4:3**], [**16:9**] или [**1:1**], в видоискателе отображаются линии кадра, показывающие область изображения. При съемке в режиме Live View окружающая область на ЖК-экране отображается черным цветом.

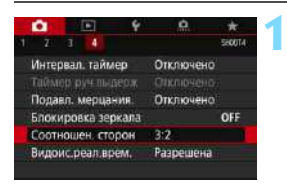

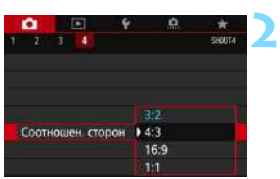

# **Выберите соотношение сторон.** На вкладке [ $\bigcirc$ 4] выберите пункт [**Соотношен. сторон**], затем нажмите кнопку < (set) >.

# **Задайте соотношение сторон.**

 Выберите соотношение сторон, затем нажмите кнопку  $\leq$   $\sqrt{\text{sn}}$  >.

### **Изображения JPEG**

Изображения записываются с заданным соотношением сторон.

### **Изображения RAW**

Изображения всегда записываются с соотношением сторон [**3:2**]. Информация о выбранном соотношении сторон добавляется в файл изображения RAW. При обработке изображения RAW с помощью программы Digital Photo Professional (ПО EOS) можно получить изображение с соотношением сторон, которое было установлено при съемке.

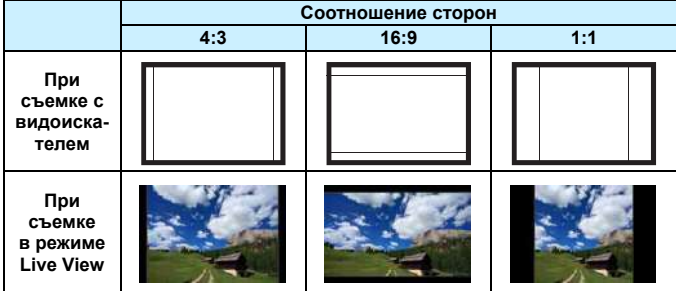

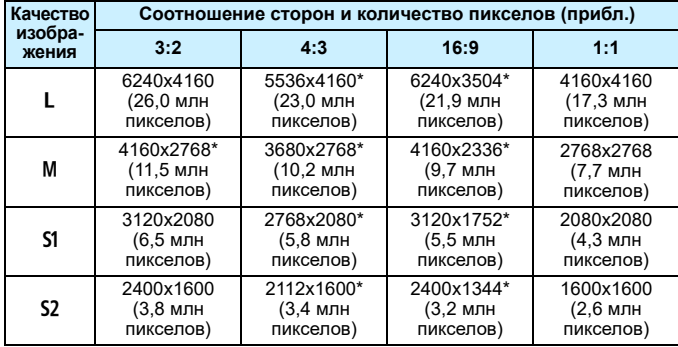

 Фактическое соотношение сторон изображений, размер которых помечен звездочкой «\*», будет отличаться от указанного соотношения сторон.

- Отображаемая область изображения для значений соотношения сторон, отмеченных звездочкой «\*», может несколько отличаться от фактической области изображения. При съемке проверяйте снятые изображения на ЖК-экране.
- Изображение снимается с соотношением сторон [**3:2**] для мультиэкспозиций.

При просмотре изображений RAW, снятых с соотношением сторон [**4:3**], [**16:9**] или [**1:1**], они отображаются с линиями, показывающими соответствующее соотношение сторон. (Эти линии не записываются с изображением.)

# i**: Установка чувствительности ISO**  для фотографий<sup>\*</sup>

Установите чувствительность ISO (чувствительность датчика изображения к свету) в соответствии с уровнем внешней освещенности. В режимах базовой зоны чувствительность ISO устанавливается автоматически (стр. 172).

Сведения о чувствительности ISO во время видеозаписи см. на стр. 327 и 331.

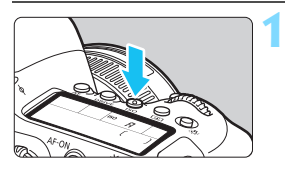

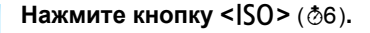

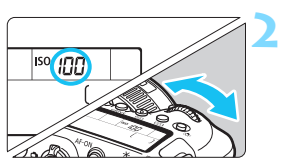

### **Установите чувствительность ISO.**

- Следя за индикацией на ЖК-дисплее или в видоискателе, поворачивайте диск < $\mathcal{E}$ ≥ или < $\mathbb{C}$ >.
- Чувствительность ISO может устанавливаться в диапазоне от 100 до 40000 с шагом 1/3 ступени.
- «**A**» обозначает чувствительность ISO авто. Чувствительность ISO устанавливается автоматически (стр. 172).

### **Рекомендации по установке чувствительности ISO**

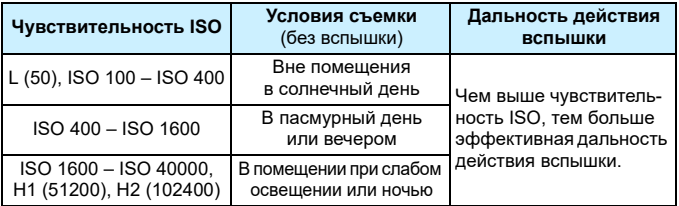

При высоких значениях чувствительности ISO может увеличиться зернистость изображений.

<u>П</u> Ч∨вствительность ISO можно также задавать с помощью экрана [**Чувствительностью ISO**] меню [z**2:** z**Настр. чувствительности ISO**].

- Поскольку H1 (эквивалент ISO 51200) и H2 (эквивалент ISO 102400) являются расширенными настройками чувствительности ISO, шум (светлые точки, полосы и т. д.) и искажение цветов будут более заметными, а разрешение будет меньше, чем при стандартной настройке.
	- Поскольку L (эквивалент ISO 50) является расширенным значением чувствительности ISO, динамический диапазон будет несколько меньше, чем при обычной настройке.
	- **Если параметр [** $\Omega$ **3: Приоритет светов**] имеет значение [Разрешен] (стр. 199), значения L (эквивалент ISO 50), ISO 100/125/160, H1 (эквивалент ISO 51200) и H2 (эквивалент ISO 102400) недоступны.
	- При съемке с высокой чувствительностью ISO, при высокой температуре, с длительной экспозицией или с мультиэкспозицией могут стать заметны шумы (грубое зерно, светлые точки, полосы и т. п.), неправильные цвета или сдвиг цветов.
	- При съемке в условиях, способствующих возникновению большого количества шумов, таких как сочетание высокой чувствительности ISO, высокой температуры и длительной выдержки, изображения могут не записываться должным образом.
	- Съемка объекта на близком расстоянии с использованием вспышки при высокой чувствительности ISO может привести к переэкспонированию.
- $\boxed{5}$  С помощью параметра [**Диапаз.выбора ISO**] в меню [**△2: △Настр. чувствительности ISO**] можно расширить доступный диапазон значений чувствительности ISO от L (эквивалент ISO 50) до H1 (эквивалент ISO 51200) или H2 (эквивалент ISO 102400) (стр. 173).

# **ISO авто**

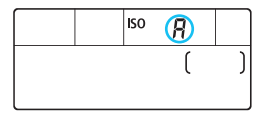

Если для чувствительности ISO задано значение «**A**» (Авто), при наполовину нажатой кнопке спуска затвора отображается фактически устанавливаемое значение чувствительности ISO. Как указано ниже, чувствительность ISO автоматически устанавливается в соответствии с режимом съемки.

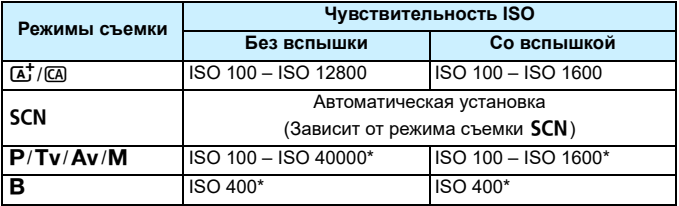

\* Фактический диапазон выбора ISO зависит от настроек [**Минимум**]

и [**Максимум**], заданных в параметре [**Авт. диапазон**].

# **ШЕШ Настройка диапазона ручного выбора чувствительности ISO**

Можно задать диапазон ручного выбора чувствительности ISO (минимум и максимум). Минимум можно задать в диапазоне от L (эквивалент ISO 50) до H1 (эквивалент ISO 51200), максимум от ISO 100 до H2 (эквивалент ISO 102400).

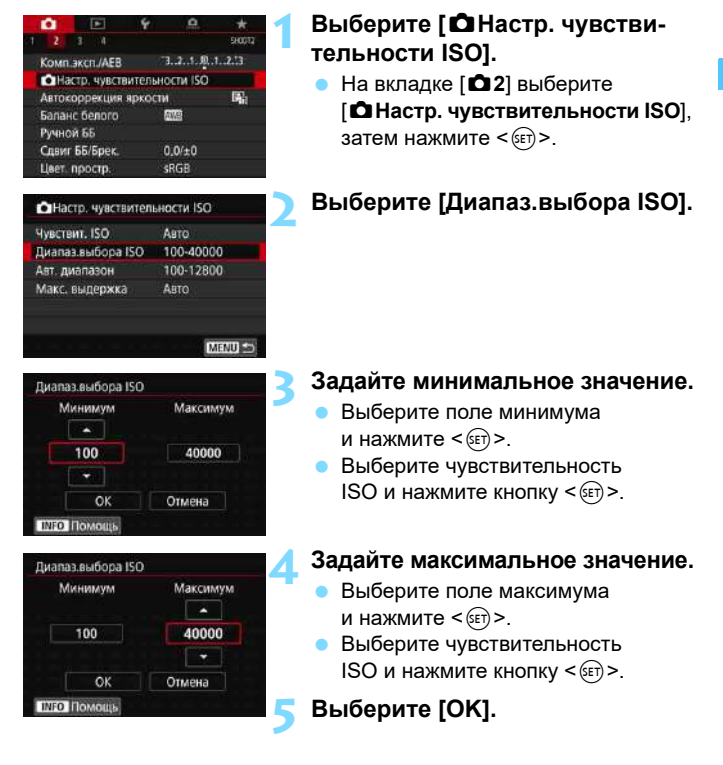

### 3 **Задание диапазона выбора ISO для ISO авто**

Диапазон автоматической настройки чувствительности ISO для ISO Авто можно задать в пределах ISO 100 – ISO 40000. Ограничение по минимуму задается в пределах ISO 100 – ISO 25600, а ограничение по максимуму — в пределах ISO 200 – ISO 40000.

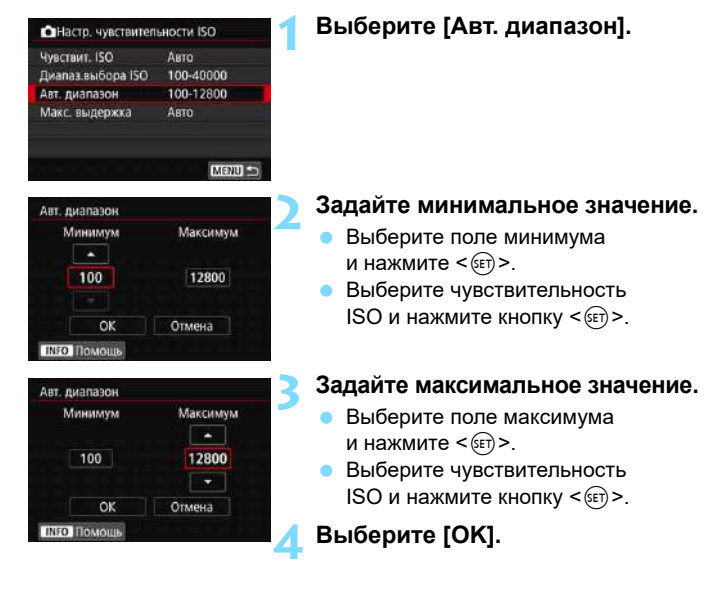

Настройки [**Минимум**] и [**Максимум**] также определяют минимальное и максимальное значения для безопасного сдвига чувствительности ISO (стр. 473).

### **ШЕШ Настройка максимальной выдержки для ISO авто**

Если задан режим ISO Авто, можно задать максимальную выдержку, чтобы автоматически установленная выдержка не оказалось слишком длинной. Такая настройка эффективна в режимах <**P**> и <**Av**> при съемке движущегося объекта с помощью широкоугольного объектива или при использовании телеобъектива. Это помогает снизить сотрясение камеры и размытость.

**1**

**2**

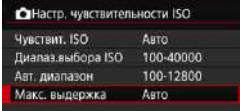

#### **Автоматическая установка**

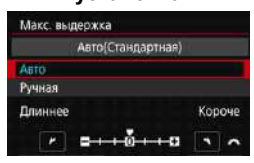

#### **Установка вручную**

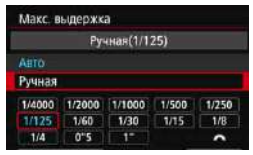

# **Выберите [Макс. выдержка].**

### **Задайте нужное значение максимальной выдержки.**

- Выберите [**Авто**] или [**Ручная**].
- **Если выбрано значение [Авто]**, диском < $\frac{1}{2}$ > задайте требуемую выдержку (длиннее или короче стандартной) и нажмите  $\leq$   $\sqrt{\epsilon}$ т $\geq$ .
- Если выбрано значение [**Ручная**], диском < $\frac{1}{2}$ > выберите выдержку, затем нажмите  $\leq$   $\leq$   $\leq$   $\geq$ .

 Если не удается получить правильную экспозицию с максимальной чувствительностью ISO, заданной в параметре [**Авт. диапазон**], для получения стандартной экспозиции устанавливается более длительная выдержка, чем [**Макс. выдержка**].

 Данная функция не применяется при съемке со вспышкой и видеосъемке.

Если установлено значение [**Авто: 0**], максимальная выдержка обратно пропорциональна фокусному расстоянию объектива. Одна ступень от [**Длиннее**] до [**Короче**] эквивалентна одной ступени выдержки.

# **MENU Выбор стиля изображения**<sup>\*</sup>

**1**

Просто выбирая заранее заданный стиль изображения, можно получать эффекты, хорошо соответствующие задуманному настроению фотографии или объекту съемки.

**В режимах базовой зоны значение [** $\sqrt{24}$ **]** (Авто) устанавливается автоматически.

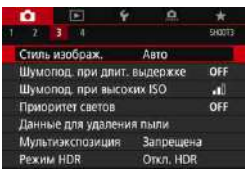

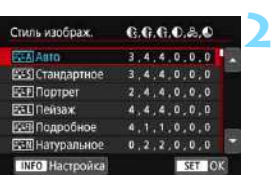

# **Выберите пункт [Стиль изображ.].**

- **•** На вкладке [<sup>2</sup>3] выберите пункт [**Стиль изображ.**] и нажмите кнопку  $<$   $(5E)$  >.
- Появится экран выбора стиля изображения.

# **Выберите стиль изображения.**

- Выберите стиль изображения, затем нажмите кнопку < (SET) >.
- Будет установлен стиль изображения.

### **Характеристики стиля изображения**

### *B*assa Aвто

Цветовые тона автоматически корректируются в зависимости от сюжета. Цвета голубого неба, зелени и закатов станут более насыщенными, особенно при съемке сцен на природе, на открытом воздухе и на закате.

 $\left| \overline{\overline{\phantom{x}}}\right|$  Если желаемого цветового тона не удалось достигнуть при выборе [**Авто**], используйте другой стиль изображения.

### **<b>FIS** Стандартное

Изображение выглядит ярким, резким и четким. Это универсальный стиль изображения, подходящий для большинства сюжетов.

#### Q **Портрет**

Для получения красивых оттенков кожи. Изображение выглядит смягченным. Подходит для съемки портретов крупным планом. Изменяя параметр [**Цветовой тон**] (стр. 181), можно настроить оттенок кожи.

#### *<b>B* III Пейзаж

Обеспечивает яркие синие и зеленые цвета, а также очень резкие и четкие изображения. Эффективен для съемки впечатляющих пейзажей.

#### *<b>EXID* Подробное

Подходит для детальной передачи контуров и текстур объекта. Яркость цветов немного увеличивается.

### S **Натуральное**

Подходит для обработки изображения на компьютере. Обеспечивает естественные цвета с приглушенными тонами и умеренными яркостью и насыщенностью.

#### U **Точное**

Подходит для обработки изображения на компьютере. Если объект снят при солнечном свете и при цветовой температуре 5200 K, производится колориметрическая настройка цвета в соответствии с цветом объекта. Обеспечивает приглушенные тона с умеренными яркостью и насыщенностью.

#### *<b>EXM* Монохромное

Служит для создания черно-белых изображений.

 $\blacklozenge$  Когда снова потребуется снимать цветные фотографии, обязательно убедитесь, что настройка [**Монохромное**] отключена. Черно-белые изображения JPEG невозможно преобразовать в цветные.

 $\overline{\Xi}$  В камере можно задать, чтобы в видоискателе и на ЖК-дисплее отображался значок < $\bigcirc$ >, если установлен стиль изображения [Монохромное] (стр. 489).

#### W **Пользов. 1–3**

Можно зарегистрировать один из базовых стилей, например [**Портрет**], [**Пейзаж**], файл стиля изображения и т. п., и настроить его в соответствии со своими предпочтениями (стр. 183). Для любого еще не настроенного пользовательского стиля изображения съемка производится с теми же настройками, что настройки по умолчанию для стиля [**Авто**].

### **Символы**

На экране выбора стиля изображения имеются значки параметров [**Степень**], [**Четкость**] или [**Порог. знач.**] (для настройки [**Резкость**]), а также [**Контрастность**] и других параметров. Числа указывают значения этих параметров для соответствующего стиля изображения.

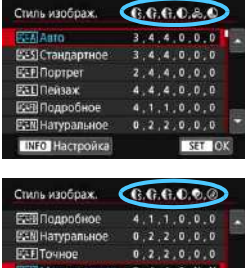

Авто

ABTO

SET 10

**ГАТПОЛЬЗОВ. 1** 

ES2 Пользов. 2

**INFO** Настройка

#### **Символы**

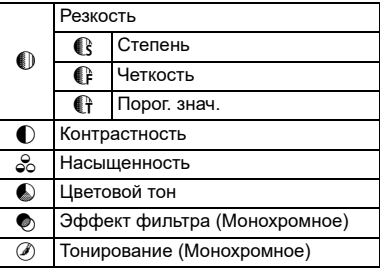

При видеосъемке для обоих параметров [**Четкость**] и [**Порог. знач.**] в пункте [**Резкость**] отображается звездочка «\*». Параметры [**Четкость**] и [**Порог. знач.**] не применяются к видеозаписям.

# **MENU Настройка стиля изображения**<sup>\*</sup>

Можно настроить стиль изображения. Можно изменять или настраивать заданные по умолчанию значения параметров стилей изображений, таких как [**Степень**], [**Четкость**] или [**Порог. знач.**] для настройки [**Резкость**], а также [**Контрастность**] и других параметров. Для проверки получаемых эффектов сделайте пробные снимки. Порядок настройки стиля [**Монохромное**] см. на стр. 182.

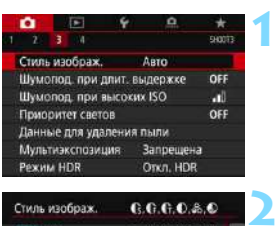

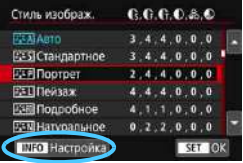

# **Выберите пункт [Стиль изображ.].**

- **•** На вкладке [<sup>2</sup>3] выберите пункт [**Стиль изображ.**] и нажмите кнопку  $\leq$  (SET)  $>$ .
- Появится экран выбора стиля изображения.

### **Выберите стиль изображения.**

 Выберите стиль изображения для настройки, затем нажмите кнопку  $<$ INFO $>$ .

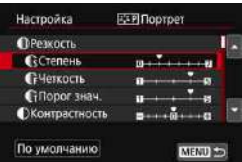

# **Выберите параметр.**

**3**

- Выберите задаваемый параметр (например, [**Степень**] для настройки **[Резкость]**), затем нажмите < $(F)$ >.
- Описание настроек и эффектов см. на следующей странице.
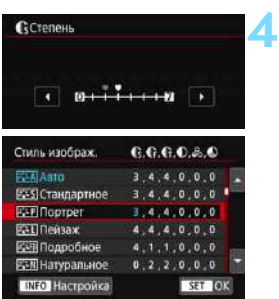

#### **Задайте значение параметра.**

- Кнопками  $\leq$   $\leq$   $\geq$   $\geq$  настройте параметр, затем нажмите кнопку  $\leq$   $\sqrt{\text{sn}}$  $>$ .
- Для сохранения настроенных значений параметров нажмите кнопку <MENU>. Снова отображается экран выбора стиля изображения. Значения настроек параметров, отличающиеся от значений по умолчанию, отображаются синим цветом.

#### **Значения параметров и их влияние**

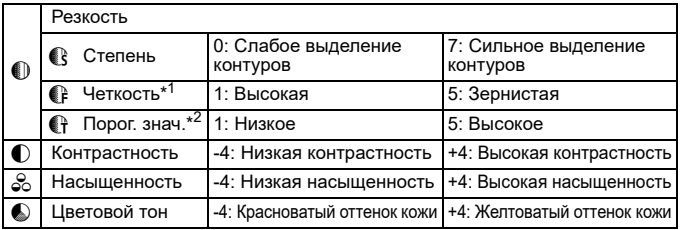

\*1: Задает четкость выделяемых контуров. Чем меньше значение, тем мельче выделяемые контуры.

- \*2: Задает степень выделения контуров на основе разности контрастности объекта и окружающей области. Чем меньше число, тем больше степень выделения контуров при небольшом различии контрастности. Однако при низких значениях более заметны шумы.
- $\boxed{5}$  Для видеосъемки задание параметров [**Четкость**] и [**Порог. знач.**] для настройки [**Резкость**] невозможно (они не отображаются).
	- Выбрав на шаге 3 пункт [**По умолчанию**], можно восстановить настройки по умолчанию для соответствующего стиля изображения.
	- Для съемки с измененным стилем изображения выберите этот стиль и произведите съемку.

#### V **Настройка стиля «Монохромное»**

Помимо рассмотренных на предыдущей странице эффектов, таких как [**Контрастность**] или [**Степень**], [**Четкость**] и [**Порог. знач.**] настройки [**Резкость**], можно также задать [**Эффект фильтра**] и [**Тонирование**].

# **• Эффект фильтра**

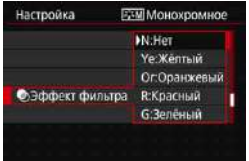

Применяя к монохромному изображению эффект фильтра, можно дополнительно выделить на изображении белые облака или зеленые деревья.

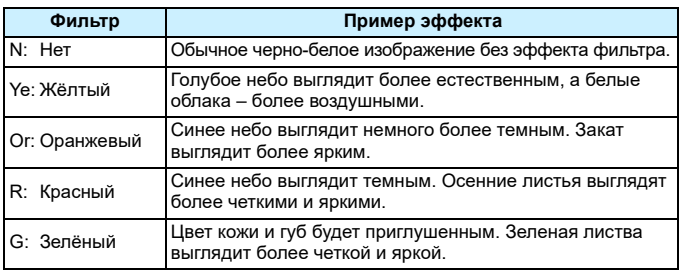

**• C увеличением настройки [Контрастность]** эффект фильтра становится более выраженным.

# l**Тонирование**

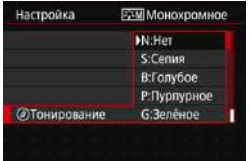

Применяя тонирование, можно создать монохромное изображение выбранного цвета. Полезно для создания более эффектных изображений. Предусмотрены следующие значения: [**N:Нет**], [**S:Сепия**], [**B:Голубое**], [**P:Пурпурное**] или [**G:Зелёное**].

# **MENU Регистрация стиля изображения**<sup>\*</sup>

Можно выбрать базовый стиль изображения, например [**Портрет**] или [**Пейзаж**], настроить его параметры в соответствии с собственными потребностями и зарегистрировать в качестве стиля [**Пользов. 1**], [**Пользов. 2**] или [**Пользов. 3**]. Это удобно, если требуется заранее задать несколько стилей изображения с разными настройками. Здесь также можно настроить параметры стиля изображения, зарегистрированного в камере с помощью программы EOS Utility (ПО EOS, стр. 594).

#### **1 Выберите пункт [Стиль изображ.].** ाञ्च  $2 - 3 - 1$ 5H0013 **• На вкладке [Q3] выберите пункт** Стиль изображ. Авто [**Стиль изображ.**] и нажмите Шумопод, при длит, выдержке OFF Шумолод, при высоких ISO all кнопку  $\leq$  (SET)  $>$ . Приоритет светов OFF Появится экран выбора стиля Данные для удаления пыли Мультиэкспозиция Запрещена изображения. Режим HDR OTKA, HDR **2 Выберите [Пользов. \*].** Стиль изображ Выберите [**Пользов. \***], затем **FEMHarvoanьное**  $0, 2, 2, 0, 0, 0$ **ESEITOVHOE**  $0, 2, 2, 0, 0, 0$ нажмите кнопку <INFO>. **EEM Монохромное** 3.4.4.0.N.N **EXTITIONSOR 1 ARTO** ЕЕД Пользов. 2 Авто **FSTI Domana** 3 Авто **INFO** Настройка SET OX **3 Нажмите кнопку <**  $(SET)$ >. Настройка EET] Пользов. 1 Выбрав [**Стиль изображ.**], нажмите Стиль изображ. ABTO 1. **ФРезкость** кнопку  $\leq$   $(5E)$  >. Степень m,  $\frac{1}{1}$  a Сечеткость

**4**

 $\frac{1}{2}$  is

**Б31 Пользов. 1** Полробное

Натуральное

Точное

Монохромное

**SET OK** 

-0 MENU AS

**Ciflopor знач • ЕКОНТРАСТНОСТЬ** 

ABTO Стандартное

Портрет

Пейзаж

Настройка

#### **Выберите базовый стиль изображения.**

- Выберите базовый стиль изображения, затем нажмите кнопку  $\leq$   $\left( \sin \right)$  >.
- Чтобы настроить параметры стиля изображения, зарегистрированного в камере с помощью программы EOS Utility (ПО EOS), выберите здесь стиль изображения.

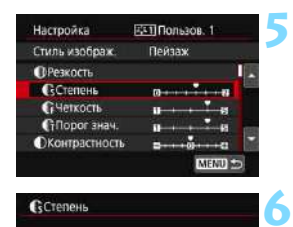

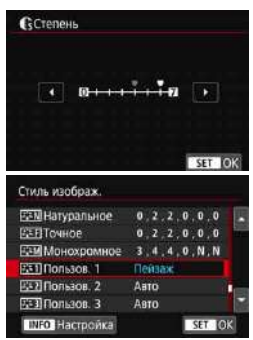

#### **Выберите параметр.**

 Выберите задаваемый параметр (например, [**Степень**] для настройки **[Резкость]**), затем нажмите < (SET) >.

#### **Задайте значение параметра.**

- Задайте уровень эффекта для параметра, затем нажмите  $\leq$   $\sqrt{\frac{1}{2}}$ . Подробные сведения см. в разделе «Настройка стиля изображения» (стр. 180).
- Для регистрации настроенных значений параметров нажмите кнопку <MENU>. Снова отображается экран выбора стиля изображения.
- Базовый стиль изображения отображается справа от пункта [**Пользов. \***].
- Если настройки параметров стиля изображения, зарегистрированного как [**Пользов. \***], изменены относительно настроек по умолчанию, название стиля изображения будет отображаться синим цветом.
- Если для варианта [**Пользов. \***] уже зарегистрирован стиль изображения, при изменении на шаге 4 базового стиля изображения настройки параметров зарегистрированного ранее пользовательского стиля изображения сбрасываются.
	- При выполнении команды [5**5: Сброс всех настроек камеры**] (стр. 75), для всех настроек [**Пользов. \***] восстанавливаются значения по умолчанию.
- 同 Для съемки с зарегистрированным стилем изображения выберите зарегистрированный пункт [**Пользов. \***] и произведите съемку.
	- Описание процедуры регистрации файла стиля изображения в камере см. в «EOS Utility Инструкция по эксплуатации» (стр. 596).

# **WB: Настройка баланса белого** $*$

Баланс белого (ББ) обеспечивает белый цвет белым областям. Обычно настройка Авто [W] (Приоритет атмосферы) или [W] w] (Приоритет белого) обеспечивают правильный баланс белого. Если при настройке «Авто» не удается получить естественные цвета, можно выбрать баланс белого в соответствии с источником света или настроить его вручную, произведя съемку белого объекта. В режимах базовой зоны автоматически задается значение [MD] (Приоритет атмосферы). (В режиме < | > устанавливается значение [Q**w**] (Приоритет белого).)

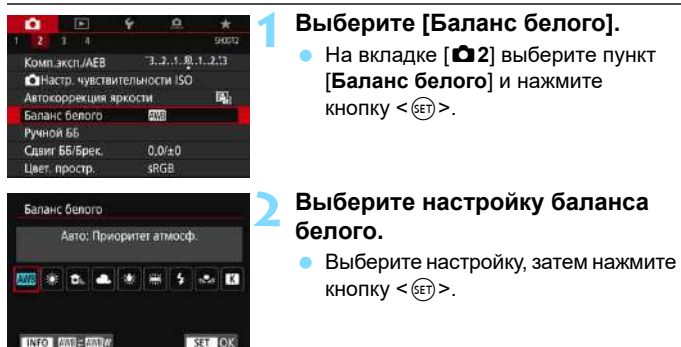

(Прибл.)

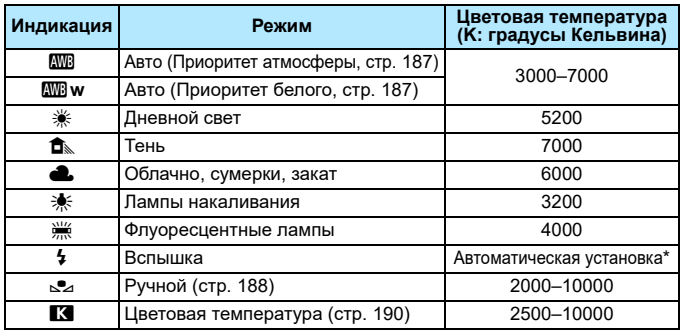

\* Применяется при использовании вспышек Speedlite с функцией передачи информации о цветовой температуре. В противном случае устанавливается значение прибл. 6000 K.

#### **Баланс белого**

Для человеческого глаза белый объект выглядит белым независимо от типа освещения. В случае цифровых камер белый цвет для базовой цветокоррекции определяется в зависимости от цветовой температуры освещения; затем цвета настраиваются программно, чтобы белые области выглядели белыми. С помощью этой функции можно снимать изображения с естественными цветовыми оттенками.

### Q **Автоматический баланс белого**

Настройка [**WB**] (Приоритет атмосферы) позволяет увеличить интенсивность теплых оттенков при съемке с освещением лампами накаливания. Выбрав настройку [Q**w**] (Приоритет белого), можно уменьшить интенсивность теплых цветовых оттенков изображения. Для обеспечения соответствия автоматическому балансу белого предыдущих моделей камер EOS выбирайте настройку [**WE**] (Приоритет атмосферы).

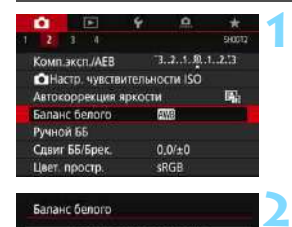

Авто: Приоритет атмосф

 $2x$  K

**SET 10K** 

Баланс белого

# **Выберите [Баланс белого].**

 На вкладке [z**2**] выберите пункт [**Баланс белого**] и нажмите кнопку  $<$  (SET)  $>$ .

# **Выберите [**Q**].**

- При выбранном значке [**W**] нажмите кнопку <INFO>.
- **3** Подробн. настройки Авто: Приоритет атмосф **AWSW** AVE Сохранение теплой атмосферы в свете ламп накаливания SET TOK

# **Выберите требуемый вариант.**

 Выберите значение [**Авто: Приоритет атмосф.**] или [**Авто: Приоритет белого**], затем нажмите кнопку  $\leq$   $\left( \sin \right)$  >.

**WE : Авто: Приоритет атмосферы** 

**MBw** : Авто: Приоритет белого

#### **Предупреждения для настройки [**Q**w] (Приоритет белого)**

- Теплый цветовой оттенок объектов может выцветать.
- Если на сцене имеются несколько источников света, возможно, что теплый цветовой оттенок изображения не будет ослаблен.
- При использовании вспышки цветовой тон будет таким же, как и в случае [**WE**] (Приоритет атмосферы).

## O **Ручной баланс белого**

С помощью ручного баланса белого можно вручную задать баланс белого для конкретного источника освещения на месте съемки. Обязательно выполняйте эту процедуру с тем же источником освещения, что и на фактическом месте съемки.

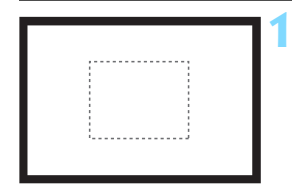

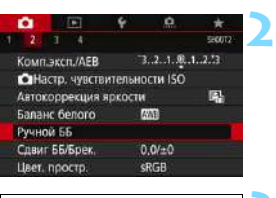

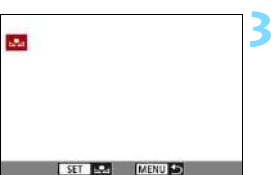

# **Сфотографируйте объект белого цвета.**

- Глядя в видоискатель, направьте пунктирный прямоугольник (изображенный на рисунке) на полностью белый объект.
- Сфокусируйтесь вручную и выполните съемку со стандартной экспозицией для белого объекта.
- Можно использовать любые настройки баланса белого.

# **Выберите пункт [Ручной ББ].**

- На вкладке [**12**] выберите пункт [**Ручной ББ**], затем нажмите кнопку  $<$  (SET)  $>$ .
- Появляется экран выбора ручного баланса белого.

# **Импортируйте данные баланса белого.**

- Диском < > выберите изображение, снятое на шаге 1, и нажмите кнопку  $\leq$  (SET)  $>$ .
- В открывшемся диалоговом окне выберите [**OK**], после чего будет выполнен импорт данных.
- Для выхода из меню нажмите кнопку <MENU>.

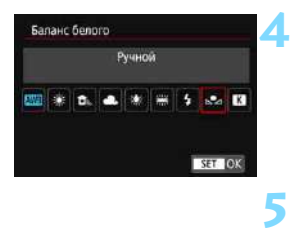

### **Выберите [Баланс белого].**

 На вкладке [z**2**] выберите пункт [**Баланс белого**] и нажмите кнопку  $<$  (SET)  $>$ .

### **Выберите ручной баланс белого.**

**• Выберите [** $\leq$ **] и нажмите кнопку**  $<$   $(SET)$   $>$ .

 Если экспозиция, полученная на шаге 1, значительно отличается от стандартной, возможно, что правильный баланс белого получен не будет.

 На шаге 3 невозможно выбрать следующие изображения: изображения, снятые при установленном стиле изображения [**Монохромное**], изображения с мультиэкспозицией, кадрированные изображения и изображения, снятые другой камерой.

Вместо съемки белого объекта можно также снимать серую карточку или стандартный 18% серый отражатель (продается с магазинах).

### **В Установка цветовой температуры**

**1**

Можно задать числовое значение цветовой температуры для баланса белого. Эта настройка предназначена для опытных пользователей.

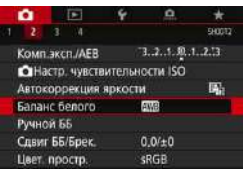

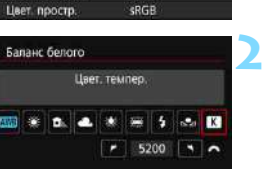

SET 10K

# **Выберите [Баланс белого].**

 На вкладке [z**2**] выберите пункт [**Баланс белого**] и нажмите кнопку  $<$  (SET)  $>$ .

#### **Установите цветовую температуру.**

- Выберите вариант  $[**X**]$ .
- Диском < $\frac{1}{2}$ > установите требуемую цветовую температуру и нажмите кнопку  $\leq$  (SET)  $>$ .
- Цветовая температура устанавливается в диапазоне прибл. от 2500 до 10000 K с шагом 100 K.

围 При установке цветовой температуры для искусственного источника освещения задайте требуемую коррекцию баланса белого (сдвиг в сторону пурпурного или зеленого).

Если при настройке режима [K] используются показания имеющихся в продаже устройств для измерения цветовой температуры, сделайте пробные снимки и уточните настройку для компенсации различия показаний устройства для измерения цветовой температуры и цветовой температуры, измеренной камерой.

# **WE Коррекция баланса белого** \*

Можно скорректировать установленный баланс белого. Эта коррекция будет иметь тот же эффект, что и использование имеющихся в продаже фильтров преобразования цветовой температуры или фильтров цветокомпенсации. Коррекция каждого цвета предусматривает его установку на один из девяти уровней.

Эта функция предназначена для пользователей, имеющих опыт работы с фильтрами преобразования цветовой температуры и цветокомпенсации.

### **Коррекция баланса белого**

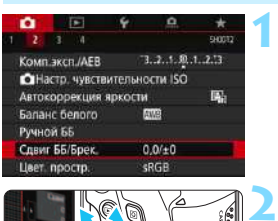

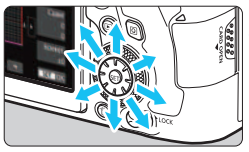

Пример настройки: A2, G1

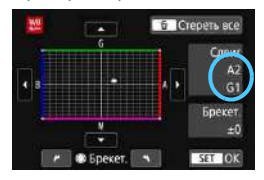

围

# **Выберите [Сдвиг ББ/Брек.].**

 На вкладке [z**2**] выберите пункт [**Сдвиг ББ/Брек.**], затем нажмите кнопку  $\leq$   $(5E)$  >.

#### **Установите коррекцию баланса белого.**

- Диском <{9} > переместите метку «■» в требуемое положение.
- $\overline{B}$  В обозначает синий цвет, А янтарный, М — пурпурный и G зеленый. Цветовой баланс изображения изменяется в сторону цвета, к которому смещена точка.
- Справа на экране индикатор «**Сдвиг**» показывает направление сдвига и величину коррекции соответственно.
- При нажатии кнопки  $\leq \frac{\pi}{10}$  все настройки [**Сдвиг ББ/Брек.**] отменяются.
	- $H$ ажмите < $(F)$ > для выхода из режима настройки.

 В камере можно задать, чтобы в видоискателе и на ЖК-дисплее отображался значок < $\bigcirc$  >, если задана коррекция баланса белого (стр. 489). Один уровень коррекции синего/желтого цветов эквивалентен прибл. 5 майредам фильтра преобразования цветовой температуры. (Майред: единица измерения цветовой температуры, используемая, например, для плотности фильтров преобразования цветовой температуры.)

## **Автоматический брекетинг баланса белого**

Сделав один снимок, можно одновременно записать три изображения с различными цветовыми тонами. На основе цветовой температуры текущего баланса белого производится съемка с вилкой в направлениях синий/янтарный и пурпурный/зеленый. Эта функция называется брекетингом баланса белого (ББ-Брек.). Брекетинг баланса белого возможен до ±3 ступеней с шагом одна ступень.

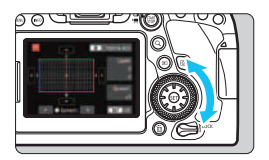

Сдвиг B/A, ±3 уровня

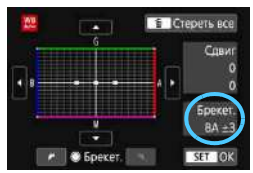

### **Установите величину брекетинга баланса белого.**

- На шаге 2 процедуры коррекции баланса белого при повороте диска  $\leq$  > вид метки «•» на экране изменяется на «■■■» (3 точки). Поворотом диска по часовой стрелке устанавливается брекетинг B/A, а поворотом против часовой стрелки брекетинг M/G.
- Расположенный справа индикатор «**Брекет.**» показывает направление брекетинга и величину коррекции.
- При нажатии кнопки  $\leq$   $\overline{m}$  > все настройки [**Сдвиг ББ/Брек.**] отменяются.
- Нажмите < (ст) > для выхода из режима настройки.

#### **Порядок брекетинга**

Брекетинг изображений организован в следующей последовательности: 1. стандартный баланс белого, 2. сдвиг в сторону синего (B) и 3. сдвиг в сторону янтарного (A) или 1. стандартный баланс белого, 2. сдвиг в сторону пурпурного (M) и 3. сдвиг в сторону зеленого (G).

- При установке брекетинга баланса белого максимальная длина серии при серийной съемке уменьшается.
	- Поскольку для каждого снимка записываются три кадра, запись на карту занимает больше времени.
- $\boxed{5}$  В сочетании с брекетингом баланса белого можно также задать коррекцию баланса белого и AEB. Если в сочетании с брекетингом баланса белого задать AEB, во время съемки одного кадра записывается в сумме девять изображений.
	- Во время съемки в режиме Live View с заданным брекетингом баланса белого значок баланса белого мигает.
	- Можно изменить последовательность (стр. 472) и количество кадров (стр. 472) для брекетинга баланса белого.
	- «**Брек.**» обозначает брекетинг.

# **MENU Автокоррекция яркости и контрастности**

Если изображение получается темным, или контрастность изображения низкая, контрастность и яркость изображения можно исправить автоматически. Эта функция называется Auto Lighting Optimizer (Автокоррекция яркости). Настройка по умолчанию — [**Стандартная**]. Для изображений JPEG коррекция выполняется в момент съемки изображения.

В режимах базовой зоны автоматически устанавливается значение [**Стандартная**].

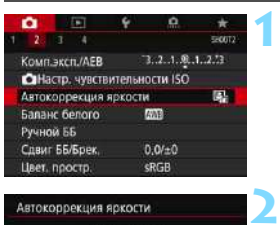

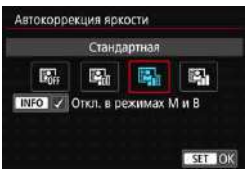

### **Выберите [Auto Lighting Optimizer/ Автокоррекция яркости].**

 На вкладке [z**2**] выберите пункт [**Auto Lighting Optimizer/Автокоррекция яркости**], затем нажмите  $KH$ ОПКУ  $\leq$  (SET)  $\geq$ .

#### **Выберите значение.**

 Выберите настройку, затем нажмите  $KH$ ОПКУ  $\leq$   $(F)$   $>$ .

#### **Произведите съемку.**

- Изображение записывается с яркостью и контрастностью, скорректированными требуемым образом.
- **В зависимости от условий съемки возможно увеличение шумов.**  $\bullet$  Если Auto Lighting Optimizer (Автокоррекция яркости) слишком сильная и изображение слишком яркое, установите значение [**Слабая**] или [**Запрещена**].

**3**

- Если установлено любое другое значение, кроме [**Запрещена**], и используется компенсация экспозиции или компенсация экспозиции вспышки для получения более темного снимка, изображение все равно может получиться светлым. Чтобы уменьшить экспозицию, установите для этого параметра значение [**Запрещена**].
- Если задана мультиэкспозиция (стр. 258), режим HDR (стр. 253) или приоритет светов (стр. 199), для параметра [z**2: Auto Lighting Optimizer/** $\Omega$ **2: Автокоррекция яркости] автоматически устанавли**вается значение [**Запрещена**].

 $\overline{\mathbb{E}}$  Если на шаге 2 нажать кнопку <INFO> и снять флажок [ $\checkmark$ ] у пункта [Откл. в режимах М и В], функцию [<sup>2</sup>2: Auto Lighting Optimizer/  $\overline{\textbf{2}}$  2: Автокоррекция яркости] можно задавать также в режимах <**M**> и <**B**>.

# **MENU Настройка шумоподавления**

#### **Шумоподавление при высоких значениях ISO**

Данная функция уменьшает шумы, возникающие на изображении. Хотя шумоподавление применяется при любых значениях чувствительности ISO, оно особенно эффективно при больших значениях чувствительности ISO. При съемке с низкими значениями чувствительности ISO возможно еще большее уменьшение шумов в тенях.

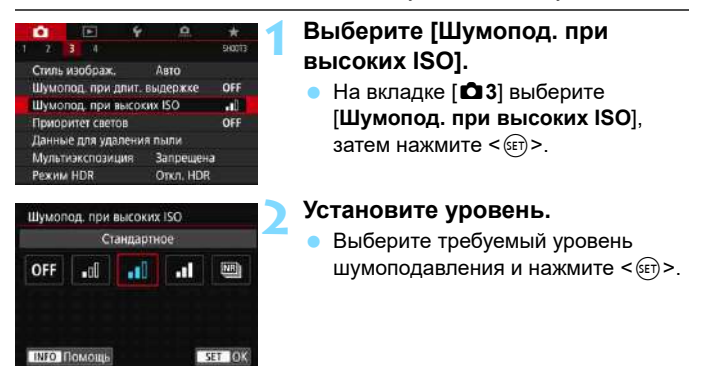

#### M**: Шумоподавление при серийной съемке**

Применяется шумоподавление с качеством изображения выше, чем [**Сильное**]. Для съемки одной фотографии делается серия из четырех кадров, которые затем совмещаются и объединяются в одно изображение JPEG.

Если для качества записи изображений задан тип RAW или RAW+JPEG, невозможно установить значение [**Шумопод.при серийн. съёмке**].

#### **3 Произведите съемку.**

 Изображение будет записано с применением шумоподавления.

 $\boxed{\frac{1}{2}}$  В камере можно задать, чтобы в видоискателе и на ЖК-дисплее отображался значок < • >, если задано шумоподавление при серийной съемке (стр. 489).

### **Предупреждения для функции шумоподавления при серийной съемке**

- При существенном сдвиге изображения в результате сотрясения камеры эффект шумоподавления может снижаться.
- Для предотвращения сотрясения камеры держите ее неподвижно. Рекомендуется использовать штатив.
- В случае съемки движущегося объекта за ним могут появиться остаточные следы.
- Автоматическое совмещение может не работать должным образом при съемке повторяющихся рисунков (решеток, полос и т. д.) или плоских, однотонных изображений.
- Если при съемке серии из четырех кадров яркость объекта изменяется, это может привести к неправильной экспозиции снимка.
- После съемки может потребоваться заметное время для записи изображения на карту после обработки с целью уменьшения шумов и объединения изображений. Во время обработки изображений в видоискателе и на ЖК-панели отображается сообщение «**buSY**», и до завершения обработки сделать другой снимок невозможно.
- Невозможно использовать автоматический брекетинг экспозиции (AEB) и брекетинг баланса белого.
- Если задана функция [z**3: Шумопод. при длит. выдержке**], [z**3: Мультиэкспозиция**], [z**3: Режим HDR**], съемка в режиме AEB, съемка с брекетингом баланса белого или съемка в режиме Live View с заданным режимом Servo AF, задать [**Шумопод.при серийн.съемке**] невозможно.
- Задание при съемке с ручной длительной выдержкой невозможно.
- Съемка со вспышкой невозможна. Обратите внимание, что лампа помощи AF на внешней вспышке Speedlite для камер EOS включается в соответствии с параметром [8**C.Fn II-6: Включение лампы помощи AF**].
- При выполнении любого из следующих действий автоматически устанавливается значение [**Стандартное**]: установка переключателя питания в положение <OFF>, замена аккумулятора, замена карты, задание режима съемки, отличного от < $P$ >, < $Tv$ >, < $Av$ > или < $M$ >, или переключение в режим видеосъемки.

#### **Шумоподавление при длительной выдержке**

Для изображений с выдержкой 1 с и более возможно уменьшение шумов, типичных для длительных экспозиций (светлые точки и полосы).

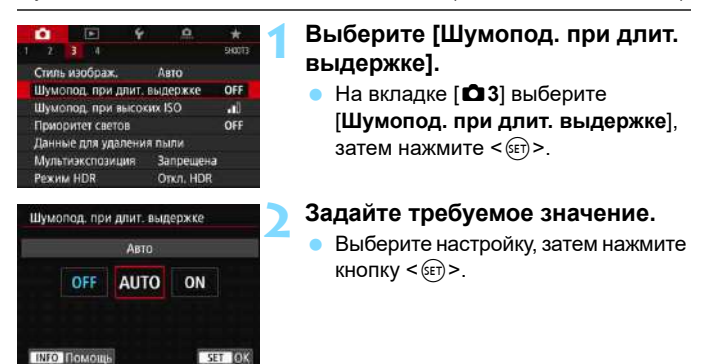

#### **Авто**

Для выдержек длительностью 1 с и более шумоподавление производится автоматически при обнаружении шумов, характерных для длительных выдержек. Настройка [**Авто**] достаточно эффективна в большинстве случаев.

#### **Вкл.**

Шумоподавление производится для всех выдержек длительностью 1 с и более. Настройка [**Вкл.**] позволяет уменьшить шум, который не мог быть обнаружен при настройке [**Авто**].

#### **3 Произведите съемку.**

 Изображение будет записано с применением шумоподавления.

- Если задано значение [**Авто**] или [**Вкл.**], процесс шумоподавления после съемки может занимать столько же времени, сколько само экспонирование. Однако даже во время процесса шумоподавления можно продолжать съемку, пока индикатор максимальной длины серии в видоискателе показывает значение «1» или более.
	- Изображения, снятые с высокой чувствительностью ISO, могут выглядеть более зернистыми при настройке [**Вкл.**], чем при настройке [**Откл.**] или [**Авто**].
	- Если задано значение [**Авто**] или [**Вкл.**], и используется длительная выдержка с отображением изображения в режиме Live View, во время выполнения шумоподавления отображается значок «**BUSY**». Изображение в режиме Live View не появится, пока не завершится процедура шумоподавления. (Съемка следующего изображения невозможна).

# **MENU Приоритет светов**

Можно уменьшить переэкспонированные области светов, в которых теряются детали.

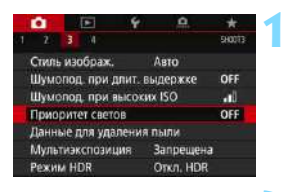

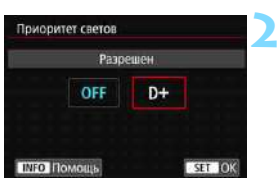

# **Выберите [Приоритет светов].**

На вкладке [<sup>2</sup>3] выберите [**Приоритет светов**], затем нажмите  $\leq$   $\leq$   $\leq$   $\geq$ .

# **Выберите [Разрешен].**

 Показатели светлых областей снимка будут улучшены. Динамический диапазон расширяется в пределах от стандартного 18% серого до светлых областей. Переходы между оттенками серого и светлыми областями становятся более плавными.

#### **3 Произведите съемку.**

 Изображение будет записано с применением приоритета светов.

 Если установлено значение [**Разрешен**], шум изображения может немного увеличиться.

 Если установлено значение [**Разрешен**], доступный диапазон чувствительности ISO начинается с ISO 200. Задание значений из расширенного диапазона чувствительности ISO невозможно.

 Если задана мультиэкспозиция (стр. 258) или режим HDR (стр. 253), для параметра [z**3: Приоритет светов**] автоматически устанавливается значение [**Запрещён**].

Если установлен приоритет светов, в видоискателе и на ЖК-дисплее отображается значок  $\leq D \cdot \geq$ .

# **МЕNU Коррекция аберрации объектива,** связанной с оптическими характеристиками<sup>\*</sup>

Падение освещенности на периферии — это оптическая характеристика объективов, приводящая к затемнению углов изображения. Образование цветной полосы вдоль очертаний объекта съемки называется хроматической аберрацией. Искажения изображения, возникающие из-за оптических характеристик объектива, называются искажениями. Уменьшение резкости изображения из-за диафрагмы называется дифракцией. Такие аберрации объектива могут быть исправлены.

По умолчанию для параметров [**Корр. перифер. освещ.**], [**Корр. хром. аберрации**] и [**Коррекция дифракции**] задано значение [**Включить**], а для параметра [**Коррекция искажений**] задано значение [**Отключить**].

Если данные для коррекции искажений объектива зарегистрированы (сохранены) в камере, коррекция периферийной освещенности, коррекция хроматической аберрации и коррекция дифракции применяются в режимах базовой зоны. (В режиме < $\mathbf{ii}$  > также применяется коррекция искажений.)

Если на экране настройки отображается сообщение [**Данные для коррекции недоступны**] или значок [  $\&$  ], значит в камере не зарегистрированы данные коррекции для соответствующего объектива. См. раздел «Данные для коррекции искажений объектива» на стр. 204.

# **Коррекция периферийной освещенности**

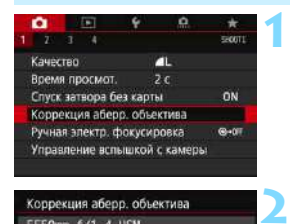

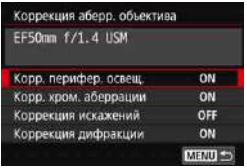

### **Выберите [Коррекция аберр. объектива].**

- На вкладке [<sup>21</sup>] выберите [**Коррекция аберр. объектива**], затем нажмите  $\leq$   $(n)$  >.
- **Выберите [Корр. перифер. освещ.].**

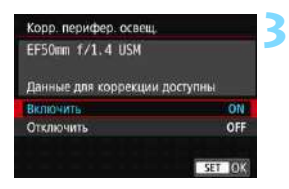

# **Выберите [Включить].**

- Убедитесь в том, что на экране для установленного объектива отображается сообщение [**Данные для коррекции доступны**].
- Выберите значение [**Включить**], затем нажмите  $\leq$   $(n)$  >.

### **Произведите съемку.**

- Изображение будет записано со скорректированной периферийной освещенностью.
- В зависимости от условий съемки на периферии изображения могут появляться шумы.
	- Чем выше чувствительность ISO, тем меньше величина коррекции.

Применяемая величина коррекции ниже максимальной величины коррекции, которую можно применить с помощью программы Digital Photo Professional (программное обеспечение EOS, стр. 594).

#### **Коррекция хроматической аберрации**

**4**

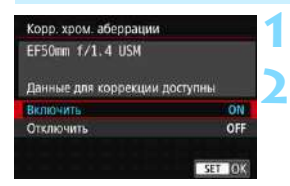

#### **Выберите [Корр. хром. аберрации].**

#### **Выберите [Включить].**

- Убедитесь в том, что на экране для установленного объектива отображается сообщение [**Данные для коррекции доступны**].
- Выберите значение [**Включить**], затем нажмите  $\leq$   $\leq$   $\leq$   $\geq$ .

#### **3 Произведите съемку.**

 Изображение будет записано со скорректированной хроматической аберрацией.

#### **Коррекция искажений**

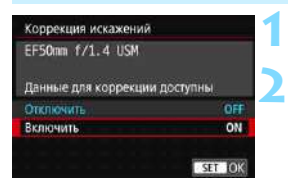

#### **Выберите [Коррекция искажений].**

# **Выберите [Включить].**

- Убедитесь в том, что на экране для установленного объектива отображается сообщение [**Данные для коррекции доступны**].
- Выберите значение [**Включить**], затем нажмите  $\leq$   $(n)$  >.

#### **3 Произведите съемку.**

 Изображение будет записано со скорректированным искажением.

- Так как применяется коррекция искажений, камера записывает более узкую область изображения, чем та, которая отображается в видоискателе. (Изображение немного обрезается по периферии, и разрешение выглядит немного сниженным.)
	- В видоискателе эффект коррекции искажений не отображается.
	- Во время видеосъемки параметр [**Коррекция искажений**] не отображается (коррекция невозможна).
	- Использование коррекции искажений при съемке в режиме Live View слегка меняет угол обзора.
	- При увеличении изображения во время съемки в режиме Live View коррекция искажений не применяется к отображаемому изображению. Поэтому при увеличении периферийной части изображения могут отображаться части изображения, которые не будут записаны.
	- К изображениям с примененной коррекцией искажений не добавляются данные для удаления пыли (стр. 452). Кроме того, при просмотре изображений не отображаются точки AF (стр. 397).

### **Коррекция дифракции**

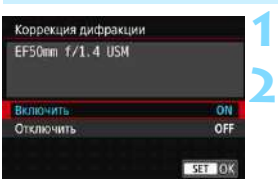

# **Выберите [Коррекция дифракции].**

### **Выберите [Включить].**

 Выберите значение [**Включить**], затем нажмите  $\leq$   $\left(\frac{1}{2}x\right)$  >.

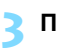

#### **Произведите съемку.**

 Изображение записывается с коррекцией дифракции.

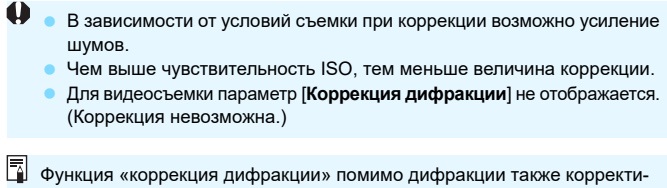

рует снижение разрешения из-за фильтра нижних частот и т. п. Поэтому коррекция эффективна даже при почти полностью открытой диафрагме.

#### **Данные для коррекции искажений объектива**

Данные для коррекции искажений объектива регистрируются (сохраняются) в камере. Если выбрано значение [**Включить**], коррекция периферийной освещенности, коррекция хроматической аберрации, коррекция искажений и коррекция дифракции применяются автоматически.

С помощью программы EOS Utility (программное обеспечение EOS, стр. 594) можно проверить, по каким объективам в камере зарегистрированы данные для коррекции. Кроме того, можно зарегистрировать данные для коррекции для незарегистрированных объективов. Подробные сведения см. в «EOS Utility Инструкция по эксплуатации». Если данные для коррекции содержатся в объективе, регистрировать эти данные в камере не требуется.

# **Общие предупреждения по коррекции аберрации объектива**

- Коррекцию периферийной освещенности, хроматической аберрации, искажений и дифракции невозможно применить к уже снятым изображениям JPEG.
- В случае объективов других производителей (не Canon) для коррекций рекомендуется задавать настройку [**Отключить**], даже если отображается сообщение [**Данные для коррекции доступны**].
- **При использовании увеличения во время съемки в режиме Live View** коррекция периферийной освещенности и коррекция искажений не отражаются на экране.
- **При съемке в режиме Live View в случае увеличения периферийной** области изображения могут отображаться области, которые не будут записаны.
- Величина коррекции уменьшается (кроме коррекции дифракции), если для используемого объектива нет информации о расстоянии съемки.

# **Общие примечания по коррекции аберрации объектива**

- Эффект коррекции аберрации объектива зависит от используемого объектива и условий съемки. Кроме того, в зависимости от используемого объектива, условий съемки и т. п. эффект может быть мало заметен.
- Если эффект коррекции плохо различим, рекомендуется увеличивать и проверять изображение после съемки.
- Коррекцию можно применять даже при установленном экстендере или конвертере Life Size Converter.
- Если в камере не зарегистрированы данные для коррекции, относящиеся к установленному объективу, результат будет тот же, что и при задании для коррекции значения [**Отключить**] (кроме коррекции дифракции).

# **MENU Подавление мерцания**

При съемке изображений с короткой выдержкой при таких источниках освещения, как флуоресцентные лампы, мигание этих ламп приводит к мерцанию, и экспозиция изображения по вертикали может быть неровной. Если в таких условиях используется серийная съемка, неровная экспозиция или цвета могут возникнуть на всех изображениях. Если эта функция используется при съемке с видоискателем, камера определяет частоту мигания источника освещения и делает снимок, когда воздействие мерцания на экспозицию или цветовой тон минимально.

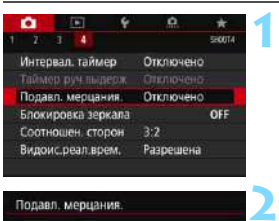

#### Подавл. мерцания

#### Отключено

Включено

Если установлено [Включено], задержка срабат, затвора может увеличиться или скорость серийной съёмки может уменьшиться SET OK

# **Выберите [Подавл. мерцания.].**

На вкладке **[** $\bigcirc$ **4**] выберите **[Подавл. мерцания.**] и нажмите < $(s_{ET})$  >.

# **Выберите [Включено].**

#### **Произведите съемку.**

 Съемка производится с уменьшением неравномерности экспозиции или цветового тона, вызванной мерцанием.

 Если установлено значение [**Включено**] и съемка производится при мерцающем источнике света, задержка срабатывания затвора может быть больше. Кроме того, может снизиться скорость серийной съемки, а интервал съемки может стать неравномерным.

**3**

- Данная функция не работает при блокировке зеркала, съемке в режиме Live View или видеосъемке.
- **Если в режиме <** $P$ **> или <** $A$ **v> выдержка изменяется во время** серийной съемки или вы делаете несколько снимков одной сцены с различными выдержками, цветовой тон может стать неправильным. Чтобы избежать неправильного цветового тона, используйте режим  $\langle$ Tv > или  $\langle M \rangle$  с фиксированной выдержкой.
- Цветовой тон снимков, сделанных со значением [**Включено**] параметра [z**4: Подавл. мерцания.**], может отличаться от цветового тона снимков, сделанных со значением [**Отключено**].
	- Мерцание с частотой, отличной от 100 Гц или 120 Гц, не распознается. Кроме того, если частота мерцания источника света изменяется во время серийной съемки, воздействие мерцания невозможно уменьшить.
	- Если объект съемки находится на темном фоне или на изображении присутствует яркий свет, мерцание может распознаваться неправильно.
	- $\bullet$  При определенных типах освещения камера не может уменьшить эффекты мерцания, даже если в видоискателе отображается значок  $<$ Flicker! $>$ .
	- В зависимости от источника освещения, обнаружение мерцания может работать неправильно.
	- $\bullet$  При изменении компоновки кадра значок <  $\bullet$   $\bullet$   $\bullet$   $\bullet$  может периодически появляться и исчезать.
	- В зависимости от источников освещения или условий съемки, ожидаемый результат может быть не достигнут даже при использовании данной функции.
- **В** Рекомендуется предварительно сделать пробные снимки.  $\bullet$  Если в видоискателе не отображается значок <  $\blacksquare$ установите флажок [X] у пункта [**Обнаружение мерцания**] в пункте [**Показать/скрыть в видоиск.**] (стр. 82). При съемке с подавлением мерцания будет отображаться значок < Elicker >. Если источник света не мигает или мерцание не обнаружено, значок < Elicker. > не отображается.
	- Если установлен флажок [X] у пункта [**Обнаружение мерцания**], и для параметра [z**4: Подавл. мерцания.**] задано значение [**Отключено**], во время экспозамера при мерцающем источнике света в видоискателе мигает предупреждение < **Elicker >**. Перед съемкой рекомендуется установить значение [**Включено**].
	- $\bullet$  В режимах базовой зоны значок <  $\bullet$   $\bullet$   $\bullet$  не отображается, но при съемке влияние мерцания уменьшается.
	- Подавление мерцания также работает при фотосъемке со вспышкой. Однако при съемке с беспроводной вспышкой результат может отличаться от ожидаемого.

# **MENU Установка цветового пространства**<sup>\*</sup>

Диапазон воспроизводимых цветов называется «цветовым пространством». В этой камере для отснятых изображений можно установить цветовое пространство sRGB или Adobe RGB. Для обычной съемки рекомендуется устанавливать пространство sRGB.

В режимах базовой зоны пространство [**sRGB**] задается автоматически.

**1**

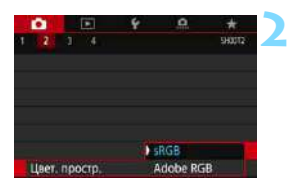

# **Выберите [Цвет. простр.].**

 На вкладке [z**2**] выберите пункт [**Цвет. простр.**] и нажмите кнопку  $<$  (SET)  $>$ .

# **Задайте требуемое цветовое пространство.**

 Выберите [**sRGB**] или [**Adobe RGB**], затем нажмите кнопку  $\leq$   $\sqrt{\text{sn}}$  $>$ .

# **Adobe RGB**

Это цветовое пространство в основном используется для коммерческой печати и других производственных целей. Не рекомендуется использовать эту установку, если вы не знакомы с технологией обработки изображений, пространством Adobe RGB и правилами Design rule for Camera File System 2.0 (Exif 2.21 или выше). На компьютерах с профилем sRGB и принтерах, не поддерживающих стандарт Design rule for Camera File System 2.0 (Exif 2.21 или выше), изображение будет выглядеть очень блеклым. Поэтому необходима последующая программная обработка изображений.

 $\overline{\mathbb{F}}$ 

 Если фотография была снята в цветовом пространстве Adobe RGB, первым символом имени файла будет символ подчеркивания «\_».

 Профиль ICC не добавляется. Описание профилей ICC см. в документе «Digital Photo Professional Инструкция по эксплуатации» (ПО EOS, стр. 596).

# **MENU Создание и выбор папки**

Можно свободно создать и выбрать папку, в которой требуется сохранять снимаемые изображения.

Делать это необязательно, так как папка для сохранения снимаемых изображений создается автоматически.

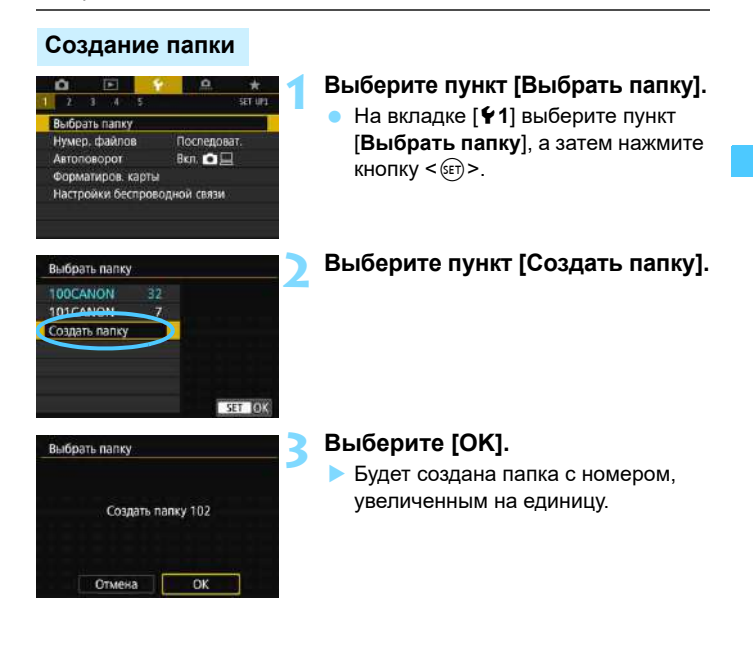

#### **Выбор папки**

Число изображений Наименьший номер файла

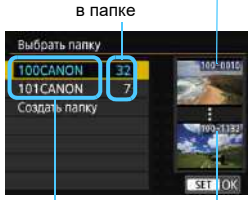

Имя папки Наибольший номер файла

- Выберите папку на экране выбора папки и нажмите кнопку  $\leq$   $(n)$  >.
- Выбирается папка, в которой будут сохраняться снимаемые изображения.
- Последующие снимаемые изображения записываются в выбранную папку.

# **Папки**

Например, в имени папки «**100CANON**» имя папки начинается с трех цифр (номер папки), за которыми следуют пять алфавитно-цифровых символов. Папка может содержать до 9999 изображений (номера файлов 0001 – 9999). Когда папка заполнена, автоматически создается новая папка с порядковым номером, увеличенным на единицу. Кроме того, новая папка создается автоматически при выполнении ручного сброса (стр. 213). Можно создавать папки с номерами от 100 до 999.

#### **Создание папок с помощью ПК**

При отображении на экране открытой карты памяти создайте новую папку с именем «**DCIM**». Откройте папку DCIM и создайте необходимое количество папок для сохранения и упорядочения изображений. Имя папки должно соответствовать формату «**100ABC\_D**». Первые три цифры всегда соответствуют номеру папки от 100 до 999. Последние пять символов могут быть комбинацией прописных или строчных букв от A до Z, цифр и знака подчеркивания «\_». Знак пробела использовать нельзя. Кроме того, имена папок не могут содержать одинаковый трехзначный номер (например, «100ABC\_D» и «100W\_XYZ»), даже если остальные пять символов имен различаются.

# **MENU Способы нумерации файлов**

Снятым изображениям присваиваются последовательные четырехзначные номера файлов от 0001 до 9999, и изображения сохраняются в одной папке. Можно изменить способ присвоения номеров файлам.

(Пример) **IMG\_0001.JPG**

№ файла

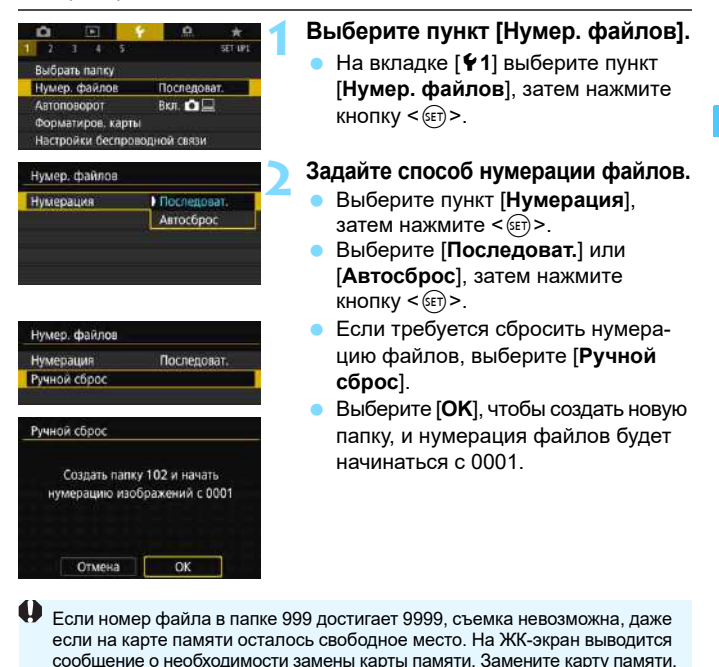

同 Для изображений JPEG и RAW имя файла начинается с «IMG\_». Имена видеофайлов начинаются с «MVI\_».

 Для изображений JPEG используется расширение «.JPG», для изображений RAW — «.CR2», для видеофайлов — «.MP4», для интервального видео — «.MOV».

#### **Последовательная**

#### **Если требуется последовательная нумерация файлов даже после замены карты памяти или создания новой папки.**

Даже после замены карты памяти или создания новой папки сохраняется последовательная нумерация файлов до 9999. Это удобно, если требуется хранить изображения с номерами в диапазоне от 0001 до 9999 с нескольких карт памяти в одной папке на компьютере. Если карта, установленная взамен предыдущей, или существующая папка уже содержит ранее записанные изображения, нумерация файлов новых изображений может продолжиться, начиная с последнего номера файла изображения, записанного ранее на карту памяти или в папку. Если требуется использовать последовательную нумерацию файлов, рекомендуется каждый раз устанавливать вновь отформатированную карту памяти.

#### **Нумерация файлов после замены карты памяти**

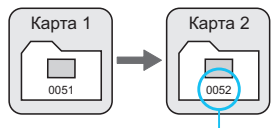

**Нумерация файлов после создания папки**

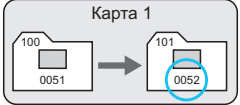

Следующий последовательный номер файла

# **Автосброс**

#### **Если требуется начинать нумерацию файлов заново с 0001 каждый раз при замене карты или создании новой папки.**

При замене карты или при создании папки нумерация файлов начинается заново с 0001 для вновь сохраняемых изображений. Это удобно, если изображения требуется систематизировать по картам памяти или папкам.

Если карта, установленная взамен предыдущей, или существующая папка уже содержит ранее записанные изображения, нумерация файлов новых изображений может продолжиться, начиная с последнего номера файла изображения, записанного ранее на карту памяти или в папку. Если требуется сохранять изображения с нумерацией файлов, начинающейся с 0001, используйте каждый раз заново отформатированную карту памяти.

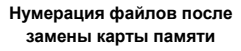

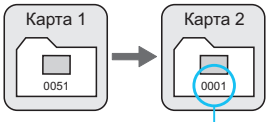

Нумерация файлов сбрасывается

**Нумерация файлов после создания папки**

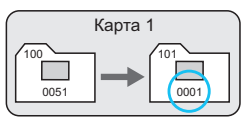

# **Ручной сброс**

#### **Если требуется сбросить нумерацию файлов на 0001 вручную или начать нумерацию файлов в новой папке с 0001.**

При выполнении сброса нумерации файлов вручную автоматически создается новая папка, и нумерация файлов изображений, сохраняемых в этой папке, начинается с 0001.

Это удобно, если требуется, например, использовать отдельные папки для изображений, снятых вчера и снятых сегодня.

# **MENU Настройка информации об авторских правах** \*

Указанные данные об авторских правах записываются в изображении в виде информации Exif.

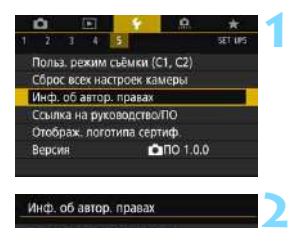

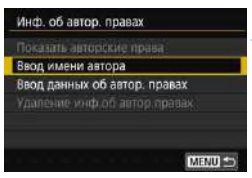

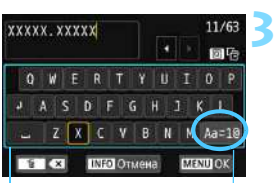

Палитра символов

Режим ввода

# **Выберите [Инф. об автор. правах].**

 На вкладке [5**5**] выберите пункт [**Инф. об автор. правах**], затем нажмите кнопку  $\leq$   $\leq$   $\leq$   $\geq$ .

# **Выберите задаваемый параметр.**

 Выберите параметр [**Ввод имени автора**] или [**Ввод данных об автор. правах**], затем нажмите кнопку  $\leq$   $(5F)$  >.

#### **Введите текст.**

- Кнопками  $\langle A \rangle \langle \nabla \rangle \langle \blacktriangleleft \rangle \langle \blacktriangleright \rangle$  или диском < $\frac{1}{2}$ > или < े> перемещайте рамку  $\Box$  и выберите требуемый символ. Затем нажмите  $\leq$   $\leq$   $\leq$   $\geq$ для ввода этого символа.
- Можно ввести до 63 символов.
- Для удаления символа нажмите кнопку  $<\widehat{\mathbb{m}}$  >.
- Выбрав [**Aa**z**1@**], можно изменить режим ввода.
- Для отмены ввода текста нажмите кнопку <B>, затем выберите [**OK**].

#### **4 Выйдите из режима настройки.**

- После ввода текста нажмите кнопку <M>, затем выберите [**OK**].
- Заданная информация сохраняется.

#### **Проверка информации об авторских правах**

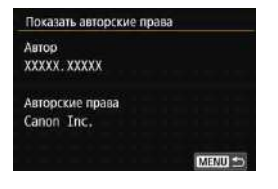

Выбрав на шаге 2 пункт [**Показать авторские права**], можно проверить введенную информацию в полях [**Автор**] и [**Авторские права**].

#### **Удаление информации об авторских правах**

Выбрав на шаге 2 пункт [**Удаление инф.об автор.правах**], можно удалить введенную информацию из полей [**Автор**] и [**Авторские права**].

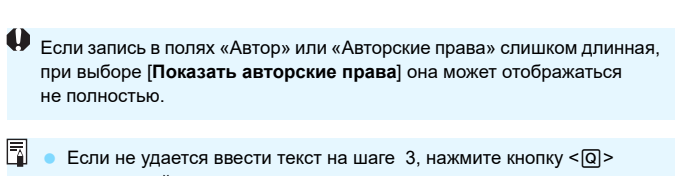

и используйте палитру символов, когда появится синяя рамка. Ввести или проверить информацию об авторских правах можно также с помощью программы EOS Utility (ПО EOS, стр. 594).

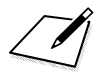
# **Настройки GPS**

**5**

В этой главе описываются настройки встроенной функции GPS камеры. Камера EOS 6D Mark II может принимать навигационные сигналы спутников GPS (США), ГЛОНАСС (Россия) и квазизенитной спутниковой системы «Митибики» (QZSS) (Япония).

- По умолчанию для функции GPS установлено значение [**Выключено**].
- В настоящем руководстве термин «GPS» означает спутниковую навигационную систему.

Если для параметра [**GPS**] задано значение [**Режим 1**] (стр. 221), камера продолжает регулярно принимать сигналы GPS, даже если переключатель питания установлен в положение <OFF>. Поэтому аккумулятор разряжается быстрее, и возможное количество снимков уменьшается. Если функция GPS не используется, рекомендуется задать для параметра [**GPS**] значение [**Выключено**] или [**Режим 2**].

При использовании функции GPS следует проверить, в каких странах и регионах она разрешена, и использовать эту функцию в соответствии с законами и правилами страны или региона. Будьте особенно внимательны при использовании GPS за пределами страны проживания.

# **Функции GPS**

#### **Геопривязка изображений**

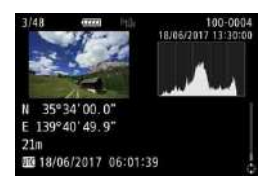

- К снимкам можно добавить геоданные\*<sup>1</sup> (широта, долгота и высота над уровнем моря) и универсальное глобальное время\*<sup>2</sup>.
- Места съемки изображений с географической привязкой могут отображаться на карте в компьютере.
- \*1: Некоторые условия путешествия или настройки GPS могут привести к добавлению неточных геоданных к снимкам.
- \*2: Универсальное глобальное время (UTC) в целом совпадает со средним временем по Гринвичу.

#### **Регистрация пройденного маршрута**

Функцию записи данных GPS можно использовать для автоматической регистрации маршрута перемещения камеры путем записи информации о местоположении с заданными интервалами. Информацию о маршруте перемещения камеры можно просматривать на карте в компьютере.

\* Некоторые условия путешествия, места или настройки GPS могут привести к добавлению неточных геоданных к снимкам.

#### **Установка времени камеры**

Информация о времени, полученная в сигналах GPS, может быть установлена в камере.

Записанная в изображениях и видеозаписях информация GPS может содержать сведения, позволяющие идентифицировать вас. Поэтому соблюдайте осторожность при передаче фотографий или видеозаписей с геоданными другим лицам или при предоставлении общего доступа в Интернете.

## **Просмотр снимков и информации на виртуальной карте**

С помощью программы Map Utility (ПО EOS, стр. 595) можно на экране компьютера просматривать на карте места съемки и пройденный маршрут.

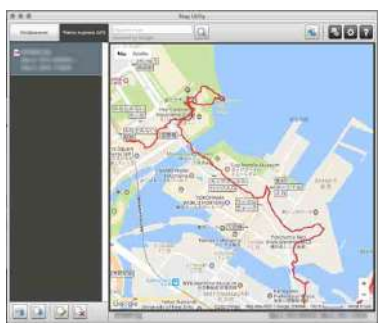

Картографические данные ©2017 ZENRIN

# **Меры предосторожности при использовании GPS**

#### **Страны и регионы, в которых разрешено использование функции GPS**

Использование функции GPS ограничено в некоторых странах и регионах, и за их незаконное использование в национальном или местном законодательстве могут быть предусмотрены наказания. Во избежание нарушения законодательства в отношении функции GPS посетите веб-сайт Canon и проверьте, где разрешено ее использование. Обратите внимание, что компания Canon не несет ответственности за любые возможные проблемы, связанные с использованием функции GPS в других странах и регионах.

#### **Номер модели**

EOS 6D Mark II: DS126631

(включая модель модуля GPS: ES300)

- В некоторых странах и регионах использование функции GPS может быть ограничено. Поэтому обязательно убедитесь, что функция GPS используется в соответствии с законами и требованиями, действующими в вашей стране или регионе. Будьте особенно внимательны при использовании функции GPS за пределами страны проживания.
- Соблюдайте осторожность при использовании функции GPS в местах, где использование электронных устройств ограничено.
- С помощью сведений о местоположении, содержащихся в изображениях и видеозаписях с геоданными, другие лица могут определить ваше местоположение или личность. Соблюдайте осторожность при обмене такими изображениями, видеозаписями или файлами журнала событий GPS с другими пользователями, например, при публикации в Интернете, где их может просматривать большое количество людей.
- В некоторых случаях прием сигнала GPS может занимать больше времени.

Настоящим компания Canon Inc. заявляет, что устройство DS126631 удовлетворяет основным требованиям и другим соответствующим положениям Директивы 2014/53/EU.

Полный текст декларации соответствия EU можно найти по следующему интернет-адресу: http://www.canon-europe.com/ce-documentation

Технические характеристики GPS

Диапазоны частот: 1575,42±1,023 МГц, 1597,5515 – 1605,886 МГц

#### **CANON EUROPA N.V.**

Bovenkerkerweg 59, 1185 XB Amstelveen, The Netherlands **CANON INC.**

30-2, Shimomaruko 3-chome, Ohta-ku, Tokyo 146-8501, Japan

# **Получение сигналов GPS**

Для приема сигналов GPS камера должна находиться на улице под открытым небом. Поверните верхнюю часть камеры к небу и не закрывайте верхнюю часть камеру руками и т. п.

При благоприятных условиях прием сигнала GPS камерой занимает прибл. от 30 до 60 с после задания для параметра [**GPS**] значения [**Режим 1**] или [**Режим 2**]. Убедитесь, что на ЖК-дисплее отображается значок [GB], и произведите съемку.

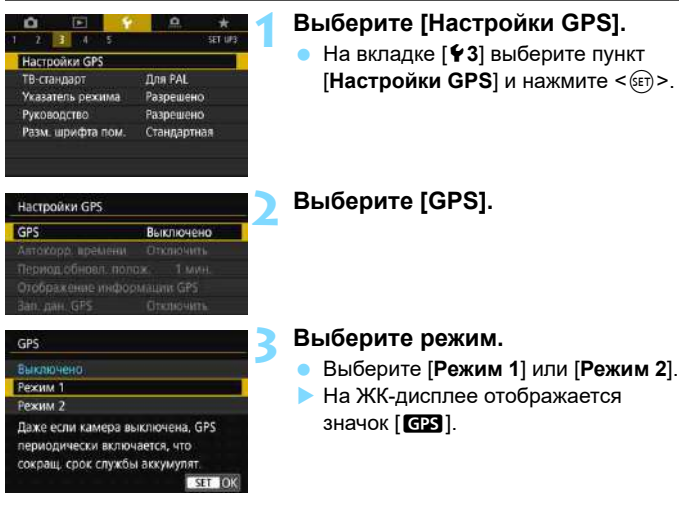

#### **Режим 1**

Камера продолжает через регулярные интервалы принимать сигналы GPS, даже если переключатель питания установлен в положение <ON> или <OFF>.

#### **Режим 2**

Если переключатель питания установлен в положение <ON>, камера принимает сигналы GPS. Если переключатель питания установлен в положение <OFF>, функция GPS также отключается. Однако при срабатывании автоотключения камера продолжает через регулярные интервалы принимать сигналы GPS.

#### **Состояние приема GPS**

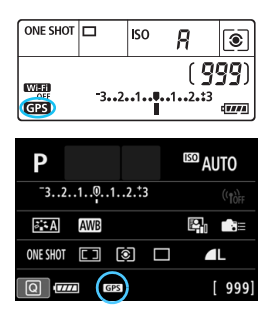

Состояние приема GPS показывает значок [СВ] на ЖК-дисплее камеры.

**Постоянный** r**: сигнал получен Мигающий <b>GES**: сигнал еще не получен

Если при съемке значок [ GB] горит, не мигая, к изображению добавляются геоданные.

- Если задано значение [**Режим 1**], камера продолжает регулярно принимать сигналы GPS, даже если переключатель питания установлен в положение <OFF>. В результате аккумулятор разряжается быстрее, и возможное количество снимков уменьшается. Если в течение длительного времени не планируется пользоваться камерой, установите значение [**Выключено**].
	- Если задано значение [**Режим 2**], камера продолжает регулярно принимать сигналы GPS даже после автоотключения. Поэтому при длительном автоотключении аккумулятор разряжается быстрее, и возможное количество снимков уменьшается. Если камера не будет использоваться в течение длительного времени, установите переключатель питания в положение <OFF>.
	- Встроенная GPS-антенна находится перед горячим башмаком с правой стороны, если смотреть от задней панели камеры (стр. 28). Обратите внимание, что прием сигнала GPS возможен, даже когда на горячий башмак установлена внешняя вспышка Speedlite, но чувствительность приема несколько снижается.
	- GPS-приемник GP-E2 (продается отдельно) не поддерживается.

# **Плохой прием GPS**

В указанных ниже условиях сигнал спутников GPS не принимается должным образом. В результате геоданные могут не записываться или могут записываться неправильные геоданные.

- В помещении, под землей, в туннелях или лесах, между зданиями или в оврагах.
- Рядом с высоковольтными линиями или мобильными телефонами, работающими в полосе частот 1,5 ГГц.
- Когда камера находится в сумке и т. п.
- При путешествии на большие расстояния.
- При движении в различных окружающих условиях.
- Поскольку с течением времени спутники GPS перемещаются, их движение может помешать геопривязке и привести к отсутствию или записи неправильных данных о местоположении даже в условиях, отличных от указанных выше. Кроме того, данные о местоположении могут также включать в себя другие сведения о местоположении вместе с пройденным маршрутом, даже если камера использовалась только в одном месте.
- $\overline{\mathbb{F}}$  Из-за функции GPS при начале использования камеры уровень заряда аккумулятора может оказаться низким. При необходимости зарядите аккумулятор или подготовьте запасной заряженный аккумулятор (продается отдельно).
	- **Камера может принимать сигналы GPS даже при съемке в верти**кальном положении.

Настройки GPS GPS

Зап. дан. GPS

Автокорр. времени

Период обновл. полож.

Отображение информации GPS

## **Просмотр информации GPS**

Режим 1

Отключить

Отключить MENU

 $15c$ 

**1**

**3**

### **Проверьте настройку [GPS].**

 Убедитесь, что в пункте [**GPS**] задано значение [**Режим 1**] или [**Режим 2**].

#### **2 Выберите [Отображение информации GPS].**

**• Отображается информация GPS.** 

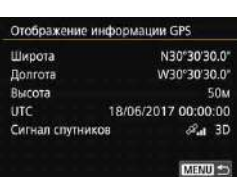

#### **Произведите съемку.**

 Если съемка произведена после получения сигнала GPS, к изображению добавляются геоданные.

Из-за особенностей GPS обычно высота определяется не так точно, как широта и долгота.

ħ Значок < $\mathcal{R}$ ,  $\parallel$ > показывает состояние сигнала. Если отображается значок <3D>, также записывается высота над уровнем моря. Обратите внимание, что запись высоты невозможна, если отображается значок <2D>.

 UTC (Универсальное глобальное время) в целом совпадает со средним временем по Гринвичу.

## **Геоданные**

Во время просмотра изображений нажмите кнопку <INFO > для отображения экрана информации о съемке (стр. 392). Затем отклоните джойстик < $\xi_{xx}^{t*}$ > вверх или вниз для просмотра геоданных.

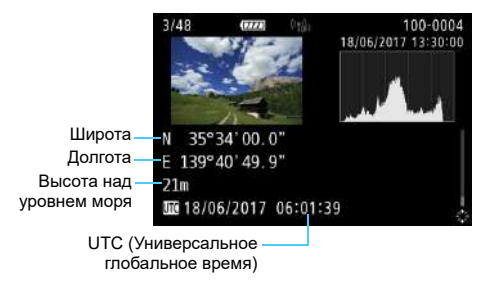

- $\overline{\mathbb{E}}$  При видеосъемке информация GPS регистрируется в момент начала записи. Обратите внимание, что условия приема сигнала не записываются.
	- Места съемки можно просмотреть на карте, отображаемой на компьютере с помощью программы Map Utility (ПО EOS, стр. 595).

# **Настройка интервала позиционирования**

**1**

Можно установить интервал (время) обновления геоданных. Хотя при более частом обновлении записываются более точные данные о местоположении, но при этом ускоряется разряд аккумулятора и уменьшается возможное количество снимков.

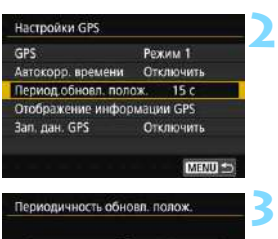

 $30c$ 

1 MWH.

2 MWH

5 MWH SET 10

 $1<sub>c</sub>$ 

 $5r$ 

 $10c$ 

 $15<sub>1</sub>$ 

## **Проверьте настройку [GPS].**

- Убедитесь, что в пункте [**GPS**] задано значение [**Режим 1**] или [**Режим 2**].
- **Выберите [Период.обновл. полож.].**

# **Задайте требуемый интервал обновления.**

 Выберите параметр, который необходимо задать, затем нажмите  $KH$ ОПКУ < $(SET)$ >.

 Если вы находитесь в месте с плохими условиями приема сигналов GPS, возможное количество снимков уменьшается.

 Из-за особенностей работы GPS возможно некоторое непостоянство интервалов обновления.

# **Установка времени в камере с помощью GPS**

Информация о времени, полученная в сигналах GPS, может быть установлена в камере. Допустимый предел погрешности составляет примерно ±1 с.

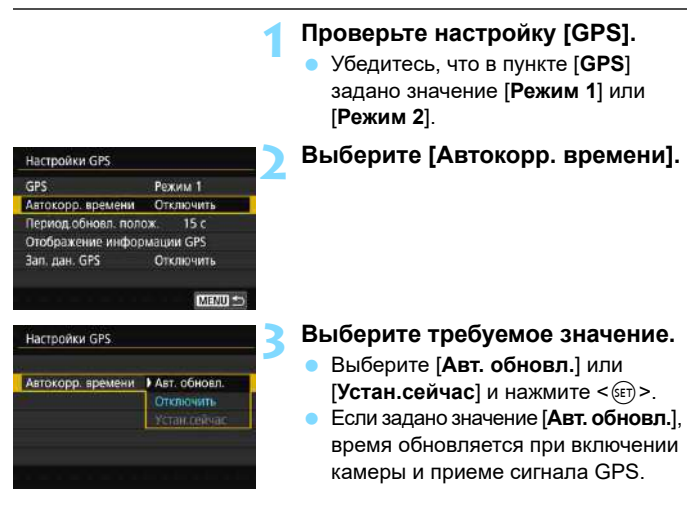

- Если невозможно получить сигнал минимум с пяти спутников GPS, автоматическое обновление времени невозможно. Вариант [**Устан. сейчас**] отображается серым цветом и недоступен для выбора.
	- Даже если вариант [**Устан.сейчас**] доступен, обновление времени может быть невозможно из-за неблагоприятных условий приема сигналов GPS.
	- Если для параметра [**Автокорр. времени**] установлено значение [**Авт. обновл.**], установка даты или времени вручную с помощью пункта [5**2: Дата/Время/Зона**] невозможна.

# **Регистрация пройденного маршрута**

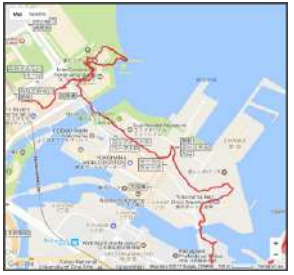

Картографические данные ©2017 ZENRIN

При использовании функции записи данных GPS геоданные о маршруте, пройденном камерой, автоматически записываются во встроенную память камеры.

С помощью программы Map Utility (ПО EOS, стр. 595) можно на экране компьютера просматривать на карте места съемки и пройденный маршрут.

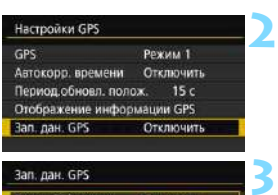

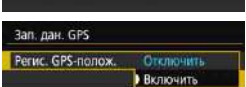

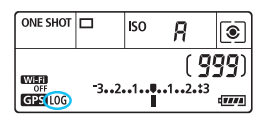

#### **1 Проверьте настройку [GPS].**

- Убедитесь, что в пункте [**GPS**] задано значение [**Режим 1**] или [**Режим 2**]. **Выберите [Зап. дан. GPS].**
- **Задайте в пункте [Регис. GPSполож.] значение [Включить].**
	- Выберите [**Регис. GPS-полож.**], затем нажмите  $\leq$   $\left(\frac{1}{2}$  $\right)$  >.
	- Выберите значение [**Включить**], затем нажмите  $\leq$   $\left(\frac{1}{2}x\right)$  >.
	- На ЖК-дисплее отображается значок [LOG].
- Если для пункта [**GPS**] задано значение [**Режим 1**], функция записи данных GPS продолжает работать, даже когда переключатель питания установлен в положение <OFF>.
	- Если задано значение [**Режим 2**], при установке переключателя питания в положение <OFF> функция записи данных GPS также выключается. Однако функция записи данных GPS продолжает работать после автоотключения.

ħ

#### **Журналы геоданных**

Геоданные для пройденного камерой маршрута записываются с интервалом, установленным в пункте [**Период.обновл. полож.**] (стр. 226). Данные журнала событий сохраняются во встроенной памяти камеры по дате. В приведенной ниже таблице показано количество дней, за которые могут сохраняться данные.

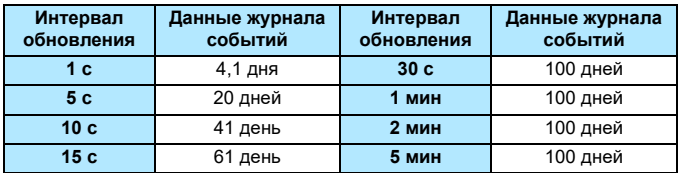

**Емкость данных журнала событий по интервалу позиционирования** (Прибл.)

\* При записи восьми часов регистрируемых данных в день.

- Данные журнала событий, сохраненные во встроенной памяти, можно передать на карту как файл журнала событий (стр. 230).
- Имена файлов журнала состоят из даты и номера (например, 17051800). Для каждого дня создается свой файл журнала событий. При изменении часового пояса (стр. 49) создается новый файл журнала событий.
- При заполнении встроенной памяти камеры самые старые данные журнала событий стираются и записываются новые данные.

#### **Расход заряда аккумулятора во время записи данных**

Если для параметра [**GPS**] задано значение [**Режим 1**], камера продолжает регулярно принимать сигналы GPS, даже если переключатель питания установлен в положение <OFF>. Если задано значение [**Режим 2**], камера продолжает регулярно принимать сигналы GPS даже после автоотключения. Поэтому аккумулятор разряжается быстрее, и возможное количество снимков уменьшается. Кроме того, если для параметра [**Регис. GPS-полож.**] задано значение [**Включить**], чем короче интервал обновления, тем быстрее разряжается аккумулятор.

Если вы не путешествуете или сигнал GPS слабый, рекомендуется установить в пункте [**GPS**] значение [**Выключено**].

#### **Загрузка данных журнала событий в компьютер**

Данные журнала событий можно загрузить в компьютер из встроенной памяти камеры с помощью программы EOS Utility (ПО EOS, стр. 594) или с карты памяти после передачи данных на эту карту. Если открыть сохраненный в компьютере файл журнала событий в программе Map Utility (ПО EOS, стр. 595), на карте отображается маршрут, пройденный с камерой.

#### **Передача данных журнала событий на карту памяти для загрузки**

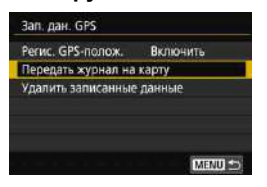

 Выбрав пункт [**Передать журнал на карту**], можно передать данные журнала событий из встроенной памяти на карту в виде файлов журнала. Обратите внимание, что после

передачи файлов журнала на карту данные журнала событий удаляются из встроенной памяти камеры.

- Файлы журнала, импортированные на карту памяти, хранятся в папке «GPS» внутри папки «MISC». Используется расширение «.LOG».
- При выборе пункта [**Удалить записанные данные**] сохраненные данные журнала событий удаляются из встроенной памяти. Удаление данных может занимать прибл. одну минуту.
- **Импорт данных журнала событий с помощью ПО EOS** Когда камера подключена к компьютеру с помощью интерфейсного кабеля (продается отдельно), можно загрузить данные журнала событий в компьютер с помощью программы EOS Utility (ПО EOS). Подробные сведения см. в «EOS Utility Инструкция по эксплуатации» (стр. 596).
- Антенна GPS расположена в верхней части корпуса камеры. По этой причине даже при переноске камеры ее рекомендуется не переворачивать и не помещать ничего сверху.
	- Установите время и дату камеры как можно точнее. Также установите правильный часовой пояс и переход на летнее время для места съемки.

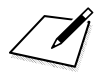

# **Дополнительные операции для получения фотоэффектов**

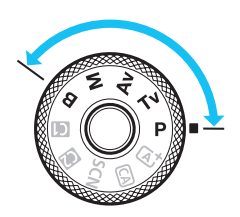

В режимах творческой зоны можно изменять различные настройки камеры для получения разнообразных результатов съемки за счет выбора выдержки затвора и/или величины диафрагмы, настройки требуемой экспозиции и т. д.

**6**

- Значок  $\star$  в правой верхней части заголовка страницы указывает на то, что эта функция доступна только в режимах творческой зоны  $\langle P \rangle, \langle Tv \rangle, \langle Av \rangle, \langle M \rangle, \langle B \rangle$ ).
- Если нажать кнопку спуска затвора наполовину, а затем отпустить, настройки экспозиции будут отображаться в видоискателе и на ЖК-дисплее еще в течение прибл. 4 с ( $\ddot{\circ}$ 4) за счет функции таймера замера экспозиции.
- Сведения о функциях, настраиваемых в каждом режиме съемки, см. на стр. 526.

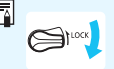

Сдвиньте переключатель <LOCK > вниз.

# d**: Программа AE**

Выдержка и величина диафрагмы устанавливаются камерой автоматически в соответствии с яркостью объекта. Это называется программной AE.

**1**

- $*$  < $\mathsf{P}$ > означает «программа».
- \* AE означает «автоэкспозиция».

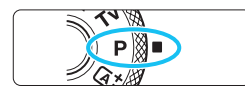

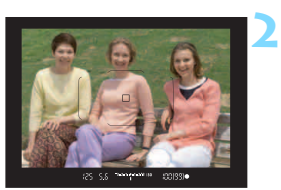

## **Поверните диск установки режима в положение <** $P$ **>.**

# **Сфокусируйтесь на объект.**

- Смотря в видоискатель, наведите точку AF на объект. Затем наполовину нажмите кнопку спуска затвора.
- После выполнения фокусировки в видоискателе загорается индикатор фокусировки < $\bullet$  > (в режиме покадрового AF).
- Производится автоматическая установка выдержки и диафрагмы, которые отображаются на ЖК-дисплее и в видоискателе.

## **Проверьте изображение на экране.**

 Если индикаторы выдержки и величины диафрагмы не мигают, будет установлена правильная экспозиция.

#### **4 Произведите съемку.**

 Выберите композицию кадра и полностью нажмите кнопку спуска затвора.

 $\left| \overline{\mathbb{I}} \right|$  Если на шаге 1 на ЖК-экране отображается описание режима съемки, нажмите  $\langle\text{F}|\rangle$ , чтобы скрыть его (стр. 89).

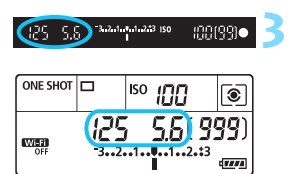

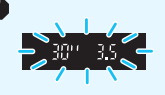

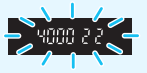

- Если мигают выдержка «**30"**» и самая малая величина диафрагмы, это означает недоэкспонирование. Увеличьте чувствительность ISO или используйте вспышку.
- Мигание значения выдержки «**4000**» и самого большого диафрагменного числа означает переэкспонирование.

Уменьшите чувствительность ISO или уменьшите количество света, проходящего через объектив, с помощью нейтрального фильтра (продается отдельно).

# **Различия между режимами <**d**> и <**A**>**

В режиме  $\langle \mathbf{A}^{\dagger} \rangle$  многие функции, такие как режим АF и режим замера экспозиции, устанавливаются автоматически во избежание получения испорченных снимков. Количество функций, которые может задать пользователь, ограничено. С другой стороны, в режиме < $P$ > автоматически устанавливается только выдержка и величина диафрагмы. В нем можно свободно задавать настройку режима AF, режима замера экспозиции и других функций (стр. 526).

#### **Сдвиг программы**

- В режиме программной AE можно произвольно изменять комбинацию выдержки и величины диафрагмы (программу), автоматически устанавливаемую камерой, сохраняя при этом постоянную экспозицию. Это называется сдвигом программы.
- Для сдвига программы нажмите кнопку спуска затвора наполовину, затем поворачивайте диск << وَذَلَ > до отображения требуемой выдержки или диафрагмы.
- Сдвиг программы автоматически отменяется после завершения работы таймера замера экспозиции ( $\ddot{\oslash}4$ ) (индикация значения экспозиции выключается).
- Сдвиг программы не может использоваться при съемке со вспышкой.

# **Тv: АЕ с приоритетом выдержки**

В этом режиме пользователь устанавливает выдержку, а камера автоматически устанавливает величину диафрагмы для получения стандартной экспозиции в соответствии с яркостью объекта. Это называется AE с приоритетом выдержки. Меньшая выдержка позволяет получать резкое изображение движущихся объектов при съемке динамичных сюжетов. Большая выдержка позволяет получить эффект размытия, создающий ощущение движения.

 $*$  <  $TV$  > означает «значение времени».

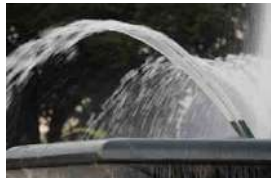

Эффект размытости, создающий ощущение движения (Длинная выдержка: 1/30 с)

**1**

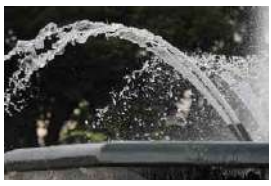

Резкое изображение динамичного сюжета (Короткая выдержка: 1/2000 с)

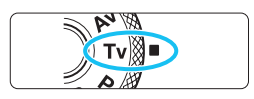

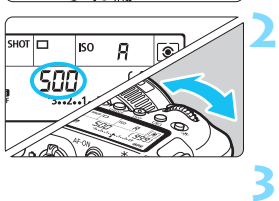

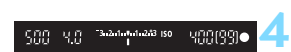

# **Поверните диск установки**  режима в положение <Tv>.

# **Установите требуемую выдержку.**

 Следя за индикацией на ЖК-дисплее или в видоискателе, поворачивайте диск < €2}>.

# **Сфокусируйтесь на объект.**

- Нажмите кнопку спуска затвора наполовину.
- Диафрагма устанавливается автоматически.

#### **Проверьте изображение на экране видоискателя и произведите съемку.**

• Если индикатор величины диафрагмы не мигает, будет получена стандартная экспозиция.

 Мигание минимального диафрагменного числа означает недоэкспонирование. Диском < $\frac{28}{100}$ > увеличивайте выдержку, пока значение величины диафрагмы не перестанет мигать, либо увеличьте чувствительность ISO.

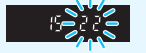

 Мигание максимального диафрагменного числа означает переэкспонирование. Диском < $\frac{200}{100}$ > уменьшайте выдержку, пока значение величины диафрагмы не перестанет мигать, либо уменьшите чувствительность ISO.

# **Индикация выдержки**

Индикация выдержки от «**4000**» до «**4**» означает знаменатель дробного значения выдержки. Например, «**125**» означает 1/125 с, «**0"5**» означает 0,5 с, а «**15"**» означает 15 с.

# f**: AE с приоритетом диафрагмы**

В этом режиме пользователь устанавливает величину диафрагмы, а камера автоматически устанавливает выдержку для получения стандартной экспозиции в соответствии с яркостью объекта. Это называется AE с приоритетом диафрагмы. Большее диафрагменное число (меньшее отверстие диафрагмы) обеспечивает большую глубину резкости, т. е. в фокусе будет большая часть переднего и заднего планов. Напротив, меньшее диафрагменное число (большее отверстие диафрагмы) уменьшает глубину резкости, т. е. в фокусе будет меньшая часть переднего и заднего планов.

 $*$  <  $\text{Av}$  > означает «величину диафрагмы» (отверстие диафрагмы).

**1**

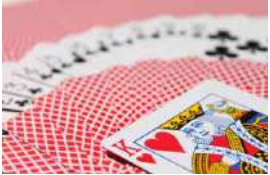

Размытый фон (С меньшим диафрагменным числом: f/5.6)

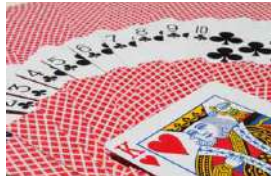

Резкий передний и задний план (С большим диафрагменным числом: f/32)

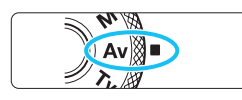

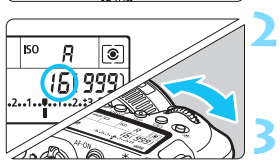

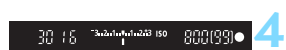

#### **Поверните диск установки**  режима в положение <Av>.

# **Установите требуемую диафрагму.**

 Следя за индикацией на ЖКдисплее или в видоискателе, поворачивайте диск < $\mathcal{E}^{\text{max}}$ >.

## **Сфокусируйтесь на объект.**

- Нажмите кнопку спуска затвора наполовину.
- Выдержка устанавливается автоматически.

## **Проверьте изображение на экране видоискателя и произведите съемку.**

• Если индикатор выдержки не мигает. будет получена стандартная экспозиция.

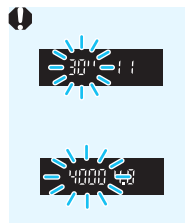

 Мигание значения выдержки «**30"**» означает недоэкспонирование.

Диском < $\frac{28}{100}$ > увеличивайте отверстие диафрагмы (уменьшайте диафрагменное число), пока индикатор выдержки не перестанет мигать, или увеличьте чувствительность ISO.

 Мигающая выдержка «**4000"**» означает передержку. Диском < $\frac{28}{100}$ > уменьшайте отверстие диафрагмы (увеличивайте диафрагменное число), пока индикатор выдержки не перестанет мигать, или уменьшите чувствительность ISO.

# **Индикация величины диафрагмы**

Чем больше диафрагменное число, тем меньше диаметр отверстия диафрагмы. Отображаемые диафрагменные числа зависят от объектива. Если на камеру не установлен объектив, отображается величина диафрагмы «**00**».

#### Просмотр глубины резкости<sup>\*</sup>

Величина диафрагмы изменяется только в момент съемки фотографии. В остальное время диафрагма остается открытой. Поэтому в видоискателе или на ЖК-экране сцена видна с малой глубиной резкости.

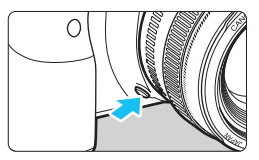

Нажав кнопку предварительного просмотра глубины резкости, можно привести диафрагму объектива в соответствие с текущей установкой и проверить глубину резкости (диапазон приемлемой фокусировки).

В случае съемки с внешней вспышкой Speedlite при нажатии кнопки просмотра глубины резкости срабатывает моделирующая вспышка. (Просмотр глубины резкости не работает.)

- Большее диафрагменное число обеспечивает больший диапазон приемлемой фокусировки переднего и заднего планов. Однако изображение в видоискателе будет более темным.
	- Эффект глубины резкости ясно виден на изображении при съемке в режиме Live View, если изменить величину диафрагмы и нажать кнопку предварительного просмотра глубины резкости (стр. 290).
	- При нажатой кнопке предварительного просмотра глубины резкости экспозиция фиксируется (фиксация AE).

围

# a**: Ручная экспозиция**

В этом режиме пользователь самостоятельно устанавливает требуемые выдержку и величину диафрагмы. Для определения экспозиции ориентируйтесь на индикатор величины экспозиции в видоискателе или используйте имеющиеся в продаже экспонометры. Этот способ называется ручной экспозицией.

 $*$  < $M$ > означает «ручная».

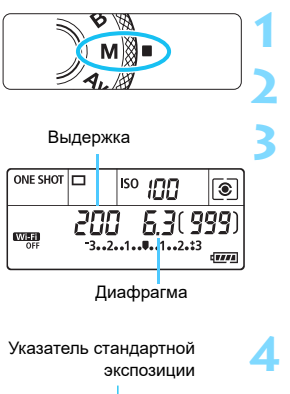

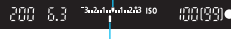

Метка величины экспозиции

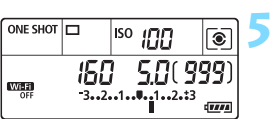

#### **Поверните диск установки**  режима в положение <**M**>. **Установите чувствительность ISO** (стр. 170)**.**

## **Установите выдержку и диафрагму.**

- Для установки выдержки поворачивайте диск < $\frac{1}{2}$ >. Для установки диафрагмы поворачивайте диск < 3>.
- Если диафрагму установить не удается, сдвиньте переключатель <LOCK > вниз, затем поворачивайте диск < $\mathcal{E}^{\text{max}}$ > или < $\mathcal{E}$ )>.

### **Сфокусируйтесь на объект.**

- Нажмите кнопку спуска затвора наполовину.
- Значение экспозиции отображается в видоискателе и на ЖК-дисплее.
- Проверьте метку величины экспозиции < $\blacktriangleright$ , чтобы определить степень отклонения от стандартной величины экспозиции.

#### **Установите экспозицию и произведите съемку.**

- Проверьте индикатор величины экспозиции и установите требуемую выдержку и величину диафрагмы.
- Если величина экспозиции отличается на ±3 ступени от стандартной величины, на индикаторе крайних значений величины экспозиции отображается значок < $\blacklozenge$  или < $\blacktriangleright$  >.

#### **Компенсация экспозиции с «ISO авто»**

Если для съемки с ручной экспозицией установлена чувствительность ISO **A** (AUTO), компенсацию экспозиции (стр. 245) можно установить следующим образом.

- [z**2: Комп.эксп./AEB**]
- В пункте [8**C.Fn III-4: Назначение элементов управл.**] с помощью параметра [ **: Комп.эксп.(удерж.кнопку, пов. )**] (стр. 502).
- Быстрое управление (стр. 61)
- $\bullet$  Если установлено «ISO авто», чувствительность ISO будет изменяться, чтобы обеспечить стандартную экспозицию при установленных значениях выдержки и диафрагмы. Поэтому, возможно, не удастся достичь желаемого эффекта экспозиции. В таком случае установите компенсацию экспозиции.
	- Заданное значение экспозиции не применяется при видеосъемке.
- 围 Если в разделе [z**2: Auto Lighting Optimizer/**z**2: Автокоррекция яркости**] удалить отметку [X] в настройке [**Откл. в режимах M и B**], функцию Auto Lighting Optimizer (Автокоррекция яркости) можно будет задать даже в режиме < $M$ > (стр. 194).
	- Когда в камере задан режим  $\langle M \rangle$  + ISO авто +  $\langle \circ \rangle$  (Оценочный замер), а для параметра [8**C.Fn I-8: Реж. зам., фикс. AE после фок.**] задана настройка по умолчанию (стр. 474), при наполовину нажатой кнопке спуска затвора фиксируется чувствительность ISO после наводки на резкость в режиме «Покадровый AF».
	- Если задано значение «ISO авто», можно нажать кнопку < $\bigstar$ >, чтобы зафиксировать чувствительность ISO.
	- При нажатии кнопки < $\bigstar$  > и перестройке кадра индикатор величины экспозиции показывает разницу в величине экспозиции по сравнению с состоянием до нажатия кнопки < $\bigstar$  >.
	- Если компенсация экспозиции (стр. 245) была применена в режиме  $\langle P \rangle$ ,  $\langle \mathsf{Tv} \rangle$  или  $\langle \mathsf{Av} \rangle$ , уже заданная величина компенсации сохраняется при переключении в режим <**M**> с заданным значением «ISO авто».
	- Если задана чувствительность «ISO авто» и для параметра [8**C.Fn I-1: Шаг изменения экспозиции**] задано значение [**Шаг 1/2**], любая компенсация экспозиции с шагом 1/2 обеспечивается с помощью чувствительности ISO (шаг 1/3) и выдержки. Однако индикация выдержки не изменяется.

# **1**

**Нажмите кнопку <[<sup>o</sup>]>** ( $\&$ 6).

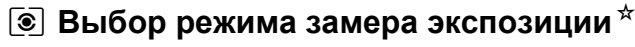

Можно выбрать один из четырех способов измерения яркости объекта. В режимах базовой зоны автоматически задается оценочный замер. (В режиме  $\leq$ SCN:  $\mathbf{H}$  > автоматически устанавливается центрально-взвешенный замер.)

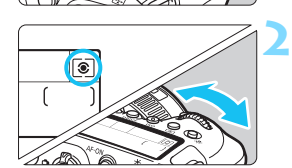

### **Выберите режим замера экспозиции.**

- Следя за индикацией на ЖК-дисплее или в видоискателе, поворачивайте диск < ∕°ैं > или < €े>.
	- q**: Оценочный замер**
	- w**: Частичный замер**
	- r**: Точечный замер**
	- e**: Центрально-взвешенный замер**

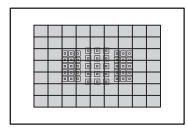

### q**: Оценочный замер**

Универсальный режим замера экспозиции в камере, подходящий для большинства объектов даже в условиях контрового света. Камера автоматически настраивает экспозицию в соответствии со сценой.

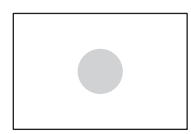

### w **Частичный замер экспозиции**

Удобен, когда вокруг объекта имеются намного более яркие источнике света, например из-за задней подсветки и т. п. Частичный замер экспозиции покрывает около 6,5% площади видоискателя по центру кадра.

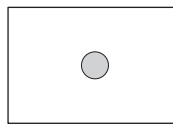

#### r **Точечный замер**

Удобен для замера экспозиции определенной части объекта или сцены. Точечный замер покрывает около 3,2% площади видоискателя по центру кадра. В видоискателе отображается круг точечного замера.

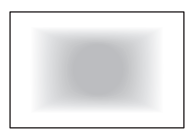

#### e **Центрально-взвешенный замер**

Результаты замера усредняются по всей сцене с большим весом для центральной части видоискателя.

围 По умолчанию камера устанавливается экспозицию следующим образом. В режиме << > (Оценочный замер) при наполовину нажатой кнопке спуска затвора фиксируется настройка экспозиции (фиксация AE) после наводки на резкость в режиме «Покадровый AF». В режимах  $\leq$   $\sim$  (Частичный замер экспозиции),  $\leq$   $\sim$   $\sim$  (Точечный замер) и  $\leq$   $\sim$   $\geq$ (Центрально-взвешенный замер) экспозиция устанавливается в момент выполнения съемки. (При нажатии кнопки спуска затвора наполовину фиксация не производится.)

 С помощью параметра [8**C.Fn I-8: Реж. зам., фикс. AE после фок.**] можно задать, требуется ли фиксировать экспозицию (фиксация AE) при достижении фокусировки в режиме «Покадровый AF» (стр. 474).

# O **Установка требуемой компенсации**  экспозиции<sup>\*</sup>

Компенсация экспозиции служит для получения более светлого изображения, то есть для увеличения стандартной экспозиции, либо для получения более темного изображения, а значит уменьшения стандартной экспозиции, установленной камерой.

Компенсацию экспозиции можно задать в режимах съемки < $P$ >, < $Tv$ >  $u <$   $\bigwedge v$  >. Хотя при съемке с видоискателем для компенсации экспозиции можно задать до ±5 ступеней с шагом 1/3 ступени, индикатор компенсации экспозиции в видоискателе и на ЖК-дисплее может отображать значение в пределах ±3 ступеней. Чтобы задать компенсацию экспозиции свыше ±3 ступеней, используйте быстрое управление (стр. 61) или следуйте инструкциям для параметра [z**2: Комп.эксп./AEB**] на стр. 247. Информацию об установке компенсации экспозиции, если заданы режим <M> и автоматическая установка чувствительности ISO, см. на стр. 242.

**1**

**3**

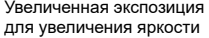

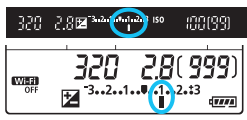

Уменьшенная экспозиция для уменьшения яркости

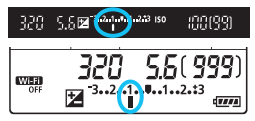

#### **Проверьте экспозицию.**

- Нажмите кнопку спуска затвора (0) наполовину и проверьте индикатор величины экспозиции.
- **2 Установите значение компенсации.**
	- Глядя в видоискатель или на ЖКдисплей, поворачивайте диск < 3>.
	- Если нужный показатель установить не удается, сдвиньте переключатель блокировки <LOCK > вниз, после чего поворачивайте диск < 3>.
	- Для компенсации экспозиции в видоискателе и на ЖК-дисплее отображается значок  $\leq$  $\geq$  $\geq$ .

### **Произведите съемку.**

 Для отмены компенсации экспозиции установите индикатор величины экспозиции < $\blacksquare$  > на указатель стандартной экспозиции (< $\blacktriangledown$ / $\blacktriangledown$ >).

- При съемке в режиме Live View и при видеосъемке компенсацию экспозиции можно задавать в пределах ±3 ступени.
	- Если для параметра [ <sup>2</sup>2: Auto Lighting Optimizer/ <sup>2</sup>2: Автокор**рекция яркости**] (стр. 194) установлено любое другое значение, кроме [**Запрещена**], изображение может выглядеть ярким даже при установленной отрицательной компенсации экспозиции для более темного изображения.
	- Заданная величина компенсации экспозиции не применяется при видеосъемке.
- Величина компенсации экспозиции сохраняется даже после установки переключателя питания в положение < OFF >.
- После того как значение компенсации экспозиции задано, можно перевести переключатель <LOCK > вверх для предотвращения случайного изменения величины компенсации экспозиции.
- Если установленная величина компенсации экспозиции превышает ±3 ступени, на индикаторе величины экспозиции у крайнего значения отображается значок < $\blacklozenge$  или < $\blacktriangleright$  >.
- С помощью пункта [8**C.Fn I-7: Автом. отмена комп. экспозиц.**] можно задать, должна ли отменяться настройка компенсации экспозиции при установке переключателя питания в положение  $\leq$ OFF $>$ (стр. 474).

围

# **<sup>62</sup><sub>1</sub> Автоматический брекетинг экспозиции (AEB)** \*

Автоматически изменяя выдержку, диафрагму или чувствительность ISO, можно делать три последовательных кадра с экспозиционной вилкой шириной до ±3 ступеней (с шагом 1/3 ступени). Это называется автоматическим брекетингом экспозиции (AEB).

\* AEB означает «автоматический брекетинг экспозиции».

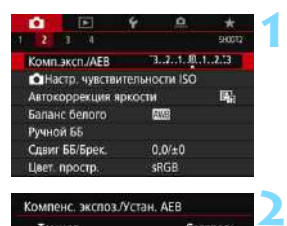

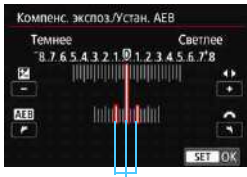

Диапазон AEB

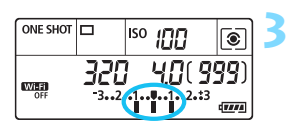

#### Стандартная экспозиция

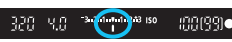

#### Уменьшенная экспозиция

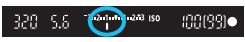

#### Увеличенная экспозиция

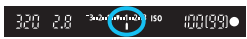

# **Выберите пункт [Комп.эксп./AEB].**

На вкладке [<sup>2</sup>2] выберите [Комп. **эксп./АЕВ**], а затем нажмите  $\leq$   $\sqrt{\text{sr}}$  $>$ .

### **Установите диапазон AEB.**

- $\Delta$ иском < $\frac{1}{2}$ > установите диапазон AEB. Кнопками <<**→** <**▶**> можно установить величину компенсации экспозиции.
- $\bullet$  Для задания нажмите < $\S$ εт)>.
- После закрытия меню на ЖК-дисплее отображается диапазон AEB.

#### **Произведите съемку.**

- Три кадра в режиме брекетинга снимаются согласно установленному режиму работы затвора в следующей последовательности: стандартная экспозиция, уменьшенная экспозиция и увеличенная экспозиция.
- AEB не отменяется автоматически. Чтобы отменить AEB, выполните шаг 2 для отключения отображения диапазона AEB.

Если для параметра [  $\Omega$  2: Auto Lighting Optimizer/  $\Omega$  2: Автокоррек**ция яркости**] (стр. 194) установлено любое другое значение, кроме [**Запрещена**], эффект от использования функции AEB уменьшается.

- При съемке в режиме AEB в видоискателе мигает значок < $\bigstar$ >.
- Если задан режим работы затвора < $\square$ > или < $\square$ <sup>S</sup>>, для каждого снимка требуется три раза нажать кнопку спуска затвора. Если задан режим <  $\Box$ <sup>H</sup>>, <  $\Box$  > или <  $\Box$ <sup>S</sup> > и кнопка спуска затвора удерживается полностью нажатой, производится съемка серии из трех кадров в режиме брекетинга, после чего камера автоматически прекращает съемку. Если задан режим << ف > или < $\ddot{\circ}$  или <  $\ddot{\circ}$  су, три кадра в режиме брекетинга снимаются серией с 10-секундной или 2-секундной задержкой. Если задан режим < $\bullet c$ >, после 10-секундной задержки последовательно снимаются по три снимка с брекетингом для каждого из снимков, заданных в параметре [**Таймер автосп.:Серийная**].
- AEB можно установить в сочетании с компенсацией экспозиции.
- Если установленное значение AEB превышает ±3 ступени, на индикаторе крайних значений экспозиции отображается значок <<>/></> или <>>>> <>
- Функция AEB не может использоваться при съемке со вспышкой, при ручной длительной выдержке или при включенном режиме «Шумопод.при серийн.съемке» либо «Режим HDR».
- Функция AEB автоматически отменяется при выполнении любого из следующих действий: установка переключателя питания в положение <OFF>, переключение в режим видеосъемки или при полной зарядке вспышки.

围

# A **Фиксация экспозиции для съемки**  (Фиксация **AE**)<sup>☆</sup>

**1**

Фиксацию экспозиции можно использовать, если требуется раздельно устанавливать фокусировку и экспозицию или если требуется снять несколько кадров с одинаковой экспозицией. Для фиксации AE нажмите кнопку < $\bigstar$ >, затем измените композицию кадра и произведите съемку. Это называется фиксацией AE. Данный прием удобен для объектов с подсветкой сзади и т. п.

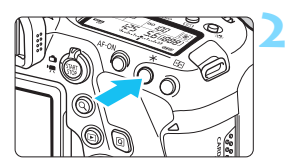

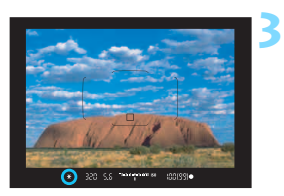

## **Сфокусируйтесь на объект.**

- Нажмите кнопку спуска затвора наполовину.
- Отображаются параметры экспозиции.

## **Нажмите кнопку <** $\bigstar$ **>** ( $\φ$ 4).

- В видоискателе загорается значок < $\bigstar$  >. указывая на то, что значение экспозиции зафиксировано (фиксация AE).
- При каждом нажатии кнопки  $\leq$  $\frac{4}{1}$ фиксируется текущее значение экспозиции.

#### **Измените композицию кадра и произведите съемку.**

 Если требуется снять дополнительные кадры с сохранением фиксации AE, удерживайте нажатой кнопку  $\leq$   $\frac{1}{\epsilon}$  > и нажмите кнопку спуска затвора для съемки другого изображения.

# **Работа функции фиксации AE**

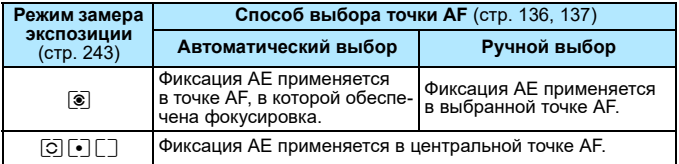

Когда задан режим << > и переключатель режима фокусировки на объективе установлен в положение <**MF**>, фиксация AE производится со значением экспозиции, взвешенным по центральной точке AF.

Фиксация AE невозможна при использовании ручных длительных выдержек.

# F**: Длительные ручные выдержки**

В этом режиме затвор остается открытым все время, пока кнопка спуска затвора удерживается полностью нажатой, и закрывается при отпускании кнопки спуска затвора. Такой прием фотосъемки называется ручной длительной выдержкой. Ручные длительные выдержки рекомендуется использовать при ночных съемках, съемке фейерверков, неба и других объектов, для которых требуется длительная выдержка.

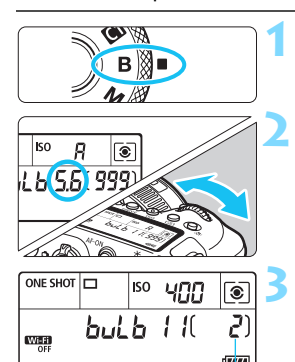

Истекшее время экспонирования

## **Поверните диск установки режима в положение <**F**>.**

## **Установите требуемую диафрагму.**

 Следя за индикацией на ЖК-дисплее или в видоискателе, поворачивайте диск <6> или <5>.

### **Произведите съемку.**

- Экспонирование продолжается, пока кнопка спуска затвора удерживается полностью нажатой.
- На ЖК-дисплее отображается истекшее время экспонирования.
- Не направляйте камеру на яркий источник света, например на солнце или на яркий источник искусственного света. Это может привести к повреждению датчика изображения или внутренних деталей камеры.
	- При длительных ручных выдержках уровень шума на изображении выше обычного.
	- $\bullet$  Если задано значение «ISO авто», устанавливается значение ISO 400 (стр. 172).
	- Если при съемке с длительной ручной выдержкой без таймера ручной выдержки одновременно используются автоспуск и блокировка зеркала, удерживайте кнопку спуска затвора полностью нажатой (в течение суммарного времени задержки автоспуска и времени ручной выдержки). Если отпустить кнопку спуска затвора во время обратного отсчета автоспуска, будет слышен звук срабатывания затвора, но съемка не производится. С таймером ручной выдержки при съемке в тех же условиях не требуется удерживать кнопку спуска затвора полностью нажатой.
- Настройка [z**3: Шумопод. при длит. выдержке**] позволяет уменьшить шум изображения, вызванный длительной выдержкой (стр. 197).
- Для съемки с ручной длительной выдержкой рекомендуется использовать штатив и таймер ручной выдержки. Можно также использовать совместно с блокировкой зеркала (стр. 265).
- Кроме того, снимать с ручной длительной выдержкой можно при помощи дистанционного переключателя RS-80N3 (продается отдельно) или пульта ДУ с таймером TC-80N3 (продается отдельно, стр. 276).
- При съемке с ручной длительной выдержкой можно также использовать пульт ДУ RC-6 (продается отдельно, стр. 271) или беспроводной пульт ДУ BR-E1 (продается отдельно, стр. 273). При нажатии кнопки передачи на пульте ДУ ручная длительная выдержка включается немедленно или через 2 с. Для прекращения ручной длительной выдержки нажмите кнопку еще раз.

## **ПМЕЗ** Таймер ручной выдержки<sup>\*</sup>

围

Можно заранее установить время экспозиции при ручной длительной выдержке. При использовании таймера ручной выдержки не требуется удерживать кнопку спуска затвора нажатой во время ручной длительной выдержки. Это уменьшает сотрясение камеры. Таймер ручной выдержки можно установить только в режиме < $\mathbf{B}$ > (ручная выдержка). Его невозможно установить (или он не будет работать) в любом другом режиме.

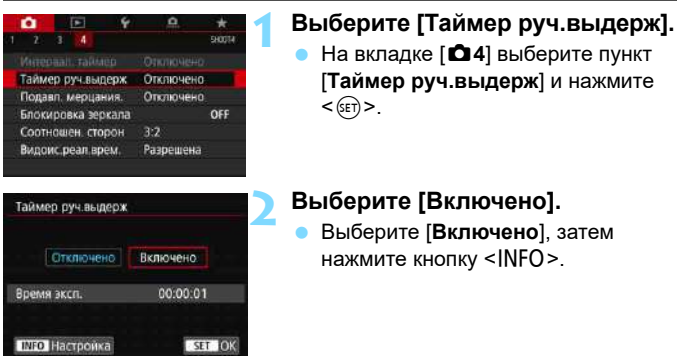

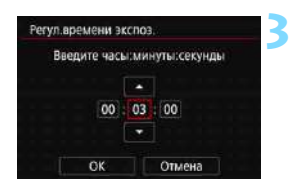

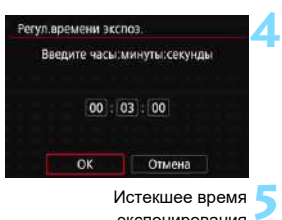

Истекшее время экспонирования

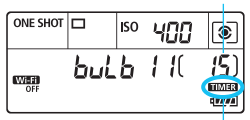

Таймер ручной выдержки

### **Задайте нужное время экспонирования.**

- Выберите часы, минуты или секунды.
- Нажмите кнопку < (ст) > для отображения символа < $\Rightarrow$ .
- Установите требуемое значение и нажмите кнопку <  $\sqrt{\text{sn}}$  >. (Восстанавливается вид  $\leq$   $\Rightarrow$ .)

# **Выберите [OK].**

- На экране меню отображается установленное время.
- После закрытия меню на ЖКдисплее отображается символ  $<$  TIMER $>$ .

## **Произведите съемку.**

- Полностью нажмите кнопку спуска затвора. Начинается ручная длительная выдержка, которая продолжается до истечения заданного времени.
- Во время съемки с таймером ручной выдержки мигает значок < **TIMER** >.
- Для отмены установки таймера выберите на шаге 2 значение [**Отключено**].

 Если во время работы таймера ручной выдержки полностью нажать кнопку спуска затвора и отпустить ее, ручная длительная выдержка завершается.

- Если после начала экспонирования продолжать удерживать кнопку спуска затвора полностью нажатой, ручная длительная выдержка продолжается даже после завершения заданного времени экспонирования. (Ручная длительная выдержка не завершится автоматически по истечении заданного времени экспонирования.)
- $\bullet$  Если установлен режим работы затвора < $\bullet$   $\bullet$  (Таймер автосп.: Серийная), установить таймер ручной выдержки невозможно.
- При любом из следующих действий таймер ручной выдержки отменяется (устанавливается значение [**Отключено**]): установка переключателя питания в положение <OFF>, замена аккумулятора, замена карты памяти, переключение на видеосъемку или изменение режима съемки на любой другой режим, кроме  $\leq$ **B**>.
### w**: Съемка HDR (расширенный**  динамический диапазон)<sup>\*</sup>

Можно снимать фотографии с уменьшением потери детализации в светах и тенях за счет широкого динамического диапазона тонов даже для эпизодов с высокой контрастностью. Режим HDR подходит для съемки пейзажей и натюрмортов.

**В режиме HDR для каждой фотографии снимается серия из трех кадров с разной экспозицией (стандартная экспозиция, недоэкспонирование, переэкспонирование), которые затем автоматически объединяются в один. Изображение HDR записывается в виде JPEG-изображения.**

\* HDR означает High Dynamic Range — высокий динамический диапазон.

**1**

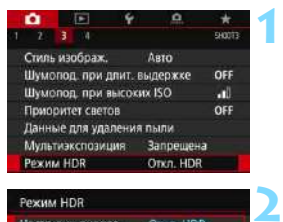

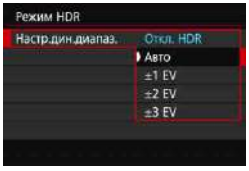

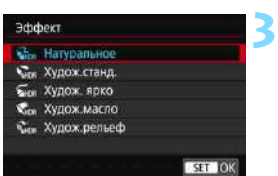

#### **Выберите [Режим HDR].**

На вкладке [<sup>2</sup>3] выберите пункт [**Режим HDR**], затем нажмите кнопку  $\leq$   $(5E)$  >.

#### **Задайте [Настр.дин.диапаз.].**

- Выберите нужный динамический диапазон и нажмите  $\leq$   $\sqrt{\text{sn}}$  >.
- При выборе значения [**Авто**] динамический диапазон задается автоматически в зависимости от общего тонального диапазона изображения.
- Чем больше число, тем шире будет динамический диапазон.
- Для завершения съемки в режиме HDR выберите [**Откл. HDR**].
- **Установите [Эффект].**
	- Выберите требуемый эффект и нажмите кнопку  $\leq$   $\leq$   $\leq$   $\geq$ .

#### **Эффекты**

#### **•**  $\mathbf{G}_{\text{IDR}}$ **: Натуральное**

Сохраняется широкий тональный диапазон изображений, в то время как при обычной съемке детали на светлых и темных участках были бы утрачены. Потеря детализации в светлых и темных областях уменьшается.

#### **• Улие: Худож.станд.**

Детализация изображения на светлых и темных участках сохраняется лучше, чем в случае эффекта [**Натуральное**], контрастность снижается и переходы между оттенками становятся более мягкими, благодаря чему фотография напоминает живопись. Очертания предметов имеют светлые (или темные) края.

#### **• Былка: Худож. ярко**

Цвета более насыщенные, чем в случае эффекта [**Худож.станд.**], низкая контрастность и мягкие переходы оттенков создают графический эффект.

#### **• Хнок: Худож.масло**

Цвета максимально насыщены, благодаря чему предмет съемки выступает вперед, а изображение в целом выглядит как масляная живопись.

#### **• Унек: Худож.рельеф**

Насыщенность цветов, яркость, контрастность и переходы оттенков приглушены, благодаря чему изображение выглядит плоским. Фотография выглядит старой, выцветшей. Очертания предметов имеют светлые (или темные) края.

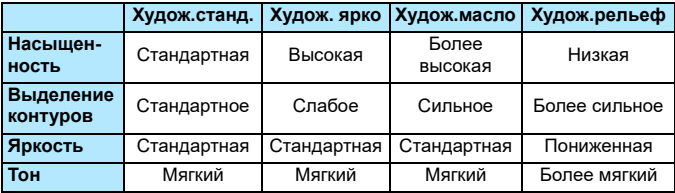

 $\overline{\mathbb{R}}$  Каждый эффект применяется в зависимости от характеристик текущего установленного стиля изображения (стр. 176).

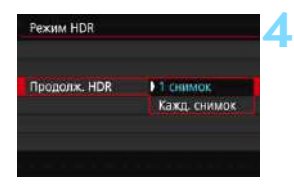

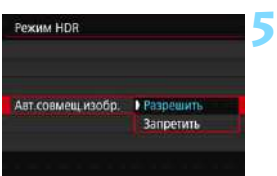

#### **Задайте [Продолж. HDR].**

- Выберите [**1 снимок**] или [**Кажд. снимок**], затем нажмите < $(F)$ >.
- С настройкой [**1 снимок**] съемка HDR отменяется автоматически по завершении съемки.
- С настройкой [**Кажд. снимок**] съемка HDR продолжается до изменения значения параметра на шаге 2 на [**Откл. HDR**].

#### **Задайте [Авт.совмещ.изобр.].**

 Для съемки с рук выберите [**Разрешить**]. Для съемки со штативом выберите [**Запретить**], затем нажмите< $(m)$ >.

#### **6 Произведите съемку.**

- **Съемка в режиме HDR возможна** с использованием видоискателя, а также при съемке в режиме Live View.
- При полном нажатии кнопки спуска затвора последовательно снимаются три кадра и изображение HDR записывается на карту.
- $\bullet$  Невозможно выбрать качество изображения RAW или RAW+JPEG. Невозможно выбрать режим HDR, если выбрано значение RAW или RAW+JPEG.
	- Съемка HDR невозможна при расширении диапазона ISO (L, H1, H2). Съемка в режиме HDR возможна в диапазоне ISO 100 – ISO 40000 (зависит от значений параметров [**Минимум**] и [**Максимум**] в пункте [**Диапаз.выбора ISO**]).
	- При съемке в режиме HDR вспышка не срабатывает.
	- При съемке в режиме HDR автоматически устанавливается значение [**Отключить/Запрещена/Запрещён**] для следующих параметров: [**Коррекция искажений**] в разделе [z**1: Коррекция аберр. объектива**], [z**2: Auto Lighting Optimizer/**z**2: Автокоррекция**  яркости] и [ $\Omega$ 3: Приоритет светов].
	- Установка АЕВ невозможна.
	- В случае съемки движущегося объекта за ним могут появиться остаточные следы.
	- При съемке HDR 3 изображения снимаются с различными автоматически задаваемыми выдержками. Поэтому даже в режимах съемки  $<$ Tv > и <M > выдержка сдвигается относительно заданной величины.
	- Чтобы предотвратить сотрясение камеры, может быть установлена высокая чувствительность ISO.
	- В камере можно задать, чтобы в видоискателе и на ЖК-дисплее отображался значок < $\bigcirc$  >, если установлен режим съемки HDR (стр. 489).
- Если при съемке изображений в режиме HDR для функции [**Авт. совмещ.изобр.**] выбрано значение [**Разрешить**], к изображению не добавляются информация об отображении точки AF (стр. 397) и данные для удаления пыли (стр. 452).
	- Если функции [**Авт.совмещ.изобр.**] присвоено значение [**Разрешить**] и съемка в режиме HDR производится с рук, периферия изображения будет слегка обрезана, а разрешение будет немного ниже. Кроме того, если изображения невозможно правильно объединить из-за сотрясения камеры и т. п., автоматическое совмещение может не выполняться. Учтите, что при съемке со слишком яркими или темными настройками экспозиции автоматическое совмещение изображения не гарантируется.
	- Если для функции [**Авт.совмещ.изобр.**] задано значение [**Запретить**] и съемка HDR производится с рук, может быть нарушено совмещение 3 изображений и эффект HDR уменьшится. Рекомендуется использовать штатив.
	- Автоматическое совмещение может не работать должным образом при съемке повторяющихся рисунков (решеток, полос и т. д.) или плоских, однотонных изображений.
	- Цветовые переходы на небе или на белых стенах могут не воспроизводиться должным образом. Возможно искажение цветов и экспозиции или появление шумов.
	- Съемка HDR при свете флуоресцентных ламп или светодиодов может привести к неестественной передаче цветов на освещенных участках.
	- При съемке HDR изображения объединяются, затем сохраняются на карту памяти, для чего требуется некоторое время. Во время обработки изображений в видоискателе и на ЖК-панели отображается сообщение «**buSY**», и до завершения обработки сделать другой снимок невозможно.
	- Если установить режим HDR, а затем переключиться на видеосъемку, настройка съемки в режиме HDR может быть сброшена (настройка [**Настр.дин.диапаз.**] может быть изменена на [**Откл. HDR**]).

### **P** Мультиэкспозиция<sup>\*</sup>

Эта функция позволяет производить съемку, объединяя в одном изображении от двух до девяти экспозиций. В режиме Live View (стр. 289) при съемке с мультиэкспозицией объединение кадров отображается в режиме реального времени.

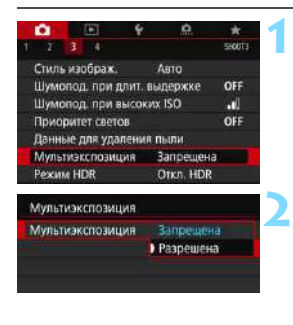

#### **3** Мультиэкспозиция Устан мультиэкс. • Сложение Усреднение

#### **Выберите [Мультиэкспозиция].**

 На вкладке [z**3**] выберите пункт [**Мультиэкспозиция**] и нажмите  $KH$ ОПКУ  $\leq$   $(F)$   $>$ .

#### **Настройте функцию [Мультиэкспозиция].**

- Выберите значение [**Вкл.**], затем нажмите  $\leq$   $\leq$   $\leq$   $\geq$ .
- Для прекращения съемки в режиме мультиэкспозиции выберите [**Запрещена**].
- **Задайте [Устан. мультиэкс.].**
	- Выберите требуемый способ управления мультиэкспозицией и нажмите  $\leq$   $\left(\sqrt{5E}\right)$  >.

#### **Сложение**

Экспозиция каждого отдельного снятого кадра добавляется c накоплением. На основе значения параметра [**Кол-во экспозиций**] установите отрицательную компенсацию экспозиции. Для установки величины компенсации экспозиции см. базовые указания ниже. **Указания по установке компенсации экспозиции в зависи-**

#### **мости от числа экспозиций**

Две экспозиции: -1 ступень, три экспозиции: -1,5 ступени, четыре экспозиции: -2 ступени

#### **Усреднение**

На основе значения параметра [**Кол-во экспозиций**] во время съемки с мультиэкспозицией отрицательная компенсация экспозиции устанавливается автоматически. При съемке нескольких экспозиций одной и той же сцены экспозиция фона объекта съемки контролируется автоматически для получения стандартного значения.

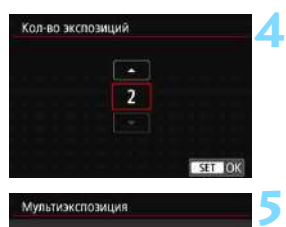

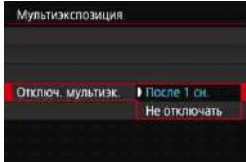

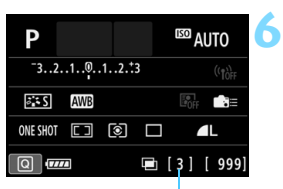

Оставшееся число экспозиций

### **Задайте [Кол-во экспозиций].**

- Выберите количество экспозиций и нажмите кнопку  $\leq$   $\left(\overline{\text{sn}}\right)$  >.
- Можно задать от 2 до 9 экспозиций.

#### **Задайте [Отключ. мультиэк.].**

- Выберите [**После 1 сн.**] или [**Не отключать**], затем нажмите < $(F)$ >.
- В случае [**После 1 сн.**] съемка с мультиэкспозицией отменяется автоматически по завершении съемки.
- В случае [**Не отключать**] съемка с мультиэкспозицией продолжается, пока настройка на шаге 2 не будет изменена на [**Запрещена**].

#### **Снимите первый кадр.**

- Отобразится снятое изображение.
- $\blacktriangleright$  Значок  $\leq$   $\equiv$   $>$  будет мигать.
- Оставшееся количество экспозиций можно проверить в скобках [ ], отображаемых в видоискателе или на экране.
- $H$ ажав кнопку < $\blacktriangleright$ ) >, можно просмотреть снятое изображение (стр. 263).

#### **7 Выполните съемку последующих кадров.**

- Отображается снятое изображение, полученное объединением нескольких экспозиций.
- При съемке в режиме Live View отображаются изображения с мультиэкспозицией, объединенные до этого момента. Нажав кнопку <INFO>, можно вывести на экран только изображение в режиме Live View.
- Съемка с мультиэкспозицией завершается после заданного числа экспозиций. Если при серийной съемке удерживать нажатой кнопку спуска затвора, съемка останавливается после получения заданного числа экспозиций.
- 围 Во время съемки можно нажать кнопку < $\blacktriangleright$ , чтобы просмотреть созданное на данный момент изображение с мультиэкспозицией или удалить одну последнюю экспозицию (стр. 263).
	- Информация о съемке для последнего кадра записывается и добавляется к изображению с мультиэкспозицией.
- Сохраняется только изображение с мультиэкспозицией. Мультиэкспозиции, снятые на шагах 6 и 7, не сохраняются.
	- Во время серийной съемки ее скорость значительно снижается.
	- Качество записи изображений, чувствительность ISO, стиль изображения, шумоподавление при высоких значениях ISO, цветовое пространство и пр. настройки, заданные для первой экспозиции, также применяются для последующих экспозиций.
	- Задание соотношения сторон при съемке с мультиэкспозицией невозможно. Изображения снимаются с соотношением сторон 3:2.
- Для съемки с мультиэкспозицией настройки автоматически переключаются на [**Отключить/Запрещена/Запрещён**] для следующих параметров: все пункты раздела [z**1: Коррекция аберр. объектива**], **[** $\Omega$ **2: Auto Lighting Optimizer/** $\Omega$ **2: Автокоррекция яркости]** и [z**3: Приоритет светов**].
	- **Если для параметра [ 3: Стиль изображ.**] установлено значение [**Авто**], для съемки применяется стиль изображения [**Стандартное**].
	- Если задано значение [**Сложение**], неправильные цвета, полосы и т. п. на изображении, отображаемом во время съемки, могут отличаться от конечного записанного изображения с мультиэкспозицией.
	- При съемке с мультиэкспозицией по мере увеличения числа экспозиций шумы на изображении, искажение цветов и полосы будет все более заметны.
	- Если задан метод [**Сложение**], обработка изображения после многократного экспонирования занимает некоторое время. (Индикатор обращения к карте горит дольше.)
	- При съемке в режиме Live View с заданным параметром [**Сложение**] режим Live View автоматически прекращается по завершении съемки с мультиэкспозицией.
	- Если количество кадров в мультиэкспозиции меньше количества снимков в серии, заданного в режиме < $\Diamond c$  > (Таймер автосп.:Серийная), съемка с мультиэкспозицией заканчивается после съемки числа кадров, заданного параметром [**Кол-во экспозиций**].
	- На шаге 7 яркость и шумы на изображении с мультиэкспозицией, отображаемом во время съемки в режиме Live View, будут отличаться от яркости и шумов конечного записанного изображения с мультиэкспозицией.
	- Любое из следующих действий приведет к отмене съемки с мультиэкспозицией: установка переключателя питания в положение <OFF>, замена аккумулятора, замена карты памяти или переключение в режим видеосъемки.
	- Во время съемки с мультиэкспозицией пункты [**Выполнить очистку**f] и [**Очистить вручную**] в меню [5**4: Очистка сенсора**] недоступны.
	- Если во время съемки переключиться в режим базовой зоны, режим  $\leq$  > или режим  $\leq$  >, съемка с мультиэкспозицией завершается.
	- Если камера подключена к компьютеру, съемка с мультиэкспозицией невозможна. Если во время съемки подключить камеру к компьютеру, съемка с мультиэкспозицией прекращается.

#### **Объединение изображений с мультиэкспозицией с изображением, записанным на карту**

В качестве первого экспонированного кадра можно выбрать изображение  $\overline{1200}$  с карты памяти. Данные выбранного изображения  $\overline{1200}$ не изменяются.

**Можно выбирать только изображения** 1. Невозможно выбрать

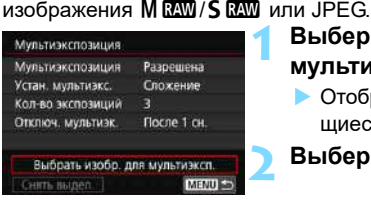

#### **Выберите [Выбрать изобр. для мультиэксп.].**

 Отображаются изображения, хранящиеся на карте памяти.

#### **Выберите первое изображение.**

- Диском <  $\textcircled{\tiny{3}}$  выберите изображение для использования в качестве первой экспозиции, затем нажмите кнопку <6m>.
- Выберите [**OK**].
- Номер файла выбранного изображения отображается внизу экрана. **3 Произведите съемку.**

- После выбора первого изображения число оставшихся экспозиций, заданное параметром [**Кол-во экспозиций**], уменьшается на 1. Например, если параметр [**Кол-во экспозиций**] имеет значение 3, можно снять еще два кадра.
- В качестве первой единичной экспозиции нельзя выбирать: изображения, при съемке которых для параметра [z**3: Приоритет светов**] было задано значение [**Разрешен**], или изображения, у которых для параметра [z**4: Соотношен. сторон**] задано значение, отличное от [**3:2**] (стр. 168).
	- Параметрам [z**1: Коррекция аберр. объектива**] и [z**2: Auto Lighting Optimizer/**z**2: Автокоррекция яркости**] присваивается значение [**Отключить/Запрещена**], независимо от настроек изображения 1, выбранного в качестве первой единичной экспозиции.
	- Чувствительность ISO, стиль изображения, шумоподавление при высоких значениях ISO, цветовое пространство и др., заданные для первого изображения **DEM**, будут также использоваться для последующих изображений.
	- Если для изображения **RW**, выбранного в качестве первого изображения 1, стиль изображения имеет значение [**Авто**], для съемки применяется стиль [**Стандартное**].
	- Невозможно выбрать изображение, снятое другой камерой.
- $\overline{\mathbb{B}}$   $\bullet$  В качестве первой единичной экспозиции можно также выбрать изображение **RAM** с мультиэкспозицией.
	- Если выбрать [**Снять выдел.**], выбор первого изображения отменяется.

#### **Проверка и удаление мультиэкспозиций во время съемки**

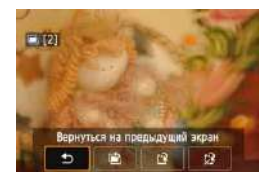

Пока съемка заданного числа экспозиций не завершена, можно нажать кнопку < $\blacktriangleright$ , чтобы проверить текущий уровень экспозиции, выравнивание при совмещении и общий эффект объединенного изображения с мультиэкспозицией.

При нажатии кнопки < $\overline{m}$  > отображаются операции, доступные при съемке с мультиэкспозицией.

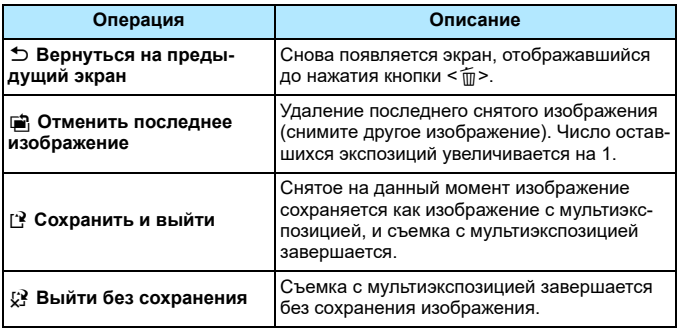

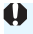

Во время съемки с мультиэкспозицией можно просматривать только изображения с мультиэкспозицией.

#### **Часто задаваемые вопросы**

 **Существуют ли ограничения на качество записи изображений?** Можно выбрать любые настройки качества записи изображений JPEG. Если задано значение  $M$   $\overline{1200}$  или  $S$   $\overline{2200}$ , объединенное изображение с мультиэкспозицией сохраняется как изображение **1.00 .** 

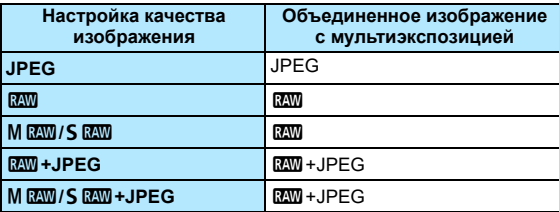

 **Можно ли объединить изображения, записанные на карту?** С помощью функции [**Выбрать изобр. для мультиэксп.**] в качестве первой отдельной экспозиции можно выбрать изображение на карте памяти (стр. 262). Объединить несколько изображений, записанных на карту памяти, невозможно.

#### **Возможна ли мультиэкспозиция при съемке в режиме Live View?**

В режиме Live View возможна съемка с мультиэкспозицией (стр. 289).

#### **Может ли при съемке с мультиэкспозицией произойти автоотключение камеры?**

Если для параметра [5**2: Автоотключение**] задано любое другое значение, кроме [**Запрещено**], питание автоматически отключается приблизительное через 30 мин. Если произойдет автоотключение, съемка с мультиэкспозицией завершится и настройки мультиэкспозиции будут сброшены.

Если время автоотключения наступит в соответствии с установками камеры до запуска съемки с мультиэкспозицией, настройки мультиэкспозиции будут сброшены.

## $\sqrt{7}$  **Блокировка зеркала** \*

Вибрации камеры, вызванные перемещением зеркала при съемке изображения, называются «сотрясением зеркала». При использовании блокировки зеркало поднимается до съемки и остается поднятым во время экспозиции, что уменьшает смазывание изображения из-за вибрации камеры. Это полезно при съемке крупным планом (макросъемка), с супертелеобъективом, с длительной выдержкой и т. д.

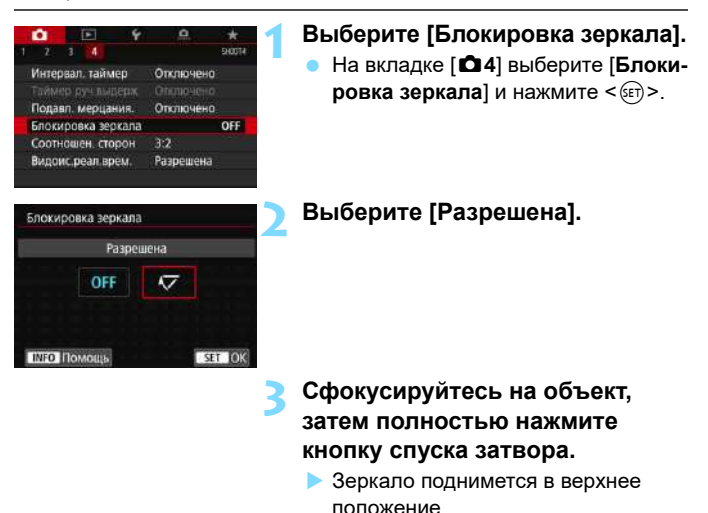

- **4 Еще раз полностью нажмите кнопку спуска затвора.**
	- Производится съемка, и зеркало возвращается в исходное положение.
- Не направляйте камеру на яркий источник света, например на солнце или на яркий источник искусственного света. Это может привести к повреждению датчика изображения или внутренних деталей камеры.
	- При очень ярком освещении, например на пляже или на снежном склоне в солнечный день, производите съемку сразу же после стабилизации блокировки зеркала.
	- При заблокированном зеркале настройки функций съемки и операции с меню отключены.
- 围 Если задано значение [**Разрешена**], производится покадровая съемка, даже если выбран режим серийной съемки.
	- При включенной блокировке зеркала можно также использовать автоспуск.
	- По истечении прибл. 30 с после блокировки зеркала оно опускается автоматически. При полном нажатии кнопки спуска затвора зеркало снова блокируется в верхнем положении.
	- При съемке с блокировкой зеркала рекомендуется использовать штатив и дистанционный переключатель RS-80N3 или пульт ДУ с таймером TC-80N3 (продаются отдельно) (стр. 276).
	- При съемке с блокировкой зеркала можно также использовать пульт ДУ RC-6 (продается отдельно, стр. 271) или беспроводной пульт ДУ BR-E1 (продается отдельно, стр. 273). Рекомендуется на пульте ДУ задать 2-секундную задержку.

### H**Съемка с интервальным таймером**

С помощью интервального таймера можно установить интервал съемки и количество кадров. Камера снимает по одному кадру с заданным интервалом, пока не будет снято заданное количество кадров.

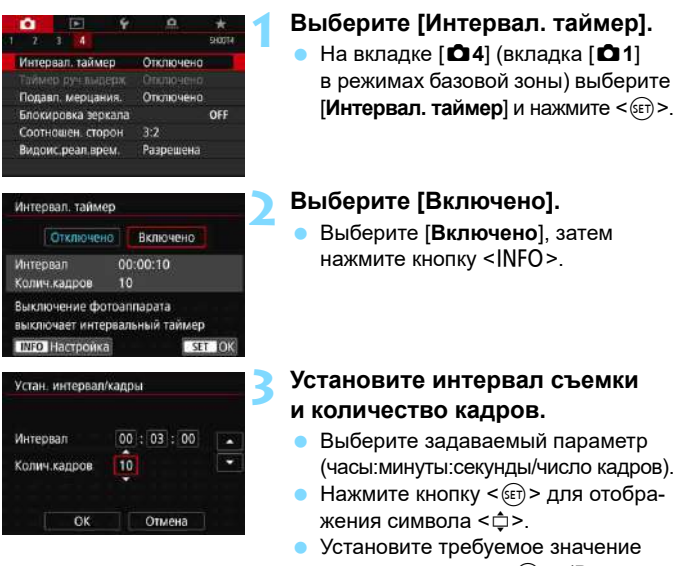

и нажмите кнопку < $(F)$ >. (Восстанавливается вид  $\leq$   $\equiv$   $>$ .)

#### **Интервал**

Устанавливается в диапазоне от [**00:00:01**] до [**99:59:59**].

#### **• Количество кадров**

Устанавливается в диапазоне от [**01**] до [**99**]. При установке значения [**00**] камера снимает неограниченное число кадров, пока съемка с интервальным таймером не будет остановлена.

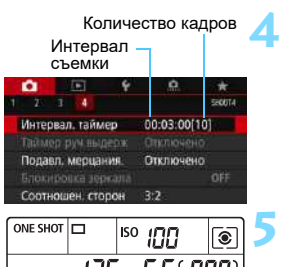

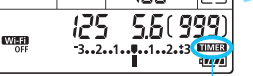

Интервальный таймер

#### **Выберите [OK].**

- На экране меню отображаются настройки интервального таймера.
- После закрытия меню на ЖК-дисплее отображается символ  $\leq$   $\blacksquare$   $\blacksquare$  >.

#### **Произведите съемку.**

- Снимается первый кадр, и съемка продолжается в соответствии с настройками интервального таймера.
- Во время съемки с интервальным таймером мигает значок < $\blacksquare \blacksquare \blacksquare$
- После съемки заданного числа кадров съемка с интервальным таймером прекращается и автоматически отменяется.
- Рекомендуется использовать штатив.
- Рекомендуется предварительно сделать пробные снимки.
- Даже после начала съемки с интервальным таймером можно полностью нажать кнопку спуска затвора, чтобы сделать снимок как обычно. Однако когда до следующего снимка с таймером временных интервалов остается прибл. 5 с, настройки функций съемки, использование меню, просмотр изображений и другие операции приостанавливаются и камера возвращается в состояние готовности к съемке.
- Если в момент, на который с помощью интервального таймера запланирована съемка следующего кадра, производится съемка или обработка изображения, запланированный кадр пропускается. Поэтому камера сделает меньше снимков, чем задано для съемки с интервальным таймером.
- При съемке с интервальным таймером функция автоотключения срабатывает прибл. после 8 с бездействия, независимо от настройки [5**2: Автоотключение**]. Питание автоматически включается прибл. за 1 мин до съемки следующего кадра.
- Съемка с интервальным таймером может также сочетаться с AEB, брекетингом баланса белого, мультиэкспозицией и режимом HDR.
- Чтобы остановить текущую съемку с таймером временных интервалов, можно выбрать [**Отключено**] или установить переключатель питания в положение <OFF>.

围

- Не направляйте камеру на яркий источник света, например на солнце или на яркий источник искусственного света. Это может привести к повреждению датчика изображения или внутренних деталей камеры.
	- Если переключатель режима фокусировки объектива установлен в положение <**AF**>, камера не производит съемку при отсутствии фокусировки. Перед съемкой рекомендуется установить переключатель в положение <**MF**> и выполнить фокусировку вручную.
	- Съемка в режиме Live View, видеосъемка и ручная длительная выдержка не могут использоваться с интервальным таймером.
	- Для длительной съемки рекомендуется использовать дополнительные принадлежности для питания от электросети (продаются отдельно, стр. 520).
	- Если установленная выдержка затвора превышает интервал съемки (например, при длительной выдержке), съемка с заданным интервалом невозможна. Поэтому камера сделает меньше снимков, чем задано для съемки с интервальным таймером. Кроме того, количество кадров может уменьшиться, если выдержка и интервал съемки почти совпадают.
	- $\bullet$  Если время записи на карту превышает интервал между кадрами из-за заданных функций съемки или параметров карты, часть кадров не будет снята с заданными интервалами.
	- Если при съемке с таймером временных интервалов используется вспышка, задайте интервал длиннее времени перезарядки вспышки. Если интервал будет слишком коротким, вспышка может не сработать.
	- Если интервал съемки слишком короткий, камера может не сделать снимок или сделать снимок без автофокусировки.
- Съемка с интервальным таймером отменяется и для нее задается значение [**Отключено**] при выполнении любого из следующих действий: установка переключателя питания в положение <OFF>. открытие экрана режима съемки Live View или экрана видеосъемки, задание режима съемки < $B$ >, < $\bigcirc$  > или < $\bigcirc$  > или использование программы EOS Utility (ПО EOS, стр. 594).
- После запуска съемки с интервальным таймером невозможно выполнять съемку с дистанционным управлением (стр. 271) или дистанционным спуском при использовании внешней вспышки Speedlite для камеры EOS.
- Если во время съемки с интервальным таймером вы не будете смотреть в видоискатель, установите крышку окуляра видоискателя (стр. 270). Если в момент съемки в видоискатель попадает свет, экспозиция может быть нарушена.

### **Использование крышки окуляра**

Если, например, при использовании автоспуска, ручной выдержки или дистанционного переключателя не смотреть в видоискатель, попадающий в него рассеянный свет может привести к затемнению изображения (недодержка). Во избежание этого используйте крышку окуляра (стр. 38), закрепленную на ремне камеры.

Обратите внимание, что при съемке в режиме Live View и при видеосъемке устанавливать крышку окуляра не требуется.

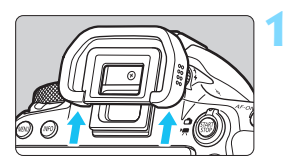

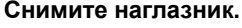

 Для снятия наглазника нажмите на его нижнюю сторону.

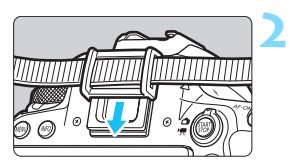

#### **Установите крышку окуляра.**

- Для установки крышки окуляра сдвиньте ее вниз по направляющим на окуляре.
- После завершения съемки снимите крышку окуляра и установите наглазник.

### **Съемка с дистанционным управлением**

Для съемки с дистанционным управлением можно использовать пульт ДУ RC-6 (с инфракрасным управлением, продается отдельно) или беспроводной пульт ДУ BR-E1 (с управлением по Bluetooth, продается отдельно).

#### **Пульт дистанционного управления RC-6 (продается отдельно)**

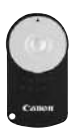

Дистанционная съемка возможна на расстоянии не более прибл. 5 м от камеры. Пульт позволяет производить съемку немедленно или с задержкой 2 с.

> **1 Сфокусируйтесь на объект.**

#### **2 Установите переключатель режима фокусировки на объективе в положение <MF>.**

- Можно также снимать в режиме  $<\Delta F>$
- **Нажмите кнопку <DRIVE> (** $\&$ **6).**

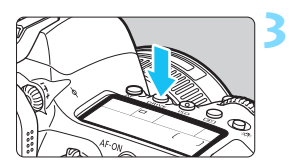

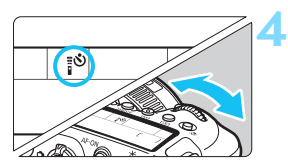

#### **Выберите автоспуск или пульт ДУ.**

 Следя за индикацией на ЖК-дисплее или в видоискателе, диском  $\leq \frac{1}{2}$ > выберите < $\mathcal{S}$ > или < $\mathcal{S}_2$ >.

**5**

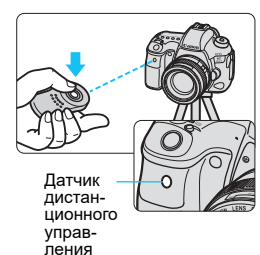

#### **Нажмите кнопку спуска затвора (передачи) на пульте ДУ.**

- Направьте пульт ДУ на датчик дистанционного управления, находящийся на камере, затем нажмите кнопку спуска затвора (передачи).
- Загорается индикатор автоспуска/ дистанционного управления, и производится съемка.
- Если на шаге 4 выбран пункт < $\mathcal{S}_c$ >, дистанционная съемка невозможна. **• Если в меню [У1: Настройки беспроводной связи**] для параметра [**Функция Bluetooth**] задано значение [**Смартфон**] или [**Пульт ДУ**], для дистанционной съемки невозможно использовать инфракрасные пульты ДУ, такие как RC-6.
- Освещение с использованием флуоресцентных ламп или светодиодов может привести к неполадкам в работе камеры, вызывая случайное срабатывание спуска затвора. Старайтесь держать камеру вдали от таких источников света.
- Если навести пульт дистанционного управления для телевизора на камеру и управлять им, это может вызвать неполадки в работе камеры за счет случайного срабатывания затвора.
- При срабатывании вспышки на расположенной рядом другой камере на данной камере возможен непреднамеренный спуск затвора. Не допускайте попадания на датчик дистанционного управления света от вспышки другой камеры.
- R Также можно использовать пульт ДУ RC-1 или RC-5 (инфракрасный пульт ДУ).
	- Для съемки с дистанционным управлением можно также использовать такие устройства, как вспышка Speedlite серии EX с функцией дистанционного управления (продается отдельно).
	- Если включена съемка с дистанционным управлением, автоотключение питания срабатывает прибл. через 2 мин, даже если для параметра [5**2: Автоотключение**] задано значение [**1 мин.**].
	- Дистанционное управление также работает при видеосъемке (стр. 381).

#### **Беспроводной пульт ДУ BR-E1 (продается отдельно)**

Беспроводной пульт ДУ BR-E1 (продается отдельно), совместимый с технологией Bluetooth® с низким энергопотреблением, позволяет дистанционно управлять съемкой на расстоянии не более прибл. 5 м от камеры.

**Для использования пульта BR-E1 необходимо сначала выполнить регистрацию камеры и пульта ДУ, чтобы они распознавали друг друга.**

#### **Регистрация**

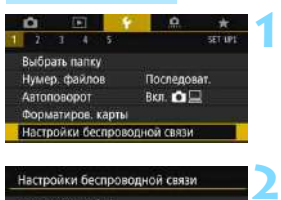

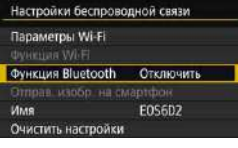

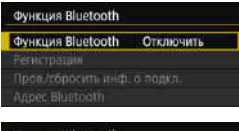

**3**

**4**

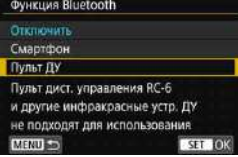

#### **Выберите пункт [Настройки беспроводной связи].**

 На вкладке [5**1**] выберите пункт [**Настройки беспроводной связи**] и нажмите  $\leq$   $\left(\frac{1}{2}F\right)$  >.

#### **Выберите пункт [Функция Bluetooth].**

**Выберите пункт [Функция Bluetooth].**

#### **Выберите [Пульт ДУ].**

 Если отображается сообщение «Зарегистрировать имя для идентификации этой камеры.», нажмите  $KH$ ОПКУ  $\leq$   $(F)$  > и зарегистрируйте имя. Описание порядка регистрации имени см. на стр. 13 «Инструкции по эксплуатации функции Wi-Fi (беспроводная связь)».

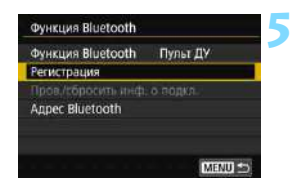

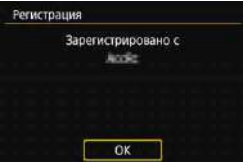

#### **Выберите [Регистрация].**

- Выберите пункт [**Регистрация**] и нажмите кнопку  $\leq$   $\sqrt{\text{sn}}$  >.
- Одновременно нажмите кнопки <**W**> и <**T**> на пульте ДУ BR-E1 и удерживайте их нажатыми не менее 3 секунд.
- Начинается процесс регистрации.
- Порядок работы после завершения регистрации см. в инструкции по эксплуатации пульта ДУ BR-E1.
- После завершения регистрации пульт ДУ будет зарегистрирован в камере, и появится показанный слева экран.
- Даже если питание камеры будет выключено функцией автоотключения, заряд аккумулятора камеры все равно будет расходоваться на установленное подключение Bluetooth.
	- Если на шаге 4 выбрано значение [**Смартфон**] или [**Пульт ДУ**], невозможно использовать инфракрасные пульты ДУ, такие как RC-6 (продается отдельно).
- 围 Когда функция Bluetooth не используется, рекомендуется на шаге 4 задать для нее значение [**Отключить**]. Чтобы снова использовать пульт ДУ, просто выберите [**Пульт ДУ**] для автоматического повторного подключения к камере.
	- Если включена съемка с дистанционным управлением, автоотключение питания срабатывает прибл. через 2 мин, даже если для параметра [5**2: Автоотключение**] задано значение [**1 мин.**].
	- Пульт ДУ может также использоваться для видеосъемки (стр. 381).
	- Во время съемки на камере на короткое время загорается индикатор автоспуска/дистанционного управления.
	- Описание индикатора подключения по Bluetooth см. в «Инструкции по эксплуатации функции Wi-Fi (беспроводная связь)» (стр. 4).

#### **Отмена регистрации**

Чтобы зарегистрировать в камере другой беспроводной пульт ДУ BR-E1 (продается отдельно), удалите регистрацию текущего пульта ДУ. Состояние подключения камеры к пульту ДУ можно проверить на экране [**Пров./сбросить инф. о подкл.**] из шага 4.

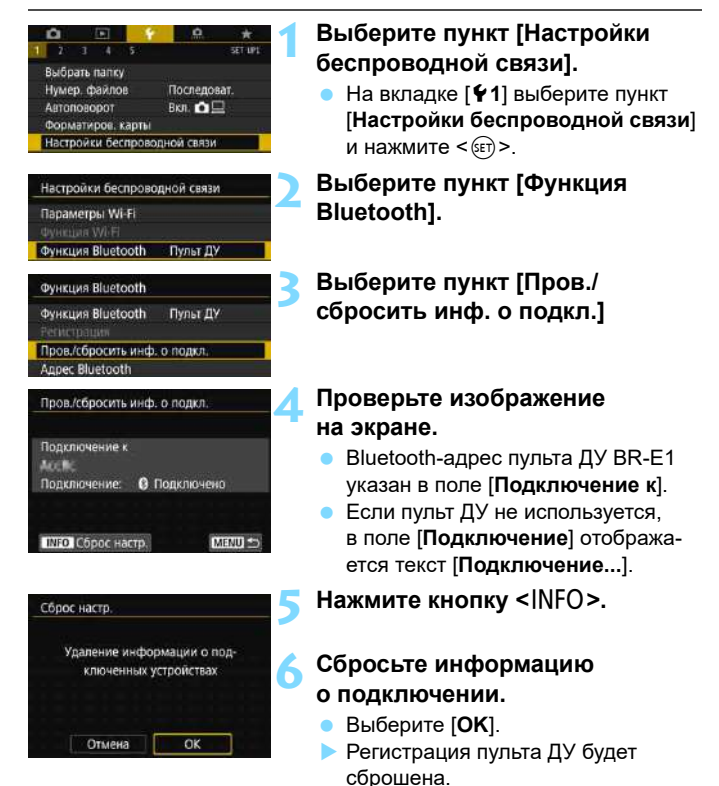

### **Использование дистанционного переключателя**

Для съемки с камерой можно подключить любую дополнительную принадлежность EOS с разъемом типа N3, например дистанционный переключатель RS-80N3 или пульт ДУ с таймером TC-80N3 (каждый продается отдельно) (стр. 515).

Порядок работы с дополнительными принадлежностями см. в соответствующих инструкциях по эксплуатации.

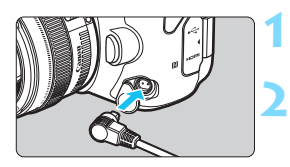

#### **Откройте крышку разъемов камеры.**

#### **Подсоедините штекер к разъему дистанционного управления.**

- Подсоедините штекер, как показано на рисунке.
- Для отсоединения штекера возьмитесь за серебристую часть штекера и потяните его наружу.

# **Съемка со вспышкой**

**7**

В этой главе описываются съемка с внешними вспышками Speedlite серии EX (продаются отдельно) и порядок настройки вспышек Speedlite с экрана меню камеры.

## D **Съемка со вспышкой**

#### **Вспышки Speedlite серии EX для камер EOS**

Вспышка Speedlite серии EX (продается отдельно) позволяет легко снимать со вспышкой.

**Порядок работы см. в инструкции по эксплуатации вспышки Speedlite серии EX.** Данная камера является камерой типа А, которая может использовать все функции вспышек Speedlite серии EX. Сведения о настройке функций вспышки и пользовательских функций вспышки на экране меню камеры см. на стр. 281–287.

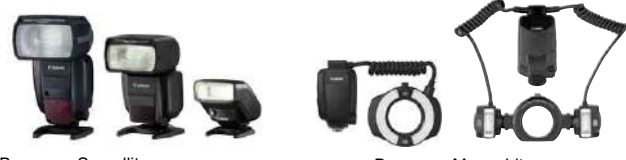

Вспышки Speedlite, устанавливаемые Вспышки Macro Lite на горячий башмак

#### **• Компенсация экспозиции вспышки**

Мощность вспышки (компенсацию экспозиции вспышки) можно регулировать с помощью меню быстрого управления (стр. 61) или с помощью пункта [**Настройки вспышки**] в меню [z**1: Управление вспышкой с камеры**] (стр. 283). Величину компенсации экспозиции вспышки можно устанавливать в интервале ±3 ступени с шагом 1/3 ступени.

#### **Фиксация FE**

Эта функция позволяет добиться нужной экспозиции вспышки для конкретной части объекта. Наведите центр видоискателя на объект, затем нажмите кнопку < $\bigstar$  > на камере, выберите композицию кадра и произведите съемку.

Если для параметра [z**2: Auto Lighting Optimizer/**z**2: Автокоррекция яркости**] (стр. 194) установлено значение, отличное от [**Запрещена**], изображение может выглядеть ярким даже при установленной отрицательной компенсации экспозиции для более темной экспозиции.

 $\overline{\Xi}$  Если автофокусировка затруднена, внешняя вспышка Speedlite для камер EOS при необходимости автоматически служит в качестве лампы помощи AF.

#### **Другие вспышки Canon Speedlite, кроме серии EX**

 **Вспышки Speedlite серии EZ/E/EG/ML/TL, в которых установлен режим автовспышки TTL или A-TTL, срабатывают только на полной мощности.**

Установите в камере режим съемки < $M$ > (ручная экспозиция) или < Av > (АЕ с приоритетом диафрагмы) и перед съемкой настройте значение диафрагмы.

 При использовании вспышки Speedlite, в которой предусмотрен режим ручной вспышки, снимайте в этом режиме.

#### **Вспышки других производителей**

#### **Выдержка синхронизации**

Камера обеспечивает синхронизацию с компактными вспышками других производителей (не Canon) при выдержках 1/180 с и более. Длительность импульса больших студийных вспышек превышает длительность импульса компактных вспышек и зависит от модели. Перед съемкой обязательно проверяйте правильность синхронизации вспышки, производя тестовую съемку с выдержкой синхронизации прибл. 1/60 – 1/30 с.

 **Предупреждения, касающиеся съемки в режиме Live View** При съемке в режиме Live View с использованием вспышек сторонних производителей установите для параметра [z**5: Бесшум.с ЖКД-вид.**] значение [**Запрещено**] (стр. 303). Если установлено значение [**Режим 1**] или [**Режим 2**], вспышка не сработает.

 При использовании с камерой вспышки или какой-либо принадлежности вспышки, предназначенной для камеры другой марки, не только не гарантируется правильная работа камеры, но и возможны неполадки.

 Не устанавливайте на горячий башмак камеры высоковольтную вспышку. Она может не сработать.

### **MENU Настройка функции вспышки**

Для вспышек Speedlite серии EX с совместимыми настройками функций вспышки настройку функций вспышки и пользовательских функций вспышки можно выполнять на экране меню камеры. **Установите вспышку Speedlite на камеру и включите вспышку перед настройкой функций вспышки.**

Дополнительные сведения см. в инструкции по эксплуатации вспышки Speedlite.

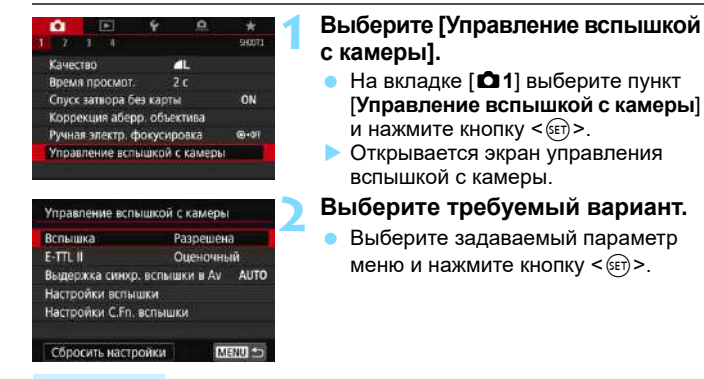

#### **Вспышка**

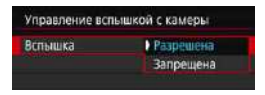

Для подключения возможности съемки со вспышкой выберите [**Разрешена**]. Чтобы включить только подсветку для автофокусировки, выберите пункт [**Запрещена**].

#### **Экспозамер E-TTL II**Управление вслышкой с камеры. **ETTER** • Оценочный Средне-взвеш

Для обычной экспозиции вспышки задайте значение [**Оценочный**]. Если задать значение [**Средне-взвеш**], экспозиция вспышки усредняется для всей замеряемой сцены. В зависимости от сцены может потребоваться компенсация экспозиции вспышки. Эта настройка предназначена для опытных пользователей.

#### **Выдержка синхр. вспышки в режиме Av**

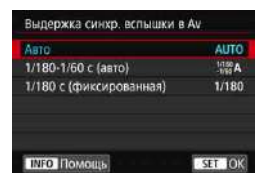

Можно задать выдержку синхронизации вспышки для съемки со вспышкой в режиме автоэкспозиции с приоритетом диафрагмы  $\leq$  **Av** >.

#### **: Авто**

Выдержка синхронизации вспышки устанавливается автоматически в диапазоне от 1/180 с до 30 с в зависимости от яркости сцены. Также может использоваться синхронизация вспышки при короткой выдержке.

#### **: 1/180–1/60 с (авто)**

Предотвращает автоматическую установку длительной выдержки в условиях низкой освещенности. Это удобно для предотвращения размытия объекта и сотрясения камеры. Однако, хотя объект будет надлежащим образом экспонирован вспышкой, фон получится темным.

#### **• 1/180: 1/180 с (фиксированная)**

Для выдержки синхронизации вспышки фиксируется значение 1/180 с. Это необходимо для более эффективного предотвращения размытия объекта и сотрясения камеры по сравнению с вариантом [**1/180-1/60 с (авто)**]. Однако при низкой освещенности задний план снимаемого объекта будет выглядеть более темным, чем с параметром [**1/180-1/60 с (авто)**].

При выборе значения [**1/180-1/60 с (авто)**] или [**1/180 с (фиксированная)**] высокоскоростная синхронизация в режиме  $\langle Av \rangle$ невозможна.

#### **Настройки вспышки**

**Настраиваемые функции и индикация на экране отличаются в зависимости от модели вспышки Speedlite, текущего режима съемки со вспышкой, настройки пользовательских функций вспышки Speedlite и т. д.**

Дополнительные сведения см. в инструкции по эксплуатации вспышки Speedlite.

#### **Пример экрана**

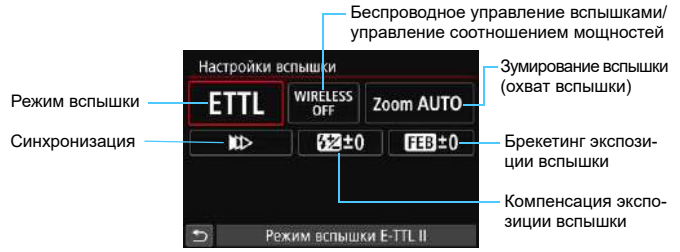

#### **Режим вспышки**

Можно выбрать режим фотосъемки со вспышкой, подходящий для конкретных условий.

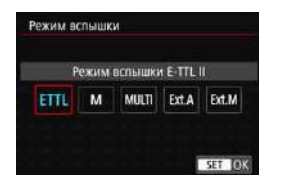

[**Режим вспышки E-TTL II**] — это стандартный режим вспышек Speedlite серии EX для автоматической фотосъемки со вспышкой.

[**Ручной режим**] позволяет самостоятельно задавать [**Мощность вспышки**] Speedlite.

Информацию по другим режимам съемки со вспышкой см. в инструкции по эксплуатации вспышки Speedlite, совместимой с соответствующим режимом вспышки.

#### **Беспроводное управление вспышками/управление соотношением мощностей**

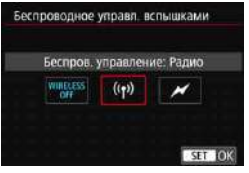

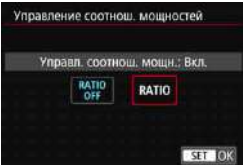

Съемка с одной или несколькими беспроводными вспышками возможна при помощи радио- или оптической передачи.

Подробнее см. в инструкции по эксплуатации вспышки Speedlite, поддерживающей функцию фотосъемки с беспроводной вспышкой.

При использовании вспышки для макросъемки (MR-14EX II и т. д.), совместимой с настройками вспышки, можно задавать соотношение мощностей ламп-вспышек или головок вспышки A и B, а также использовать режим беспроводной вспышки с дополнительными ведомыми устройствами. Подробные сведения об управлении соотношением мощности вспышек см. в инструкции по эксплуатации вспышки в режиме макросъемки.

#### **Зумирование вспышки (охват вспышки)**

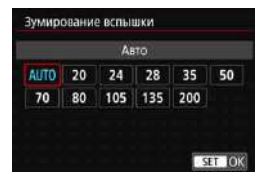

Вспышки Speedlite оснащены головками с зумом, позволяющими задавать охват вспышки. Обычно выбирается режим [**AUTO**] для автоматического определения охвата вспышки в соответствии с фокусным расстоянием объектива.

#### **Синхронизация**

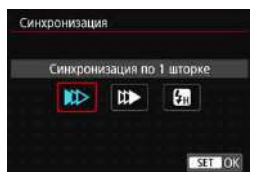

Обычно для этого параметра задается значение [**Синхронизация по 1 шторке**], чтобы вспышка срабатывала сразу после начала экспозиции.

Если установлена [**Синхронизация по 2 шторке**], вспышка срабатывает перед самым закрытием затвора. При одновременном использовании длительной выдержки можно получить след от источников света, например от фар автомобиля ночью, в более естественном виде. При использовании синхронизации во второй шторке совместно с режимом [**Режим вспышки E-TTL II**] вспышка срабатывает два раза: один раз при полном нажатии кнопки спуска затвора и еще раз непосредственно перед завершением экспозиции.

Если задана [**Высокоскоростная синхронизация**], вспышку можно использовать при любой выдержке. Это эффективно, если требуется снимать с размытым фоном (открытой диафрагмой), например днем на открытом воздухе.

#### **Компенсация экспозиции вспышки**

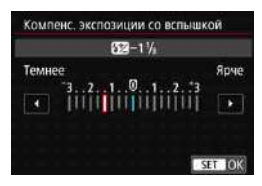

Величину компенсации экспозиции вспышки можно устанавливать в интервале ±3 ступени с шагом 1/3 ступени. Подробнее см. в инструкции по эксплуатации вспышки Speedlite.

#### **Брекетинг экспозиции со вспышкой**

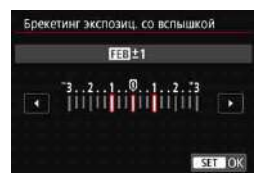

Снимаются три кадра подряд с автоматическим изменением мощности вспышки.

Подробнее см. в инструкции по эксплуатации вспышки Speedlite с функцией брекетинга экспозиции вспышки.

При использовании синхронизации по второй шторке задайте для выдержки значение 1/25 c или больше. Если выдержка составляет 1/30 с или меньше, автоматически применяется синхронизация по первой шторке, даже если задано значение [**Синхронизация по 2 шторке**].

围 Для вспышек Speedlite серии EX, несовместимых с функцией настройки вспышки, можно настроить только следующие параметры: [**Вспышка**], [**E-TTL II** ] и [**Компенс. экспозиции со вспышкой**] в меню [**Настройки вспышки**]. (Для некоторых вспышек Speedlite серии EX можно настроить также функцию [**Синхронизация**].) Если на вспышке Speedlite установлена компенсация экспозиции

вспышки, ее нельзя настроить с помощью камеры. Если этот параметр установлен как в камере, так и во вспышке Speedlite, используются настройки вспышки Speedlite.

#### **Настройки пользовательских функций вспышки**

Дополнительные сведения о пользовательских функциях вспышки Speedlite (продается отдельно) см. в инструкции по ее эксплуатации.

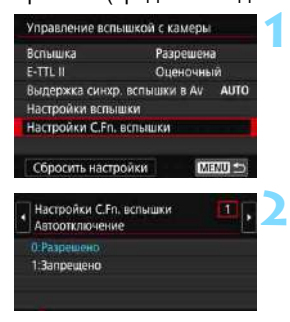

**Выберите [Настройки C.Fn вспышки].**

#### **Настройте требуемые функции.**

- Выберите число и нажмите кнопку  $\leq$  (SET)  $\geq$ .
- Выберите настройку и нажмите кнопку  $\leq$  (SET)  $\geq$ .

Если для вспышки Speedlite серии EX задать для пользовательской функции [**Режим замера вспышки**] значение [**TTL**] (автовспышка), вспышка всегда будет срабатывать с полной мощностью.

#### **Сброс настроек вспышки и настроек пользовательских функций вспышки**

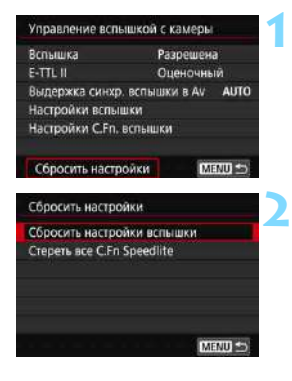

#### **Выберите [Сбросить настройки].**

#### **Выберите настройки для сброса.**

- Выберите [**Сбросить настройки вспышки**] или [**Стереть все C.Fn Speedlite**], затем нажмите кнопку  $<$   $(SET)$   $>$ .
- В диалоговом окне подтверждения выберите [**OK**]. Настройки вспышки или настройки пользовательских функций вспышки сбрасываются.

国 Персональную функцию вспышки Speedlite (P.Fn) невозможно задать или отменить с помощью экрана камеры [z**1: Управление вспышкой с камеры**]. Задавайте ее непосредственно на вспышке Speedlite.

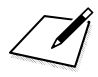
# **Съемка с просмотром изображения на ЖК-экране (Съемка в режиме Live View)**

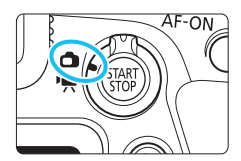

Можно производить съемку, просматривая изображение на ЖК-экране камеры. Такой способ называется «Съемка в режиме Live View». Съемка в режиме Live View включается при установке переключателя «режим Live View/видеосъемка» в положение < $\blacksquare$ >.

**8**

- Если держать камеру в руках и производить съемку, просматривая изображение на ЖК-экране, изображения могут получаться смазанными из-за сотрясения камеры. В таких случаях рекомендуется пользоваться штативом.
- Инструкции о том, как правильно держать камеру, см. на стр. 99.

# **Дистанционная съемка в режиме Live View**

Установив на компьютер программу EOS Utility (ПО EOS, стр. 594), можно подключить камеру к компьютеру и производить дистанционную съемку, просматривая изображение на экране компьютера. Подробные сведения см. в «EOS Utility Инструкция по эксплуатации» (стр. 596).

# A **Съемка с просмотром изображения на ЖК-экране**

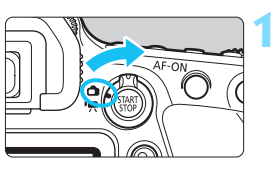

**Установите переключатель «режим Live View/видеосъемка»**  в положение < $\bigcap$  >.

# **2**

# **Выведите на экран изображение в режиме Live View.**

- **H**ажмите кнопку  $\leq \frac{START}{STOP}$ ).
- На ЖК-экране появится снимаемое в режиме Live View изображение.
- Изображение на экране в режиме Live View близко соответствует уровню яркости фактического снимаемого изображения.

#### **3 Выберите режим съемки.**

 Диском установки режима выберите режим съемки.

# **Сфокусируйтесь на объект.**

- При нажатии кнопки спуска затвора наполовину камера выполняет фокусировку с использованием текущего метода автофокусировки (стр. 308).
- Лицо или объект съемки можно также выбрать, коснувшись его на экране (стр. 319).

# **Произведите съемку.**

- Полностью нажмите кнопку спуска затвора.
- Производится съемка, и снятое изображение отображается на ЖК-экране.
- После завершения просмотра изображения камера автоматически возвращается к съемке в режиме Live View.
- Для завершения съемки в режиме Live View нажмите кнопку  $<^{\text{STAT}}_{\text{STOP}}$  >.

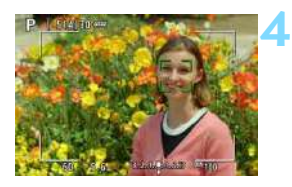

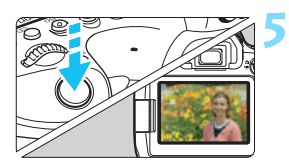

#### **Активация съемки в режиме Live View**

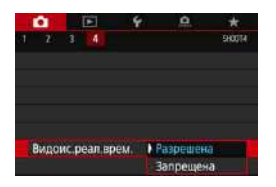

Установите для параметра [z**4: Видоис. реал.врем.**] (на вкладке [ $\Omega$ 1] в режимах базовой зоны) значение [**Разрешена**].

#### **Возможное количество снимков при съемке в режиме Live View**

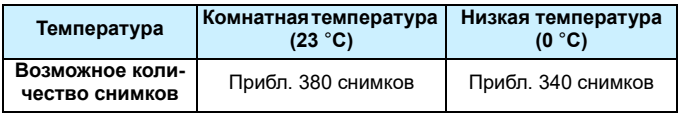

- Приведенные выше цифры рассчитаны для работы с полностью заряженным аккумулятором LP-E6N по стандартам тестирования CIPA (Ассоциация производителей камер и устройств обработки изображения).
- При использовании ручки-держателя аккумуляторов BG-E21 (продается отдельно) с двумя аккумуляторами LP-E6N возможное количество снимков приблизительно удваивается.
- Далее указана длительность непрерывной съемки в режиме Live View с полностью заряженным аккумулятором LP-E6N. При комнатной температуре (23 °C): прибл. 3 ч 10 мин, в условиях низких температур (0 °C): прибл. 2 ч 50 мин.

#### **Отображение при серийной съемке**

В случае высокоскоростной <**□**I<sup>H</sup>> или низкоскоростной <**□**I> серийной съемки в режиме Live View с качеством записи изображений JPEG или **DW** (кроме MDW и **SDW**) при полностью нажатой кнопке спуска затвора будут непрерывно отображаться (воспроизводиться) снятые изображения. После завершения серийной съемки (когда кнопка спуска затвора возвращается в наполовину нажатое положение) отображается изображение в режиме Live View.

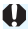

В зависимости от условий съемки, таких как съемка с длительной выдержкой, снятые изображения могут не отображаться (не воспроизводиться) непрерывно.

- Не направляйте камеру на яркий источник света, например на солнце или на яркий источник искусственного света. Это может привести к повреждению датчика изображения или внутренних деталей камеры.
	- **В режиме <SCN:**  $\mathbf{F}$  съемка в режиме Live View невозможна.
	- **В режиме <SCN:**  $\bullet$   $\bullet$  при съемке в режиме Live View угол обзора немного изменяется из-за применения коррекции искажений.
	- **Если установлены режимы <SCN: 图**  $\mathcal{X}$ **> или задан [<b>Q3: Режим HDR**], область изображения будет меньше.
	- **«Предупреждения, касающиеся съемки в режиме Live View» приведены на стр. 323–324.**
	- Охват изображения составляет прибл. 100% (если для качества записи изображения выбрано значение JPEG  $\blacktriangleleft$  и соотношение сторон 3:2).
	- Для установки компенсации экспозиции (±3 шага) сдвиньте пере- $\overline{\text{K}}$ лючатель блокировки <LOCK > вниз и поворачивайте диск <3> (неприменимо в режимах базовой зоны).
	- Для проверки глубины резкости нажмите кнопку предварительного просмотра глубины резкости.
	- $\bullet$  При съемке с качеством записи изображений  $M$  RAW или S RAW отображается сообщение «**BUSY**» и съемка временно невозможна.
	- $\bullet$  Фокусировку также можно произвести, нажав кнопку <AF-ON>.
	- При использовании вспышки слышен звук двойного срабатывания затвора, однако выполняется съемка только одного кадра. Кроме того, для съемки изображения после полного нажатия кнопки спуска затвора потребуется несколько больше времени, чем при съемке с использованием видоискателя.
	- Если камера не используется в течение долгого времени, питание автоматически выключается в соответствии с установкой параметра [5**2: Автоотключение**] (стр. 73). Если для параметра [5**2: Автоотключение**] выбрано значение [**Запрещено**], съемка в режиме Live View прекращается автоматически прибл. через 30 мин (питание камеры не выключается).
	- С помощью HDMI-кабеля HTC-100 (продается отдельно) можно вывести изображение в режиме Live View на экран телевизора (стр. 427). Обратите внимание, что звук не воспроизводится. Если изображение не появляется на экране телевизора, проверьте, правильно ли установлено для параметра [5**3: ТВ-стандарт**] значение [**Для NTSC**] или [**Для PAL**] (в зависимости от ТВ-стандарта телевизора).
	- Для съемки в режиме Live View можно также использовать пульт ДУ (продается отдельно, стр. 271).

围

#### **Отображение информации**

При каждом нажатии кнопки <INFO> изменяется отображение информации.

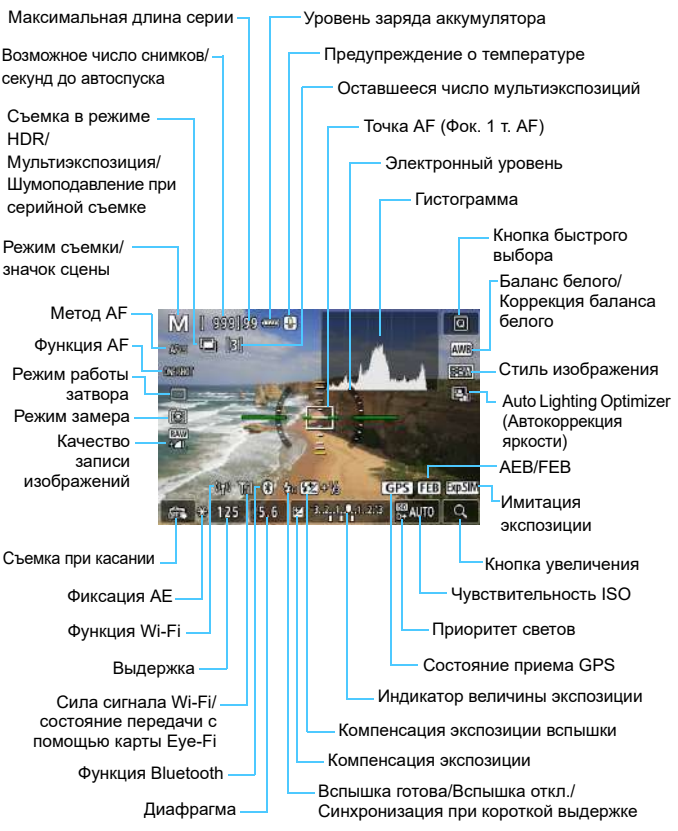

На экране отображаются только установки, применимые к текущему режиму.

#### **Предостережения**

ħ

#### **Не держите камеру в одном положении длительное время.**

Даже если камера не сильно нагрелась, продолжительный контакт с какойлибо деталью может вызвать покраснение кожи или образование волдырей из-за низкотемпературного ожога. Людям с проблемами кровообращения или с низкой чувствительностью кожи, а также во время съемки при высокой температуре рекомендуется использовать штатив.

 Отображение гистограммы возможно, если для параметра [z**5: Имитация экспоз.**] задано значение [**Разрешена**] (стр. 303).

- $\bullet$  Можно вывести на экран электронный уровень, нажав кнопку <INFO> (стр. 80). Обратите внимание, что если в качестве метода автофокусировки выбран режим [u**+Слежение**] или камера подсоединена к телевизору с помощью HDMI-кабеля, отображение электронного уровня невозможно.
- **Если значок < <b>CHO**> белый, это означает, что изображение в режиме Live View отображается с яркостью, близкой к яркости фактически снимаемого изображения.
- Мигание значка < **WWW** > означает, что яркость изображения в режиме съемки с использованием Live View отличается от фактического результата съемки (из-за слишком низкой или высокой освещенности). Однако фактически записанное изображение будет отражать установленную экспозицию. Обратите внимание, что видимый шум может быть заметнее, чем на фактически записанном изображении.
- Имитация экспозиции (стр. 303) не работает при съемке в режимах <SCN: 图  $\Sigma$  >, с ручной выдержкой, со вспышкой, с шумоподавлением при серийной съемке или в режиме HDR. Значок < **EMM** > и гистограмма отображаются серым цветом. Изображение отображается на ЖК-мониторе со стандартной яркостью. При низкой или высокой освещенности гистограмма может отображаться неправильно.

#### **Значки сюжетов**

В режиме съемки < $A^+$ > камера определяет тип сцены и автоматически задает настройки в соответствии со сценой. Распознанный тип сцены отображается в левой верхней части экрана.

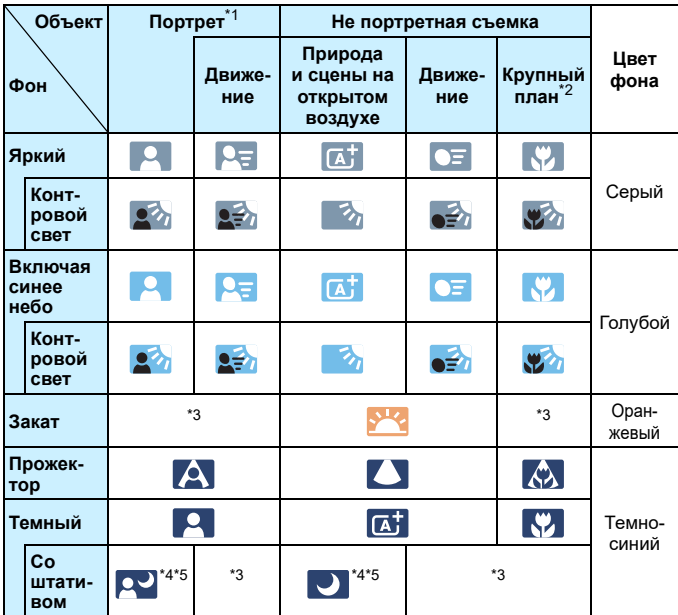

\*1:Отображается, когда для метода автофокусировки выбрано значение [**U +Слежение**]. Если задан другой метод автофокусировки, отображается значок, отличный от портрета, даже если в фокусе обнаружен человек.

\*2:Отображается при наличии информации о расстоянии для установленного объектива. При использовании удлинительного тубуса или оптического конвертера для съемки крупным планом отображаемый значок может не соответствовать фактической сцене.

Для некоторых сцен или условий съемки отображаемый значок может не совпадать с фактической сценой.

#### A Съемка с просмотром изображения на ЖК-экране

- \*3: Отображается значок сцены, выбранный из доступных для обнаружения сцен.
- \*4: Отображается при выполнении указанных ниже условий. Съемка выполняется в темноте, съемка выполняется ночью и камера установлена на штативе.
- \*5: Отображается при использовании любого из перечисленных ниже объективов. EF300mm f/2.8L IS II USM EF400mm f/2.8L IS II USM EF500mm f/4L IS II USM EF600mm f/4L IS II USM Объективы с функцией Image Stabilizer (Стабилизатор изображения), выпущенные в 2012 г. и позже.
- \*4+\*5: При выполнении условий, указанных в сносках \*4 и \*5, выдержка будет увеличена.

#### **Имитация конечного изображения**

Функция имитации конечного изображения позволяет в режиме Live View выводить изображение с эффектами текущих настроек стиля изображения, баланса белого и других функций съемки.

Изображение, выводимое в режиме Live View, автоматически отображает настройки функций, перечисленные ниже. Однако отображаемое изображение может несколько отличаться от конечного изображения.

#### **Имитация конечного изображения во время съемки в режиме Live View**

- Стиль изображения
	- \* Отражаются настройки резкости (степени), контрастности, насыщенности цветов и цветового тона.
- Баланс белого
- Коррекция баланса белого
- $\bullet$  Выбор эффекта съемки (в режиме < $(A)$ )
- $\bullet$  Размытие заднего плана (в режиме < $(A)$ )
	- \* Эффект можно контролировать только во время настройки (когда отображается [**Имитация размытия**]).
- **Цветовой тон (в режиме <** $\P$ **|>)**
- Яркость
- Режим замера
- **Экспозиция (если задано [** $\Omega$ **5: Имитация экспоз.: Разрешена**])
- Глубина резкости (кнопка предварительного просмотра глубины резкости вкл.)
- **Auto Lighting Optimizer (Автокоррекция яркости)**
- Коррекция периферийной освещенности
- Коррекция хроматической аберрации
- Коррекция искажений
- Приоритет светов
- Соотношение сторон (подтверждение области изображения)

## **Опции отображения кнопки INFO**

Можно задать информацию, которая будет отображаться на изображении при нажатии кнопки <INFO> во время съемки в режиме Live View или видеосъемки.

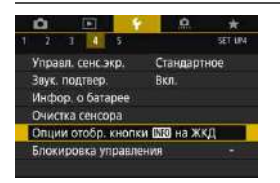

# **Выберите пункт [Опции отобр. кнопки Mi на ЖКД].**

 На вкладке [5**4**] выберите пункт  $[O$ пции отобр. кнопки **III** на ЖКД и нажмите  $\leq$   $\left(\frac{1}{2} + 1\right)$ 

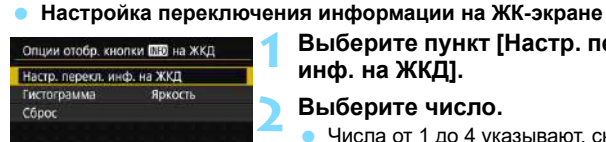

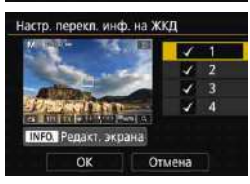

# **Выберите пункт [Настр. перекл. инф. на ЖКД].**

#### **Выберите число.**

- Числа от 1 до 4 указывают, сколько раз нужно нажать кнопку <INFO> для отображения соответствующей информации, начиная с состояния, когда на экране ничего не отображается.
- Выберите число для отображаемой информации, которую требуется изменить, затем нажмите кнопку  $<$ INFO $>$
- Чтобы удалить флажок [√] у числа, нажмите < (ET) >. Учтите, что снять флажок [X] для всех четырех опций отображения невозможно.

Ниже приведены настройки по умолчанию.

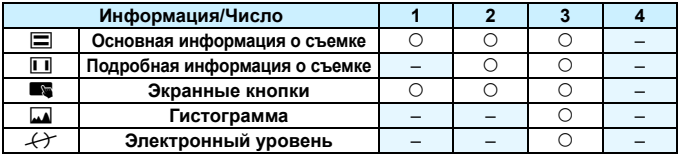

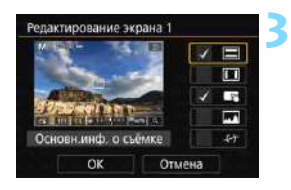

#### **Измените параметры.**

- Выберите, что требуется отображать, и нажмите кнопку < $(F)$ > для добавления флажка  $\lceil \sqrt{\rceil}$ .
- Для информации, отображать которую не требуется, кнопкой <6 == > снимите флажок $\lceil \sqrt{\cdot} \rceil$ .
- Затем выберите [**OK**] для регистрации настройки.
- Повторяйте шаги 2 и 3 по мере необходимости.

#### **Гистограмма**

#### **• Яркость/RGB**

При нажатии кнопки <INFO> может отображаться гистограмма (стр. 398) [**Яркость**] или [**RGB**].

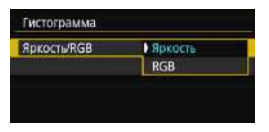

В разделе [**Гистограмма**] выберите [**Яркость/RGB**], затем выберите [**Яркость**] или [**RGB**].

#### **• Отображаемый размер**

Можно изменить размер отображаемой гистограммы.

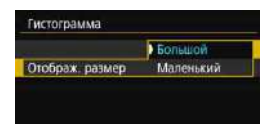

В разделе [**Гистограмма**] выберите [**Отображ. размер**], затем выберите [**Большой**] или [**Маленький**].

## **Сброс**

Если на шаге 1 выбрать пункт [**Сброс**], настройка [5**4: Опции отобр. кнопки <b>M2** на ЖКД] будет сброшена.

# **Настройки функций съемки**

# $Hac$ тройки AF/DRIVE/ISO/

Если при отображении изображения в режиме Live View нажать кнопку <AF>, <DRIVE>, <ISO> или < $\circledast$ >, на ЖК-экране отображается экран настроек и соответствующую функцию съемки можно задавать диском < $\mathcal{E}^{\text{max}}$ > или < $\text{S}$ >.

• После нажатия кнопки <  $AF$ > можно диском < $\frac{6}{2}$ > задать метод AF (стр. 308) или кнопками <<>>>> >> задать функцию АГ (стр. 305).

 $\blacksquare$  При съемке в режиме Live View режимы работы затвора < $\square$ S > и < $\square$ S > недоступны. Кроме того, режим серийной съемки, заданный для съемки с видоискателем, не применяется для съемки в режиме Live View.

 $\overline{\Xi}$  Если задано значение < $\overline{\odot}$ > (Частичный замер) или < $\overline{\Xi}$ )> (Точечный замер), круг замера экспозиции отображается в центре экрана.

## Q **Быстрое управление**

Когда на ЖК-экране отображается изображение, можно нажать кнопку < [Q] > и настроить следующие функции.

В режимах творческой зоны можно задавать следующие функции: **метод AF**, функция AF, **режим работы затвора**, режим замера, **качество изображения**, баланс белого, стиль изображения и Auto Lighting Optimizer (Автокоррекция яркости).

**В режимах базовой зоны можно задавать функции, выделенные жирным шрифтом**, а также функции из таблицы на стр. 127 (кроме размытия фона).

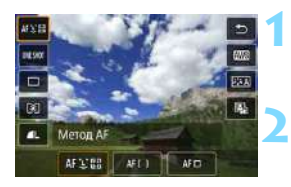

# **Нажмите кнопку < [Q] > (⊙10).**

 Отображаются доступные для настройки функции.

#### **Выберите функцию и установите ее.**

- Выберите функцию кнопками  $\langle \blacktriangle \rangle \langle \blacktriangledown \rangle$ .
- На экране отображаются настройки выбранной функции и руководство по функции.
- Для настройки поворачивайте диск < €ी≥ или < €ी≥.
- $\bullet$  Нажмите кнопку <INFO> для задания качества записи изображений RAW, настройки режима работы затвора < $\Diamond$ с>, сдвига баланса белого или брекетинга баланса белого, а также параметров стиля изображения.
- $\bullet$  Чтобы задать автоматический баланс белого, выберите [W] (или [**WBw]**) и нажмите <SET>.
- Чтобы вернуться к съемке в режиме Live View, нажмите кнопку  $\langle \widehat{\text{SE}} \rangle$ > или  $\langle \widehat{\text{Q}} \rangle$ >.
- $\bullet$  Также для возврата к съемке в режиме Live View можно выбрать [ $\bigcirc$ ].

Если для параметра [**Функция AF**] задано значение [**Servo AF**], при задании качества изображений RAW с помощью параметра [**Качество**] значения MRW и SRW недоступны.

# **MENU Настройка функций меню**

# **05**

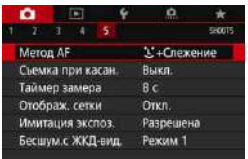

При съемке в режиме Live View параметры меню, относящиеся только к режиму Live View, отображаются на вкладке [z**5**] (на вкладке [z**2**] в режимах базовой зоны).

**Функции, которые можно установить на данном экране, относятся только к съемке в режиме Live View. Они не работают при съемке с видоискателем (настройки отключены).**

#### **• Метод AF**

Можно выбрать [u**+Слежение**], [**Плавная зона**] или [**Фокус по 1 точ. AF**]. Подробнее о методах автофокусировки см. стр. 308–314.

#### **Съемка при касан.**

Для съемки при касании можно задать значение [**Выкл.**] или [**Вкл.**]. Коснувшись ЖК-экрана, можно автоматически настроить фокус и произвести съемку. Подробные сведения см. на стр. 319.

#### Таймер замера<sup>☆</sup>

Время отображения настроек экспозиции можно изменять (время фиксации AE).

#### **Отображ. сетки**

При выборе варианта [**3x3** l] или [**6x4** m] отображаются линии сетки, которые помогают выровнять камеру по вертикали или горизонтали. Кроме того, при выборе варианта [3x3+диаг.  $\divideontimes$ ] на сетке отображаются диагональные линии, которые позволяют достичь лучшего баланса композиции путем наложения пересечений линий на объект.

# **• Имитация экспоз.**\*

Имитация экспозиции позволяет имитировать и отображать уровень яркости (экспозицию) фактического изображения.

#### • Разрешена (**FILM**)

Отображаемая яркость изображения близка к фактической яркости (экспозиции) конечного изображения. При установке компенсации экспозиции соответственно изменяется яркость изображения.

#### • Во время

Обычно изображение отображается со стандартной яркостью для удобного просмотра в режиме Live View (**DDR**). Изображение отображается с яркостью (экспозицией), близкой к фактически снимаемому изображению, только при нажатой кнопке предварительного просмотра глубины резкости (

#### **• Запрещена** (E)

Изображение отображается со стандартной яркостью для удобного просмотра в режиме Live View. Даже если задана компенсация экспозиции, изображение отображается со стандартной яркостью.

#### **• Бесшум. с ЖКД-вид.** \*

#### **• Режим 1**

По сравнению со съемкой с видоискателем механические звуки при съемке ослабляются. Также возможна серийная съемка.

#### **• Режим 2**

При полном нажатии кнопки спуска затвора снимается только один кадр. Пока кнопка спуска затвора удерживается нажатой, работа камеры приостанавливается. Когда кнопка спуска затвора возвращается в наполовину нажатое положение, работа камеры возобновляется. Это позволяет свести к минимуму звук срабатывания затвора в момент съемки. Даже если выбран режим серийной съемки, снимается только один кадр.

#### **• Запрещено**

При использовании **функции сдвига или наклона** объективов TS-E (кроме указанных в **)** или при использовании удлинительного тубуса обязательно задавайте для этого параметра значение [**Запрещено**]. Значения [**Режим 1**] или [**Режим 2**] могут приводить к установке неправильной экспозиции или невозможности получить стандартную экспозицию.

- Если задан [**Режим 2**], серийная съемка не выполняется, даже если задан режим работы затвора <  $\Box$ <sup>H</sup>> или <  $\Box$ >.
	- $\bullet$  Если используется вспышка в автоматическом режиме E-TTL II/E-TTL, спуск затвора выполняется тем же внутренним механизмом, что и при съемке с видоискателем. Поэтому съемка с уменьшением механических звуков невозможна (независимо от значения, заданного в параметре [**Бесшум.с ЖКД-вид.**]).
	- При использовании вспышки другого производителя (не Canon) задайте для этого параметра значение [**Запрещено**]. Если установлено значение [**Режим 1**] или [**Режим 2**], вспышка не сработает.
	- Если выбрано значение [**Режим 2**] и используется пульт ДУ (стр. 271), съемка производится так же, как и в случае [**Режим 1**].
	- При выборе пункта [z**3: Данные для удаления пыли**] или пункта [**Очистить вручную**] или [**Выполнить очистку**f] в меню [5**4: Очистка сенсора**] съемка в режиме Live View прекращается. Чтобы возобновить съемку в режиме Live View, нажмите кнопку < FART >.

При съемке с объективами TS-E17mm f/4L и TS-E24mm f/3.5L II можно использовать [**Режим 1**] или [**Режим 2**].

# **Выбор режима АГ**<sup>\*</sup>

Характеристики режима AF можно выбрать в соответствии с условиями и объектом съемки. В режимах базовой зоны оптимальный режим автофокусировки автоматически устанавливается для каждого режима съемки.

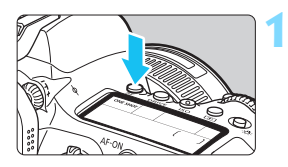

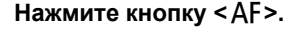

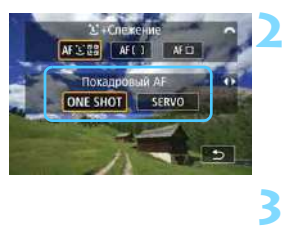

## **Выберите режим AF.**

Кнопками <<>>>> выберите требуемую функцию AF, затем нажмите кнопку < 0>. **ONE SHOT**: Покадровый АF **SERVO** : Servo AF

# **Сфокусируйтесь на объект.**

 Наведите точку AF на объект и наполовину нажмите кнопку спуска затвора. Камера будет производить автофокусировку в соответствии с выбранным режимом AF.

围 Доступно только при съемке в режиме Live View (недоступно для видеосъемки).

 Если сфокусироваться не удалось, точка автофокусировки загорится оранжевым цветом. В этом случае невозможно произвести съемку, даже если полностью нажать кнопку спуска затвора. Измените композицию кадра и попробуйте сфокусироваться еще раз. См. также раздел «Условия съемки, затрудняющие фокусировку» (стр. 316).

## **Покадровый AF для съемки неподвижных объектов**

**Подходит для неподвижных объектов. При нажатии кнопки спуска затвора наполовину камера фокусируется только один раз.**

- После завершения наведения на резкость точка AF загорится зеленым цветом, и прозвучит звуковой сигнал.
- Фокусировка остается фиксированной, пока кнопка спуска затвора удерживается наполовину нажатой, что позволяет изменить композицию кадра перед съемкой.
- Если установлен режим работы затвора <**a**H> для высокоско**ростной серийной съемки**, макс. скорость серийной съемки составляет **прибл. 6,5 кадра/с.**
- Если установлен режим работы затвора <  $\Box$  > для низкоско**ростной серийной съемки**, макс. скорость серийной съемки составляет **прибл. 3,0 кадра/с.**
- **При использовании внешней вспышки Speedlite** скорость серийной съемки снижается. Независимо от настроек < $\Box$ Н> и < $\Box$ >, максимальная скорость серийной съемки будет прибл. **1,7 кадра/с**.

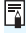

Если для параметра [5**4: Звук. подтвер.**] выбрано значение [**Откл.**], при завершении фокусировки звуковой сигнал не подается.

## **Режим Servo AF для съемки движущихся объектов**

**Этот режим автофокусировки предназначен для съемки движущихся объектов. Пока кнопка спуска затвора удерживается наполовину нажатой, камера будет продолжать фокусировку на объект.**

- После завершения фокусировки точка AF загорится синим цветом.
- Экспозиция устанавливается в момент выполнения съемки.
- **Если для параметра [ C 5: Метод AF**] задано значение [  $\downarrow$  + Сле**жение**] или [**Плавная зона**], фокусировка будет непрерывной, пока рамка области AF или рамка зональной AF отслеживает объект.
- Если установлен режим работы затвора <  $\Box$ <sup>H</sup> > для высокоско**ростной серийной съемки**, макс. скорость серийной съемки составляет **прибл. 4,0 кадра/с.** Съемка производится с приоритетом скорости серийной съемки.
- Если установлен режим работы затвора < для низкоско**ростной серийной съемки**, макс. скорость серийной съемки составляет **прибл. 3,0 кадра/с.** Съемка производится с приоритетом отслеживания объекта.
- При использовании внешней вспышки Speedlite скорость серийной съемки снижается. Независимо от настроек < UH> и < UH>. максимальная скорость серийной съемки будет **прибл. 1,7 кадра/с**.
- 0 В зависимости от используемого объектива, расстояния до объекта и скорости перемещения объекта, правильная фокусировка может оказаться невозможной.
	- При зумировании во время серийной съемки возможно нарушение фокусировки. Сначала выполните зумирование, затем измените композицию кадра и произведите съемку.
	- Если задано значение [**Servo AF**], невозможно задать качество записи изображения MRM или 5 RM. Если задано значение MRM или S DN, изображение записывается с качеством DN.
	- Если заданы режим [**Servo AF**] и [**Шумопод.при серийн.съёмке**] (стр. 195), значение [**Шумопод. при высоких ISO**] автоматически изменяется на [**Стандартное**].

**В** в режиме Servo AF звуковой сигнал при достижении фокусировки не выдается (кроме режима <8: 5Cr>).

# **Фокусировка с AF (метод AF)**

#### **Выбор метода автофокусировки**

Можно задать метод AF [u**+Слежение**] (стр. 309), [**Плавная зона**] (стр. 311) или [**Фок. 1 т. AF**] (стр. 313) в соответствии с условиями съемки и объектом.

Если требуется фокусироваться вручную, установите переключатель режима фокусировки на объективе в положение <**MF**>, увеличьте изображение и выполните фокусировку вручную (стр. 321).

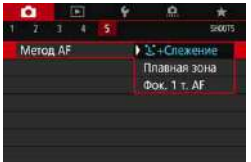

#### **Выберите метод автофокусировки.**

- На вкладке [z**5**] выберите [**Метод AF**]. (Для видеосъемки этот параметр находится на вкладке [z**4**]. В режимах базовой зоны этот параметр находится на вкладке [z**2**].)
- Выберите нужный метод автофокусировки и нажмите  $\leq$  GET) >.
- Во время отображения изображения в режиме Live View метод AF можно также выбрать, нажав кнопку  $\leq$ А $F$ > и поворачивая диск  $\leq$   $\leq$   $\geq$

- 凮 В описаниях на стр. 309–314 предполагается, что для параметра [**Функция AF**] задано значение [**Покадровый AF**] (стр. 305). Если установлен режим [**Servo AF**] (стр. 307), при достижении фокусировки цвет точки AF меняется на синий.
	- Сведения о съемке при касании (AF и спуск затвора при касании экрана) см. на стр. 319.

# *<u>•</u>* (лицо)+Слежение: AFSEE

Камера обнаруживает лицо и выполняет фокусировку. При перемещении лица точка AF < > также перемещается для отслеживания лица.

**1**

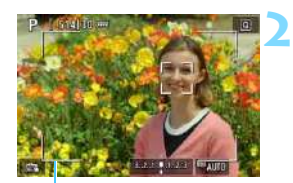

Рамка области автофокусировки

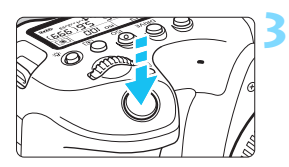

#### **Выведите на экран изображение в режиме Live View.**

- Нажмите кнопку  $<^{\text{START}}_{\text{TOP}}$
- На ЖК-экране появится снимаемое в режиме Live View изображение.
- Отображается рамка области автофокусировки.

#### **Проверьте точку автофокусировки.**

- После определения лица появляется рамка <  $\geq$  вокруг лица, на которое будет выполнена фокусировка.
- При определении нескольких лиц отображается значок <{ }>. С помощью  $\leq \frac{c^{+1}}{c+1}$  > переместите рамку << > > на лицо, на которое требуется сфокусироваться.
- Лицо или объект съемки можно также выбрать, коснувшись его на ЖК-экране. Если нажать объект, отличный от лица, точка AF переключается на < : >.

# **Сфокусируйтесь на объект.**

- Для фокусировки нажмите кнопку спуска затвора наполовину.
- Если лица людей не обнаружены или если вы не коснулись ЖК-экрана, фокусировка производится в пределах рамки области автофокусировки.
- После завершения фокусировки точка AF загорается зеленым цветом и звучит звуковой сигнал.
- Если выполнить наведение на резкость не удалось, точка AF загорится оранжевым цветом.

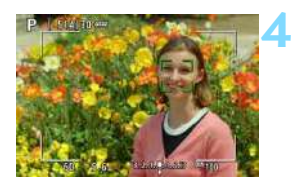

#### **Произведите съемку.**

- Проверьте фокусировку и экспозицию и полностью нажмите кнопку спуска затвора для съемки кадра (стр. 290).
- **Фокусировка на объект, не являющийся лицом человека**
	- Нажмите объект (или точку) для фокусировки.
	- Нажмите кнопку <  $\varepsilon$  > или <  $\overline{m}$  >, и на экране появится точка AF  $\langle \xi_{\mu} \rangle$  эту точку АЕ можно перемещать с помощью  $\langle \xi_{\mu} \rangle$ .
	- После фокусировки в точке А $F \leq 2^* \Rightarrow$  эта точка А $F$  будет перемещаться для отслеживания объекта, если изменяется композиция кадра или объект перемещается.

- Если лицо фотографируемого человека находится не в фокусе, обнаружение лица будет невозможно. Настройте фокусировку вручную (стр. 321), чтобы обеспечить обнаружение лица, затем выполните автофокусировку.
	- Отличный от лица человека объект может быть определен как лицо.
	- Функция определения лица не работает, если на изображении лицо слишком маленькое или большое, слишком яркое или затемненное или частично скрыто.
	- **Рамка фокусировки <...>** может охватывать только часть лица, а не лицо целиком.
	- AF невозможна, если лицо или объект расположены на периферии (вне рамки области AF). Наведите рамку области автофокусировки на объект для фокусировки.
	- Размер точки AF изменяется в зависимости от объекта.

同

#### **Плавная зона: AF()**

Фокусировка может достигаться с большей областью (рамка зональной AF), чем точка AF [**Фок. 1 т. AF**] (стр. 313).

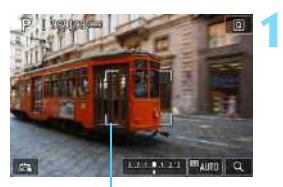

#### Рамка зональной автофокусировки

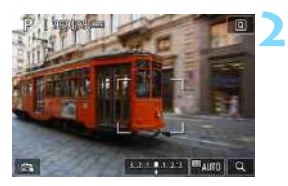

## **Выведите на экран изображение в режиме Live View.**

- $\bullet$  Нажмите кнопку  $\lt^{\text{START}}_{\text{STOR}}$  >.
- На ЖК-экране появится снимаемое в режиме Live View изображение.
- Отображается рамка зональной автофокусировки.

# **Выберите точку AF.**

- Используйте  $\leq \frac{e^{+2}}{2}$  для перемещения рамки зональной AF к месту фокусировки. (Ее нельзя переместить на край экрана.)
- При нажатии кнопки < $\varepsilon$  > или < $\varepsilon$  => рамка зональной автофокусировки возвращается в центр экрана.
- Также для перемещения рамки зональной автофокусировки можно коснуться экрана ЖК-дисплея.

# **Сфокусируйтесь на объект.**

- Наведите рамку зональной автофокусировки на объект и нажмите наполовину кнопку спуска затвора.
- После завершения фокусировки точки AF, в которых достигнута фокусировка, загораются зеленым цветом и звучит звуковой сигнал.
- Если не удалось выполнить фокусировку, цвет рамки зональной автофокусировки изменяется на оранжевый.

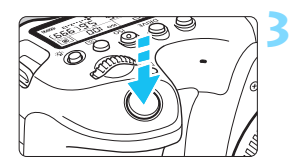

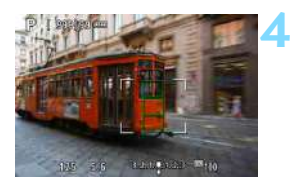

## **Произведите съемку.**

 Проверьте фокусировку и экспозицию и полностью нажмите кнопку спуска затвора для съемки кадра (стр. 290).

Если камера не фокусируется на требуемом объекте, переключитесь в режим [**Фок. 1 т. AF**] (стр. 313) и повторите фокусировку.

# **Фок. 1 т. AF:** d

Камера фокусируется по одной точке AF. Такой метод может быть эффективным, когда необходимо сфокусироваться на отдельном объекте.

**1**

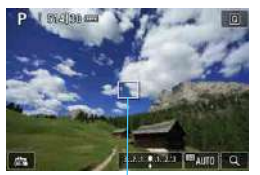

Точка AF

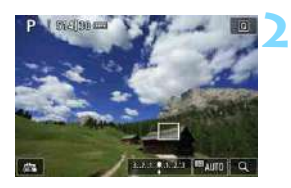

# **Выведите на экран изображение в режиме Live View.**

- $\bullet$  Нажмите кнопку  $\leq$   $\frac{START}{STOP}$  >.
- На ЖК-экране появится снимаемое в режиме Live View изображение.
- $\triangleright$  Отображается точка АF < $\square$ >.

# **Переместите точку AF.**

- Используйте < $\xi \rightarrow \pi$ ля перемещения точки AF к месту фокусировки. (Ее нельзя переместить на край экрана.)
- При нажатии кнопки < $(F)$ > или < $\overline{m}$ > точка AF возвращается в центр экрана.
- Также для перемещения точки автофокусировки можно коснуться экрана ЖК-дисплея.

# **Сфокусируйтесь на объект.**

- Наведите точку AF на объект и наполовину нажмите кнопку спуска затвора.
- После завершения наведения на резкость точка AF загорится зеленым цветом, и прозвучит звуковой сигнал.
- Если выполнить наведение на резкость не удалось, точка AF загорится оранжевым цветом.

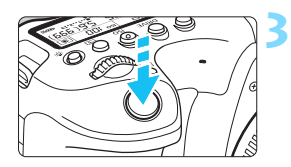

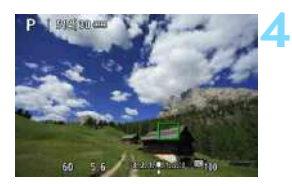

## **Произведите съемку.**

 Проверьте фокусировку и экспозицию и полностью нажмите кнопку спуска затвора для съемки кадра (стр. 290).

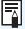

Если для режима [z**4: Видео Servo AF**] установлено значение [**Включить**], во время видеосъемки точка AF будет увеличена на шаге 1.

#### **Примечания по автофокусировке**

## **Функция AF**

- Даже если резкость достигнута, нажатие спуска затвора наполовину приведет к повторной фокусировке.
- Во время и после работы функции AF яркость изображения может меняться.
- В зависимости от объекта и условий съемки фокусировка может занимать больше времени или скорость серийной съемки может снизиться.
- Если во время отображения снимаемого изображения в режиме Live View изменяется источник света, экран может мигать, что затруднит фокусировку. В этом случае выйдите из режима Live View и выполните автофокусировку при том источнике света, при котором будет производиться съемка.

- Е Если не удается сфокусироваться в режиме автофокусировки, установите переключатель режима фокусировки на объективе в положение <**MF**> и сфокусируйтесь вручную (стр. 321).
	- Если при съемке объекта на периферии он находится немного не в фокусе, измените композицию кадра, чтобы переместить объект (или точку AF либо рамку зональной AF) ближе к центру экрана, снова выполните фокусировку и произведите съемку.
	- Лампа помощи AF внешней вспышки Speedlite не включается. Однако при использовании вспышки Speedlite серии EX (продается отдельно) со светодиодной подсветкой при необходимости включается лампа помощи AF.
	- С некоторыми объективами автофокусировка занимает больше времени или точная фокусировка может не достигаться.

#### **Условия съемки, затрудняющие фокусировку**

- Объекты с низкой контрастностью, например голубое небо, однотонные плоские поверхности или объекты с потерей детализации в светлых или темных областях.
- Объекты с низкой освещенностью.
- Полосатые или другие объекты, изменение контрастности которых происходит только в горизонтальном направлении.
- Объекты с повторяющейся структурой (например, окна небоскреба, клавиатура компьютера и т. п.).
- Тонкие линии и очертания объектов.
- Источник освещения, яркость, цвет или структура которого постоянно меняется.
- Ночные сцены или точечные источники света.
- Мерцающее изображение при флуоресцентном или светодиодном освещении.
- Очень мелкие объекты.
- Объекты на краю экрана.
- Объекты в очень ярком контровом свете или сильно отражающие объекты (например, блестящие автомобили и т. п.)
- Близкие и удаленные объекты, одновременно попадающие в точку AF (например, животное в клетке и т. п.).
- Объекты, продолжающие движение внутри точки AF, которые не могут быть неподвижными из-за сотрясения камеры или размытости объекта.
- Выполнение автофокусировки на очень расфокусированном объекте.
- При использовании мягкорисующего объектива с применением эффекта мягкого фокуса.
- Использование фильтра со специальным эффектом.
- В процессе автофокусировки на экране появляется шум (пятна, полосы и пр.).

#### **Увеличение при просмотре**

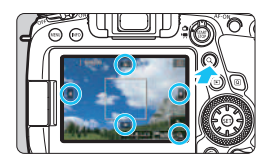

Если для метода AF задан режим [**Плавная зона**] или [**Фок. 1 т. AF**], нажмите кнопку  $Q$  > или значок  $\lceil \mathcal{Q} \rceil$ в правом нижнем углу экрана. Можно увеличить изображение прибл. в 5 или 10 раз и проверить фокусировку. Увеличение при просмотре невозможно **в режиме** [*i*-f Cлежение].

- Для перемещения точки AF или рамки зональной AF исполь- $3$ уйте  $\leq \frac{25}{20}$  или коснитесь места, которое требуется увеличить.
- $\bullet$  Для увеличения изображения нажимайте кнопку < Q > или  $\overline{\text{G}}$ . При каждом нажатии кнопки или значка изменяется коэффициент увеличения.
- Если задан режим [**Плавная зона**], изображение увеличивается в центре рамки зональной автофокусировки. Если задан режим [**Фок. 1 т. AF**], изображение увеличивается вокруг положения точки AF.
- При увеличении 100% (прибл. 1x) для перемещения рамки увеличения используйте < $\frac{1}{2}$ > или нажимайте экран. При нажатии  $k$ нопки < $(kr)$ > или < $m$  > рамка увеличения возвращается в центр экрана.
- Для увеличения области внутри рамки увеличения нажимайте кнопку  $< Q$  > или значок  $\lceil Q \rceil$ .
- Когда изображение увеличено прибл. в 5 или 10 раз, увеличенную область можно перемещать джойстиком < $\zeta_3^*$ > или нажимая треугольники по верхнему, нижнему, левому и правому краям экрана.
- При нажатии кнопки спуска затвора наполовину восстанавливается обычное отображение для режима [**Плавная зона**]. В случае [**Фок. 1 т. AF**] автофокусировка продолжается в увеличенном виде.
- Если в режиме Servo AF нажать кнопку спуска затвора наполовину при увеличенном изображении, для фокусировки камера возвращается в обычный режим отображения.
- $\bullet$  Если фокусировка с увеличением при просмотре затруднительна, вернитесь в режим обычного отображения и выполните автофокусировку.
	- Если выполнить автофокусировку в обычном режиме, а затем увеличить изображение, наводка на резкость может оказаться неточной.
	- Скорости автофокусировки в обычном режиме и с увеличением при просмотре различаются.
	- В режиме увеличения при просмотре режим «Видео Servo AF» (стр. 373) не работает.
	- В режиме увеличения при просмотре автофокусировка затруднена из-за сотрясения камеры. Рекомендуется использовать штатив.

# **Сё Съемка при касании**

Коснувшись ЖК-экрана, можно автоматически настроить фокус и произвести съемку.

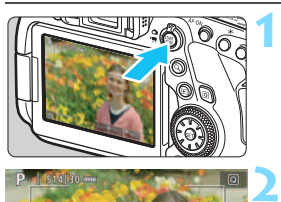

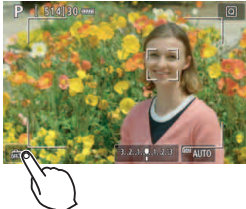

## **Выведите на экран изображение в режиме Live View.**

- **Нажмите кнопку**  $\leq$  $\frac{\text{START}}{\text{STOP}}$  >.
- На ЖК-экране появится снимаемое в режиме Live View изображение.

## **Включите съемку при касании.**

Коснитесь [  $\frac{1}{100}$  в нижнем левом углу экрана.

При каждом касании этого значка производится переключение между режимами  $\lceil \frac{m}{m} \rceil$  и  $\lceil \frac{m}{m} \rceil$ .

- [x] (Съемка при касан.: Вкл.) Камера фокусируется на точку, которой вы коснулись, затем производится съемка.
- [ $\frac{1}{100}$ ] (Съемка при касан.: Выкл.) Можно нажать на экране точку, чтобы сфокусироваться на нее. Для съемки полностью нажмите кнопку спуска затвора.

#### **Коснитесь экрана для выполнения съемки.**

- Коснитесь лица или объекта съемки на экране.
- Камера фокусируется на точку касания (AF при касании) с использованием заданного метода автофокусировки (стр. 308–314).
- $\blacktriangleright$  Если задан режим  $[$ завершения фокусировки точка AF загорается зеленым цветом и автоматически производится съемка.
- Если фокусировка не выполнена, точка AF загорается оранжевым цветом и съемка не производится. Повторно коснитесь лица или объекта съемки на экране.

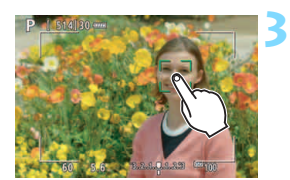

- Даже если установлен режим съемки < Мали < Ули и < Мамера все равно производит съемку одного кадра.
	- Даже если для параметра [**Функция AF**] задано значение [**Servo AF**], при касании экрана фокусировка производится в режиме [**Покадровый AF**].
	- При касании экрана во время увеличения при просмотре фокусировка или съемка не производятся.
	- **Если при съемке касанием экрана для параметра [** $\triangle$ **1: Время просмот.**] задано значение [**Не огранич.**], для съемки следующего кадра можно наполовину нажать кнопку спуска затвора.

 Если с помощью пункта [8**C.Fn III-4: Назначение элементов управл.**] какой-то кнопке назначена функция [**ONE SHOT**z**AI SERVO/SERVO**] или функция, включающая таймер замера (стр. 497), когда эта кнопка удерживается нажатой, съемка при касании невозможна.

- **Съемку при касании можно также задать в параметре [** $\triangle$ **5: Съемка при касан.**] (вкладка [z**2**] в режимах базовой зоны).
	- Если для параметра [z**5: Метод AF**] задано значение [**Плавная зона**] и установлено значение [x] (Съемка при касан.: Вкл.), при касании экрана производится фокусировка в режиме [**Фок. 1 т. AF**] и снимается изображение.
	- При съемке с длительной ручной выдержкой дважды коснитесь экрана. Длительная ручная выдержка начинается после первого касания экрана. Для прекращения ручной длительной выдержки повторно коснитесь экрана. Старайтесь не двигать камеру во время касания экрана.

同

# **MF: Ручная фокусировка**

Можно увеличить изображение и произвести точную фокусировку с помощью MF (ручной фокусировки).

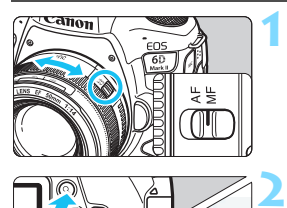

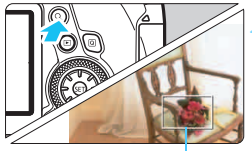

Рамка увеличения

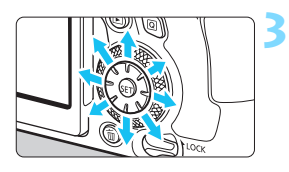

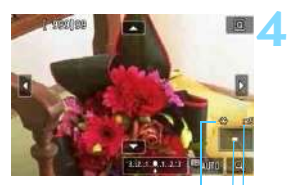

Фиксация AE Положение увеличенной области

Увеличение (прибл.)

#### **Установите переключатель режима фокусировки на объективе в положение <MF>.**

- Для приблизительной фокусировки поворачивайте фокусировочное кольцо на объективе.
- **Откройте рамку увеличения.**
- $\blacksquare$  Нажмите кнопку < $Q$  > или значок [d] в правом нижнем углу экрана.
	- Отобразится рамка увеличения.

#### **Переместите рамку увеличения.**

- Используйте < $\xi^*$ > или нажмите место, которое требуется увеличить, чтобы переместить рамку увеличения в точку, на которую требуется сфокусироваться.
- При нажатии кнопки < $\varepsilon$  > или < $\overline{m}$  > рамка увеличения возвращается в центр экрана.

## **Увеличьте изображение.**

- При каждом нажатии кнопки <u> или значка  $\lceil \mathcal{Q} \rceil$  в правом нижнем углу экрана экран изменяется в следующей последовательности:
- $\rightarrow$  Обычное отображение  $\rightarrow$  1x  $\rightarrow$  5x  $\rightarrow$  10x-
- В режиме увеличения при просмотре изображение можно прокручивать с помощью < $\xi_{\downarrow}^*$ > или треугольников по верхнему, нижнему, левому и правому краям экрана.

#### **5 Сфокусируйтесь вручную.**

- Для фокусировки смотрите на увеличенное изображение и поворачивайте фокусировочное кольцо на объективе.
- После выполнения фокусировки нажмите кнопку < Q > для возврата к обычному отображению.

#### **6 Произведите съемку.**

 Проверьте экспозицию и полностью нажмите кнопку спуска затвора для съемки кадра (стр. 290).

围 Во время увеличения при просмотре экспозиция фиксирована. (Значения выдержки и диафрагмы отображаются красным цветом.)

 Даже при ручной фокусировке для съемки изображения можно использовать съемку при касании.

# **Общие предупреждения, касающиеся съемки в режиме Live View Качество изображения**

- Если съемка производится при высоких значениях чувствительности ISO, на изображении могут стать заметными шумы (полосы, световые точки и т. п.).
- Съемка при высокой температуре может привести к появлению шумов и искажению цветов изображения.
- При продолжительной съемке в режиме Live View температура внутри камеры может повыситься, что приведет к ухудшению качества изображения. При перерывах в съемке режим Live View всегда следует отключать.
- Если при повышенной температуре внутри камеры производится съемка с длительной выдержкой, качество изображения может ухудшиться. Прекратите съемку в режиме Live View и подождите несколько минут, прежде чем возобновить съемку.

#### **Белый <**s**> и красный <**E**> значки предупреждения о температуре внутри камеры**

- При повышении температуры внутри камеры из-за продолжительной съемки в режиме Live View, а также при высокой температуре окружающей среды появляется белый значок <20 > или красный значок <20 >
- Белый значок <  $\cdot$  > указывает на снижение качества изображений (для фотографий). Перед возобновлением съемки рекомендуется выйти из режима Live View и подождать, пока камера не охладится.
- Красный значок < ... > указывает на то, что режим Live View будет в ближайшее время отключен автоматически. В этом случае съемку невозможно будет возобновить до тех пор, пока температура внутри камеры не снизится. Временно выйдите из режима Live View или отключите питание камеры и не включайте ее некоторое время.
- Съемка в режиме Live View при высокой температуре в течение продолжительного времени приводит к более раннему появлению белого значка < •• или красного значка < •• Если съемка не производится, обязательно выключайте камеру.
- Если при повышенной внутренней температуре камеры производится съемка с высокой чувствительностью ISO или с длительной выдержкой, качество изображения может ухудшиться даже до появления значка  $\langle \mathbf{N} \rangle$ .

#### **Результаты съемки**

- Во время увеличения при просмотре значения выдержки и диафрагмы отображаются красным цветом. Если произвести съемку с увеличением при просмотре, экспозиция может получиться не такой, как требуется. Перед съемкой вернитесь к обычному отображению.
- Даже если изображение снимается в режиме увеличения при просмотре, записывается обычная область изображения.

# **Общие предупреждения, касающиеся съемки в режиме Live View**

#### **Изображение в режиме Live View**

- При низкой или высокой освещенности яркость изображения, выводимого в режиме Live View, может не соответствовать яркости снятого изображения.
- Даже при установке низкой чувствительности ISO, в условиях низкой освещенности изображение в режиме Live View может содержать цветовые шумы. Однако на фактически снятом и записанном изображении количество шумов будет меньше. (Качество изображения в режиме Live View отличается от качества записываемого изображения.)
- При изменении источника света (освещения) в пределах отображаемого изображения экран может мигать. В этом случае выйдите из режима Live View и возобновите съемку в режиме Live View при имеющемся источнике света.
- Если навести камеру в другом направлении, яркость снимаемого изображения в режиме Live View может на мгновение исказиться. Прежде чем производить съемку, дождитесь стабилизации уровня яркости.
- При наличии на изображении очень яркого источника света на ЖКэкране эта область может выглядеть черной. Однако на фактически снятом изображении яркая область отображается правильно.
- **Если при низкой освещенности для параметра [92: Яркость ЖКД]** задано высокое значение, изображение в режиме Live View может содержать шумы или искаженные цвета. Тем не менее, шумы или искаженные цвета не будут зафиксированы в снятом изображении.
- При увеличении изображения его резкость может быть более выраженной, чем для реального изображения.

#### **Пользовательские функции**

 При съемке в режиме Live View некоторые пользовательские функции могут не работать (определенные настройки не действуют). Подробные сведения см. на стр. 469.

#### **Объектив и вспышка**

- Если объектив оснащен функцией Image Stabilizer (Стабилизатор изображения) и переключатель Image Stabilizer (Стабилизатор изображения) (IS) установлен в положение < $ON$ >, функция Image Stabilizer (Стабилизатор изображения) будет срабатывать каждый раз, даже без нажатия кнопки спуска затвора наполовину. Функция Image Stabilizer (Стабилизатор изображения) потребляет энергию аккумулятора и может уменьшить возможное количество снимков в зависимости от условий съемки. Если функция Image Stabilizer (Стабилизатор изображения) не нужна (например, при съемке со штативом), рекомендуется установить переключатель IS в положение <OFF>.
- Использование функции фиксированного положения фокусировки возможно во время съемки в режиме Live View только при использовании (супер) телеобъектива с режимом фиксированного положения фокусировки, выпускаемого со второй половины 2011 года.
- Фиксация экспозиции и проверочная вспышка не работают при использовании внешней вспышки Speedlite.
# **Видеосъемка**

**9**

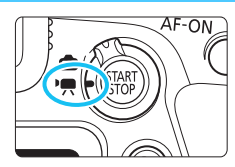

Видеосъемка включается при установке переключателя «режим Live View/видеосъемка» в положение < $\overline{P}$ >.

- **Перед видеосъемкой ознакомьтесь со стр. 343 и убедитесь, что карта позволяет производить видеозапись с требуемой настройкой качества.**
- Если производить видеосъемку с рук, видеозаписи могут получаться смазанными из-за сотрясения камеры. В таких случаях рекомендуется пользоваться штативом.
- Инструкции о том, как правильно держать камеру, см. на стр. 99.

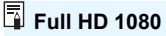

Full HD 1080 обозначает совместимость со стандартом высокой четкости (High-Definition) с разрешением 1080 пикселов по вертикали (строк).

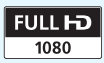

## **РАТЕ Видеосъемка**

## **/ Съемка с автоэкспозицией**

При установке для режима съемки значения < $A^+$ >, < $A^0$ >, < $P$ >, <  $\langle$ Tv>,  $\langle$ Av> или  $\langle$ B> включается управление автоэкспозицией для обеспечения соответствия яркости сцены.

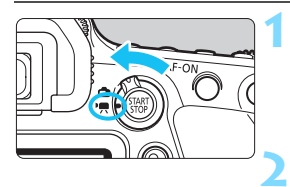

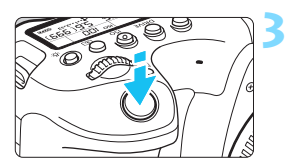

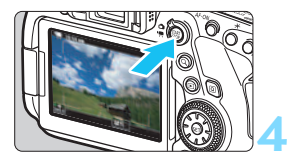

Запись видео

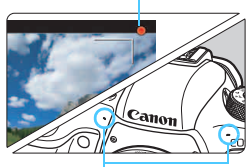

Встроенные микрофоны

### **Установите переключатель «режим Live View/видеосъемка»**  в положение <'=>.

 На ЖК-экране появится снимаемое в режиме Live View изображение.

## **Поверните диск установки режима в положение <** $\overline{A}$ **;** < $\overline{C}$ }, < $\overline{P}$ >,  $<$  Тv>, < **Av**> или <**B**>.

## **Сфокусируйтесь на объект.**

- Перед съемкой видео выполните автоматическую или ручную фокусировку (стр. 308, 321).
- По умолчанию для параметра **[** $\Omega$ **4: Видео Servo AF**] установлено значение [**Включить**], чтобы камера была всегда сфокусирована (стр. 373).
- При нажатии кнопки спуска затвора наполовину камера выполнит фокусировку с использованием текущего метода автофокусировки.

## **Произведите видеосъемку.**

- Для запуска видеосъемки нажмите кнопку < $$^{START}_{STOP} >$ .
- Во время видеосъемки в правом верхнем углу экрана будет отображаться метка « $\bullet$ ».
- Стереофоническая аудиозапись производится с помощью встроенных микрофонов.
- Для остановки видеосъемки снова нажмите кнопку  $<^{\text{STAT}}_{\text{TOP}}$  >.

## Чувствительность ISO в режимах < $A^+$ > и < $(A)$ >

 Чувствительность ISO автоматически устанавливается в диапазоне 100 – 25600.

#### Чувствительность ISO в режимах <P>, <Tv>, <Av> и <B>

- Чувствительность ISO автоматически устанавливается в диапазоне 100 – 25600.
- Если в разделе [**c2: <sup>1</sup>Π Настр. чувствительности ISO**] для параметра [**ISO авто**] задано значение [**Макс.:H2 (102400)**] (стр. 372), максимальное значение автоматического диапазона чувствительности ISO увеличивается до H2 (эквивалент ISO 102400). Если выбрано значение [**Макс.:6400**] или [**Макс.:12800**], можно сузить диапазон настройки чувствительности ISO в автоматическом режиме (уменьшается верхний предел).
- Если для параметра [z**3: Приоритет светов**] задано значение [**Разрешен**] (стр. 199), нижняя граница диапазона чувствительности ISO в автоматическом режиме равна ISO 200. Кроме того, даже если для параметра [**ISO авто**] задано значение [**Макс.:H1 (51200)**] или [**Макс.:H2 (102400)**], максимальный предел не расширяется.

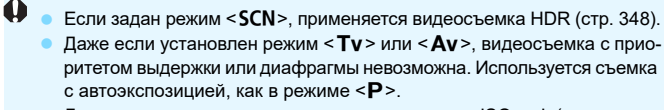

- Для видеосъемки расширение чувствительности ISO до L (эквивалент ISO 50) невозможно.
- При переходе с фотосъемки на видеосъемку перед началом видеосъемки снова проверьте настройки камеры.
- Сведения о чувствительности ISO во время интервальной съемки см. на стр. 354 и 372.

#### Предупреждения для режимов < $A^+$ >, < $A^+$ >, < $B^+$ , < $B^+$ , < $B^+$

- **•** В режимах < $A^+$  > и < $A^0$  значок сцены, распознанной камерой, отображается в левом верхнем углу экрана (стр. 329).
- Можно выполнить фиксацию экспозиции (фиксация AE), нажав кнопку < $\bigstar$ > (кроме режимов < $\overline{A}$ , < $\overline{C}$ ) и < $SCN$ >, стр. 249). После выполнения фиксации АЕ во время видеосъемки можно отменить ее нажатием кнопки <- : )>. (Настройка фиксации АЕ сохраняется, пока не будет нажата кнопка <[:]>.)
- Для установки компенсации экспозиции ±3 ступени сдвиньте переключатель блокировки <LOCK > вниз и поворачивайте диск < 3> (неприменимо в режимах < $A^+$ >, < $CA$ >и < $SCN$ >).
- Значения чувствительности ISO, выдержки и диафрагмы не записываются в данные Exif для видео.
- В режиме видеосъемки с автоэкспозицией (кроме случая интервальной съемки) данная камера поддерживает функцию включения светодиодной подсветки вспышки Speedlite при низкой освещенности. Подробнее см. в инструкции по эксплуатации вспышки Speedlite серии EX со светодиодной подсветкой.

#### **Значки сюжетов**

В режимах < $A^+$ > и < $A^0$ > камера определяет тип сцены и автоматически задает экспозицию в соответствии со сценой. Распознанный тип сцены отображается в левой верхней части экрана.

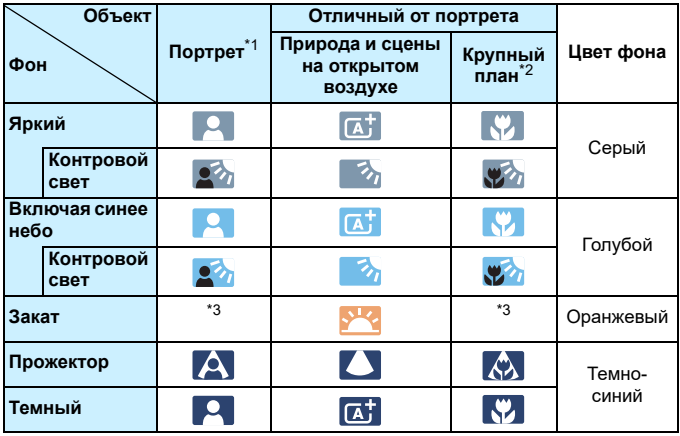

- \*1: Отображается, когда для метода автофокусировки выбрано значение [u**+Слежение**]. Если задан другой метод автофокусировки, отображается значок, отличный от портрета, даже если в фокусе обнаружен человек. Во время интервальной съемки отображается значок, отличный от портрета, даже если обнаружен человек.
- \*2: Отображается при наличии информации о расстоянии для установленного объектива. При использовании удлинительного тубуса или оптического конвертера для съемки крупным планом отображаемый значок может не соответствовать фактической сцене.
- \*3: Отображается значок сцены, выбранный из доступных для обнаружения сцен.

Для некоторых сцен или условий съемки отображаемый значок может не совпадать с фактической сценой.

## **Съемка с ручной установкой экспозиции**

**1**

Пользователь может вручную устанавливать выдержку, диафрагму и чувствительность ISO для видеосъемки. Использование ручной экспозиции при съемке видео предназначено для опытных пользователей.

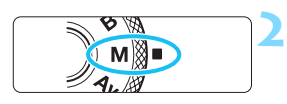

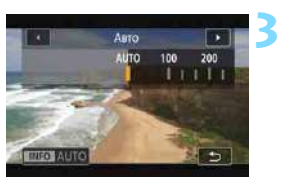

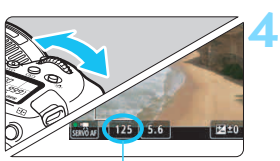

Выдержка

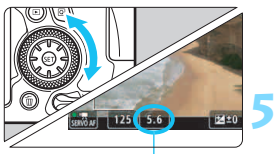

Диафрагма

## **Установите переключатель «режим Live View/видеосъемка» в положение <'!!>.**

**Поверните диск установки**  режима в положение <**M**>.

## **Установите чувствительность ISO.**

- Нажмите кнопку <ISO>.
- На ЖК-экране появится экран установки чувствительности ISO.
- Для настройки поворачивайте диск  $\langle \xi \rangle$  > или  $\langle \xi \rangle$  >.
- **Подробнее о чувствительности ISO** см. на следующей странице.

#### **Установите выдержку и диафрагму.**

- Нажмите кнопку спуска затвора наполовину и проверьте индикатор величины экспозиции.
- Для установки выдержки поворачивайте диск < $\leq$  3>. Для установки диафрагмы поворачивайте диск < 3>.
- Доступные варианты выдержки зависят от частоты кадров. См. стр. 333.

## **Сфокусируйтесь и произведите видеосъемку.**

 Процедура аналогична шагам 3 и 4 раздела «Съемка с автоэкспозицией» (стр. 326).

#### **Чувствительность ISO в режиме <M>**

 При выборе значения [**AUTO**] (**A**) чувствительность ISO автоматически устанавливается в пределах ISO 100 – 25600. Если в разделе [**△2:<sup>1</sup>] Настр. чувствительности ISO**] для параметра [**ISO авто**] задано значение [**Макс.:H2 (102400)**] (стр. 372), максимальное значение автоматического диапазона чувствительности ISO увеличивается до H2 (эквивалент ISO 102400). Если выбрано значение [**Макс.:6400**] или [**Макс.:12800**], можно сузить диапазон настройки чувствительности ISO в автоматическом режиме (уменьшается верхний предел).

 Чувствительность ISO можно устанавливать вручную в диапазоне ISO 100 – 25600 с шагом в 1/3 ступени. Если в разделе [<sup>2</sup>2:<sup>9</sup> Настр. чувствительности ISO] для параметра [Макси**мум**] задано значение [**H2 (102400)**] в пункте [**Диапаз.выбора ISO**] (стр. 372), максимальное значение диапазона ручного задания чувствительности ISO увеличивается до H2 (эквивалент ISO 102400). Обратите внимание, что параметрами [**Максимум**] и [**Минимум**] можно также задать диапазон чувствительности ISO, меньший диапазона по умолчанию (ISO 100 – 25600). Если для параметра [z**3: Приоритет светов**] задано значение [**Разрешен**] (стр. 199), нижняя граница диапазона чувствитель-

ности ISO в автоматическом и ручном режимах равна ISO 200. Кроме того, даже если для верхнего предела чувствительности ISO задано расширение до [**H1 (ISO 51200)**] или [**H2 (ISO 102400)**], верхний предел не расширяется.

- Для видеосъемки расширение чувствительности ISO до L (эквивалент ISO 50) невозможно.
	- При переходе с фотосъемки на видеосъемку перед началом видеосъемки снова проверьте настройки камеры.
	- Во время видеосъемки старайтесь не изменять выдержку или диафрагму. При этом возможно изменение экспозиции или увеличение шумов при высоких значениях чувствительности ISO.
	- При съемке видео движущегося объекта рекомендуется установить выдержку в диапазон от прибл. 1/25 до 1/125 с. Чем меньше выдержка, тем менее плавным будет отображение движений объектов.
	- При изменении выдержки во время съемки в условиях освещения с использованием флуоресцентных ламп или светодиодов изображение может мигать.
	- Сведения о чувствительности ISO во время интервальной съемки см. на стр. 354.
- 围  $\bullet$  Если на шаге 4 не удается установить выдержку или диафрагму, установите переключатель  $\lt$  LOCK > в нижнее положение и поворачивайте диск < $\mathcal{E}^{\infty}_{\text{max}}$ > или < $\mathcal{E}$ >.
	- **Если в разделе [.Ф.С.Fn III-4: Назначение элементов управл.]** задано значение [ **: Комп.эксп.(удерж.кнопку, пов. )**] (стр. 502), можно задавать компенсацию экспозиции при заданном режиме ISO авто.
	- $\bullet$  Если задано значение «ISO авто», можно нажать кнопку < $\clubsuit$ >, чтобы зафиксировать чувствительность ISO. Фиксацию чувствительности ISO при видеосъемке можно отменить, нажав кнопку <- :- )>. (Фиксация чувствительности ISO сохраняется, пока не будет нажата кнопка < $\Xi$ >.)
	- $\bullet$  При нажатии кнопки < $\bigstar$  > и перестройке кадра индикатор величины экспозиции показывает разницу в величине экспозиции по сравнению с состоянием до нажатия кнопки < $\bigstar$ >.
	- Когда камера готова к съемке в режиме < $M$ >, гистограмму можно вывести на экран, нажав кнопку <INFO>.

#### **Доступные значения выдержки**

Значения выдержки, доступные в режиме < $M$ > (Ручная установка экспозиции), зависят от частоты кадров в настройке качества видеозаписи.

(секунды)

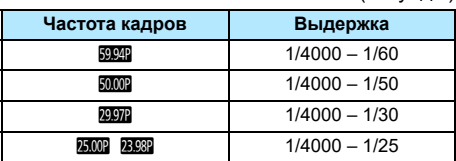

Доступные значения выдержки для интервальной съемки отличаются (стр. 349).

### **Съемка фотографий**

**Во время видеосъемки съемка фотографий невозможна.**

Для фотосъемки остановите видеосъемку и снимайте фотографии с помощью видоискателя или в режиме Live View.

## **Отображение информации**

При каждом нажатии кнопки <INFO> изменяется отображение информации.

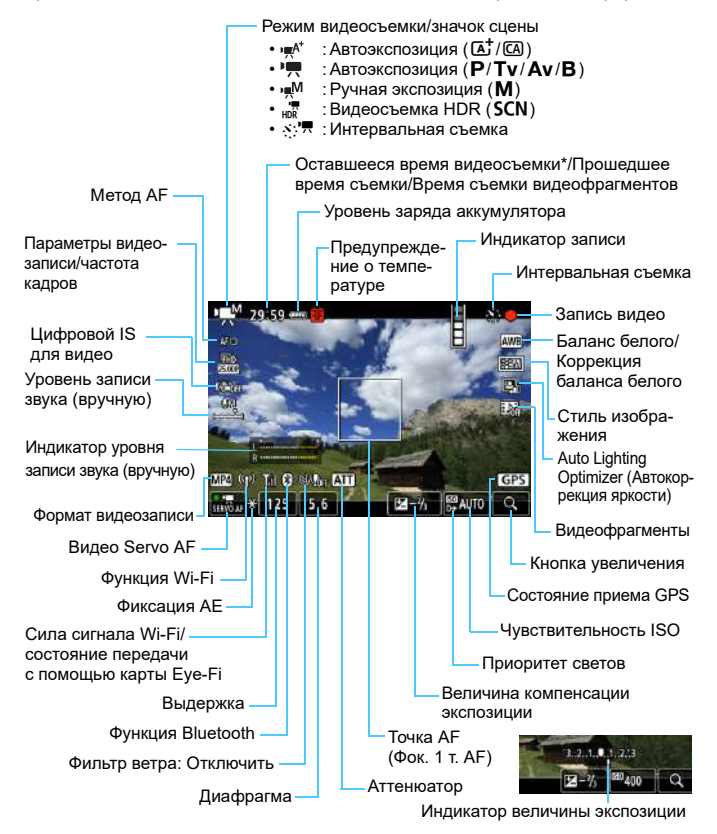

\* Применяется к отдельному видеоклипу.

• На экране отображаются только установки, применимые к текущему режиму.

- $\blacksquare$  Если в пункте [z**4: Метод AF**] задано значение [**Плавная зона**] или [Фок. 1 т. AF], кнопкой <INFO > можно вывести на экран электронный уровень (стр. 80).
	- Можно задать, какая информация будет отображаться при нажатии кнопки < $INFO$  > (стр. 298).
	- **Если в пункте [** $\Omega$ **4: Метод AF**] выбрано значение [ $\cdot$ **+Слежение**] или камера подсоединена к телевизору с помощью HDMI-кабеля, отображение электронного уровня невозможно.
	- Отображение электронного уровня, линий сетки или гистограммы во время видеосъемки невозможно. (При запуске видеосъемки индикация исчезает).
	- При запуске видеосъемки отображение оставшегося времени видеосъемки заменяется отображением прошедшего времени.

#### **Предупреждения относительно видеосъемки**

- Не направляйте камеру на яркий источник света, например на солнце или на яркий источник искусственного света. Это может привести к повреждению датчика изображения или внутренних деталей камеры.
- При съемке объектов с мелкими деталями возможно появление муара или ложных цветов.
- **Если установлено значение <<b>WW** > или <**WW** w> и во время видеосъемки изменяется чувствительность ISO или диафрагма, баланс белого также может измениться.
- Если видеосъемка производится при освещении флуоресцентными или светодиодными лампами, видеоизображение может мигать.
- При автофокусировке с объективом USM во время видеосъемки с низкой освещенностью могут записываться шумы в виде горизонтальных полос. Такой же шум может появляться при ручной фокусировке с некоторыми объективами с электронным кольцом фокусировки.
- Если во время видеосъемки планируется использовать зум, рекомендуется снять несколько пробных видеофильмов. При зумировании во время видеосъемки могут записываться изменения освещенности или механические шумы от работы объектива. Также возможно нарушение фокусировки.
- При автофокусировке во время видеосъемки могут возникать следующие эффекты: временное значительное нарушение фокусировки, запись изменений яркости, кратковременная остановка видеозаписи и запись механических шумов от работы объектива.
- Во время видеосъемки нельзя увеличить изображение, даже если нажать кнопку  $< Q >$ .
- Не закрывайте встроенные микрофоны (стр. 326) пальцами и т. д.
- Если во время видеосъемки подключить или отключить HDMI-кабель, видеосъемка остановится.
- **«Общие предупреждения, касающиеся видеосъемки», приведены на стр. 382–383.**
- **При необходимости прочитайте также «Общие предупреждения, касающиеся съемки в режиме Live View», на стр. 323–324.**

#### **Предостережения**

#### **Не держите камеру в одном положении длительное время.**

Даже если камера не сильно нагрелась, продолжительный контакт с какойлибо деталью может вызвать покраснение кожи или образование волдырей из-за низкотемпературного ожога. Людям с проблемами кровообращения или с низкой чувствительностью кожи, а также во время съемки при высокой температуре рекомендуется использовать штатив.

## **Примечания к работе в режиме видеосъемки**

- При каждой видеосъемке на карте создается новый видеофайл.
- Охват поля зрения для съемки видеозаписей Full HD и HD составляет прибл. 100%.
- $\bullet$  Фокусировку также можно произвести, нажав кнопку < AF-ON>.
- **Если для параметра [** $\bullet$ **4: Функ. кнопки <sup>Q</sup>)] задано значение**  $\lceil \mathcal{E}_A f / \mathcal{F} \rceil$  или  $\lceil \mathcal{E} \rceil$ , видеосъемку можно запускать и останавливать, полностью нажимая кнопку спуска затвора (стр. 378, на вкладке [z**2**] в режимах базовой зоны).
- Стереофоническая аудиозапись производится с помощью встроенных микрофонов (стр. 326).
- **Если к входному разъему камеры IN для внешнего микрофона** (стр. 29) подключен направленный стереофонический микрофон DM-E1 (продается отдельно), внешний микрофон имеет приоритет (стр. 347).
- Можно использовать большинство внешних микрофонов, оснащенных миниразъемом диаметром 3,5 мм.
- Ниже приводятся сведения о возможной длительности съемки при полностью заряженном аккумуляторе LP-E6N: прибл. 2 ч 40 мин при комнатной температуре (23 °C) и прибл. 2 ч 20 мин при низкой температуре (0 °С) (когда заданы значения [ $\Delta$ 1: Парам. видеозап.]: L654X и [z**4: Видео Servo AF: Отключить**]).
- Функция фиксированного положения фокусировки при видеосъемке может использоваться только с (супер) телеобъективами с режимом фиксированного положения фокусировки, выпускаемыми со второй половины 2011 года.
- При записи используется коммутация цветов YCbCr 4:2:0 (8 бит) и цветовая матрица Rec. ITU-R BT.709.

#### **Имитация конечного изображения**

Функция имитации конечного изображения позволяет выводить видеоизображение так, как оно будет выглядеть с примененными текущими настройками стиля изображения, баланса белого и других функций съемки.

При видеосъемке изображение будет автоматически отражать настройки функций, перечисленные ниже. Однако отображаемое изображение может несколько отличаться от конечного изображения.

#### **Имитация конечного изображения для видеосъемки**

- Стиль изображения
	- \* Отражаются настройки резкости (степени), контрастности, насыщенности цветов и цветового тона.
- Баланс белого
- Коррекция баланса белого
- Экспозиция
- Глубина резкости (кроме интервальной съемки)
- **Auto Lighting Optimizer (Автокоррекция яркости)**
- Коррекция периферийной освещенности
- Коррекция хроматической аберрации
- Приоритет светов
- Видеофильм HDR

Если во время интервальной съемки экспозиция имитируется неправильно, будет мигать значок < **EVALU** >.

## **Настройки функций съемки**

## **Настройки AF/ISO**

Если при отображении изображения на ЖК-дисплее нажать кнопку <AF> или <ISO>, на дисплее появится экран настроек и соответствующую функцию можно будет настроить с помощью диска < $\frac{2^{n}2}{3}$ >.

- При съемке с ручной установкой экспозиции (стр. 330) можно нажать кнопку <ISO > для установки чувствительности ISO.
- Задать функцию AF, режим работы затвора или режим экспозамера невозможно.

## Q **Быстрое управление**

Когда на ЖК-экране отображается изображение, можно нажать кнопку <Q>, чтобы настроить следующие функции.

В режимах творческой зоны можно установить следующие настройки: **Метод AF**, **Параметры видеозаписи**, **Цифровой IS для видео**, Уровень записи звука (только при установке вручную), Баланс белого, Стиль изображения, Auto Lighting Optimizer (Автокоррекция яркости) и **Видеофрагменты**.

**В режиме <**A**> или <**C**> можно настраивать только функции, выделенные выше жирным шрифтом.** Для режима <SCN> можно задать только метод AF.

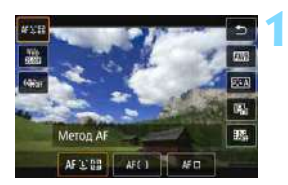

## **Нажмите кнопку <**Q**>** (7)**.**

 Отображаются доступные для настройки функции.

## **2 Выберите функцию и установите ее.**

- Выберите функцию кнопками < $\blacktriangle$ > < $\blacktriangledown$ >.
- На экране отображаются настройки выбранной функции и руководство по функции.
- Для настройки поворачивайте диск < $\mathbb{R}^3$ > или < $\mathbb{C}$ >.
- Чтобы настроить коррекцию баланса белого или параметры стиля изображения, нажмите кнопку <INFO>.
- $\bullet$  Чтобы задать автоматический баланс белого, выберите [W] (или [**WB** w]) и нажмите < $(SF)$ >.
- $\bullet$  Чтобы вернуться к видеосъемке, нажмите кнопку < (set) > или <Q>.
- Также для возврата к видеосъемке можно выбрать [2].

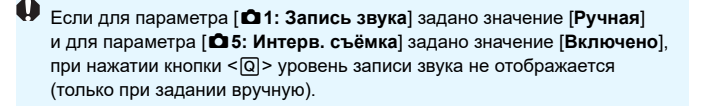

 $\overline{\Xi}$  Во время видеосъемки можно нажать кнопку <@>, чтобы задать уровень записи звука (только при задании вручную).

## **MENU Установка качества видеозаписи**

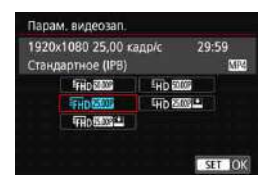

С помощью параметра [<sup>1</sup>1: Парам. **видеозап.**] можно задать параметры видеозаписи (размер изображения, частоту кадров и метод сжатия). Видеофильм будет записан как файл MP4.

Частота кадров, отображаемая на экране [z**1: Парам. видеозап.**], автоматически переключается в зависимости от настройки параметра [5**3: ТВ-стандарт**] (стр. 541).

**Скорости записи на карту и чтения с карты, необходимые для видеозаписи, зависят от качества видеозаписи. Перед видеосъемкой проверьте требуемые характеристики карты на стр. 343.**

#### **Параметры видеозаписи**

#### **Размер изображения**

#### L**1920x1080**

Видеозапись производится с качеством Full HD. Соотношение сторон 16:9.

#### w**1280x720**

Видеозапись производится с качеством высокой четкости (HD). Соотношение сторон 16:9.

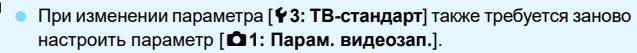

Съемка видеофильмов стандартной четкости (VGA) невозможна.

**• Частота кадров** (кадр/с: кадров в секунду)

#### 8**59,94 кадра/с** / 6 **29,97 кадра/с**

Для областей с форматом телевещания NTSC (Северная Америка, Япония, Южная Корея, Мексика и т. д.).

#### 7 **50,00 кадра/с**/5**25,00 кадра/с**

Для областей с форматом телевещания PAL (Европа, Россия, Китай, Австралия и т. д.).

#### 4**23,98 кадра/с**

Доступно, если для параметра [5**3: ТВ-стандарт**] задано значение [**Для NTSC**]. В основном для видеозаписей.

#### **Метод сжатия данных**

 $\sqrt{IPB}$  **IPB**  $(CTaHA)$ 

Обеспечивает эффективное сжатие одновременно нескольких кадров для записи.

#### **<b>IPB • IPB** (Компактный)

Поскольку видео записывается с меньшей скоростью передачи данных, чем в методе IPB (стандартный), размер файла будет меньше, а совместимость воспроизведения — выше. При этом возможное время съемки будет больше, чем в режиме IPB (Стандарт) (с картой той же емкости).

#### **Формат видеозаписи**

#### **MP4** MP4

Видео записывается в формате MP4 (расширение файла: «.MP4»). Этот формат файлов обеспечивает более высокую совместимость при воспроизведении, чем формат MOV.

#### **Карты памяти, пригодные для видеозаписи**

Для видеосъемки используйте карту большой емкости с указанной ниже в таблице скоростью записи и чтения (необходимые характеристики карты) или выше. Проверьте карту, сняв несколько видеозаписей требуемого качества (стр. 341) и убедившись, что они правильно записаны на карту.

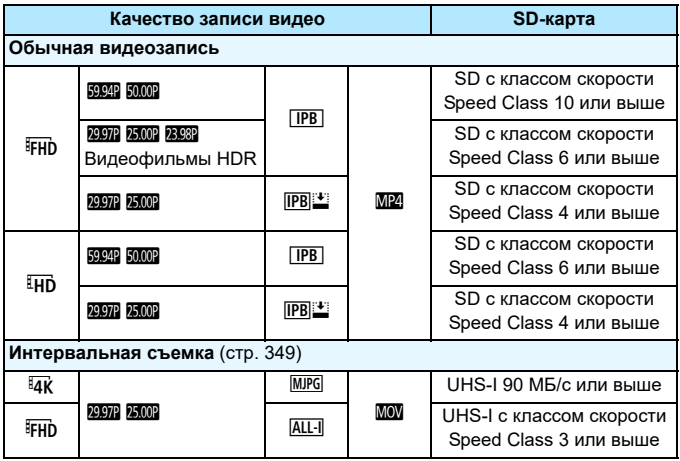

\* Необходимая скорость работы карты для интервальной съемки относится к скорости чтения.

- $\mathbf{u}$ **В случае использования карты с низкой скоростью записи при съемке** видео запись видео может производиться неправильно. При использовании карты памяти, имеющей низкую скорость чтения, видеозаписи могут воспроизводиться неправильно.
	- Если нормальная видеозапись невозможна, отформатируйте карту и повторите попытку. Если после форматирования карты проблема сохранилась, см. веб-сайт производителя карты и т. д.
	- **Камера не поддерживает UHS-II (сверхскоростной стандарт карт** SDHC/SDXC). (Совместима с картами UHS-I.) С картой UHS-II может быть невозможна высокоскоростная передача по UHS-I, в зависимости от технических характеристик карты.
- 围 Для повышения производительности карты перед видеосъемкой рекомендуется отформатировать ее в камере (стр. 75).
	- Чтобы проверить скорость чтения/записи карты памяти, посетите веб-сайт компании-изготовителя карты памяти и т. п.
	- Скорости передачи данных см. на стр. 574.

#### **Общая длительность записи видео и размер файла в минуту**

#### **Обычная видеозапись** (Прибл.)

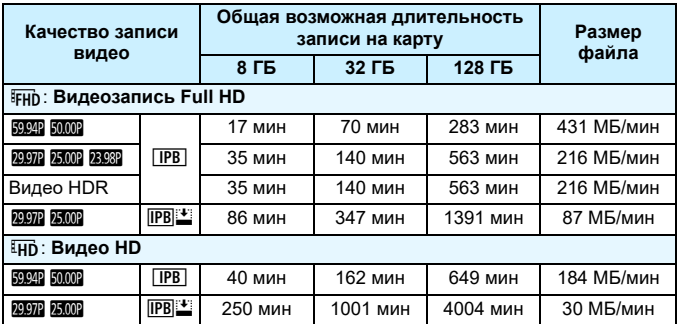

#### **Интервальная съемка** (Прибл.)

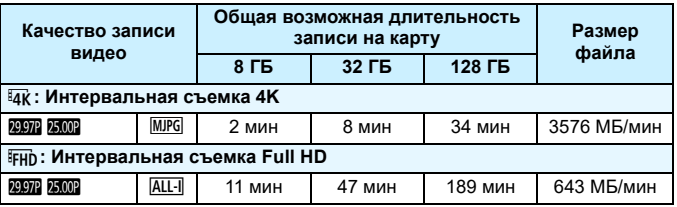

Время съемки (время воспроизведения) при интервальной видеосъемке см. на стр. 351.

Повышение температуры внутри камеры может привести к остановке видеосъемки до достижения общей длительности записи, указанной в таблице (стр. 382).

#### **О файлах видео, размер которых превышает 4 ГБ**

Даже если размер видеозаписи превышает 4 ГБ, видеосъемку можно продолжать без прерывания процесса (кроме интервальной съемки).

 **Использование карт SD/SDHC, отформатированных в камере** При форматировании в камере карты SD/SDHC используется файловая система FAT32.

Если карта отформатирована под файловую систему FAT32 и при видеосъемке размер файла превышает 4 ГБ, автоматически создается новый видеофайл.

Для просмотра видеозаписи необходимо воспроизводить каждый файл отдельно. Автоматическое последовательное воспроизведение файлов видео невозможно. После завершения просмотра видеозаписи выберите следующую видеозапись и воспроизведите ее.

 **Использование карт SDXC, отформатированных в камере** При форматировании в камере карты SDXC используется файловая система exFAT.

В случае карты, отформатированной под файловую систему exFAT, даже если во время видеосъемки размер файла превышает 4 ГБ, видеозапись сохраняется в одном файле (а не разделяется на несколько файлов).

#### **Ограничение продолжительности видеосъемки**

Максимальная длительность записи одного видеоклипа составляет 29 мин 59 с. По прошествии 29 мин 59 с видеосъемка автоматически прекращается. Для запуска видеосъемки нажмите кнопку  $\leq^{\text{START}}_{\text{CTOP}}$ . (Видеофильм будет записан в новый видеофайл.)

- При загрузке видеофайлов размером более 4 ГБ в компьютер используйте программу EOS Utility (стр. 594) или устройство чтения карт памяти (стр. 599). Видеофайлы размером более 4 ГБ не будут загружаться, если загрузка изображений производится средствами операционной системы компьютера.
	- Для интервальной съемки в формате 4K (стр. 350) рекомендуется использовать карту SDXC.

## **MENU Настройка записи звука**

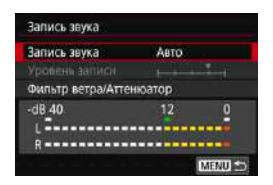

Запись звука во время видеосъемки возможна с помощью встроенных стереофонических микрофонов или внешнего стереофонического микрофона. Также можно свободно регулировать уровень записи звука. Для настройки функций записи звука используйте пункт [z**1: Запись звука**].

#### **Запись звука/уровень записи звука**

**Авто** : Уровень записи звука регулируется автоматически. Регулировка уровня записи выполняется автоматически, в зависимости от громкости звука.

**Ручная** : Для опытных пользователей. Возможна ступенчатая регулировка уровня звукозаписи по выбору из 64 уровней.

Выберите пункт [Уровень записи] и кнопками << <Z> настройте уровень записи звука, контролируя его по индикатору. Наблюдая за индикатором максимальных показаний, настройте уровень записи, чтобы индикатор лишь иногда при самом громком звуке загорался справа от отметки «12» (-12 дБ). Если значение превышает отметку «0», появляются искажения.

**Запрещена** : Звук не записывается.

#### **Фильтр ветра**

При установке значения [**Авто**] данная функция уменьшает шум от ветра при съемке вне помещения. Эта функция работает только при использовании встроенных микрофонов для видеосъемки. Во время работы функции фильтра ветра также уменьшается уровень части низких частот (басов).

#### **Аттенюатор**

Автоматически подавляет искажения звука, вызванные громкими шумами. Даже если для функции [**Запись звука**] для съемки было выбрано значение [**Авто**] или [**Ручная**], все равно возможны искажения очень громких звуков. В этом случае рекомендуется выбрать значение [**Включить**].

#### **Использование микрофона**

Обычно с помощью встроенных микрофонов производится запись стереозвука.

Если ко входу внешнего микрофона камеры (стр. 29) подключен внешний стереофонический микрофон со стереофоническим миниразъемом (диаметром 3,5 мм), он будет иметь приоритет. Рекомендуется использовать направленный стереомикрофон DM-E1 (продается отдельно).

- Œ Если с внешним микрофоном используется функция Wi-Fi (беспроводная связь), могут записываться звуковые шумы. Во время записи звука не рекомендуется пользоваться функцией беспроводной связи.
	- Во время съемки встроенные микрофоны камеры также записывают звуки нажатия кнопок и механические звуки работы камеры. Направленный стереомикрофон DM-E1 (продается отдельно) может уменьшить такие звуки в видеофильме.
	- При подключении внешнего микрофона к камере обязательно полностью вставляйте штекер.
	- Не подключайте ко входному разъему для внешнего микрофона никакие другие устройства, кроме внешнего микрофона.
- R. В режимах базовой зоны для параметра [**Запись звука**] будут доступны значения [**Вкл.**] и [**Откл**.]. Если выбрано значение [**Вкл.**], регулировка уровня записи звука выполняется автоматически (как и при выборе варианта [**Авто**]) и работает фильтр ветра.
	- **Регулировка баланса громкости между левым (L) и правым (R) кана**лами невозможна.
	- Звук записывается с частотой дискретизации 48 кГц/16 бит.

## **Съемка видео HDR**

Если повернуть диск установки режима в положение <SCN>. можно снимать видеозаписи с уменьшением потери детализации в светах за счет широкого динамического диапазона тонов даже для эпизодов с высокой контрастностью.

Видеофильмы HDR записываются в формате FHD 2007 [PB] (NTSC) или  $FHD$   $25.00P$   $IPB$   $(PAL)$ .

\* HDR означает High Dynamic Range — широкий динамический диапазон.

**1**

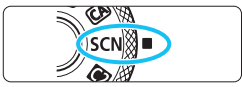

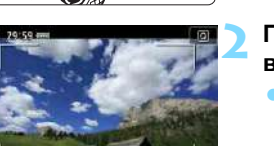

## **Поверните диск установки режима в положение <**8**>.**

## **Произведите видеосъемку в режиме HDR.**

 Снимайте видеофильм таким же образом, как и при обычной видеосъемке.

Так как для создания видеофильма HDR объединяются несколько кадров, некоторые части видеоизображения могут быть искажены. При съемке с рук искажения могут быть заметнее из-за сотрясения камеры. Рекомендуется использовать штатив. Обратите внимание, что даже при съемке со штативом остаточные следы за объектами или шумы могут стать заметнее при покадровом или замедленном воспроизведении видеофильма HDR по сравнению с обычным воспроизведением.

## $\mathcal{S}^{\mathcal{P}}$ , Интервальная съемка

Снятые с заданным интервалом фотографии могут автоматически объединяться в интервальную видеозапись 4K или Full HD. Интервальная съемка показывает изменение объекта за гораздо меньшее время, чем на самом деле. Это удобно для съемки изменяющейся сцены с фиксированной точки (например, растущие растения, движение небесных тел и т. п.).

Интервальные видеозаписи записываются в формате MOV со следующим качеством: EAK **ECOP MUPG** (NTSC)/EAK **EXOP** MUPG (PAL) для 4K и FHD 2027 ALL-I (NTSC)/FHD 2500 ALL-I (PAL) для Full HD. Обратите внимание, что частота кадров переключается автоматически в зависимости от настройки [5**3: ТВ-стандарт**] (стр. 541).

**1**

**3**

**4**

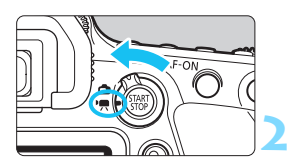

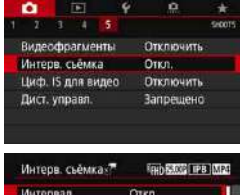

#### **Выберите режим съемки.**

 Как и при обычной видеосъемке, в режимах < $\overline{A}$ ; < $\overline{C}$  $\overline{A}$ >, < $\overline{P}$ >,  $\langle$ Tv>,  $\langle$ Av> и  $\langle$ B> экспозиция устанавливается автоматически. В режиме <**M** > съемка производится с ручной установкой экспозиции.

#### **Установите переключатель «режим Live View/видеосъемка» в положение <'!!>.**

 На ЖК-экране появится снимаемое в режиме Live View изображение.

## **Выберите пункт [Интерв. съёмка].**

На вкладке **[** $\bullet$ **5**] (вкладке **[** $\bullet$ **3**] в режимах < $A^+$ > и < $(A)$ >) выберите пункт [**Интерв. съёмка**] и нажмите  $<$  (SET)  $>$ .

## **Выберите пункт [Интервал].**

 $\blacklozenge$  Даже если установлен режим < $\mathsf{Tv}\triangleright$ или < $\mathsf{Av}\triangleright$ , интервальная съемка с приоритетом выдержки или диафрагмы невозможна. Используется съемка с автоэкспозицией, как в режиме  $\leq$ **P**>.

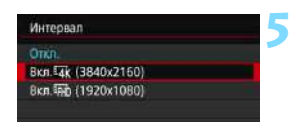

## **Выберите требуемые параметры видеозаписи.**

**• Выберите [Вкл. 4k (3840x2160)]** или [Вкл. **Г**нр (1920х1080)].

## **• Вкл.** [4к] (3840x2160)

Видеозапись производится с качеством 4K. Соотношение сторон 16:9. Частота кадров видеозаписи составляет 29.97 кадра/с (FORD) для NTSC и 25,00 кадра/с (DD) для PAL, используется формат записи Motion JPEG (MPG) и формат видеофайла MOV (MOV).

## **• Вкл.** Гли (1920х1080)

Видеозапись производится с качеством Full HD. Соотношение сторон 16:9. Частота кадров видеозаписи составляет 29,97 кадра/с (2007) для NTSC и 25,00 кадра/с (25,00) для PAL, используется формат записи ALL-I (ALL-I) и формат видеофайла MOV (MOV).

 **Способ видеозаписи/коэффициент сжатия MJPG M.IPG** 

Каждый кадр сжимается отдельно и записывается. Коэффициент сжатия низкий, но видеозапись лучше подходит для редактирования.

W **ALL-I** (для редактирования/только I)

Каждый кадр сжимается отдельно и записывается. Коэффициент сжатия низкий, но видеозапись лучше подходит для редактирования, чем IPB.

## **Формат видеозаписи**

#### **MOV MOV**

Видео записывается в формате MOV (расширение файла: «.MOV»).

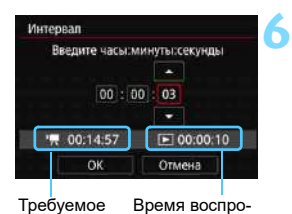

изведения

время

**Установите интервал съемки.**

- Выберите пункт [**Интервал**].
- При задании числа контролируйте значения [<sup>\*</sup> !: Требуемое время] и [3**: Время воспр.**] внизу экрана.
- Выберите часы, минуты или секунды.
- $\bullet$  Нажмите кнопку < $(s_{F})$ > для отображения стрелок < $\dot{\square}$ >.
- Установите требуемое значение и нажмите кнопку <6 ri>. (Восстанавливается вид < $\Box$ >.)
- Устанавливается в диапазоне от [**00:00:01**] до [**99:59:59**].
- Выберите [**OK**], чтобы установить интервал съемки.

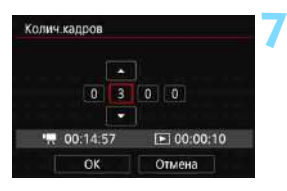

#### **Задайте количество кадров.**

- Выберите [**Колич.кадров**].
- При задании числа контролируйте значения [<sup>\*</sup> !: Требуемое время] и [3**: Время воспр.**] внизу экрана. Выберите цифру.
- **Нажмите кнопку <**  $\left( \varepsilon \right)$  **> для отображения стрелок <** $\dot{\mathbb{Q}}$  **>.**
- Установите требуемое значение и нажмите кнопку < $(EF)$ >. (Восстанавливается вид < $\Box$ >.)
- Устанавливается в диапазоне от [**0002**] до [**3600**].
- Убедитесь, что значение [**▶ : Время воспр.**] не отображается красным цветом.
- Выберите [**OK**], чтобы установить число кадров.
- 围 Описание карт, обеспечивающих интервальную съемку (требования к параметрам карты), см. на стр. 343.
	- Если задано число кадров 3600, длительность интервальной видеозаписи будет прибл. 2 мин для NTSC и прибл. 2 мин 24 с для PAL.

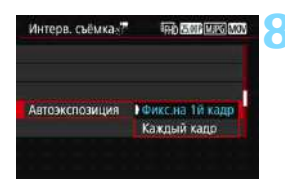

## **8 Выберите способ задания экспозиции.**

Выберите [**Автоэкспозиция**].

#### **Фикс.на 1й кадр**

При съемке первого кадра выполняется экспозамер, и экспозиция устанавливается автоматически в соответствии с яркостью. Для всех кадров применяется экспозиция, установленная для первого кадра. Для всех последующих кадров также применяются и остальные настройки параметров съемки, заданные для первого кадра.

#### **Каждый кадр**

Экспозамер выполняется для каждого последующего кадра, чтобы автоматически задавать экспозицию в соответствии с яркостью. Обратите внимание, что если для таких функций, как стиль изображения и баланс белого, задано значение [**Авто**], они устанавливаются автоматически для каждого последующего кадра.

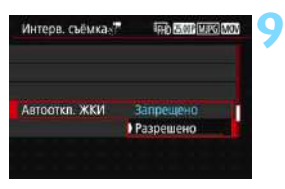

## **Задайте, требуется ли отображать изображение.**

Выберите пункт [**Автооткл. ЖКИ**].

#### **Запрещено**

Изображение отображается даже во время интервальной съемки. (ЖК-экран отключается только в момент съемки.) Обратите внимание, что ЖК-экран выключается прибл. через 30 мин после начала съемки.

#### **Разрешено**

ЖК-экран выключается прибл. через 10 с после начала съемки.

Во время интервальной съемки ЖК-экран можно включать и выключать, нажимая кнопку <INFO>.

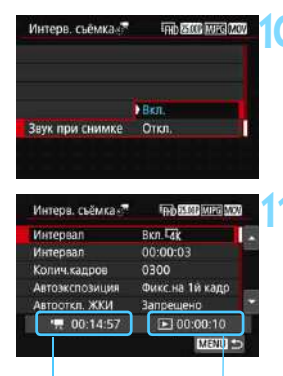

#### **10 Задайте звуковой сигнал.**

Выберите пункт [**Звук при снимке**].

 Если задано значение [**Откл.**], звуковой сигнал при съемке подаваться не будет.

#### **11 Проверьте настройки.**

Требуемое время

Время воспроизведения

#### **Требуемое время**

Указывает время, необходимое для съемки заданного числа кадров с заданным интервалом. Если оно превышает 24 часа, отображается значение «\*\*\* сут.».

#### **Время воспроизведения**

Указывает время видеосъемки (время, необходимое для воспроизведения) при создании интервальной видеозаписи 4K или Full HD из фотографий, снятых с заданными интервалами.

#### **12 Выйдите из меню.**

Нажмите кнопку <MFNU>, чтобы закрыть экран меню.

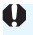

Если в пункте [5**4: Звук. подтвер.**] задано значение [**Откл.**], задание настройки на шаге 10 невозможно.

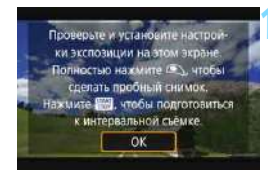

## **13 Прочитайте сообщение.**

 Прочитайте сообщение и выберите [**OK**].

## **14 Выполните пробную съемку.**

- Как и в случае съемки в режиме Live View, задайте экспозицию и функции съемки, затем наполовину нажмите кнопку спуска затвора для фокусировки.
- Полностью нажмите кнопку спуска затвора, чтобы снять пробные кадры. Фотографии записываются на карту памяти.
- Если пробные изображения в норме, переходите к следующему шагу.
- Для повторения пробной съемки снова выполните этот шаг.

围 Пробные кадры записываются с настройкой [z**1: Парам. видеозап.**].

- $\bullet$  В режиме < $\mathbf{M}$ > выдержку затвора можно задавать в диапазоне от 1/4000 до 30 с.
- При съемке с автоэкспозицией (кроме режимов < $A^+$ > и < $(A)$ ) или ручной экспозицией + ISO авто максимальное автоматически устанавливаемое значение чувствительности ISO можно задать с помощью настройки [*s*<sup>2</sup>/<sub>7</sub>] ISO авто] в пункте [**22: <sup>•</sup> • Настр. чувствительности ISO**] (стр. 372).
- Если при съемке с ручной установкой экспозиции в параметре [**Максимум**] пункта [**Диапаз.выбора ISO**] задать значение [**H2(102400)**] в разделе [**○2: <sup>•</sup> Настр. чувствительности ISO**], верхняя граница диапазона ручной установки будет расширена до H2 (эквивалент ISO 102400).

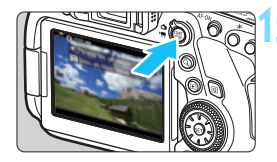

Количество кадров

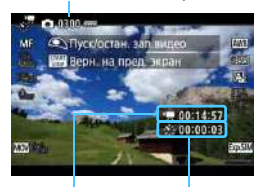

Требуемое время

Интервал

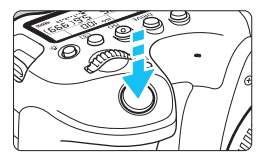

Количество оставшихся кадров

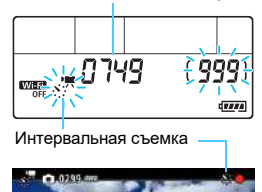

## **Нажмите кнопку <**  $\frac{START}{T}$ >.

- Камера готова к запуску интервальной съемки.
- Для возврата на шаг 13 снова нажмите кнопку  $<^{\text{STAT}}_{\text{STOP}}$  >.

## **16 Выполните интервальную съемку.**

- Нажмите кнопку <INFO > и снова проверьте отображаемые на экране значения «Требуемое время» и «Интервал».
- Нажмите кнопку спуска затвора наполовину для проверки фокусировки и экспозиции.
- **Полностью нажмите кнопку спуска затвора, чтобы запустить интервальную съемку.**
- Во время интервальной съемки автофокусировка не работает.
- Во время интервальной съемки на ЖК-экране мигает значок  $\langle x \rangle$ , Кроме того, слева от значка «

появляется значок <>>.

- Так как при интервальной съемке используется электронный затвор, механический шум от перемещения зеркала и работы затвора отсутствует.
- После съемки заданного числа кадров интервальная съемка прекращается.
- Интервальная съемка автоматически отменяется.

围

- Рекомендуется использовать штатив.
	- Рекомендуется заранее снять пробные фотографии, как указано в шаге 14, и произвести пробную интервальную съемку.
	- **Независимо от настройки [** $\Delta$ **1: Парам. видеозап.**], интервальные видеозаписи 4K записываются в формате HAK DOM MING (NTSC)/ **HAK RECOR MPG (PAL), а интервальные видеозаписи Full HD записыва**ются в формате F<sub>HD</sub> 2007 ALL-I (NTSC)/FHD 2007 ALL-I (PAL).
	- Охват поля зрения для съемки видеозаписей 4K и Full HD составляет прибл. 100%.
	- Чтобы отменить текущую интервальную съемку, полностью нажмите кнопку спуска затвора или нажмите кнопку < $\frac{START}{STOP}$  > (устанавливается значение [**Отключено**]). Уже снятые кадры записываются на карту памяти.
	- Если требуемое время съемки больше 24 ч, но не превышает 48 ч, отображается «2 сут». Если требуется три и более дней, отображается число дней с шагом 24 ч.
	- Даже если время воспроизведения интервальной видеозаписи будет меньше 1 с, видеофайл все равно создается. Счетчик [**Время воспр.**] будет показывать «00:00:00».
	- Для длительной съемки рекомендуется использовать дополнительные принадлежности для питания от электросети (продаются отдельно, стр. 520).
	- **•** В режимах < $A^+$  > и < $A^0$  значок сцены, распознанной камерой, отображается в левом верхнем углу экрана (стр. 329).
	- Для интервальных видеозаписей 4K используется коммутация цветов YCbCr 4:2:2 (8 бит), для интервальных видеозаписей Full HD используется коммутация цветов YCbCr 4:2:0 (8 бит). Для интервальных видеозаписей 4K используется цветовая матрица Rec. ITU-R BT.601, для интервальных видеозаписей Full HD используется цветовая матрица Rec. ITU-R BT.709.
- Если на карте памяти недостаточно места для записи заданного числа кадров, [**Время воспр.**] (стр. 353) отображается красным цветом. Хотя камера может продолжать снимать, съемка останавливается при полном заполнении карты памяти.
	- Если на карте не осталось свободного места, «Количество кадров» (стр. 355) отображается красным цветом как « <sup>20000</sup> » и съемка невозможна.
	- Если с заданной настройкой [**Колич.кадров**] размер видеофайла превышает 4 ГБ и карта не отформатирована с файловой системой eXFAT (стр. 71), [**Время воспр.**] отображается красным цветом (стр. 353). Если в такой ситуации при продолжении съемки размер видеофайла достигнет 4 ГБ, интервальная съемка остановится.
- Не направляйте камеру на яркий источник света, например на солнце или на яркий источник искусственного света. Это может привести к повреждению датчика изображения или внутренних деталей камеры.
	- Если камера подключена к компьютеру с помощью интерфейсного кабеля (продается отдельно) или к ней подключен HDMI-кабель, выбрать значение [**Вкл.**] невозможно.
	- Режим «Видео Servo AF» не работает.
	- Если установлена выдержка 1/30 с и более, экспозиция может отображаться неправильно (может отличаться от экспозиции конечной видеозаписи).
	- Не выполняйте зумирование объектива во время интервальной съемки. Зумирование объектива может вызвать потерю фокусировки, изменение экспозиции или неправильную работу коррекцию аберрации объектива.
	- При интервальной съемке с мерцающим освещением записанное изображение может заметно мерцать, на нем могут быть видны горизонтальные полосы (шумы) или оно может иметь неправильную экспозицию.
	- Изображение, отображаемое во время интервальной съемки, может отличаться от конечного видеоизображения (мерцание, глубина резкости и т. п.).
	- При интервальной съемке в условиях низкой освещенности изображение, отображаемое во время съемки, может отличаться от фактической видеозаписи. В таких случаях значок < **MMM** > будет мигать.
	- Если во время интервальной съемки камера поворачивается слева направо (панорамирование) или снимается движущийся объект, изображение может очень сильно искажаться.
	- Во время интервальной съемки автоотключение питания не работает. Кроме того, невозможны настройка функций съемки и функций меню, просмотр изображений и т. д.
	- Во время интервальной съемки звук не записывается.
	- При интервальной съемке можно полностью нажать кнопку спуска затвора, чтобы запустить или остановить видеосъемку, независимо от значения параметра [Функ. кнопки <sup>2</sup>).
	- Если значение параметра [**Интервал**] меньше 3 с, для параметра [**Автоэкспозиция**] задано значение [**Каждый кадр**] и яркость кадра значительно отличается от яркости предыдущего кадра, камера может не снимать с заданным интервалом.
- Если заданная выдержка затвора превышает интервал съемки (например, при длительной выдержке) или если автоматически устанавливается длительная выдержка, съемка с заданным интервалом может оказаться невозможной. Кроме того, съемка может не выполняться, если выдержка и интервал съемки почти совпадают.
	- Если снять следующий запланированный кадр невозможно, он пропускается. В результате может сократиться время записи созданного интервального видеофильма.
	- Даже если для параметра [**Автооткл. ЖКИ**] задано значение [**Запрещено**], во время съемки ЖК-экран выключается. Кроме того, если интервал съемки равен 1 с, изображение не отображается.
	- Даже если для параметра [**Автооткл. ЖКИ**] задано значение [**Запрещено**], изображение может не отображаться для коротких интервалов перед следующим кадром.
	- Если время записи на карту превышает интервал съемки из-за заданных функций съемки или параметров карты, часть кадров не будет снята с заданными интервалами.
	- Снятые изображения не записываются в виде фотографий. Даже если отменить интервальную съемку после съемки только одного кадра, он будет записан как видеофайл.
	- Если камера подключена к компьютеру с помощью интерфейсного кабеля (продается отдельно) и используется программа EOS Utility (ПО EOS), установите для параметра [z**5: Интерв. съёмка**] значение [**Откл.**]. Если задано значение [**Вкл.**], связь камеры с компьютером невозможна.
	- Во время интервальной съемки Image Stabilizer (Стабилизатор изображения) в объективе не работает.
	- $\bullet$  Если установить переключатель питания в положение <OFF>, изменить положение переключателя «режим Live View/видеосъемка» и т. п., интервальная съемка прекращается и для нее устанавливается значение [**Откл.**].
	- Даже если вспышка используется, она не сработает.
	- При выполнении указанных ниже действий состояние готовности к интервальной съемке отменяется и устанавливается настройка [**Откл.**]:
		- Выбор пункта [Очистить вручную] или [Выполнить очистку  $\leftarrow$ ] в разделе [5**4: Очистка сенсора**] или выбор пункта [5**5: Сброс всех настроек камеры**].
		- Выбор режима съемки < $SCN$ >, < $C/2$  или < $C/2$
- При завершении интервальной съемки настройки автоматически сбрасываются и камера возвращается в обычный режим видеосъемки. Обратите внимание, что если для интервальной съемки задана большая выдержка, при автоматическом сбросе настроек может быть автоматически установлена выдержка в пределах диапазона, допустимого для обычной видеосъемки.
	- Если запустить интервальную съемку, когда отображается белый значок < $\blacksquare$  > предупреждения о температуре (стр. 334), качество изображения при интервальной съемке может снизиться. Рекомендуется начинать интервальную съемку после исчезновения белого значка < $\mathbb{N}$  > (после уменьшения внутренней температуры камеры).
	- $\bullet$  Если просматривать интервальную видеозапись 4K на камере или выбрать параметр [**Замедленное воспроизв.**] и задать для него максимальную скорость (повернув диск < set > полностью вправо) (стр. 420), при воспроизведении каждый второй кадр пропускается.
	- Извлечение кадров из интервальной видеозаписи 4K во время воспроизведения невозможно (захват кадров 4K не поддерживается).
	- Если при съемке для параметра [**Автоэкспозиция**] задано значение [**Каждый кадр**], в информации Exif видеофильма не записываются следующие сведения.
		- Съемка с автоматической установкой экспозиции: выдержка затвора, величина диафрагмы

мулятора). Возможное время видеосъемки зависит от условий съемки.

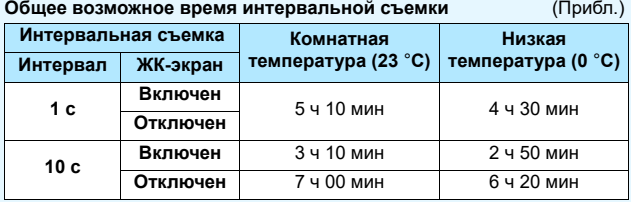

**П**Интервальная съемка с полностью заряженным аккумулятором LP-E6N возможна в течение времени, приблизительно указанного в таблице ниже (прибл. время с момента начала интервальной съемки до разрядки аккуДля запуска и остановки интервальной съемки можно использовать пульт ДУ RC-6 (продается отдельно, стр. 271) или беспроводной пульт ДУ BR-E1 (продается отдельно, стр. 273). Заранее задайте для параметра [z**5: Дист. управл.**] значение [**Запрещено**].

**С пультом ДУ RC-6**

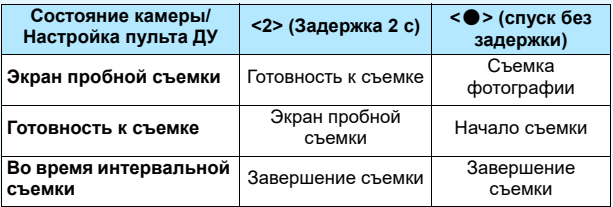

#### **С беспроводным пультом ДУ BR-E1**

- Сначала зарегистрируйте беспроводной пульт ДУ BR-E1 в камере (стр. 273).
- Снимите пробные кадры, затем, когда камера будет готова к съемке (как в шаге 15 на стр. 355), установите переключатель режима спуска/ видеосъемки на пульте ДУ BR-E1 в положение < • (спуск без задержки) или <**2**> (спуск с задержкой 2 с).
- Если переключатель пульта ДУ установлен в положение < $\mathbb{P}\blacktriangleright$ , запуск интервальной съемки невозможен.

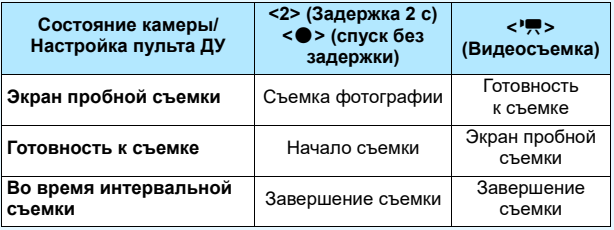
# **MENU Съемка видеофрагментов**

Можно снимать серии коротких видео продолжительностью приблизительно 2, 4 или 8 с, которые называются видеофрагментами. Видеофрагменты можно соединить в одно видео, которое называется альбомом видеофрагментов. Так можно представить короткие и яркие моменты поездки или события.

Для воспроизведения альбома видеофрагментов также можно настроить воспроизведение фоновой музыки (стр. 368, 426).

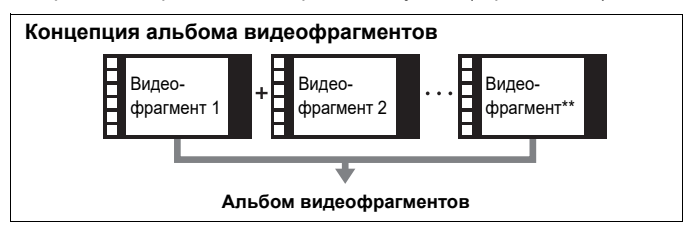

**Настройка длительности съемки видеофрагмента**

**1**

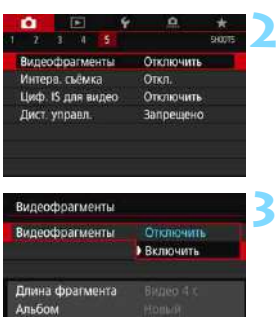

**Поверните диск установки режима в любое положение,**  кроме <SCN>.

**Выберите [Видеофрагменты].** На вкладке [**13**5] (вкладка [13] в режимах базовой зоны) выберите [**Видеофрагменты**] и нажмите  $<$  (SET)  $>$ .

#### **Выберите [Включить].**

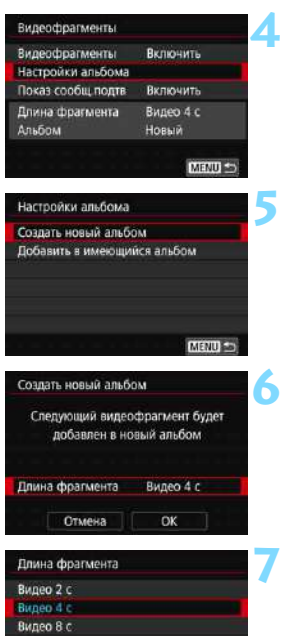

### **Выберите [Настройки альбома].**

**Выберите [Создать новый альбом].**

**Выберите пункт [Длина фрагмента].**

# SET (a)

#### **Задайте длину фрагмента.**

- Выберите требуемую длину фрагмента и нажмите  $\leq$   $\left(\frac{1}{2}x\right)$ .
- Выберите [**OK**].

#### **8 Выйдите из меню.**

- Для выхода из меню нажмите кнопку <MENU>.
- Отобразится синяя полоса, указывающая длину видеофрагмента.
- См. раздел «Создание альбома видеофрагментов» (стр. 363). Длительность съемки

#### **Создание альбома видеофрагментов**

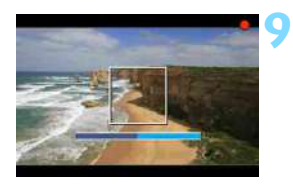

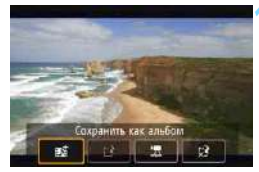

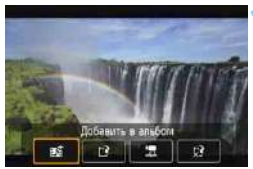

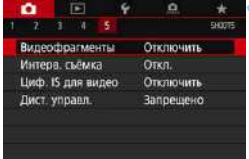

#### **Выполните съемку первого видеофрагмента.**

- Нажмите кнопку  $<$  START >, затем произведите съемку.
- Синяя полоса, указывающая длительность съемки, будет постепенно уменьшаться. После завершения периода съемки процесс съемки автоматически останавливается.
- Появится окно запроса подтверждения (стр. 364–365).

#### **10 Сохраните снятые материалы как альбом видеофрагментов.**

- **Выберите [** $\vec{p}$  **Сохранить как альбом**], затем нажмите < (ст) >.
- Видеоклип будет сохранен как первый видеофрагмент в альбоме.

#### **11 Продолжайте съемку видеофрагментов.**

- Повторите шаг 9 для съемки следующего видеофрагмента.
- **Выберите [** $\vec{p}$ **] Добавить в альбом**], затем нажмите  $\leq$   $\sqrt{\text{sn}}$  >.
- Чтобы создать другой альбом видеофрагментов, выберите [<sup>2</sup>] Coxpa**нить как новый альбом**].
- Повторяйте шаг 11, как требуется.
- **12 Завершите съемку видеофрагментов.**
	- Установите для настройки [**Видеофрагменты**] значение [**Отключить**]. **Чтобы вернуться в обычный режим видеосъемки, задайте значение [Отключить].**
		- Нажмите кнопку <MENU> для выхода из меню и возврата в обычный режим видеосъемки.

#### **Варианты в шагах 10 и 11**

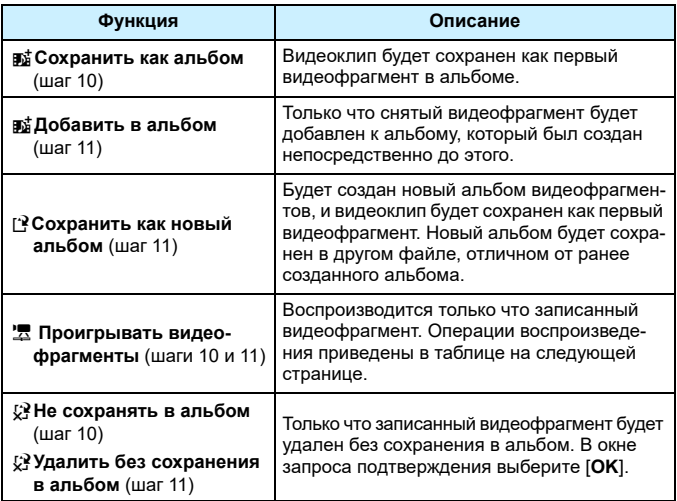

Если сразу же после съемки одного видеофрагмента требуется снять другой видеофрагмент, установите значение [**Отключить**] для параметра [**Показ сообщ.подтв**] в разделе [z**5: Видеофрагменты**]. При такой настройке можно сразу же перейти к съемке следующего видеофрагмента без появления экрана запроса подтверждения после каждого фрагмента.

#### **Операции [**1 **Проигрывать видеофрагменты] в шагах 10 и 11**

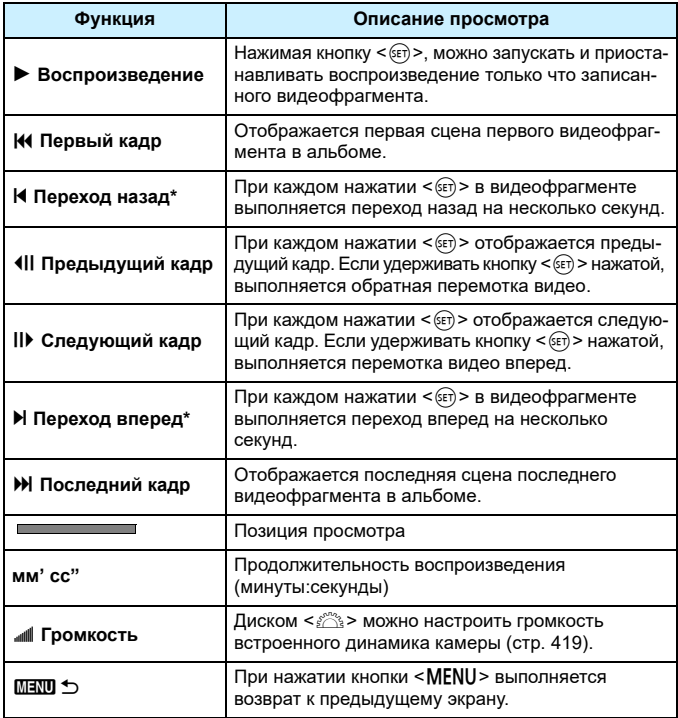

\* При выборе [**Переход назад**] и [**Переход вперед**] количество пропускаемых секунд соответствует значению, указанному в настройке [**Видеофрагменты**] (прибл. 2 с, 4 с или 8 с).

#### **Добавление к существующему альбому**

**1**

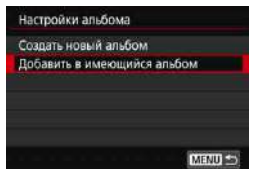

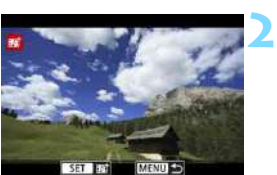

#### **Выберите [Добавить в имеющийся альбом].**

 Выполните шаг 5 на стр. 362, чтобы выбрать [**Добавить в имеющийся альбом**], затем нажмите < (ст) >.

#### **Выберите существующий альбом.**

- Диском < > выберите один из существующих альбомов, затем нажмите  $\leq$   $\left( \text{er} \right)$  >.
- Выберите [**OK**], затем нажмите  $<$  (SET) >.
- Некоторые настройки видеофрагментов будут изменены в соответствии с настройками существующего альбома.

#### **3 Выйдите из меню.**

- Для выхода из меню нажмите кнопку <MENU>.
- Появится экран съемки видеофрагмента.

#### **4 Выполните съемку видеофрагмента.**

 Порядок съемки видеофрагментов см. в разделе «Создание альбома видеофрагментов» (стр. 363).

Невозможно выбрать альбом, снятый с помощью другой камеры.

# **Предупреждения в отношении съемки видеофрагментов**

- В альбом можно добавлять только видеофрагменты с одинаковой длительностью (прибл. 2, 4 или 8 с каждый).
- Обратите внимание, что при выполнении следующих операций во время съемки видеофрагментов для последующих видеофрагментов будет создан новый альбом.
	- Изменение настройки [**11: Парам. видеозап.**].
	- Изменение значения параметра [**Запись звука**] с [**Авто**] или [**Ручная**] на [**Запрещена**] либо с [**Запрещена**] на [**Авто**] или [**Ручная**].
	- Обновление встроенного ПО.
- Длительность съемки видеофрагмента указывается приблизительно. В зависимости от частоты кадров при воспроизведении может указываться неточная длительность съемки.

#### **Воспроизведение альбома**

Альбом видеофрагментов можно воспроизводить аналогично обычному видеофильму (стр. 419).

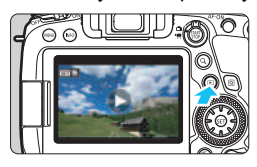

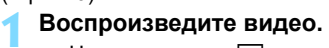

Нажмите кнопку < $\blacktriangleright$  > для просмотра изображения.

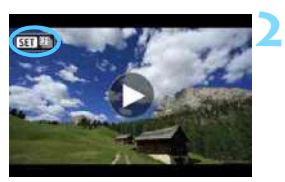

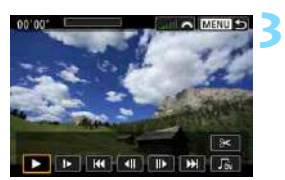

#### **Выберите альбом.**

- В режиме одиночного изображения альбомы видеофрагментов обозначаются значком [SE] [3] в левом верхнем углу экрана.
- Диском <5> выберите альбом.

#### **Запустите воспроизведение альбома.**

- **Нажмите кнопку**  $\leq$  **GET) >.**
- На открывшейся панели воспроизведения видео выберите [7] (Воспроизведение) и нажмите  $\leq$   $\sqrt{\epsilon}$ т $\geq$ .

## **Фоновая музыка**

- Фоновую музыку можно проигрывать при воспроизведении альбомов, обычных видео и слайд-шоу на камере (стр. 420, 426). Чтобы воспроизвести фоновую музыку, необходимо предварительно скопировать ее на карту памяти, используя EOS Utility (программное обеспечение EOS). Инструкции по копированию фоновой музыки см. в документе «EOS Utility Инструкция по эксплуатации» (стр. 596).
- Музыка, записанная на карту памяти, может быть использована только для личного прослушивания. Запрещается нарушать авторские права правообладателей.

#### **Редактирование альбома**

После завершения съемки можно изменять порядок, удалять и воспроизводить видеофрагменты в альбоме.

**1**

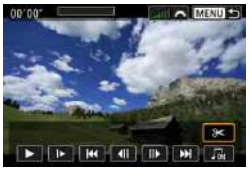

#### **Выберите [**X**].**

- На открывшейся панели воспроизведения видео выберите [X] (Редактирование) и нажмите < $(F)$ >.
- Отображается экран редактирования.

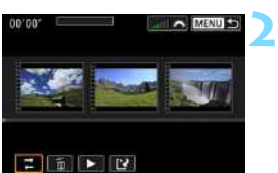

#### **Выберите операцию редактирования.**

 Выберите операцию редактирования, затем нажмите кнопку  $\leq$   $\sqrt{\text{sr}}$  $>$ .

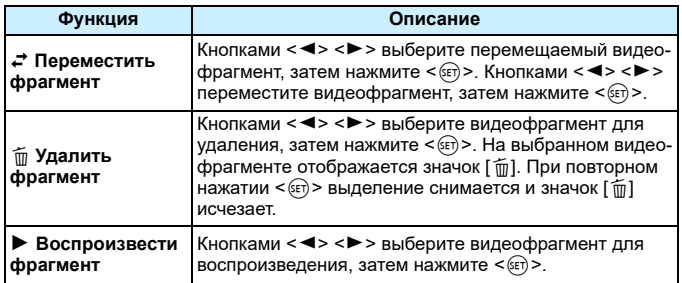

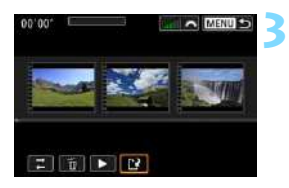

#### **Сохраните отредактированный альбом.**

- $\bullet$  Нажмите кнопку <MENU> для возврата на панель редактирования в нижней части экрана.
- Выберите [W] (Сохранить) и нажмите  $\leq$   $\leq$   $\leq$   $\geq$ .
- Открывается экран сохранения.
- Для сохранения в виде нового альбома выберите [**Новый файл**]. Для сохранения с перезаписью исходного альбома выберите [**Перезаписать**], затем нажмите кнопку  $\leq$  (SET)  $>$ .

 Если на карте памяти недостаточно места, пункт [**Новый файл**] недоступен.

 При низком уровне заряда аккумулятора функция редактирования альбомов недоступна. Используйте полностью заряженный аккумулятор.

# **MENU Настройка функций меню**

#### **011**

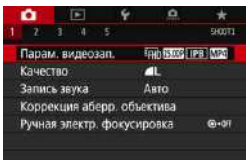

Когда переключатель съемки в режиме Live View/видеосъемки установлен в положение <', некоторые пункты меню на вкладке [z**1**] заменяются пунктами для видеосъемки.

#### **Параметры видеозаписи**

Можно задать качество видеозаписи (размер изображения, частоту кадров и метод сжатия данных). Подробные сведения см. на стр. 341–342.

#### **Запись звука**

Можно задать функции записи звука. Подробные сведения см. на стр. 346.

Дополнительные сведения о пунктах на вкладке [z**1**] см. на следующих страницах: [**Качество**] на стр. 162, [**Коррекция аберр. объектива**] на стр. 200 и [**Ручная электр. фокусировка**] на стр. 155.

#### **02**

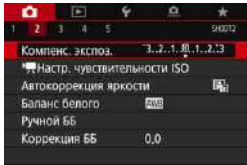

Когда переключатель съемки в режиме Live View/видеосъемки установлен в положение < $\overline{P}$ >, пункты меню для параметров чувствительности ISO заменяются пунктом **[立2: '貝 Настр. чувствительности ISO**]. (В режимах **базовой зоны пункт** [<sup> $P$ </sup>, Настр. чувст**вительности ISO**] не отображается.)

Дополнительные сведения о пунктах на вкладке [z**2**] см. на следующих страницах: [**Компенсация экспозиции**] на стр. 245, [**Auto Lighting Optimizer/Автокоррекция яркости**] на стр. 194, [**Баланс белого**] на стр. 185, [**Ручной ББ**] на стр. 188 и [**Сдвиг ББ/Брек.**] на стр. 191.

#### **'** Hacтр. чувствительности ISO<sup>☆</sup>

#### **Чувствительность ISO**

В режиме < $M$ > значение чувствительности ISO можно задавать вручную. Можно также выбрать для ISO вариант «Авто». Для этих настроек можно использовать кнопку <ISO>.

#### **Диапазон выбора ISO**

Для видеосъемки можно задать диапазон ручного выбора чувствительности ISO (минимальное и максимальное значения). По умолчанию задан диапазон ISO 100 – ISO 25600. Минимум можно установить в диапазоне от ISO 100 до H1 (эквивалент ISO 51200), максимум — от ISO 200 до H2 (эквивалент ISO 102400).

#### **ISO авто**

В режимах < $P$ >, < $Tv$ >, < $Av$ > и < $B$ > или в режиме < $M$ > + настройка «ISO авто» можно задать максимальное значение чувствительности ISO, которое может автоматически устанавливаться для видеосъемки. По умолчанию задано значение [**Макс.:25600**]. Максимальное значение можно задать от [**Макс.:6400**] до [**Макс.:H2(102400)**].

#### **ISO авто**

В режимах < $P$ >, < $Tv$ >, < $Av$ > и < $B$ > или в режиме < $M$ > + настройка «ISO авто» можно задать максимальное значение чувствительности ISO, которое может автоматически устанавливаться для интервальной съемки. Значение по умолчанию — [**Макс.:12800**]. Максимальное значение можно задать от [**Макс.:400**] до [**Макс.:25600**].

- Для видеосъемки значения ISO 32000 и ISO 40000 являются расширенными значениями чувствительности ISO. При их задании отображается значок [**H**].
	- **Сведения о параметре [c2: c3 Настр. чувствительности ISO]** для фотосъемки (с видоискателем или в режиме Live View) см. на стр. 170–174.

围

#### z**4**

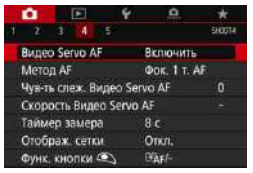

Если переключатель съемки в режиме Live View/видеосъемки установлен в положение <<sup>\*</sup> >, вкладка [**△4**] отображается как пункты меню, относящиеся исключительно к видеосъемке. (В режимах базовой зоны это будет вкладка **[** $\Omega$ 2].)

#### **Видео Servo AF**

Если эта функция включена, при видеосъемке камера непрерывно фокусируется на объект. Настройка по умолчанию – [**Включить**].

#### **Если выбрано значение [Включить]:**

- Камера постоянно фокусируется на объект, даже если кнопка спуска затвора не нажата наполовину.
- Если требуется продолжить фокусировку на определенной точке или избежать записи механических звуков работы объектива, можно временно отключить «Видео Servo AF» следующим образом.
	- Коснитесь  $\left[\mathbf{z}_\text{swo}^{\bullet}\right]$  в левом нижнем углу экрана.
	- Если в разделе [ $\Omega$ .C.Fn III-4: Назначение элементов управл.] назначить функцию [**Приостановить Видео Servo AF**] (стр. 500) кнопке <  $\langle \text{F} \rangle$ >, «Видео Servo AF» можно приостанавливать, нажимая < $(E)$ >. При повторном нажатии кнопки < GET) > работа режима «Видео Servo AF» возобновляется.
	- Если назначить кнопку функции [**Отключение AF**] (стр. 500), можно приостанавливать «Видео Servo AF», удерживая эту кнопку нажатой. После отпускания кнопки действие режима «Видео Servo AF» возобновляется.
- Если режим «Видео Servo AF» приостановлен, при возврате к видеосъемке после таких операций, как нажатие кнопки <MENU> или < $\blacktriangleright$  > или изменение метода AF, режим «Видео Servo AF» возобновляется.

#### **Если выбрано значение [Отключить]:**

Для фокусировки нажмите кнопку спуска затвора наполовину или нажмите кнопку < $AF$ - $ON$ >.

#### **Предупреждения по использованию значения [Включить] настройки [Видео Servo AF]**

- **Условия съемки, затрудняющие фокусировку**
	- Объект быстро приближается к камере или удаляется от нее.
	- Объект движется на небольшом расстоянии от камеры.
	- Съемка с большим диафрагменным числом.
	- См. также «Условия съемки, затрудняющие фокусировку» на стр. 316.
- Из-за постоянной работы привода объектива и расхода энергии аккумулятора возможное время видеосъемки (стр. 344) сокращается.
- С некоторыми объективами могут записываться механические звуки работы механизма фокусировки. В таком случае направленный стереомикрофон DM-E1 (продается отдельно) может уменьшить такие звуки в видеофильме.
- Работа режима «Видео Servo AF» приостанавливается при зумировании или увеличении при просмотре.
- Если во время видеосъемки объект приближается или удаляется либо камера перемещается вертикально или горизонтально (панорамирование), записанное видеоизображение может на некоторое время расшириться или уменьшиться (масштаб изображения может измениться).
- Чтобы установить переключатель режима фокусировки на объективе в положение <**MF**> в режиме «Видео Servo AF», сначала установите переключатель «режим Live View/видеосъемка» в режим < $\Box$ >.

#### **Метод AF**

Можно выбрать [u**+Слежение**], [**Плавная зона**] или [**Фок. 1 т. AF**]. Подробнее о методах автофокусировки см. стр. 308–314.

#### Чувствительность слежения Видео Servo AF<sup>\*</sup>

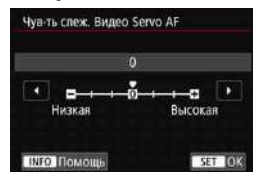

Можно изменить чувствительность слежения в режиме «Видео Servo AF», выбрав один из семи уровней. Эта настройка влияет на чувствительность слежения автофокусировки, когда объект выходит за пределы точек AF, например при съемке с проводкой или появлении препятствия.

Эта функция доступна, если для режима [z**4: Видео Servo AF**] задано значение [**Включить**], а для параметра **[** $\Omega$ **4: Метод AF**] задано значение [**Фок. 1 т. AF**].

#### **Низкая: -3/-2/-1**

Если точка AF теряет исходный объект, камера менее склонна к смене отслеживаемого объекта. Чем ближе настройка к символу «минус» (–), тем меньше камера склонна к отслеживанию другого объекта. Это эффективно, если требуется, чтобы точки AF не переключались сразу на отслеживание нежелательного объекта при съемке с проводкой или появлении препятствий.

#### **Высокая: +1/+2/+3**

Эта настройка сокращает время отклика камеры при отслеживании объекта в пределах точки AF. Чем ближе настройка к символу «плюс» (+), тем быстрее реагирует камера. Это эффективно, если требуется сохранять фокусировку на движущийся объект при изменении расстояния до него или быстро фокусироваться на другой объект.

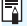

Задание для параметра [ $\Omega$ 4: Метод АF] значения [ $\cup$ +Слежение] или [**Плавная зона**] дает такой же результат, что и задание значения [**0**].

#### Скорость Видео Servo AF<sup>\*</sup>

Быстрая

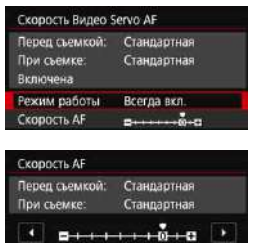

Можно задать скорость автофокусировки в режиме «Видео Servo AF» и параметры ее работы.

Эта функция доступна, если для режима [z**4: Видео Servo AF**] задано значение [**Включить**], а для параметра **[** $\Omega$ **4: Метод AF**] задано значение [**Фок. 1 т. AF**]. Кроме того, эта функция работает при использовании объектива, поддерживающего медленное изменение фокусировки во время видеосъемки\*.

#### **Режим работы**:

Низкая

Можно задать значение [**Всегда вкл.**], чтобы скорость AF всегда использовалась при видеосъемке (до и во время видеосъемки) или значение [**Во время съемки**], чтобы скорость AF использовалась только во время видеосъемки.

#### **Скорость AF**:

Скорость AF (скорость изменения фокуса) можно настраивать в диапазоне от стандартной (0) до низкой (семь уровней) или до высокой (два уровня), чтобы получить требуемый эффект при видеосъемке.

#### **\* Объективы с поддержкой медленного изменения фокуса при видеосъемке**

Поддерживаются объективы USM и STM, выпущенные в 2009 г. и позднее. Подробнее см. на веб-сайте Canon.

С некоторыми объективами скорость может не изменятся даже при изменении параметра «Скорость AF».

- ħ Задание для параметра [<sup>2</sup>4: Метод AF] значения [ij+Слежение] или [**Плавная зона**] дает такой же эффект, что и задание для параметра [**Скорость AF**] значения [**Стандартная (0)**].
	- Если значение параметра [z**4: Скорость Видео Servo AF**] отличается от значения по умолчанию, справа от пункта [z**4: Скорость Видео Servo AF**] отображается звездочка «\*».

#### **• Таймер замера** $*$

Время отображения настроек экспозиции можно изменять (время фиксации AE).

#### **Отображение сетки**

При выборе варианта [3x3  $\pm$ ] или [6x4  $\pm$ ] отображаются линии сетки, которые помогают выровнять камеру по вертикали или горизонтали. Кроме того, при выборе варианта [3x3+диаг.  $\#$ ] на сетке отображаются диагональные линии, которые позволяют достичь лучшего баланса композиции путем наложения пересечений линий на объект.

Обратите внимание, что при видеосъемке сетка на ЖК-экране не отображается.

#### **Функ. кнопки** V

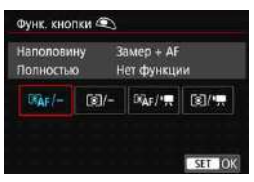

Можно задать функции, выполняемые при нажатии кнопки спуска затвора наполовину или полностью во время видеосъемки.

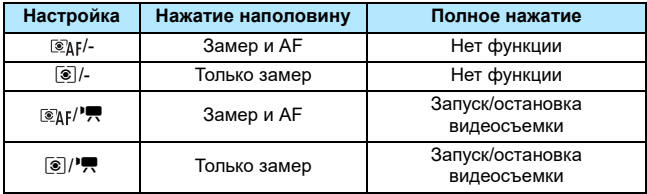

Если установлен режим  $\left[\mathcal{F}_k\right]$  или  $\left[\mathcal{F}_k\right]$ , видеозапись можно запускать или останавливать не только нажатием кнопки < $\frac{1000}{1000}$  >. но и полным нажатием кнопки спуска затвора либо при помощи дистанционного переключателя RS-80N3 (продается отдельно, стр. 276), пульта ДУ с таймером TC-80N3 (продается отдельно, стр. 276) или беспроводного пульта ДУ BR-E1 (продается отдельно, стр. 273).

- Даже если для параметра [<sup>2</sup>4: Функ. кнопки <sup>2</sup>) задано значение [ /-] или [q/-], при полном нажатии кнопки спуска затвора во время интервальной съемки производится запуск или остановка интервальной съемки.
	- Во время видеосъемки настройка параметра [z**4: Функ. кнопки** V] переопределяет любую другую функцию, назначенную кнопке спуска затвора с помощью меню [8**C.Fn III-4: Назначение элементов управл.**].

#### **05**

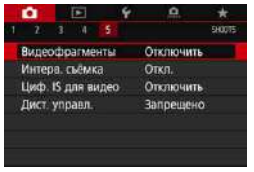

Если переключатель съемки в режиме Live View/видеосъемки установлен в положение <<sup>\*</sup> >, вкладка [**△5**] отображается как пункты меню, относящиеся исключительно к видеосъемке. (В режимах базовой зоны это будет вкладка [z**3**].)

#### **Видеофрагменты**

Поддерживается съемка видеофрагментов. Подробные сведения см. на стр. 361.

#### **Интерв. съёмка**

Можно производить интервальную съемку. Подробные сведения см. на стр. 349.

#### **Цифровой IS для видео**

Стабилизация изображения в камере обеспечивает электронную коррекцию сотрясения камеры во время видеосъемки. Эта функция называется «Цифровой IS для видео». Функция «Цифровой IS для видео» позволяет стабилизировать изображения даже при использовании объективов без функции Image Stabilizer (Стабилизатор изображения). При использовании объектива со встроенным оптическим стабилизатором изображения функция «Цифровой IS для видео» работает, если переключатель Image Stabilizer (Стабилизатор изображения) на объективе установлен в положение < $ON$ >

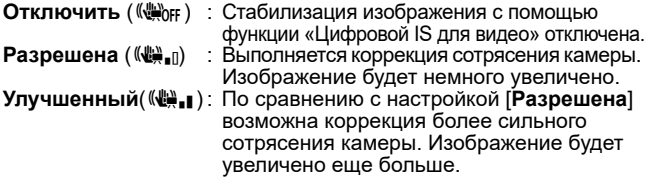

- Функция «Цифровой IS для видео» не работает, если переключатель оптического Image Stabilizer (Стабилизатор изображения) установлен в положение <OFF> (微學 п (《體 - п ).
	- С объективами с фокусным расстоянием более 800 мм функция «Цифровой IS для видео» не работает.
	- Цифровой IS для видео невозможно задать при видеосъемке HDR (с заданным режимом SCN) или интервальной съемке.
	- Чем шире угол обзора (широкоугольное положение), тем эффективнее стабилизация изображения. Чем уже угол обзора (положение телефото), тем ниже эффективность стабилизации изображения.
	- При использовании штатива рекомендуется задать для функции «Цифровой IS для видео» значение [**Отключить**].
	- В зависимости от объекта и условий съемки при работе функции «Цифровой IS для видео» может быть заметно размытие объекта (объект на короткое время выглядит несфокусированным).
	- При использовании объектива TS-E, объектива «рыбий глаз» или объектива другого производителя (не Canon) рекомендуется задать для функции «Цифровой IS для видео» значение [**Отключить**].
	- Эффект функции «Цифровой IS для видео» не отображается на увеличенном изображении.
	- Так как функция «Цифровой IS для видео» увеличивает изображение, оно выглядит более зернистым. Также могут стать заметными шумы, световые пятна и т. п.
	- Когда задана функция «Цифровой IS для видео», размер точек AF также изменяется.
	- Некоторые объективы не поддерживают функцию «Цифровой IS для видео». Подробнее см. на веб-сайте Canon.

#### **Съемка с дистанционным управлением**

Если задано значение [**Разрешено**], видеосъемку можно запускать и останавливать с помощью пульта ДУ RC-6 (продается отдельно, стр. 271) или беспроводного пульта ДУ BR-E1 (продается отдельно, стр. 273).

#### **• При использовании пульта ДУ RC-6**

Установите переключатель в положение <**2**>, затем нажмите кнопку передачи. Если переключатель установлен в положение < • (спуск затвора без задержки), применяется настройка **[** $\Delta$ **4: Функ. кнопки ©**].

#### **• С беспроводным пультом ДУ BR-E1**

Установите переключатель режима спуска затвора/видеосъемки в положение < $\blacktriangledown$ , затем нажмите кнопку спуска затвора. Сведения об интервальной съемке см. на стр. 360.

# **Общие предупреждения относительно видеосъемки**

#### **Красный значок <**E**> предупреждения о высокой внутренней температуре**

- При повышении температуры внутри камеры из-за продолжительной видеосъемки или высокой температуры окружающей среды появляется красный значок < ...
- Красный значок <E> означает, что скоро видеосъемка будет остановлена автоматически. В этом случае съемку невозможно будет возобновить до тех пор, пока температура внутри камеры не снизится. Выключите питание камеры и не включайте его некоторое время.
- Видеосъемка в условиях высокой температуры в течение длительного времени вызовет ускоренное появление красного значка < ... Если съемка не производится, обязательно выключайте камеру.

#### **Качество записи и изображения**

- Если объектив оснащен функцией Image Stabilizer (Стабилизатор изображения) и переключатель Image Stabilizer (Стабилизатор изображения) (IS) установлен в положение <ON>, функция Image Stabilizer (Стабилизатор изображения) будет срабатывать каждый раз, даже без нажатия кнопки спуска затвора наполовину. Функция Image Stabilizer (Стабилизатор изображения) потребляет энергию аккумулятора и может уменьшить общее время видеосъемки в зависимости от условий съемки. Если функция Image Stabilizer (Стабилизатор изображения) не нужна (например, при съемке со штативом), рекомендуется установить переключатель IS в положение < OFF>.
- Если во время видеосъемки с автоэкспозицией изменяется яркость, возможна временная остановка видеоизображения. В этом случае производите видеосъемку с ручной установкой экспозиции.
- При наличии на изображении очень яркого источника света на ЖКэкране эта область может выглядеть черной. Видео будет записано почти так же, как оно отображается на ЖК-экране.
- При низкой освещенности на изображении могут появиться шумы или искаженные цвета. Видео будет записано почти так же, как оно отображается на ЖК-экране.
- При просмотре видео на других устройствах качество изображения или звука может снизиться или просмотр может быть невозможен (даже если эти устройства поддерживают формат MP4/MOV).

# **Общие предупреждения относительно видеосъемки**

#### **Качество записи и изображения**

 При использовании карты памяти с низкой скоростью записи во время видеосъемки в правой части экрана может появиться пятиуровневый индикатор. Он показывает, какое количество данных еще не было записано на карту памяти (оставшееся место во встроенной буферной памяти). Чем медленнее скорость записи, тем быстрее индикатор будет достигать верхнего уровня. Если индикатор заполнен, видеосъемка автоматически прекращается.

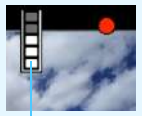

Индикатор

Если карта обладает высокой скоростью записи, индикатор может не отображаться или, если он отображается, уровень вряд ли будет повышаться. Вначале рекомендуется сделать несколько тестовых съемок видео, чтобы убедиться, что карта памяти обладает достаточной скоростью записи.

- Если индикатор указывает, что карта заполнена, и видеосъемка автоматически прерывается, звук в конце видео может быть записан неправильно.
- Если скорость записи на карту снизилась (из-за фрагментации) и появился этот индикатор, скорость записи может увеличиться после форматирования.

#### **Просмотр и подключение к телевизору**

 Если подсоединить камеру к телевизору (стр. 427) и производить видеосъемку, во время съемки телевизор не будет передавать какихлибо звуков. Однако звук будет записан надлежащим образом.

#### **Ограничения для видеозаписей в формате MP4**

Обратите внимание, что для видеофильмов в формате MP4 действуют следующие общие ограничения.

- Звук для прибл. двух последних кадров не записывается.
- При просмотре видеофильмов в Windows возможно небольшое нарушение синхронизации изображения и звука.

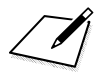

 $\sqrt{\frac{2}{\pi}}$ 

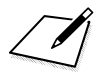

# **10**

# **Просмотр изображений**

В этой главе описываются просмотр и удаление снятых изображений (фотографий и видеозаписей), просмотр на экране телевизора и другие функции, связанные с просмотром.

#### **Изображения, снятые и сохраненные на другом устройстве**

Камера может неправильно отображать изображения, полученные с помощью другой камеры или отредактированные на компьютере, или с измененным именем файла.

# **• Просмотр изображений**

#### **Отображение одного изображения**

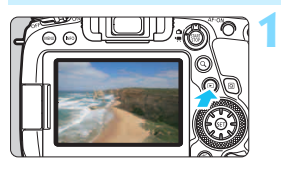

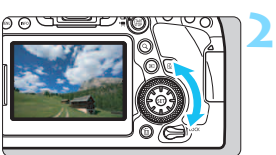

#### **Выведите изображение на экран.**

- Нажмите кнопку  $\leq$   $\geq$  >.
- Отобразится последнее снятое или последнее просмотренное изображение.

#### **Выберите изображение.**

- Для просмотра снятых изображений, начиная с последнего, поворачивайте диск < > против часовой стрелки. Для просмотра снятых изображений, начиная с первого, поворачивайте этот диск по часовой стрелке.
- При каждом нажатии кнопки <INFO> индикация изменяется.

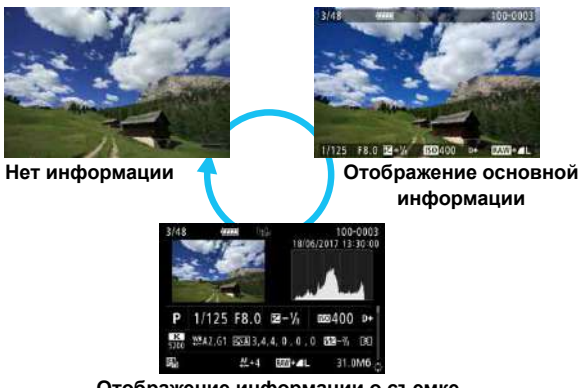

#### **3 Завершите просмотр изображений.**

**Нажмите кнопку <** > для выхода из режима просмотра изображений и возврата в состояние готовности камеры к съемке.

- ħ При просмотре изображений RAW, при съемке которых для параметра [z**4: Соотношен. сторон**] было установлено значение [**3:2**] (стр. 168), отображаются линии кадра, обозначающие область изображения.
	- Если с помощью параметра [3**2: Зад. условий поиска изобр.**] (стр. 402) заданы условия поиска, отображаются только найденные изображения.

#### **Отображение информации о съемке**

Во время отображения экрана информации о съемке (стр. 388) можно кнопками  $\langle \blacktriangle \rangle \langle \nabla \rangle$  изменять отображаемую информацию в нижней части экрана следующим образом. Подробные сведения см. на стр. 392–395.

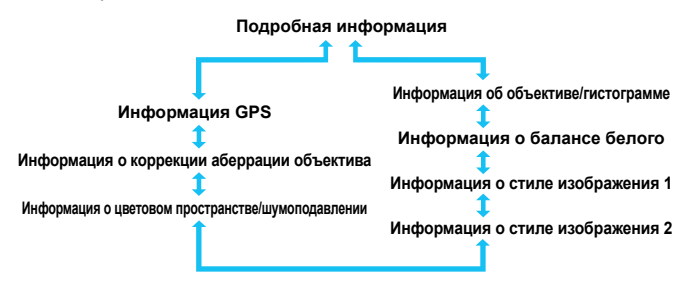

#### **MENU Отображение сетки**

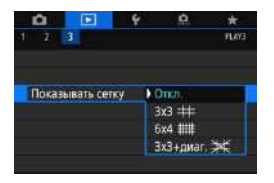

При просмотре одиночного изображения можно наложить на него сетку. В параметре [3**3: Показывать сетку**] можно выбрать вариант  $[3x3]$  **\ineps**], **[6x4 ##], или [3x3+диаг.**  $\neq$  **].** Эта функция удобна для проверки наклона изображения по вертикали или горизонтали, а также для проверки композиции.

При воспроизведении видеозаписей сетка не отображается.

# B**: Отображение информации о съемке**

#### **Пример информации для фотографий**

#### **Отображение основной информации**

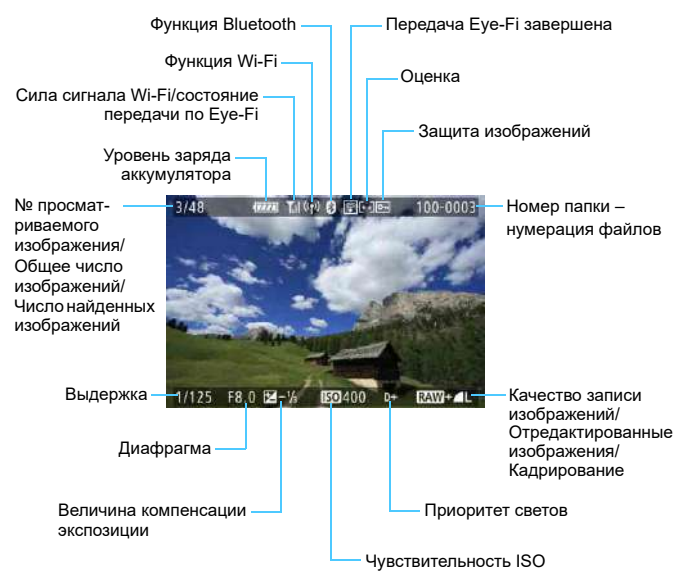

 Если изображение было сделано другой камерой, некоторая информация о съемке может не отображаться.

 Просмотр изображений, снятых этой камерой, на других камерах может быть невозможен.

#### **Отображение информации о съемке**

**• Подробная информация для изображений, снятых в режимах творческой зоны**

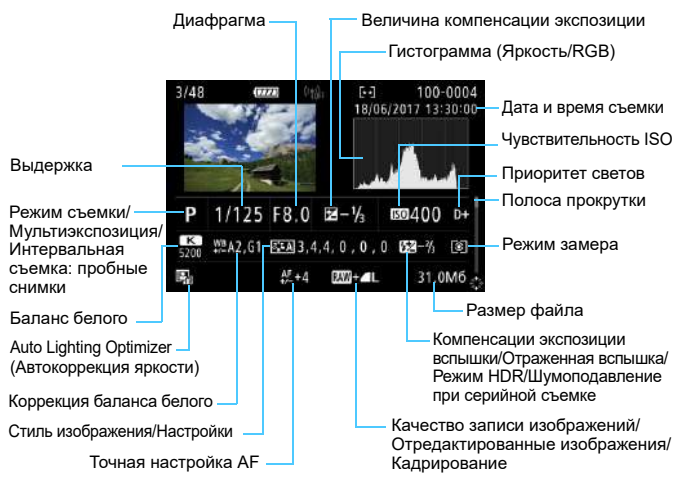

- \* Если съемка производится в режиме RAW+JPEG, отображается размер файла изображения RAW.
- \* Для изображений, снятых с заданным соотношением сторон (стр. 168) и качеством изображения RAW или RAW+JPEG, отображаются линии области изображения.
- \* При съемке со вспышкой без компенсации экспозиции вспышки отображается значок  $\leq 2$ .
- \* Для снимков, сделанных с отраженной вспышкой, отображается значок < $\sharp$ <sup>\*</sup> >.
- \* Для изображений, снятых в режиме HDR, отображаются значок эффекта (стр. 254) и величина настройки динамического диапазона.
- \* Для снимков, сделанных с мультиэкспозицией, отображается значок < $\blacksquare$ >.
- \* Для изображений, снятых с шумоподавлением при серийной съемке, отображается значок  $\leq \mathbb{M}$  >.
- \* Для фотографий, снятых в качестве тестовых снимков при интервальной  $c$ ъемке, отображается значок  $\leq \sqrt{2}$ .
- \* Для снимков, созданных и сохраненных путем обработки изображения RAW, изменения размера или кадрирования, отображается значок < $\square$ >.
- $*$  Для кадрированных и затем сохраненных изображений отображается значок < $\pm$ >.

**• Подробная информация для изображений, снятых в режимах базовой зоны**

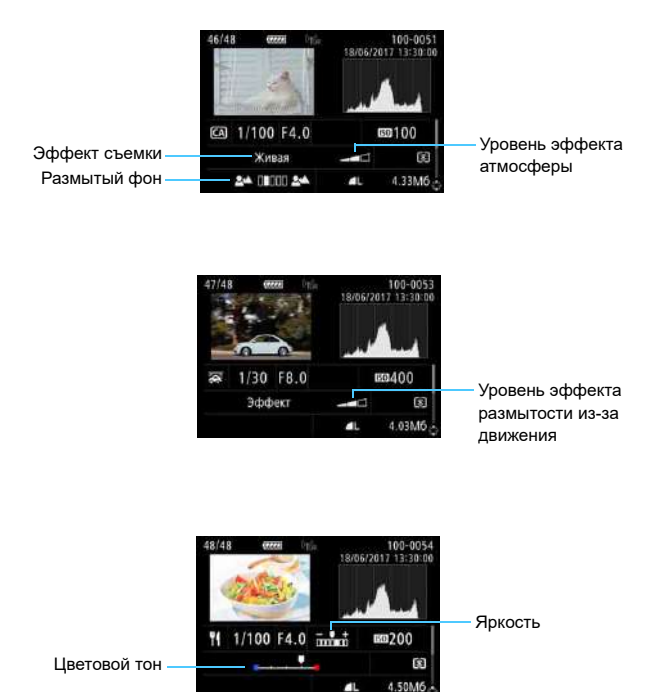

\* Индикатор [**Яркость**] отображается для изображений, яркость которых настраивалась при съемке.

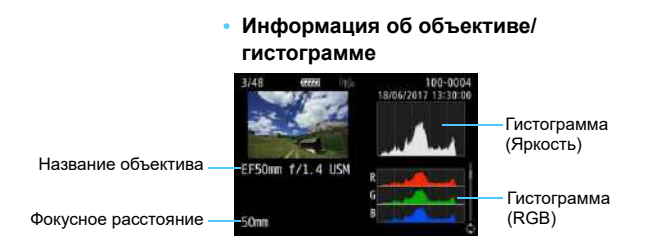

#### **• Информация о балансе белого**

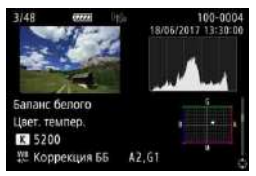

#### **• Информация о стиле изображения 1**

**• Информация о стиле изображения 2**

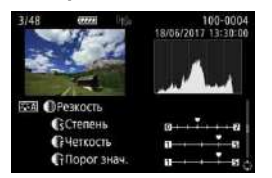

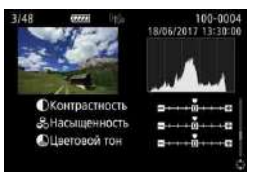

#### **• Информация о цветовом пространстве/шумоподавлении**

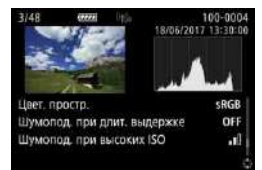

#### **• Информация о коррекции аберрации объектива**

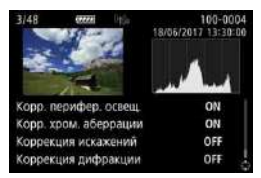

**• Информация GPS**

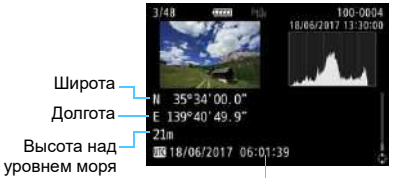

UTC (Универсальное глобальное время)

 $\boxed{5}$ 

 Экран информации GPS не отображается, если информация GPS не записана в изображениях.

 При просмотре на камере изображения, снятого другой камерой (даже с записанной информацией GPS), информация GPS не отображается.

#### **Пример информации для видеозаписи**

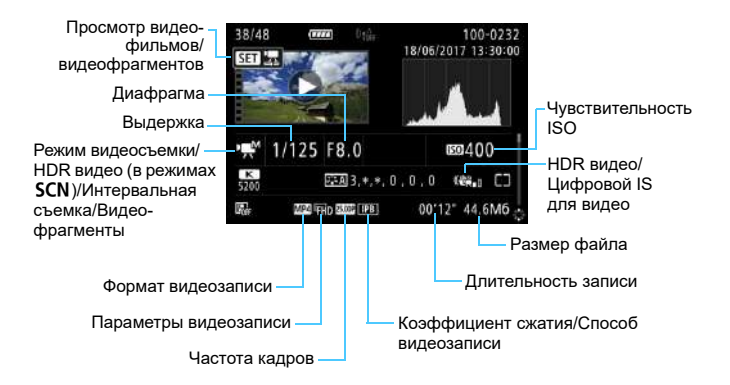

- <• \* / une / une y = выдержка, диафрагма и чувствительность ISO не отображаются.
- <  $M > +$  ISO авто: чувствительность ISO не отображается.
- Для интервальных видеозаписей отображается значок < $\cdot$ ; $\cdot$ , < $\cdot$ , < $\cdot$ , или < >. Обратите внимание, что «Выдержка», «Диафрагма» или «Чувствительность ISO» не отображаются для интервальной съемки, если производится «съемка с автоэкспозицией» и задано значение [**Каждый кадр**] для параметра [**Автоэкспозиция**] в разделе [z**5: Интерв. съёмка**]. «Чувствительность ISO» не отображается для интервальных видеозаписей, снятых с «ручной установкой экспозиции».
- Для видеофрагментов отображается значок < $\blacksquare$ >.
- Для видеозаписей, при съемке которых сотрясение камеры компенсировалось функцией «Цифровой IS для видео», отображается значок < ( $\lll$ ) или <(«

При воспроизведении видеофильма для параметров [**Четкость**] и [**Порог. знач.**] в пункте [**Резкость**] меню [**Стиль изображения**] отображается «\*, \*».
#### **Выделение переэкспонированных зон**

Если для параметра [3**3: Выдел. переэкспонир. зон**] задано значение [**Разрешено**], переэкспонированные области с потерей детализации будут мигать. Для получения более детальных градаций в мигающих областях, в которых требуется точное воспроизведение градаций, установите отрицательную компенсацию экспозиции и повторите съемку для улучшения результатов.

#### **Индикация точки AF**

Если для параметра [3**3: Индик.точки AF**] задано значение [**Разрешено**], точка AF, обеспечившая наводку на резкость, подсвечивается красным цветом. Если настроен автоматический выбор точки AF, могут отображаться несколько точек AF.

#### **Гистограмма**

На гистограмме яркости отображаются распределение значений величины экспозиции и общая яркость. Гистограмма RGB служит для проверки насыщенности и градации цветов. Индикация переключается с помощью пункта [3**3: Гистограмма**].

### **Гистограмма [Яркость]**

Такая гистограмма является графиком, показывающим распределение уровней яркости изображения. По горизонтальной оси откладывается яркость (темнее влево и ярче вправо), а по вертикальной оси количество пикселов для каждого уровня яркости. Чем больше пикселов смещено влево, тем темнее изображение. Чем больше пикселов смещено вправо, тем ярче изображение. Если слишком много пикселов смещено влево, будут потеряны детали в тенях. Если слишком много пикселов смещено вправо,

**Примеры гистограмм**

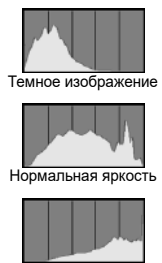

Светлое изображение

будут потеряны детали в светах. Градации в промежуточных областях воспроизводятся. По изображению и гистограмме яркости можно оценить сдвиг величины экспозиции и общую градацию цветов.

### **Гистограмма [RGB]**

Такая гистограмма является графиком, показывающим распределение уровней яркости основных цветов на изображении (RGB или красный, зеленый, синий). По горизонтальной оси откладывается яркость цвета (темнее влево и ярче вправо), а по вертикальной оси — количество пикселов для каждого уровня яркости цвета. Чем больше пикселов смещено влево, тем темнее и менее выражен соответствующий цвет. Чем больше пикселов смещено вправо, тем ярче и насыщеннее цвет. Если слишком много пикселов смещено влево, информация о соответствующем цвете будет потеряна. Если слишком много пикселов смещено вправо, цвет будет слишком насыщенным без полутонов. По гистограмме RGB можно оценить насыщенность цветов, условия передачи полутонов и смещение баланса белого.

# **Н** Индексный режим (отображение **нескольких изображений)**

Быстрый поиск в индексном режиме с просмотром 4, 9, 36 или 100 изображений на экране.

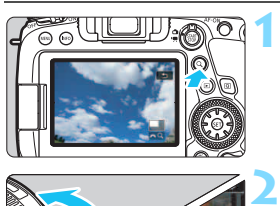

# **Нажмите кнопку <Q >.**

- Во время просмотра изображений, или когда камера готова к съемке, нажмите кнопку  $<\,Q\,$ .
- **•** [ $\sum_{i=1}^{N} Q_i$ ] будет отображаться в правой нижней части экрана.
- **Переключитесь в индексный режим.**
	- Поверните диск < $\mathcal{E}^{\text{max}}$ > против часовой стрелки.
	- 4 изображения отобразятся в индексном режиме. Выбранное изображение выделяется оранжевой рамкой.

 Поворот диска <6> против часовой стрелки позволяет переключить экран с 9 изображений на 36 и 100 изображений. При повороте диска по часовой стрелке будет отображаться 100, 36, 9, 4 или одно изображение.

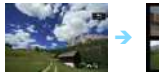

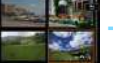

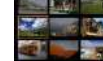

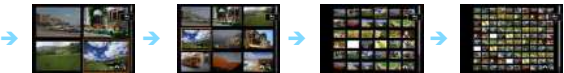

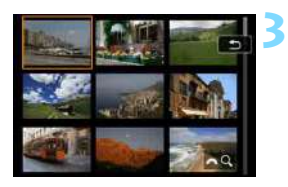

# **Выберите изображение.**

- С помощью диска < 3> или джойстика <<s>  $\zeta_{xx}^{*2}$ > передвигайте оранжевую рамку для выбора изображения.
- **Нажмите кнопку <Q >, чтобы**</u> выключить значок [ $\mathcal{E} \otimes \mathsf{Q}$ ], затем поворачивайте диск < $\mathcal{E}^{\infty}$ > для просмотра изображений на следующем или предыдущем экране.
- Нажмите < (sE) > в индексном режиме для отображения одиночного изображения.
	- Если с помощью параметра [3**2: Зад. условий поиска изобр.**] (стр. 402) заданы условия поиска, отображаются только найденные изображения.

# e **Режим перехода (переход между изображениями)**

В режиме отображения одиночного изображения можно повернуть диск < $\frac{200}{100}$ >, чтобы перейти к следующим или предыдущим изображениям в соответствии с выбранным способом перехода.

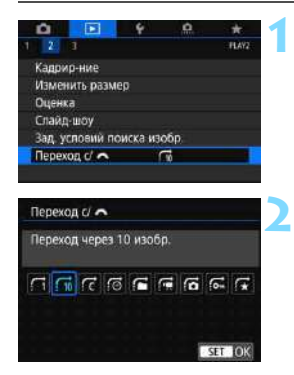

**Выберите [Переход с/**6**].** На вкладке **[**▶ 2] выберите **[Переход с/ هـ [Переход с/** кнопку  $\leq$  (SET)  $>$ .

# **Выберите способ перехода.**

- Выберите способ перехода и нажмите  $<$   $\left(\sqrt{5E}\right)$  >.
	- d: **Показывать изображения одно за другим**
	- e: **Переход через 10 изображений**
	- r: **Переход через указанное количество изображений**
	- g: **Отображать по дате**
	- h: **Отображать по папке**
	- **:** Отображать только видео**записи**
	- $\vec{a}$ : Отображать только фото**графии**
	- **С. Отображать только защищенные изображения**
	- $\mathbf{r}$  **Отображать по оценке** (стр. 412)

 Вариант [**Переход через указанное количество изображений**] позволяет выбирать количество изображений для перехода (от 1 до 100), поворачивая диск < $\mathbb{Z}^n$ >.

 При выборе пункта [**Отображать по оценке**] укажите оценку диском  $\leq$  >. Если просматривать изображения с выбранным значком  $\star$ , отображаются все изображения с оценками.

围

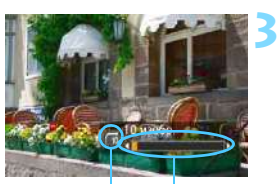

Позиция просмотра Способ перехода

### **Выполните просмотр с переходом.**

- $\bullet$  Нажмите кнопку < $\square$ > для просмотра изображений.
- При отображении одиночного изображения поворачивайте диск < ∕°ी≥.
- Можно просматривать изображения заданным способом.

- Для поиска изображений по дате съемки выберите пункт [g**: Дата**].
	- **Чтобы найти изображения по папке, выберите пункт [£: Папка].**
	- Если карта содержит как видеозаписи, так и фотографии, выберите один из вариантов для отображения: [i**: Видеозаписи**] или [j**: Фотографии**].
	- Если задан способ перехода [எ **: Защита**] или [ **; : Оценка**], но изображения с защитой или оценками отсутствуют, переход между изображениями с помощью диска < $\mathbb{Z}_2^*$ > невозможен.
	- **Если с помощью параметра [**2: Зад. условий поиска изобр.] (стр. 402) заданы условия поиска, на экране перехода отображаются только найденные изображения.

# 402

# t**Фильтрация изображений для просмотра**

Можно просматривать изображения, отфильтрованные в соответствии с условиями поиска. После задания условий поиска изображений можно просматривать и отображать только найденные изображения.

Обратите внимание, что для найденных изображений можно выполнять следующие операции: защита от стирания, оценка, слайд-шоу, удаление, заказ печати и заказ фотокниги. Эта функция позволяет быстро выполнять определенные задачи сразу со всеми найденными изображениями.

**1**

ä **TEXY** 

15/682

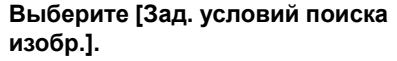

 На вкладке [3**2**] выберите [**Зад. условий поиска изобр.**], затем нажмите  $\leq$   $\leq$   $\geq$ .

# **Задайте условия поиска.**

- Кнопками <**▲**> <**▼**> выберите параметр.
- Для задания настройки используйте кнопки  $\lt \blacktriangleleft \gt \lt \blacktriangleright$ .
- Флажок [X] добавляется слева от параметра. (Задан как условие поиска.)

Флажок

 $\circ$ F

Если выбрать параметр и нажать кнопку <INFO>, флажок [ $\sqrt{}$ ] будет снят. (Условие поиска отменяется.)

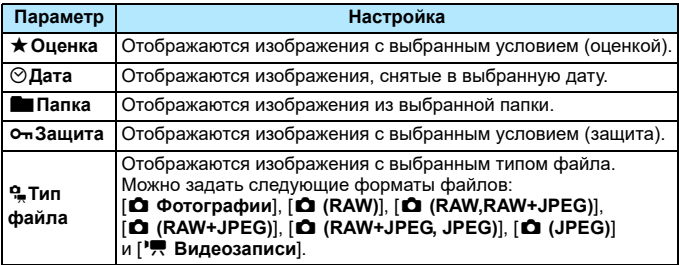

#### Каломо-ние Изменить размер Оценка Слайд-шоу Зад, условий поиска изобр Переход с/ ∩ **2 Banca DER** 105CANON ÷

OHACT. INFO / SET OK MENU -

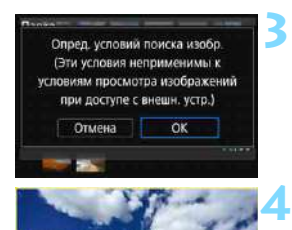

### **Примените условия поиска.**

- Прочитайте появившееся сообщение.
- **Выберите [ОК], затем нажмите <** $(F)$ **>.**
- Условие поиска задано.

### **Выведите на экран найденные изображения.**

- Нажмите кнопку < $\blacktriangleright$  > для просмотра изображений.
- Воспроизводятся только изображения, соответствующие заданным условиям (отфильтрованные).
- $\blacktriangleright$  Когда изображения отфильтрованы, на экране отображается внешняя желтая рамка.

### **Сброс условий поиска**

Желтая рамка

Откройте экран из шага 2, затем кнопкой < $\overline{m}$  > снимите все флажки  $[\sqrt{]}$ . Нажмите кнопку <  $(F)$ >, затем выберите [OK], чтобы очистить условия поиска.

围

Если удовлетворяющие условиям поиска изображения отсутствуют, при нажатии кнопки < $\langle \overline{\epsilon} \overline{\epsilon} \rangle$ > на экране из шага 2 пункт [OK] будет недоступен. (Невозможно перейти к шагу 3.)

 Даже если для параметра [5**2: Автоотключение**] задано значение [**1 мин.**], [**2 мин.**] или [**4 мин.**], при открытом экране [3**2: Зад. условий поиска изобр.**] время автоотключения составляет прибл. 6 мин.

 При выполнении любой из указанных ниже операций условия поиска сбрасываются, и отображение с фильтром завершается. (На экране может также появиться сообщение [**Поиск изображения отменен**].)

- Выполнение съемки.
- Срабатывание функции автоотключения.
- $\cdot$  Установка переключателя питания в положение <OFF>.
- Форматирование карты памяти.
- Открытие крышки отсека аккумулятора или крышки гнезда карты памяти.
- Добавление изображения (обработка изображения RAW, изменение размера изображения, кадрирование изображения и т. п.).
- Если больше нет ни одного изображения, удовлетворяющего условиям поиска.
- Сбрасываются все настройки камеры.

# u **Увеличение изображений**

Снимок можно увеличить на ЖК-экране с коэффициентом от 1,5x до 10x.

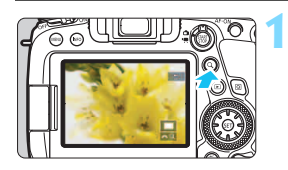

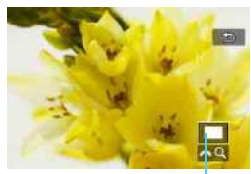

Положение увеличенной области

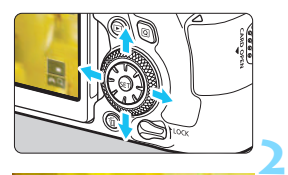

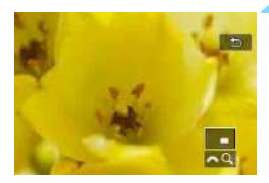

# **Увеличьте изображение.**

- Изображение можно увеличить следующим образом: 1. При просмотре изображения, 2. Во время просмотра изображения после съемки и 3. В состоянии готовности к съемке.
- Нажмите кнопку  $<\,Q\,>$ .
- При просмотре появляется увеличенное изображение. Положение увеличенной области и [ $\mathbb{Z}^3$  Q ] будут отображаться в правом нижнем углу экрана.
- При повороте диска < $\frac{1}{2}$ > по часовой стрелке изображение будет увеличиваться. Максимальное увеличение — 10x.
- При повороте диска < $\frac{1}{2}$ > против часовой стрелки изображение будет уменьшаться. В случае 1 или 3 дальнейший поворот диска приводит к переключению в индексный режим (стр. 399).

# **Прокрутка изображения.**

- Для прокрутки увеличенного изображения служит джойстик < $\xi_{12}^{3}$ >.
- Для выхода из режима увеличения при просмотре нажмите кнопку <u> ипи  $\leq$  $\blacktriangleright$  $\geq$

 Только в случаях 1 и 3 можно просматривать другие изображения с сохранением увеличения, поворачивая диск < 0>. Увеличение видеозаписей невозможно.

ħ

# 3 **Задание начального положения и коэффициента увеличения**

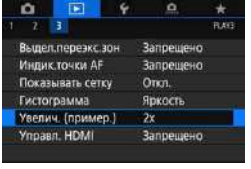

На вкладке [3**3**] при выборе [**Увелич. (пример.)**] можно задать начальное увеличение и исходное положение для увеличения при просмотре.

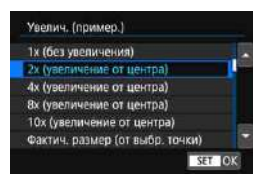

### **1x (без увеличения)**

Изображение не увеличивается. Увеличение при просмотре будет начинаться с отображения одного изображения.

### **2x, 4x, 8x, 16x (увеличение от центра)**

Увеличение при просмотре начнется от центра снимка с выбранным увеличением.

### **Фактический размер (от выбранной точки)**

Пикселы записанного изображения отображаются в масштабе прибл. 100%. Увеличение при просмотре начинается в точке AF, обеспечившей наводку на резкость. Если фотография снята с ручной фокусировкой, увеличение при просмотре начинается от центра.

#### **Как последнее увеличение (от центра)**

Увеличение будет таким же, как при последнем выходе из режима увеличения при просмотре с помощью кнопки < $\blacktriangleright$  или < Q >. Увеличение при просмотре начинается в центре изображения.

Для изображений, снятых в режиме [**Фок. 1 т. AF**] (стр. 313) или когда для параметра [**Коррекция искажений**] задано значение [**Включить**] (стр. 202), увеличение при просмотре начинается с центра изображения, даже если задано значение [**Фактич. размер (от выбр. точки)**].

# d **Просмотр изображений с помощью сенсорного экрана**

ЖК-экран представляет собой сенсорную панель, которая позволяет управлять воспроизведением при помощи касаний пальцами. Нажмите кнопку < $\boxed{\blacktriangleright}$  > для просмотра изображений.

# **Поиск изображений**

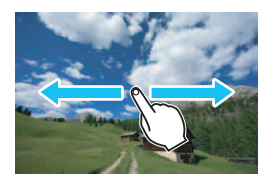

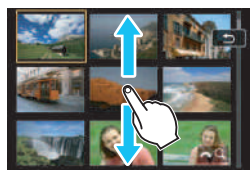

### **Проведите одним пальцем по экрану.**

- В режиме просмотра одиночного изображения коснитесь ЖК-экрана **одним пальцем**. Для перехода к следующему или предыдущему изображению проведите пальцем по экрану вправо или влево. Проведите пальцем влево, чтобы просмотреть следующее (более позднее) изображение, или вправо, чтобы просмотреть предыдущее (более ранее) изображение.
- В индексном режиме коснитесь ЖК-экрана **одним пальцем**. Для перехода к следующему или предыдущему экрану проведите пальцем вверх или вниз.

Проведите вверх для просмотра более новых изображений или вниз для просмотра предыдущих изображений, более старых.

При выборе изображений появится оранжевая рамка. Снова коснитесь изображения для его просмотра в одиночном режиме.

# **Переход между изображениями (режим перехода)**

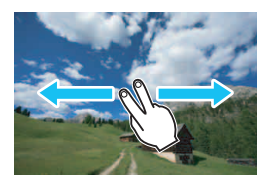

### **Проведите по экрану двумя пальцами.**

Коснитесь ЖК-экрана **двумя пальцами**. Проведите двумя пальцами слева направо для перехода по изображениям способом, заданным парамет**ром [Переход с/**6.3] на вкладке [**x**<sup>2</sup>].

### **Уменьшение изображения (индексный режим)**

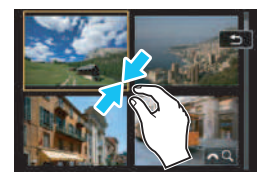

### **Сдвиньте два пальца.**

Коснитесь экрана двумя раздвинутыми пальцами, затем сдвиньте их на экране, как бы делая «щипок».

- Каждый раз, когда вы сдвигаете пальцы, изображение уменьшается. Если сдвинуть пальцы, когда отображается одно изображение, производится переход в индексный режим с 4 изображениями.
- При выборе изображений появится оранжевая рамка. Снова коснитесь изображения для его просмотра в одиночном режиме.

### **Увеличение изображения**

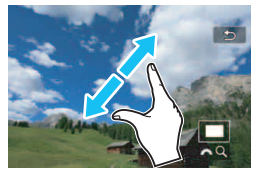

### **Раздвиньте два пальца.**

Коснитесь экрана двумя сжатыми пальцами, затем разведите их на экране.

- Это действие позволяет увеличить изображение.
- Изображение можно увеличить максимум прибл. в 10 раз.
- Для уменьшения изображения сдвиньте пальцы на экране.
- Если сделать это в индексном режиме с 4 изображениями, экран переключается в режим одного изображения.

### **Двойное касание.**

Изображение можно увеличить, дважды быстро нажав одним пальцем (двойное касание) на ЖК-экран. Изображение будет увеличено в нажатой точке. Для возврата в режим отображения одного изображения еще раз дважды коснитесь изображения.

- Для прокрутки положения увеличенной области в режиме увеличения при просмотре коснитесь ЖК-экрана одним пальцем и перемещайте палец по экрану.
- $\boxed{5}$  Увеличение изображения двойным касанием в индексном режиме невозможно. Сенсорные операции на ЖК-экране камеры также можно выполнять при воспроизведении изображений на телевизоре, подключенном к камере (стр. 427).

# b **Поворот изображения**

Можно повернуть отображаемое изображение в требуемом направлении.

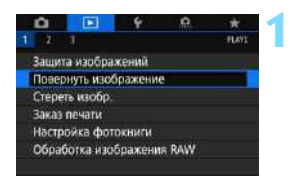

# **Выберите [Повернуть изображение].**

 На вкладке [3**1**] выберите [**Повернуть изображение**] и нажмите кнопку  $\leq$   $\leq$   $\leq$   $\geq$ .

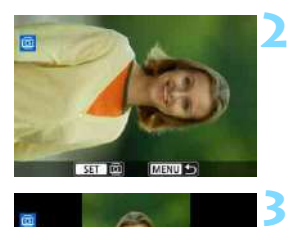

# **Выберите изображение.**

- Диском < > выберите изображение для поворота.
- Можно также выбрать изображение в индексном режиме (стр. 399).

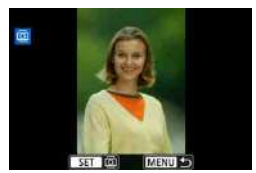

# **Поверните изображение.**

- При каждом нажатии кнопки  $\lt$   $\left(\sin\right)$ изображение поворачивается по часовой стрелке следующим образом: 90° → 270° → 0°.
- Для поворота другого изображения повторите шаги 2 и 3.
- 围 Если перед съемкой вертикально ориентированного изображения для параметра **[⊈1: Автоповорот**] выбрано значение **[Вкл. ◘** □ ] (стр. 435), не требуется поворачивать изображение, как описано выше.
	- Если повернутое изображение не отображается в правильной ориентации при просмотре изображений, установите для параметра **[41: Автоповорот**] значение [Вкл. <sup>2</sup>].
	- Поворот видеозаписей невозможен.
	- Если с помощью параметра [3**2: Зад. условий поиска изобр.**] (стр. 402) заданы условия поиска, отображаются только найденные изображения.

# **ब्जि Зашита изображений**

Важные изображения можно защитить от случайного удаления функцией стирания в камере.

# 3 **Защита одиночного изображения**

**3**

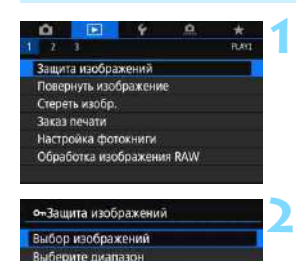

# **Выберите [Защита изображений].** На вкладке [3**1**] выберите [**Защита**

**изображений**] и нажмите < (ET) >.

# **Выберите [Выбор изображений].**

Появится изображение.

Значок защиты изображения

Все изображения в папке Стереть все изображения в папке Все изображения на карте Стереть все изобр. на карте

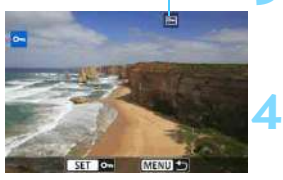

# **Выберите изображение для защиты.**

 $\bullet$  Диском  $\leq$  > выберите изображение для защиты.

### **Установите защиту изображения.**

- Нажмите < GET) >, чтобы защитить выбранное изображение. В верхней части экрана появляется значок < $\boxed{m}$ >.
- Для отмены защиты изображения снова нажмите кнопку < (set) >. Значок  $<sub>Im</sub>$  исчезает.</sub>
- Для защиты другого изображения повторите шаги 3 и 4.

**Е Если с помошью параметра [▶2: Зад. условий поиска изобр.**] (стр. 402) заданы условия поиска, отображаются только найденные изображения.

### **MENU Указание диапазона защищаемых изображений**

При просмотре изображений в индексном режиме можно указать первое и последнее изображения диапазона, чтобы защитить сразу все указанные изображения.

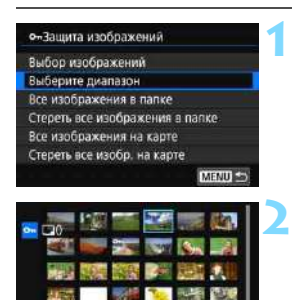

**Выберите [Выберите диапазон].** В меню [3**1: Защита изображений**] выберите [**Выберите диапазон**] и нажмите  $\leq$   $\leq$   $\leq$   $\geq$ .

### **Укажите диапазон изображений.**

- Выберите первое изображение (начальную точку), затем нажмите  $<$  (SET)  $>$ .
- Затем выберите последнее изображение (конечную точку) и нажмите  $<$  (SET)  $>$ .
- Изображения в указанном диапазоне будет защищены, и появится значок  $\leq$   $\overline{\leq}$   $\geq$ .
- Чтобы выбрать другое изображение для защиты, повторите шаг 2.

围 Если с помощью параметра [3**2: Зад. условий поиска изобр.**] (стр. 402) заданы условия поиска, отображаются только найденные изображения.

 Если в качестве первого изображения диапазона указано защищенное изображение, в результате будет снята защита со всех изображений в диапазоне (от первого до последнего). (Защита будет отменена в указанном диапазоне.)

### 3**Защита всех изображений в папке или на карте памяти**

Можно установить защиту всех изображений из папки или на карте памяти одновременно.

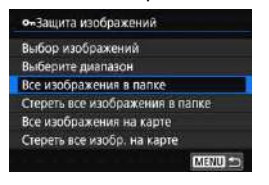

При выборе для параметра **[**1: Защита изображений] значения [**Все изображения в папке**] или [**Все изображения на карте**] будут защищены все изображения в папке или на карте памяти. Для отмены выбора выберите [**Стереть**

**все изображения в папке**] или [**Стереть все изобр. на карте**].

Если с помощью параметра [3**2: Зад. условий поиска изобр.**] (стр. 402) заданы условия поиска, экран изменяется на [**Все найд. изобр.**] и [**Отм. защ. найд.**].

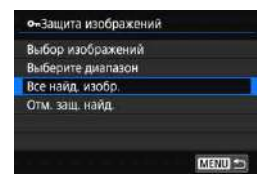

围

При выборе пункта [**Все найд. изобр.**] будут защищены все найденные изображения.

При выборе пункта [**Отм. защ. найд.**] будут отменена защита всех найденных изображений.

**При форматировании карты памяти** (стр. 70) **защищенные изображения также удаляются.**

Также возможна защита видеозаписей.

 Защищенное изображение невозможно удалить с помощью предусмотренной в камере функции стирания. Для удаления защищенного изображения сначала необходимо снять защиту.

 При удалении всех изображений (стр. 433) сохраняются только защищенные изображения. Это удобно для одновременного удаления всех ненужных изображений.

# p **Выставление оценок**

Изображения (фотографии и видеозаписи) можно оценивать по пятибалльной шкале: [-]/[-]/[-]/[-]/[-]/[-]/[-]. Эта функция называется оценкой.

# **MENU Оценка отдельного изображения**

**3**

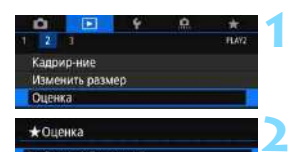

Выбор изображений Выберите диапазон Все изображения в папке Все изображения на карте

# **Выберите [Оценка].**

 На вкладке [3**2**] выберите пункт **[Оценка**] и нажмите < $(SE)$ >.

# **Выберите [Выбор изображений].**

Появится изображение.

# **Выберите изображение для оценки.**

- Диском < Э> выберите изображение для оценки.
- Нажав кнопку < Q > и поворачивая диск  $\leq$   $\leq$   $\leq$   $\leq$  против часовой стрелки. можно выбирать одно из трех изображений на экране. Для возврата в режим отображения одного изображения поверните диск по часовой стрелке.

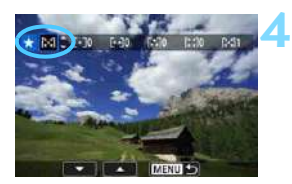

**IZENU** 

# **Поставьте изображению оценку.**

- Нажмите < (set) > появится синяя рамка, как показано на экране, приведенном слева.
- $K$ нопками < $\blacktriangle$ > < $\nabla$ > выберите метку оценки и нажмите  $\leq$   $\leq$   $\leq$   $\geq$ .
- При добавлении метки оценки для изображения число рядом с установленной оценкой увеличивается на единицу.
- Для выставления оценки другому изображению повторите шаги 3 и 4.

Если с помощью параметра [3**2: Зад. условий поиска изобр.**] (стр. 402) заданы условия поиска, отображаются только найденные изображения.

### 3 **Задание оценки путем указания диапазона**

При просмотре изображений в индексном режиме можно указать первое и последнее изображения диапазона, чтобы задать оценку сразу для всех указанных изображений.

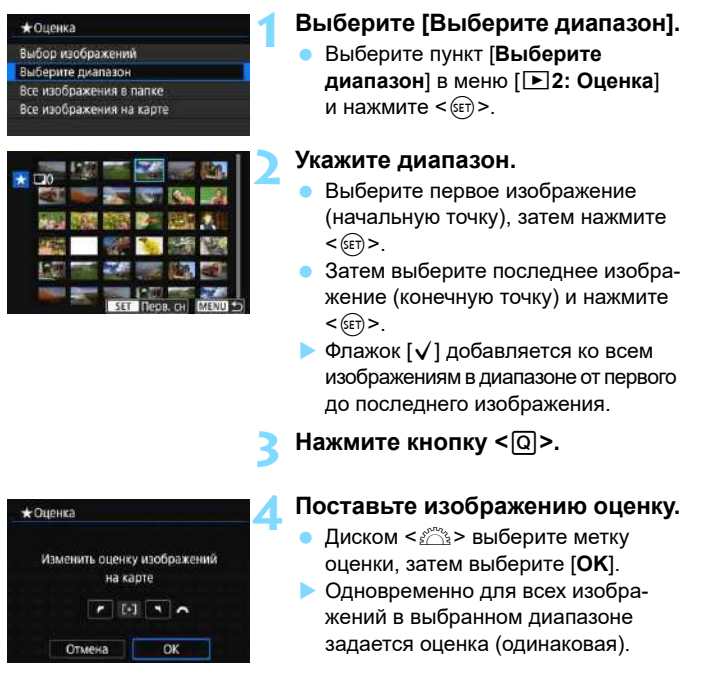

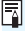

Если с помощью параметра [3**2: Зад. условий поиска изобр.**] (стр. 402) заданы условия поиска, отображаются только найденные изображения.

### **ШЕШ Оценка всех изображений в папке или на карте памяти**

Можно оценить сразу все изображения в выбранной папке или на карте памяти.

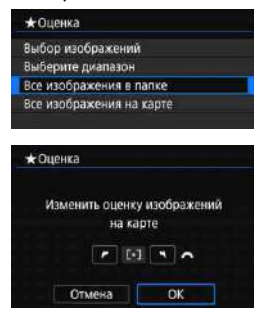

Если в меню [3**2: Оценка**] выбрать [**Все изображения в папке**] или [**Все изображения на карте**], оценка будет задана для всех изображений в папке или на карте памяти.

Диском < $\frac{1}{6}$ > выберите оценку, затем выберите [**OK**].

Если вы не задаете и не отменяете оценки, выберите значение [**OFF**].

Если с помощью параметра [3**2: Зад. условий поиска изобр.**] (стр. 402) заданы условия поиска, экран изменяется на [**Все найд. изобр.**].

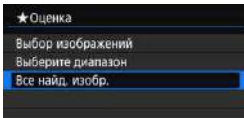

При выборе пункта [**Все найд. изобр.**] устанавливается указанная оценка для всех найденных изображений, отфильтрованных по условиям поиска.

 $\overline{\mathbb{R}}$  На экране из шага 4 со стр. 412 число рядом с меткой оценки может содержать не более трех разрядов (макс. 999). Если существует 1000 и более изображений с некоторой оценкой, на экране отображается «**###**».

# **Использование оценок**

- С помощью функций [**▶ 2: Зад. условий поиска изобр.**] и [▶ 2: **Переход с/**6] можно просматривать только снимки с определенной оценкой.
- В зависимости от операционной системы компьютера оценку для каждого файла можно посмотреть в области отображения информации о файле или в прилагаемой стандартной программе просмотра изображений (только для изображений JPEG).

# Q **Быстрое управление при просмотре**

Во время просмотра можно нажать кнопку <Q>, чтобы назначить следующие параметры: [От: Защита изображений], [**@: Повернуть** изображение], [ <del>★</del>: Оценка], [ $_{\text{PEG}}^{\text{RAW}}$ ]: Обработка изображения RAW (только изображения **RAW**)], [F1: Изменить размер (только изображение JPEG)], [ **:** Кадрир-ние (только изображения JPEG)], [  $\%$  : **Выдел. переэкс.зон], [** $\cdot$ **<sub>** $\cdot$ **</sub>", Индикация точки АF], [** $\cdot$  **<b>i**]. Переход с/ $\cdot$   $\cdot$   $\cdot$   $\cdot$   $\cdot$ [t**: Поиск изображения**] и [q**: Отправ. изобр. на смартфон\***]. Для видеозаписей можно устанавливать только **функции, выде-**

### **ленные жирным шрифтом**.

\* Недоступно, если в пункте [Параметры Wi-Fi] меню [ $f1$ : Настройки беспро**водной связи**] для параметра [**Wi-Fi**] задано значение [**Отключить**].

**1**

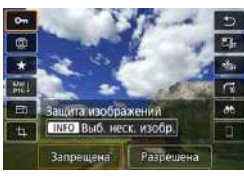

# **2** Обработка изображ, RAW испол. параметры съемки SET **C**

OF

# **Нажмите кнопку <**Q**>.**

- Во время просмотра изображений нажмите кнопку  $\leq$   $\boxed{Q}$  >.
- Появится экран быстрого управления.

### **Выберите функцию и настройте ее.**

- Выберите функцию кнопками  $< \blacktriangle > \lt \blacktriangledown >$
- Снизу отображается настройка выбранной функции.
- Для настройки поворачивайте диск < ≤2° > или < €20 >.
- В случае защиты изображений (стр. 409) и оценки (стр. 412) нажмите <INFO>, чтобы задать настройку.
- В случае функций «Обработка изображения RAW» (стр. 438), «Изменить размер» (стр. 444), «Кадрирование» (стр. 446), «Поиск изображения» (стр. 402) и «Отправить изображение на  $c$ мартфон» нажмите < $s$  $)$  > чтобы задать настройку.
- Для отмены нажмите кнопку <MENU>.

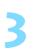

### **Выйдите из режима настройки.**

 Для выхода с экрана быстрого управления нажмите кнопку <Q>.

- Для поворота изображения установите для параметра [5**1: Автоповорот**] значение [**Вкл. ◘** □ ] (стр. 435). Если для параметра [♥1: Автоповорот] выбрано значение [Вкл. **Q**] или [Откл.], то настройка [**@ Повернуть изображение**] будет записана для данного изображения, однако камера не будет выполнять поворот изображения для просмотра.
	- Нажатие кнопки < [Q] > при работе в индексном режиме приводит к переключению в режим отображения одиночного изображения и появлению экрана быстрого управления. Повторное нажатие кнопки < <br>  $\boxed{Q}$  > приводит к возвращению в индексный режим.
		- Набор функций для изображений, снятых с помощью другой камеры, может быть ограничен.

同

# **'只 Просмотр видеозаписей**

Ниже указаны три основные способа просмотра видеозаписей:

### **Просмотр на экране телевизора** (стр. 427)

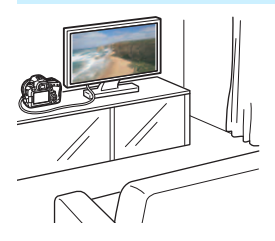

Подключив камеру к телевизору HDMI-кабелем, можно просматривать на телевизоре фотографии и видео с камеры. Рекомендуется использовать кабель HDMI HTC-100 (продается отдельно).

- Когда камера подключена к телевизору кабелем HDMI, даже если воспроизводится интервальная видеозапись в формате 4K, она отображается с качеством Full HD. (Просмотр с качеством 4K невозможен.)
	- Так как записывающие устройства с жесткими дисками не оснащаются входами HDMI, камеру нельзя подсоединить к ним с помощью HDMI-кабеля.
	- Даже если камеру подсоединить к записывающему устройству с жестким диском с помощью кабеля USB, видеозаписи и фотографии невозможно просмотреть или сохранить.

### **Просмотр на ЖК-экране камеры** (стр. 419)

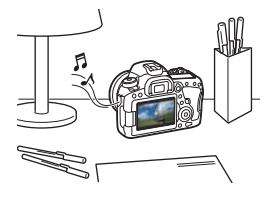

Видеозаписи можно просматривать на ЖК-экране камеры.

Эта камера позволяет редактировать первый и последний фрагменты видеозаписи, а также просматривать фотографии или воспроизводить видеозаписи, хранящиеся на карте памяти, в режиме автоматического слайд-шоу.

Видеозапись, отредактированную на компьютере, нельзя переписать на карту памяти и просмотреть на камере.

### **Просмотр и редактирование на персональном компьютере**

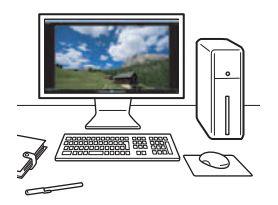

Видеофайлы, записанные на карту, можно перенести в компьютер и просматривать или редактировать их с помощью стандартных программ или программного обеспечения общего назначения, поддерживающего формат этих видеофайлов.

围 Для просмотра или редактирования видеозаписей с помощью имеющегося в продаже программного обеспечения убедитесь, что оно поддерживает видеозаписи в форматах MP4 и MOV. С вопросами об имеющихся в продаже программах обращайтесь к разработчикам программного обеспечения.

 Интервальные видеозаписи в формате 4K можно просматривать с помощью программы EOS MOVIE Utility (стр. 595).

# **'只 Воспроизведение видеозаписей**

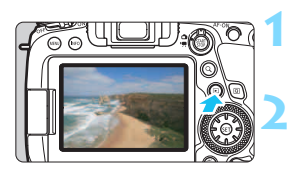

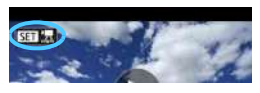

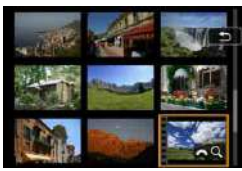

# **Выведите изображение на экран.**

Нажмите кнопку  $\leq$   $\geq$   $\geq$  для просмотра изображения.

### **Выберите видеозапись.**

- Диском < Э > выберите видеозапись для воспроизведения.
- В режиме отображения одиночного изображения значок << левом верхнем углу экрана обозначает видеозапись. Если видео представляет собой видеофрагмент, отображается значок < $\overline{\text{S}}$   $\overline{\text{B}}$   $\overline{\text{B}}$  >.
- В индексном режиме перфорация по левому краю уменьшенного изображения указывает на то, что это видео. **Видео невозможно просматривать в индексном режиме, поэтому нажмите кнопку <** $(ET)$ **> для переключения в режим оди-**

**В режиме отображения одиночного изображения нажмите кнопку <** 

В нижней части отображается панель воспроизведения видеозаписей.

### 

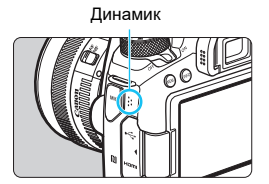

### **4 Воспроизведите видео.**

- Выберите [7] (Воспроизведение), затем нажмите кнопку < $(n)$ >.
- Начинается воспроизведение видеозаписи.
- $\bullet$  Нажав кнопку < $(F)$ >, можно приостановить воспроизведение. Для возобновления воспроизведения нажмите ее еще раз.
- Даже во время просмотра видеозаписи можно настраивать уровень громкости с помощью диска < $\mathcal{E}^{\text{max}}$ >.
- Более подробную информацию о процедуре просмотра см. на следующей странице.

**Еми с помощью параметра [▶2: Зад. условий поиска изобр.**] (стр. 402) заданы условия поиска, на шаге 2 отображаются только отфильтрованные изображения.

#### **Панель воспроизведения видеозаписей**

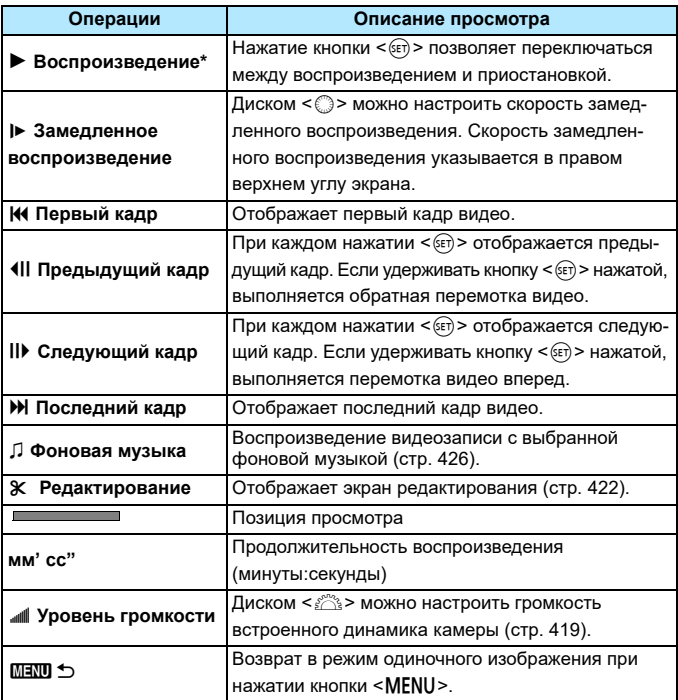

\* При воспроизведении интервальной видеозаписи 4K этот пункт называется [**Воспр. (проп. кадр)**].

### **Воспроизведение на сенсорном экране**

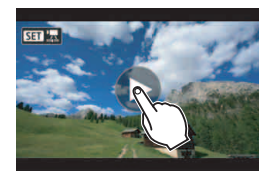

# **Коснитесь [**7**] в центре экрана.**

- Начинается воспроизведение видеозаписи.
- Чтобы открыть панель воспроизведения видеозаписей, коснитесь  $<$ Яп ',  $>$  или  $<$ Яп  $\overline{w}$  > в левом верхнем углу экрана.
- Чтобы приостановить видеозапись во время воспроизведения, коснитесь экрана. Появляется панель воспроизведения видеозаписей.
- При воспроизведении интервальной видеозаписи 4K на камере разрешение будет эквивалентно разрешению воспроизводимой на камере видеозаписи Full HD.
	- **Если просматривать интервальную видеозапись 4K на камере или** выбрать параметр [**Замедленное воспроизв.**] и задать для него максимальную скорость (повернув диск < set > полностью вправо), при воспроизведении каждый второй кадр пропускается.
	- Вероятно, с помощью камеры будет невозможно воспроизвести видеозаписи, сделанные на другой камере.
	- При подключении камеры к телевизору для просмотра видеозаписи (стр. 427) громкость регулируется на телевизоре. (Изменение громкости при помощи диска < $\frac{28}{12}$ > невозможно.)
	- При установке или снятии объектива, низкой скорости записи на карту или при наличии в видеофайле поврежденных кадров воспроизведение останавливается.
	- Если задан параметр [**Фоновая музыка**], при воспроизведении видеозаписи записанный в ней звук не воспроизводится.
- 围 Для интервальных видеозаписей 4K при выборе на панели воспроизведения видеозаписи значка [7] отображается пункт [**Воспр. (проп. кадр)**].
	- С полностью заряженным аккумулятором LP-E6N длительность непрерывного воспроизведения при комнатной температуре (23 °C) составляет прибл. 4 ч 40 мин (когда задан режим ГЕНО / ЦНО).

# X**Редактирование первого и последнего фрагментов видеозаписи**

Можно удалять первый и последний фрагменты видеозаписи с шагом прибл. 1 с.

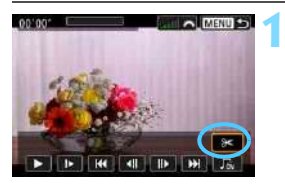

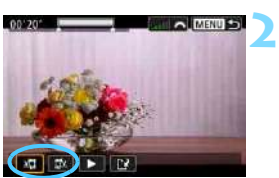

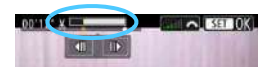

# **На экране просмотра видеозаписи выберите [**X**].**

 В нижней части экрана отображается панель редактирования видеозаписей.

### **Выберите часть, которую необходимо убрать.**

- Выберите [U] (Вырезать начало) или [V] (Вырезать конец), затем нажмите кнопку  $\leq$   $\leq$   $\leq$   $\geq$ .
- Нажимайте кнопки <<**>>>>>**>, чтобы просмотреть предыдущие или следующие кадры. Удерживая кнопку нажатой, можно перематывать кадры назад или вперед. Поворачивайте диск < > для покадрового просмотра.
- Выбрав часть для удаления, нажмите кнопку < (set) >. Часть, выделенная белым цветом в верхней части экрана, будет оставлена.

# **Проверьте отредактированную видеозапись.**

- Выберите  $[\blacktriangleright]$  и нажмите  $\ltimes$   $(\epsilon \tau)$ >, чтобы воспроизвести отредактированную видеозапись.
- Чтобы изменить отредактированную часть, вернитесь на шаг 2.
- Чтобы отменить редактирование, нажмите кнопку <MENU> и выберите [**OK**] в диалоговом окне запроса подтверждения.

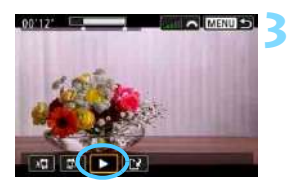

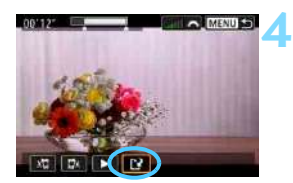

# **Сохраните отредактированную видеозапись.**

- $\bullet$  Выберите [[ $\cdot$ ], затем нажмите кнопку  $\leq$  (SET)  $>$ .
- Открывается экран сохранения.
- Чтобы сохранить как новую видеозапись, выберите [**Новый файл**]. Чтобы сохранить видеозапись с перезаписью исходного файла, выберите [**Перезаписать**] и нажмите  $\leq$  (SET)  $>$ .
- На экране подтверждения выберите [**OK**], чтобы сохранить отредактированную видеозапись и вернуться на экран просмотра видеозаписи.

- Поскольку редактирование выполняется с шагом приблизительно в 1 секунду (отмечено значком [没] в верхней части экрана), фактическое местоположение редактирования видео может отличаться от указанного.
	- Если на карте памяти недостаточно места, пункт [**Новый файл**] недоступен.
	- При низком уровне заряда аккумулятора функция редактирования видеозаписи недоступна. Используйте полностью заряженный аккумулятор.
	- С помощью этой камеры невозможно редактировать видеозаписи, снятые другой камерой.
	- Когда камера подключена к компьютеру, редактирование видеозаписей невозможно.

# 3**Слайд-шоу (Автовоспроизведение)**

**1**

Изображения, хранящиеся на карте памяти, можно просматривать в режиме автоматического слайд-шоу.

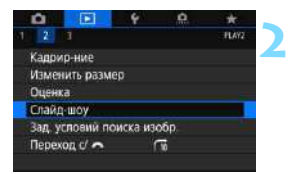

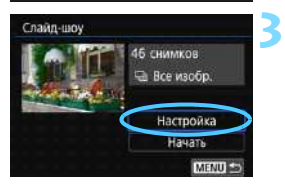

### **Укажите изображения для воспроизведения.**

- Для воспроизведения всех изображений с карты памяти переходите к шагу 2.
- Если требуется указать изображения для воспроизведения в слайдшоу, отфильтруйте изображения с помощью пункта [**Зад. условий поиска изобр.**] на вкладке [3**2**] (стр. 402).

# **Выберите [Слайд-шоу].**

На вкладке [**▶ 2**] выберите пункт **[Слайд-шоу]** и нажмите кнопку <  $(s_{F}$ )>.

# **Задайте требуемое воспроизведение.**

- Выберите пункт [**Настройка**] и нажмите  $<$   $(sF)$  >.
- Для фотографий установите [**Время отображения**], [**Повтор**] (повторный просмотр), [**Эффект перехода**] (эффект при переходе между изображениями) и [**Фоновая музыка**].
- Сведения о пункте [**Фоновая музыка**] см. на стр. 426.
- После выбора настроек нажмите кнопку <MENU>.

#### **Время отображения Повтор**

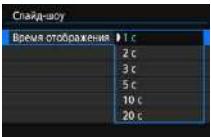

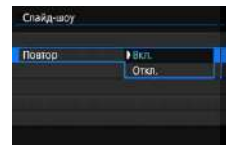

#### **Эффект перехода Фоновая музыка**

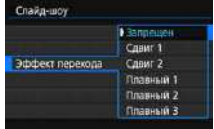

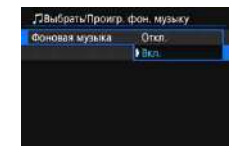

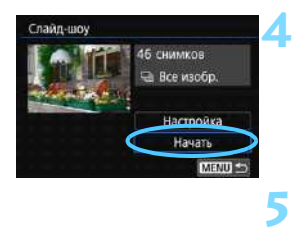

### **Запустите слайд-шоу.**

- Выберите [**Начать**] и нажмите кнопку  $\leq$  (SET)  $>$ .
- После появления сообщения [**Загрузка изображения...**] начинается слайд-шоу.
- **Выйдите из режима слайд-шоу.**
	- Для выхода из режима слайд-шоу и возвращения к экрану настройки нажмите кнопку <MENU>.
- 围 Когда изображения для воспроизведения уже отфильтрованы (заданы условия поиска) с помощью пункта [3**2: Зад. условий поиска изобр.**], удовлетворяющие условиям поиска изображения воспроизводятся в слайд-шоу.
	- **Для приостановки слайд-шоу нажмите кнопку <**  $\epsilon$  **>. Во время паузы** в левом верхнем углу изображения отображается символ [II]. Для возобновления слайд-шоу нажмите < $\langle \overline{\epsilon} \overline{\epsilon} \rangle$ >. Можно также приостановить слайд-шоу, коснувшись экрана.
	- Во время автовоспроизведения фотографий можно изменять формат отображения, нажимая кнопку <INFO> (стр. 388).
	- Во время просмотра видеозаписи диском  $\leq$   $\leq$  можно настроить уровень громкости.
	- Во время автовоспроизведения или паузы можно просмотреть другое изображение, поворачивая диск < $\textcircled{\texttt{>}}$ .
	- Во время автовоспроизведения функция автоотключения не действует.
	- Время отображения может изменяться в зависимости от изображения.
	- Сведения о просмотре слайд-шоу на экране телевизора см. на стр. 427.

### **Выбор фоновой музыки**

Если с помощью программы EOS Utility (ПО EOS, стр. 594) скопировать треки фоновой музыки на карту памяти, фоновую музыку можно воспроизводить во время слайд-шоу.

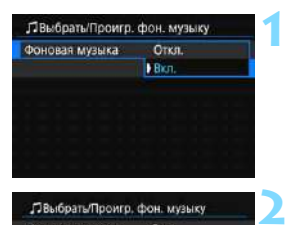

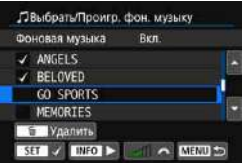

# **Выберите [Фоновая музыка].**

- Установите для пункта [**Фоновая музыка**] значение [**Вкл.**], затем нажмите кнопку  $<$   $(sF)$  >.
- Если на карте памяти нет фоновой музыки, выполнить шаг 2 невозможно.

### **Выберите фоновую музыку.**

- Выберите требуемую фоновую музыку кнопками  $\leq$   $\blacktriangle$   $\geq$   $\lt$   $\blacktriangledown$   $\gt$ .
- Чтобы прослушать образец трека фоновой музыки, нажмите кнопку <INFO>. Во время воспроизведения нажимайте кнопки  $\leq$   $\blacktriangle$   $\geq$   $\blacktriangledown$   $\blacktriangleright$ для прослушивания другого трека фоновой музыки. Снова нажмите кнопку <INFO>, чтобы остановить воспроизведение трека фоновой музыки.
- $\bullet$  Диском  $\leq$   $\leq$   $\leq$   $\leq$   $\bullet$  можно настраивать громкость звука.
- Выберите трек фоновой музыки и нажмите < (ст) > для установки флажка [X]. Можно также выбрать несколько треков фоновой музыки.
- Во время слайд-шоу будет воспроизводится фоновая музыка, отмеченная флажками  $\lceil \sqrt{\rceil}$ .

 На момент покупки в камере отсутствует фоновая музыка. Процесс сохранения (копирования) треков фоновой музыки на карту памяти см. в документе «EOS Utility Инструкция по эксплуатации» (стр. 596). Для удаления сохраненных на карте треков фоновой музыки нажмите кнопку  $\leq$   $m$  > на шаге 2.

ħ

# **Просмотр изображений на экране телевизора**

Подключив камеру к телевизору HDMI-кабелем, можно просматривать на телевизоре фотографии и видеозаписи с камеры. Рекомендуется использовать HDMI-кабель HTC-100 (продается отдельно). Если изображение на экране телевизора отсутствует, проверьте, правильно ли установлено для параметра [5**3: ТВ-стандарт**] значение [**Для NTSC**] или [**Для PAL**] (в зависимости от ТВ-стандарта телевизора).

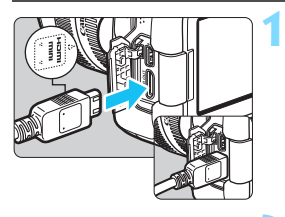

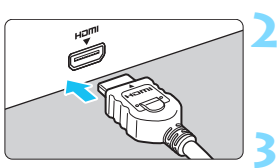

### **Подключите HDMI-кабель к камере.**

- Вставьте штекер с логотипом <**▲HDMI MINI**>, обращенным к передней панели камеры,
	- в разъем <HDMI OUT>.

# **Подключите кабель HDMI к телевизору.**

 Подключите кабель HDMI ко входу HDMI телевизора.

**Включите телевизор и переключите вход видеосигнала телевизора на подключенный порт.**

**4 Установите переключатель питания камеры в положение <**1**>.**

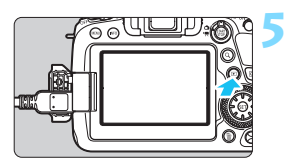

# Нажмите кнопку < $\boxed{\triangleright}$ .

- На экране телевизора появляется изображение. (На ЖК-экране камеры изображение отсутствует.)
- Изображение автоматически выводится на экран с оптимальным для телевизора разрешением.
- $\bullet$  При помощи кнопки <INFO > можно изменить формат отображения.
- Порядок просмотра видеозаписей см. на стр. 419.
- Если камера подключена к телевизору HDMI-кабелем, интервальные видеозаписи 4K воспроизводятся с качеством Full HD (воспроизведение с качеством 4K невозможно).
	- Громкость при воспроизведении видео регулируется на телевизоре. Громкость звука нельзя настроить с помощью камеры.
	- Перед подсоединением или отсоединением кабеля к камере и телевизору выключите камеру и телевизор.
	- Часть отображаемого изображения может обрезаться это зависит от модели телевизора.
	- $\bullet$  Не подключайте другие устройства к разъему камеры <HDMI OUT>. В противном случае может возникнуть неисправность.
	- На некоторых телевизорах изображение может не отображаться из-за несовместимости.

# **Телевизоры HDMI CEC**

Если телевизор, подключенный к камере с помощью HDMI-кабеля, совместим с HDMI CEC\*, можно использовать пульт ДУ телевизора для управления воспроизведением.

\* Стандартная функция HDMI, позволяющая устройствам HDMI управлять друг другом, чтобы вы могли управлять ими с помощью одного пульта ДУ.

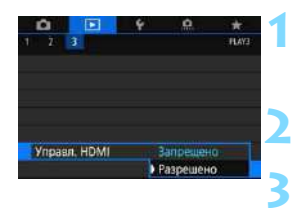

# **Выберите [Управл. HDMI].**

- На вкладке [**▶]3**], выберите **[Управл. HDMI]** и нажмите < $(F)$ >.
- **Выберите [Разрешено].**

### **Подсоедините камеру к телевизору.**

- Подключите кабель HDMI к камере и телевизору.
- Вход телевизора автоматически переключится на порт HDMI, подсоединенный к камере. Если переключение не произошло автоматически, с помощью пульта ДУ телевизора выберите входной порт HDMI IN, к которому подсоединен кабель.

#### **Меню просмотра фотографий**

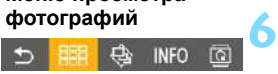

**Меню просмотра видеозаписей**

**INFO** 

- ↰ : Возврат
- 鼺 : Индекс 9-ти изобр.
- 豐 : Воспроизвед. видео
- ⊕ : Слайд-шоу
- **INFO**: Информация о съемке
- তি৷ : Повернуть

#### **4** Нажмите кнопку < $\blacktriangleright$  на камере.

 На экране телевизора появляется изображение, и можно просматривать изображения с помощью пульта ДУ телевизора.

#### **5 Выберите изображение.**

 Наведите пульт ДУ на телевизор и нажмите кнопку  $\leftarrow/\rightarrow$ , чтобы выбрать изображение.

# **Нажмите кнопку «Ввод» на пульте ДУ.**

- Появляется меню, и можно выполнить операции просмотра, указанные слева.
- $\bullet$  Кнопкой  $\leftarrow/\rightarrow$  на пульте ДУ выберите нужную функцию и нажмите кнопку «Ввод».
- Если выбрать функцию [**Возврат**] и нажать кнопку «Ввод», меню исчезает и можно выбрать изображение кнопкой  $\leftarrow/\rightarrow$  на пульте ДУ.
- 围 Для некоторых телевизоров требуется разрешить соединение HDMI CEC. Подробные сведения см. в инструкции по эксплуатации телевизора.
	- Некоторые телевизоры, даже совместимые с HDMI CEC, могут работать неправильно. В таком случае установите для параметра [3**3: Управл. HDMI**] значение [**Запрещено**] и управляйте просмотром с помощью камеры.
	- Изображения, которые должны воспроизводиться при выборе пункта **[Слайд-шоу**], можно задать с помощью параметра [12: Зад. условий **поиска изобр.**].

# L **Удаление изображений**

Ненужные изображения можно выбирать и удалять по одному, либо можно удалить сразу несколько изображений. Защищенные изображения (стр. 409) не удаляются.

**Восстановление удаленного изображения невозможно. Перед удалением изображения убедитесь, что оно больше вам не нужно. Во избежание случайного удаления важных изображений установите для них защиту. Обратите внимание, что при удалении изображения RAW+JPEG удаляются оба изображения, как RAW, так и JPEG.**

### **Удаление одиночного изображения**

**1**

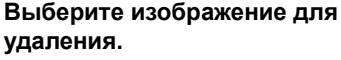

- Нажмите кнопку < $\blacktriangleright$  > для просмотра изображений.
- $\bullet$  Диском  $\leq$  > выберите изображение для удаления.

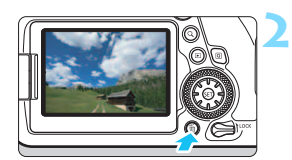

### Нажмите кнопку < $\overline{m}$ >.

Появляется меню «Удалить».

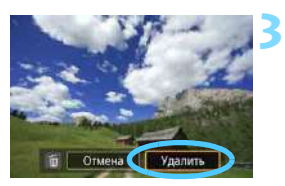

# **Удалите изображение.**

 Выберите пункт [**Удалить**], затем нажмите кнопку  $\leq$   $\left( \text{F} \right)$  >. Отображаемое изображение удаляется.

Если с помощью параметра [3**2: Зад. условий поиска изобр.**] (стр. 402) заданы условия поиска, отображаются только найденные изображения.

# 3**Пометка изображений флажками [**X**] для удаления одной операцией**

Пометив удаляемые изображения флажками  $\langle \sqrt{\epsilon} \rangle$ , можно удалить все эти изображения одновременно.

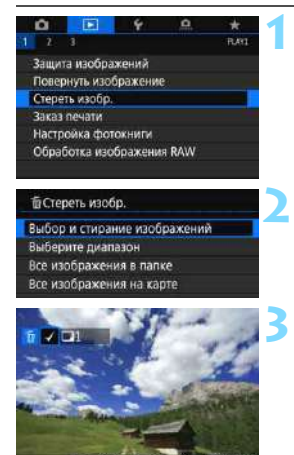

# **Выберите [Стереть изобр.].**

На вкладке [**▶ 1**] выберите **[Стереть изобр.]** и нажмите < $(F)$ >.

# **Выберите [Выбор и стирание изображений].**

Появится изображение.

# **Выберите изображение для удаления.**

- Диском < > выберите изображение, которое требуется удалить, и нажмите кнопку  $\leq$  GET) $>$ .
- Флажок [X] появляется в левом верхнем углу экрана.
- $\bullet$  Нажав кнопку < Q > и поворачивая диск <<<<<<<<<>>
против часовой стрелки, можно выбирать одно из трех изображений на экране. Для возврата в режим отображения одного изображения поверните диск по часовой стрелке.
- Чтобы выбрать другое изображение для удаления, повторите шаг 3.

### **Удалите изображение.**

- Нажмите кнопку < m̃>, затем [OK].
- Все выбранные изображения удаляются.

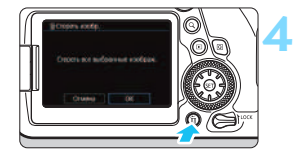

Если в пункте [3**2: Зад. условий поиска изобр.**] для параметра [**Защита**] задано значение [**Разрешить**], пункт [3**1: Стереть изобр.**] недоступен.

### **MENU Указание диапазона удаляемых изображений**

**1**

При просмотре изображений в индексном режиме можно указать первое и последнее изображения диапазона, чтобы удалить сразу все указанные изображения.

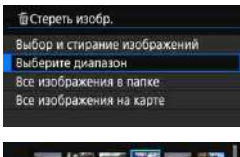

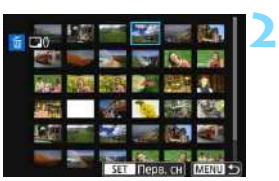

# **Выберите [Выберите диапазон].**

 Выберите пункт [**Выберите диапазон**] в меню [3**1: Стереть изобр.**], затем нажмите < $(F)$ >.

### **Укажите диапазон изображений.**

- Выберите первое изображение (начальную точку), затем нажмите  $<$  (SET)  $>$ .
- Затем выберите последнее изображение (конечную точку) и нажмите  $<$   $(SET)$   $>$ .
- ▶ Флажок [√] добавляется ко всем изображениям в заданном диапазоне.

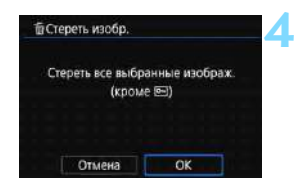

#### **3** Нажмите кнопку < $\overline{m}$ >.

### **Удалите изображение.**

- Выберите [**OK**].
- Изображения в заданном диапазоне будут удалены.

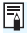

 $\boxed{\frac{1}{4}}$  Если с помощью параметра [**▶ 2: Зад. условий поиска изобр.**] (стр. 402) заданы условия поиска, отображаются только найденные изображения.
#### **ШЕШ Стирание всех изображений в папке или на карте памяти**

Можно удалить все изображения из выбранной папки или карты памяти одновременно.

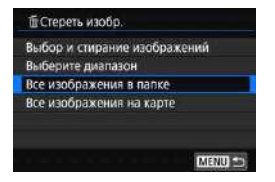

При установке для параметра [3**1: Стереть изобр.**] значения [**Все изображения в папке**] или [**Все изображения на карте**] будут удалены все изображения в папке или на карте памяти.

Если с помощью параметра [3**2: Зад. условий поиска изобр.**] (стр. 402) заданы условия поиска, экран изменяется на [**Все найд. изобр.**].

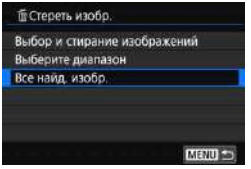

При выборе пункта [**Все найд. изобр.**] будут удалены все найденные изображения, как указано.

 $\left| \overline{\overline{\phantom{x}}}\right|$  Чтобы удалить все изображения, включая защищенные, отформатируйте карту памяти (стр. 70).

# **MENU Настройка яркости ЖК-экрана**

Яркость ЖК-экрана можно настроить для более удобного просмотра.

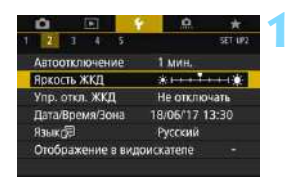

#### **Выберите пункт [Яркость ЖКД].**

 На вкладке [5**2**] выберите [**Яркость ЖКД**], затем нажмите  $\leq$   $\left(\frac{1}{2}x\right)$  >.

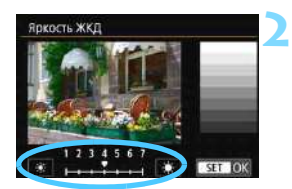

#### **Настройте яркость.**

 Контролируя изображение серой карточки, кнопками  $\lt\blacktriangleleft\gt\lt\blacktriangleright\gt$ настройте яркость, затем нажмите  $<$  (SET)  $>$ .

 $\overline{5}$  Проверять экспозицию изображений рекомендуется с помощью гистограммы (стр. 398).

 На экране из шага 2 отображается последнее просматривавшееся изображение.

### 3**Настройка автоповорота вертикально ориентированных изображений**

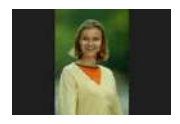

Изображения, снятые в вертикальной ориентации, автоматически поворачиваются в правильное положение для просмотра, поэтому они не отображаются горизонтально при просмотре на ЖКэкране камеры или на экране компьютера. Можно изменить настройку этой функции.

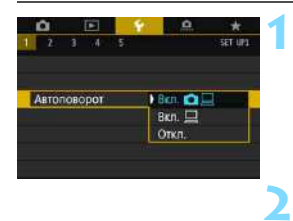

#### **Выберите пункт [Автоповорот].**

 На вкладке [5**1**] выберите пункт [**Автоповорот**] и нажмите кнопку  $<$  (SET)  $>$ .

#### **Задайте ориентацию отображения.**

 Выберите настройку, затем нажмите кнопку  $\leq$  (SET)  $\geq$ .

#### **• Вкл.Ω** □

Вертикально ориентированное изображение автоматически поворачивается при просмотре как на ЖК-экране камеры, так и на экране компьютера.

#### **• Вкл.**

Вертикально ориентированное изображение автоматически поворачивается только на экране компьютера.

#### **Откл.**

围

Вертикально ориентированное изображение не поворачивается автоматически.

Изображения, при съемке которых для автоповорота было задано значение [**Откл.**], не поворачиваются при просмотре, даже если затем задать для автоповорота значение [**Вкл.**].

- При просмотре сразу после съемки автоматический поворот изображения не производится.
- Если при съемке изображения камера была направлена вверх или вниз, автоматический поворот для просмотра может выполняться неправильно.
- Если вертикально ориентированное изображение не поворачивается автоматически на экране компьютера, значит данная функция не поддерживается используемой программой. Рекомендуется использовать программное обеспечение EOS.

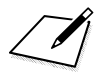

# **11**

# **Последующая программная обработка изображений**

В этой главе описываются обработка изображений RAW, изменение размера изображений JPEG и кадрирование изображений JPEG.

 $\bullet$  Значок  $\star$  в правой верхней части заголовка страницы указывает на то, что эта функция доступна только в режимах творческой зоны  $\langle P \rangle, \langle Tv \rangle, \langle Av \rangle,$  $|M>$  <B>).

 Обработка в камере изображений, снятых другой камерой, может оказаться невозможной.

 Последующая программная обработка изображений, описанная в этой главе, невозможна, пока камера подсоединена к компьютеру с помощью интерфейсного кабеля (продается отдельно).

## RAWL Обработка изображений RAW с помощью камеры<sup>\*</sup>

С помощью камеры можно обрабатывать изображения **RAM** и сохранять их в виде изображений JPEG. Так как само изображение RAW не изменяется, к нему можно применять различные приемы обработки для создания любого количества изображений JPEG.

Учтите, что изображения М **RW** и S RW невозможно обраба**тывать с помощью камеры.** Для обработки таких изображений используйте программу Digital Photo Professional (ПО EOS, стр. 594).

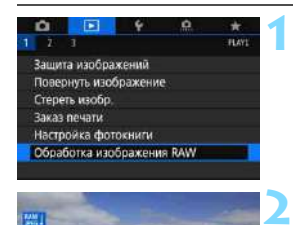

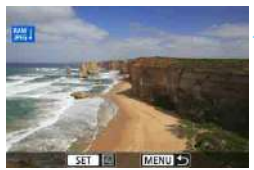

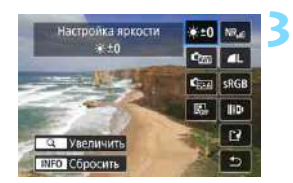

#### **Выберите [Обработка изображения RAW].**

- На вкладке [**▶ 1**] выберите [**Обработка изображения RAW**] и нажмите  $\leq$   $\sqrt{\text{sn}}$  >.
- **Отображаются изображения 1.4.**

#### **Выберите изображение для обработки.**

- Диском < Э> выберите изображение для обработки.
- $\bullet$  Нажав кнопку  $\lt Q$  > и повернув диск <<silicities vaccoвой стрелки, можно выбрать изображение в индексном режиме.

#### **Задайте требуемые условия обработки.**

- Нажмите < (sET) > и подождите, пока откроются настройки обработки изображений RAW (стр. 441).
- С помощью < $\frac{2}{3}$ > выберите параметр, затем диском < $\mathcal{E}^{\text{max}}$ > или < $\text{max}$ измените настройку.
- Изображение на экране отражает такие настройки, как «Настройка яркости», «Баланс белого» и т. д.
- Для возврата к настройкам изображений во время съемки нажмите кнопку  $\leq$ INFO $\geq$ .

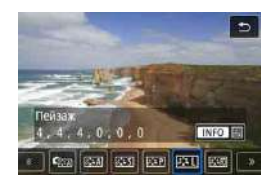

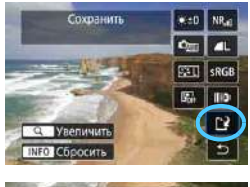

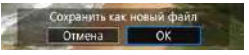

#### **Отображение экрана настроек**

Кнопкой < (ст) > откройте экран настроек выбранной функции. Для изменения настройки поверните диск <6> или <5>. Нажмите кнопку < SET) > для завершения настройки и возврата к предыдущему экрану.

#### **4 Сохраните изображение.**

- Выберите [W] (Сохранить) и нажмите  $\leq$   $\left(\sqrt{5E}\right)$  >.
- При выборе [**OK**] на карте сохраняется изображение JPEG, созданное в результате обработки.
- Проверьте папку назначения и номер файла изображения, затем выберите [**OK**].
- Для обработки другого изображения повторите шаги 2–4.

#### **Увеличение при просмотре**

Изображение можно увеличить, нажав кнопку < Q > на шаге 3. Увеличение зависит от настройки [**Качество**] в меню [x**1: Обработка изображения RAW**]. Для прокрутки увеличенного изображения используйте <∛}>.

Чтобы отменить увеличение при просмотре, снова нажмите кнопку  $< Q$  >.

#### **Изображения с настройкой соотношения сторон**

Если для параметра [z**4: Соотношен. сторон**] (стр. 168) задано значение, отличное от [3:2], на снятых изображениях **1200** отображаются линии кадра, показывающие область изображения. Изображения JPEG, получаемые из изображений  $\mathbb{R}\mathbb{W}$ , сохраняются с заданным соотношением сторон.

При обработке изображений **RW** с мультиэкспозицией изменение некоторых параметров невозможно.

#### **Настройки обработки изображений RAW**

#### **Настройка яркости**

Возможна регулировка яркости изображения до ±1 ступени с шагом 1/3 ступени. Эффект изменения настройки виден на изображении.

#### **• Стананс белого** (стр. 185)

Можно выбрать баланс белого. Если выбрать пункт [**WE**] и нажать кнопку <B>, можно выбрать вариант [**Авто: Приоритет атмосф.**] или [Авто: Приоритет белого]. Если выбрать [X] и нажать кнопку <INFO>, можно задать цветовую температуру. Эффект изменения настройки виден на изображении.

#### **• Стиль изображения** (стр. 176)

Можно выбирать стиль изображения. Нажав кнопку <INFO>, можно настроить резкость, контрастность и другие параметры. Эффект изменения настройки виден на изображении.

 **Auto Lighting Optimizer (Автокоррекция яркости)** (стр. 194) Можно задать функцию Auto Lighting Optimizer (Автокоррекция яркости). Эффект изменения настройки виден на изображении.

 **Шумоподавление при высоких значениях ISO** (стр. 195) Можно задать обработку для шумоподавления при высоких значениях ISO. Эффект изменения настройки виден на изображении. Если эффект трудно различить, увеличьте изображение (стр. 440).

#### **• 4L Качество изображения** (стр. 162)

Можно задать качество изображения при создании изображения JPEG.

#### **• SRGB Цветовое пространство** (стр. 208)

Можно выбирать sRGB или Adobe RGB. Так как ЖК-экран камеры не поддерживает Adobe RGB, при изменении цветового пространства не будет видно заметных отличий.

#### **Коррекция аберрации объектива**

#### **•** *Пог* **Коррекция периферийной освещенности** (стр. 200)

Можно устранить явление, из-за которого углы изображения выглядят более темными. Если выбрано [**Включить**], на экран выводится скорректированное изображение. Если эффект трудно различить, увеличьте изображение (стр. 440) и осмотрите все углы. Коррекция периферийной освещенности, применяемая с помощью камеры, менее выражена, чем максимальная коррекция с помощью программы Digital Photo Professional (ПО EOS, стр. 594). Если влияние коррекции не видно, используйте для коррекции периферийной освещенности программу Digital Photo Professional.

#### **Коррекция искажений** (стр. 202)

Можно исправить искажения изображения, вызванные характеристиками объектива. Если выбрано [**Включить**], на экран выводится скорректированное изображение. При коррекции снимка периферийная часть изображения обрезается. Так как разрешение изображения может казаться несколько ниже, при необходимости настройте резкость с помощью параметра [**Резкость**] стиля изображения.

**•**  $\mathbb{Z}_{\text{OFF}}$  **Коррекция хроматической аберрации** (стр. 201) Возможна коррекция хроматических аберраций (образования цветной каймы вдоль очертаний объекта), вызванных характеристиками объектива. Если выбрано [**Включить**], на экран выводится скорректированное изображение. Если эффект трудно различить, увеличьте изображение (стр. 440).

#### **•** *Коррекция дифракции* (стр. 203)

Возможна коррекция снижения резкости изображения из-за дифракции на отверстии диафрагмы объектива. Если выбрано [**Включить**], на экран выводится скорректированное изображение. Если эффект трудно различить, увеличьте изображение (стр. 440).

- Обработка изображений RAW в камере не приводит точно к таким же результатам, что и обработка изображений RAW с помощью программы Digital Photo Professional (ПО EOS).
	- Если используется [**Настройка яркости**], в результате коррекции могут усилиться шумы, помехи в виде полос и т. п.
	- **Если при обработке изображений для функции [Коррекция искажений]** задано значение [**Включить**], к изображению не добавляются информация об индикации точки AF (стр. 397) и данные для удаления пыли (стр. 452).
	- Эффект коррекции аберрации объектива зависит от используемого объектива и условий съемки. Кроме того, в зависимости от используемого объектива, условий съемки и т. п. эффект может быть мало заметен.

Данные для коррекции искажений объектива регистрируются (сохраняются) в камере.

# **FYI Изменение размера изображений JPEG**

Можно изменять размер изображения JPEG, чтобы уменьшить количество пикселов и сохранить это изображение как новое. Изменение размера возможно только для изображений JPEG  $\boldsymbol{\mathsf{L}}$ , М и S1. Размер изображений JPEG S2 и RAW изменить **невозможно.**

**1**

**HAV** 

**3**

SET TE

32

#### **Выберите [Изменить размер].**

- На вкладке [**▶ 2**] выберите пункт [**Изменить размер**] и нажмите кнопку  $\leq$  (SET)  $>$ .
- Появится изображение.

#### **Выберите изображение.**

- Диском < > выберите изображение, размеры которого требуется изменить.
- Нажав кнопку < Q > и повернув диск < $\frac{6}{5}$ > против часовой стрелки. можно выбрать изображение в индексном режиме.

#### **Выберите требуемый размер изображения.**

- Нажмите кнопку < (set) >, чтобы отобразить размеры изображения.
- Выберите требуемый размер изображения и нажмите < $(n)$ >.

#### **Сохраните изображение.**

- Выберите [**OK**], чтобы сохранить изображение с измененным размером.
- Проверьте папку назначения и номер файла изображения, затем выберите [**OK**].
- Для изменения размера другого изображения повторите шаги 2–4.

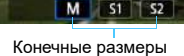

12N 4160×2768

M

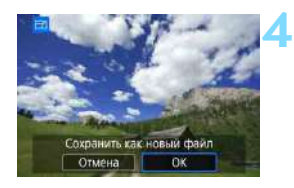

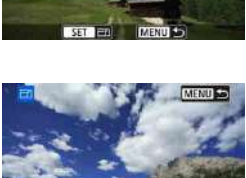

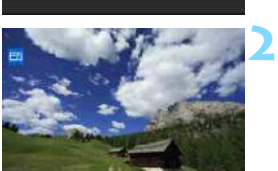

同

Кадрир-ние Изменить размер Оценка Слайд-шоу Зад, условий поиска изобр Переход с/ ⊷

#### **Варианты изменения размера в зависимости от качества исходного изображения**

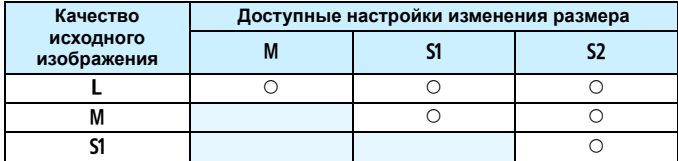

#### **Размеры изображения**

Ниже указаны размеры изображений после изменения размера. (Прибл. пикселов)

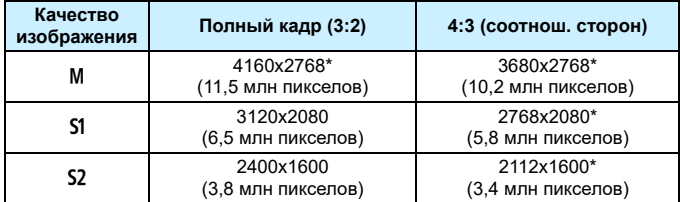

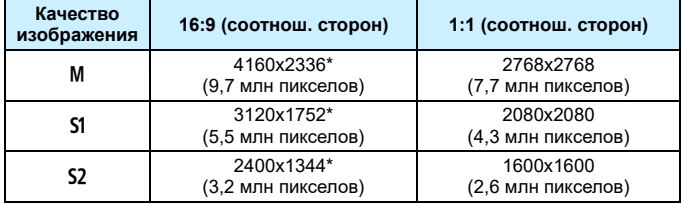

6

- Фактическое соотношение сторон изображений, размер которых помечен звездочкой «\*», будет отличаться от указанного соотношения сторон.
- Изображение может быть немного обрезано, в зависимости от условий изменения размера.

# N **Кадрирование изображений JPEG**

Снятое изображение JPEG можно кадрировать и сохранить как новое изображение. Кадрирование возможно только для изображений JPEG L. M. S1 и S2, Кадрирование изображений, снятых **в формате RAW, невозможно.**

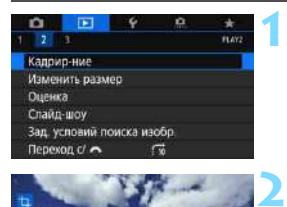

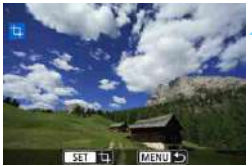

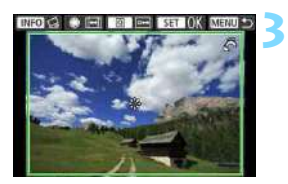

#### **Выберите [Кадрир-ние].**

На вкладке [**▶2**] выберите пункт **[Кадрир-ние**], затем нажмите < $(SF)$ >. Появится изображение.

#### **Выберите изображение.**

- Диском < Э> выберите кадрируемое изображение.
- Нажав кнопку < Q > и повернув диск < $\frac{6}{5}$ > против часовой стрелки, можно выбрать изображение в индексном режиме.

#### **Задайте рамку кадрирования.**

- Нажмите < (sET) > для отображения рамки кадрирования.
- Сохраняется область, расположенная внутри рамки кадрирования.

#### **Изменение размера рамки кадрирования**

Для изменения размера рамки кадрирования поворачивайте диск < $\mathcal{E}$ >. Чем меньше рамка кадрирования, тем больше будет увеличено кадрированное изображение.

#### **Изменение соотношения сторон и ориентации**

Для изменения соотношения сторон рамки кадрирования поворачивайте диск < >. Можно выбрать следующие значения соотношения сторон: [**3:2**], [**16:9**], [**4:3**] или [**1:1**].

Для изменения ориентации рамки кадрирования поворачивайте диск <5>. Если выбрано значение [**2:3**], [**9:16**] или [**3:4**], можно кадрировать горизонтальное изображение, чтобы оно выглядело, как снятое в вертикальной ориентации.

#### **Перемещение рамки кадрирования**

Джойстиком <9> перемещайте рамку на изображении по вертикали или по горизонтали. Перемещайте рамку кадрирования до тех пор, пока внутри нее не окажется нужный участок изображения.

#### **Коррекция наклона**

Наклон изображения можно скорректировать на ±10°. Нажмите кнопку <INFO>, затем, контролируя наклон относительно сетки, поворачивайте диск < s> (с шагом 0,1°) или нажимайте левый и правый треугольники (с шагом 0,5°) в левом верхнем углу экрана, чтобы устранить наклон. После завершения коррекции наклона нажмите  $\leq$   $\leq$   $\leq$   $\geq$ .

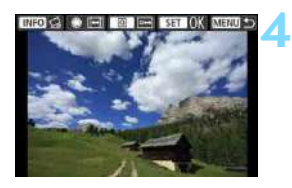

#### **Проверьте кадрируемую часть изображения.**

- Нажмите кнопку  $\leq$   $\boxed{Q}$  >.
- Отображается кадрируемая часть изображения.
- Для возврата к оригинальному изображения снова нажмите кнопку < $\boxed{Q}$  >.

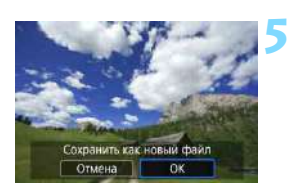

#### **Сохраните изображение.**

- Для сохранения кадрированного изображения нажмите <  $\varepsilon$ ы) >, затем выберите [**OK**].
- Проверьте папку назначения и номер файла изображения, затем выберите [**OK**].
- Для кадрирования другого изображения повторите шаги с 2 по 5.

 Положение и размер рамки кадрирования могут измениться в зависимости от угла, заданного для коррекции наклона.

- Повторное кадрирование сохраненного изображения или изменение его размера невозможны.
- В кадрированные изображения не добавляются информация об индикации точки AF (стр. 397) и данные для удаления пыли (стр. 452).

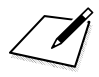

# **12**

# **Очистка датчика изображения**

В камере имеется блок самоочистки датчика изображения, который автоматически стряхивает пыль, осевшую на верхний слой датчика (фильтр нижних частот).

Кроме того, к изображению можно добавить данные для удаления пыли, позволяющие автоматически удалить оставшиеся следы от пыли с помощью программы Digital Photo Professional (ПО EOS, стр. 594).

#### **Загрязнение смазкой передней части датчика изображения**

Помимо пыли, которая может проникнуть в камеру снаружи, в редких случаях на датчик может попасть смазка с внутренних деталей камеры. При наличии видимых пятен, остающихся после автоматической очистки датчика изображения, рекомендуется обратиться в сервисный центр Canon для очистки датчика изображения.

## f **Автоматическая очистка датчика изображения**

Каждый раз при установке переключателя питания в положение  $<$  ON  $>$  или  $<$  OFF  $>$  блок самоочистки датчика изображения автоматически стряхивает пыль с передней поверхности датчика изображения. Как правило, нет необходимости обращать внимание на эту операцию. Однако можно выполнить очистку датчика вручную или отключить устройство очистки, как указано ниже.

#### **Включение очистки датчика изображения вручную**

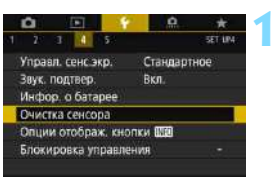

**2** Очистка сенсора Автоочистка.Тъ Разрешить Выполнить очистку, -Очистить вручную MENU S

#### **Выберите [Очистка сенсора].**

- На вкладке [5**4**], выберите [**Очистка сенсора**] и нажмите < $(s_{F})$ >.
- **Выберите [Выполнить очистку**f**].**
	- Выберите пункт [**Выполнить очистку**  $\leftarrow$ ] и нажмите кнопку  $<$  (SET) >.
	- Выберите [**OK**].

 На экран выводится индикатор выполнения очистки датчика изображения. (Может быть слышен негромкий шум.) Хотя во время очистки слышен механический звук срабатывания затвора, изображение на карту не записывается.

 После завершения очистки датчика изображения камера автоматически перезагружается (выключается и снова включается).

- 凮 Для достижения оптимальных результатов выполняйте очистку датчика изображения, когда камера находится в устойчивом положении на столе или другой поверхности.
	- При повторной очистке датчика изображения заметного улучшения результатов не происходит. Сразу после завершения очистки датчика изображения пункт [**Выполнить очистку**f] некоторое время недоступен.
	- Если на датчик изображения попадает космическое излучение и т. п., на изображениях могут появляться светлые точки. Выбрав пункт **[Выполнить очистку** [: ], их можно уменьшить (стр. 565).

#### **Отключение автоматической очистки датчика изображения**

- На шаге 2 выберите пункт [**Автоочистка**  $\uparrow$ ] и установите для него значение [**Запретить**].
- $\triangleright$  Теперь при установке переключателя питания в положение < $ON$ > или < OFF > очистка датчика изображения больше производиться не будет.

# **MENU Добавление данных для удаления пыли**

Обычно блок самоочистки датчика изображения удаляет большую часть пыли, которая может быть видна на снятых изображениях. Однако если на снимках все же видна оставшаяся пыль, можно добавить данные для удаления пыли в изображение для последующего удаления следов пыли. Данные для удаления пыли используются программой Digital Photo Professional (ПО EOS, стр. 594) для автоматического удаления следов пыли.

#### **Подготовка**

- Подготовьте полностью белый объект, например лист белой бумаги.
- Установите фокусное расстояние объектива 50 мм или более.
- Установите переключатель режима фокусировки объектива в положение < $MF$ >, затем установите фокус на бесконечность  $(\infty)$ . Если на объективе отсутствует шкала расстояний, поверните камеру к себе и вращайте кольцо фокусировки до упора по часовой стрелке.

#### **Получение данных для удаления пыли**

**1**

**2**

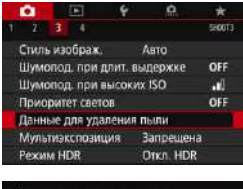

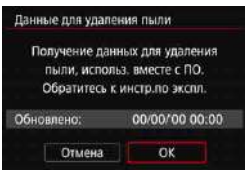

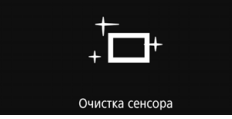

#### **Выберите пункт [Данные для удаления пыли].**

 На вкладке [z**3**] выберите пункт [**Данные для удаления пыли**], затем нажмите кнопку  $\leq$   $\sqrt{\text{sn}}$  $>$ .

#### **Выберите [OK].**

 После выполнения автоматической очистки датчика изображения появляется сообщение. Хотя во время очистки слышен механический звук срабатывания затвора, съемка не производится.

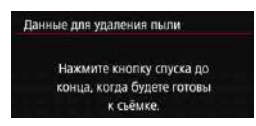

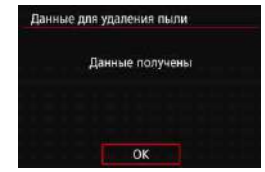

#### **Сфотографируйте полностью белый объект.**

**3**

- Расположите однородный белый объект на расстоянии 20–30 см, чтобы он заполнял весь видоискатель, и произведите съемку.
- **Съемка производится в режиме AE** с приоритетом диафрагмы с диафрагмой f/22.
- Так как сохранение изображения не производится, данные могут быть получены даже при отсутствии в камере карты памяти.
- После завершения съемки камера начинает сбор данных для удаления пыли. После получения данных для удаления пыли появляется сообщение.
- Если не удается получить данные, отображается сообщение об ошибке. Выполните инструкции из раздела «Подготовка» на предыдущей странице, затем выберите [**OK**]. Выполните повторную съемку изображения.

#### **Данные для удаления пыли**

После получения данных для удаления пыли они добавляются ко всем снимаемым после этого изображениям JPEG и RAW. Перед тем как сделать важный снимок, рекомендуется заново получить данные для удаления пыли.

Подробные сведения об использовании программы Digital Photo Professional (ПО EOS, стр. 594) для автоматического удаления пыли см. в документе «Инструкция по эксплуатации Digital Photo Professional» (стр. 596).

Объем данных для удаления пыли, добавляемых к изображению, столь мал, что практически не влияет на размер файла изображения.

Обязательно используйте равномерно белый объект, например лист белой бумаги. Если на объекте имеется какой-либо узор или рисунок, он может быть распознан как данные для удаления пыли, что повлияет на точность удаления следов пыли с помощью программы Digital Photo Professional (ПО EOS).

# **MENU** Очистка датчика изображения вручную<sup>\*</sup>

Пыль, оставшуюся после автоматической очистки датчика изображения, можно удалить вручную с помощью груши и т. п. (продается отдельно). Перед очисткой датчика изображения снимите объектив с камеры.

**Датчик изображения легко повреждается. Если требуется непосредственная ручная очистка датчика изображения, рекомендуется обратиться в сервисный центр Canon.**

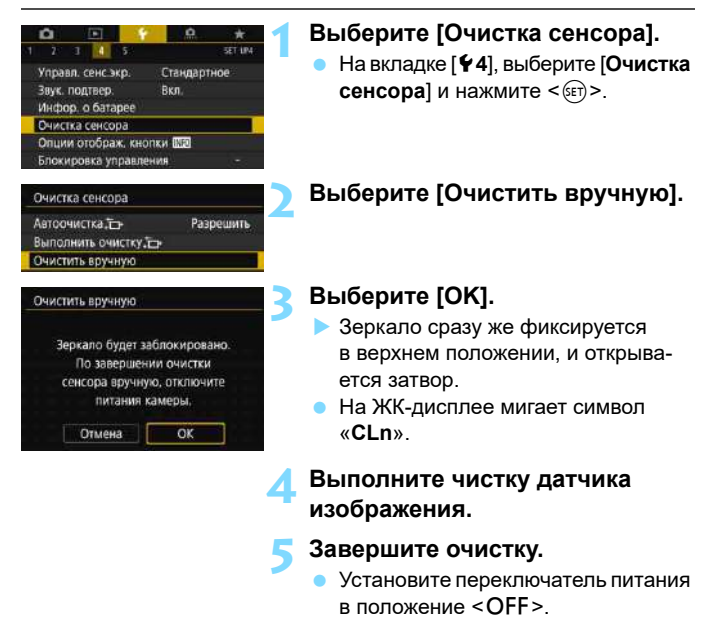

Перед очисткой датчика изображения вручную убедитесь, что аккумулятор полностью заряжен.

<u>Г</u>аГекомендуется использовать дополнительные принадлежности для питания от электросети (продаются отдельно, стр. 520).

- **Во время очистки датчика изображения выполнение перечисленных ниже действий запрещено. При отключении питания затвор закроется, а зеркало опустится вниз. Это может привести к повреждению датчика изображения, шторок затвора и зеркала.**
	- **Установка переключателя питания в положение <OFF>.**
	- **Извлечение и установка аккумулятора.**
- Поверхность датчика изображения легко повреждается. При очистке датчика изображения соблюдайте осторожность.
- Используйте простую грушу для чистки объектива, без каких-либо щеток. Щетка может поцарапать датчик.
- Не вводите наконечник груши внутрь камеры глубже крепления объектива. При отключении питания затвор закроется, что может привести к повреждению шторок затвора или зеркала.
- Ни в коем случае не используйте для очистки датчика изображения сжатый воздух или газ. Сжатый воздух может повредить датчик изображения, а распыляемый газ может намерзнуть на датчике и поцарапать его.
- Если уровень заряда аккумулятора снижается во время чистки датчика изображения, раздается предупредительный звуковой сигнал. Прекратите очистку датчика изображения.
- При наличии остатков смазки, которые невозможно удалить с помощью груши, рекомендуется обратиться в сервисный центр Canon для очистки датчика изображения.

# **Заказ печати и настройка фотокниги**

**13**

 **Цифровой формат управления печатью (DPOF)** (стр. 458) Для изображений, записанных на карту памяти, можно задать инструкции по печати, например выбранные изображения, качество печати и т. д.

 **Выбор изображений для фотокниги** (стр. 464) Из сохраненных на карте памяти изображений можно указать изображения для печати в фотокниге.

## W **Цифровой формат управления печатью (DPOF)**

DPOF (Digital Print Order Format — Цифровой формат управления печатью) позволяет печатать изображения, записанные на карту памяти в соответствии с инструкциями по печати, например выбранные изображения, количество печатаемых экземпляров и т. д. Можно за один раз напечатать сразу несколько изображений или создать заказ печати для фотоателье.

Можно задать такие параметры печати, как тип печати, печать даты, печать номера файла и т. д. Эти параметры печати применяются ко всем изображениям, указанным для печати. (Раздельное задание этих параметров для каждого изображения невозможно.)

#### **MENU Установка параметров печати**

**3**

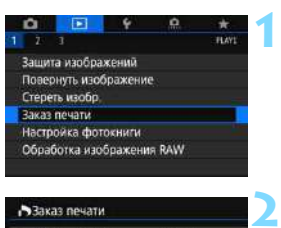

 $0$  dote

Откл.

Откл Несколько

Hac MEN

**П** Стандартный

Nº фаила

Bata

Выбор

#### **Выберите пункт [Заказ печати].**

На вкладке [**▶ 1**] выберите пункт [**Заказ печати**] и нажмите кнопку  $<$  (SET)  $>$ .

### **Выберите [Настр.].**

#### **Задайте нужные параметры.**

- Задайте параметры [**Тип печати**], [**Дата**] и [**№ файла**].
- Выберите параметр, который необходимо задать, затем нажмите кнопку < GET) >. Выберите настройку, затем нажмите кнопку  $\leq$   $\leq$   $\leq$   $\geq$ .

**Тип печати Дата № файла**• Заказ печати • Заказ печати • Заказ печати Hacro Настр Hacro. Тип печати • Стандартный Индексный Лата Bion  $06a$ **N** Street Nº chairina Rich **Diffront** 

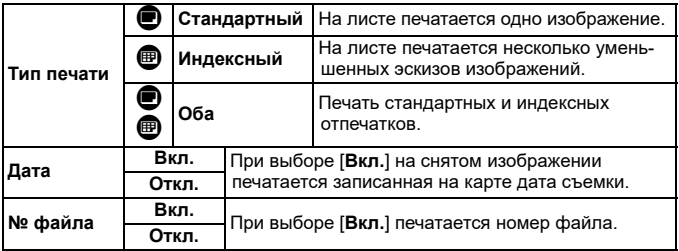

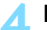

# **4 Выйдите из режима настройки.**

- $\bullet$  Нажмите кнопку <MENU>.
- **Вновь открывается экран «Заказ** печати».
- Затем для заказа печатаемых изображений выберите вариант [**Выбор**] или [**Несколько**].
- Задание для печати изображений RAW или видеозаписей невозможно.
	- При печати изображения большого размера с заданной настройкой [**Индексный**] или [**Оба**] (стр. 458) на некоторых принтерах индексный лист может не печататься. В таком случае перед печатью индекса измените размер изображения (стр. 444).
	- Даже если для параметров [**Дата**] и [**№ файла**] задано значение [**Вкл.**], дата и номер файла могут не печататься. Это зависит от заданного типа печати и принтера.
	- Для отпечатков типа [**Индексный**] невозможно одновременно задать значение [**Вкл.**] для параметров [**Дата**] и [**№ файла**].
	- При печати с параметрами DPOF необходимо использовать карту, для которой заданы данные заказа печати. Невозможно выполнить печать с указанным заказом печати, просто взяв с карты изображения для печати.
	- Может оказаться, что некоторые принтеры и фотолаборатории, поддерживающие печать DPOF, не могут печатать фотографии в соответствии с заданными параметрами. Перед выполнением печати ознакомьтесь с инструкцией по эксплуатации принтера или уточните, обеспечивается ли совместимость в фотоателье при заказе печати.
	- При установке изображений в эту камеру не задавайте новый заказ печати для изображений, для которых имеется заказ печати, заданный другой камерой. Все заказы печати могут быть непреднамеренно перезаписаны. Кроме того, в зависимости от типа изображения формирование заказа печати может оказаться невозможным.

 $\left| \overline{\mathbb{S}} \right|$  Можно отправить изображения с камеры по Wi-Fi на PictBridge-совместимый (беспроводная ЛВС) принтер и напечатать изображения (прямая печать). Подробные сведения см. в «Инструкции по эксплуатации функции Wi-Fi (беспроводная связь)» (стр. 4).

#### 3 **Задание изображений для печати**

#### **Выбор изображений**

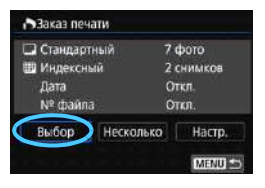

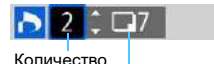

Общее количество выбранных изображений

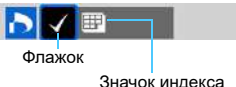

Последовательный выбор и задание изображений одного за другим. Нажав кнопку < Q > и поворачивая диск < < > против часовой стрелки. можно выбрать одно из трех изображений на экране. Для возврата в режим отображения одного изображения поверните диск по часовой стрелке. Нажмите кнопку <MENU> для сохранения заказа печати на карту.

#### **Стандартный/Оба**

Нажмите < (ст) > для печати копии отображаемого изображения. Кнопками <**A**> < T> можно задать число печатаемых копий (до 99).

#### **Индексный**

Нажмите кнопку < SET) >, чтобы установить флажок [X]. Изображение будет включено в индексную печать.

Если с помощью параметра [3**2: Зад. условий поиска изобр.**] (стр. 402) заданы условия поиска, отображаются только найденные изображения.

#### **Выбор нескольких изображений**

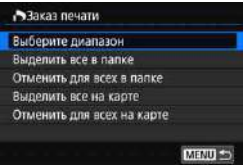

 **Выберите диапазон** В меню [**Несколько**] выберите [**Выберите диапазон**]. Выберите первое и последнее изображения в требуемом диапазоне; все изображения в этом диапазоне будут отмечены флажками [√]. Будет задан заказ печати по одному экземпляру каждого изображения. Если в качестве первого изображения задано изображение с меткой  $\lceil \sqrt{\ } \rceil$ , изображения с метками  $\lceil \sqrt{\ } \rceil$ из диапазона от первого до последнего будут отменены. (В указанном диапазоне не будет флажков  $\lceil \sqrt{\smash[b]{\cdot}} \rceil$ .)

#### **Все изображения в папке**

Выберите [**Выделить все в папке**] и выберите папку. Заказ печати по одному экземпляру всех изображений из папки. При выборе [**Отменить для всех в папке**] отменяется заказ печати для всех изображений из данной папки.

#### **Все изображения на карте**

При выборе [**Выделить все на карте**] задается печать по одному экземпляру всех изображений с этой карты памяти. При выборе [**Отменить для всех на карте**] отменяется заказ печати для всех изображений с этой карты памяти.

Если с помощью параметра [3**2: Зад. условий поиска изобр.**] (стр. 402) заданы условия поиска и выбрано меню [**Несколько**], индикация изменяется на [**Выделить все найд. изобр.**] и [**Отм. для всех найд. изобр.**].

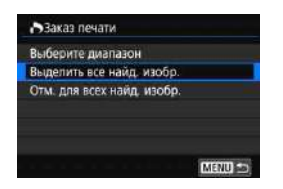

 **Все найденные изображения** При выборе [**Выделить все найд. изобр.**] задается заказ печати по одному экземпляру всех изображений, отфильтрованных с помощью поиска.

При выборе [**Отм. для всех найд. изобр.**] отменяется заказ печати для всех найденных изображений.

 Задание для печати изображений RAW или видеозаписей невозможно. Обратите внимание, что изображения RAW или видеозаписи не задаются для печати, даже если указать все изображения с помощью пункта [**Несколько**].

**• При использовании PictBridge-совместимого принтера включайте** в один заказ печати не более 400 изображений. Если задано больше изображений, часть выбранных изображений может не распечататься.

# p **Выбор изображений для фотокниги**

Можно указать до 998 изображений для печати фотокниги. При использовании для переноса изображений в компьютер программы EOS Utility (ПО EOS) указанные для фотокниги изображения будут скопированы в соответствующую папку. Эта функция пригодится для заказа фотокниг через интернет.

#### **MENU Указание по одному изображению**

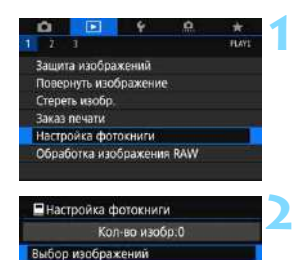

Несколько

#### **Выберите [Настройка фотокниги].**

На вкладке [**▶1**] выберите пункт [**Настройка фотокниги**], затем нажмите  $\leq$   $\left( \text{er} \right)$  >.

#### **Выберите [Выбор изображений].**

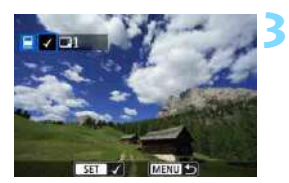

MENU

#### **Выберите требуемое изображение.**

- Диском < > выберите требуемое изображение для фотокниги, затем нажмите  $\leq$   $\leq$   $\leq$   $\geq$ .
- Нажав кнопку < Q > и поворачивая диск < $\frac{2}{3}$ > против часовой стрелки. можно выбирать одно из трех изображений на экране. Для возврата в режим отображения одного изображения поверните диск по часовой стрелке.
- Чтобы выбрать другие изображения для фотокниги, повторите шаг 3.

#### **ШЕШ Указание диапазона изображений для фотокниги**

При просмотре изображений в индексном режиме можно указать первое и последнее изображения диапазона, чтобы указать сразу все изображения из этого диапазона.

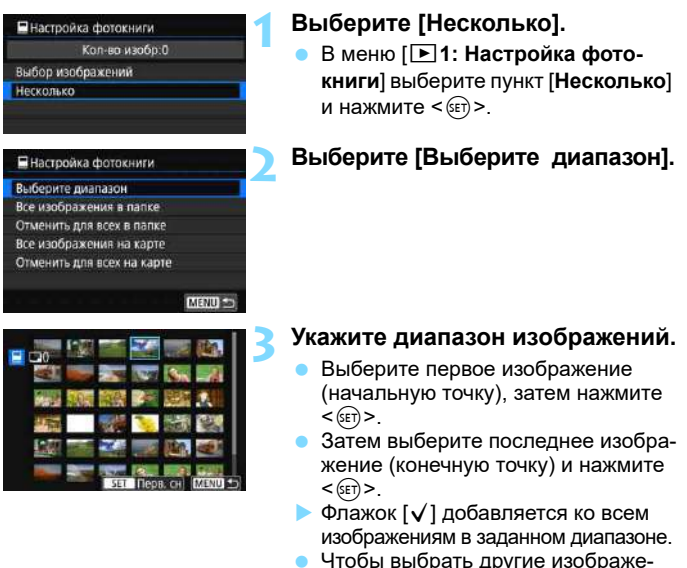

- ния, указанные для фотокниги, повторите шаг 3.
- Если с помощью параметра [3**2: Зад. условий поиска изобр.**] (стр. 402) заданы условия поиска, отображаются только найденные изображения.

 $\blacksquare$ 

 Если в качестве первого изображения задано изображение с флажком  $\lceil v \rceil$ , изображения с флажками  $\lceil v \rceil$  из диапазона от первого до последнего будут отменены. (В указанном диапазоне не будет флажков [√].)

#### **MENU Указание всех изображений в папке или на карте памяти**

Можно задать для фотокниги сразу все изображения в выбранной папке или на карте памяти.

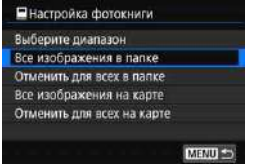

В меню [x**1: Настройка фотокниги**] для параметра [**Несколько**] можно задать значение [**Все изображения в папке**] или [**Все изображения на карте**], чтобы указать для фотокниги все изображения в папке или на карте памяти.

Чтобы отменить выбор, выберите [**Отменить для всех в папке**] или [**Отменить для всех на карте**].

Если с помощью параметра [3**2: Зад. условий поиска изобр.**] (стр. 402) заданы условия поиска и выбрано меню [**Несколько**], индикация изменяется на [**Все найд. изобр.**] и [**Отм. для всех найд. изобр.**].

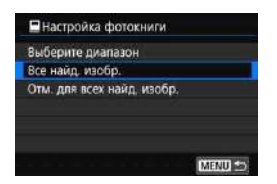

При выборе пункта [**Все найд. изобр.**] все найденные изображения будут заданы для фотокниги. При выборе пункта [**Отм. для всех найд. изобр.**] все найденные изображения будут отменены для фотокниги.

 Задание для фотокниги изображений RAW или видеозаписей невозможно. Обратите внимание, что изображения RAW или видеозаписи не задаются для фотокниги, даже если указать все изображения с помощью пункта [**Несколько**].

 Не указывайте изображения, которые уже были выбраны для какойлибо фотокниги в другой камере, для другой фотокниги в этой камере. Все настройки фотокниги могут быть непреднамеренно перезаписаны.

# **Пользовательская настройка камеры**

Пользовательские функции и назначение элементов управления позволяют производить тонкую настройку различных функций камеры, а также изменять функции кнопок и дисков в соответствии с предпочтениями фотографа.

Можно также сохранить текущие настройки камеры в режимах < $\blacksquare$  > и < $\blacksquare$  >.

Функции, описываемые в этой главе, можно задавать и использовать в режимах творческой зоны.

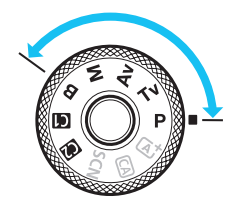

**14**

## **MENU** Установка пользовательских функций<sup>\*</sup>

**3**

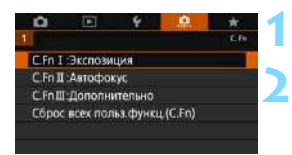

Номер пользовательской функции

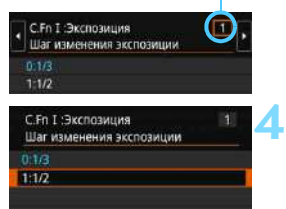

**INFO HOMOBIA** 

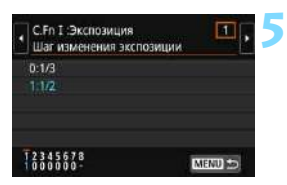

**Выберите вкладку [**8**].**

#### **Выберите требуемую группу.**

 Выберите [**C.Fn I: Экспозиция**], [**C.Fn II: Автофокус**] или [**C.Fn III: Дополнительно**], затем нажмите  $<$  (SET)  $>$ .

#### **Выберите номер пользовательской функции.**

Кнопками <<>>>> выберите номер пользовательской функции, затем нажмите кнопку  $\leq$   $\sqrt{\text{sn}}$  $>$ .

#### **Измените настройку.**

- Кнопками < ▲ > < ▼ > выберите нужную настройку (число), затем нажмите кнопку  $\leq$   $\sqrt{\text{sn}}$  >.
- Для установки другой пользовательской функции повторите шаги со 2 по 4.
- В нижней части экрана под номерами пользовательских функций отображаются их текущие значения.

#### **Выйдите из режима настройки.**

- Нажмите кнопку <MENU>.
- Снова открывается экран из шага 2.

#### **Сброс всех пользовательских функций**

SET OK

Если на шаге 2 выбрать пункт [**Сброс всех польз.функц.(C.Fn)**], настройки всех пользовательских функций будут сброшены.

Даже если выполнить операцию [**Сброс всех польз.функц.(C.Fn)**], настройки для функции [8**C.Fn III-4: Назначение элементов управл.**] не сбрасываются.
# **MENU Пользовательские функции**\*

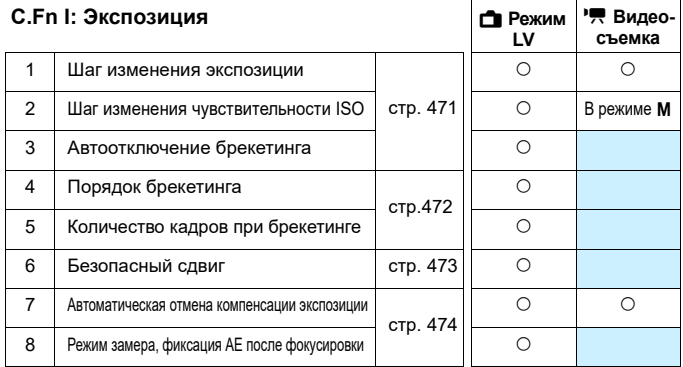

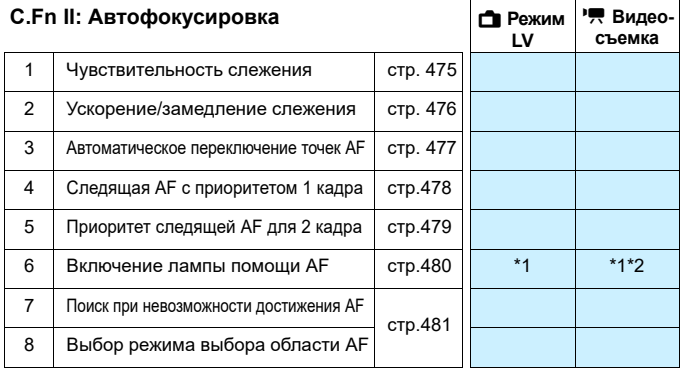

\*1: При использовании вспышки Speedlite серии EX (продается отдельно) со светодиодной подсветкой при необходимости включается подсветка для AF.

\*2: Доступно только при интервальной съемке.

 $\left| \overline{\mathbb{R}} \right|$  Затененные пользовательские функции не работают при съемке в режиме Live View (LV) или при видеосъемке. (Настройки недоступны.)

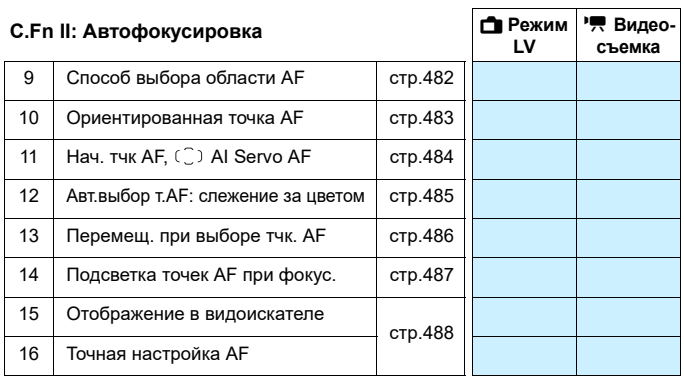

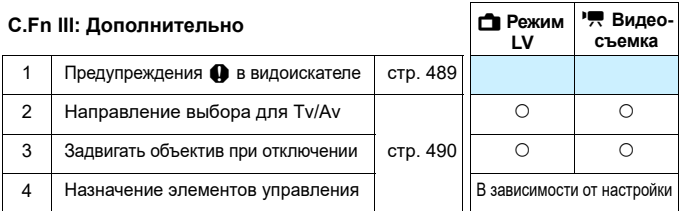

# **MENU Настройки пользовательских функций** $*$

## **C.Fn I: Экспозиция**

## **C.Fn I-1 Шаг изменения экспозиции**

#### **0:1/3**

**1: 1/2**

Устанавливается шаг в 1/2 ступени для выдержки, диафрагмы, компенсации экспозиции, AEB, компенсации экспозиции вспышки и т. д.

 $17777$ 

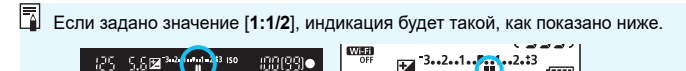

**C.Fn I-2 Шаг изменения чувств. ISO**

- **0: 1/3**
- **1: 1**

Для ручной настройки чувствительности ISO можно задать шаг в целую ступень.

- 围 Даже если задано значение [**1: 1**], при автоматической установке чувствительности ISO (ISO авто) используется шаг 1/3 ступени.
	- Даже если задано значение [**1: 1**], можно задать значение ISO 40000 (для фотосъемки).

## **C.Fn I-3 Автоотключение брекетинга**

#### **0: Вкл.**

При установке переключателя питания в положение < OFF> настройки AEB и брекетинга баланса белого отменяются. Настройки AEB также отменяются при готовности вспышки к срабатыванию или при переключении в режим видеосъемки.

#### **1: Откл.**

Настройки AEB и брекетинг баланса белого не отменяются даже при установке переключателя питания в положение <0FF>. (Если вспышка готова к срабатыванию или камера переключена в режим видеосъемки, брекетинг AE временно отменяется, но диапазон AEB сохраняется.)

## **C.Fn I-4 Порядок брекетинга**

Можно изменить порядок съемки в режиме AEB и порядок брекетинга баланса белого.

- **0: 0**9**-**9**+**
- **1: -**9**0**9**+**
- $2: +\rightarrow 0 \rightarrow -$

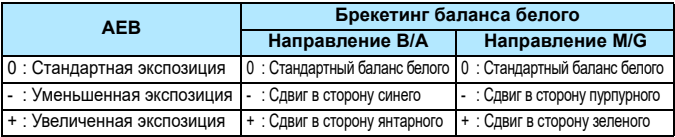

### **C.Fn I-5 Кол-во кадров при брекетинге**

Количество кадров, снимаемых в режиме АЕВ или брекетинга баланса белого можно изменить с 3 кадров по умолчанию на 2, 5 или 7 кадров.

Если для параметра [8**C.Fn I-4: Порядок брекетинга**] задано значение [**0, -, +**], кадры с брекетингом снимаются в соответствии с таблицей ниже.

#### **0: 3 кадра 2: 5 кадров**

**1: 2 кадра 3: 7 кадров**

(с шагом 1 ступень)

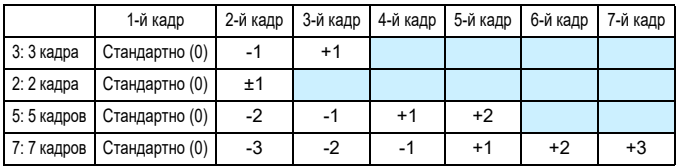

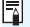

Если задана настройка [**1:2 кадра**], можно выбрать сторону + или – при настройке диапазона AEB. При брекетинге ББ настройка второго кадра сдвигается в направлении B/A или M/G.

## **C.Fn I-6 Безопасный сдвиг**

#### **0: Запрещён**

#### **1: Выдержка/Диафрагма**

Действует в режимах < $\mathbf{T} \mathbf{v}$  > AE с приоритетом выдержки и < $\mathbf{A} \mathbf{v}$  > AE с приоритетом диафрагмы. Если яркость объекта съемки изменяется и не удается получить стандартное значение в диапазоне автоэкспозиции, камера автоматически изменяет заданные вручную настройки для получения стандартной экспозиции.

#### **2: Чувствительность ISO**

 $\overline{\text{Le}}$ йствует в режимах < $\text{P}$ > программная AE, < $\text{Tv}$ > AE с приоритетом выдержки  $u < Av > AE$  с приоритетом диафрагмы. Если яркость объекта съемки изменяется и не удается получить стандартное значение в диапазоне автоэкспозиции, камера автоматически изменяет заданную вручную чувствительность ISO для получения стандартной экспозиции.

- R. Даже если в меню [ $\Omega$ 2:  $\Omega$  Настр. чувствительности ISO] для параметра [**Диапаз.выбора ISO**] или [**Макс. выдержка**] задано значение, отличное от значения по умолчанию, при невозможности получения стандартной экспозиции функция безопасного сдвига отменяет эти настройки.
	- Минимальный и максимальный пределы безопасного сдвига по чувствительности ISO определяются параметром [**Авт. диапазон**] в меню [ $\Omega$ :  $\Omega$ Настр. чувствительности ISO] (стр. 174). Однако если вручную задано значение чувствительности ISO вне диапазона [**Авт. диапазон**], безопасный сдвиг будет осуществляться до значения ISO, заданного вручную.
	- Требуемый безопасный сдвиг производится даже при использовании вспышки.

### **C.Fn I-7 Автоматическая отмена компенсации экспозиции**

#### **0: Откл.**

Настройка компенсации экспозиции не отменяется даже при установке переключателя питания в положение <OFF>.

#### **1: Вкл.**

При установке переключателя питания в положение < OFF > настройка компенсации экспозиции отменяется.

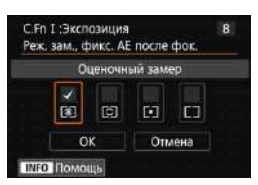

### **C.Fn I-8 Режим замера, фиксация AE после фокусировки**

Для каждого режима замера можно задать, должна ли фиксироваться автоэкспозиция (фиксация AE) после достижения фокусировки в режиме «Покадровый AF» путем нажатия кнопки спуска затвора наполовину. Экспозиция остается фиксированной, пока кнопка спуска затвора удерживается наполовину нажатой. Установите флажки [X] для режимов замера, в которых должна использоваться фиксация AE. Выберите режим замера [<sup>o</sup>/[c]/[•]/[]], затем нажмите  $\leq$  (Ет) >, чтобы установить флажок  $[\sqrt{]}$ . Выберите [**OK**] для регистрации настройки.

## **C.Fn II: Автофокусировка**

## **C.Fn II-1 Чувствит. слежения**

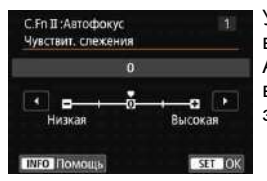

Установка чувствительности отслеживания фокусировки на объект в режиме AI Servo AF при появлении препятствия в точках AF или при выходе объекта за пределы точек AF.

#### **0**

Настройка по умолчанию. Подходит для движущихся объектов в целом.

#### **Низкая: -2 / Низкая: -1**

Камера пытается фокусироваться на объект даже в случае появления препятствия в точке AF или выхода объекта из точки AF. При настройке -2 камера дольше отслеживает целевой объект, чем при настройке -1.

Однако если камера фокусируется на неправильный объект, может понадобиться немного больше времени для переключения и фокусировки на нужный объект.

### **Высокая: +2 / Высокая: +1**

Камера может последовательно фокусироваться на расположенные на различных расстояниях объекты, которые покрываются точками AF. Также подходит при необходимости фокусировки на ближний объект. Настройка +2 задает более быструю реакцию при фокусировке на следующий объект, чем настройка +1. Однако при этом увеличивается вероятность фокусировки на неправильный объект.

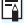

В камерах EOS-1D Mark III/IV, EOS-1Ds Mark III и EOS 7D функция [8**C.Fn II-1: Чувствит. слежения**] называется [**Переключ.захвата следящего AF**].

## **C.Fn II-2 Ускорение/замедление слежения**

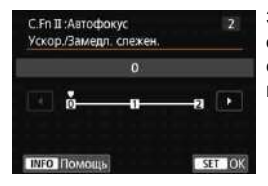

Эта настройка задает чувствительность отслеживания движущихся объектов, скорость которых может быстро изменяться (остановка, начало движения и т. п.).

#### **0**

Подходит для объектов с неизменной скоростью движения (небольшими изменениями скорости движения).

#### **+2 / +1**

Эффективно для объектов с внезапным изменением направления движения, ускорением/замедлением или внезапными остановками. Даже при внезапном и значительном изменении скорости камера продолжает фокусироваться на нужном объекте. Например, при съемке приближающего объекта камера с меньшей вероятностью сфокусируется позади объекта, что могло бы привести к его нерезкости. Если объект внезапно останавливается, камера с меньшей вероятностью сфокусируется перед объектом. Значение +2 позволяет улучшить отслеживание значительных изменений скорости объекта по сравнению со значением +1.

Однако так как камера реагирует даже на малейшие перемещения объекта, возможна кратковременная нестабильность фокусировки.

### **C.Fn II-3 Автоматическое переключение точек AF**

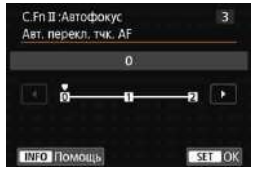

Задает чувствительность переключения точек AF при отслеживании объекта, внезапно перемещающегося вверх, вниз, вправо или влево.

Эта настройка работает, если для режима выбора области AF задан зональная AF, большая зона AF или автоматический выбор AF.

#### **0**

Стандартная настройка для постепенного переключения точки AF.

#### **+2 / +1**

Если объект внезапно перемещается вверх, вниз, влево или вправо и отдаляется от точки AF, камера переключается на соседнюю точку AF для продолжения фокусировки на объект. Камера переключается на точку AF, которая, скорее всего, фокусируется на объект, исходя из непрерывности движения, контрастности и т. д. При выборе значения +2 увеличивается вероятность переключения точки AF по сравнению со значением +1.

Однако при использовании широкоугольных объективов, для которых характерна большая глубина резкости, либо в том случае, если размер объекта в кадре слишком мал, камера может сфокусироваться на неправильной точке AF.

## **C.Fn II-4 Следящая AF с приоритетом 1 кадра**

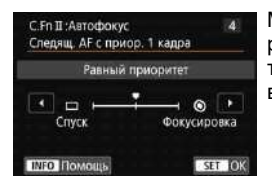

Можно настроить характеристики режима AF и синхронизацию срабатывания затвора для первого кадра в режиме AI Servo AF.

#### **Равный приоритет**

Фокусировка и спуск затвора имеют равный приоритет.

#### **: Приоритет спуска**

При нажатии кнопки спуска затвора немедленно производится съемка, даже если наводка на резкость не достигнута. Эффективно, когда важнее снять решающий момент, а не сфокусироваться.

### **: Приоритет фокусировки**

При нажатии кнопки спуска затвора съемка производится только после завершения фокусировки. Настройка предназначена для обеспечения фокусировки перед съемкой.

## **C.Fn II-5 Приоритет следящей AF для 2 кадра**

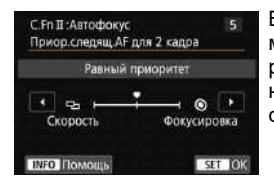

В режиме AI Servo AF для серийной съемки можно заранее задать характеристики работы AF и синхронизацию срабатывания затвора для последующих кадров, снимаемых после первого кадра в серии.

#### **Равный приоритет**

Фокусировка и скорость серийной съемки имеют равный приоритет. При недостаточной освещенности или для малоконтрастных объектов скорость серийной съемки может уменьшиться.

#### **: Приоритет скорости съёмки**

Приоритет отдается скорости серийной съемки, а не достижению фокусировки.

#### **: Приоритет фокусировки**

Приоритет отдается достижению фокусировки, а не скорости серийной съемки. Съемка не производится до тех пор, пока не будет достигнута фокусировка.

Даже если задан [**Приоритет скорости съёмки**], в условиях съемки, при которых включается уменьшение мерцания (стр. 206), скорость серийной съемки может снизиться или интервал съемки может стать неравномерным.

Если задано значение [**Равный приоритет**] и при низкой освещенности не удается выполнить фокусировку, попробуйте установить [**Приоритет фокусировки**].

## **C.Fn II-6 Включение лампы помощи AF**

Включает или отключает использование подсветки AF внешней вспышкой Speedlite для камер EOS.

#### **0:Разрешено**

При необходимости на внешней вспышке Speedlite включается лампа помощи AF.

#### **1:Запрещено**

Лампа помощи AF внешней вспышки Speedlite не включается. Это позволяет не отвлекать внимание других людей лампой помощи AF.

#### **2:Только ИК помощь AF**

Если установлена внешняя вспышка Speedlite, будет осуществляться подсветка только ИК-лампой помощи AF. Это удобно, если требуется отключить подсветку для AF в виде серии слабых вспышек.

При применении вспышки Speedlite серии EX, оснащенной светодиодной подсветкой, светодиодная подсветка не включается автоматически для помощи AF.

**•** Если для пользовательской функции внешней вспышки Speedlite [**Включение лампы помощи AF**] задано значение [**Запрещено**], эта настройка функции переопределяется и лампа помощи AF не используется.

## **C.Fn II-7 Поиск AF при невозможности достижения**

Если при автофокусировке не удалось выполнить наводку на резкость, можно продолжить поиск точной фокусировки или остановить эту операцию.

#### **0:Продолжать**

Если фокусировка не достигается с помощью автофокусировки, привод AF объектива продолжает работать для поиска точной фокусировки.

#### **1:Не продолжать**

Если при работе функции автофокусировки фокус находится слишком далеко либо не удается получить правильную фокусировку, поиск AF прекращается. Эта позволяет избежать значительной расфокусировки из-за поисковых перемещений.

При поиске фокусировки в случае супертелефотообъектива или объектива с широким диапазоном поиска фокусировки возможно существенное нарушение фокусировки, и время следующей фокусировки может увеличиваться. Рекомендуется значение [**1: Не продолжать**].

#### **C.Fn II-8 Режим выбора области AF**

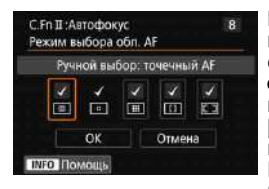

Можно ограничить доступные режимы выбора области AF в соответствии с требованиями съемки. Укажите требуемый режим выбора области AF и нажмите кнопку < GET) >, чтобы установить флажок [X]. Затем выберите [**OK**] для регистрации настройки.

Режимы выбора области AF рассматриваются на стр. 134–135.

- $\boxed{0}$ **: Ручной выбор: точечный АF**
- E**: Ручной выбор: AF по 1 тчк**
- F**: Ручной выбор: зональн. AF**
- G**: Ручной выбор: большая зона AF**
- H**: Автомат. выбор AF**

û

**• Флажок [V] для настройки [Ручной выбор: АF по 1 тчк]** снять невозможно. • Если установлен объектив из группы G или H, некоторые режимы выбора области AF недоступны, даже если установить флажок  $\lceil\mathbf{v}\rceil$ в пункте [**Режим выбора обл. AF**]

## **C.Fn II-9 Способ выбора области AF**

Можно выбрать способ изменения режима выбора области AF.

#### **0:**  $\textbf{F}$  **→ Кнопка выбора области АF**

После нажатия кнопки < $\Xi$  > или < $\Xi$  > при нажатии кнопки < $E$  > изменяется режим выбора области АF.

### 1: **<b>••** Главный диск управления

После нажатия кнопки <**ED**> или < ED > при повороте диска <<<br > изменяется режим выбора области АГ.

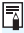

**Е Если задан вариант [1: В → Главный диск управл.**], для перемещения точки AF по горизонтали используйте  $\leq \frac{47}{50}$ >.

## **C.Fn II-10 Ориентированная точка AF**

Точку AF или режим выбора области AF + точку AF можно задать отдельно для съемки в вертикальном и горизонтальном положениях.

### **0: Одинак. для верт./гориз.**

При съемке в вертикальном и горизонтальном положениях используются одинаковые режим выбора области AF и выбранная вручную точка (или зона) AF.

#### **1: Разные тчк AF: обл.+тчк**

Режим выбора области AF и точка AF (или зона AF) могут раздельно задаваться для каждого из положений камеры (1. Горизонтальное, 2. Вертикальное с ручкой камеры сверху, 3. Вертикальное с ручкой камеры снизу).

При ручном выборе режима выбора области AF и точки (или зоны) AF для каждой из трех ориентаций камеры они регистрируются в соответствии с ориентацией. При изменении ориентации камеры во время съемки она переключается в режим выбора области AF и на выбираемую вручную точку (или зону) AF, заданные для этой ориентации.

#### **2: Разные тчк AF: только тчк**

Для каждого варианта ориентации камеры можно задать отдель-...<br>ную точку АF (1. Горизонтальное, 2. Вертикальное с ручкой камеры сверху, 3. Вертикальное с ручкой камеры снизу). Используется один и тот же режим выбора области AF, а точка AF автоматически переключается в соответствии с ориентацией камеры. При ручном выборе точки AF для каждой из трех ориентаций камеры она регистрируется для соответствующей ориентации. Во время съемки точка AF переключается на выбранную вручную точку в зависимости от ориентации камеры. Если изменить режим выбора области AF на автофокусировку по центру точки AF или автофокусировку по одной точке AF, точка AF, заданная для соответствующей ориентации, может сохраняться. При изменении режима выбора области AF на зональную AF или большую зону AF зона переключается на выбранную вручную для соответствующей ориентации камеры.

 Если выбран пункт [8**: Сброс всех польз.функц.(C.Fn)**] (стр. 468), настройки для ориентаций 1., 2. и 3. будут сброшены.

 Если после задания этой функции установить объектив из другой группы AF (стр. 145–148, особенно из группы H), настройка может быть сброшена.

## **C.Fn II-11** Начальная точка АF, (C) AI Servo AF

Если для режима выбора области AF задано значение «Автом. выбор AF», для AI Servo AF можно задать начальную точку AF.

#### **0: Авто**

Точка AF, с которой начинается AI Servo AF, устанавливается автоматически в соответствии с условиями съемки.

#### **1 : Выбранная нач. точка (C) АF**

Если задан режим AF AI Servo AF и режим выбора области AF «Автом. выбор AF», работа AI Servo AF начинается с выбранной вручную точки AF.

#### **2: Ручной выбор □ тчк АF**

Если переключиться с режима автофокусировки по центру точки AF или автофокусировки по одной точке AF в режим автоматического выбора AF, AI Servo AF начинается с точки AF, установленной вручную до переключения. Это удобно, если необходимо начать AI Servo AF с точки AF, выбранной до переключения режима выбора области AF на «Автом. выбор AF».

Если задан вариант [**2: Ручной выбор тчк AF**], AI Servo AF начинается с зоны, которая соответствует выбранной вручную точке AF, даже при переключении режима выбора области AF на зональную AF или большую зону AF.

## **C.Fn II-12 Автоматический выбор точки AF: слежение за цветом**

Эта функция служит для автофокусировки путем распознавания цветов, эквивалентных цветам кожи. Эта функция работает, когда для режима выбора области AF задана зональная автофокусировка (ручной выбор зоны), большая зона автофокусировки (ручной выбор зоны) или автоматический выбор AF.

#### **0: Включить**

Камера автоматически выбирает точки AF на основе данных AF и информации о цветах, эквивалентных цветам кожи. В режиме покадрового AF упрощается фокусировка на неподвижных людей в области AF.

В режиме AI Servo AF упрощается фокусировка на людей в области AF. Если не удается обнаружить телесные оттенки, производится фокусировка на ближайший объект. После наводки на резкость точки AF автоматически выбираются таким образом, чтобы камера поддерживала фокусировку на цвет области первоначальной фокусировки.

#### **1: Отключить**

Точки AF выбираются автоматически только на основе данных AF.

- Если задано значение [**0:Включить**], фокусировка занимает немного больше времени, чем при значении [**1:Отключить**].
	- Даже если задано значение [**0:Включить**], в зависимости от условий съемки и объекта ожидаемый результат может не достигаться.
	- В условиях настолько низкой освещенности, что на внешней вспышке Speedlite для камер EOS автоматически включается лампа помощи AF, автоматический выбор точек AF происходит исключительно на основе данных автофокусировки. (Информация о телесных цветовых оттенках не используется для AF.)

## **C.Fn II-13 Перемещение при выборе точки AF**

Можно задать прекращение выбора на внешнем крае или циклический переход на противоположную сторону при выборе точки AF.

#### **0: Останавл. на краях обл. AF**

Удобно при частом использовании точки AF на краю области.

### **1: Непрерывный**

Вместо остановки на внешнем крае выбор точки AF продолжается с противоположной стороны.

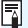

 $\boxed{\frac{1}{2}}$  Если для параметра [.**Ф.С.Fn II-11: Нач. тчк AF,** ⊖ Al Servo AF] задано значение [1: Выбранная нач. точка  $\textcircled{1}$  AF], указанная выше настройка будет также работать при выборе начальной точки AF для режима AI Servo AF.

## **C.Fn II-14 Подсветка точек AF при фокусировке**

Можно задать, требуется ли отображать точки AF до запуска AF (готовность к съемке), при запуске AF, во время AF, при достижении фокусировки и во время работы таймера замера после достижения фокусировки.

- **0 : Выбранные (всегда)**
- **1 : Все (всегда)**
- **2 : Выбранные (до AF, сфокус.)**
- **3 : Выбран. тчк AF (сфокус.)**
- **4 : Отключить подсветку**

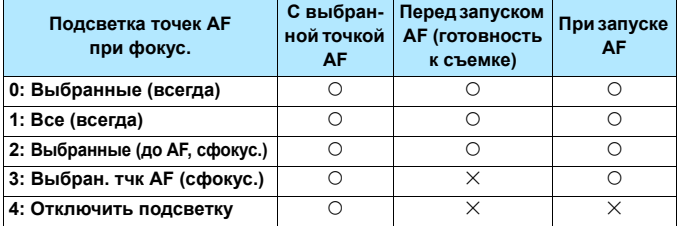

k**: Отображаются,** l**: Не отображаются**

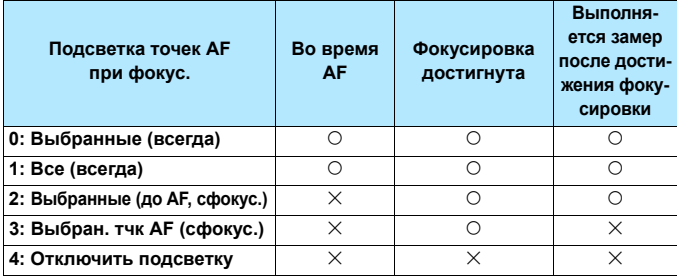

## **C.Fn II-15 Подсветка индикации в видоискателе**

Можно указать, будут ли точки AF загораться красным цветом в видоискателе при достижении фокусировки.

#### **0: Автоматически**

Точки AF, в которых достигнута фокусировка, автоматически загораются красным цветом в условиях низкой освещенности или при темном объекте.

#### **1: Разрешено**

Точки AF загораются красным цветом вне зависимости от уровня внешней освещенности.

### **2: Запрещено**

Точки AF не загораются красным цветом.

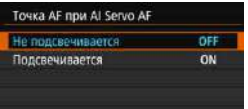

Если задано значение [**Автоматически**] или [**Разрешено**], можно указать, будет ли точка AF загораться красным цветом при нажатии кнопки <Q>в режиме AI Servo AF.

#### **OFF: Не подсвечивается**

Точки AF не загораются красным цветом в режиме AI Servo AF.

#### **ON: Подсвечивается**

Точки AF, использованные для наводки резкости, загораются красным цветом в режиме AI Servo AF. Точки AF также загораются при серийной съемке.

Если задано значение [**2: Запрещено**], эта функция не работает.

 $\boxed{5}$  ● При нажатии кнопки < $\boxed{5}$  > или < $\boxed{5}$  > точки автофокусировки будут подсвечены красным светом независимо от настроек.

 Линии соотношения сторон, электронный уровень и сетка в видоискателе, а также информация, заданная с помощью параметра [**Показать/ скрыть в видоиск.**] (стр. 82), также загораются красным цветом.

## **C.Fn II-16 Точная настройка AF**

Можно выполнить точную настройку фокуса для точки AF. Подробные сведения см. на стр. 491.

## **C.Fn III: Дополнительно**

## **C.Fn III-1 Предупреждения** z **в видоискателе**

Если задана одна из следующих функций, значок < $\bigoplus$  > может отображаться в видоискателе и на ЖК-панели (стр. 31). Выберите функцию, для которой должен отображаться значок предупреждения, и нажмите < $(F)$ >, чтобы установить флажок [ $\sqrt{}$ ]. Затем выберите [**OK**] для регистрации настройки.

#### **При устан. Монохромное ZIM**

Если для параметра [z**3: Стиль изображ.**] установлено значение [**Монохромное**] (стр. 178), появляется значок предупреждения.

#### **При коррекции ББ**

Если задана коррекция баланса белого (стр. 191), появляется значок предупреждения.

#### **При установ.** 9

Если для параметра [z**3: Шумопод. при высоких ISO**] задано значение [**Шумопод.при серийн.съёмке**] (стр. 195), появляется значок предупреждения.

#### **При установ. HDR**

Если задан [z**3: Режим HDR**] (стр. 253), появляется значок предупреждения.

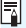

 $\left| \overline{\widetilde{\mathbb{E}}} \right|$  Если задана любая из функций, отмеченных флажком [ $\mathsf{\check{v}}$ ], значок < $\bigcirc$  > также отображается у соответствующей настройки на экране быстрого управления (стр. 61).

## **C.Fn III-2 Направление выбора для Tv/Av**

#### **0: Нормальное**

#### **1: Обратное**

Направление поворота диска при установке выдержки и диафрагмы изменяется на обратное.

 $\overline{B}$  режиме съемки < $\overline{M}$ > направление вращения дисков < $\overline{\text{MS}}$ >  $u < \text{M}$  > будет обратным. В других режимах съемки направление вращения будет обратным только для диска < $\hat{\epsilon}$ >. Направление вращения диска <  $\gg$  в режиме <  $M$  > и направление вращения для установки компенсации экспозиции в режимах  $\langle P \rangle$  < Tv > и  $\langle Av \rangle$  останется неизменным.

## **C.Fn III-3 Задвигать объектив при отключении**

Служит для настройки механизма складывания объектива, если на камеру установлен объектив с приводом STM (например, EF40mm f/2.8 STM). Можно настроить автоматическое складывание выдвинутого объектива при установке выключателя питания камеры в положение <OFF>.

#### **0: Включить**

#### **1: Отключить**

- Ü Независимо от значения этой настройки, при автоматическом выключении питания объектив не складывается.
	- Перед снятием объектива убедитесь, что он сложен.

Если задано значение [**0:Включить**], эта функция работает независимо от положения переключателя режима фокусировки объектива (AF или MF).

## **C.Fn III-4 Назначение элементов управления**

Кнопкам камеры или дискам можно назначать часто используемые функции в соответствии с собственными предпочтениями. Подробные сведения см. на стр. 497.

# **∴О.: Точная настройка фокуса для точки АF**

Точная настройка фокуса для точки AF возможна при съемке с видоискателем. Это называется «Точная настройка AF». Перед настройкой прочитайте «Общие предупреждения по использованию точной настройки автофокусировки» и «Примечания по точной настройке автофокусировки» на стр. 496.

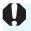

**Обычно эта настройка не требуется. Выполняйте эту настройку только при необходимости. Учтите, что выполнение данной настройки может помешать успешному поиску правильной фокусировки.**

## **1: Для всех одинаково**

Вручную задайте величину коррекции, многократно выполняя настройку, производя съемку и проверяя результаты до достижения требуемого результата. Во время автофокусировки, независимо от используемого объектива, точка фокусировки будет всегда сдвигаться на величину настройки.

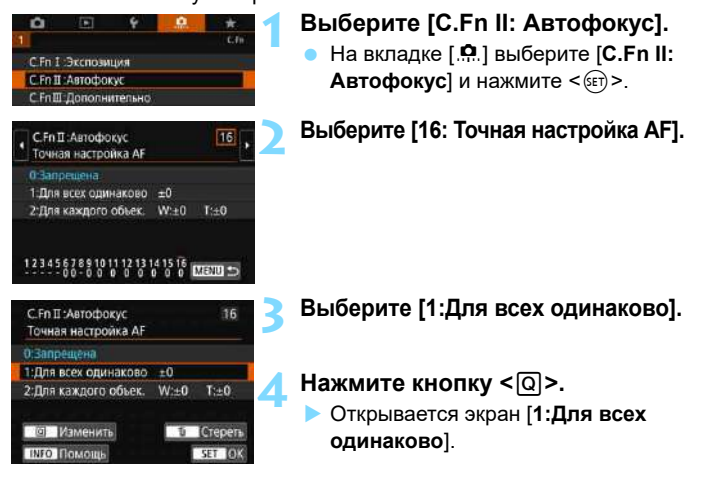

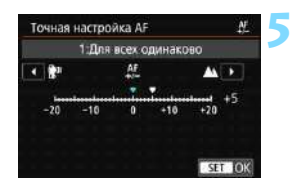

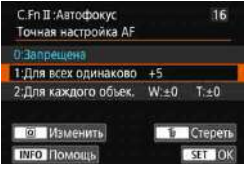

### **Выполните настройку.**

- Задайте величину настройки. Диапазон настройки составляет ±20 ступеней.
- При настройке в сторону «-:  $\mathbb{R}^n$ » точка фокусировки располагается перед стандартной точкой фокусировки.
- **При настройке в сторону «+:**  $\triangle$ **»** точка фокусировки располагается за стандартной точкой фокусировки.
- После выполнения настройки нажмите кнопку < $(F)$ >.
- Выберите пункт [**1:Для всех одинаково**] и нажмите < $(SET)$ >.

## **Проверьте результат настройки.**

- Сделайте снимок и просмотрите его (стр. 388), чтобы проверить результат настройки.
- Если фокус на изображении находится перед требуемой точкой, измените настройку в сторону «+:  $\blacktriangle$ ». Если фокус на изображении находится позади требуемой точки, измените настройку в сторону «-: ₩».
- Повторяйте настройку по мере необходимости.

Если выбран вариант [**1:Для всех одинаково**], отдельная настройка автофокусировки для широкоугольного положения и положения телефото зум-объективов невозможна.

**6**

## **2:Для каждого объек.**

Можно выполнить настройку для каждого объектива по отдельности и зарегистрировать настройки в камере. Можно зарегистрировать настройки для 40 объективов. При автофокусировке с объективом, для которого зарегистрированы настройки, точка фокусировки всегда сдвигается на величину настройки.

Вручную задайте величину коррекции, многократно выполняя настройку, производя съемку и проверяя результаты до достижения требуемого результата. При использовании зум-объектива выполните настройки для широкоугольного положения (W) и положения телефото (T).

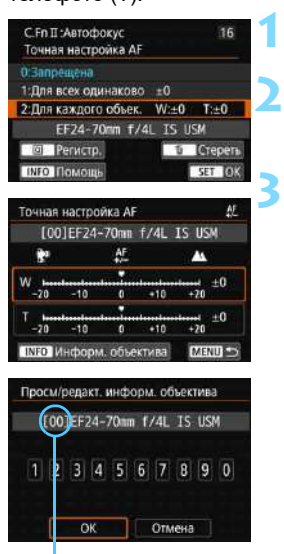

Регистрационный номер

## **Выберите [2:Для каждого объек.].**

## **Нажмите кнопку <**Q**>.**

 Открывается экран [**2:Для каждого объек.**].

## **Проверьте и измените информацию об объективе.**

## **Отображение информации об объективе**

- $\bullet$  Нажмите кнопку <INFO>.
- На экране появляется название объектива и 10-значный серийный номер. Если серийный номер отображается, выберите [**OK**] и переходите к шагу 4.
- Если серийный номер объектива не определен, отображается значение «0000000000». В этом случае введите номер согласно инструкциям на следующей странице.
- Информацию о звездочке «\*», отображаемой перед серийными номерами некоторых объективов, см. на следующей странице.

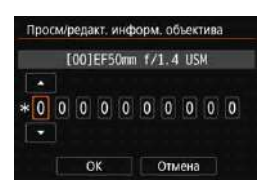

### **Ввод серийного номера**

- Выберите цифру, которую необходимо ввести, затем нажмите  $\leq$   $\leq$   $\leq$   $\geq$ для отображения < $\Rightarrow$ .
- **Введите цифру, затем нажмите <** $(s_{F})$ **>.**
- После ввода всех цифр выберите [**OK**].

## **Серийный номер объектива**

- **Если на шаге 3 перед 10-значным серийным номером объектива отображается звездочка «\*», возможна регистрация только одного объектива данной модели. Даже после ввода серийного номера звездочка «\*» по-прежнему отображается.**
- **Серийный номер на объективе может отличаться от серийного номера, отображаемого на экране из шага 3. Это не является дефектом.**
- Если в состав серийного номера объектива входят буквы, введите только числа.
- Если серийный номер объектива состоит из одиннадцати и более цифр, вводите только последние десять.
- Расположение серийного номера отличается в зависимости от объектива.
- На некоторых объективах серийный номер может отсутствовать. Чтобы зарегистрировать объектив без нанесенного серийного номера, введите любой серийный номер.
- 围 Если выбран вариант [**2:Для каждого объек.**] и используется экстендер, настройка регистрируется для комбинации объектива и экстендера.
	- Если уже зарегистрировано 40 объективов, появляется соответствующее сообщение. После выбора объектива, регистрацию которого следует удалить (переписать), можно зарегистрировать другой объектив.

#### **Объектив с фиксированным фокусным расстоянием**

**4**

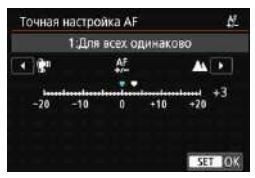

#### **Зум-объектив**

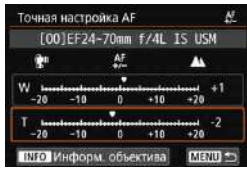

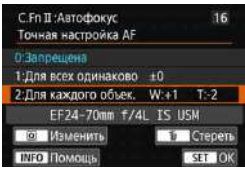

## **Выполните настройку.**

- Для зум-объектива выберите широкоугольное положение (W) или положение телефото (T). При нажатии кнопки < $\varepsilon$  > оранжевая рамка исчезает и становится возможна настройка.
- Задайте величину настройки и нажмите  $\leq$   $\left( \text{Ft} \right)$  >. Диапазон настройки составляет ±20 ступеней.
- При настройке в сторону «-:  $\mathbb{R}^n$ » точка фокусировки располагается перед стандартной точкой фокусировки.
- При настройке в сторону «+:  $\blacktriangle$ » точка фокусировки располагается за стандартной точкой фокусировки.
- Для зум-объектива повторите эту процедуру и настройте широкоугольное положение (W) или положение телефото (T).
- По окончании настройки нажмите кнопку <MENU>, чтобы вернуться к экрану из шага 1.
- Выберите пункт [**2:Для каждого объек.**] и нажмите <

## **5 Проверьте результат настройки.**

- Сделайте снимок и просмотрите его (стр. 388), чтобы проверить результат настройки.
- Если фокус на изображении находится перед требуемой точкой, измените настройку в сторону «+:  $\blacktriangle$ ». Если фокус на изображении находится позади требуемой точки, измените настройку в сторону «-:  $\mathbf{F}$  ».
- Повторяйте настройку по мере необходимости.

При съемке с промежуточными значениями фокусного расстояния зумобъектива фокус точки AF корректируется автоматически в зависимости от настроек, сделанных для широкоугольного положения и положения телефото. Даже если выполнена настройка только для широкоугольного положения или положения телефото, автоматически выполняется коррекция для промежуточного диапазона.

#### **Удаление всех точных настроек автофокусировки**

Когда в нижней части экрана отображается пункт [ **Стереть все**], при нажатии кнопки < $\overline{m}$ > стираются все настройки пунктов меню [**1:Для всех одинаково**] и [**2:Для каждого объек.**].

## **Предупреждения по использованию точной настройки автофокусировки**

- Положение фокуса точки AF немного изменяется в зависимости от состояния объекта, яркости, положения зума и других условий съемки. Поэтому даже при выполнении точной настройки автофокусировки наводка на резкость в требуемом положении может не достигаться.
- Величина шага настройки может быть различной в зависимости от максимальной диафрагмы объектива. Регулярно проводите настройку, съемку и проверку фокусировки для настройки фокуса точки AF.
- Настройка не применяется при автофокусировке во время съемки в режиме Live View или видеосъемки.
- Настройки сохраняются даже при выполнении команды [8**: Сброс всех пользов. функций (C.Fn)**] (стр. 468). Однако для самой настройки задается значение [**0:Запрещено**].

#### **Примечания по точной настройке автофокусировки**

- Настройку лучше всего выполнять непосредственно на месте съемки. Это повышает точность настройки.
- При настройке рекомендуется использовать штатив.
- Для настройки рекомендуется выполнять съемку с качеством записи изображений  $\blacksquare L$ .

# **.О.: Назначение элементов управления**<sup>»</sup>

Для удобства работы кнопкам или дискам камеры можно назначать часто используемые функции в соответствии с вашими предпочтениями.

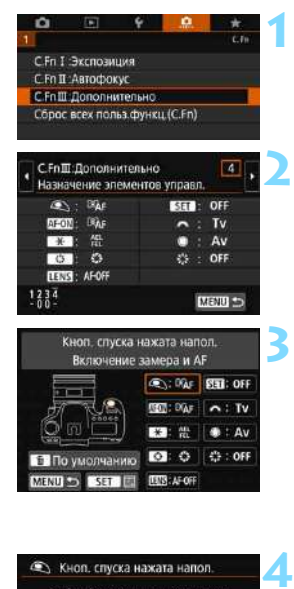

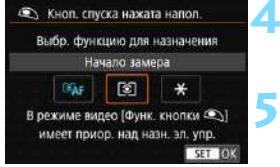

## **Выберите [C.Fn III: Дополнительно].** На вкладке [.**...**] выберите [**C.Fn III: Дополнительно**] и нажмите < $(m)$ >.

## **Выберите [4: Назначение элементов управл.].**

 Открывается экран назначения элементов управления.

## **Выберите кнопку или диск камеры.**

- Выберите кнопку или диск камеры и нажмите кнопку  $\leq$   $\left( \text{sn} \right)$  >.
- Отображается название элемента управления камеры и назначаемые функции.
- На схеме слева показано расположение выбранной кнопки или диска.

### **Назначьте функцию.**

 Выберите функцию и нажмите кнопку  $<$   $(SET)$  >.

## **Выйдите из режима настройки.**

- При нажатии кнопки  $\leq$   $\left(\frac{1}{2}F\right)$   $\geq$  для выхода из режима настройки вновь появляется экран из шага 3.
	- Для выхода нажмите кнопку <MENU>.

При открытом экране из шага 3 можно нажать кнопку < $\overline{m}$ >, чтобы вернуть для настроек элементов управления настройки по умолчанию. Учтите, что настройки [8**C.Fn III-4: Назначение элементов управл.**] не отменяются даже при выборе пункта [8**: Сброс всех польз.функц.(C.Fn)**].

#### **Функции, которые можно назначить элементам управления камеры**

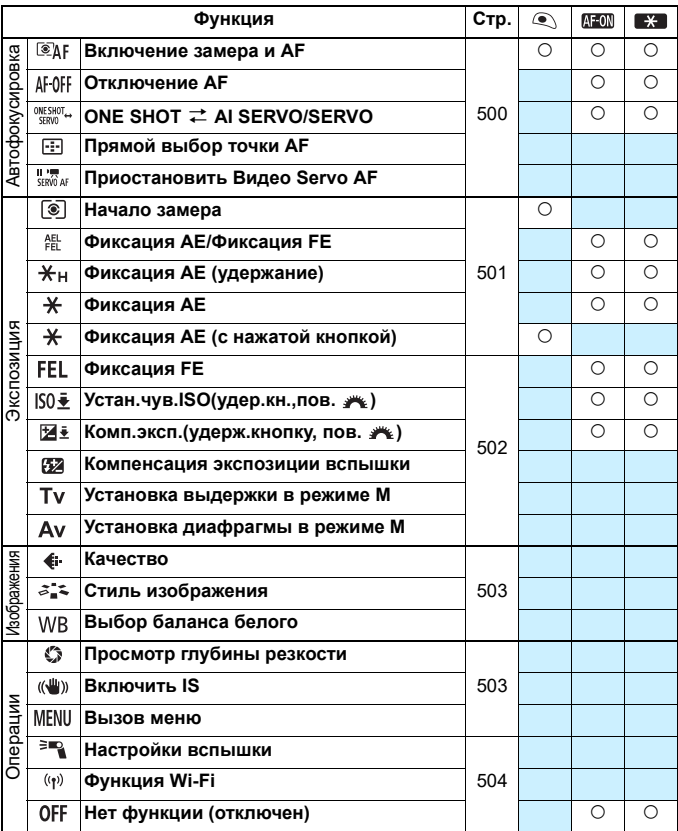

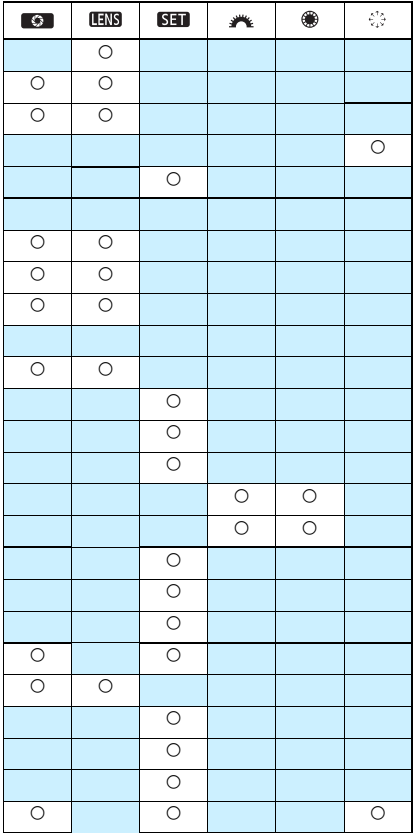

 $\left| \frac{1}{\epsilon} \right|$  < (ЩВ > означает «кнопку остановки AF», имеющуюся на супертелеобъективах с функцией Image Stabilizer (Стабилизатор изображения).

## **Автофокусировка**

#### **: Включение замера и AF**

При нажатии кнопки, которой назначена данная функция, выполняется замер и автофокусировка.

#### **: Отключение AF**

Автофокусировка отключается, когда кнопка, которой назначена данная функция, удерживается в нажатом положении. Это удобно при необходимости остановить автофокусировку в режиме AI Servo AF.

#### **: ONE SHOT** z **AI SERVO/SERVO**

Можно переключать режим AF. Если в режиме покадрового AF нажать кнопку, которой назначена данная функция, камера переключается в режим AI Servo AF/Servo AF. Если нажать эту кнопку в режиме AI Servo AF/Servo AF, камера переключается в режим покадрового AF. Удобно, если необходимо постоянно переключаться между режимами покадрового AF и AI Servo AF/Servo AF для объекта, часто останавливающегося и вновь начинающего движение.

 $\bigoplus$  Эта функция не работает при съемке в режиме Live View, если установлено шумоподавление при серийной съемке.

#### **Прямой выбор точки AF**

При включенном таймере замера экспозиции можно выбирать точку АF напрямую диском  $\langle \xi \rangle$ , не нажимая кнопку  $\langle \cdot \cdot \cdot \cdot \rangle$  или  $\langle \cdot \cdot \cdot \cdot \rangle$ .

#### **IS THE SERVICE THE REAL FRAME SERVO AF**

Во время работы «Видео Servo AF» при нажатии < $(EF)$  > автофокусировка приостанавливается. Чтобы возобновить «Видео Servo AF», нажмите эту кнопку еще раз.

#### **Экспозиция**

#### **: Начало замера**

При нажатии кнопки спуска затвора наполовину выполняется замер экспозиции. (Автофокусировка не производится.)

#### **: Фиксация АЕ/Фиксация FE**

При нажатии кнопки, которой назначена данная функция, можно зафиксировать экспозицию (Фиксация AE), пока активен таймер замера. Удобно, если требуется раздельно задавать фокусировку и экспозицию.

При съемке со вспышкой нажатие кнопки, которой назначена данная функция, вызывает срабатывание вспышки в предварительном режиме, а требуемая мощность вспышки сохраняется (фиксация FE).

#### **: Фиксация AE**

При нажатии кнопки, которой назначена данная функция, можно зафиксировать экспозицию (Фиксация AE), пока активен таймер замера. Удобно, если требуется раздельно задавать фокусировку и экспозицию.

#### **: Фиксация AE (с нажатой кнопкой)**

Экспозиция остается фиксированной (фиксация AE), пока кнопка спуска затвора удерживается нажатой.

#### **: Фиксация AE (удержание)**

Нажав кнопку, которой назначена данная функция, можно зафиксировать экспозицию (фиксация AE). Фиксация AE сохраняется, пока эта кнопка не будет нажата еще раз. Это удобно, если фокусировка и экспозиция должны задаваться раздельно или если требуется снять несколько кадров с одинаковой экспозицией.

#### **: Фиксация FE**

При съемке со вспышкой нажатие кнопки, которой назначена данная функция, вызывает срабатывание вспышки в предварительном режиме, а требуемая мощность вспышки сохраняется в памяти (фиксация FE).

#### **: Установка чувствительности ISO (удерживая кнопку, поворачивайте )**

Чувствительность ISO можно задавать, удерживая нажатой кнопку, которой назначена эта функция, и поворачивая диск < $\sin$  (только для съемки фотографий). Если данный элемент управления используется, когда задан режим «ISO авто», можно задавать чувствительность ISO вручную. После завершения работы таймера замера ( $\ddot{\phi}4$ ) восстанавливается режим «ISO авто». При использовании этой функции в режиме < $M$ > можно настраивать экспозицию с помощью чувствительности ISO, сохраняя текущие значения выдержки и диафрагмы.

#### **: Компенсация экспозиции (удерживая кнопку, поворачивайте )**

Компенсацию экспозиции можно задавать, поворачивая диск < $\ell^{\mathbb{N}}$  > при нажатой кнопке, которой назначена эта функция. Удобно, если требуется задать компенсацию экспозиции, когда заданы ручная экспозиция < $M$ > и режим «ISO авто».

#### **: Компенсация экспозиции вспышки**

Нажав <  $\frac{1}{2}$ , можно задавать величину компенсации экспозиции, контролируя индикатор величины экспозиции в видоискателе или на ЖК-экране.

#### **: Установка выдержки в режиме M**

В режиме ручной экспозиции < $M$ > можно задавать выдержку диском < $\frac{1}{2}$ > или <€)>.

#### **: Установка диафрагмы в режиме M**

В режиме ручной экспозиции <**M**> можно задавать диафрагму диском < )> или < $\mathcal{L}$  >.

## **Изображение**

#### **: Качество**

Нажмите <  $\epsilon$  > для вывода экрана настройки качества записи (стр. 162) на ЖК-экране.

#### **: Стиль изображения**

Нажмите <  $\epsilon$  > для вывода на ЖК-экран экрана выбора стиля изображения (стр. 176).

#### **: Выбор баланса белого**

Нажмите < (sET) > для вывода на ЖК-экран настроек баланса белого (стр. 185).

#### **Операции**

#### **: Просмотр глубины резкости**

При нажатии кнопки просмотра глубины резкости или  $\leq$   $\leq$   $\geq$  диафрагма уменьшается в соответствии с текущей настройкой, позволяя проверить глубину резкости (стр. 240).

#### **: Включить IS**

Когда переключатель IS на объективе установлен в положение <0N>, при нажатии кнопки предварительного просмотра глубины резкости или кнопки остановки AF включается Image Stabilizer (Стабилизатор изображения).

#### **: Отображ. меню**

Нажмите кнопку < (ст) > для вывода меню на ЖК-экран.

#### **: Настройки вспышки**

Нажмите < GET) >, чтобы открыть экран настройки вспышки (стр. 283).

#### **: Функция Wi-Fi**

Нажмите < (Ет) >, чтобы открыть экран настройки беспроводной связи (стр. 540).

#### **: Нет функции (отключен)**

Используйте эту настройку, если для кнопки не требуется назначать какую-либо функцию.
# **MENU Регистрация параметров** в «Мое Меню»<sup>\*</sup>

На вкладке «Мое Меню» можно зарегистрировать пункты меню и пользовательские функции, настройки которых требуется часто изменять. Кроме того, можно задавать названия зарегистрированных вкладок меню, а также задать, чтобы при нажатии кнопки <MENU> сначала открывалась вкладка «Мое меню».

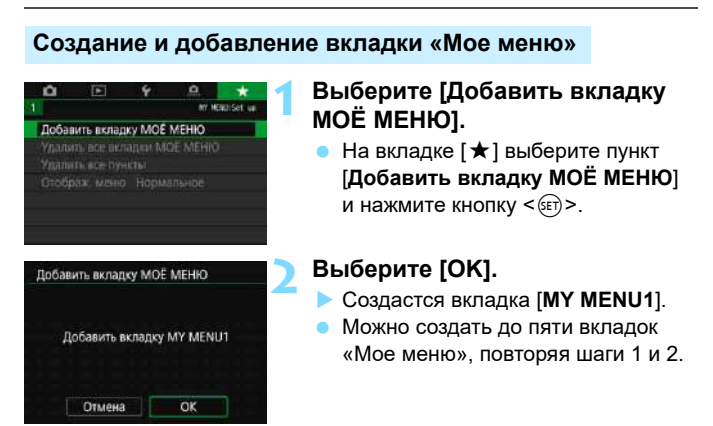

#### **Регистрация пунктов меню на вкладках «Мое меню»**

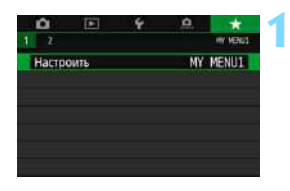

#### **Выберите [Настроить: MY MENU\*].**

Кнопками <<>>>> выберите [**Настроить: MY MENU\***] (вкладку для регистрации пунктов меню), затем нажмите  $\leq$   $\leq$   $\leq$   $\geq$ .

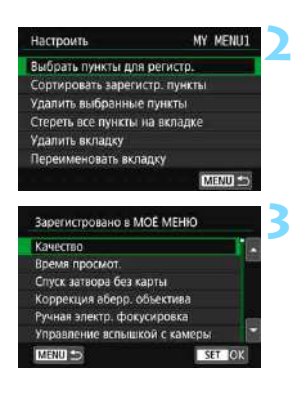

#### **Выберите [Выбрать пункты для регистр.].**

#### **Зарегистрируйте требуемые пункты.**

- Выберите параметр, который необходимо задать, затем нажмите  $KH$ ОПКУ  $\leq$   $(F)$ )
- В окне запроса подтверждения выберите [**OK**].
- Можно зарегистрировать до шести пунктов.
- Для возврата на экран шага 2 нажмите кнопку <MENU>.

#### **Настройки вкладки МОE МЕНЮ**

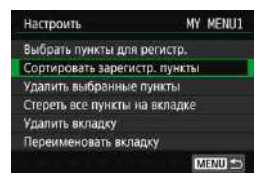

Можно сортировать и удалять пункты на вкладке меню, а также переименовывать и удалять вкладку меню.

#### **Сортировать зарегистрированные пункты**

Можно изменить порядок пунктов, зарегистрированных в меню «Мое Меню». Выберите [**Сортировать зарегистр. пункты**], затем выберите пункт, положение которого требуется изменить. Затем нажмите кнопку < $\varepsilon$ <sub>( $\varepsilon$ т)</sub>>. При отображении значка [ $\bigoplus$ ] измените порядок кнопками < $\blacktriangle >$  < $\Psi$ >, затем нажмите кнопку < $(E)$ >.

 **Удалить выбранные пункты/Стереть все пункты на вкладке** Можно удалить любой из зарегистрированных пунктов. При выборе пункта [**Удалить выбранные пункты**] за один раз удаляется один пункт, при выборе пункта [**Стереть все пункты на вкладке**] удаляются все пункты, зарегистрированные на вкладке.

#### **Удалить вкладку**

Можно удалить отображаемую на экране вкладку «Мое меню». Выберите [**Удалить вкладку**] для удаления вкладки [**MY MENU\***].

#### **Переименовать вкладку**

Можно переименовать вкладку [**MY MENU\***]. **1**

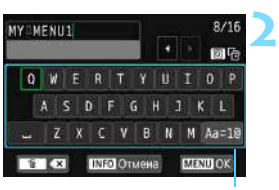

Режим ввода

#### **Выберите [Переименовать вкладку].**

#### **Введите текст.**

- Для удаления ненужных символов нажимайте кнопку  $\leq$   $\frac{1}{10}$  >.
- С помощью <ୃं,>>< <)> или <ீ,ैं переместите рамку  $\Box$  на требуемый символ. Затем нажмите < (ст) > для ввода этого символа.
- Выбрав [**Aa**z**1@**], можно изменить режим ввода.
- Можно ввести до 16 символов.
- Для отмены ввода текста нажмите кнопку <B>, затем выберите [**OK**].

# **3**

- **Выйдите из режима настройки.**
- После ввода текста нажмите кнопку <M>, затем выберите [**OK**].
- Заданное название сохраняется.

 $\overline{\mathbb{E}}$  Если не удается ввести текст на шаге 2, нажмите кнопку < $@$ > и используйте палитру символов, когда появится синяя рамка.

#### **Удаление всех вкладок «Мое меню»/ удаление всех пунктов**

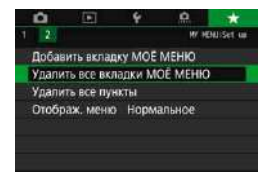

Можно удалить все созданные вкладки МОЁ МЕНЮ или зарегистрированные на них пункты.

#### **Удаление всех вкладок МОЁ МЕНЮ**

Можно удалить все созданные вами вкладки «Мое меню». При выборе [**Удалить все вкладки МОЁ МЕНЮ**] все вкладки [**MY MENU1**] – [**MY MENU5**] удаляются и восстанавливается исходное состояние вкладки  $[\star]$ .

#### **Удалить все пункты**

Можно удалить все пункты, зарегистрированные на вкладках [**MY MENU1**] – [**MY MENU5**]. Вкладки не удаляются. При выборе [**Удалить все пункты**] все пункты, зарегистрированные на всех созданных вкладках, удаляются.

При выполнении функции [**Удалить вкладку**] или [**Удалить все вкладки МОЁ МЕНЮ**] названия вкладок, измененные с помощью функции [**Переименовать вкладку**], также удаляются.

#### **Настройка отображения меню**

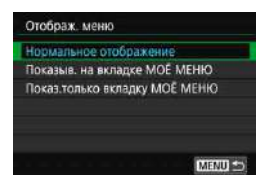

С помощью пункта [**Отображ. меню**] можно настроить экран меню, открывающийся при нажатии кнопки <MENU>.

 **Нормальное отображение** Отображение последнего отображавшегося экрана меню.

- **Показывать на вкладке МОЁ МЕНЮ** Отображение с выбранной вкладкой [★].
- **Показывать только вкладку МОЁ МЕНЮ** Отображение только вкладки  $[\star]$ . (Вкладки  $\Box$ ,  $\Box$ ,  $\blacklozenge$ , и . ... не отображаются.)

# $\blacksquare$ **: Регистрация пользовательских режимов съемки** $*$

Можно зарегистрировать текущие настройки камеры (такие как функции съемки, функции меню и настройки пользовательских функций) в качестве пользовательских режимов съемки в положениях < $\bigcirc$  > и < $\bigcirc$  > диска установки режима.

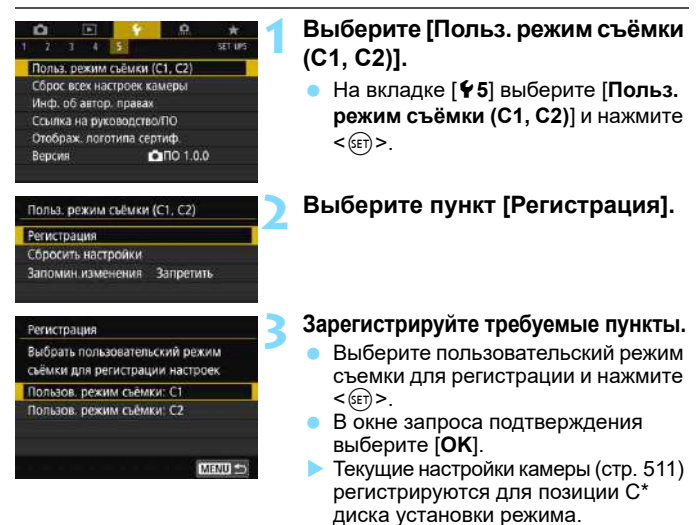

#### **Автоматическое обновление зарегистрированных настроек**

При изменении какой-либо настройки во время съемки в режиме  $<\blacksquare$ > или  $<\blacksquare$ > соответствующий пользовательский режим съемки может автоматически обновляться для учета этих изменений (авт. обновление). Для включения автоматического обновления задайте на шаге 2 значение [**Разрешить**] для [**Запомин.изменения**].

#### **Отмена зарегистрированных пользовательских режимов съемки**

Если на шаге 2 выбрать пункт [**Сбросить настройки**], для соответствующих режимов можно восстановить настройки по умолчанию без зарегистрированных пользовательских режимов съемки.

Настройки меню «Мое меню» не регистрируются в пользовательских режимах съемки.

 $\begin{bmatrix} \overline{\mathbb{R}} \end{bmatrix}$  Даже в режимах < $\textcircled{\textbf{u}}$  > и < $\textcircled{\textbf{u}}$  можно менять настройки функций съемки и параметры меню.

#### **Регистрируемые настройки**

#### **Настройки функций съемки**

Режим съемки, выдержка, диафрагма, чувствительность ISO, режим AF, режим выбора области AF, точка AF, режим работы затвора, режим замера экспозиции, величина компенсации экспозиции, шаг AEB, величина компенсации экспозиции вспышки

#### **Функции меню**

- [z**1**] Качество изображения, время просмотра изображения, спуск затвора без карты, коррекция аберрации объектива, ручная электронная фокусировка, вспышка, режим вспышки E-TTL II, выдержка синхронизации вспышки в режиме Av
- [<sup>2</sup>2] Компенсация экспозиции/AEB, **Q** настройки чувствительности ISO, Auto Lighting Optimizer (Автокоррекция яркости), баланс белого, ручной баланс белого, сдвиг/брекетинг баланса белого, цветовое пространство
- **[** $\Omega$ **3**] Стиль изображения, шумоподавление при длительной выдержке, шумоподавление при высоких значениях ISO, приоритет светов, мультиэкспозиция (настройки), режим HDR (настройки)
- [z**4**] Таймер временных интервалов, таймер ручной выдержки, подавление мерцания, блокировка зеркала, соотношение сторон, съемка в режиме Live View

#### [z**5 (съемка в режиме Live View)**]

Метод AF, съемка при касании, таймер замера, сетка, имитация экспозиции, бесшумная с ЖКИ-видоискателем

#### [z**1 (Видеосъемка)**]

Параметры видеозаписи, качество, запись звука, коррекция периферийной освещенности, коррекция хроматической аберрации, ручная электронная фокусировка объектива

#### [z**2 (Видеосъемка)**]

Компенсация экспозиции, <sup>'</sup> настройки чувствительности ISO, Auto Lighting Optimizer (Автокоррекция яркости), баланс белого, ручной баланс белого, сдвиг баланса белого

#### [z**4 (Видеосъемка)**]

Видео Servo AF, метод AF, чувствительность слежения Видео Servo AF, скорость Видео Servo AF, таймер замера, сетка, функция кнопки  $\textcircled{\small{\char'13em 1}}$ 

#### [z**5 (Видеосъемка)**]

Видеофрагменты, интервальная съемка (настройка), цифровой IS для видео, дистанционное управление

- **[** $\blacktriangleright$ **]** Слайд-шоу (настройки), переход с  $\widehat{S}$
- [x**3**] Выделение переэкспонированных зон, индикация точки AF, показывать сетку, гистограмма, увеличение (прибл.)
- [5**1**] Нумерация файлов, автоповорот
- [5**2**] Автоотключение, яркость ЖКД, управление отключением ЖКД, отображение в видоискателе
- [5**3**] Размер шрифта помощи
- [5**4**] Управление сенсорным экраном, звуковое подтверждение, автоочистка, опции отображения кнопки **NO**/опции отображения кнопки **NEO** на ЖКД, блокировка управления

#### [8**1**] **C.Fn I**

Шаг изменения экспозиции, шаг изменения чувствительности ISO, автоотключение брекетинга, порядок брекетинга, количество кадров при брекетинге, безопасный сдвиг, автоматическая отмена компенсации экспозиции, режим замера, фиксация AE после фокусировки

#### **C.Fn II**

Чувствительность слежения, ускорение/замедление слежения, автоматическое переключение точек AF, следящая AF с приоритетом 1 кадра, приоритет следящей AF для 2 кадра, включение лампы помощи AF, поиск AF при невозможности достижения, режим выбора области AF, способ выбора области AF, ориентированная точка AF, начальная точка AF (2), AI Servo AF, автоматический выбор точки AF: слежение за цветом, перемещение при выборе точки AF, подсветка точек AF при фокусировке, отображение в видоискателе, точная настройка AF (кроме регулировки)

#### **C.Fn III**

Направление выбора для Tv/Av, задвигать объектив при отключении, назначение элементов управления

# **15**

# **Справочная информация**

Эта глава содержит справочную информацию по дополнительным принадлежностям, функциям камеры и т. д.

# **Логотип сертификата**

Для отображения части логотипов сертификации камеры выберите пункт [5**5: Отображ. логотипа сертиф.**] и нажмите кнопку <  $(E)$ >. Прочие логотипы сертификации можно найти в данной инструкции по эксплуатации, на корпусе и упаковке камеры.

# **Состав системы**

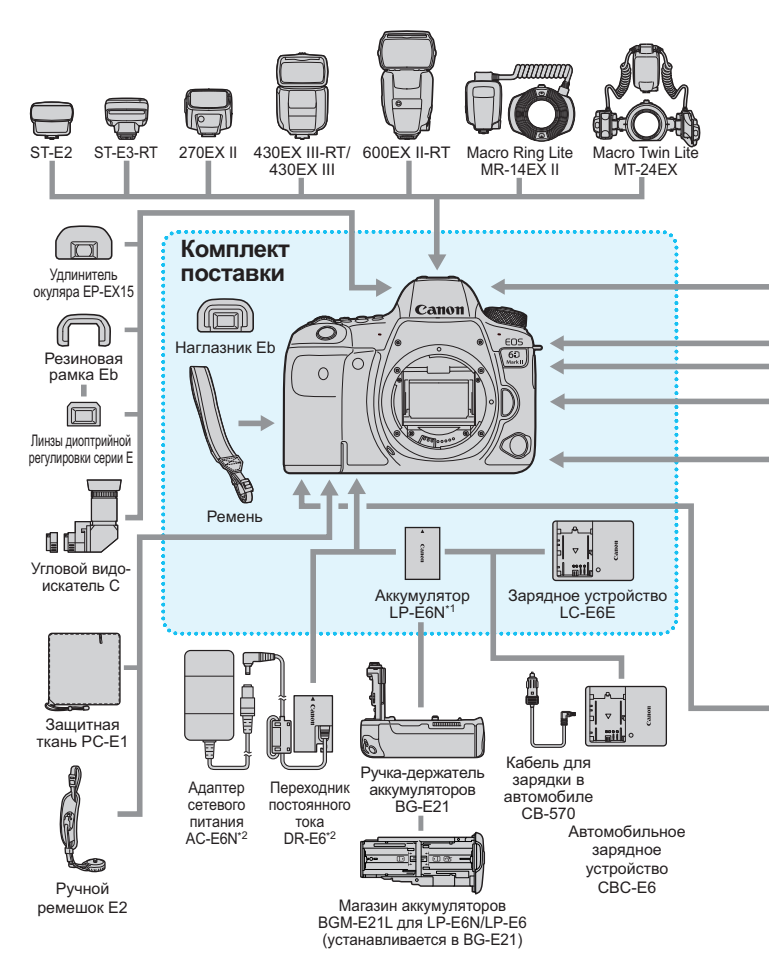

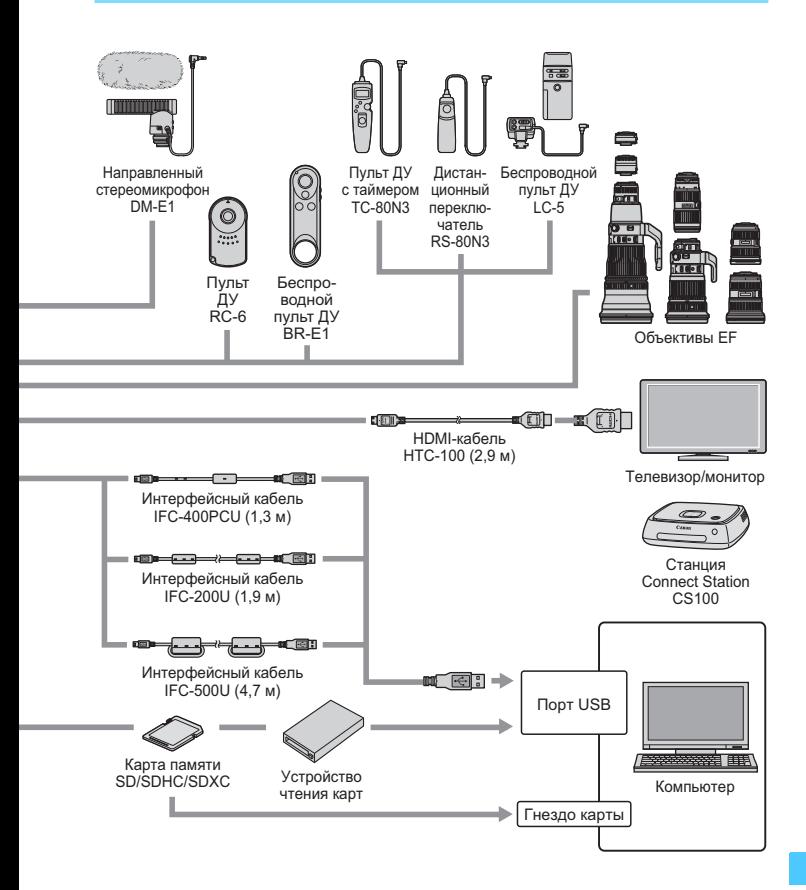

\*1: Можно также использовать аккумулятор LP-E6.

- \*2: Можно также использовать комплект сетевого питания ACK-E6.
- \* Указанная длина всех кабелей является приблизительной.

# 3**Проверка информации об аккумуляторе**

Состояние используемого аккумулятора можно проверить на ЖКэкране. Каждый аккумулятор LP-E6N/LP-E6 имеет уникальный серийный номер. Для одной камеры можно зарегистрировать несколько аккумуляторов. Эта функция позволяет проверять примерный оставшийся заряд зарегистрированных аккумуляторов и историю их использования.

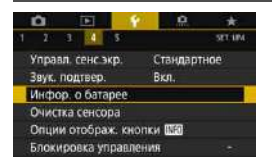

#### Положение аккумулятора

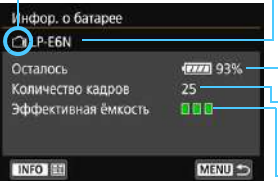

#### **Выберите [Инфор. о батарее].**

- На вкладке [5**4**] выберите пункт [**Инфор. о батарее**] и нажмите  $KH$ ОПКУ < $(SET)$ >.
- Открывается экран информации об аккумуляторе.

Модель используемого аккумулятора или источника питания от электросети.

Значок уровня заряда аккумулятора (стр. 48) отображается вместе со значением уровня заряда с шагом 1%.

Число снимков, снятых с текущим аккумулятором. Это число обнуляется при зарядке аккумулятора.

Эффективная емкость аккумулятора отображается в виде одного из трех уровней.

- (Зеленый) : Эффективная емкость аккумулятора хорошая. (Зеленый) : Эффективная емкость
	- аккумулятора несколько ухудшилась.
- **[** ∏ ∏ (Красный) : Рекомендуется приобрести новый аккумулятор.

Рекомендуется использовать оригинальные аккумуляторы Canon LP-E6N/ LP-E6. При использовании любых других аккумуляторов, кроме оригинальных Canon, возможно ухудшение характеристик камеры или возникновение неполадок.

- Количество кадров относится к числу снятых фотографий. (Видеосъемка не учитывается.)
	- Информация об аккумуляторе также отображается при использовании ручки-держателя аккумуляторов BG-E21 (продается отдельно).
	- $\bullet$  Если отображается сообщение об ошибке связи с аккумулятором, следуйте инструкциям из этого сообщения.

围

#### **Регистрация аккумуляторов в камере**

**2**

**3**

Удаление инф **MENU** 

OK

В камере можно зарегистрировать до шести аккумуляторов LP-E6N/ LP-E6. Для регистрации нескольких аккумуляторов в камере выполните приведенные ниже инструкции для каждого из них.

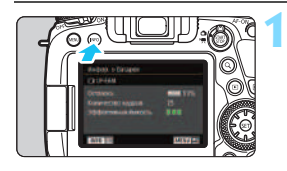

Регистрация

Инфор, о батарее

Отмена

Зарегистрировать информацию о новой аккумуляторной батарее

#### **Нажмите кнопку <INFO>.**

- При открытом экране информации об аккумуляторе нажмите кнопку  $\leq$ INFO $\geq$
- Открывается экран истории работы аккумулятора.
- Если аккумулятор не зарегистрирован, он будет недоступен.

#### **Выберите [Регистрация].**

 Появляется окно запроса подтверждения.

# **Выберите [OK].**

- Аккумулятор регистрируется, и снова открывается экран истории работы аккумулятора.
- Недоступный ранее номер аккумулятора будет отображаться белым цветом.
- $\bullet$  Нажмите кнопку <MENU>. Снова открывается экран информации об аккумуляторе.

同

- Аккумулятор невозможно зарегистрировать, если используются принадлежности для питания от сети переменного тока (продаются отдельно, стр. 520).
- Пункт [**Регистрация**] недоступен, если уже зарегистрированы шесть аккумуляторов. Сведения по удалению ненужной информации об аккумуляторе см. на стр. 519.

#### **Установка этикетки с серийным номером на аккумуляторы**

Для удобства укажите на всех зарегистрированных аккумуляторах LP-E6N/LP-E6 серийный номер, используя имеющиеся в продаже этикетки.

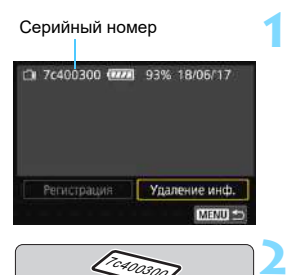

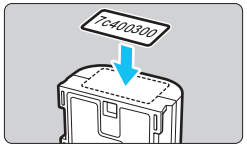

#### **Напишите серийный номер на этикетке.**

 Напишите серийный номер, отображаемый на экране истории работы аккумулятора, на этикетке размером прибл. 25 x 15 мм.

#### **Снимите аккумулятор и закрепите этикетку.**

- Установите переключатель питания в положение <OFF>.
- Откройте крышку отсека аккумулятора и извлеките аккумулятор.
- Закрепите этикетку, как показано на рисунке (на стороне без электрических контактов).
- Повторите процедуру для всех аккумуляторов, чтобы на любом можно было посмотреть серийный номер.
- Не прикрепляйте этикетку на другие места аккумулятора, кроме указанных на рисунке из шага 2. В противном случае сместившаяся этикетка может затруднить установку аккумулятора или сделает включение камеры невозможным.
	- При использовании ручки-держателя аккумуляторов BG-E21 (продается отдельно) и частой установке и извлечении аккумуляторов в магазин аккумуляторов этикетка может отклеиться. В этом случае прикрепите новую этикетку.

#### **Проверка оставшегося заряда зарегистрированного аккумулятора**

Можно проверить оставшийся заряд любого аккумулятора (даже если он не установлен) и последнее время его использования.

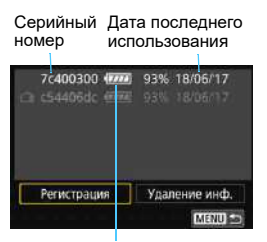

#### **Найдите серийный номер.**

- Посмотрите серийный номер аккумулятора на этикетке и найдите его на экране истории работы аккумулятора.
- Можно проверить оставшийся заряд и дату последнего использования соответствующего аккумулятора.

Уровень заряда аккумулятора

#### **Удаление информации о зарегистрированном аккумуляторе**

#### **1 Выберите пункт [Удаление инф.].**

 В соответствии с указаниями из шага 2 со стр. 517 выберите пункт [Удаление инф.] и нажмите кнопку < (ET) >.

#### **2 Выберите информацию об аккумуляторе, которую нужно удалить.**

- Выберите информацию об аккумуляторе, которую требуется удалить, и нажмите кнопку  $\leq$   $\sqrt{\text{sr}}$  $>$ .
- $\blacktriangleright$  Появляется значок  $\lceil \sqrt{\cdot} \rceil$ .
- Для удаления информации о другом аккумуляторе повторите эту процедуру.

#### **3** Нажмите кнопку < $\overline{m}$ >.

Появляется окно запроса подтверждения.

### **4 Выберите [OK].**

 Информация об аккумуляторе удаляется, и снова открывается экран из шага 1.

# **Питание камеры от бытовой электросети**

Переходник постоянного тока DR-E6 и адаптер сетевого питания AC-E6N (каждый продается отдельно) обеспечивают питание камеры от бытовой электросети.

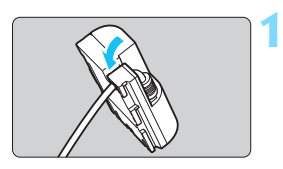

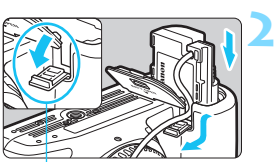

Отверстие для кабеля переходника пост. тока

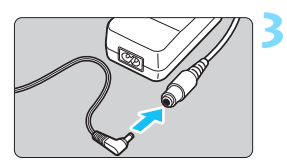

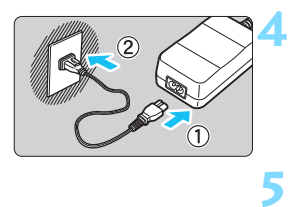

#### **Поместите кабель в углубление.**

 Аккуратно вставьте кабель переходника постоянного тока в углубление, чтобы не повредить кабель.

#### **Установите переходник постоянного тока.**

- Откройте крышку отсека аккумулятора и крышку отверстия для кабеля переходника постоянного тока.
- Вставьте переходник постоянного тока до фиксации и пропустите кабель через отверстие.
- Закройте крышку.

#### **Подсоедините переходник постоянного тока к адаптеру сетевого питания.**

 Надежно вставьте штекер переходника постоянного тока в гнездо адаптера сетевого питания.

#### **Подсоедините кабель питания.**

 Подключите кабель питания к адаптеру сетевого питания и вставьте вилку кабеля в электрическую розетку.

**Установите переключатель питания камеры в положение**   $$ 

- Используйте только адаптер сетевого питания AC-E6N (продается отдельно).
	- При включенном переключателе питания камеры запрещается подсоединять или отсоединять кабель питания или разъем, а также отсоединять переходник постоянного тока.
	- После завершения работы с камерой отсоедините вилку кабеля питания от электрической розетки.

 $\boxed{\color{blue}\textcolor{blue}{\mathbf{\mathbb{R}}}}$  Можно также использовать комплект сетевого питания АСК-Е6.

# $\widehat{\mathcal{P}}$  **Использование карт Eve-Fi**

При наличии установленной карты Eye-Fi появляется возможность автоматической передачи снятых изображений на компьютер или в веб-службу по беспроводной ЛВС.

Передача изображений является функцией карты Eye-Fi. Инструкции по настройке и использованию карты Eye-Fi, а также по устранению проблем при передаче изображений см. в инструкции по эксплуатации карты Eye-Fi или обратитесь к изготовителю карты.

**Камера не гарантирует поддержку функций карты Eye-Fi (включая беспроводную передачу). В случае возникновения неполадок при использовании карты Eye-Fi обратитесь к изготовителю карт. Также учтите, что во многих странах и регионах требуется разрешение на использование карт Eye-Fi. Использование карты без разрешения запрещено. В случае сомнений относительно того, одобрено ли использование карт в вашем регионе, обратитесь к изготовителю карты.**

**1**

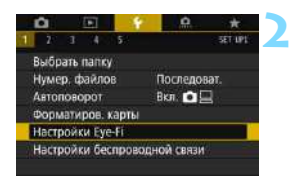

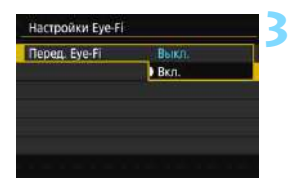

#### **Вставьте карту Eye-Fi** (стр. 43)**.**

#### **Выберите [Настройки Eye-Fi].**

- На вкладке [5**1**] выберите пункт [**Настройки Eye-Fi**], затем нажмите  $KH$ ОПКУ  $\leq$  (SET)  $\geq$ .
- Это меню появляется только в том случае, если карта Eye-Fi вставлена в камеру.

#### **Включите передачу с помощью карты Eye-Fi.**

- Выберите [**Перед. Eye-Fi**], затем нажмите  $\leq$  GET)  $>$ .
- Выберите значение [**Вкл.**], затем нажмите  $\leq$   $\sqrt{\frac{1}{2}}$ .
- Если задать значение [**Выкл.**], автоматическая передача не производится даже в том случае, если вставлена карта Eye-Fi (значок состояния передачи <sup>??.</sup>).

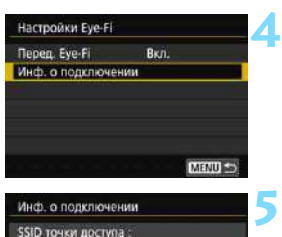

ABCDEF61234567890 Подключение: © Подключено МАС-адрес: Версия встроенного ПО Еуе-Fi: MENU

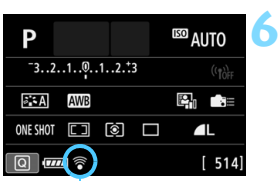

Состояние передачи

#### **Выведите информацию о подключении.**

 Выберите пункт [**Инф. о подключении**], затем нажмите кнопку  $\leq$   $\leq$   $\leq$   $\geq$ .

#### **Проверьте [SSID точки доступа :].**

- Убедитесь, что в пункте [**SSID точки доступа :**] отображается точка доступа.
- Также можно проверить MACадрес карты Eye-Fi и версию встроенного ПО.
- Для выхода из меню нажмите кнопку <MENU>.

#### **Произведите съемку.**

- Изображение передается, и серый значок [ $\mathbf{\widehat{\P}}$ ] (не подключено) изменяется на один из значков в приведенной ниже последовательности.
- Для переданных изображений на экране информации о съемке  $($ стр. 392) отображается значок  $[$
- H(Серый) **Не подключено** : Отсутствует соединение с точкой доступа.
- **(Мигает) Подключение...** : Подключение к точке доступа.
- $\widehat{\mathcal{P}}$  (Горит) **Подключено** : Подключение к точке доступа выполнено.
- $\widehat{\mathcal{P}}(1)$  Идет передача... : Передача изображения на точку доступа.

#### **Предупреждения по использованию карт Eye-Fi**

- **Если на экране [Параметры Wi-Fi] в меню [** $\blacklozenge$  **1: Настройки беспроводной связи**] для параметра [**Wi-Fi**] задано значение [**Включить**], передача изображений с помощью карты Eye-Fi невозможна.
- Значок «  $\bigoplus$  » указывает на ошибки при получении сведений с карты. Выключите и снова включите камеру.
- Даже если в пункте [**Перед. Eye-Fi**] задано значение [**Выкл.**], может выполняться передача сигнала. В лечебных учреждениях, самолетах и других местах, в которых запрещена беспроводная передача данных, заранее извлеките карту Eye-Fi из камеры.
- Если передача изображений не выполняется, проверьте настройки карты Eye-Fi и персонального компьютера. Подробнее см. в инструкции по эксплуатации карты.
- В зависимости от состояния беспроводного соединения с ЛВС передача изображений может замедлиться или прерваться.
- **Во время работы функции связи карта Eye-Fi может нагреться.**
- Заряд аккумулятора камеры расходуется быстрее.
- Во время передачи изображения функция автоотключения не работает.
- При установке любой карты беспроводной ЛВС, кроме карты Eye-Fi, пункт [5**1: Настройки Eye-Fi**] не отображается. Также не будет отображаться значок состояния передачи < $\mathcal{F}$ >.

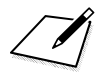

# **Таблица доступности функций в зависимости от режимов съемки**

# **Съемка фотографий (**A**,** C**, творческая зона)**

 $\bullet$ : Устанавливается автоматически  $\,\circ\,$ : Может выбираться пользователем  $[\,\cdot\,]$ : Выбор невозможен/отключено

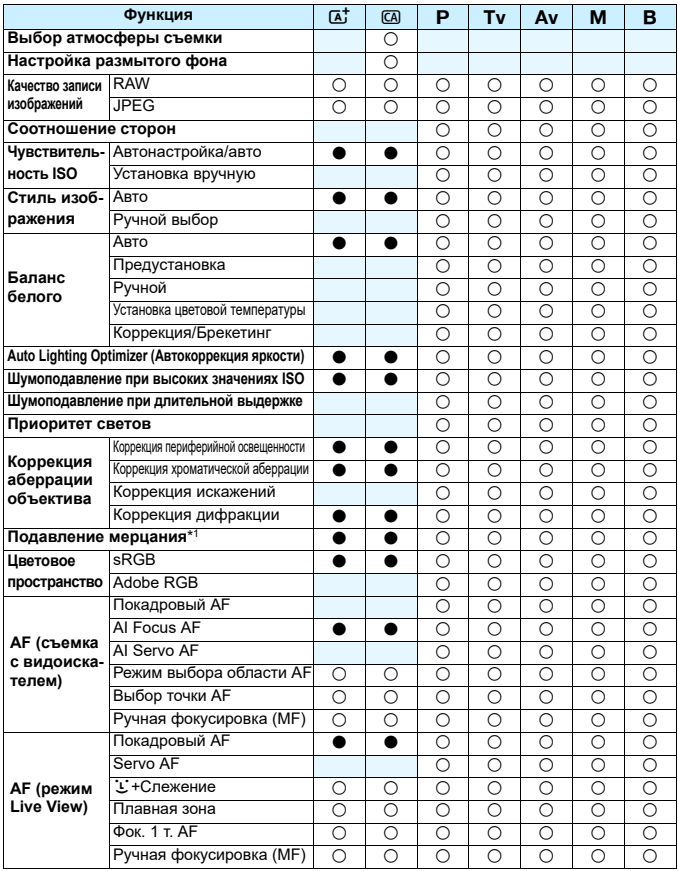

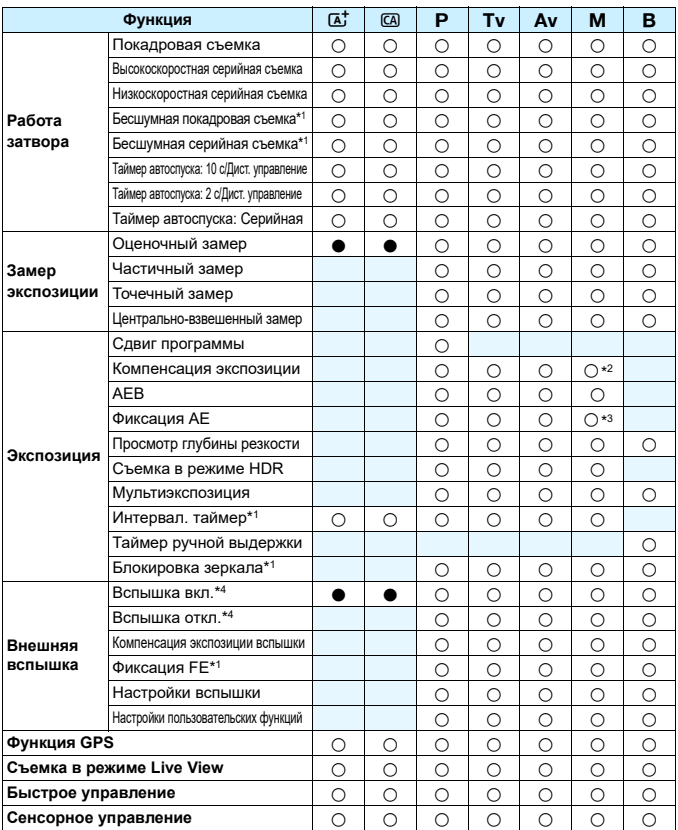

\*1: Доступно только при съемке с видоискателем (включено).

\*2: Доступно только при настройке «ISO авто». \*3: При настройке «ISO авто» можно установить фиксированную чувствительность ISO.

\*4: Задается с помощью параметра [**Вспышка**] меню [**Управление вспышкой с камеры**].

## $C$ ъемка фотографий (SCN: ? iii > ※ 多 茶)

 $\bullet$ : Устанавливается автоматически  $\,\circ\,$ : Может выбираться пользователем  $[\,\cdot\,]$ : Выбор невозможен/отключено

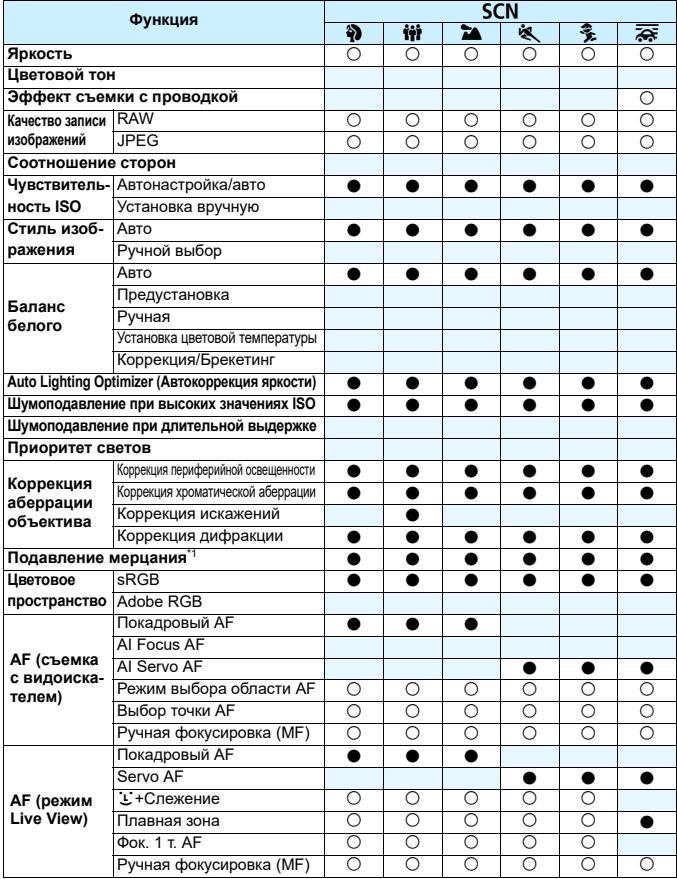

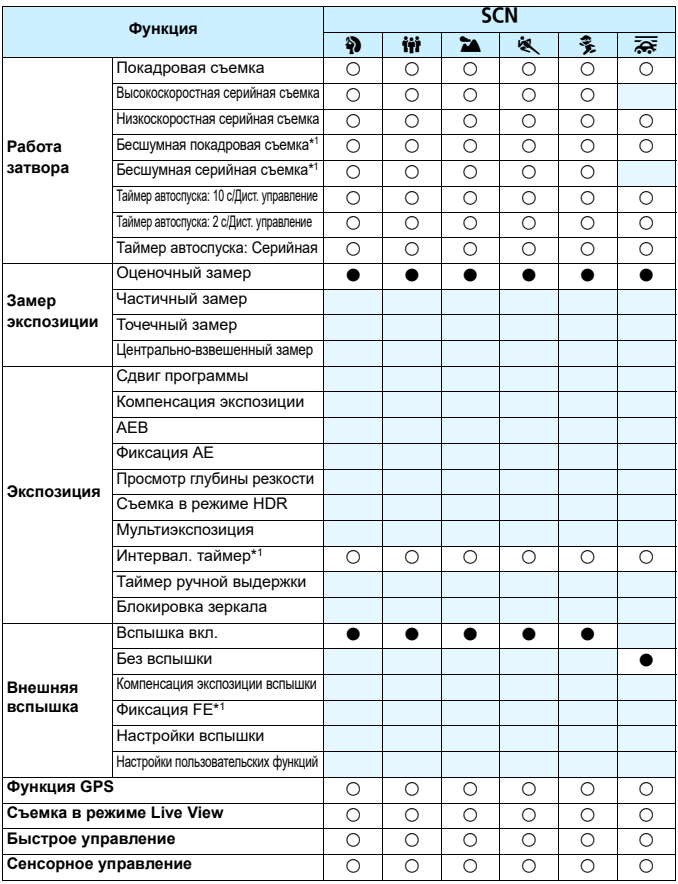

\*1: Доступно только при съемке с видоискателем (включено).

## Съемка фотографий (SCN: ₩ | 图 图 图 2)

 $\bullet$ : Устанавливается автоматически  $\,\circ\,$ : Может выбираться пользователем  $\,\blacksquare$ : Выбор невозможен/отключено

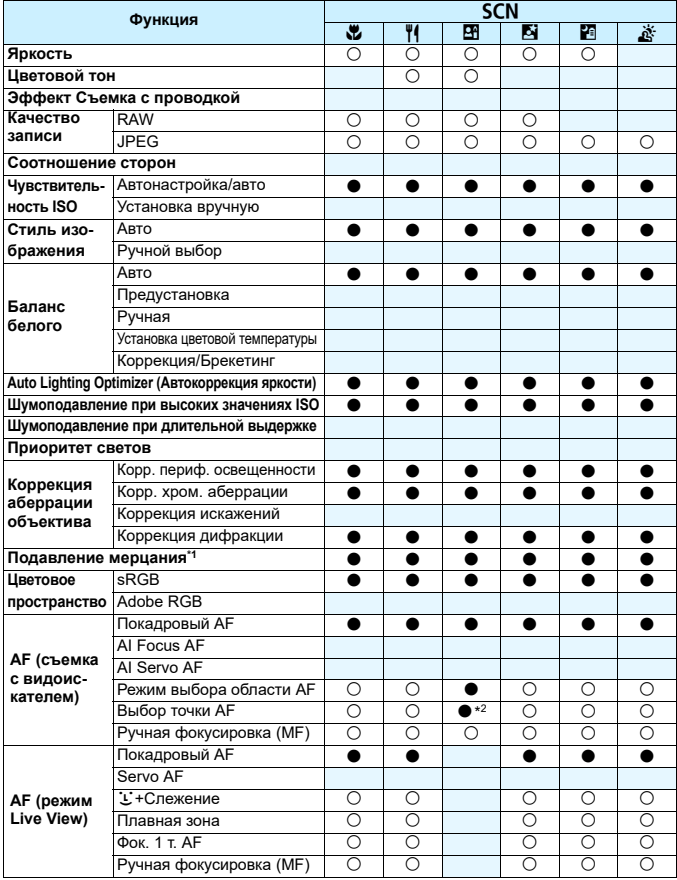

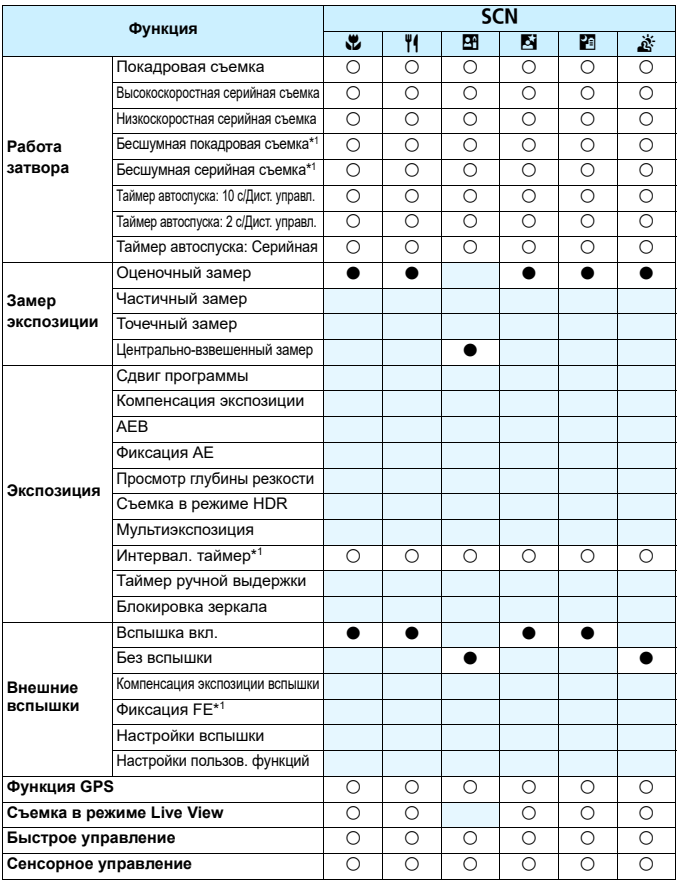

\*1: Доступно только при съемке с видоискателем (включено).

\*2: Фокусировка выполняется с (одной) точкой AF в центре видоискателя.

#### **Видеосъемка**

 $\bullet$ : Устанавливается автоматически  $\,\circ\,$ : Может выбираться пользователем  $\,\blacksquare$ : Выбор невозможен/отключено

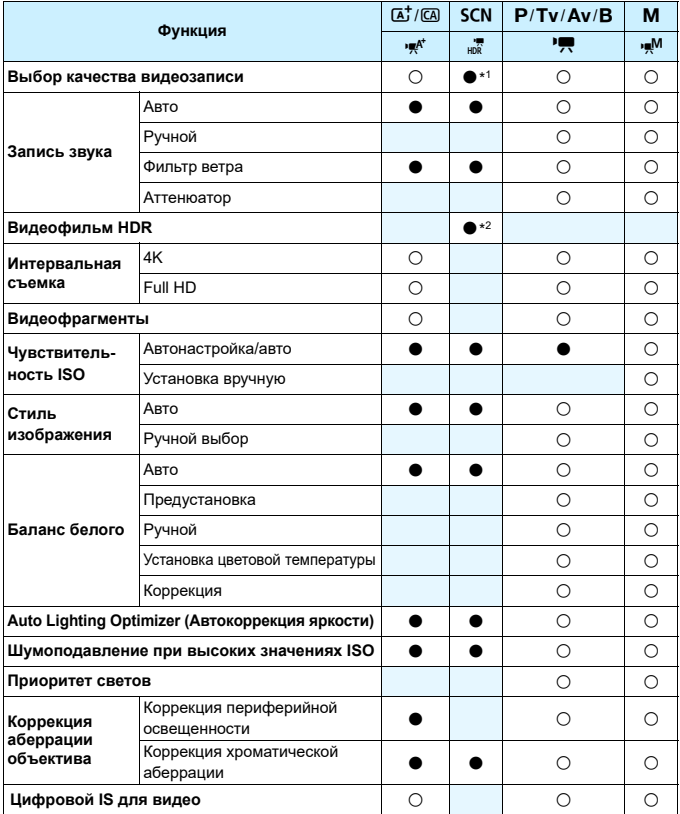

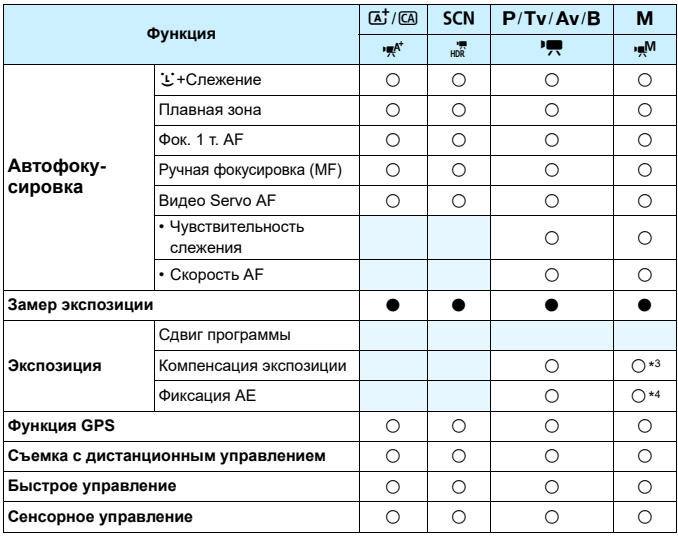

\*1: Автоматическая установка на NTSC: FHD 2007  $[IPB]/PAL:$  FHD 25007  $[IPB]$ .

 $*2$ : В режиме <SCN> видеосъемка HDR задается автоматически.

\*3: В режиме ISO авто возможна установка компенсации экспозиции.

\*4: В режиме ISO авто возможна установка фиксированной чувствительности ISO.

#### **Съемка с видоискателем (режимы базовой зоны)**

#### $\bullet$ **: Съемка 1** (Красное) Стр.

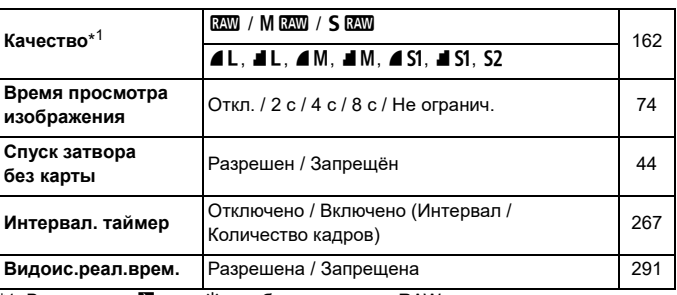

\*1: В режимах <⊠> и < s > выбрать качество RAW невозможно.

#### **Съемка с режиме Live View (режимы базовой зоны)**

#### $\bullet$ **: Съемка 1** (Красное) Стр.

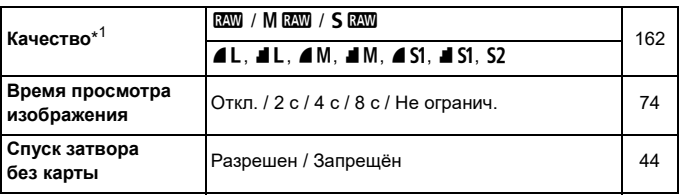

\*1: В режимах < $\mathbb{F}$  > и < $\mathbb{R}$  > выбрать качество RAW невозможно.

#### $\bullet$ **: Съемка 2** (Красное) Стр.

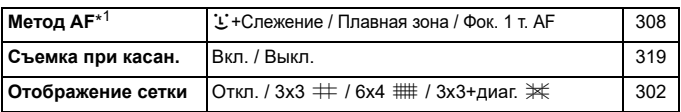

 $*1$ : Недоступно в режиме  $<\frac{1}{\sqrt{2}}$  >. (Автоматически устанавливается значение [**Плавная зона**].)

#### **Съемка с видоискателем и в режиме Live View (режимы творческой зоны)**

#### $\bullet$ : Съемка 1<sup>\*1</sup> (Красное) Стр.

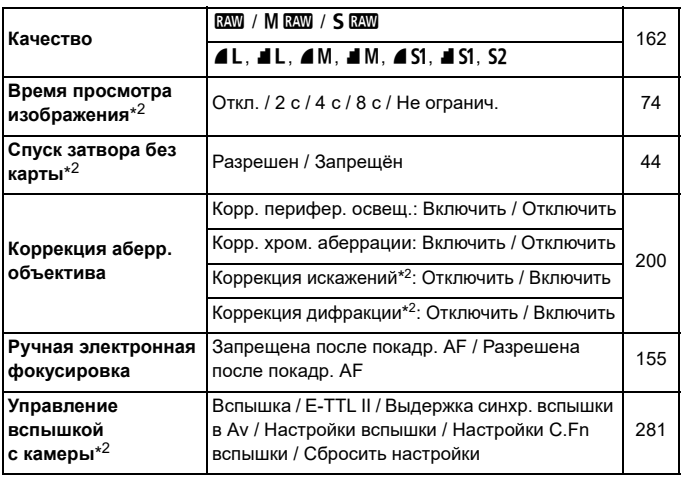

\*1: Во время видеосъемки отображаются пункты [<sup>1</sup>1: Парам. видеозап.] и [z**1: Запись звука**] (стр. 545).

\*2: Не отображается для видеосъемки.

#### $\bullet$ **: Съемка 2** (Красное) Стр.

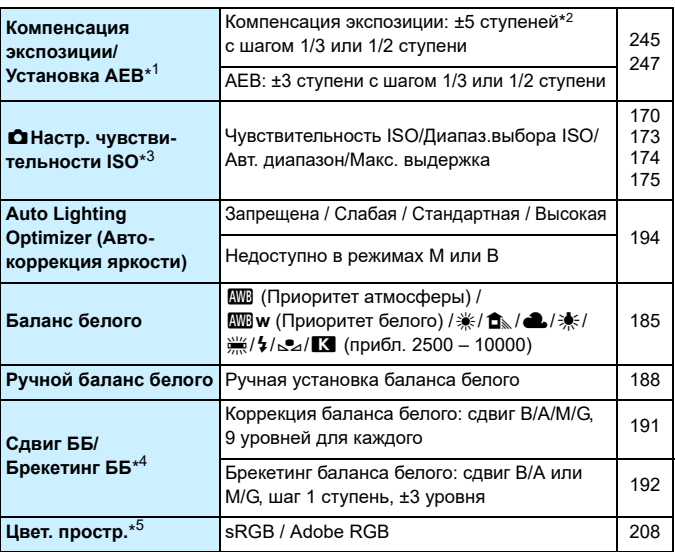

\*1: Для видеосъемки это будет [z**2: Компенсация экспозиции**].

\*2: При съемке в режиме Live View или видеосъемке компенсацию экспозиции можно задавать в пределах ±3 ступени.

\*3: Для видеосъемки это будет [**c2: '**RHacтр. чувствительности ISO].

\*4: Для видеосъемки это будет [z**2: Коррекция ББ**].

\*5: Не отображается для видеосъемки.

#### $\bullet$ **: Съемка 3** (Красное) Стр.

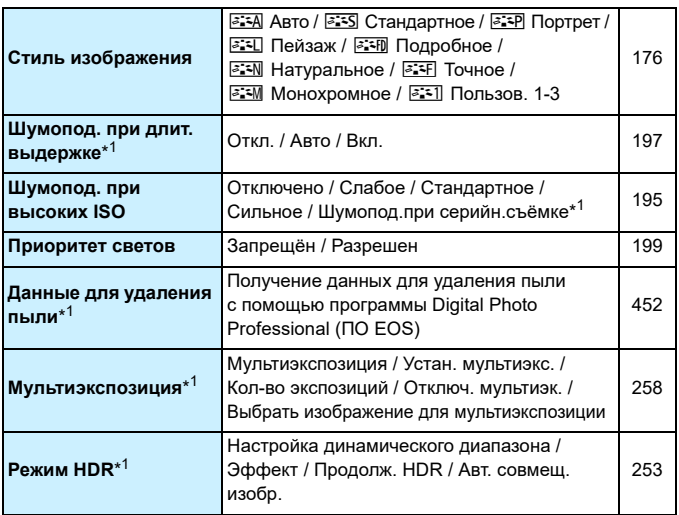

\*1: Не отображается для видеосъемки.

#### $\bullet$ **: Съемка 4** (Красное) Стр.

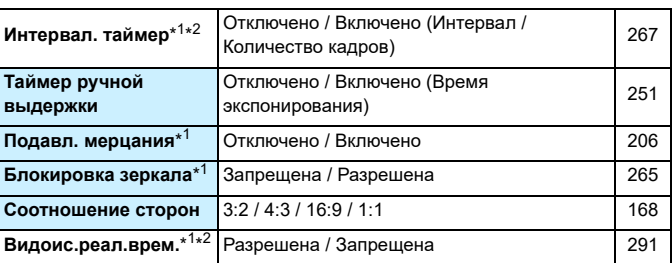

\*1: Не отображается при съемке в режиме Live View.

\*2: В режимах базовой зоны эти пункты меню отображаются на вкладке [<sup>1</sup>1].

#### $\bullet$ **: Съемка 5<sup>\*1\*2</sup> (Красное)** Стр.

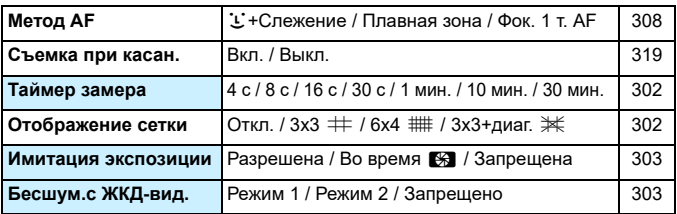

\*1: Вкладка [<sup>2</sup>5] отображается при съемке в режиме Live View. (Не отображается для съемки с видоискателем.)

\*2: В режимах базовой зоны эти пункты меню отображаются на вкладке [<sup>1</sup>2].

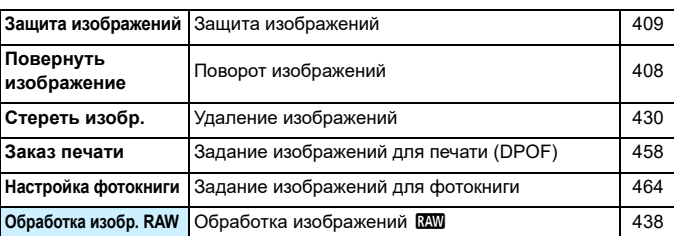

**■3: Просмотр 1** (Синее) Стр.

## **3** : Просмотр 2 (Синее) Стр.

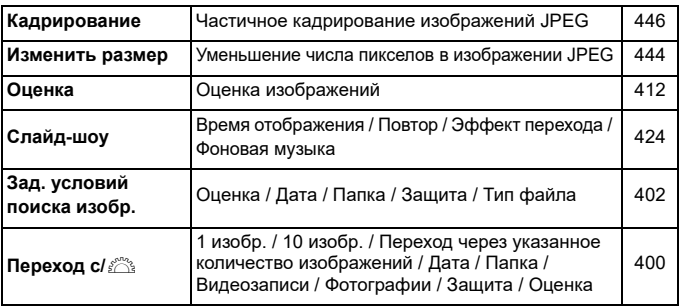

#### $\boxed{\blacktriangleright}$ : Просмотр 3 (Синее)  $C_{\text{TD}}$ .

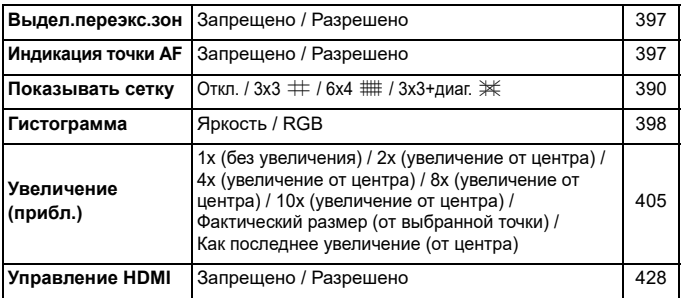

#### **6**: Настройка 1 (Желтое) Стр.

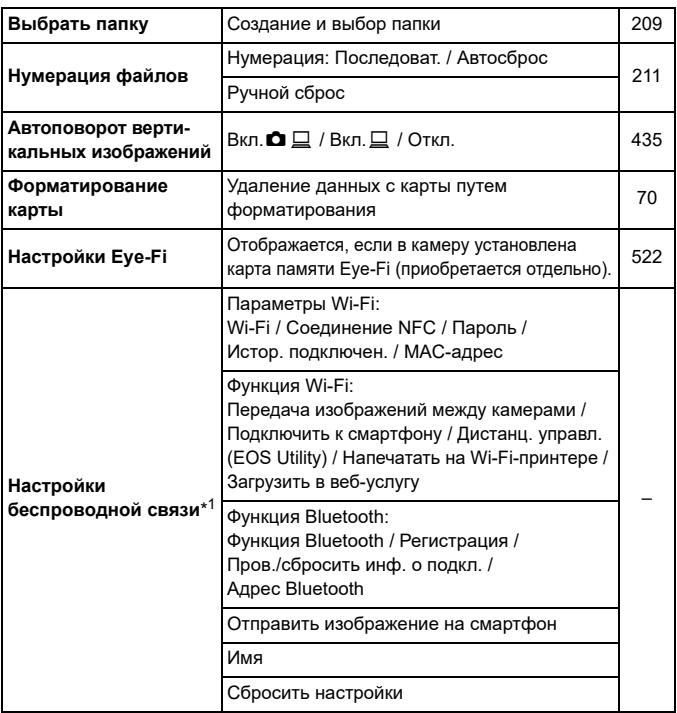

\*1: Подробные сведения см. в «Инструкции по эксплуатации функции Wi-Fi (беспроводная связь)» (стр. 4).
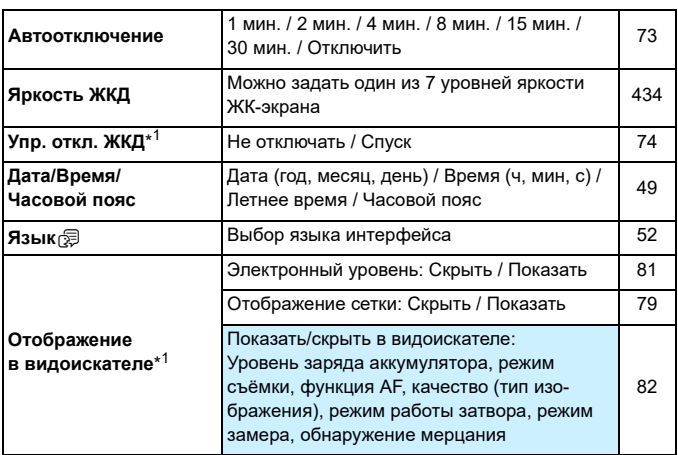

\*1: Не отображается при съемке в режиме Live View или видеосъемке.

# **6**: Настройка 3 (Желтое) Стр.

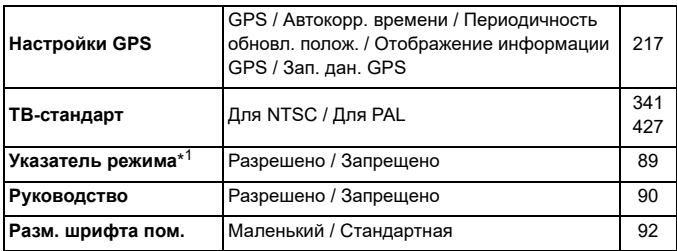

\*1: Не отображается при съемке в режиме Live View или видеосъемке.

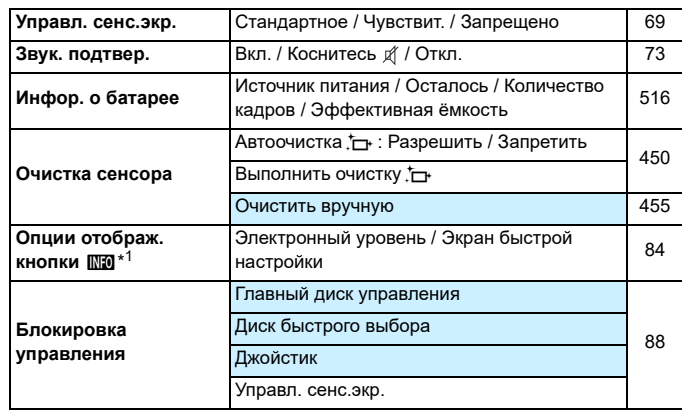

5**: Настройка 4** (Желтое)**: Для съемки с видоискателем** Стр.

\*1: Для съемки в режиме Live View и видеосъемки этот пункт называется [**Опции отобр. кнопки MO** на ЖКД].

# 5**: Настройка 4** (Желтое)**:**

## **Для съемки в режиме Live View/видеосъемки Стр.** Стр.

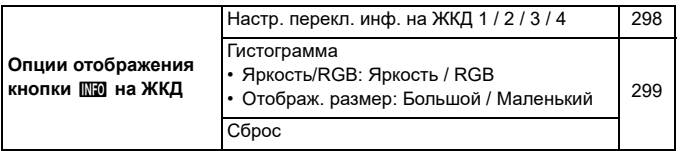

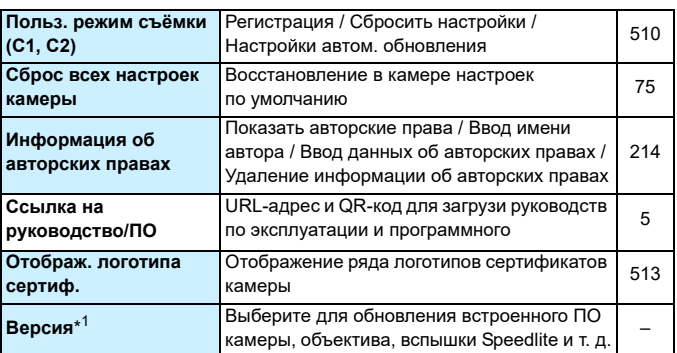

**6**  $\bullet$ : Настройка 5 (Желтое) Стр.

\*1: Не отображается при съемке в режиме Live View или видеосъемке.

# **.А.: Пользовательские функции** (Оранжевое) Стр.

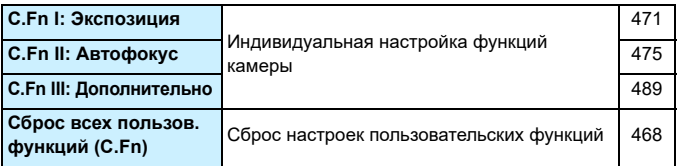

# **★: Мое меню** (Зеленое) Стр.

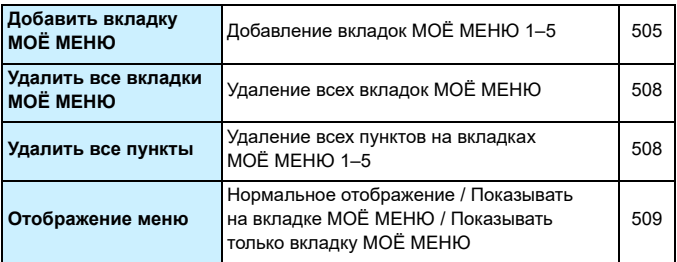

# **Видеосъемка**

# $\bullet$ **: Съемка 1** (Красное) Стр.

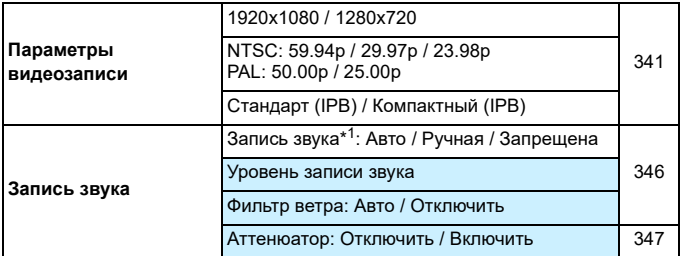

\*1: В режимах базовой зоны используются значения [**Разрешена**] [**Запрещена**].

### $\bullet$ **: Съемка 2** (Красное) Стр.

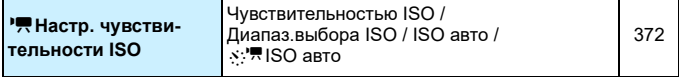

 Таблица «Видеосъемка» содержит только пункты, отсутствующие в таблице «Съемка с видоискателем и съемка в режиме Live View».

**• Меню [** $\Omega$ **: Съемка 3**] (Красное) см. на стр. 537.

545

# $\bullet$ : Съемка 4<sup>\*1</sup> (Красное) Стр.

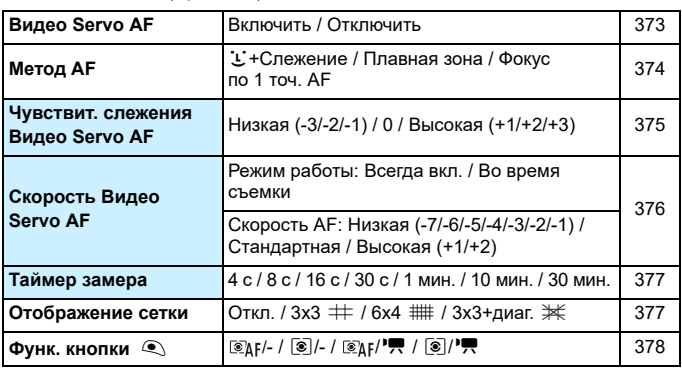

\*1: В режимах базовой зоны эти пункты меню отображаются на вкладке [z**2**].

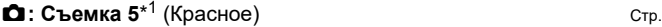

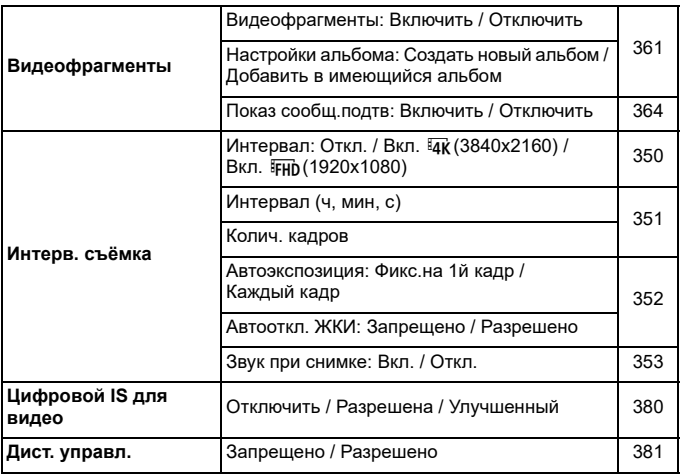

\*1: В режимах базовой зоны эти пункты меню отображаются на вкладке [z**3**].

# **Руководство по поиску и устранению неполадок**

В случае неполадки в первую очередь ознакомьтесь с настоящим руководством по поиску и устранению неполадок. Если данное руководство по поиску и устранению неполадок не помогает устранить неполадку, обращайтесь к своему дилеру или в ближайший сервисный центр Canon.

# **Проблемы, связанные с питанием**

### **Аккумулятор не заряжается.**

- Если остаточная емкость аккумулятора (стр. 516) составляет 94% или выше, то его зарядить невозможно.
- Запрещается использовать любые другие аккумуляторы, кроме оригинальных аккумуляторов Canon LP-E6N/LP-E6.

### **Индикатор зарядного устройства мигает с большой частотой.**

 Если (1) возникли неполадки с зарядным устройством или аккумулятором или (2) связь с аккумулятором производства стороннего производителя по каким-то причинам невозможна, схема защиты прекратит зарядку, а индикатор заряда будет постоянно часто мигать оранжевым цветом. В случае (1) отсоедините вилку кабеля зарядного устройства от разъема питания. Извлеките аккумулятор и снова установите его в зарядное устройство. Подождите несколько минут и снова подключите вилку кабеля питания к разъему питания. Если проблема не устранена, обратитесь к своему дилеру или в ближайший сервисный центр Canon.

### **Индикатор зарядного устройства не мигает.**

 При высокой температуре аккумулятора, установленного в зарядное устройство, зарядка не производится по соображениям безопасности (индикатор выключен). Если по какой-то причине температура аккумулятора во время зарядки вырастет, зарядка автоматически остановится (индикатор мигает). После снижения температуры аккумулятора зарядка автоматически возобновится.

### Камера не включается даже при установке переключателя питания в положение <ON>.

- Убедитесь, что закрыта крышка отсека аккумулятора (стр. 42).
- Убедитесь, что аккумулятор правильно установлен в камеру (стр. 42).
- Зарядите аккумулятор (стр. 40).
- Убедитесь, что закрыта крышка отсека карты памяти (стр. 43).

**Индикатор обращения к карте горит или продолжает мигать даже**  после установки переключателя питания в положение <OFF>.

 При выключении питания во время записи изображения на карту индикатор обращения к карте горит или мигает еще несколько секунд. После окончания записи изображения питание автоматически отключается.

# **Отображается сообщение [Имеется ли на батарее/батареях логотип Canon?].**

- Запрещается использовать любые другие аккумуляторы, кроме Canon LP-E6N/LP-E6.
- Извлеките и снова установите аккумулятор (стр. 42).
- Загрязненные электрические контакты следует протирать мягкой тканью.

### **Аккумулятор быстро разряжается.**

- Используйте полностью заряженный аккумулятор (стр. 40).
- Возможно ухудшились технические характеристики аккумулятора. Для проверки эффективной емкости аккумулятора см. [5**4: Инфор. о батарее**] (стр. 516). При низкой эффективной емкости аккумулятора замените его новым.
- При выполнении перечисленных ниже действий возможное количество снимков сокращается:
	- Длительное нажатие кнопки спуска затвора наполовину.
	- Частая активация только функции автофокусировки без осуществления съемки.
	- Использование функции Image Stabilizer (Стабилизатор изображения) объектива.
	- Использование GPS.
	- Частое использование ЖК-экрана.
	- Длительная съемка в режиме Live View или видеосъемка.
	- Использование функции Wi-Fi/NFC/Bluetooth (беспроводной связи).
	- Включение функции передачи карты памяти Eye-Fi.

### **Камера самостоятельно выключается.**

- Включена функция автоотключения. Если не требуется использовать автоотключение питания, установите для меню [5**2: Автоотключение**] значение [**Запрещено**] (стр. 73).
- Даже если для параметра [5**2: Автоотключение**] установлено значение [**Запрещено**], ЖК-экран будет отключаться после бездействия камеры в течение прибл. 30 мин (питание камеры не выключается).

# **Проблемы, связанные со съемкой**

# **Не удается установить объектив.**

Объективы EF-S и EF-M не поддерживаются (стр. 53).

### **Видоискатель затемнен.**

Установите заряженный аккумулятор в камеру (стр. 40).

### **Невозможна съемка или запись изображений.**

- Проверьте, правильно ли установлена карта памяти (стр. 43).
- Передвиньте переключатель защиты карты памяти от записи в положение записи/стирания (стр. 43).
- Если карта полностью заполнена, замените ее или освободите на ней место, удалив ненужные изображения (стр. 43, 430).
- Съемка невозможна, если при попытке сфокусироваться в режиме покадрового AF в видоискателе мигает индикатор фокусировки < $\bullet$  > или если точка АF имеет оранжевый цвет при съемке в режиме Live View или видеосъемке. Для осуществления повторной автоматической фокусировки снова наполовину нажмите кнопку спуска затвора или сфокусируйтесь вручную (стр. 56, 154).

### **Невозможно использовать карту.**

 Если отображается сообщение об ошибке карты, см. стр. 45 или 567.

**При установке карты в другую камеру появляется сообщение об ошибке.**

 Так как карты SDXC форматируются в exFAT, если отформатировать карту в этой камере и затем установить ее в другую камеру, может появиться сообщение об ошибке и карту будет невозможно использовать.

**Для съемки приходится дважды нажимать кнопку затвора.**

**• Задайте для параметра [** $\Omega$ **4: Блокировка зеркала]** значение [**Запрещена**].

### **Нерезкое или смазанное изображение.**

- Установите переключатель режима фокусировки на объективе в положение <**AF**> (стр. 53).
- Для предотвращения сотрясения камеры нажмите кнопку спуска затвора аккуратно (стр. 55, 56).
- Если объектив оснащен функцией Image Stabilizer (Стабилизатор изображения), установите переключатель IS в положение  $<$ ON $>$ .
- В условиях недостаточной освещенности выдержка может увеличиться. Уменьшите выдержку (стр. 236), установите более высокую чувствительность ISO (стр. 170), используйте вспышку (стр. 278) или штатив.
- См. раздел «Уменьшение смазывания фотографий» на стр. 96.

# **Доступно меньшее число точек AF или рамка области AF имеет другую форму.**

 Количество доступных точек AF и форма рамки области точек AF зависят от установленного объектива. Объективы разбиты на 8 групп от A до H (стр. 145). Проверьте, к какой группе принадлежит объектив. При использовании объектива из групп от E до H доступно меньшее количество точек AF (стр. 147–148).

## **Точка AF мигает, или отображаются две точки AF.**

 Информацию о точках AF, которые загораются или мигают при нажатии кнопки < $E =$ > или < $E =$ >, см. на стр. 138.

# **Точки AF не загораются красным цветом.**

- Точки AF загораются красным цветом, если съемка производится в условиях недостаточной освещенности или если фокусировка произведена на темный объект.
- **•** В режиме < $P$ >, < $Tv$ >, < $Av$ >, < $M$ > или < $B$ > можно задать, чтобы точки AF загорались красным цветом после завершения фокусировки (стр. 488).

### **Не удается зафиксировать фокус и изменить композицию кадра.**

 Установите функцию AF «Покадровый AF». В режиме AI Servo AF/ Servo AF или при использовании следящей автофокусировки в режиме AI Focus AF фиксация фокусировки невозможна (стр. 97, 131).

### **Низкая скорость серийной съемки**

 Скорость высокоскоростной серийной съемки может уменьшаться в зависимости от температуры, уровня заряда аккумулятора, уменьшения мерцания, выдержки затвора, диафрагмы, характеристик объекта, яркости, режима AF, объектива, съемки в режиме Live View, использования вспышки, настроек функций съемки и т. п. Подробнее см. на стр. 156 или 158.

#### **Уменьшается максимальная длина серии при серийной съемке.**

 При съемке объекта с большим числом мелких деталей (например, луг) размер файла будет больше и фактическая максимальная длина серии при серийной съемке будет меньше, чем указано на стр. 164.

# **Максимальная длина серии, отображаемая для серийной съемки, не изменяется даже после смены карты.**

 Отображаемая в видоискателе максимальная длина серии не изменяется даже при замене карты на карту с высокой скоростью. Максимальная длина серии, указанная в таблице на стр. 164, получена для тестовой карты Canon. (Чем выше скорость записи на карту, тем больше фактическая максимальная длина серии.) Поэтому максимальная длина серии, отображаемая в видоискателе, может отличаться от фактической.

# **Не удается установить значение чувствительности ISO 100. Невозможно выбрать расширение диапазона чувствительности ISO.**

 Если для параметра [z**3: Приоритет светов**] задано значение [**Разрешен**], чувствительность ISO можно задавать в диапазоне ISO 200 – ISO 40000 (для фотосъемки). Даже если в параметре [**Диапаз.выбора ISO**] задано расширение доступного диапазона, значения L (эквивалент ISO 50), H1 (эквивалент ISO 51200) и H2 (эквивалент ISO 102400) недоступны. Если для параметра [z**3: Приоритет светов**] задано значение [**Запрещён**] (стр. 199), можно задавать значения ISO 100/125/ 160, L и H1/H2.

# **Даже при установленной отрицательной компенсации экспозиции изображение выглядит ярким.**

**• Задайте для параметра [** $\Omega$ **2: Auto Lighting Optimizer/** $\Omega$ **2: Автокоррекция яркости**] значение [**Запрещена**] (стр. 194). При выборе значения [**Слабая**], [**Стандартная**] или [**Высокая**] изображение может получаться ярким даже при отрицательной компенсации экспозиции или компенсации экспозиции вспышки.

**Не получается установить значение компенсации экспозиции, когда одновременно заданы ручная экспозиция и «ISO авто».**

Подробнее о настройке компенсации экспозиции см. стр. 242.

**Отображается только часть параметров коррекции аберрации объектива.**

 При видеосъемке параметр [**Коррекция искажений**] или [**Коррекция дифракции**] не отображается.

### При использовании режима < Av > со вспышкой **устанавливается длительная выдержка.**

 При съемке в темное время суток, когда фон затемнен, выдержка автоматически удлиняется (низкая скорость синхронизации), за счет чего как для объекта, так и для заднего плана достигается правильное значение экспозиции. Чтобы избежать длинных выдержек, в меню [z**1: Управление вспышкой с камеры**] для параметра [**Выдержка синхр. вспышки в Av**] задайте значение [**1/180-1/60 c (авто)**] или [**1/180 с (фиксированная)**] (стр. 282).

### **Вспышка не срабатывает.**

- Убедитесь, что вспышка надежно установлена на камеру.
- **При съемке в режиме Live View с использованием вспышек** сторонних производителей установите для параметра [z**5: Бесшум.с ЖКД-вид.**] значение [**Запрещено**] (стр. 303).

### **Вспышка всегда срабатывает на полной мощности.**

- При использовании любой другой вспышки вместо Speedlite серии EX вспышка всегда срабатывает на полной мощности (стр. 279).
- Если пользовательская функция вспышки для параметра [**Режим замера вспышки**] установлена на [**Режим вспышки TTL**] (автовспышка), вспышка всегда срабатывает на полной мощности (стр. 286).

### **Не удается установить компенсацию экспозиции вспышки.**

 Если компенсация экспозиции вспышки уже задана на вспышке Speedlite, задать ее с камеры невозможно. Если компенсация экспозиции вспышки на вспышке Speedlite была отменена (установлена на 0), тогда ее можно установить с камеры.

### **Не удается установить высокоскоростную синхронизацию**  в режиме < $AV$ >.

**• Установите в пункте [** $\Omega$ **1: Управление вспышкой с камеры]** для параметра [**Выдержка синхр. вспышки в Av**] значение [**Авто**] (стр. 282).

### **Съемка с дистанционным управлением невозможна.**

- При съемке фотографий задайте режим работы затвора < $\frac{3}{8}$ . или < $\frac{3}{2}$ > (стр. 157). При съемке видеофильмов задайте для параметра [z**5: Дист. управл.**] значение [**Разрешено**] (стр. 381).
- Проверьте положение переключателя таймера спуска затвора на пульте ДУ.
- При использовании беспроводного пульта ДУ BR-E1 см. стр. 273.
- Если в меню [5**1: Настройки беспроводной связи**] для параметра [**Функция Bluetooth**] задано значение [**Смартфон**] или [**Пульт ДУ**], для дистанционной съемки невозможно использовать инфракрасные пульты ДУ, такие как RC-6. Задайте для параметра [**Функция Bluetooth**] значение [**Отключить**].
- Порядок использования пульта ДУ для интервальной съемки см. на стр. 360.

# **При съемке в режиме Live View слышны звуки двух срабатываний затвора.**

 При съемке со вспышкой в режиме Live View при каждой съемке слышны звуки двух срабатываний затвора (стр. 292).

# При съемке в режиме Live View появляется белый значок **B или красный значок**  $\overline{m}$ **.**

 Оба значка оповещают о повышении температуры внутри камеры. При отображении белого значка <  $\cdot\cdot\cdot$  > может ухудшиться качество изображения при фотосъемке. Появление красного значка <E> предупреждает о том, что съемка в режиме Live View вскоре автоматически прекратится (стр. 323).

**Снятые изображения не отображаются при серийной съемке в режиме Live View.**

**• Если задано качество записи изображений**  $M$  $\overline{2}M$  **или**  $S$  $\overline{2}M$ **,** во время серийной съемки снятые изображения не отображаются (стр. 291).

### **Во время видеосъемки отображается красный значок**  $\overline{\mathbf{E}}$ **.**

 Он означает повышение температуры внутри камеры. Появление красного значка < $\overline{3}$  > предупреждает о том, что видеосъемка вскоре автоматически прекратится (стр. 382).

### **Самопроизвольное прекращение видеосъемки.**

- При низкой скорости записи на карту памяти видеосъемка может автоматически остановиться. Для получения информации о картах с поддержкой видеозаписи см. стр. 343. Чтобы проверить скорость записи карты памяти, посетите веб-сайт ее производителя и т. п.
- После 29 мин 59 с видеосъемки она автоматически прекращается.

### **Невозможно установить чувствительность ISO при видеосъемке.**

Во всех режимах съемки, кроме <M>, чувствительность ISO устанавливается автоматически. В режиме  $\leq M$  > значение чувствительности ISO можно задавать вручную (стр. 331).

# **При видеосъемке невозможно задать ISO 100 или расширение диапазона чувствительности ISO.**

 Если для параметра [z**3: Приоритет светов**] задано значение [**Разрешен**], доступный диапазон чувствительности ISO начинается с ISO 200. Даже если диапазон настройки расширен с помощью параметра [**Диапаз.выбора ISO**], значения H1 и H2 недоступны. Если для параметра [z**3: Приоритет светов**] задано значение [**Запрещён**] (стр. 199), можно задавать значения ISO 100/125/160 и значения из расширенного диапазона ISO.

**При переключении на видеосъемку установленная вручную чувствительность ISO изменяется.**

 При съемке с видоискателем и в режиме Live View чувствительность ISO задается в соответствии со значением параметра [Диапаз.выбора ISO] в меню [<sup>2</sup>2: <sup>2</sup> Настр. чувствитель**ности ISO**] (стр. 173). При видеосъемке чувствительность ISO задается в соответствии со значением параметра [**Диапаз. выбора ISO**] в меню [**○2: '**| Настр. чувствительности ISO] (стр. 372).

### **Экспозиция меняется во время видеосъемки.**

- При изменении выдержки или диафрагмы во время видеосъемки одновременно могут быть записаны изменения экспозиции.
- Если во время видеосъемки планируется использовать зум, рекомендуется снять несколько пробных видеофильмов. При зумировании во время видеосъемки могут записываться изменения освещенности или механические шумы от работы объектива. Также возможно нарушение фокусировки.

# **Во время видеосъемки изображение мигает или появляются горизонтальные полосы.**

 Мигание, горизонтальные полосы (шумы) или неправильная экспозиция во время видеосъемки могут быть связаны с использованием флуоресцентных ламп, светодиодов или других источников света. Также могут быть зафиксированы изменения экспозиции (яркость) и цветового тона. В режиме <M> эту проблему можно устранить, установив более длинную выдержку. При интервальной съемке эта проблема может быть более заметна.

### **При видеосъемке объект кажется искаженным.**

 Если при съемке видео или при съемке движущихся объектов перемещать камеру влево или вправо (панорамирование), изображение может быть искажено. При интервальной съемке эта проблема может быть более заметна.

### **Не получается делать фотоснимки во время видеосъемки.**

 Во время видеосъемки съемка фотографий невозможна. Для фотосъемки остановите видеосъемку и выполните съемку с помощью видоискателя или в режиме Live View.

# **Wi-Fi**

### **Невозможно задать функцию Wi-Fi.**

 Если камера подключена к компьютеру или другому устройству с помощью интерфейсного кабеля (продается отдельно), задание функций Wi-Fi невозможно. Отключите интерфейсный кабель перед заданием любых функций. Подробные сведения см. в «Инструкции по эксплуатации функции Wi-Fi (беспроводная связь)» (стр. 4).

# **Проблемы при выполнении операций**

Не удается изменить настройку с помощью < $\leq$  >, <  $\leq$  >, <९४> или <ै>.

- $\bullet$  Сдвиньте переключатель <LOCK > вниз (отмена блокировки) (стр. 59).
- Проверьте настройку [5**4: Блокировка управления**] (стр. 88).

### **Сенсорные функции недоступны.**

 Убедитесь, что для параметра [5**4: Управл. сенс.экр.**] задано значение [**Стандартное**] или [**Чувствит.**] (стр. 69).

**Кнопка или диск камеры не работают должным образом.**

- **При видеосъемке проверьте настройку [** $\Box$ **4: Функ. кнопки**  $\odot$ **]** (стр. 378).
- Проверьте настройку [8**C.Fn III-4: Назначение элементов управл.**] (стр. 497).

# **Проблемы отображения**

#### **На экране меню отображается меньше вкладок и пунктов.**

 Некоторые вкладки или пункты не отображаются в режимах базовой зоны, при съемке в режиме Live View и при видеосъемке.

**После включения отображается экран [**9**] «Мое меню» или отображается только вкладка [**9**].**

• На вкладке [★] для параметра [Отображ. меню] задано значение [**Показыв. на вкладке МОЁ МЕНЮ**] или [**Показ.только вкладку МОЁ МЕНЮ**]. Задайте значение [**Нормальное отображение**] (стр. 509).

**Первым символом в названии файла является символ подчеркивания («\_»).**

 Задайте для параметра [z**2: Цвет. простр.**] значение [**sRGB**]. Если задано значение [**Adobe RGB**], первым символом будет подчеркивание (стр. 208).

**Имя файла начинается с символов «MVI\_».**

Это файл видеозаписи (стр. 211).

**Нумерация файлов начинается не с 0001.**

 Если карта памяти уже содержит изображения, нумерация изображений может начаться не с номера 0001 (стр. 211).

**Отображаются неправильные дата и время съемки.**

- Проверьте правильность установленных даты и времени (стр. 49).
- Проверьте часовой пояс и переход на летнее время (стр. 50, 51).

### **Дата и время не отображаются на изображении.**

 Дата и время съемки не отображаются на изображении. Дата и время записываются в данных об изображении как информация о съемке. При печати можно добавить дату и время на фотографию, используя данные о дате и времени съемки, записанные в информации о съемке (стр. 458).

### **Отображается надпись [###].**

 Если количество изображений на карте превышает число изображений, которое может отобразить камера, появляется обозначение [**###**].

### **Скорость отображения точки AF в видоискателе замедленная.**

 При низких температурах скорость отображения точек AF может уменьшаться вследствие технических особенностей устройства отображения точек AF, изготовленного на основе жидкокристаллической технологии. При комнатной температуре восстанавливается нормальная скорость отображения.

# **Нечеткое изображение на ЖК-экране.**

- Загрязненный ЖК-экран следует протирать мягкой тканью.
- При низких температурах возможно некоторое замедление смены изображений на экране ЖК-экрана, а при высоких температурах экран может выглядеть темным. При комнатной температуре обычные свойства экрана восстанавливаются.

# **Не появляется меню [Настройки Eye-Fi].**

- Меню [5**1: Настройки Eye-Fi**] отображается только в том случае, если в камеру установлена карта Eye-Fi. Если переключатель защиты от записи карты Eye-Fi установлен в положение LOCK (Блокировка), то проверить состояние подключения и запретить передачу на карту Eye-Fi не удастся (стр. 522).
- Передача изображений с помощью карты Eye-Fi невозможна, если задано значение [**Включить**] для параметра [**Wi-Fi**] в пункте [**Параметры Wi-Fi**] меню [5**1:Настройки беспроводной связи**].

# **Проблемы при просмотре**

#### **Часть изображения мигает черным.**

 Для параметра [3**3: Выдел.переэкс.зон**] задано значение [**Разрешено**] (стр. 397).

**На изображении отображается красный квадрат.**

**• Для параметра [▶3: Индик.точки АF**] задано значение [**Разрешено**] (стр. 397).

**При просмотре изображений не отображаются точки AF.**

- **Точки AF не отображаются при просмотре изображений** указанных ниже типов:
	- изображения, снятые в режимах <8: qFG>;
	- изображения с примененной коррекцией искажений;
	- изображения с примененным шумоподавлением при серийной съемке;
	- кадрированные изображения.

**Не удается удалить изображение.**

 Если изображение защищено, удалить его невозможно (стр. 409).

### **Невозможен просмотр фотографий и видеозаписей.**

- Просмотр на этой камере изображений, снятых другой камерой, может оказаться невозможным.
- Видеозаписи, обработанные на компьютере, невозможно воспроизвести на камере.

### **Для просмотра доступна только часть изображений.**

 Изображения отфильтрованы для просмотра с помощью функции [3**2: Зад. условий поиска изобр.**] (стр. 402). Очистите условия поиска изображений.

# **При просмотре видеозаписи могут быть слышны звуки работы и механические шумы.**

 При работе с дисками камеры или объективом во время видеосъемки записываются также производимые ими звуки. Рекомендуется использовать направленный стереомикрофон DM-E1 (продается отдельно) (стр. 347).

### **Видеозапись на короткое время останавливается.**

 В случае резкого изменения экспозиции при видеосъемке с автоэкспозицией запись на короткое время останавливается, пока яркость не стабилизируется. Если это происходит, производите съемку в режиме < $M$ > (стр. 330).

### **Нет изображения на экране телевизора.**

- **Убедитесь, что для параметра [УЗ: ТВ-стандарт**] задано правильное значение [**Для NTSC**] или [**Для PAL**] (в зависимости от стандарта телевизора).
- Убедитесь, что разъем HDMI-кабеля вставлен полностью (стр. 427).

### **Для одной видеозаписи создается несколько файлов.**

 Если размер файла видеозаписи достигает 4 ГБ, автоматически создается новый видеофайл (стр. 345). Однако при использовании SDXC-карты, отформатированной в этой камере, можно записывать видео в один файл, даже если его размер превышает 4 ГБ.

### **Устройство чтения карт памяти не распознает карту.**

 При использовании некоторых устройств чтения карт и операционных систем компьютера возможно неверное распознавание карт памяти SDXC. В этом случае подключите камеру к компьютеру с помощью интерфейсного кабеля (продается отдельно) и передайте изображения на компьютер с помощью программы EOS Utility (ПО EOS, стр. 594).

### **Не удается обработать изображение RAW.**

 $\bullet$  Изображения  $M$   $\overline{1000}$  и  $S$   $\overline{1000}$  невозможно обработать с помощью камеры. Для обработки таких изображений используйте программу Digital Photo Professional (ПО EOS, стр. 594).

### **Не удается изменить размер изображения.**

 С помощью этой камеры невозможно изменять размер изображений JPEG  $S2$  и  $x$  (стр. 444).

### **Не удается кадрировать изображение.**

 С помощью этой камеры невозможно кадрировать изображения RAW (стр. 446).

#### **На изображении видны светлые точки.**

 Если на датчик изображения попадает космическое излучение и т. п., на изображениях могут появляться белые, красные, синие и другие цветные точки. Их количество можно уменьшить с помощью пункта [**Выполнить очистку**f] в меню [5**4: Очистка сенсора**] (стр. 450).

# **Проблемы с очисткой датчика изображения**

### **Затвор издает звуки при очистке датчика изображения.**

**• Если в меню [У4: Очистка сенсора**] выбрать пункт [Выпол**нить очистку**  $\uparrow$  , во время очистки слышен механический звук срабатывания затвора, но при этом изображение на карту не записывается (стр. 450).

### **Автоматическая очистка датчика изображения не работает.**

 Если быстро переключить переключатель питания между положениями <ON> и <OFF>, значок < $\pm$  > может не появиться (стр. 47).

# **Проблемы соединения с компьютером**

### **Не удается передать изображения в компьютер.**

- Установите на компьютер программу EOS Utility (ПО EOS) (стр. 596).
- $\bullet$  Если камера уже подключена по Wi-Fi, она не может обмениваться данными с другим компьютером, подключенным с помощью интерфейсного кабеля (продается отдельно).

**Не удается установить связь между камерой и компьютером при подключении их друг к другу.**

 При использовании программы EOS Utility (ПО EOS) задайте для параметра [z**5: Интерв. съёмка**] значение [**Откл.**] (стр. 350).

# **Коды ошибок**

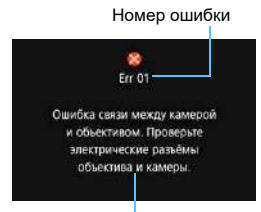

В случае неполадки в работе камеры выводится сообщение об ошибке. Следуйте инструкциям, выводимым на экран.

Причина и способы устранения

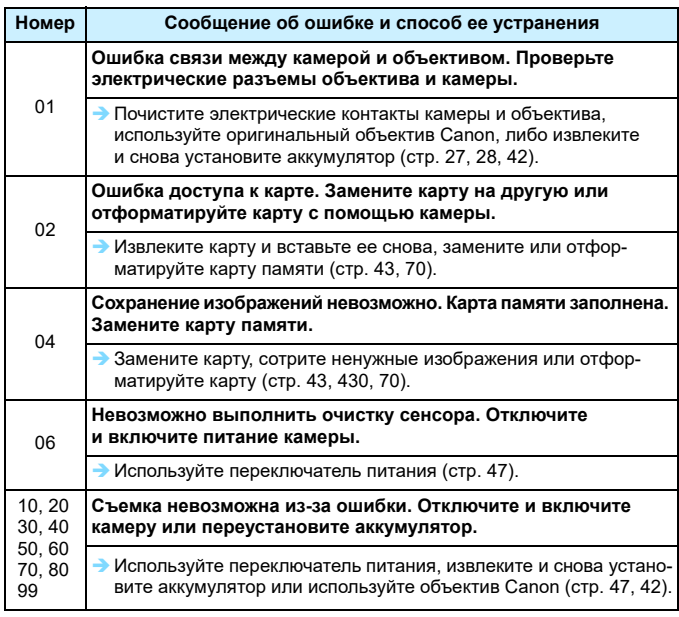

**\* Если после выполнения приведенных выше инструкций ошибка сохранилась, запишите номер кода ошибки и обратитесь в ближайший сервисный центр Canon.**

# **Технические характеристики**

#### **• Тип** Тип: Цифровая однообъективная зеркальная камера с автофокусировкой и автоэкспозицией Носитель для записи: Карты памяти SD/SDHC\*/SDXC\* \* Поддерживаются карты UHS-I. Размер датчика изображения: Прибл. 35,9 x 24,0 мм Совместимые объективы: Объективы Canon EF \* Объективы EF-S и EF-M не поддерживаются (Эффективный угол обзора объектива приблизительно эквивалентен указанному фокусному расстоянию.) Крепление объектива: Крепление Canon EF

# **• Датчик изображения**

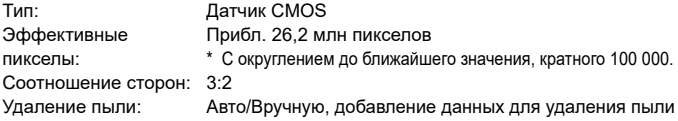

### **• Система записи**

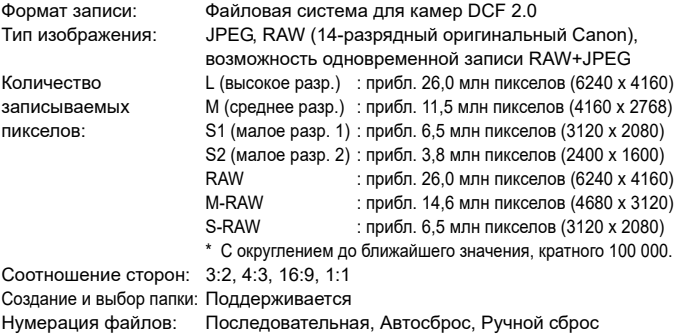

### **• Обработка изображения во время съемки**

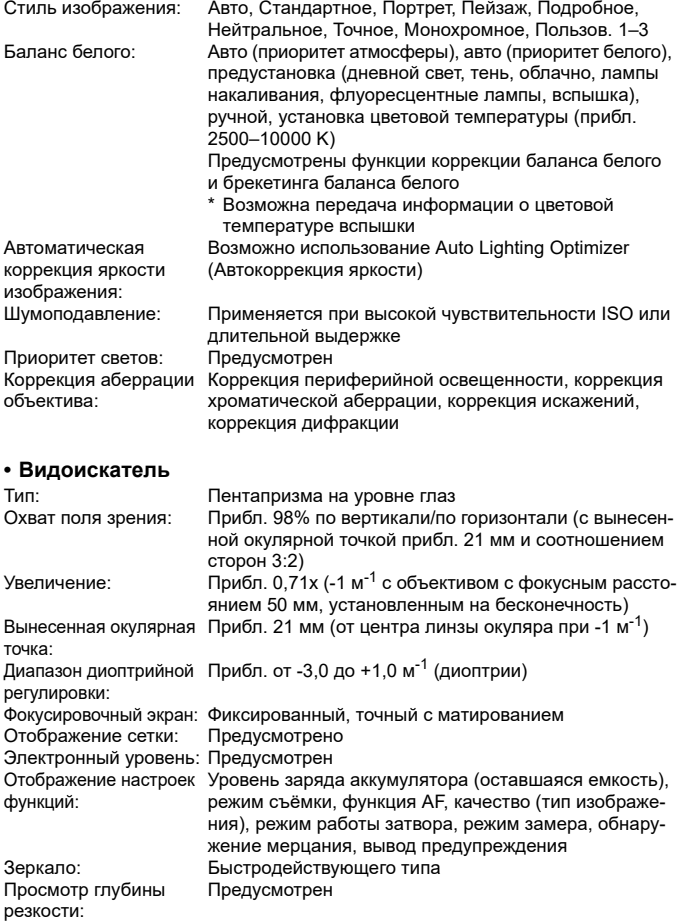

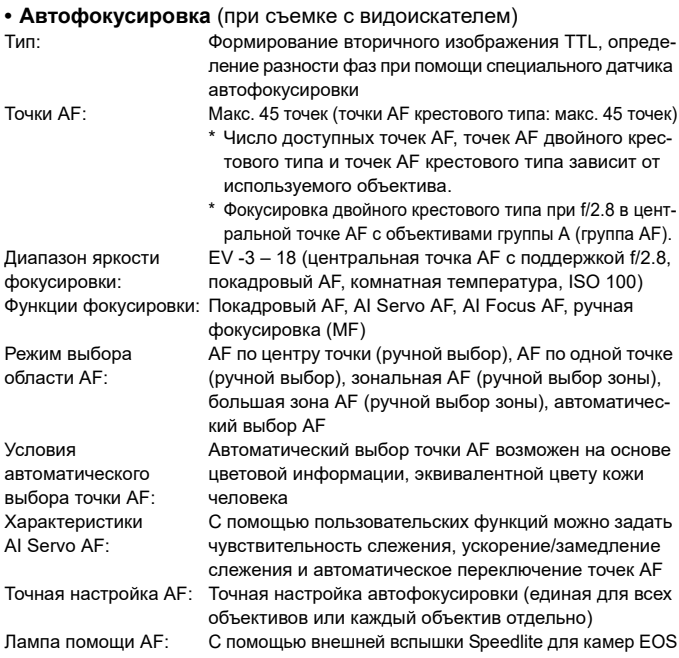

# **• Управление экспозицией**

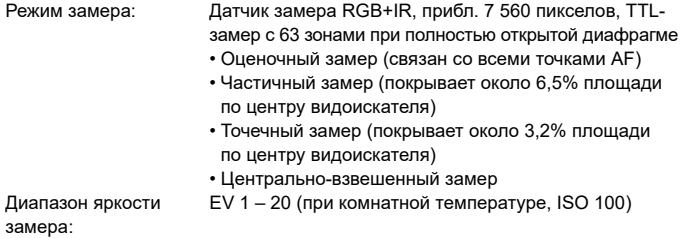

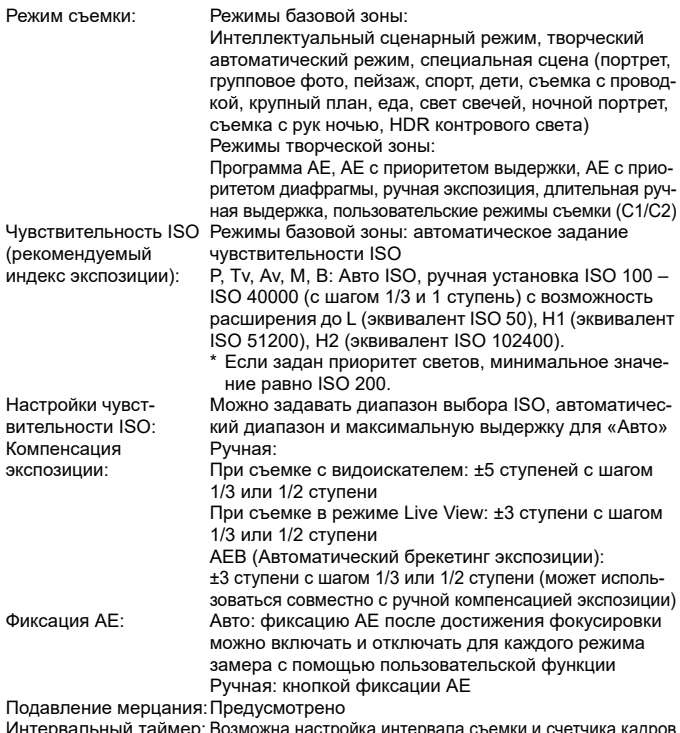

Интервальный таймер: Возможна настройка интервала съемки и счетчика кадров Таймер ручной выдержки:Возможно задание времени ручной длительной выдержки Блокировка зеркала: Предусмотрена

# **• Съемка в режиме HDR**

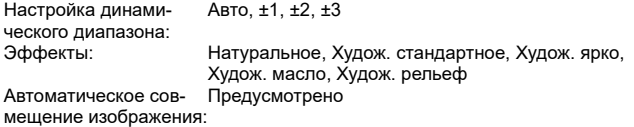

### **• Мультиэкспозиция**

Число экспозиций при От 2 до 9 экспозиций мультиэкспозиции: Управление мультиэкспозицией: Сложение, усреднение

**• Затвор**

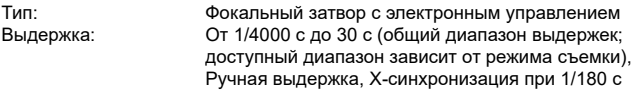

### **• Система работы затвора**

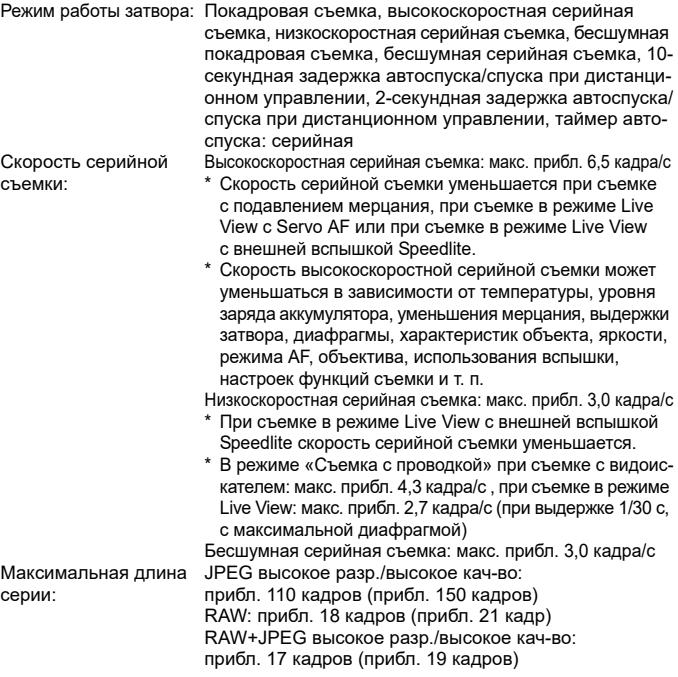

- \* Для принятых в стандартах тестирования Canon SD-карт (стандартная: 8 ГБ, высокоскоростная: 16 ГБ, UHS-I-совместимая) и стандартов тестирования Canon (высокоскоростная серийная съемка, ISO 100, стиль изображения «Стандартное»).
- \* Цифры в скобках указывают количество снимков при использовании принятых в стандартах тестирования Canon SD-карт UHS-I.

### **• Внешняя вспышка Speedlite**

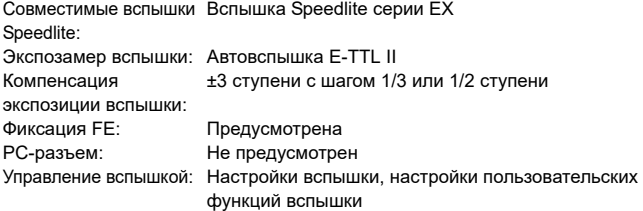

### **• Съемка в режиме Live View**

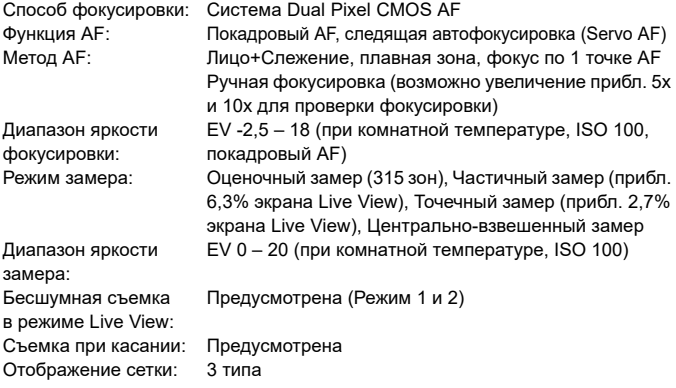

# **• Видеосъемка**

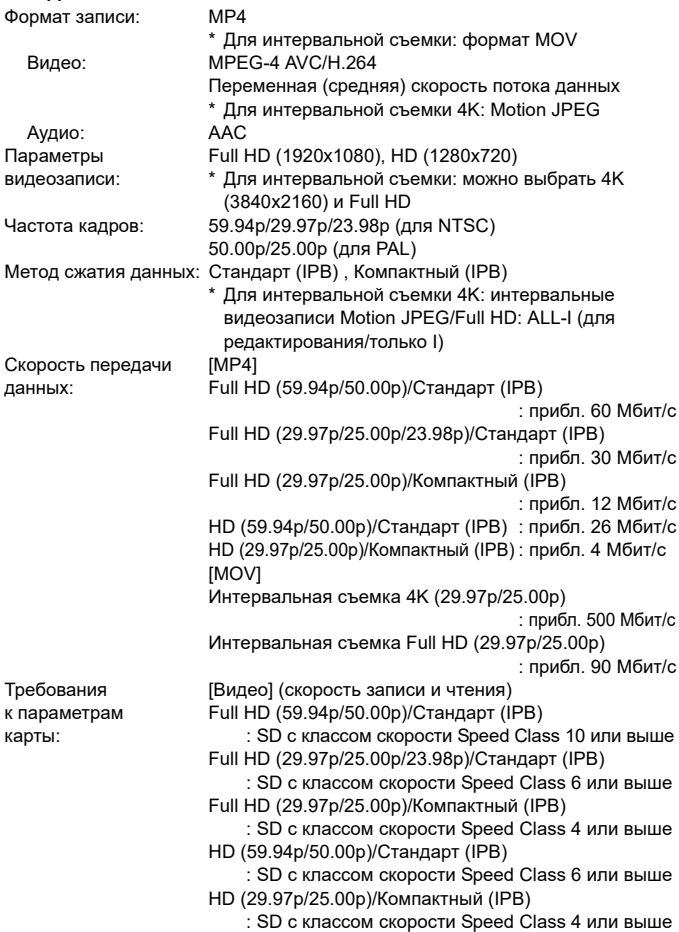

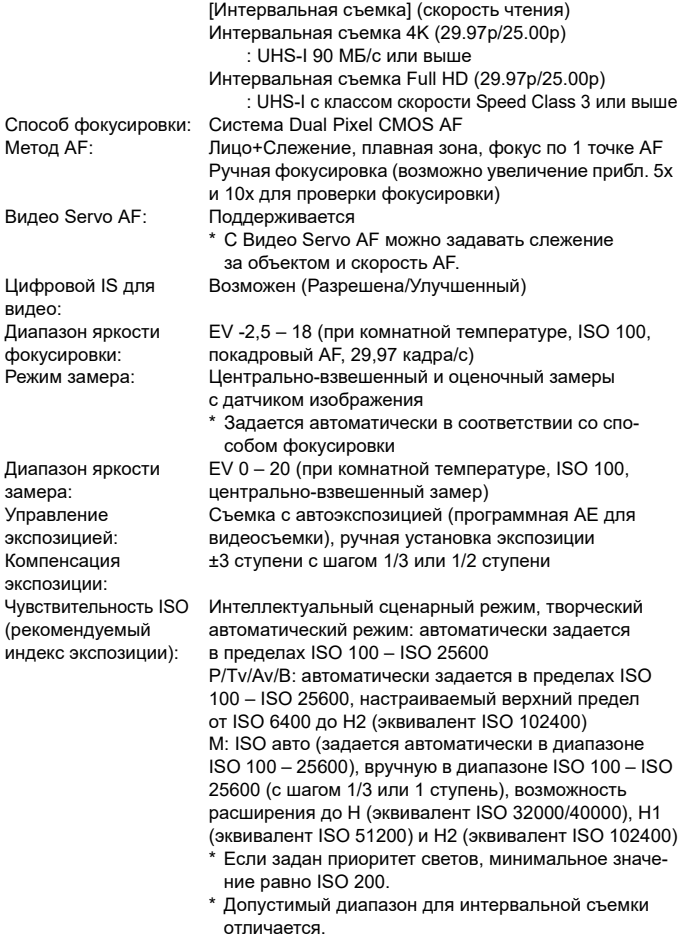

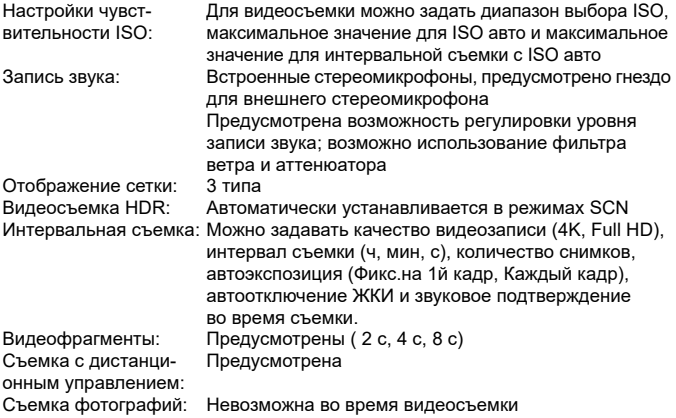

# **• ЖК-экран**

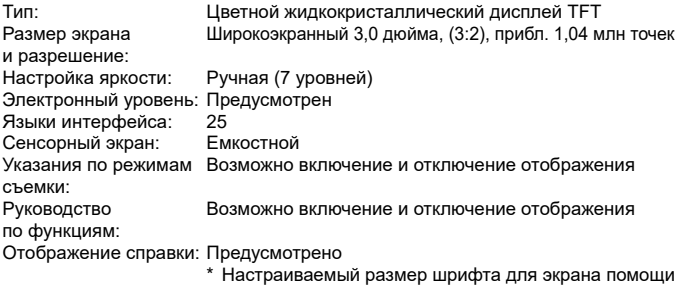

### **• Просмотр**

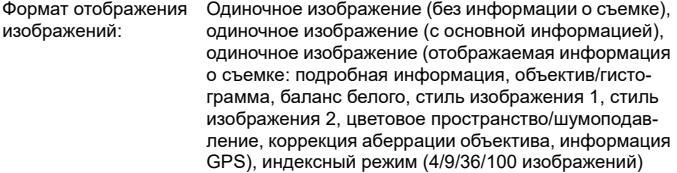
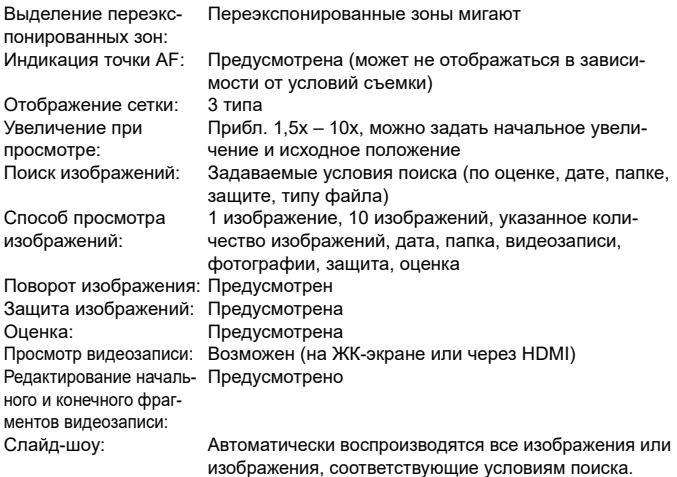

#### **• Последующая обработка изображений**

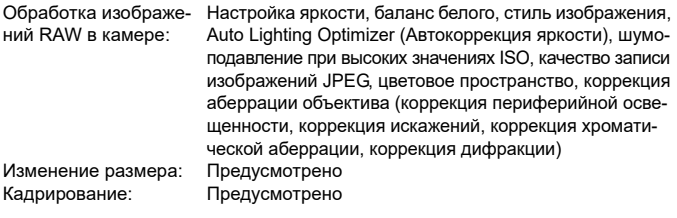

## **• Заказ печати**

Поддержка версии 1.1

#### **• Функции GPS**

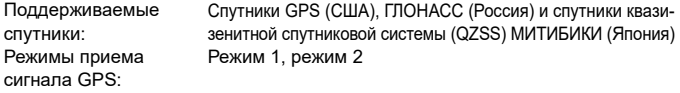

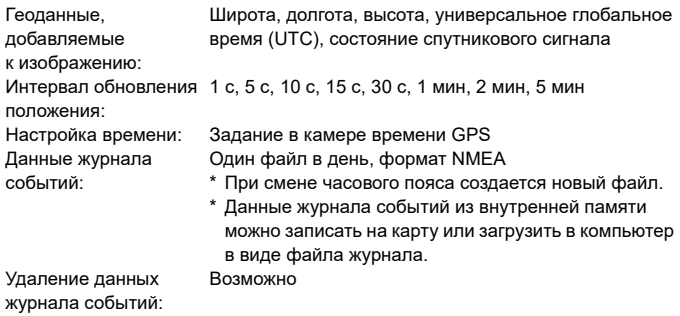

#### **• Возможности пользовательской настройки**

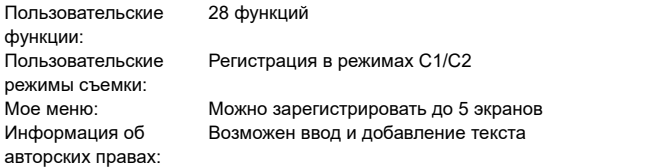

#### **• Интерфейс**

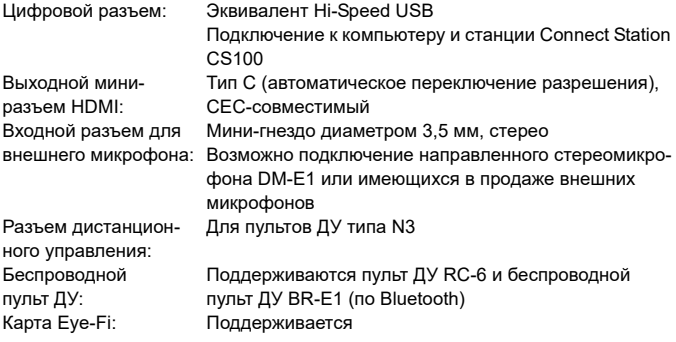

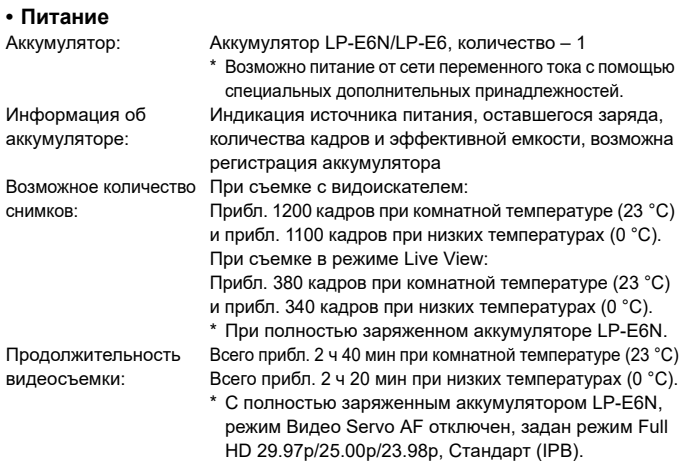

#### **• Габариты и вес**

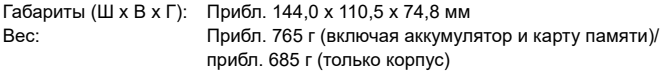

#### **• Условия эксплуатации**

Диапазон рабочих температур: От 0 до +40 °C Рабочая влажность: 85% или ниже

- Все данные, перечисленные выше, рассчитаны по стандартам и инструкциям тестирования CIPA (Ассоциация производителей камер и устройств обработки изображения).
- Указанные габариты и вес основаны на Рекомендациях CIPA (кроме веса только корпуса камеры).
- Технические характеристики и внешний вид могут быть изменены без предварительного уведомления.
- В случае неполадок при установке на камеру объектива другого производителя (не Canon) обращайтесь к производителю объектива.

#### **Товарные знаки**

- Adobe является товарным знаком корпорации Adobe Systems Incorporated.
- $\bullet$  Microsoft и Windows являются товарными знаками или зарегистрированными товарными знаками корпорации Microsoft Corporation в США и/или других странах.
- Macintosh и Mac OS являются товарными знаками или зарегистрированными товарными знаками корпорации Apple Inc. в США и других странах.
- Логотип SDXC является товарным знаком SD-3C, LLC.
- **HDMI, логотип HDMI и High-Definition Multimedia Interface являются товар**ными знаками или зарегистрированными товарными знаками HDMI Licensing LLC.
- $\bullet$  Google™, Google Maps™ и Google Earth™ являются товарными знаками Google Inc.
- $\bullet$  Программа Map Utility использует Google Maps<sup>TM</sup> для отображения снимков и пройденных маршрутов на карте.
- $\bullet$  Словесное описание и логотипы Bluetooth<sup>®</sup> являются зарегистрированными товарными знаками корпорации Bluetooth SIG, Inc. и используются корпорацией Canon Inc. по лицензии. Прочие товарные знаки и торговые наименования являются собственностью соответствующих владельцев.
- Все остальные товарные знаки являются собственностью соответствующих владельцев.

#### **О лицензии на MPEG-4**

«На данный продукт распространяется лицензия на основании патента AT&T на стандарт MPEG-4, предоставляющая потребителю право его использования для кодирования видео в соответствии со стандартом MPEG-4 и/или декодирования видео в соответствии со стандартом MPEG-4, закодированного только (1) для личного и некоммерческого использования или (2) поставщиком видеоматериалов, имеющим лицензию на основании патента AT&T на поставку видео в соответствии со стандартом MPEG-4. Не предоставляется явной или подразумеваемой лицензии на любое другое использование стандарта MPEG-4.»

#### **About MPEG-4 Licensing**

«This product is licensed under AT&T patents for the MPEG-4 standard and may be used for encoding MPEG-4 compliant video and/or decoding MPEG-4 compliant video that was encoded only (1) for a personal and non-commercial purpose or (2) by a video provider licensed under the AT&T patents to provide MPEG-4 compliant video. No license is granted or implied for any other use for MPEG-4 standard.»

\* Notice displayed in English as required.

#### **Программное обеспечения сторонних разработчиков**

В данном изделии используется программное обеспечение сторонних разработчиков.

expat.h

Copyright (c) 1998, 1999, 2000 Thai Open Source Software Center Ltd

Permission is hereby granted, free of charge, to any person obtaining a copy of this software and associated documentation files (the "Software"), to deal in the Software without restriction, including without limitation the rights to use, copy, modify, merge, publish, distribute, sublicense, and/or sell copies of the Software, and to permit persons to whom the Software is furnished to do so, subject to the following conditions:

The above copyright notice and this permission notice shall be included in all copies or substantial portions of the Software.

THE SOFTWARE IS PROVIDED "AS IS", WITHOUT WARRANTY OF ANY KIND, EXPRESS OR IMPLIED, INCLUDING BUT NOT LIMITED TO THE WARRANTIES OF MERCHANTABILITY, FITNESS FOR A PARTICULAR PURPOSE AND NONINFRINGEMENT. IN NO EVENT SHALL THE AUTHORS OR COPYRIGHT HOLDERS BE LIABLE FOR ANY CLAIM, DAMAGES OR OTHER LIABILITY, WHETHER IN AN ACTION OF CONTRACT, TORT OR OTHERWISE, ARISING FROM, OUT OF OR IN CONNECTION WITH THE SOFTWARE OR THE USE OR OTHER DEALINGS IN THE SOFTWARE.

#### **Рекомендуется использовать оригинальные дополнительные принадлежности компании Canon**

Данное изделие разработано для достижения оптимального результата при использовании с оригинальными дополнительными принадлежностями Canon. Поэтому настоятельно рекомендуется использовать это изделие с оригинальными дополнительными принадлежностями.

Компания Canon не несет ответственности за любые повреждения данного изделия и/или несчастные случаи, такие как неполадки, возгорание и т. п., вызванные неполадками в работе дополнительных принадлежностей сторонних производителей (например, протечка и/или взрыв аккумулятора). Обратите внимание, что ремонт, связанный с неполадками в работе неоригинальных дополнительных принадлежностей, не покрывается условиями гарантии, хотя такой ремонт может быть выполнен на платной основе.

Аккумулятор LP-E6N/LP-E6 предназначен только для изделий марки Canon. Компания Canon не несет ответственности за неполадки или происшествия, вызванные его использованием с несовместимыми зарядными устройствами или другими изделиями.

#### **ПРЕДУПРЕЖДЕНИЕ:**

ПРИ УСТАНОВКЕ АККУМУЛЯТОРА НЕСООТВЕТСТВУЮЩЕГО ТИПА ВОЗМОЖЕН ВЗРЫВ. УТИЛИЗАЦИЯ ИСПОЛЬЗОВАННЫХ АККУМУЛЯ-ТОРОВ ДОЛЖНА ПРОИЗВОДИТЬСЯ В СООТВЕТСТВИИ С МЕСТНЫМИ ТРЕБОВАНИЯМИ.

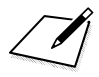

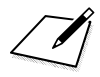

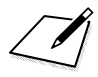

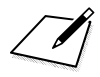

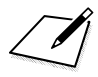

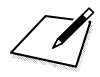

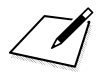

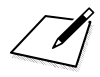

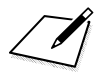

# **Вводное руководство по программному обеспечению/загрузка изображений в компьютер**

**16**

В этой главе приводится описание программного обеспечения EOS и рассматриваются порядок его загрузки и установки, порядок использования инструкций по эксплуатации программного обеспечения (PDF-файлы) и порядок передачи изображений в компьютер.

## **Вводное руководство по программному обеспечению**

#### **Обзор программного обеспечения**

**Указанное ниже программное обеспечение EOS можно загрузить с веб-сайта Canon** (стр. 596)**.**

**Установка программного обеспечения EOS на компьютер без интернет-подключения невозможна.**

#### **EOS Utility**

Когда камера подключена к компьютеру, программа EOS Utility позволяет передавать снятые камерой фотографии и видеофильмы в компьютер. С помощью этой программы можно также задавать различные настройки камеры и производить удаленную съемку с компьютера, подключенного к камере. Кроме того, можно копировать на карту фоновую музыку, например образцы музыки EOS\*.

\* Фоновую музыку можно использовать как звуковую дорожку для альбома видеофрагментов, видеофильма или слайд-шоу, воспроизводимых с помощью камеры.

#### **Digital Photo Professional**

Это программное обеспечение рекомендуется пользователям, снимающим изображения RAW. Можно просматривать, редактировать и печатать изображения RAW и JPEG.

\* Между версиями, устанавливаемые на 64- и 32-разрядные компьютеры, имеются некоторые функциональные различия.

#### **Picture Style Editor**

Позволяет редактировать стили изображений, а также создавать и сохранять оригинальные файлы стилей изображений. Данное программное обеспечение предназначено для пользователей, обладающих достаточным опытом обработки изображений.

#### **Map Utility**

Используя геоданные, записанные с помощью функции GPS, можно отображать места съемки на карте на экране компьютера.

#### **EOS MOVIE Utility**

Это программное обеспечение позволяет воспроизводить снятые интервальные видеозаписи. Можно также выбирать кадры из интервальных видеозаписей и сохранять их в виде фотографий (захват кадра).

#### **Загрузка и установка программного обеспечения**

- **Не подключайте камеру к компьютеру до установки программного обеспечения. В противном случае программное обеспечение будет установлено неправильно.**
	- Даже если на компьютер установлена предыдущая версия программного обеспечения, установите новейшую версию в соответствии с приведенной ниже процедурой. (Предыдущая версия будет перезаписана.)

#### **1 Загрузите программное обеспечение.**

 Подключитесь к Интернету с компьютера и перейдите на указанный ниже веб-сайт Canon.

#### **www.canon.com/icpd**

- Выберите страну или регион проживания и загрузите программное обеспечение.
- Распакуйте его на компьютере.
	- **Для Windows** : щелкните отображаемый файл установщика, чтобы запустить его.
	- **Для Macintosh**: создается и отображается файл DMG. Для запуска установщика выполните указанные ниже шаги.
	- (1) Дважды щелкните мышью файл DMG.
		- На рабочем столе появляются значок накопителя и файл установщика.

Если файл установщика не появился, для его отображения дважды щелкните значок накопителя.

(2) Дважды щелкните мышью файл установщика. Установщик запускается.

#### **2 Для установки программного обеспечения следуйте инструкциям, выводимым на экран.**

#### **Загрузка инструкций по эксплуатации программного обеспечения**

Инструкции по эксплуатации программного обеспечения (PDF-файлы) можно загрузить с веб-сайта Canon в компьютер.

#### **Сайт для загрузки инструкций по эксплуатации программного обеспечения**

**www.canon.com/icpd**

- R. **Для просмотра инструкций по эксплуатации (PDF-файлов) требуется программа Adobe Acrobat Reader DC или другое средство просмотра Adobe PDF (рекомендуется новейшая версия).**
	- Программу Adobe Acrobat Reader DC можно бесплатно загрузить из Интернета.
	- Дважды щелкните загруженную инструкцию по эксплуатации (PDF-файл), чтобы открыть ее.
	- Сведения о порядке использования программного обеспечения для просмотра PDF-файлов см. в Справке этого ПО.

## **Загрузка изображений в компьютер**

При помощи программного обеспечения EOS можно загрузить изображения из камеры в компьютер. Существует два способа загрузки изображений.

#### **Загрузка изображений из камеры, подключенной к компьютеру**

**1**

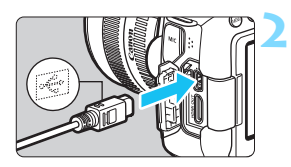

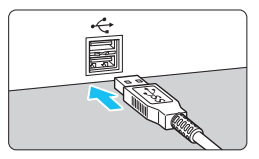

**Установите программное обеспечение** (стр. 596)**.**

#### **Подключите камеру к компьютеру с помощью интерфейсного кабеля (продается отдельно).**

- Подключите кабель к цифровому разъему камеры, так чтобы значок <  $\leftrightarrow$  > на разъеме кабеля был обращен к передней панели камеры.
- Подключите разъем кабеля к USBпорту на компьютере.

#### **3 Загрузите изображения с помощью программы EOS Utility.**

 См. инструкцию по эксплуатации EOS Utility (стр. 597).

Если установлено подключение по Wi-Fi, камера не может обмениваться данными с компьютером, даже если они соединены интерфейсным кабелем (продается отдельно).

#### **Загрузка изображений с помощью устройства чтения карт памяти**

Для загрузки изображений в компьютер можно использовать устройство чтения карт памяти.

**1**

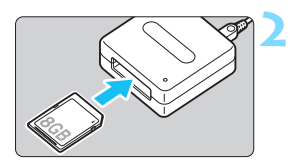

**Установите программное обеспечение** (стр. 596)**.**

**Вставьте карту памяти в устройство чтения карт памяти.**

**3 Для загрузки изображений используйте программу Digital Photo Professional.**

> См. инструкцию по эксплуатации Digital Photo Professional (стр. 597).

При загрузке изображений из камеры в компьютер при помощи устройства чтения карт памяти без программного обеспечения EOS скопируйте папку DCIM с карты в компьютер.

## **Алфавитный указатель**

#### **Числовой указатель**

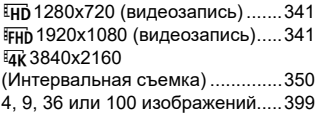

### **A**

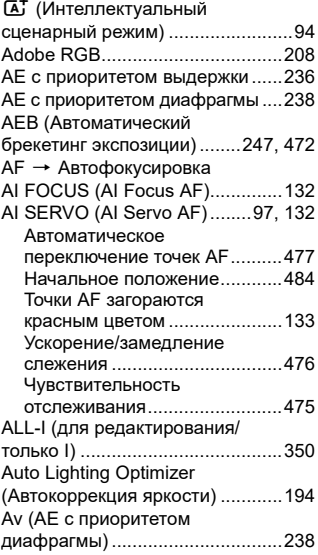

#### **B**

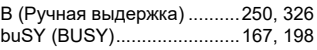

### **C**

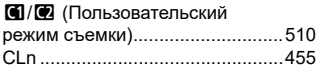

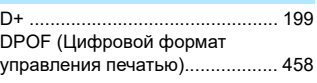

#### **E**

**D**

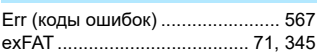

#### **F**

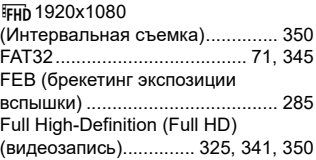

#### **G**

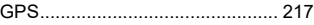

#### **H**

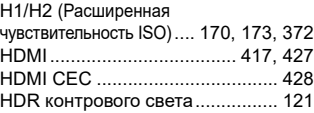

#### **I**

**J**

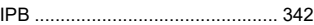

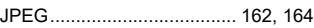

#### **L**

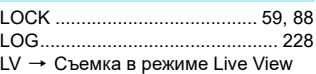

#### **M**

M (Ручная экспозиция)....... 241, 330 MF (Ручная фокусировка).. 154, 321

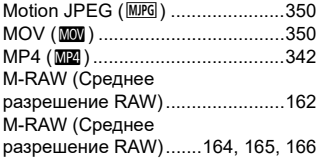

#### **N**

NTSC ............................342, 427, 541

#### **O**

ONE SHOT (Покадровый AF) .................131, 306

#### **P**

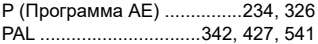

#### **Q**

Q (Быстрое управление).....61, 126, 301, 339, 415

#### **R**

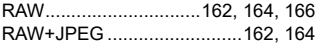

#### **S**

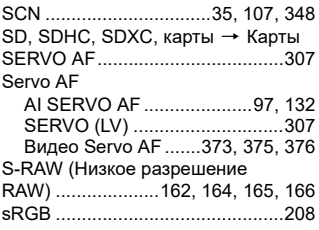

#### **T**

Tv (Автоэкспозиция с приоритетом выдержки)...........236

#### **U**

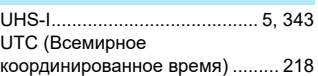

#### **А**

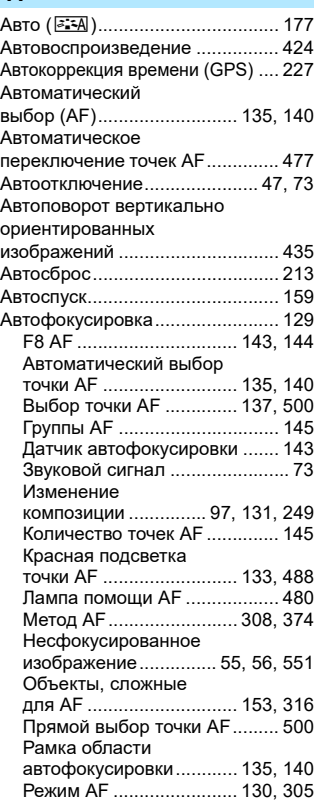

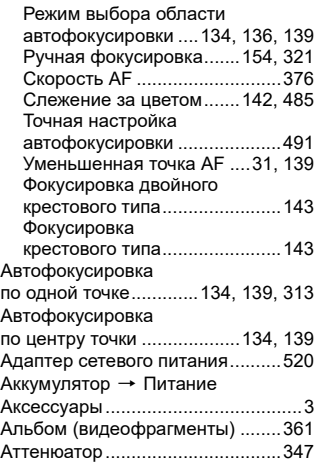

#### **Б**

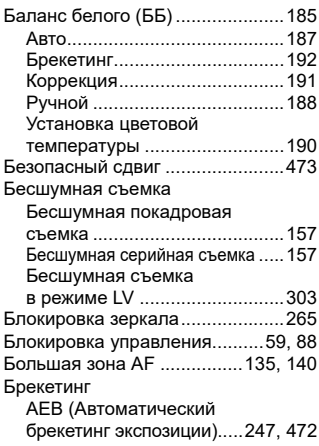

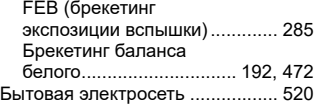

#### **В**

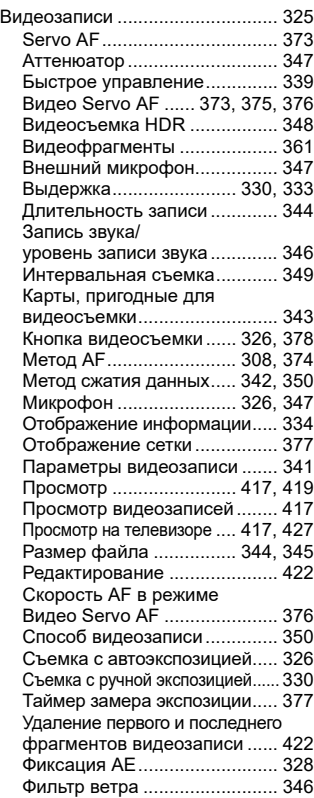

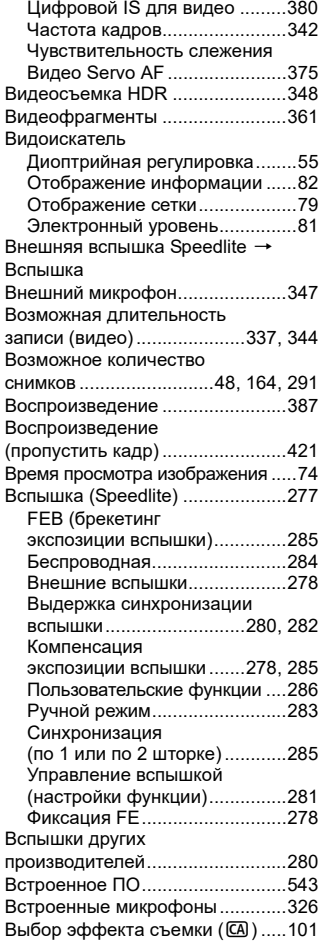

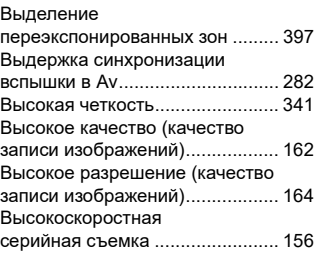

#### **Г**

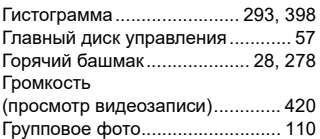

#### **Д**

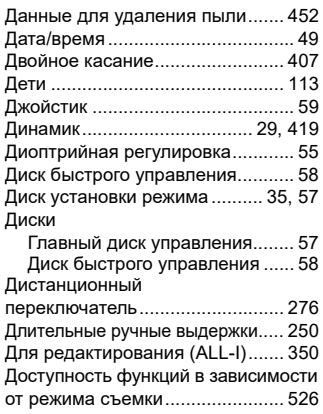

#### **Е**

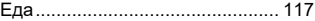

#### **Ж**

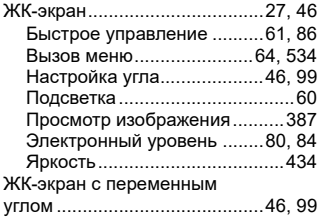

#### **З**

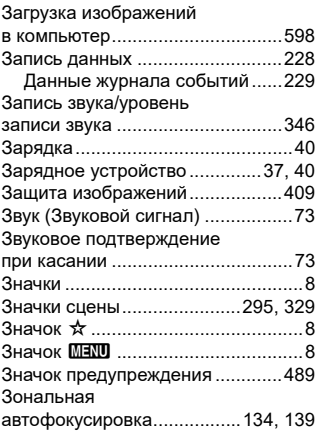

## **И**

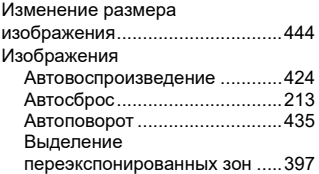

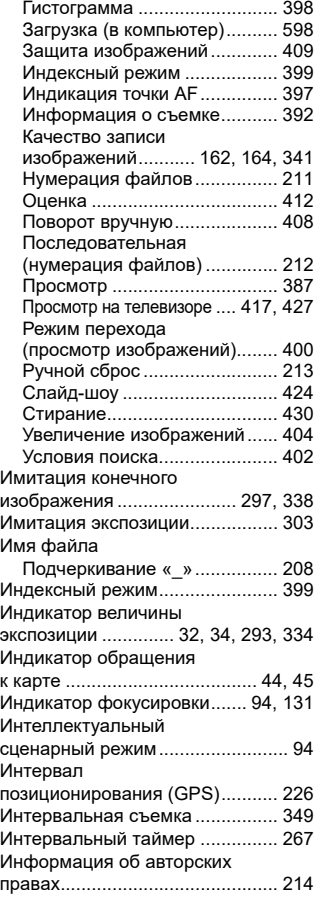

#### **К**

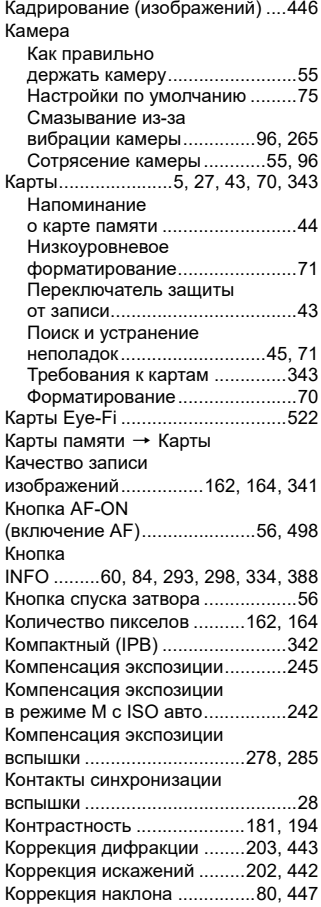

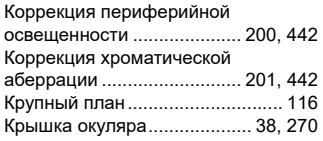

#### **Л**

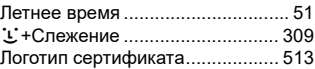

#### **М**

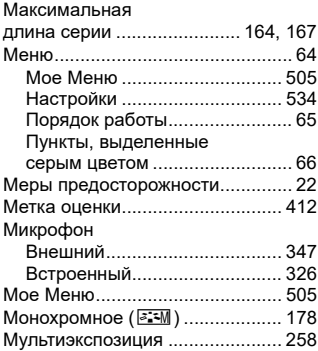

#### **Н**

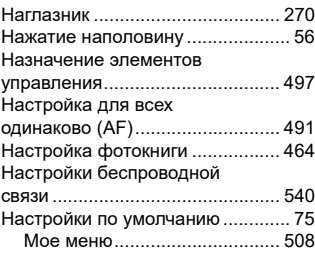

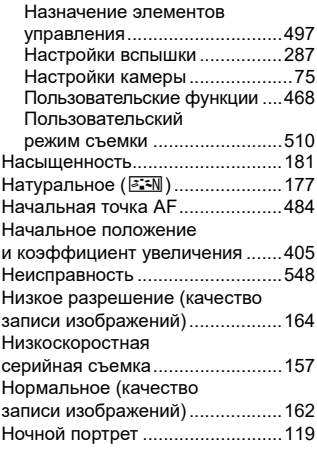

#### **О**

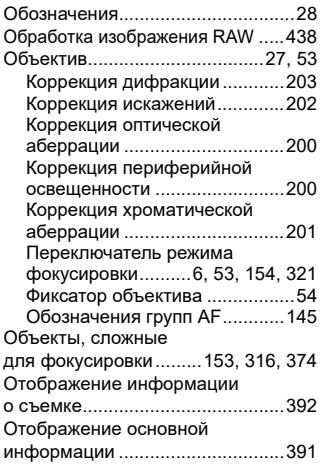

Отображение

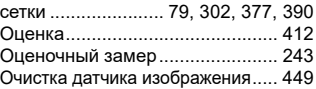

#### **П**

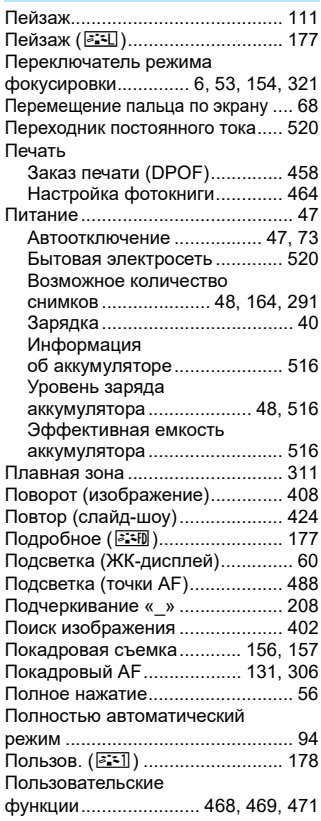

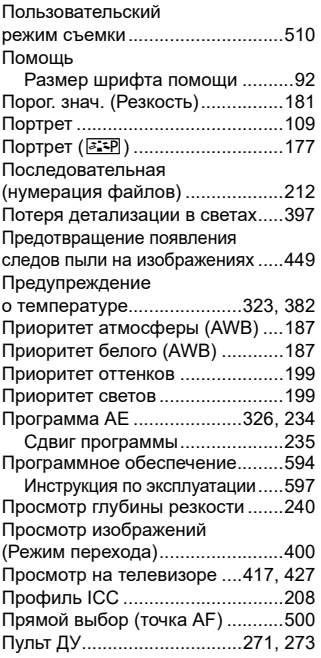

#### **Р**

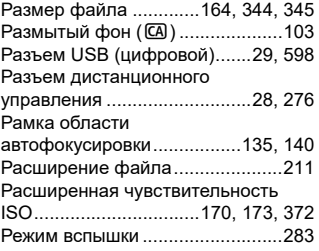

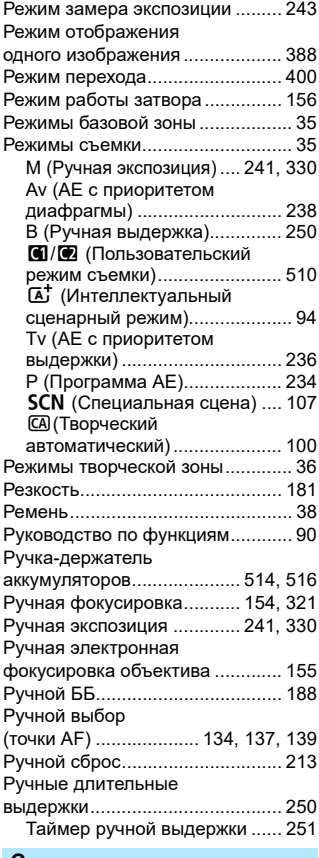

#### **С**

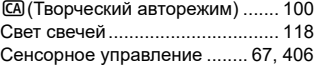

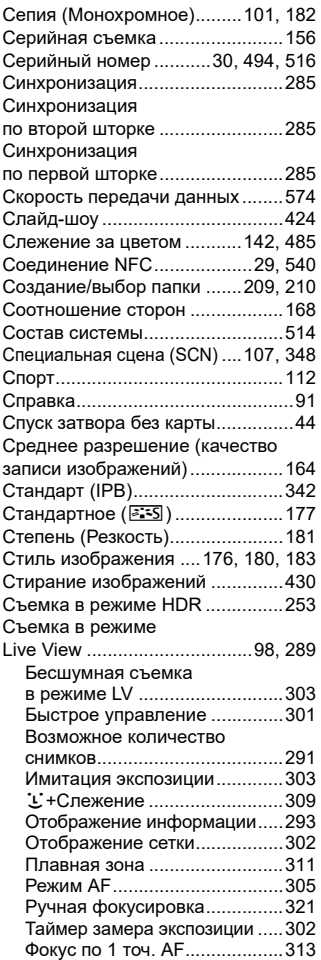

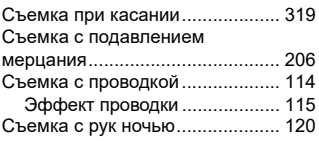

#### **Т**

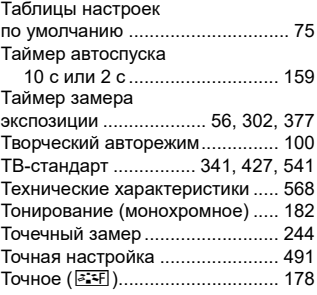

## **У**

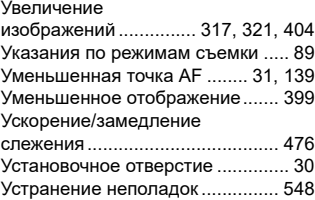

#### **Ф**

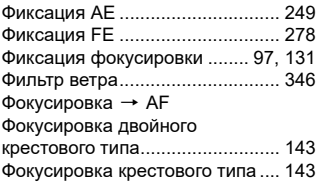

Фокусировочная точка

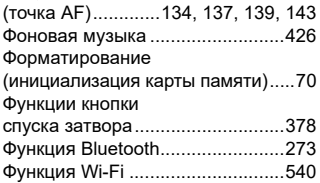

### **Ц**

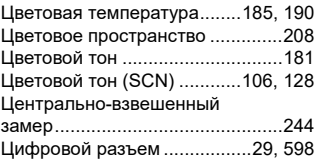

#### **Ч**

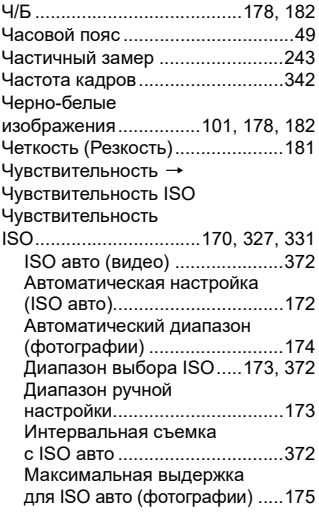

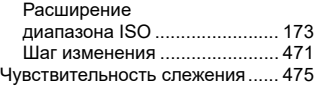

#### **Ш**

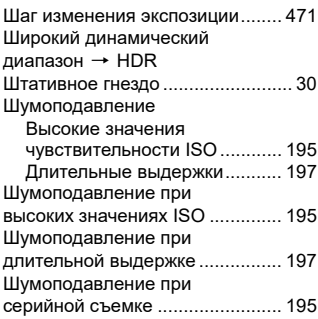

#### **Э**

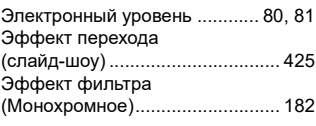

#### **Я**

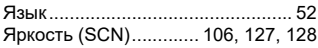

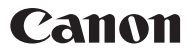

**CANON INC.** 30-2 Shimomaruko 3-chome, Ohta-ku, Tokyo 146-8501, Япония

*Европа, Африка и Ближний Восток*

**CANON EUROPA N.V.** Bovenkerkerweg 59, 1185 XB Amstelveen, Нидерланды

Адрес местного представительства Canon см. в Гарантийном талоне или на веб-сайте www.canon-europe.com/Support

Поставщиком продукта и сопровождающей его гарантии в европейских странах является Canon Europa N.V.

# FAT

#### **Цифровая камера EOS 6D Mark II**

Страна происхождения: см. упаковочную коробку.

Дата производства: дата производства этого изделия указана на упаковочной коробке.

Импортер для Белоруссии Контактная информация указана на упаковочной коробке. Храните в безопасном месте.

«Canon Inc.» 3-30-2 Шимомаруко, Охта-ку, Токио, 146-8501, Япония ООО «Канон Ру» Россия, 109028, Москва, Серебряническая набережная, 29, этаж 8

Настоящая инструкция по эксплуатации содержит описания по состоянию на март 2017 г. За информацией о совместимости с любыми изделиями, выпущенными после этой даты, обращайтесь в сервисный центр Canon. Новейшую версию Инструкции по эксплуатации см. на веб-сайте Canon.